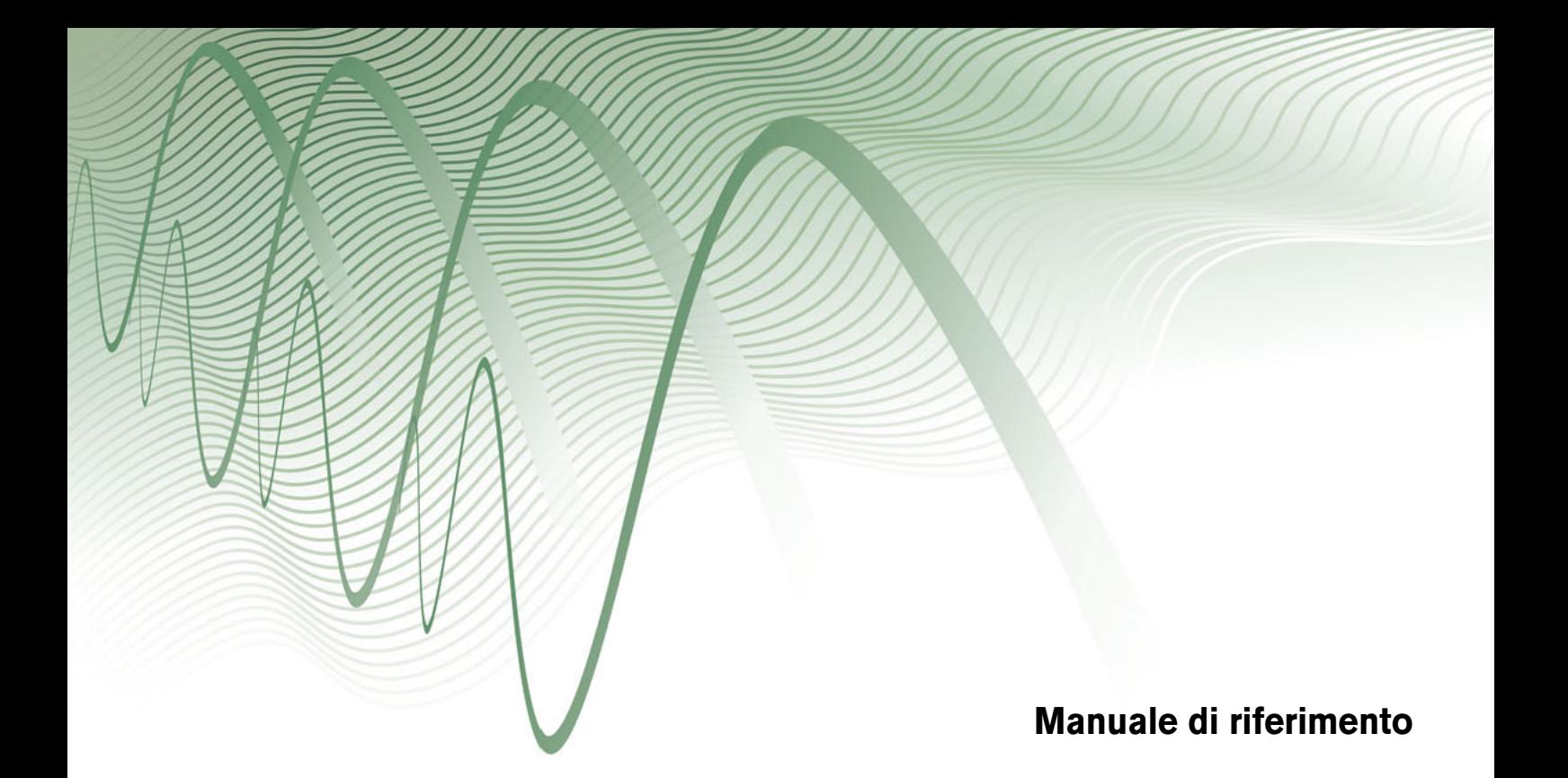

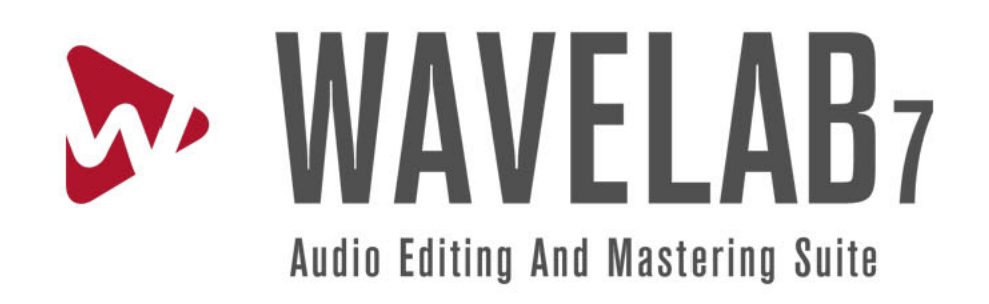

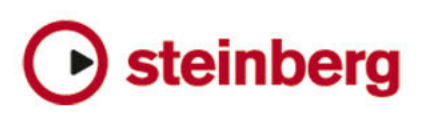

Le informazioni contenute in questo manuale sono soggette a variazioni senza preavviso e non rappresentano un obbligo da parte di Steinberg Media Technologies GmbH. Il software descritto in questo manuale è soggetto ad un Contratto di Licenza e non può essere copiato su altri supporti multimediali, tranne quelli specificamente consentiti dal Contratto di Licenza. Nessuna parte di questa pubblicazione può essere copiata, riprodotta o in altro modo trasmessa o registrata, per qualsiasi motivo, senza un consenso scritto da parte di Steinberg Media Technologies GmbH.

Tutti i nomi dei prodotti e delle case costruttrici sono marchi registrati (™ o ®) dei rispettivi proprietari. Windows XP è un marchio registrato Microsoft Corporation. Windows Vista e Windows 7 sono marchi registrati o marchi di Microsoft Corporation negli Stati Uniti d'America e/o nelle altre Nazioni. Il logo Mac è un marchio registrato usato su licenza. Macintosh e Power Macintosh sono marchi registrati. MP3SURROUND e il logo MP3SURROUND sono marchi registrati di Thomson SA, negli Stati Uniti d'America e nelle altre Nazioni, e possono essere utilizzati sotto licenza da parte di Thomson Licensing SAS.

Data di pubblicazione: 31 Agosto 2010

© Steinberg Media Technologies GmbH, 2010.

Tutti i diritti riservati.

# **Indice**

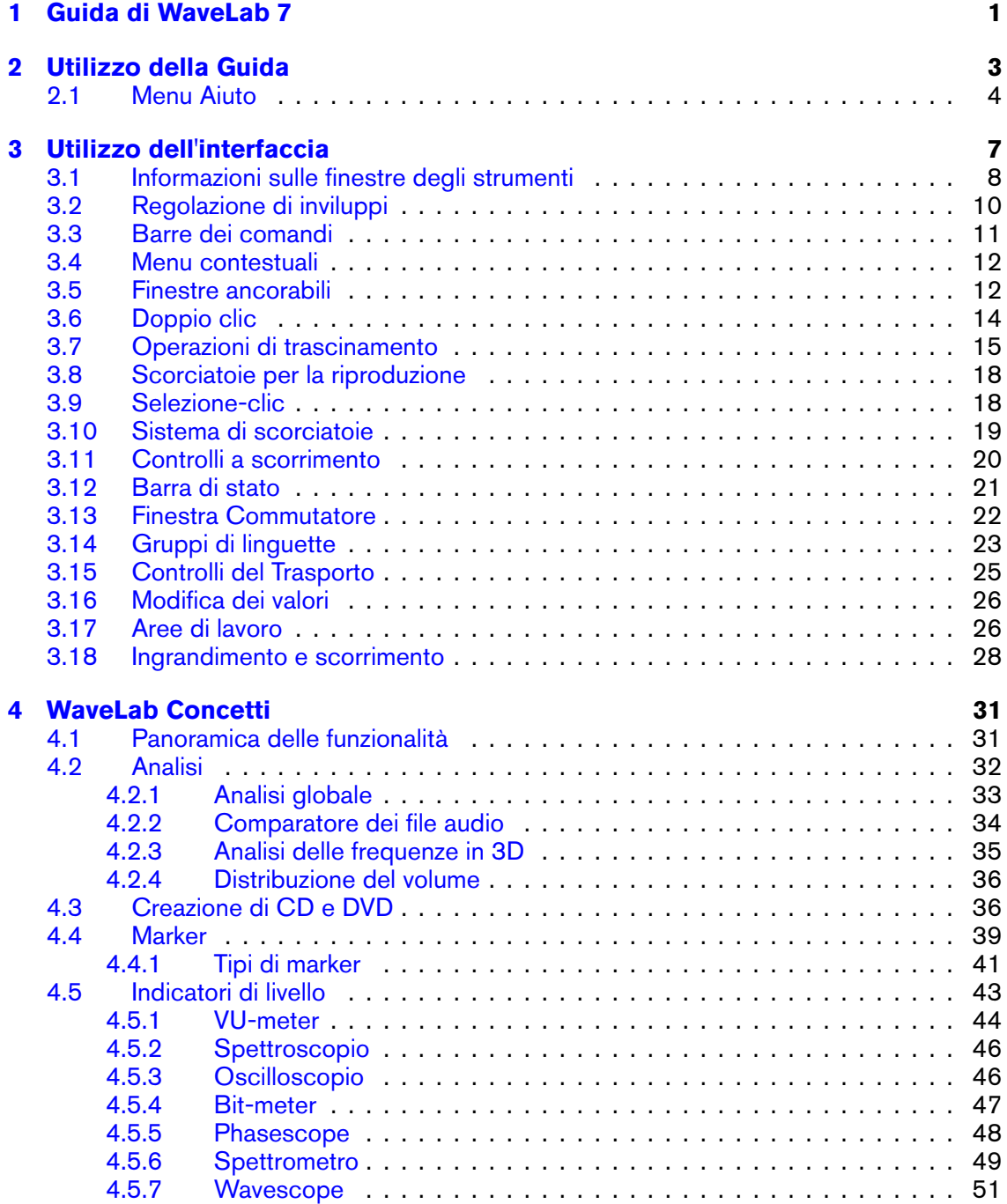

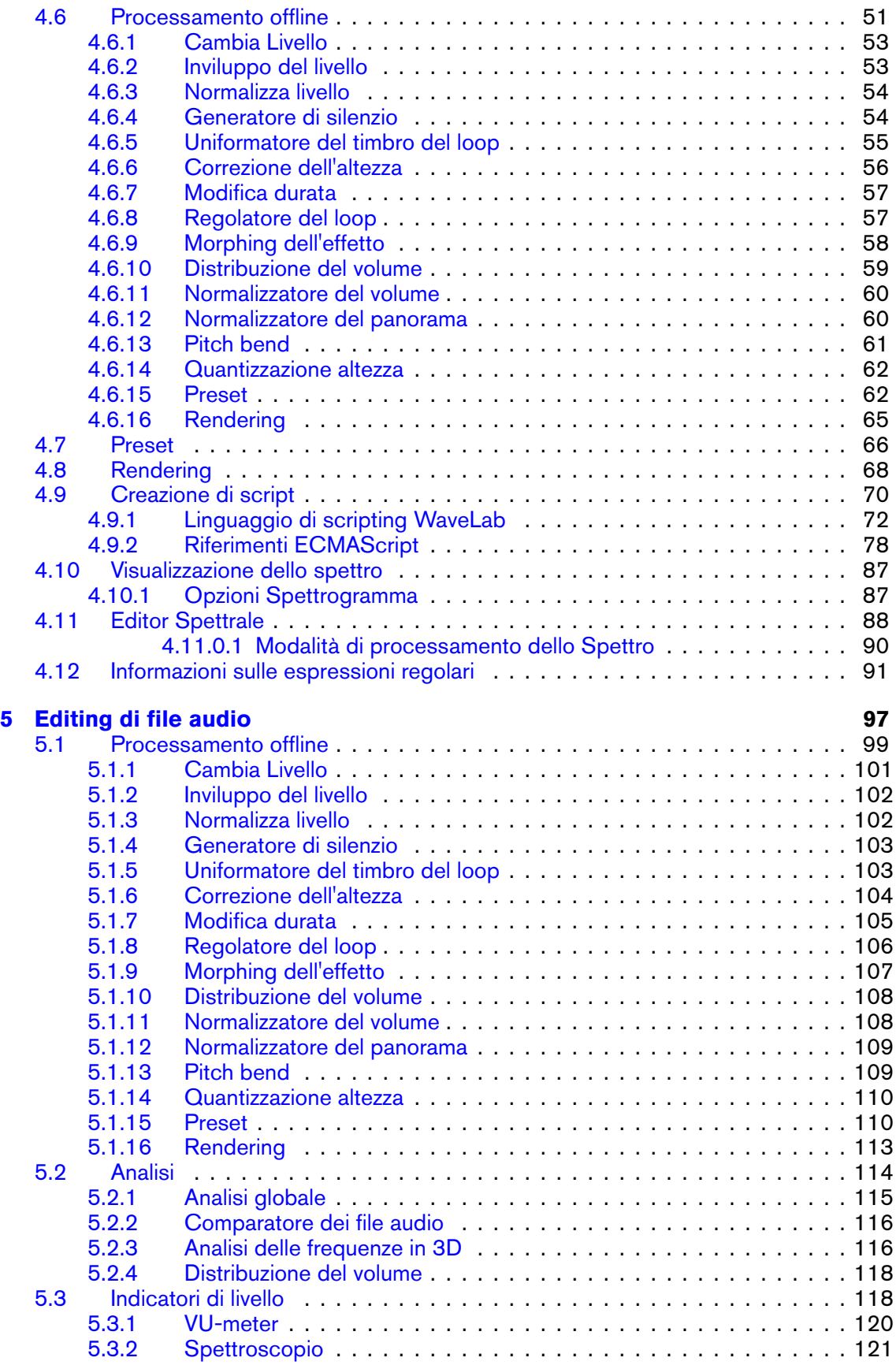

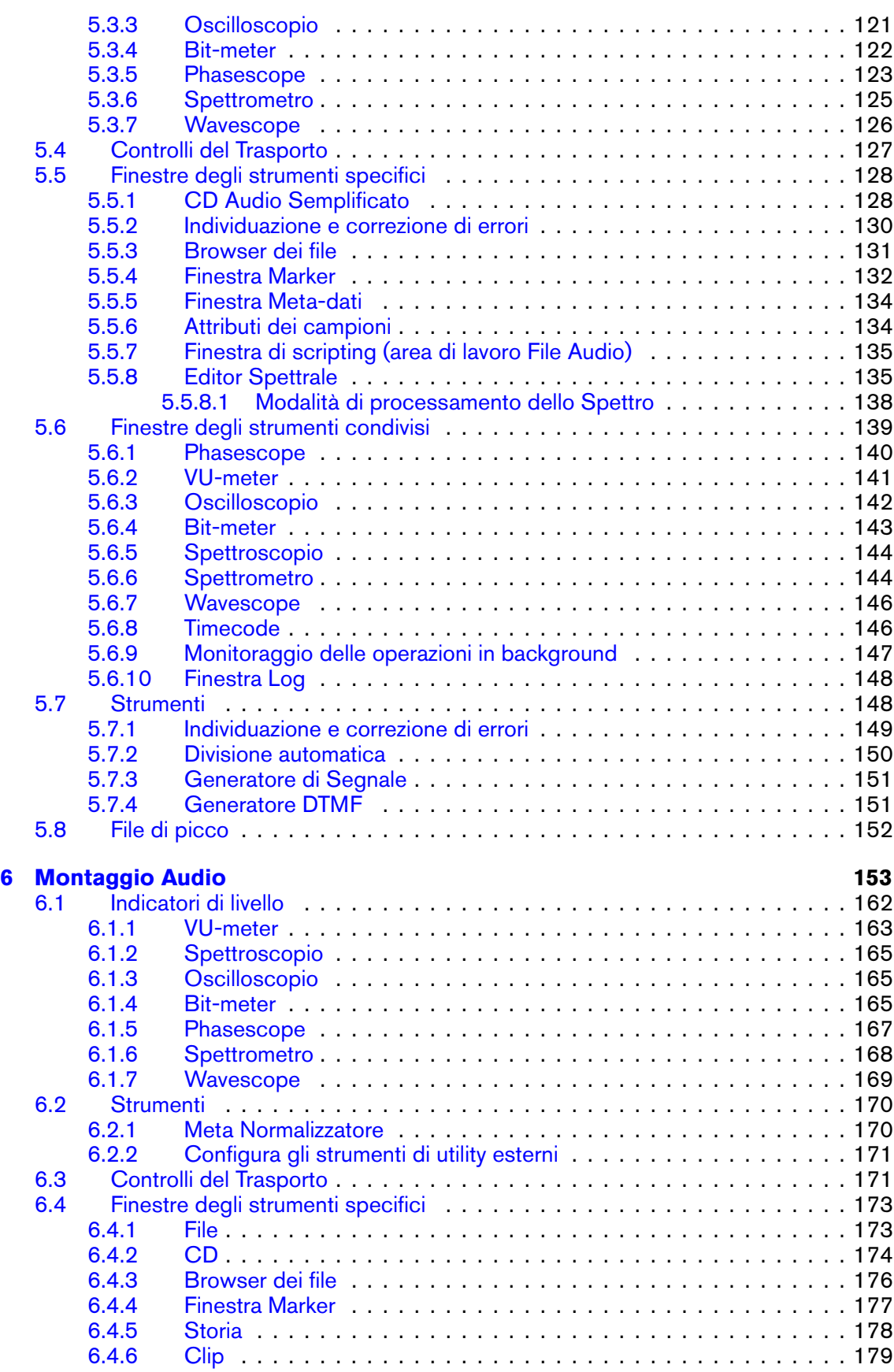

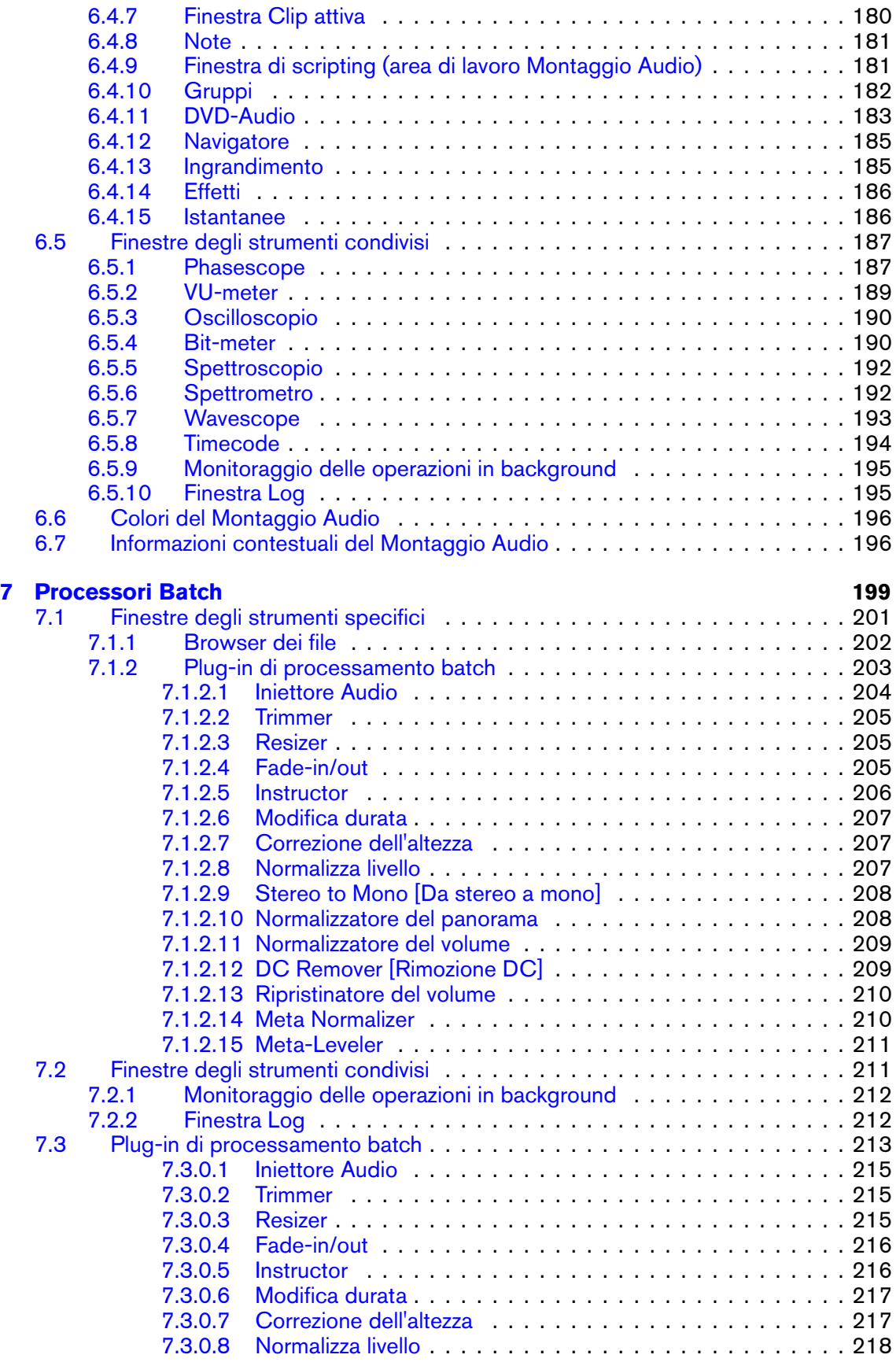

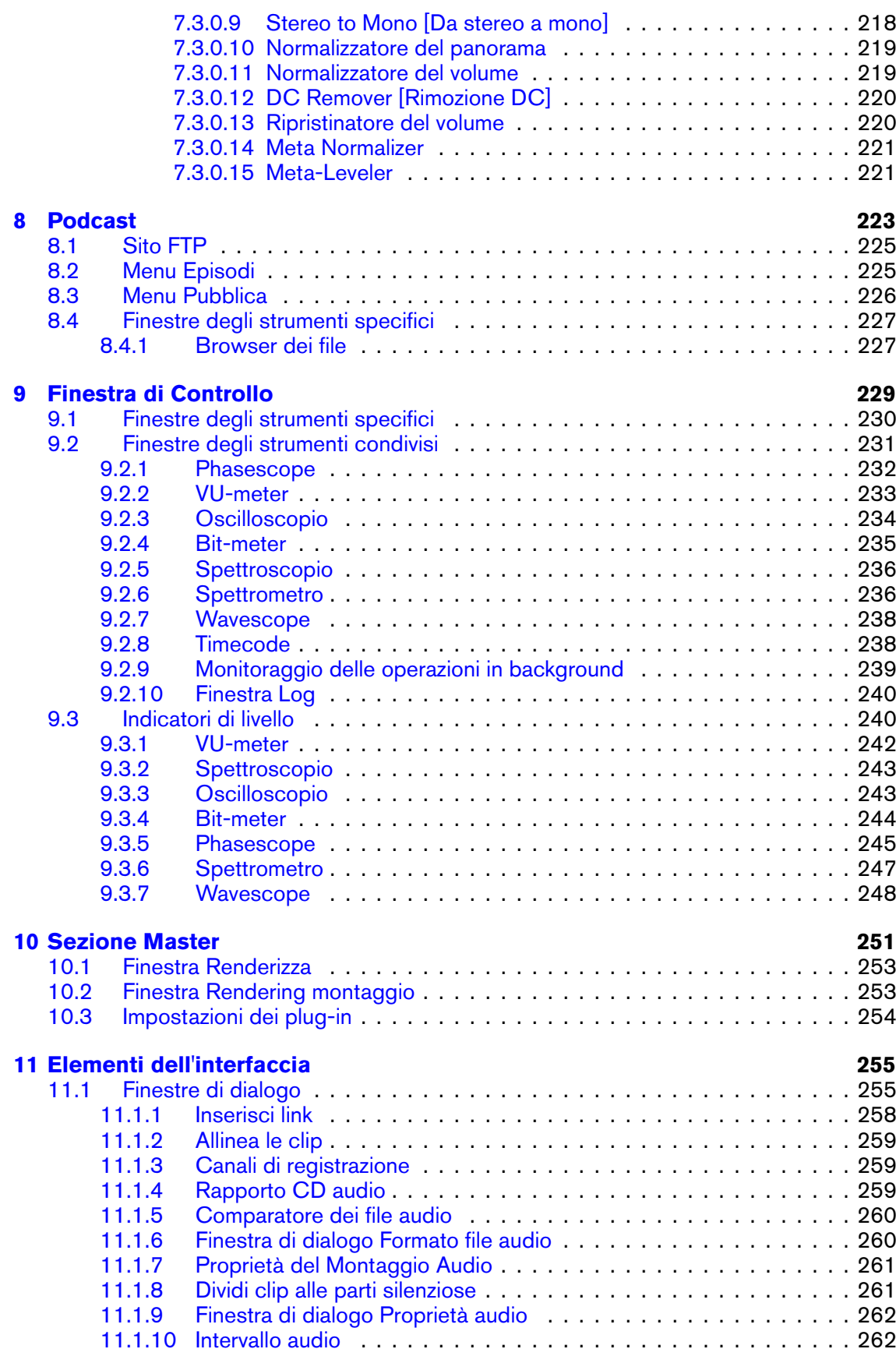

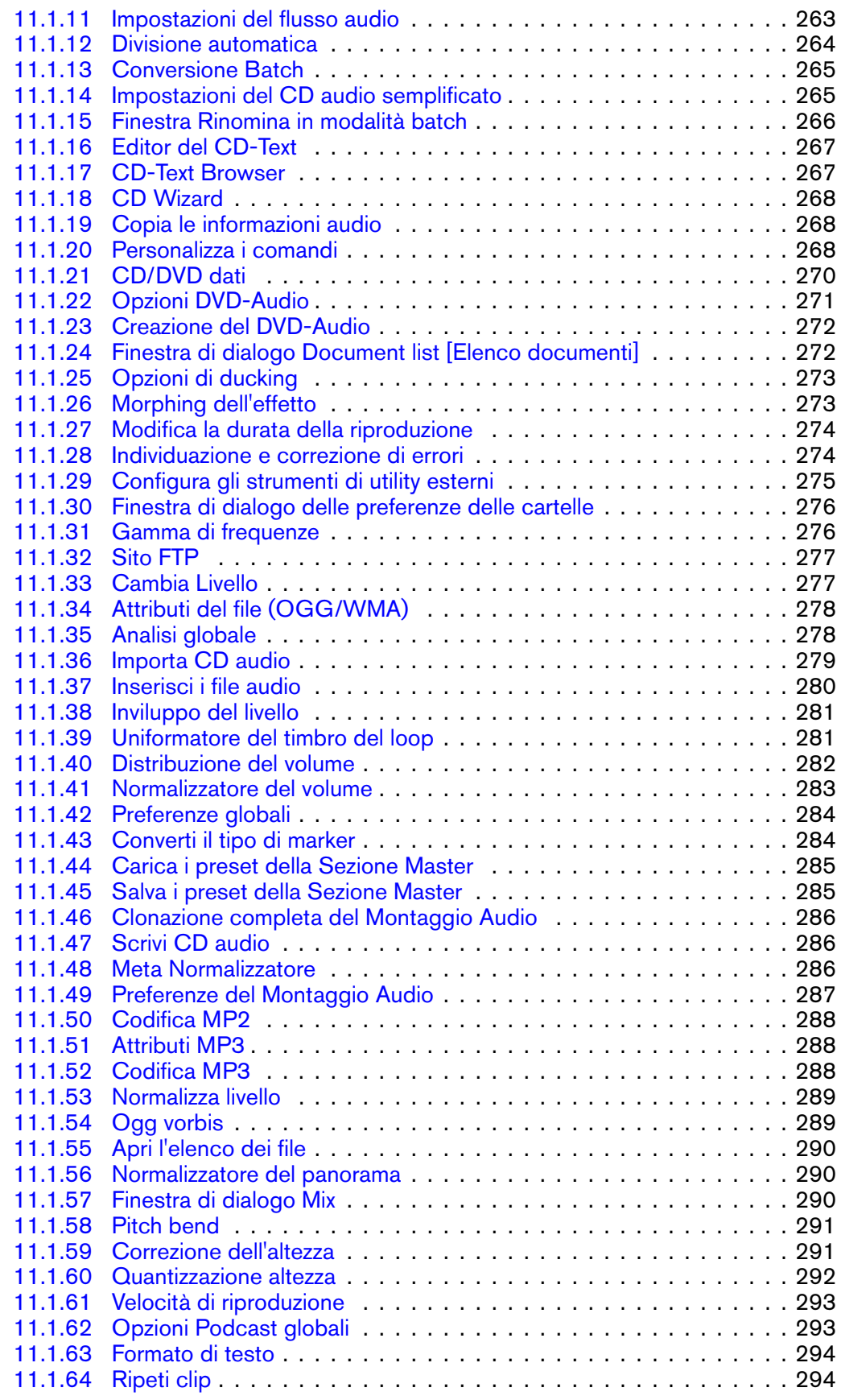

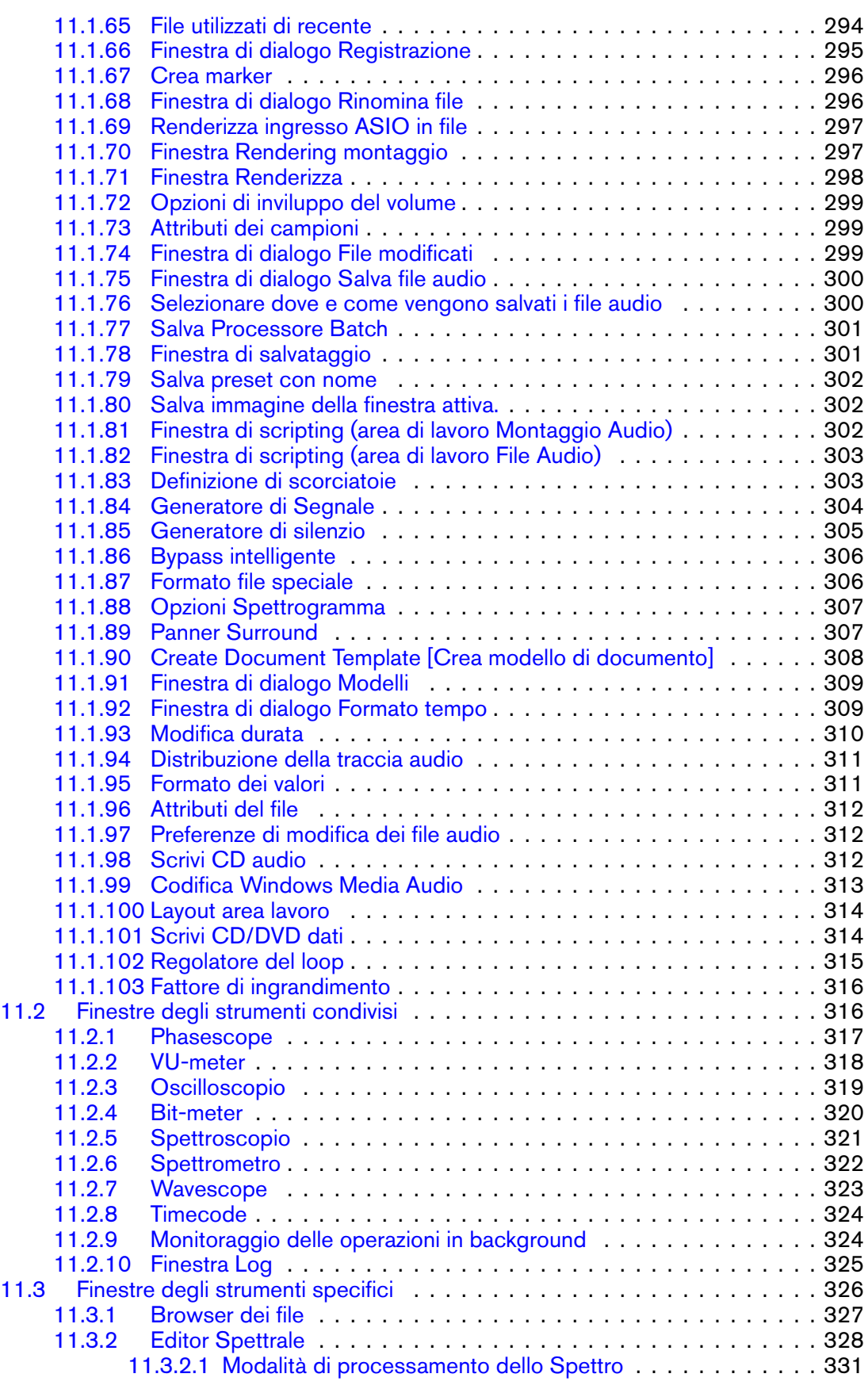

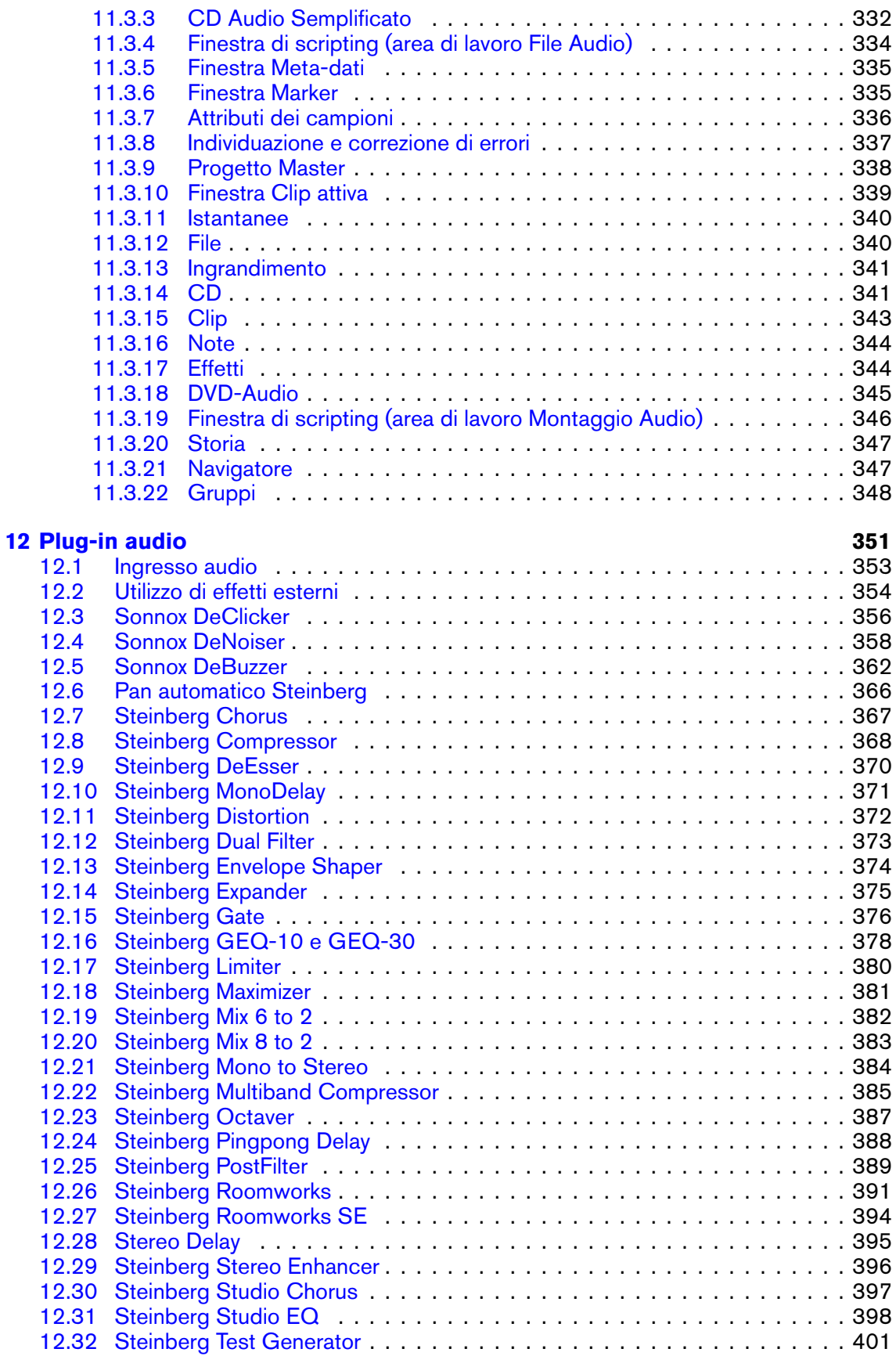

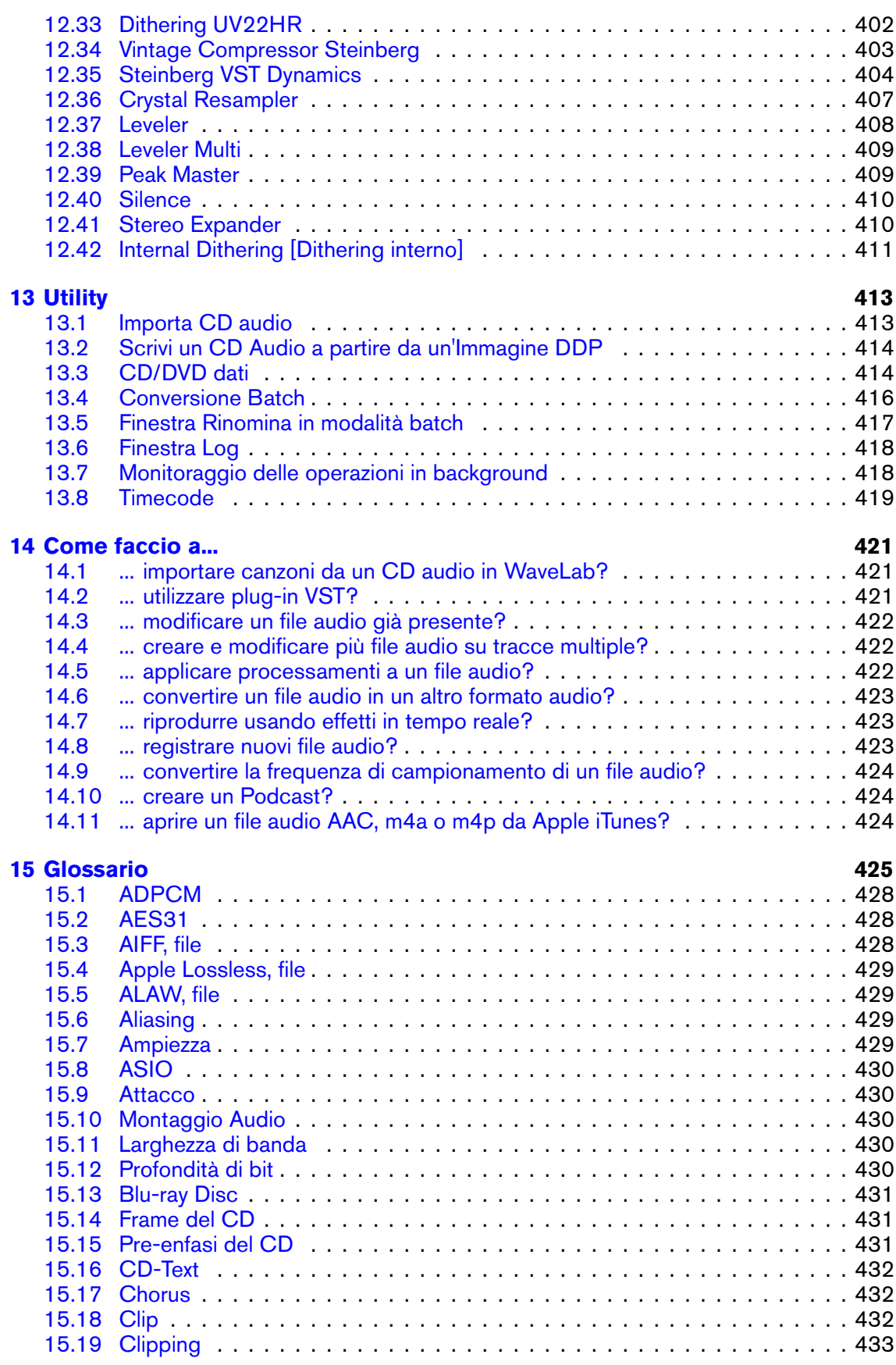

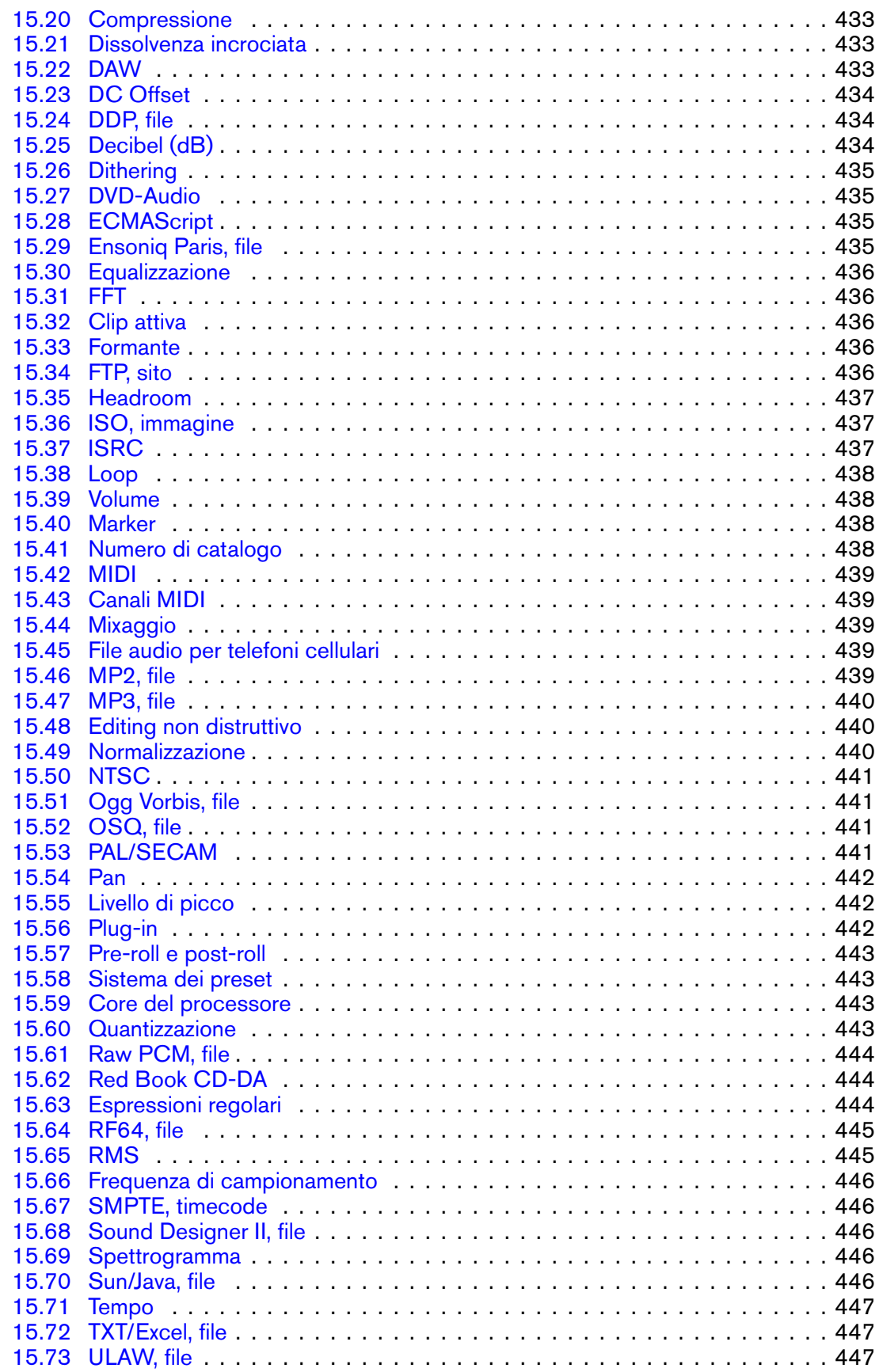

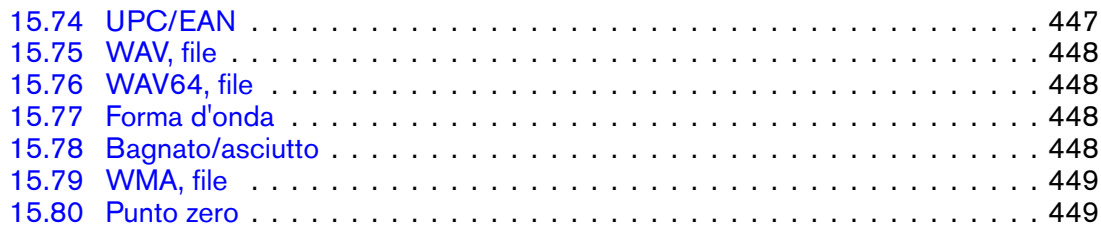

# <span id="page-14-0"></span>**Capitolo 1**

# **Guida di WaveLab 7**

Benvenuto nel browser della Guida WaveLab. È possibile espandere la struttura ad albero nel pannello a sinistra (nella scheda Contenuti) per cercare singoli argomenti della Guida. È inoltre possibile utilizzare le schede Indice e Segnalibri, oltre alla pratica funzione Cerca (nella scheda Cerca).

Consultare [Utilizzo della Guida](#page-16-1) per altre modalità di utilizzo del browser e delle funzioni della Guida disponibili in WaveLab.

Per una rapida panoramica sulle funzionalità incluse in WaveLab, vedere [Panoramica delle](#page-44-2) [funzionalità.](#page-44-2)

## **Argomenti principali**

[Utilizzo della Guida](#page-16-1) [Utilizzo dell'interfaccia](#page-20-1) [WaveLab Concetti](#page-44-3) [Editing di file audio](#page-110-1) [Montaggio Audio](#page-166-1) [Processori Batch](#page-212-1) [Podcast](#page-236-1) [Finestra di Controllo](#page-242-1) [Sezione Master](#page-264-1) [Progetto Master](#page-351-1) [Elementi dell'interfaccia](#page-268-2) [Plug-in audio](#page-364-1) **[Utility](#page-426-2)** [Come faccio a...](#page-434-3) [Glossario](#page-438-1)

# <span id="page-16-0"></span>**Capitolo 2**

# **Utilizzo della Guida**

<span id="page-16-1"></span>La dettagliata Guida WaveLab rende più semplice comprendere le funzioni dell'interfaccia e ottenere informazioni, tutto all'interno del programma. Sono disponibili tre tipi principali di guida:

#### **Cos è?**

È accessibile facendo clic sull'icona  $\mathbb{R}$  o sull'icona a forma di punto interrogativo nella barra del titolo di una finestra oppure tenendo premuto **[Shift]**+[F1]. Una volta attivata la funzione, il cursore diventerà un punto interrogativo. Fare clic su una funzione dell'interfaccia per visualizzare la descrizione di tale funzione e informazioni sulle relative impostazioni, valori e funzionalità. Questo è un modo per apprendere rapidamente le funzioni più complesse di WaveLab.

Quando si apre un menu contestuale, tenere premuto **[Shift]**+[F1] per attivare la modalità "Cos è?" mentre il menu è aperto; questo è in realtà l'unico modo per ottenere informazioni sulle funzioni dei menu contestuali.

L'icona "Cos è?" è talvolta disponibile in elementi secondari di alcuni controlli, come le intestazioni degli elenchi.

#### **Descrizione comando**

Tenendo il cursore fermo su un pulsante, verrà visualizzata una breve descrizione delle sue funzioni, se disponibile.

#### **Finestra della Guida**

Questa finestra fornisce informazioni dettagliate sulle funzioni e sulle caratteristiche di WaveLab. È possibile accedere a tale finestra in diversi modi:

- **.** tramite il menu Guida. Vedere [Menu Aiuto](#page-17-1)
- da ogni finestra di dialogo provvista di pulsante Guida. In tal modo, la finestra della Guida si aprirà alla voce corrispondente.

 premendo [F1]/[Comando]+[?]. Se una finestra è attiva, la finestra della Guida si aprirà alla voce corrispondente. Se è aperta una finestra di dialogo, viene riportata una descrizione di tale finestra.

### **Argomenti correlati**

[Menu Aiuto](#page-17-1)

<span id="page-17-1"></span>[Barre dei comandi](#page-23-1)

# <span id="page-17-0"></span>**2.1 Menu Aiuto**

Il menu Aiuto consente di accedere al sistema di guida in linea di WaveLab.

### **Aiuto relativo alla finestra attiva**

Selezionare questa voce o premere [F1]/[Comando]+[?] per visualizzare informazioni sulla finestra attiva. Se è aperta una finestra di dialogo, viene riportata una descrizione di tale finestra.

#### **Contenuti**

Il sommario dei file della guida viene visualizzato in una struttura "gerarchica" nella finestra Contenuti. Come molte finestre di WaveLab anche questa può essere impostata come finestra fluttuante, in modo che sia possibile spostarla in un punto dello schermo ottimale.

#### **Indice**

Consente di accedere all'indice delle voci della guida. Digitare la voce desiderata nella casella Cerca oppure scorrere l'elenco alfabetico. Se per una voce di indice sono presenti più voci correlate, viene offerta la scelta di visualizzare più voci nel riquadro di selezione dell'argomento.

**Cerca**

Digitare il nome dell'argomento che si desidera trovare nella casella Cerca. Se vengono rilevate più voci che corrispondono alla stringa di ricerca, viene visualizzato un elenco: fare clic sulla voce che più si avvicina alla stringa di ricerca per visualizzare il relativo argomento. Se vi sono troppe voci, è possibile affinare la ricerca facendo clic su [+] Ricerca avanzata.

#### **Segnalibri**

Fare clic sul pulsante [+] Aggiungi per aggiungere l'argomento visualizzato all'elenco dei segnalibri preferiti. Sarà ora possibile tornare con rapidità alle voci trovate.

**Cos'è?**

Puntando e facendo clic sulla funzione dell'interfaccia di cui si desidera sapere di più, viene visualizzata una breve descrizione di tale funzione. Questa funzionalità consente inoltre di visualizzare l'aiuto relativo a qualsiasi voce di menu. Attivare l'icona del punto interrogativo selezionando Cos'è? dal sistema di guida in linea utilizzando **[Shift]**+[F1] oppure selezionando **dei nella barra dei comandi**.

 **Steinberg su Internet**: questo menu a comparsa consente di aprire una finestra nel browser con l'URL per ottenere supporto, aggiornamenti o per registrare WaveLab. Inoltre è possibile accedere alla pagina iniziale del sito Web di Steinberg.

### **Argomenti correlati**

[Utilizzo della Guida](#page-16-1)

# <span id="page-20-0"></span>**Capitolo 3**

# **Utilizzo dell'interfaccia**

<span id="page-20-1"></span>In questa sezione vengono fornite informazioni su funzionalità dell'interfaccia che potrebbero non essere chiare e risultare utili per velocizzare il flusso di lavoro, in particolare quando si acquisisce maggior dimestichezza con WaveLab.

WaveLab permette di impostare l'ambiente di lavoro in modo flessibile e personalizzato. È possibile adattare gli elementi dell'interfaccia alle esigenze del flusso di lavoro, al tipo di progetto in corso di creazione nonché alle dimensioni e al numero dei display utilizzati.

È possibile spostare, riordinare e staccare finestre e schede e separare gruppi di bottoni dalla barra degli strumenti. È possibile scorrere e partizionare rapidamente le diverse aree della finestra WaveLab.È facile impostare diversi layout per diversi progetti e passare dall'uno all'altro. In WaveLab sono disponibili distinte aree di lavoro, nelle quali è possibile lavorare per "sessioni". Ciascuna area di lavoro permette di raccogliere i file che si desidera conservare insieme. Ad esempio, potrebbe trattarsi di tutti i file audio utilizzati in un singolo brano oppure di tutti i file audio che compongono un episodio di un Podcast.

**Suggerimento:** se si utilizza Nuendo (un prodotto Steinberg), è possibile trascinare i file direttamente da WaveLab.

#### **Argomenti correlati**

[Informazioni sulle finestre degli strumenti](#page-21-1)

- [Regolazione di inviluppi](#page-22-0)
- [Barre dei comandi](#page-23-1)
- [Menu contestuali](#page-25-2)
- [Finestre ancorabili](#page-25-3)
- [Doppio clic](#page-27-1)
- [Operazioni di trascinamento](#page-28-1)
- [Scorciatoie per la riproduzione](#page-30-0)
- [Selezione-clic](#page-31-2)
- [Sistema di scorciatoie](#page-31-3)
- [Controlli a scorrimento](#page-33-1)

[Barra di stato](#page-34-1) [Finestra Commutatore](#page-35-1) [Gruppi di linguette](#page-36-1) [Controlli del Trasporto](#page-37-0) [Modifica dei valori](#page-38-1) [Aree di lavoro](#page-39-2) [Ingrandimento e scorrimento](#page-41-1)

# <span id="page-21-1"></span><span id="page-21-0"></span>**3.1 Informazioni sulle finestre degli strumenti**

In WaveLab sono disponibili varie finestre degli strumenti, che consentono di visualizzare, analizzare e modificare il documento attivo corrente. In genere il contenuto di una finestra degli strumenti è sincronizzato con il documento attivo, a eccezione degli indicatori audio che possono visualizzare informazioni relative ad altri documenti.

Esistono due tipi di finestre degli strumenti:

- **Finestre degli strumenti specifici**: sono proprie di un determinato tipo di area lavoro. Sono esempi di finestre degli strumenti specifici le finestre Browser dei file e Marker.
- **Finestre degli strumenti condivisi**: in WaveLab può esistere una sola istanza alla volta di tali finestre, che può essere condivisa tra le diverse aree lavoro. La Sezione Master è un esempio di finestra condivisa, della quale può essere presente una sola istanza alla volta.

Tutte le finestre degli strumenti sono accessibili mediante il menu Area lavoro. Per informazioni su come ancorare e disancorare le finestre degli strumenti, vedere [Finestre](#page-25-3) [ancorabili.](#page-25-3)

## **Finestre degli strumenti specifici**

Le finestre degli strumenti specifici sono finestre proprie dell'area di lavoro corrente. Consentono di eseguire operazioni utili nell'area di lavoro attiva. Sono esempi di finestre degli strumenti specifici le finestre Browser dei file e Marker.

È possibile ancorarle e disancorarle in qualsiasi punto dell'area di lavoro, nonché salvarle in layout personalizzati. Inoltre è possibile spostarle liberamente come finestre indipendenti in un'area di lavoro specifica.

#### **Finestre degli strumenti condivisi**

Le finestre degli strumenti condivisi sono condivise tra diverse aree lavoro ma indipendenti dall'area di lavoro. Analogamente alle finestre degli strumenti specifici, è possibile ancorarle e disancorarle, nonché salvarle in layout personalizzati. La sezione Master è un esempio di finestra degli strumenti condivisi.

La differenza principale rispetto alle finestre degli strumenti specifici sta nel fatto che in Wave-Lab può essere presente una sola istanza alla volta di tali finestre. Quando si apre una finestra degli strumenti condivisi che include riferimenti in altre aree di lavoro, questa viene spostata dall'altra area di lavoro all'area attiva.

Una finestra degli strumenti condivisi può essere spostata e ancorata esattamente come una finestra degli strumenti specifici. Inoltre le finestre degli strumenti condivisi possono essere finestre fluttuanti, indipendenti dall'area di lavoro. Tutte le finestre degli strumenti condivisi dispongono di una voce di menu che supporta la modalità fluttuante.Inoltre tali finestre possono essere collocate nella finestra di Controllo, in un gruppo di linguette. Ciascuna finestra degli strumenti condivisi dispone di una voce di menu che consente tale operazione ("Posiziona nella finestra di controllo").

#### **Differenze tra Mac e Windows**

Le finestre fluttuanti funzionano in modo leggermente diverso in Apple Mac e in Windows, a causa di differenze strutturali tra le due piattaforme:

- **Mac**: in Mac una finestra degli strumenti è sempre in primo piano rispetto a tutte le altre finestre e una finestra fluttuante resta visibile anche se l'area lavoro dipendente non è attiva o è ridotta a icona. Se WaveLab cessa di essere l'applicazione attiva, tutte le finestre fluttuanti vengono nascoste.
- **Windows**: una finestra fluttuante viene nascosta quando l'area lavoro dipendente viene ridotta a icona o coperta da un'altra finestra. Se WaveLab cessa di essere l'applicazione attiva, tutte le finestre fluttuanti indipendenti vengono nascoste.

#### **Salvataggio della posizione di una finestra**

Una volta che le finestre degli strumenti, le barre dei comandi e i gruppi di linguette sono configurati nel modo desiderato, è possibile salvarne la posizione nell'area lavoro corrente scegliendo **Area lavoro** *>* **Layout** *>* **Salva con nome** e salvando un preset. In alternativa è possibile salvare il layout corrente come layout di default scegliendo **Area lavoro** *>* **Layout** *>* **Salva il layout corrente come default**.

Per salvare la posizione di tutte le aree lavoro, utilizzare l'opzione globale scegliendo **Globale** *>* **Layout generale delle finestre** *>* **Salva con nome** e salvando un preset, oppure salvare il layout corrente come layout di default scegliendo **Globale** *>* **Layout generale delle finestre** *>* **Salva il layout corrente come default**.

#### **Argomenti correlati**

<span id="page-22-0"></span>[Aree di lavoro](#page-39-2) [Finestre degli strumenti condivisi](#page-152-1) [Finestre degli strumenti specifici](#page-339-1)

# <span id="page-23-0"></span>**3.2 Regolazione di inviluppi**

In diverse parti di WaveLab, gli inviluppi vengono utilizzati per vincolare il tipo di espressione degli effetti. Alcuni processi offline, come *[Inviluppo del livello](#page-66-2) Inviluppo del livello*, utilizzano gli inviluppi per regolare un effetto nel corso del tempo. È possibile modificare il profilo di questi inviluppi in modo semplice e rapido.

## **Regolazione di un inviluppo**

Per modificare un inviluppo dalla finestra dell'editor degli inviluppi, procedere come segue:

- Creare e cancellare punti facendo doppio clic.
- Selezionare punti facendo clic su di essi.
- Per selezionare più punti, fare clic tenendo premuto il tasto **[Ctrl]/[Command]**. È quindi possibile spostarli insieme. I punti selezionati non devono essere contigui. È inoltre possibile fare clic in qualsiasi parte della finestra e trascinare il cursore sui punti dell'inviluppo per selezionarli.
- È possibile trascinare qualsiasi segmento per spostare tutto il profilo dell'inviluppo verso l'alto e verso il basso.
- È possibile trascinare un singolo segmento verticalmente premendo **[Ctrl]/[Command]** e spostare il segmento verso l'alto e verso il basso.
- È possibile trascinare un singolo segmento orizzontalmente premendo **[Ctrl]/[Command]**+ **[Shift]** e spostare il segmento verso destra e verso sinistra.

È inoltre possibile utilizzare i controlli nella parte superiore della finestra dell'editor per eliminare o ripristinare i punti nell'inviluppo. Il pulsante dello smussamento dell'inviluppo consente di smussare i punti dell'inviluppo situati in un percorso di linee rette (poligonale) o curve. L'inviluppo non viene applicato finché non si fa clic su Applica.

*Per una spiegazione dei parametri e delle funzionalità dell'interfaccia, fare clic su o sulla freccia con il punto interrogativo Cos è?. Per ulteriori informazioni vedere [Utilizzo della](#page-16-1) [Guida](#page-16-1)*

## **Argomenti correlati**

<span id="page-23-1"></span>[Inviluppo del livello](#page-66-2) [Modifica durata](#page-69-1) [Correzione dell'altezza](#page-69-2) [Pitch bend](#page-74-0)

# <span id="page-24-0"></span>**3.3 Barre dei comandi**

Gli strumenti, le scorciatoie e i comandi utilizzati con maggior frequenza sono rappresentati da pulsanti di comando, ognuno con la rispettiva icona. I pulsanti correlati sono stati raggruppati in diverse barre di comandi. È possibile agganciare le barre dei comandi al bordo di qualsiasi finestra e disporle nell'ordine desiderato. Ogni area di lavoro include una serie di apposite barre di comandi visualizzabili. Tutti i comandi attivabili mediante i pulsanti di comando si trovano anche nei menu.

### **Come visualizzare e nascondere le barre dei comandi**

Per visualizzare un elenco delle barre dei comandi disponibili, fare clic con il pulsante destro del mouse sul bordo superiore dell'area di lavoro. Più precisamente, nei computer Windows fare clic con il pulsante destro del mouse su un punto qualsiasi del menu nella parte superiore della finestra, mentre nei computer Apple Macintosh fare clic con il pulsante destro del mouse sulla barra del titolo della finestra. Verrà visualizzato il menu contestuale Finestre periferiche, che consente di selezionare le barre dei comandi da visualizzare.È inoltre possibile scegliere i pulsanti di comando da visualizzare dalla [finestra di dialogo Personalizza i comandi](#page-281-3).

### **Per spostare un gruppo di strumenti della barra dei comandi**

Trascinarlo a sinistra del comando oppure in alto per disporre verticalmente le barre dei comandi. Il cursore diventa  $\psi$  quando si inizia il trascinamento. Trascinare il gruppo di comandi sul lato desiderato della finestra dell'applicazione e rilasciare il pulsante del mouse. Nella finestra dell'applicazione verrà subito creato lo spazio necessario per la barra appena trascinata.

Per default, le barre dei comandi sono ancorate e non mobili. Per scegliere se renderle mobili singolarmente o meno, fare clic con il pulsante destro del mouse e scegliere l'opzione desiderata dal menu. Dopo aver specificato l'opzione, spostare la barra dei comandi.

È possibile trascinare gruppi di comandi sotto una riga esistente per formare una nuova riga (oppure accanto a una colonna esistente, per formare una nuova colonna). Se si desidera personalizzare il layout, è inoltre possibile riorganizzarne la posizione all'interno di una riga o di una colonna.

Se in una barra di comandi non è disponibile spazio sufficiente per visualizzare tutte le icone, vengono visualizzate le seguenti doppie frecce: *>>*. Fare clic sulla doppia freccia per visualizzare i pulsanti di comando nascosti.

## **Descrizione delle funzioni dei pulsanti di comando**

Spostare il cursore su un pulsante di comando per visualizzare la descrizione comando corrispondente. Se la descrizione comando non viene visualizzata, verificare che sia selezionata l'opzione Visualizza un box di informazioni quando il mouse rimane sopra i pulsanti in **Preferenze** *>* **Preferenze globali***>* **linguetta Visualizzazione**.

*Per una spiegazione dei parametri e delle funzionalità dell'interfaccia, fare clic su o sulla freccia con il punto interrogativo Cos è?. Per ulteriori informazioni vedere [Utilizzo della](#page-16-1) [Guida](#page-16-1)*

### **Argomenti correlati**

[Preferenze globali](#page-296-1) [Personalizza i comandi](#page-281-3) [Menu contestuali](#page-25-2)

# <span id="page-25-2"></span><span id="page-25-0"></span>**3.4 Menu contestuali**

In WaveLab sono presenti diversi menu contestuali. Questi menu raggruppano una serie di comandi e/o opzioni specifici della finestra in cui si lavora. Vengono visualizzati quando si fa clic con il pulsante destro del mouse in determinati punti e possono risultare utili per velocizzare il flusso di lavoro.

Alcuni menu contestuali includono barre del titolo colorate (denominati menu Velocità in WaveLab 6), in cui il titolo indica la parte dell'interfaccia correlata.

#### **Utilizzo dei menu contestuali**

Per visualizzare un menu contestuale, fare clic con il pulsante destro del mouse nell'area desiderata. Normalmente quest'area coincide con il bordo di una finestra o, in alcuni casi, un punto qualsiasi all'interno della finestra stessa o il rispettivo titolo. Ad esempio, se si fa clic con il pulsante destro del mouse sulla linguetta File, viene visualizzato un menu contestuale con opzioni relative a operazioni con i file. Facendo clic con il pulsante destro del mouse sull'intestazione della finestra della forma d'onda viene aperto il menu contestuale Righello del tempo, che consente di accedere a diverse opzioni per la modifica del formato di visualizzazione del righello del tempo.

**Suggerimento:** la maggior parte dei comandi di menu contestuali si trova nella comune barra dei menu, ma **alcuni comandi specifici si trovano solo nei menu contestuali**. Poiché non è sempre evidente, quando si cerca una funzione potrebbe risultare utile cercare un menu contestuale nella finestra in cui si lavora facendo clic con il pulsante destro al suo interno o lungo il bordo.

#### **Argomenti correlati**

<span id="page-25-3"></span>[Sistema di scorciatoie](#page-31-3)

# <span id="page-25-1"></span>**3.5 Finestre ancorabili**

Tutte le [finestre degli strumenti](#page-21-1) possono essere utilizzate come finestre ancorate o finestre "fluttuanti" indipendenti. È possibile trascinarle liberamente e ancorarle in diverse posizioni. Anche le barre dei comandi possono essere spostate liberamente e ancorate lungo il bordo della maggior parte delle finestre. Per ulteriori informazioni, vedere [Barre dei comandi](#page-23-1).

#### **Annullamento dell'ancoraggio delle finestre**

Fare doppio clic sulla barra del titolo. L'operazione funziona con tutte le finestre degli strumenti, sia quelle di strumenti specifici che condivisi.

### **Informazioni sulle finestre degli strumenti specifici**

Per annullare l'ancoraggio di una finestra di strumenti specifici, procedere in uno dei seguenti modi:

- fare doppio clic sulla barra del titolo.
- fare clic sull'icona che raffigura due piccole finestre situata nell'angolo superiore sinistro della finestra.
- fare clic sulla barra del titolo della finestra e trascinarla.

Una volta disancorate, le finestre possono essere spostate liberamente facendo clic sulla rispettiva barra del titolo e trascinandole nella posizione desiderata.

Per ancorare di nuovo la finestra, trascinarla in una posizione in cui viene indicato visivamente di rilasciare la finestra, di norma lungo il bordo e nella parte superiore dell'area di lavoro. La maggior parte delle finestre può essere ancorata orizzontalmente o verticalmente, ma alcune possono essere ancorate solo in una direzione, per la natura del contenuto. Per ancorare di nuovo la finestra è inoltre possibile fare doppio clic sulla barra del titolo.

**Suggerimento:** Per spostare una finestra ed evitare che venga ancorata, premere **[Ctrl]/[Command]** prima di iniziare a sganciare la finestra. In questo modo si evita che la finestra venga ancorata di nuovo e sarà possibile posizionarla dove si desidera. Quando si inizia a trascinare, è possibile rilasciare **[Ctrl]/[Command]**.

#### **Informazioni sulle finestre degli strumenti condivisi**

Le [finestre degli strumenti condivisi,](#page-152-1) come gli indicatori e la Sezione Master, sono leggermente diverse dalle altre finestre poiché sono disponibili solo una per volta e vengono visualizzate in una sola area di lavoro per volta. Pertanto, quando si apre una finestra degli strumenti condivisi da menu di altre aree di lavoro, questa viene disancorata e spostata dall'area di lavoro originale. Nell'area di lavoro anteriore rimarrà un contenitore di linguette vuoto con una barra del titolo verticale.

Per ripristinare la finestra nella precedente area di lavoro, utilizzare il pulsante  $\bullet$  nell'angolo superiore sinistro di questi contenitori vuoti. Se ad esempio la finestra del VU-meter è visualizzata nell'area di lavoro Montaggio Audio e si desidera visualizzarla nell'area di lavoro File audio, è possibile fare clic sul pulsante blu e la finestra del VU-meter viene spostata all'interno del rispettivo contenitore di linguette.

È possibile scegliere di disattivare la funzione di default di spostamento automatico facendo clic su **Area Lavoro** *>* **Sposta automaticamente le finestre degli strumenti di utility condivise**. In tal modo le finestre degli strumenti condivisi non verranno spostate quando si passa da un'area di lavoro all'altra.

### **Come ancorare/disancorare finestre nella finestra di Controllo**

Alcune finestre (quelle con un menu Finestra e Globale nella barra del titolo) possono inoltre essere collocate nella finestra di Controllo. Queste vengono posizionate centralmente, in una posizione leggermente diversa da quella che assumono in altre aree di lavoro. Per ulteriori informazioni su come ancorare e disancorare le finestra nella finestra di Controllo, vedere [Finestra di Controllo](#page-242-1).

## **Argomenti correlati**

[Gruppi di linguette](#page-36-1) [Informazioni sulle finestre degli strumenti](#page-21-1) [Barre dei comandi](#page-23-1)

<span id="page-27-1"></span>[Finestra di Controllo](#page-242-1)

# <span id="page-27-0"></span>**3.6 Doppio clic**

Per doppio clic si intende il cliccare due volte velocemente sul tasto sinistro senza muovere il mouse.

In WaveLab, facendo doppio clic in determinati punti, è possibile effettuare le seguenti operazioni:

- **Crea un nuovo documento vuoto** fare doppio clic sulla parte vuota della barra di una scheda. Per ulteriori informazioni, vedere [Gruppi di linguette.](#page-36-1)
- **Modifica nome marker** fare doppio clic sulla destra dell'icona del marker (nell'area di lavoro File audio o Montaggio audio) sopra il righello del tempo.
- **Selezionare una regione (area di lavoro File audio)** fare doppio clic per selezionare l'intero file audio. Se sono presenti dei marker, viene selezionata la regione tra di essi. Se sono presenti dei marker e si desidera selezionare l'intero file, è possibile fare clic tre volte per selezionare l'intero file.
- **Imposta ingrandimento su mostra onda completa (area di lavoro File audio/- Montaggio Audio)** - fare doppio clic sulla ruota zoom orizzontale per reimpostare la visualizzazione completa del file audio.
- **Ripristina valore predefinito ingrandimento (area di lavoro File audio/- Montaggio Audio)** - fare doppio clic sulla ruota zoom verticale per reimpostare l'ingrandimento sul valore predefinito.
- **Centra su forma d'onda (area di lavoro File audio)** fare doppio clic sulla barra di scorrimento verticale per centrare la forma d'onda lungo l'asse orizzontale.
- **Avvia riproduzione (area di lavoro File audio/Montaggio Audio)** fare doppio clic nella linea temporale per avviare la riproduzione da tale punto.

## **3.7 Operazioni di trascinamento 15**

Oltre a questi esempi specifici, in diverse parti di WaveLab è possibile fare doppio clic per iniziare a modificare alcuni valori. L'operazione di modifica cambia a seconda del contesto. In molte visualizzazioni di elenchi, ad esempio, facendo doppio clic in una cella è possibile modificare il valore in essa contenuto.

## **Argomenti correlati**

[Gruppi di linguette](#page-36-1)

<span id="page-28-1"></span>[Selezione-clic](#page-31-2)

# <span id="page-28-0"></span>**3.7 Operazioni di trascinamento**

WaveLab fa un uso estensivo della funzione di trascinamento e rilascio; alcune operazioni possono essere eseguite solo in questo modo. Nella documentazione, queste azioni vengono denominate operazioni di trascinamento.

Per trascinare un oggetto, tenere premuto il pulsante sinistro del mouse sopra l'oggetto e trascinarlo nel punto desiderato. Per rilasciare l'oggetto, rilasciare il tasto.

Molti tipi di oggetti possono essere trascinati tra diverse posizioni di origine e di destinazione: file, testi, clip, l'inizio della riproduzione e i marker.

**Suggerimento:** questa voce della Guida descrive alcune delle più importanti operazioni di trascinamento. Esistono molti altri scenari, in particolare nelle varie visualizzazioni a elenco, in cui è ad esempio possibile trascinare un elemento dall'elenco a una finestra esterna, trascinare un file nell'elenco (da importare o ridisporre; l'azione cambia a seconda del contesto). Si consiglia pertanto di provare a eseguire operazioni di trascinamento ogni volta che lo si ritenga sensato.

## **Nelle aree di lavoro**

Trascinare gli oggetti all'interno di un'area di lavoro o tra aree di lavoro diverse per effettuare le seguenti operazioni:

- **Ancorare una finestra degli strumenti** per ancorare una finestra in una nuova posizione, trascinarla dalla barra del titolo su un lato qualsiasi dell'area di lavoro, di lato o sopra una finestra degli strumenti già aperta.
- **Spostare una barra dei comandi** trascinare la presa all'estrema sinistra della barra dei comandi e riposizionarla. Per ulteriori informazioni, vedere [Barre dei comandi.](#page-23-1)
- **Spostare una linguetta del documento** trascinare la linguetta in una nuova posizione all'interno del rispettivo gruppo di linguette da riordinare.È inoltre possibile trascinare una linguetta in un altro gruppo di linguette.
- **Aprire un file** trascinare un file compatibile dal browser di WaveLab, dal browser del sistema operativo o da un'altra applicazione e rilasciarlo nella barra delle linguette.
- **Inserire un file in un'altra area di lavoro** trascinare un file audio facendo clic sulla linguetta della barra del titolo per spostarlo tra le aree di lavoro File audio e Montaggio

Audio. È inoltre possibile utilizzare la finestra Commutatore per trascinare gli oggetti in un'altra area di lavoro. Trascinare l'oggetto sull'icona dell'area di lavoro corrispondente nella finestra Commutatore e attendere finché la nuova area di lavoro non diventa attiva. Sarà quindi possibile rilasciare il file nell'area di lavoro desiderata.

#### **Nell'area lavoro File audio**

Trascinare gli oggetti all'interno di un'area o tra aree diverse per effettuare le seguenti operazioni:

- **Incollare file audio** per copiare e incollare il contenuto audio di un file, trascinare la barra del titolo del documento o il pulsante del documento  $\stackrel{4}{\cdot}$ sulla forma d'onda di un altro file. È possibile trascinare un file compatibile direttamente dal browser interno, dal browser del sistema operativo, o da un'altra applicazione.
- **Elimina/Sposta marker** trascinare il marker lungo il righello del tempo per modificarne la posizione. Trascinare tenendo premuto il tasto **[Shift]** per creare una copia del marker. Trascinare sul righello del tempo per eliminare il marker.
- **Copiare selezione audio** trascinare una regione selezionata di audio sulla forma d'onda dello stesso file o di un altro file. È possibile copiare il canale destro, sinistro o entrambi.
- **Creare nuovo file da selezione audio** per ottenere una nuova copia, trascinare una regione selezionata di audio nello spazio vuoto di una barra delle linguette. Se si trascina subito dopo aver fatto doppio clic, la selezione viene quantizzata ed estesa fino a riempire la regione tra i marker sotto il mouse.
- **Modificare una selezione** trascinare a destra o a sinistra per modificare l'estensione della selezione.
- **Sposta la forma d'onda** trascinare ovunque lungo il righello del tempo per spostare la forma d'onda orizzontalmente.
- **Crea marker dal testo selezionato** trascinare il testo selezionato in un'applicazione esterna sul righello del tempo per creare un marker generico in quel punto. Il testo diventerà il nome del marker.
- **Scorri forma d'onda** trascina il cursore a destra o a sinistra della forma d'onda per mostrare la regione precedente o successiva.
- **Mixa in Mono** tenere premuto [Control + Alt]/[Comando + Alt] e trascinare il file in una nuova linguetta per mixare rapidamente un file stereo in mono.
- **Convertire da mono a stereo** tenere premuto [Control + Alt]/[Comando + Alt] e trascinare il file in una nuova linguetta per convertire rapidamente un file stereo in mono.

**Suggerimento:** Quando si allineano degli oggetti nell'area della forma d'onda, vengono visualizzati prompt con indicazioni per passare ad altri punti lungo la forma d'onda (ad esempio, alla fine, su un marker o sulla posizione del cursore).

#### **Area lavoro Montaggio audio**

Trascinare gli oggetti nell'area di lavoro Montaggio Audio per effettuare le seguenti operazioni:

- **Incolla file audio** per copiare e incollare il contenuto audio di un file, trascinare la barra del titolo del documento o il pulsante del documento  $\oplus$  nell'area Montaggio di un altro file. È possibile trascinare un file compatibile direttamente dal browser interno, dal browser del sistema operativo, o da un'altra applicazione.
- **Elimina/Sposta marker** trascinare il marker lungo il righello del tempo per modificarne la posizione. Trascinare tenendo premuto il tasto **[Shift]** per creare una copia del marker. Trascinare sul righello del tempo per eliminare il marker.
- **Crea marker dal testo selezionato** trascinare il testo selezionato in un'applicazione esterna sul righello del tempo per creare un marker generico in quel punto. Il testo diventerà il nome del marker.
- **Scorri montaggio** trascina il cursore a sinistra o a destra del montaggio per visualizzare la regione precedente o successiva.
- **Incolla clip** per copiare e incollare il contenuto audio di un file, trascinare la barra del titolo del documento o il pulsante del documento  $\oplus$  nell'area Montaggio. È possibile trascinare un file compatibile direttamente dal browser interno, dal browser del sistema operativo, o da un'altra applicazione.

#### **Nell'area lavoro Podcast**

Per modificare la posizione degli episodi, è possibile trascinarli nell'elenco Episodi.

#### **Nella sezione Master**

Per modificare l'ordine di elaborazione (che va dall'alto in basso), è possibile trascinare un effetto in uno slot Effetto diverso.

#### **Nell'area di lavoro Processore Batch**

- **Modifica dell'ordine degli effetti** per modificare l'ordine in cui i plug-in vengono processati, trascinare i plug-in nella finestra della catena di plug-in audio.
- **Aggiunta in un processo batch** è possibile trascinare un file (facendo clic sulla linguetta) nello strumento di conversione batch o nel processore batch per un processamento "istantaneo".

#### **Argomenti correlati**

<span id="page-30-0"></span>[Finestre ancorabili](#page-25-3) [Finestra Commutatore](#page-35-1)

# <span id="page-31-0"></span>**3.8 Scorciatoie per la riproduzione**

La riproduzione di un file audio è un'attività comune e molto frequente in WaveLab. I pulsanti dei comandi di riproduzione si trovano nei [Controlli del Trasporto](#page-37-0), ma alcuni comandi aggiuntivi sono accessibili solo tramite alcune scorciatoie da tastiera. Queste scorciatoie possono essere utilizzate anche quando la finestra audio non è attiva. Non è possibile personalizzare queste scorciatoie. Sono:

- **Spazio**: avvia/arresta la riproduzione.
- **0** o **F7**: arresta la riproduzione. Se vengono premuti quando la riproduzione è già interrotta, il cursore passa alla posizione precedente di inizio della riproduzione. Se si preme "0" di nuovo, il cursore torna all'inizio del file.
- **Invio (tastiera numerica)** o **F8**: avvia la riproduzione.
- **[Ctrl]/[Command] + Invio (tastiera numerica)**: esegue la riproduzione dall'inizio alla fine della selezione, se presente. Se sono presenti dei marker, viene riprodotto l'intervallo di tempo tra di essi. In assenza di marker, la riproduzione viene eseguita dall'inizio alla fine del file audio.
- **[Win]/[Ctrl] + F6 (tastiera numerica)**: come sopra, ma la riproduzione inizia con un pre-roll **prima** della regione da riprodurre e si ferma alla fine.
- **[Shift] + F6 (tastiera numerica)**: come sopra, ma la riproduzione termina con un post-roll **dopo** la regione.
- **[Win]/[Ctrl] + [Shift] + F6 (tastiera numerica)**: come sopra, ma la riproduzione inizia con un pre-roll **prima** della regione e termina con un post-roll **dopo** la regione.

## **Argomenti correlati**

<span id="page-31-2"></span>[Controlli del Trasporto](#page-37-0)

# <span id="page-31-1"></span>**3.9 Selezione-clic**

L'operazione di selezione-clic consiste nel selezionare un oggetto con il mouse e quindi fare clic una seconda volta mentre l'oggetto è selezionato. Si tratta di un'azione molto comune, utilizzata ad esempio per rinominare un file o una cartella nel browser nativo del computer.

In WaveLab può essere necessario selezionare i valori dei campi e quindi fare clic per modificarli. In alcuni elenchi, come nella finestra CD Audio Semplificato, è necessario selezionare le celle e fare clic per modificare il nome di una traccia o un codice ISRC. In genere, nel caso di valori modificabili, è possibile fare doppio clic per selezionare tutti i caratteri nella cella e iniziare le modifiche; in alternativa è possibile utilizzare la selezione-clic.

## **Argomenti correlati**

<span id="page-31-3"></span>[Gruppi di linguette](#page-36-1) [Doppio clic](#page-27-1)

# <span id="page-32-0"></span>**3.10 Sistema di scorciatoie**

In WaveLab sono disponibili numerosi comandi personalizzati e scorciatoie predefinite utilizzabili per rendere più rapido il flusso di lavoro. Il processo offline Fade-in, ad esempio, può essere attivato tramite la rispettiva voce di menu, l'icona della barra dei comandi o una sequenza di tasti personalizzata. È possibile inoltre utilizzare eventi MIDI. Ogni scorciatoia è limitata a un'area di lavoro specifica; è così possibile utilizzare la stessa scorciatoia in aree di lavoro diverse. Quando un comando è disponibile in più aree di lavoro, la scorciatoia si applica a tutte le aree di lavoro e non può essere riutilizzata.

Non tutti i comandi sono propri di una sola area di lavoro. Ad esempio tutti i comandi della Sezione Master funzionano in tutta l'applicazione e i comandi di registrazione (finestra di dialogo Registra) sono attivi solo quando è attiva la finestra di dialogo Registra. È inoltre possibile definire alcune scorciatoie valide in tutta l'applicazione facendo clic su **Opzioni** *>* **Preferenze globali** *>* **linguetta Scorciatoie globali**.

Le scorciatoie vengono definite e possono essere modificate nella [finestra di dialogo Per](#page-281-3)[sonalizza i comandi.](#page-281-3) Questa finestra di dialogo è accessibile in vari modi e le modifiche della scorciatoia vengono limitate al contesto correlato alle singole finestre di dialogo. È possibile generare un riepilogo dei comandi personalizzati sotto forma di anteprima di stampa o in formato HTML utilizzando il pulsante Indice disponibile nella finestra di dialogo.

In WaveLab sono disponibili diversi tipi di scorciatoie:

## **Sequenze di tasti**

È possibile definire una sequenza di un massimo di quattro tasti per attivare un'azione desiderata. Notare che questi tasti devono essere premuti/rilasciati uno dopo l'altro: l'azione desiderata viene eseguita non appena si preme l'ultimo tasto. Le sequenze di tasti offrono numerose possibilità di combinazione, utili in una applicazione con molte funzioni. Si può tuttavia incorrere in effetti indesiderati se ad esempio:

la Scorciatoia 1 è definita con la sequenza: Control+D, Control+E

la Scorciatoia 2 è definita con la sequenza: Control+D

L'applicazione rileva i tasti e quando viene premuto Control+D, non viene attivata la Scorciatoia 2 poiché la combinazione Control+D è utilizzata anche in una sequenza più lunga. L'applicazione non sa se deve aspettare che venga digitato Control+E.

**Nota:** alcune scorciatoie di base non possono essere ridefinite. In tali casi il campo di modifica è disattivato. Nei Mac è possibile visualizzare solo il primo tasto di menu nativi.

## **Sequenze di eventi MIDI**

Sono analoghe alle sequenze di tasti ma utilizzano gli eventi MIDI inviati da una periferica MIDI esterna.

## **Parole chiave**

A meno che non vengano utilizzate di frequente, le sequenze di tasti possono essere difficili da ricordare mentre in genere è più facile ricordare le parole chiave. In WaveLab è possibile definire parole chiave univoche per l'attivazione di un comando. Digitare la parola chiave nel Per attivare il comando, immettere la parola chiave nella barra dei comandi della parola chiave, disponibile in tutte le aree di lavoro, quindi premere Invio. Nella barra dei comandi viene mantenuto un elenco di comandi recenti per migliorare le prestazioni.

Le parole chiave sono utili in combinazione con i preset, poiché un preset specifico è più facile da ricordare di una parola chiave (ad esempio, "norm-1" per attivare un processo "Normalize to -1dB" [Normalizza a -1 dB], se tale preset è stato impostato).

## **Aggiunta di voci di menu a un pulsante della barra dei comandi**

Per ogni area di lavoro sono definite varie barre dei comandi di default, ma è possibile aggiungere ulteriori voci di menu per personalizzare le barre.

Teoricamente tutti i comandi di menu con un'icona possono essere aggiunti a una barra di comando. I comandi sono internamente raggruppati per funzionalità, in modo che il pulsante sia sempre visualizzato nella barra dei comandi correlata, ad esempio i comandi del menu File vengono visualizzati nella barra dei comandi File.

Per aggiungere un comando di menu, utilizzare la [finestra di dialogo Personalizza i comandi](#page-281-3). Accanto al nome di un comando è disponibile una casella di controllo nella colonna Barra.

## **Altre scorciatoie**

In WaveLab sono disponibili molte altre scorciatoie accessibili utilizzando il mouse e descritte in [Doppio clic](#page-27-1), [Operazioni di trascinamento](#page-28-1) e [Gruppi di linguette.](#page-36-1) Se si fa clic con il pulsante destro del mouse in alcuni punti viene visualizzato un menu contestuale che offre accesso rapido a comandi appropriati.

## **Argomenti correlati**

[Personalizza i comandi](#page-281-3) [Definizione di scorciatoie](#page-316-2) [Doppio clic](#page-27-1) [Operazioni di trascinamento](#page-28-1) [Gruppi di linguette](#page-36-1) [Menu contestuali](#page-25-2)

# <span id="page-33-1"></span><span id="page-33-0"></span>**3.11 Controlli a scorrimento**

In WaveLab, spesso è possibile cambiare dei parametri tramite controlli a scorrimento. È possibile cambiare i valori a scorrimento in diversi modi:

 Girare la rotellina del mouse sul controllo a scorrimento (senza fare clic). Premere **[Ctrl]/[Command]** simultaneamente per scorrere più velocemente. Questo "modificatore" si applica anche alle ruote zoom.

- Fare clic sinistro per spostarlo.
- Fare clic sinistro fuori dal pulsante per spostarlo direttamente in quella posizione.
- Fare clic destro prima o dopo il pulsante per spostarlo progressivamente.. Tenere premuto il pulsante per passare automaticamente al valore seguente.
- Fare clic con il tasto centrale per ripristinare il valore predefinito (se disponibile).
- Fare clic sinistro e premere **[Ctrl]/[Command]** in qualsiasi punto per ripristinare il valore predefinito (se disponibile).
- Fare doppio clic sul pulsante per ripristinare il valore predefinito (se disponibile).

### **Argomenti correlati**

<span id="page-34-1"></span>[Regolazione di inviluppi](#page-22-0)

# <span id="page-34-0"></span>**3.12 Barra di stato**

La barra di stato viene normalmente visualizzata nella parte inferiore dello schermo e mostra informazioni sulla finestra attiva utilizzando le unità specificate nei righelli.

Le posizioni temporali del cursore del mouse e dell'onda vengono visualizzate utilizzando le stesse unità di tempo dei righelli e delle finestre di dialogo. Le posizioni di livello sono sempre espresse in dB. Queste informazioni vengono aggiornate a seconda della posizione del cursore e se è selezionata una regione audio. Nel caso dell'area di lavoro File Audio vengono fornite le seguenti informazioni sul file audio. Da sinistra a destra:

- **Ora/Livello (dB)**: in corrispondenza della posizione del cursore del mouse.
- **Ora cursore Onda**: visualizza l'ora in corrispondenza della posizione del cursore dell'onda. Queste informazioni cambiano quando si fa clic per riposizionare il cursore. Fare clic sul campo della barra di stato per visualizzare la finestra di dialogo Posizione cursore, che può essere utilizzata per posizionare il cursore con la massima precisione.
- **Indicatore selezione audio**: visualizza la lunghezza della selezione corrente o la lunghezza totale del file audio, se non è stata effettuata alcuna selezione. Fare clic sull'indicatore con il pulsante destro del mouse per visualizzare l'intervallo audio completo.In WaveLab È possibile inoltre fare clic per aprire la [finestra di dialogo Intervallo](#page-275-2) [audio](#page-275-2) necessaria per definire una selezione o migliorarla.
- **Indicatore di ingrandimento**: visualizza il fattore corrente di ingrandimento. Fare clic sull'indicatore per modificare il fattore di ingrandimento; fare clic con il pulsante destro del mouse per visualizzare un menu a tendina (equivale a selezionare il menu Vista *>* Ingrandimento).
- **Dettagli del formato file**: vengono visualizzati il numero di canali audio, la risoluzione in bit e la frequenza di campionamento; fare clic per visualizzare la [Finestra di dialogo](#page-275-3) [Proprietà audio](#page-275-3).
- **Pulsante documento**  $\oplus$ : consente di fare clic e trascinare il file audio corrente in un altro documento, ad esempio, nell'area di lavoro Montaggio Audio. Corrisponde al trascinamento della linguetta del file.
- **Indicatore note del campione**: indica la nota del file audio corrente (se definito) e consente di aprire la finestra [Attributi dei campioni.](#page-147-2) La barra di stato indica inoltre l'avanzamento di alcune operazioni effettuate in background, quali il rendering di un effetto. Queste operazioni possono essere interrotte o annullate utilizzando i pulsanti forniti.

I pulsanti Riproduci attraverso la Sezione Master  $\Psi$  e  $\Psi$  consentono di bypassare o meno la Sezione Master per la riproduzione, grazie a un'impostazione per ciascun file (File Audio e Montaggio).

Sono inoltre disponibili i pulsanti Salva/Ripristina i preset della Sezione Master, che con-sentono di archiviare/ripristinare queste impostazioni per ogni file. Vedere [Salva i preset](#page-298-2) [della Sezione Master](#page-298-2)..

*Per una spiegazione dei parametri e delle funzionalità dell'interfaccia, fare clic su o sulla freccia con il punto interrogativo Cos è?. Per ulteriori informazioni vedere [Utilizzo della](#page-16-1) [Guida](#page-16-1)*

## **Argomenti correlati**

[Finestra di dialogo Formato tempo](#page-322-2) [Fattore di ingrandimento](#page-329-2) [Finestra di dialogo Proprietà audio](#page-275-3)

# <span id="page-35-1"></span><span id="page-35-0"></span>**3.13 Finestra Commutatore**

Questa piccola finestra fluttuante consente di passare velocemente da un'area di lavoro principale all'altra in WaveLab, nonché di aprire e creare documenti.

Rimane sempre visibile e può essere spostata su qualsiasi altra finestra. È possibile scegliere quali pulsanti dell'area di lavoro restano visibili, e regolarne la trasparenza nella [Preferenze](#page-296-1) [globali.](#page-296-1) È possibile ridimensionare, ruotare e spostare la finestra Commutatore in qualsiasi punto del o dei monitor.

- L'utilizzo di un file in un'area di lavoro diversa può risultare pratico. Ad esempio è possibile trascinare un file audio dall'area di lavoro File audio, portarlo sull'icona Montaggio Audio nella finestra Commutatore e attendere fino a quando l'area di lavoro Montaggio Audio diventa attiva, quindi inserire il file in un montaggio.
- Per passare da un'area di lavoro all'altra: fare clic su un pulsante dell'area di lavoro. Se l'area di lavoro corrispondente non è già aperta, viene visualizzato un menu con diverse opzioni.
- Se sono aperte due istanze della stessa area di lavoro, è possibile alternare tra tali istanze facendo clic più volte sull'icona appropriata.
- Per creare un nuovo documento in qualsiasi area di lavoro: tenere premuto **[Ctrl]/[Command]** e fare clic su un pulsante dell'area di lavoro.
- Per aprire un documento in qualsiasi area di lavoro: tenere premuto **[Shift]** e fare clic su un pulsante dell'area di lavoro.
- Per visualizzare un menu contenente i file recentemente utilizzati in una determinata area di lavoro, fare clic su qualsiasi icona dell'area di lavoro e tenere premuto il pulsante del mouse. Ciò significa che con un solo clic è possibile accedere alla cronologia di un documento da qualsiasi area di lavoro. Dallo stesso menu è inoltre possibile creare un nuovo documento o aprire la finestra di selezione file. Se si fa clic sull'icona dell'area di lavoro attiva, non è necessario tenere premuto il pulsante. In alternativa è possibile fare clic con il pulsante destro del mouse per visualizzare direttamente il menu.

#### **Argomenti correlati**

<span id="page-36-0"></span>[Aree di lavoro](#page-39-0) [Finestre ancorabili](#page-25-0)

# **3.14 Gruppi di linguette**

Un gruppo di linguette è una sezione di un'area di lavoro contenente finestre attivabili mediante linguette: ogni finestra è provvista di barra del contenuto e barra del titolo. È attiva una sola linguetta alla volta.

In un'area di lavoro di editing, un gruppo di linguette contiene uno o più documenti (ad esempio file audio).Nella finestra di Controllo, un gruppo di linguette contiene una o più finestre degli strumenti condivisi. In WaveLab è possibile creare più gruppi di linguette.Per attivare una linguetta, fare semplicemente clic sulla barra del titolo della linguetta desiderata.

**Suggerimento:** data l'utilità di visualizzare rapidamente più file l'uno accanto all'altro, nell'area di lavoro File audio è disponibile una modalità **Affiancate** attivabile dal menu **Etichette**. Affinché sia possibile eseguire questa operazione, deve esistere un unico gruppo di linguette.

#### **Utilizzo delle linguette per l'editing audio**

Le linguette possono essere utilizzate in vari modi, a seconda del tipo di finestra presente nel gruppo di linguette.Le linguette che visualizzano indicatori di livello e altre finestre degli strumenti possono essere trascinate e spostate nella finestra di Controllo.Le linguette contenenti file audio (nell'area di lavoro File audio) rappresentano un intero file audio, e nei casi appropriati consentono di eseguire molte altre funzioni utili:

- **Organizzare la barra delle linguette** trascinando e rilasciando le linguette in una nuova posizione sulla barra.
- **Spostare una linguetta in un'altra area di lavoro** trascinando e rilasciando le linguette nella finestra di modifica di un'altra area.
- **Incollare in un file audio** selezionando e trascinando la linguetta sulla forma d'onda, nella posizione del cursore in corrispondenza della quale si desidera inserire l'audio copiato.
- **Incollare in un'altra applicazione** rilasciando la linguetta nella finestra pertinente dell'altra applicazione. Il risultato dipende dall'applicazione di destinazione.

**Suggerimento:** le stesse azioni sono possibili trascinando il file audio dal pulsante Documento  $\overrightarrow{+}$  sulla barra di stato presente nell'angolo inferiore destro di ogni finestra.

I gruppi di linguette consentono altre utili operazioni:

- **Creazione di un nuovo documento vuoto**: fare doppio clic sulla parte vuota della barra delle linguette (in genere a destra). Il nuovo file viene creato utilizzando come modello il file attivo (ad esempio, Frequenza di campionamento).
- **Visualizzazione del percorso del file documento**: tenere il mouse sulla linguetta per pochi secondi. Verrà visualizzata una finestra indicante il percorso completo del documento.
- **Altre funzioni delle linguette**: fare clic con il pulsante destro del mouse su una linguetta.
- **Accesso all'elenco di file recenti**: fare clic con il pulsante destro del mouse nell'area delle linguette vuota.
- **Spostare un file da un gruppo di linguette a un altro**: trascinare una linguetta da un gruppo di linguette a un altro.
- **Copia di un file**: tenere premuto **[Ctrl]/[Command]** per creare una copia trascinando il file in un altro punto dell'area delle linguette.
- **Mixaggio in mono** (area lavoro File audio): tenere premuto [Ctrl + Alt]/[Comando + Alt] e trascinare il file in una nuova linguetta per mixare un file stereo in mono.
- **Conversione da mono a stereo** (area lavoro File audio): tenere premuto [Ctrl + Alt]/[Comando + Alt] e trascinare il file in una nuova linguetta per convertire un file mono da mono a stereo.
- **Passaggio rapido da una linguetta all'altra**: azionare la rotellina del mouse mentre il cursore si trova sulla barra delle linguette. In tal modo vengono selezionate in sequenza le varie linguette.

**Suggerimento:** un'opzione delle preferenze globali consente di nascondere la barra del titolo se è aperta una sola linguetta: **Preferenze** *>* **Preferenze globali** *>* **Visualizzazione** *>* **Visualizza linguetta se è presente una finestra singola**.

#### **Argomenti correlati**

[Informazioni sulle finestre degli strumenti](#page-21-0) [Finestre ancorabili](#page-25-0)

## **3.15 Controlli del Trasporto**

I controlli del Trasporto consentono di gestire la riproduzione nel contesto di un file audio o di un montaggio, nonché di aprire la finestra di registrazione. Sono accessibili tramite il menu o la barra degli strumenti Trasporto. Per ulteriori informazioni, vedere [Barre dei comandi.](#page-23-0)

Il menu Trasporto consente di accedere (e visualizza le scorciatoie da tastiera) alle stesse funzioni disponibili nella barra degli strumenti Trasporto.

La barra degli strumenti Trasporto consente l'accesso rapido alla maggior parte di tali funzioni. Se la barra degli strumenti è nascosta, selezionare **Area lavoro** *>* **Barre dei comandi** *>* **Comandi di trasporto**. Le funzioni di trasporto agiscono sul file audio corrente.

Le funzioni di trasporto di base sono:

#### • Loop On/Off<sup>©</sup>

: attiva e disattiva la funzione di loop per il file audio o il montaggio correntemente selezionato.

#### **Inizio del file**  $\frac{1}{2}$  **/ Fine del file**  $\frac{1}{2}$

: consente di spostare il cursore all'inizio o alla fine del file audio correntemente selezionato.

#### **s** Sposta in avanti  $\rightarrow$  / Sposta indietro  $\rightarrow$

: consente di spostare il cursore in avanti o indietro nel file audio correntemente selezionato.

#### **Riproduci**

: inizia la riproduzione del file audio corrente.

• Stop **■** 

: arresta la riproduzione del file audio corrente. Un secondo clic sposta il cursore all'inizio dell'ultima posizione di avvio. Un ulteriore clic consente di far tornare il cursore all'inizio del file.

**Registra O** 

: apre la finestra di registrazione nella quale è possibile iniziare a registrare.

Nella barra dei comandi di trasporto sono inoltre disponibili funzioni di trasporto aggiuntive, quali quelle per avviare o interrompere la riproduzione e quella che consente di saltare regioni. In WaveLab sono inoltre fornite ulteriori scelte rapide per la velocità di riproduzione e le funzioni jog e shuttle.

*Per una spiegazione dei parametri e delle funzionalità dell'interfaccia, fare clic su o sulla freccia con il punto interrogativo Cos è?. Per ulteriori informazioni vedere [Utilizzo della](#page-16-0) [Guida](#page-16-0)*

#### **Argomenti correlati**

<span id="page-38-0"></span>[Velocità di riproduzione](#page-305-0) [Finestra di dialogo Registrazione](#page-308-0) [Barre dei comandi](#page-23-0)

# **3.16 Modifica dei valori**

In WaveLab è spesso possibile modificare i valori utilizzando campi di testo e controlli a rotazione.

I valori sono spesso composti di più parti: ad esempio, 12 min 30 sec 120 ms. Ogni valore può essere modificato utilizzando i seguenti metodi:

- Selezionare il valore, e inserirne uno nuovo.
- Utilizzare le frecce su e giù per cambiare il valore di un unità alla volta.
- Utilizzare pagina su e pagina giù per cambiare i valori di più unità.
- Utilizzare i tasti Home e Fine per saltare al valore massimo e a quello minimo.
- Utilizzare le frecce sinistra e destra per spostarsi da una parte all'altra.
- Fare clic sui piccoli bottoni a freccia (controlli a rotazione) per cambiare il valore.
- Spostare il cursore del mouse sulla sezione desiderata. Utilizzare la rotellina del mouse per modificare il valore, **senza** fare clic. Quando si aziona la rotellina la sezione su cui è passato il mouse viene evidenziata.
- Spostare il cursore del mouse sulla parte che si desidera cambiare. Fare clic e trascinare su o giù per cambiare il valore.

**Suggerimento:** Facendo clic sul controllo Modifica è possibile visualizzare un menu contestuale, nel quale trovare funzioni aggiuntive.

#### **Argomenti correlati**

<span id="page-39-0"></span>[Controlli a scorrimento](#page-33-0)

### **3.17 Aree di lavoro**

Le aree di lavoro sono finestre in cui è disponibile un ambiente di editing e riproduzione per determinati tipi di documento audio. Ciascun tipo di area lavoro presenta le funzioni associate ai tipi di file specifici per i quali è stata creata; in tal modo si riduce il numero di finestre nell'interfaccia utente.

In WaveLab è disponibile un'area di lavoro per ciascun tipo di file principale da modificare:

- **Area lavoro del file audio**: per la visualizzazione e l'editing di file audio. Vedere [Editing di file audio](#page-110-0)
- **Area lavoro del Montaggio Audio**: per l'assemblaggio e l'editing di montaggi audio. Vedere [Montaggio Audio](#page-166-0)

.

- **Processamento Batch**: consente di elaborare un elenco di file audio con effetti offline, plug-in VST e preset della Sezione Master. Ciascun file viene elaborato, quindi l'output viene salvato nella cartella desiderata. È possibile eseguire i batch più volte se necessario. Vedere [Processori Batch](#page-212-0).
- **Finestra di Controllo**: per la gestione e l'organizzazione delle finestre degli strumenti (ad esempio degli indicatori), specie in un ambiente con più dispositivi di monitoraggio. È possibile scegliere di non utilizzarla: la rimozione della finestra di Controllo non rimuove nessuna funzionalità di WaveLab. Vedere [Finestra di Controllo.](#page-242-0)
- **Area lavoro del Podcast**: per la preparazione e il caricamento di Podcast. Vedere [Podcast](#page-236-0)

Le aree lavoro sono personalizzabili in base al flusso di lavoro, all'esperienza dell'utente e alle configurazioni di schermi (che possono andare da una workstation audio digitale da studio, con più schermi, a un laptop con un unico schermo). Un'area di lavoro può essere caratterizzata da stili diversi, che vanno dalla semplice finestra con un unico menu a una disposizione complessa di barre dei comandi, finestre degli strumenti, gruppi di linguette e indicatori attivi.Per soddisfare le diverse esigenze degli utenti, è possibile salvare i layout personalizzati (mediante **Globale** *>* **Layout generale delle finestre** *>* **Salva con nome...**) e ripristinati da un menu o una scorciatoia. Quando si apre un file da una determinata area lavoro, il file viene aggiunto al gruppo di linguette attivo in tale area lavoro.Se un file viene aperto dall'area lavoro dell'applicazione, viene creata una nuova area lavoro per il file stesso. È possibile avere più istanze di area lavoro dello stesso tipo aperte contemporaneamente (ad esempio è possibile avere due aree lavoro del file audio aperte, con layout diversi). Tuttavia, per motivi di prestazioni, è in genere più opportuno mantenere aperta una sola istanza di un determinato tipo di area lavoro alla volta. È possibile trascinare file da un'area lavoro a un'altra, se le due aree hanno in comune formati compatibili. Ad esempio è possibile trascinare un file audio dall'Area lavoro del file audio e rilasciarlo nell'Area lavoro del Montaggio audio utilizzando la barra delle linguette o il pulsante documento corrispondente al file  $\oplus$  (disponibile nella barra di stato, nell'angolo inferiore destro dell'area di lavoro). Per ulteriori informazioni sull'utilizzo delle scorciatoie per velocizzare il flusso di lavoro nelle diverse aree di lavoro, vedere [Operazioni di trascinamento](#page-28-0) e [Gruppi di linguette](#page-36-0).

#### **Elementi di un'area di lavoro**

Ogni area lavoro include:

- Una **barra di menu**. In ogni area lavoro è presente una barra di menu diversa, ma alcuni menu sono condivisi tra tutte le aree lavoro, e ogni menu può essere personalizzato in vari modi. Il menu Area lavoro include un sotto-menu che consente di visualizzare o nascondere le barre dei comandi e le finestre degli strumenti disponibili. In alternativa è possibile fare clic con il pulsante destro del mouse nel menu (Windows) o nella barra della didascalia (Mac) per accedere al menu contestuale Finestre periferiche.
- Una o più **barre di comando**, per l'accesso rapido alle funzioni mediante i pulsanti. Le barre di comando sono personalizzabili. Vedere [Personalizza i comandi](#page-281-0).
- **Gruppi di linguette**, che includono i documenti da modificare. Questa è una funzionalità primaria dell'area lavoro: è possibile riordinare la barra delle linguette, spostarla

in un'altra area lavoro, creare un nuovo documento vuoto, visualizzare il percorso del documento e accedere ad altre funzioni facendo clic con il pulsante destro del mouse. Vedere [Gruppi di linguette.](#page-36-0)

- Un insieme di **finestre degli strumenti specifici**. Gli strumenti specifici disponibili variano a seconda dell'area di lavoro. La visualizzazione degli strumenti può essere attivata o disattivata singolarmente, e le finestre possono essere fluttuanti o ancorate. Vedere [Finestre degli strumenti specifici.](#page-339-0)
- Un insieme di **finestre degli strumenti condivisi**. Gli strumenti condivisi disponibili variano a seconda dell'area lavoro. La visualizzazione degli strumenti può essere attivata o disattivata singolarmente, e le finestre possono essere fluttuanti o ancorate. Vedere [Finestre degli strumenti condivisi.](#page-152-0)

**Suggerimento:** Per passare facilmente da un'area lavoro all'altra, utilizzare la [Finestra](#page-35-0) [Commutatore](#page-35-0) fluttuante.

#### **Argomenti correlati**

[Editing di file audio](#page-110-0) [Montaggio Audio](#page-166-0) [Podcast](#page-236-0) [Finestra di Controllo](#page-242-0) [Processori Batch](#page-212-0) [Personalizza i comandi](#page-281-0) [Finestre degli strumenti specifici](#page-339-0) [Finestre degli strumenti condivisi](#page-152-0) [Barre dei comandi](#page-23-0) [Gruppi di linguette](#page-36-0) [Finestre ancorabili](#page-25-0) [Finestra Commutatore](#page-35-0)

## **3.18 Ingrandimento e scorrimento**

In WaveLab è possibile utilizzare diverse combinazioni da tastiera e da mouse per scorrere e fare zoom nelle aree lavoro File audio e Montaggio audio.

#### **Scorrimento con la rotellina del mouse**

 Mentre il cursore si trova nella finestra Onda, è possibile far scorrere orizzontalmente la vista mediante la rotellina del mouse.

#### **Scorrimento con la rotellina del mouse**

#### **3.18 Ingrandimento e scorrimento 29**

 Mentre il cursore si trova nella finestra Onda, tenere premuto **[Ctrl]/[Command]** e far ruotare la rotellina del mouse. La vista viene ingrandita orizzontalmente. Se si tiene premuto **[Shift]** la vista viene ingrandita verticalmente.

#### **Attivazione dello strumento di ingrandimento**

 Per attivare lo strumento di ingrandimento tenere premuto **[Ctrl]/[Command]** e fare clic sulla forma d'onda (iniziare sempre con la pressione di **[Ctrl]/[Command]**).

#### **Ingrandimento con il mouse**

- Con il cursore sul righello del tempo, muovere il mouse verso il basso e verso l'alto per eseguire l'ingrandimento orizzontale. Con il cursore di modifica nella stessa posizione, si ottiene lo stesso risultato tenendo premuto **[Shift]**.
- Eseguire l'ingrandimento trascinando i bordi mobili delle barre di scorrimento nelle finestre File audio e Montaggio.
- Eseguire l'ingrandimento azionando i controlli rotativi nell'angolo inferiore destro delle finestre File audio e Montaggio, mediante trascinamento della selezione o mediante la rotellina del mouse.

-È possibile controllare l'ingrandimento dal menu a comparsa **Ingrandimento** e lo scorrimento dal menu a comparsa **Scorri fino a**, entrambi accessibili dal menu **Vista** oppure tramite i comandi **Vista** *>* **Naviga indietro/in avanti**.

#### **Modifica del livello di ingrandimento**

 È possibile modificare rapidamente il livello di zoom utilizzando i pulsanti Visualizza tutto  $\mathbb X$  o Ingrandimento 1:1 della barra di controllo. In alternativa, è possibile passare il mouse (funzione di scrubbing) sulla ruota zoom verticale o orizzontale (nella finestra Principale, nell'angolo a destra in basso).

#### **Argomenti correlati**

[Sistema di scorciatoie](#page-31-0)

# **Capitolo 4**

# **WaveLab Concetti**

WaveLab è uno strumento estremamente efficace, dotato di numerose funzioni che è possibile utilizzare per un'ampia gamma di operazioni di editing, mastering e mixaggio audio. In questa sezione vengono riportati i link ad alcuni dei principali concetti utilizzati in WaveLab. La comprensione di questi concetti consentirà di utilizzare al meglio WaveLab.

#### **Argomenti correlati**

[Panoramica delle funzionalità](#page-44-0) [Analisi](#page-45-0) [Creazione di CD e DVD](#page-49-0) **[Marker](#page-52-0)** [Indicatori di livello](#page-56-0) [Processamento offline](#page-64-0) [Preset](#page-75-0) **[Rendering](#page-77-0)** [Creazione di script](#page-83-0) [Visualizzazione dello spettro](#page-99-0) [Editor Spettrale](#page-100-0) [Informazioni sulle espressioni regolari](#page-104-0)

# <span id="page-44-0"></span>**4.1 Panoramica delle funzionalità**

#### **WaveLab 7 Pro - Audio Editing and Mastering Suite**

WaveLab 7 Pro è la soluzione completa per la masterizzazione professionale, l'editing audio multicanale ad alta risoluzione, il restauro audio, la gestione del campionamento, le trasmissioni radio e la creazione di Podcast, nonché per tutte le fasi del processo di produzione di CD/DVD-A. WaveLab è oggi un'applicazione di riferimento per l'editing e l'elaborazione audio digitale, grazie alla sorprendente flessibilità e all'eccezionale qualità audio. La versione 7

dell'applicazione include un'impressionante raccolta di nuove funzionalità, che soddisferanno le esigenze dei migliori professionisti e degli appassionati di elaborazione audio.

- Editing audio della massima precisione per tempi e spettro
- Ora disponibile per Mac e PC, ideale per configurazioni a più schermi ad alte prestazioni
- Prestazioni di eccellenza e massima qualità audio, con supporto di tutti i bit rate comuni: risoluzione a virgola mobile a 8, 16, 20, 24 e 32 bit, a un massimo di 384 kHz.
- Montaggio audio completo per l'editing simultaneo e non distruttivo su più tracce
- Masterizzazione CD compatibile Red Book, creazione e masterizzazione CD Audio/DVD-A
- Suite completa di strumenti di misurazione e analisi in tempo reale, con analisi globale, analisi di spettro 3D, VU-meter, spettroscopio, oscilloscopio, Phasescope e un editor dello spettro completo
- Libreria completa di plug-in con l'intera gamma Steinberg, plug-in di restauro audio Sonnox e plug-in specifici per il processamento batch.
- Numero illimitato di piste audio con dimensioni file illimitate (oltre 2 GB)
- Processamento batch e scripting completo per utenti professionali
- GUI completamente flessibile e personalizzabile: salvataggio di set di file personalizzati per il progetto master, salvataggio di più layout e linguette dell'area lavoro. Personalizzazione completa per menu, comandi da tastiera e scorciatoie MIDI.
- Gamma di processori offline quali morphing dell'effetto, pitch bend, rilevamento e correzione errori, nonché modifica durata e correzione altezza DIRAC ©di alto livello
- Gamma completa di tipi di marker per loop, creazione di CD, segnalazione di errori e così via
- Gamma completa di strumenti: Divisione automatica, Comparatore dei file audio, Generatore di segnale, utilità di programmazione e così via
- Creazione e pubblicazione di Podcast direttamente dall'applicazione
- Supporto di tutti i principali formati di file audio, tra cui WAV, AIFF, AU, MP3, MP2, OggVorbis, Windows Media 9, AES-3, RIFF64, Sony Wave64, Raw.

### <span id="page-45-0"></span>**4.2 Analisi**

WaveLab include un'ampia gamma di strumenti che consentono di analizzare l'audio e rilevare qualsiasi tipo di errore. È possibile visualizzare il file audio in diversi modi utilizzando la suite di indicatori audio tramite il rispettivo spettro delle frequenze, e persino in tre dimensioni. Sono presenti altri strumenti che consentono di analizzare qualsiasi campione dell'audio e rilevare errori o anomalie.In WaveLab è inoltre possibile confrontare due file audio con lo [strumento per il confronto di file audio](#page-47-0) e visualizzare l'audio in una vista Spettro o Volume per apportare modifiche con maggior precisione. Di seguito sono riportati i link ad alcuni di questi strumenti utilizzati in WaveLab. La maggior parte di essi si trova nel menu **Analisi**. Gli indicatori si trovano nel menu **Indicatori**; in alternativa è possibile accedervi facendo clic su **Area lavoro** *>* **Finestre degli strumenti condivisi**. In alcune finestre di processamento offline sono disponibili altri strumenti specifici, come il comando Individua il valore di picco corrente nella finestra di dialogo Modifica livello o la finestra di dialogo Elimina DC Offset, ad esempio.

#### **Argomenti correlati**

[Analisi globale](#page-46-0) [Comparatore dei file audio](#page-47-0) [Analisi delle frequenze in 3D](#page-48-0) [Distribuzione del volume](#page-49-1) [Indicatori di livello](#page-56-0) [Visualizzazione dello spettro](#page-99-0) [Editing di file audio](#page-110-0) [Processamento offline](#page-64-0)

### <span id="page-46-0"></span>**4.2.1 Analisi globale**

Questa finestra di dialogo consente di eseguire un'analisi avanzata dell'audio al fine di identificare aree con le proprietà specificate. Può essere utilizzata per individuare aree problematiche quali discontinuità o campioni contenenti clipping, nonché per verificare informazioni generiche quali l'altezza di un suono.

**Funzionamento** Quando in WaveLab si analizza una sezione di un file audio, le informazioni in essa contenute vengono analizzate, estratte e visualizzate nella finestra di dialogo. Vengono inoltre individuate sezioni del file con caratteristiche specifiche, ad esempio quelle con volume particolarmente alto o quasi silenziose. È quindi possibile passare da un elemento individuato all'altro, eseguirne l'ingrandimento o impostare marker.

**Tipi di analisi** Nella maggior parte delle linguette sono disponibili impostazioni che consentono di specificare con precisione come eseguire l'analisi. Ogni linguetta contiene impostazioni relative a un'area di analisi specifica:

- **Picchi**: consente di individuare singoli campioni con valori in decibel molto elevati.
- **Volume**: consente di individuare sezioni con un volume elevato o più debole in base alla percezione dell'orecchio umano. Per misurare una sezione di campioni consecutivi e calcolarne il valore medio, WaveLab si serve di un metodo ad alta precisione: RMS (Root Mean Square, valore quadratico medio).
- **Altezza**: questa linguetta viene utilizzata per individuare l'altezza media esatta di una sezione di audio. Il metodo funziona meglio in presenza di materiale monofonico (sin-

gole note senza accordi né armonie) e parte dal presupposto che la sezione analizzata abbia un'altezza relativamente omogenea. In genere è preferibile analizzare il sustain di un suono anziché l'attacco.

- **Extra**: questa linguetta fornisce informazioni su DC offset e risoluzione in bit apparente del file. Può essere utile per verificare ad esempio se un file a 16 bit utilizza effettivamente 16 bit o se è stato registrato con una risoluzione a soli 8 bit e successivamente incrementato a 16 bit.
- **Errori**: questa linguetta consente di individuare discontinuità e sezioni in cui l'audio presenta clipping, ovvero punti con un valore inferiore a 0 dB.Per un maggior controllo dell'analisi, utilizzare [Individuazione e correzione di errori](#page-143-0). **Come verificare e sfogliare i risultati** La verifica dei risultati nelle linguette Altezza ed Extra è semplicissima, poiché viene restituito un solo valore per l'intera sezione di audio analizzato. In tutte le altre linguette, l'analisi restituisce una serie di punti esatti (hot point) del file o della sezione audio. Per selezionare gli hot point di cui visualizzare i dettagli, è possibile utilizzare i pulsanti disponibili in ogni scheda. Il controllo a scorrimento consente di sfogliare tali punti, aggiungere marker o fare in modo che venga visualizzata la forma d'onda per un punto specifico del file.

La finestra di dialogo è accessibile facendo clic su **Analisi** *>* **Analisi globale** nell'area di lavoro File audio.

*Per una spiegazione dei parametri e delle funzionalità dell'interfaccia, fare clic su o sulla freccia con il punto interrogativo Cos è?. Per ulteriori informazioni vedere [Utilizzo della](#page-16-0) [Guida](#page-16-0)*

#### **Argomenti correlati**

[Individuazione e correzione di errori](#page-143-0) [Analisi delle frequenze in 3D](#page-48-0)

### <span id="page-47-0"></span>**4.2.2 Comparatore dei file audio**

Questo strumento di analisi consente di confrontare due file audio per rilevare le differenze tra di essi. È in grado di creare un "file delta" che contiene queste differenze. È inoltre in grado di posizionare marker nei punti in cui si trovano queste differenze.

Ciò può risultare utile per le seguenti operazioni:

- Confrontare il file prima e dopo l'utilizzo di un equalizzatore per valutarne gli effetti. Nel file delta verrà mostrato ciò che viene aggiunto o rimosso.
- Verificare il rumore aggiunto da un processore.
- Confrontare due file registrati in digitale per rilevare i dropout.

**Nota**: verificare che i due documenti da confrontare siano aperti.

La finestra di dialogo è accessibile facendo clic su **Analisi** *>* **Comparatore dei file**.

*Per una spiegazione dei parametri e delle funzionalità dell'interfaccia, fare clic su o sulla freccia con il punto interrogativo Cos è?. Per ulteriori informazioni vedere [Utilizzo della](#page-16-0) [Guida](#page-16-0)*

#### **Argomenti correlati**

<span id="page-48-0"></span>?

### **4.2.3 Analisi delle frequenze in 3D**

Questa funzione di WaveLab consente di visualizzare un file wave dal punto di vista della frequenza e dei tempi. Sebbene una visualizzazione onda (area dei tempi) indichi con precisione l'inizio e la fine di un suono in un file, non trasmette nessuna informazione sui contenuti timbrici del file. Un grafico delle frequenze (area delle frequenze) consente di analizzare i singoli componenti di frequenza di un file audio. Con l'aggiunta della dimensione temporale, è possibile seguire le frequenze nel tempo all'interno del file audio, e individuare ad esempio singoli battiti delle percussioni o le note vocali in un brano. Il grafico utilizzato in WaveLab è talvolta definito spettrogramma 3D.

#### **Visualizzazione del grafico**

È possibile scegliere di visualizzare una selezione di audio o un intero file. Se si seleziona una registrazione stereo verrà analizzato un mix dei due canali. Una volta selezionata la regione o nessuna regione (se si desidera analizzare l'intero file), scegliere **Analisi** *>* **Analisi delle frequenze in 3D**. Viene visualizzata la finestra del grafico.

Un controllo rotativo di scrub consente di ruotare la vista, mentre il pulsante delle impostazioni mostra la gamma di frequenze attualmente visualizzate. Fare clic su questo pulsante per aprire la [finestra di dialogo Impostazioni](#page-289-0) e modificare l'intervallo di frequenze visualizzato, nonché accedere ad altre opzioni.

**Suggerimento:** la lunghezza della selezione influisce sull'accuratezza dell'analisi. Nel caso di selezioni brevi i risultati saranno molto dettagliati. Nel caso di selezioni più lunghe (ad esempio di durata superiore al minuto) i risultati saranno in genere meno dettagliati, in quanto il contenuto armonico può variare tra i "punti di misurazione" e quindi non essere incluso nel grafico. È ad esempio possibile creare un'analisi separata per l'attacco (inizio) di un suono, l'area in cui in genere si verificano le variazioni più importanti.

#### **Esempi di utilizzo dell'Analisi delle frequenze in 3D**

Il grafico Analisi delle frequenze in 3D di WaveLab può essere utilizzato per vari scopi, ad esempio:

- Per visualizzare la modalità di distribuzione dello spettro di frequenze in un mixaggio.
- Come base per l'equalizzazione, per individuare le frequenze alle quali applicare la riduzione o il boost.
- Per visualizzare le parti dello spettro audio occupate da un determinato rumore di fondo (al fine di rimuoverlo mediante i filtri).
- Per fini educativi: i grafici illustrano visivamente la struttura dei diversi suoni.

Per l'analisi dettagliata dello spettro, lo spettrometro 2D resta la soluzione ottimale, in quanto fornisce una visualizzazione più accurata e un numero maggiore di opzioni.

#### **Argomenti correlati**

[Gamma di frequenze](#page-289-0)

<span id="page-49-1"></span>[Indicatori di livello](#page-56-0)

### **4.2.4 Distribuzione del volume**

Questa finestra di dialogo consente di misurare i valori di volume più frequenti presenti in un file audio (il che è diverso dal volume medio). I picchi grafici rilevati dall'analisi rappresentano tali valori.

Lo strumento risponde alla domanda: "Con che cadenza appare un determinato volume (scala verticale, in dB) nell'intero file?". Il valore percentuale è relativo agli altri picchi. Alcuni esempi semplici:

- 1. È presente un seno di 0 dB/2 secondi seguito da un seno di -6 dB/2 secondi. Ciò significa che il materiale audio globale ha la stessa quantità di materiale a 0 dB che di materiale a - 6dB: verranno visualizzati due picchi (0/-6 dB), ciascuno al 100%.
- 2. È presente un seno di 0 dB/1 secondo seguito da un seno di -6 dB/3 secondi. Ciò significa che la quantità di materiale a -6 dB è pari a tre volte la quantità di materiale a 0 dB. Verrà visualizzato un picco di circa 33% a 0 dB, e un altro picco 100% a -6 dB.

Quest'analisi è utile per conoscere la distribuzione del volume nel brano musicale.

La finestra di dialogo è accessibile facendo clic su **Analisi** *>* **Distribuzione del volume** nell'area di lavoro File wave.

*Per una spiegazione dei parametri e delle funzionalità dell'interfaccia, fare clic su o sulla freccia con il punto interrogativo Cos è?. Per ulteriori informazioni vedere [Utilizzo della](#page-16-0) [Guida](#page-16-0)*

#### **Argomenti correlati**

<span id="page-49-0"></span>[Volume](#page-451-0)

# **4.3 Creazione di CD e DVD**

WaveLab include numerosi strumenti che consentono di creare ogni tipo di CD o DVD audio e dati. A seconda dell'hardware ottico connesso è possibile masterizzare dischi CD-R, CD-RW e DVD-R/DVD+R. WaveLab consente di creare dischi CD audio e DVD-Audio professionali con il pieno controllo sull'indice delle tracce, CD-Text, codici PQ e ISRC/EAN e così via. È possibile controllare i dischi prima della masterizzazione per verificarne la conformità agli standard CD (come lo standard Red Book) o scegliere di utilizzare formati più recenti con supporto CD-Text o tracce senza spazi. Al momento di finalizzare il CD è possibile scegliere se crearlo come Immagine DDP o masterizzarlo direttamente su un supporto ottico. Se si crea un DVD-Audio, è possibile salvarlo nelle cartelle AUDIO TS e VIDEO TS o masterizzare un DVD direttamente da WaveLab. È inoltre possibile masterizzare un CD o DVD di dati direttamente dall'applicazione o salvarlo come immagine di disco ISO.

#### **Nota importante per utenti Mac OSX**

Quando si utilizza l'unità CD-R/DVD-R in computer con sistema operativo Apple OSX per eseguire operazioni di importazione o masterizzazione, è importante tenere presente quanto segue. Se si inserisce un disco CD o DVD nell'unità e tale unità non è stata selezionata in WaveLab per l'importazione o la masterizzazione, WaveLab non rileva l'unità. Se si presenta questo scenario, l'unità dischi viene rilevata da altre applicazioni di Mac OSX anziché da WaveLab. Per evitare tale situazione, verificare che l'unità sia vuota quando si apre la finestra di un CD in WaveLab.

#### **Nozioni fondamentali per la creazione di CD audio**

È possibile creare un CD audio sia dall'area di lavoro File audio che dall'area di lavoro Montaggio Audio. Nell'area di lavoro Montaggio Audio è inoltre possibile creare dischi DVD-Audio e servirsi di un set più completo di strumenti per creare CD e DVD audio. Molti degli strumenti di WaveLab possono essere utilizzati in combinazione, in modo da ottenere un flusso di lavoro personalizzato per la creazione di CD audio.

#### **Marker di traccia e creazione di CD**

In WaveLab, uno dei concetti principali da prendere in considerazione durante la creazione di CD audio è l'uso di marker per definire le tracce e le interruzioni fra le tracce. Ogni traccia deve avere almeno un marker iniziale e un marker finale. Alcuni dei tanti strumenti di creazione inclusi in WaveLab sono in grado di generare automaticamente questi marker di traccia; tuttavia, è anche possibile definirli manualmente dalla finestra dei marker o direttamente dalla finestra di editing principale. È inoltre possibile utilizzare altri tipi di marker per determinare la posizione degli indici delle tracce e creare dissolvenze incrociate tra le tracce in modo da ottenere un CD senza interruzioni. Per ulteriori informazioni sulle funzionalità specifiche di altri marker, vedere la sezione dedicata ai marker per la creazione di CD e DVD-Audio in [Tipi](#page-54-0) [di marker.](#page-54-0)

#### **Strumenti di creazione dell'area di lavoro Montaggio Audio**

Nell'area di lavoro Montaggio Audio è possibile utilizzare i seguenti strumenti per creare dischi audio:

- **Finestra CD**: questa finestra contiene una serie di strumenti per la creazione e la masterizzazione di CD con alti livelli di precisione e controllo. È ad esempio disponibile [CD](#page-280-0) [Wizard,](#page-280-0) che consente di creare velocemente le tracce CD dalle clip di montaggio. Da questa finestra è possibile controllare completamente i CD audio. Vedere la finestra [CD](#page-187-0) per ulteriori dettagli.
- **Finestra DVD Audio**: questa finestra consente di creare e masterizzare dischi DVD-Audio. I file del montaggio audio vengono utilizzati per creare le tracce del disco DVD-A. Vedere la finestra [DVD-Audio](#page-196-0) per ulteriori dettagli.
- **Finestra Marker**: questa finestra, in combinazione con la finestra CD, consente di modificare il nome e la durata di una traccia del CD. È inoltre possibile trascinare marker nella finestra di editing principale Montaggio Audio per regolare il punto iniziale e finale di una traccia e fare doppio clic sul nome di un marker per cambiare il nome di tale marker o della traccia corrispondente.

#### **Strumenti di creazione dell'area di lavoro File audio**

Nell'area di lavoro File audio sono inoltre disponibili alcuni strumenti per la creazione e la personalizzazione di CD audio, quali:

- **CD Audio Semplificato**: questa finestra consente di creare velocemente un CD audio a partire da singoli file audio. Ogni maker di traccia creato in precedenza verrà utilizzato per definire le tracce oppure, se non sono stati creati, verranno definiti automaticamente da WaveLab per ogni file audio. Se si desidera avere maggior controllo sul CD audio, è possibile esportare la sessione di CD Audio Semplificato nell'area di lavoro Montaggio Audio. Ciò può risultare utile se ad esempio si desidera creare un disco DVD-Audio o aggiungere e regolare le dissolvenze incrociate tra le tracce. Vedere la finestra [CD Audio Semplificato](#page-141-0) per ulteriori dettagli.
- **Finestra Marker**: questa finestra consente di aggiungere e modificare il nome e la durata di una traccia del CD in un file audio. È inoltre possibile trascinare marker nella finestra di editing principale File audio per regolare i tempi di inizio e di fine di una traccia e fare doppio clic sul nome di un marker per cambiare il nome di tale marker o della traccia corrispondente. I marker vengono salvati insieme ai file audio (se tale opzione non è stata disattivata nelle preferenze) e vengono utilizzati da WaveLab se ad esempio si importa il file in seguito per creare un CD audio semplificato.

#### **Creazione di un disco di dati**

È inoltre possibile masterizzare CD e DVD di dati dalla finestra [CD/DVD dati](#page-282-0) in WaveLab (se ad esempio si desidera eseguire il backup di tutti i file della sessione). La finestra è accessibile facendo clic su **Utility** *>* **CD/DVD dati**. Per aggiungere file a un nuovo CD o DVD di dati, scegliere **File** *>* **Speciale** *>* **Aggiungi a un CD/DVD dati** nelle aree di lavoro File audio e Montaggio Audio. Tenere presente che tutti i file a cui fa riferimento il disco di dati devono essere salvati prima di tentare di creare un CD/DVD di dati. Per ulteriori informazioni vedere [CD/DVD dati.](#page-282-0)

#### **Masterizzazione di CD/DVD**

Una volta compilato un CD audio con uno degli strumenti citati è possibile masterizzarlo facendo clic sul pulsante **C**e per visualizzare la finestra di dialogo [Scrivi CD audio](#page-325-0). Qui è possibile scegliere la periferica con cui si desidera masterizzare o salvare il disco come [Immagine DDP.](#page-447-0) In questa finestra di dialogo è possibile specificare le opzioni standard per la masterizzazione del disco. Per ulteriori informazioni vedere [Scrivi CD audio](#page-325-0).

Oltre a salvare Immagini DDP è anche possibile masterizzarle utilizzando WaveLab. Per masterizzare un'Immagine DDP, scegliere **Utility** *>* **Masterizza CD audio da Immagine DDP**. Per ulteriori informazioni vedere [Scrivi un CD Audio a partire da un'Immagine DDP.](#page-427-0)

#### **Preferenze per la masterizzazione di CD**

In Preferenze globali è possibile impostare alcune opzioni per la masterizzazione di CD e la creazione di Immagini DDP. Scegliere **Preferenze** *>* **Preferenze globali** *>* **linguetta Masterizzazione CD** e fare clic su Cos è? per visualizzare informazioni più dettagliate sulle opzioni disponibili.

#### **Argomenti correlati**

[DDP, file](#page-447-0) [Rapporto CD audio](#page-272-0) [Scrivi CD audio](#page-325-0) [CD Wizard](#page-280-0) [CD/DVD dati](#page-282-0) [Editor del CD-Text](#page-280-1) [CD](#page-187-0)

# <span id="page-52-0"></span>**4.4 Marker**

I marker sono indicatori visivi utilizzabili per salvare e rinominare posizioni di intervalli di tempo specifiche in un file audio o Montaggio Audio. In WaveLab è possibile utilizzare i marker per l'aggiunta di commenti, per l'editing, la sincronizzazione, la definizione di loop e di tracce CD/DVD-A. I marker possono essere utilizzati in coppia o singolarmente per contrassegnare regioni o posizioni come riferimento futuro. Dopo aver definito alcuni marker nel file, è possibile spostare rapidamente l'indicatore di riproduzione in un marker durante l'editing oppure selezionare l'audio compreso tra due marker. I marker possono inoltre essere utilizzati per identificare cue audio o l'inizio o la fine di un filtro o di un effetto.

#### **Informazioni sui tipi di marker**

Sono disponibili numerosi tipi di marker, utili non solo per contrassegnare visivamente le posizioni in un file ma anche per semplificare le operazioni di editing e riproduzione. Alcuni marker, come i marker di loop e della traccia CD, hanno funzioni esclusive. Per informazioni sui diversi tipi di marker e su come utilizzarli, vedere [Tipi di marker.](#page-54-0)

#### **Aggiunta di marker**

Il metodo più comune per la creazione di marker consiste nell'utilizzo della [Finestra Marker](#page-145-0). Quando tale finestra non è visibile, verificare che la voce Marker sia selezionata nel menu **Area lavoro** *>* **Finestre degli strumenti specifici** *>* **Marker**. È possibile aggiungere marker mediante:

#### **Posizionamento di un marker singolo**

Riprodurre l'onda. Quando il cursore si trova nella posizione desiderata per l'inserimento di un marker:

- Premere [Ins] sulla tastiera del PC o 'M' nel Mac (i Mac non hanno il tasto Ins) per inserire un marker generico.
- Fare clic sul pulsante di un marker nella barra degli strumenti della finestra Marker. Quando si sposta il cursore su ciascun pulsante, viene visualizzata la descrizione comando per ogni tipo di marker.
- Selezionare un tipo specifico di marker nel menu Inserisci della finestra Marker.

#### **Posizionamento di una coppia di marker**

Alcuni tipi di marker possono essere utilizzati solo in coppia. Per creare una coppia di marker, selezionare la regione audio in cui si desidera definire il punto di inizio e di fine:

- Fare clic sul pulsante di una coppia di marker nella barra degli strumenti della finestra Marker. Quando si porta il cursore sopra ciascun pulsante, vengono visualizzati i tipi di marker disponibili.
- Nel menu Inserisci della finestra Marker, selezionare Crea [tipo regione] dalla selezione, scegliendo il tipo di coppia di marker da utilizzare. Questo tipo di marker non sarà disponibile finché non si specifica una regione.

Alcuni tipi di marker possono essere aggiunti durante la registrazione dalla finestra di dialogo Registrazione. È possibile inoltre creare un marker trascinando una selezione di testo all'interno di un'applicazione di elaborazione testo su un righello del tempo.

#### **Spostamento di marker**

Dopo aver inserito i marker, è possibile trascinarli in una posizione diversa all'interno delle finestre delle forme d'onda. Se si sposta il cursore del mouse su un marker, viene visualizzato il punto temporale esatto. Se si trascina il marker tenendo premuto il pulsante del mouse, la visualizzazione del tempo viene aggiornata. È possibile inoltre spostare un marker modificando il valore Tempo nella finestra Marker.

#### **Rimozione di marker**

Nella finestra della forma d'onda, fare clic sulla parte superiore del marker da eliminare. Trascinare il marker in senso verticale al di fuori della finestra della forma d'onda; viene richiesta la conferma dell'eliminazione. È possibile inoltre utilizzare l'opzione Elimina marker selezionati nel menu Funzioni della finestra Marker.

#### **Utilizzo di marker per l'editing e la riproduzione**

Dopo aver definito uno o più marker in un Montaggio Audio o in un file audio, è possibile utilizzarli per:

- **Controllare la riproduzione**: è possibile accedere a vari comandi per avviare, arrestare, eseguire il loop e saltare i marker durante la riproduzione utilizzando il menu Trasporto. Tali marker sono accessibili anche dalla barra degli strumenti Trasporto.
- **Definire una selezione**: è possibile utilizzare marker per semplificare la selezione in una forma d'onda. Tali marker sono accessibili anche facendo clic sui comandi di selezione nel menu Modifica *>* Seleziona.Sono accessibili anche dalla finestra di dialogo [Intervallo audio](#page-275-0) dialog.

#### **Informazioni sull'importazione e il salvataggio dei marker di loop**

Durante l'importazione di file con loop in WaveLab, è importante considerare che i file di formato Wave e AIFF sono in grado di salvare una quantità limitata di informazioni relative ai marker (ad esempio, punti di loop) nel file audio. In WaveLab è tuttavia possibile salvare molte altre informazioni (ad esempio tipi di marker estesi e commenti) in file esterni ".mrk", che non dipendono dal formato dei file. Poiché i marker di loop possono essere salvati in due modi, potenzialmente esiste il rischio di un conflitto:

- Durante l'importazione di un file che non è mai stato utilizzato prima in WaveLab e che contiene loop, i loop vengono "importati" e visualizzati come marker di loop.
- Quando si salva il file in formato AIFF o Wave, i punti di loop vengono archiviati, sia come parte del file reale (in modo che possa essere letto in altre applicazioni) sia come file ".mrk" (per WaveLab).
- Quando si apre un file che è stato utilizzato precedentemente in WaveLab, le etichette di loop originariamente presenti nel file (prima che venisse utilizzato in WaveLab) vengono ignorate. Vengono utilizzate soltanto le informazioni contenute nel file ".mrk".

#### **Utilizzo di marker nell'area di lavoro Montaggio Audio**

Sono disponibili alcune funzionalità aggiuntive per i marker, specifiche per l'area di lavoro Montaggio Audio, che consentono di vincolare marker selezionati a singole clip. Tali funzionalità sono utili in quanto consentono di spostare clip senza limitazioni e di eseguire operazioni di editing senza il rischio di perdere la posizione esatta del marker e sono accessibili dalla [Finestra Marker](#page-145-0) durante l'editing nell'area di lavoro Montaggio Audio:

- **Lega il marker selezionato con l'inizio della clip attiva**
- **.**  $\mathbb{F}$  Lega il marker selezionato con la fine della clip attiva
- **Scollega il marker selezionato dalla relativa clip associata**
- **Unisci il marker selezionato ai campioni audio della clip** -

#### **Argomenti correlati**

[Tipi di marker](#page-54-0) [Finestra Marker](#page-145-0)

### <span id="page-54-0"></span>**4.4.1 Tipi di marker**

I marker vengono utilizzati durante operazioni di editing e riproduzione, quali l'indicazione di cue point e di punti temporali assoluti, l'evidenziazione di sezioni "problematiche" e per la separazione visiva delle tracce.WaveLab fornisce una serie di marker specifici per la creazione di tracce di CD/DVD-A, per la messa in mute o per saltare sezioni, nonché per l'uso con lo strumento Correzione errori.

#### **Marker di base**

**Marker generici**: vengono utilizzati soprattutto per l'individuazione di posizioni importanti e per l'editing (ad esempio per la selezione di tutto l'audio tra due punti). I marker generici possono essere creati direttamente durante una registrazione.

 **Marker temporanei**: questi marker possono essere utilizzati a qualsiasi scopo ma durano solo il tempo di apertura del file, pertanto quando il file viene chiuso si cancellano automaticamente.

#### **Marker di creazione CD/DVD-A**

- **Marker di Inizio e Fine per la traccia CD**: indicano l'inizio e la fine della traccia di un CD. Sono validi anche per dischi DVD-A. I marker per CD/DVD devono essere utilizzati in coppia.
- **Marker di giunzione tracce CD**: una giunzione tracce CD viene utilizzata quando una traccia di un CD inizia laddove un'altra termina. Sono validi anche per dischi DVD-A.
- **▼ Marker di indice traccia CD**: sono utilizzati per creare punti "indice" nelle tracce CD. Sono validi anche per dischi DVD-A.

#### **Marker di spostamento/editing**

- **Marker di inizio e fine della regione**: questi marker possono essere creati direttamente durante la registrazione e utilizzati per definire i punti iniziali e finali di regioni generiche. I marker per l'editing e lo spostamento devono essere utilizzati in coppia.
- **Marker di inizio riproduzione**: questi marker sono utilizzati per determinare il punto di inizio di una riproduzione.
- **Marker di inizio e di fine di esclusione**: consentono di mettere in mute temporaneamente una determinata sezione. Le sezioni comprese tra i marker di mute vengono messe in mute se è attivata l'opzione nella barra dei comandi di trasporto. Inoltre, è possibile saltare le sezioni silenziose durante il rendering dei file se l'opzione appropriata è attivata nella finestra di dialogo Renderizza. I marker di mute devono essere utilizzati in coppia.

#### **Marker di loop**

**Marker di inizio e fine del loop**: vengono utilizzati per definire i punti di loop e sono necessari per accedere alle funzioni di editing dei loop nel menu Processa dell'area di lavoro File Audio: sono connessi direttamente alla modalità di riproduzione loop. Tali marker sono spesso utili per l'editing e la creazione di loop prima del trasferimento di suoni a un campionatore. I marker di loop devono essere utilizzati in coppia.

#### **Marker di Correzione errori**

Queste due coppie di marker possono essere posizionate manualmente, ma vengono uti-lizzate soprattutto nella linguetta Opzioni dello strumento Correzione errori; vedere [Individ](#page-143-0)[uazione e correzione di errori.](#page-143-0) Lo strumento è accessibile facendo clic su **Area lavoro***>* **Finestre degli strumenti specifici** *>* **Correzione errori**.

**Marker di inizio e fine errore**: vengono utilizzati per evidenziare errori quali i clic e possono essere salvati in file dell'area di lavoro File Audio scegliendo la preferenza corrispondente in Preferenze di modifica dei file audio.

**Marker di inizio e di fine della correzione**: vengono utilizzati per evidenziare correzioni eseguite su regioni precedentemente segnalate come errori e possono essere salvati in file dell'area di lavoro File Audio scegliendo la preferenza corrispondente in Preferenze di modifica dei file audio.

#### **Argomenti correlati**

[Marker](#page-52-0) [Finestra Marker](#page-145-0) [Individuazione e correzione di errori](#page-143-0)

# <span id="page-56-0"></span>**4.5 Indicatori di livello**

WaveLab include una serie di indicatori audio che consentono di monitorare e analizzare l'audio.Gli indicatori possono essere utilizzati per monitorare l'audio durante la riproduzione, il rendering e la registrazione, così come per analizzare una selezione specifica dell'audio. In WaveLab sono disponibili sette indicatori audio diversi, ognuno con la rispettiva finestra. Gli indicatori sono accessibili dal menu Indicatori, dal menu delle finestre degli strumenti condivisi e dalla barra di controllo degli indicatori.

#### **Modalità di monitoraggio**

È possibile scegliere la sorgente audio e la modalità per visualizzare informazioni negli indicatori. È possibile accedere alle seguenti funzioni di monitoraggio dal menu Indicatori o dalla barra dei comandi degli indicatori:

- **Monitoraggio della riproduzione**: gli indicatori visualizzano l'uscita audio della Sezione Master **dopo la sezione dithering, diversamente dall'indicatore della Sezione Master**.
- **Monitora l'ingresso audio**: gli indicatori visualizzano l'ingresso audio specificato nella finestra di dialogo [Impostazioni del flusso audio](#page-276-0). Ciò risulta utile per il monitoraggio dell'audio durante la registrazione.
- **Monitora la renderizzazione dei file**: gli indicatori visualizzano ciò che viene scritto sul disco durante la renderizzazione dei file, tenendo conto delle impostazioni della Sezione Master, con i valori di picco medi, minimi e massimi calcolati. Al termine della renderizzazione, gli indicatori si bloccano e rimangono bloccati finché non si aggiorna la modalità di monitoraggio o se ne imposta una diversa.
- **H** Monitora la posizione del cursore di modifica: gli indicatori visualizzano informazioni statiche relative all'audio sotto il cursore di modifica. Tenere presente che in questa modalità le impostazioni della Sezione Master non vengono considerate.
- **Analizza la selezione audio**: questa funzione consente di effettuare una selezione e visualizzare i valori medi relativi all'intervallo selezionato come dati statici. In

questa modalità le impostazioni della Sezione Master non vengono considerate . Quando si modifica la selezione è necessario aggiornare le viste dell'indicatore selezionando "Aggiorna l'analisi della selezione" dal menu Indicatori (oppure facendo clic sul pulsante Aggiorna nella barra di controllo degli indicatori).

Se è stata scelta una delle modalità di visualizzazione continua, è inoltre possibile bloccare gli indicatori in qualsiasi momento eseguendo il comando "Freeze degli indicatori".

#### **Utilizzo delle finestre degli indicatori**

È possibile creare una sola istanza di ogni indicatore audio. Se ad esempio si aggancia un indicatore a un'area di lavoro, questo viene automaticamente rimosso dalla posizione in cui era precedentemente collocato.

Gli indicatori audio possono essere visualizzati nelle aree di lavoro File audio e Montaggio Audio così come nella finestra di Controllo. La finestra degli indicatori può essere utilizzata nei seguenti modi:

- come finestra ancorata in un'area di lavoro
- come finestra con linguette nella finestra di Controllo
- come finestra fluttuante indipendente In questa modalità può risultare utile nascondere il frame della finestra facendo clic su **Finestra** *>* **Nascondi frame** per liberare spazio sullo schermo. In questo caso, l'intero menu è accessibile facendo clic con il pulsante destro del mouse.

L'asse di molti indicatori audio può essere ruotato per visualizzare la grafica orizzontalmente o verticalmente.

Alcuni indicatori possono inoltre avere uno stile grafico proprio e parametri di visualizzazione personalizzabili tramite la rispettiva finestra delle impostazioni. La finestra di dialogo è accessibile facendo clic su **Funzioni** *>* **Impostazioni** nella finestra dell'indicatore o tramite l'icona  $\mathcal{L}$ .

#### **Argomenti correlati**

[VU-meter](#page-57-0) **[Spettroscopio](#page-59-0) [Oscilloscopio](#page-59-1)** [Bit-meter](#page-59-2) [Phasescope](#page-61-0) **[Spettrometro](#page-62-0) [Wavescope](#page-63-0)** 

### <span id="page-57-0"></span>**4.5.1 VU-meter**

Il vu-meter viene utilizzato per visualizzare il picco e il livello di volume/decibel medio del file audio. Consente inoltre di visualizzare il panorama o di bilanciare tra i canali destro e sinistro in un file stereo.

Nella parte superiore della finestra dell'indicatore di livello/panorama viene visualizzato il livello di picco e il volume medio nel modo seguente:

- Gli indicatori del livello di picco visualizzano, graficamente e numericamente, i livelli di picco di ciascun canale. Per default, i segmenti degli indicatori e i valori di picco numerici vengono visualizzati in verde per i livelli bassi, in giallo per i livelli compresi tra -6 dB e -2 dB e in rosso per i livelli superiori a -2 dB. È possibile, se lo si desidera, modificare i colori e i bordi dell'intervallo nella finestra di dialogo Impostazioni indicatore di Livello/Panorama, accessibile facendo clic sul menu **Funzioni** *>* **Impostazioni** o sull'icona 2
- Gli indicatori VU (Volume Unit, unità volume) misurano il volume (RMS) medio di ogni canale. Questi indicatori sono dotati di funzionalità integrate quali inerzia e variazioni del volume per la sera, per un arco di tempo definito dall'utente. Se si esegue il monitoraggio della riproduzione o dell'ingresso audio, è possibile notare due righe verticali a seguito di ciascuna barra del VU-meter, che sembrano "tentare di raggiungere" il valore RMS corrente. Queste linee indicano la media dei valori RMS minimi più recenti (linea sinistra) e la media dei valori RMS massimi più recenti (linea destra). A sinistra viene visualizzata la differenza tra i valori medi minimo e massimo (i valori di livello tra parentesi quadre) che offre quindi una panoramica dell'intervallo dinamico del materiale audio.
- Se si esegue il monitoraggio dell'audio in tempo reale (riproduzione o ingresso), i valori di picco e volume massimo vengono visualizzati numericamente a destra delle barre dell'indicatore. I numeri tra parentesi quadre a destra dei valori di picco massimo indicano il numero di clip consecutive (picchi di segnale a 0 dB). I livelli di registrazione devono essere configurati in modo che il clipping si verifichi di rado. Se il livello master è impostato su valori troppo alti, la qualità del suono e la risposta di frequenza saranno compromesse a livelli di registrazione elevata con effetti di clipping indesiderati. Se il livello viene impostato su valori troppo bassi, i livelli di rumore risulteranno alti rispetto al suono registrato.

#### **Indicatori del panorama**

Nella parte inferiore della finestra viene visualizzato il panorama (la differenza di livello tra il canale di sinistra e di destra, applicabile solo quando si esegue il monitoraggio di audio stereo):

- Gli indicatori del panorama superiori visualizzano, sia graficamente che numericamente, la differenza dei livello di picco tra canali. Gli indicatori del panorama hanno due "lati"; le barre di livello possono essere dirette verso destra o verso sinistra e indicano il canale con il volume più elevato. I due lati sono visualizzati in colori diversi, che è possibile impostare nella finestra di dialogo Impostazioni indicatore di Livello/Panorama, come mostrato in precedenza).
- Gli indicatori del panorama inferiori visualizzano la differenza media del volume tra i canali, in modo analogo. In tal modo viene indicato visivamente se, ad esempio, una registrazione stereo è centrata in modo corretto.
- Se si esegue il monitoraggio dell'audio in tempo reale (riproduzione o ingresso), il valore della differenza di bilanciamento massimo (picco e volume) per ogni canale viene visualizzato numericamente a sinistra e a destra delle barre dell'indicatore. Il VU-meter è accessibile facendo clic sul menu **Indicatori** delle aree di lavoro File Audio e Montaggio Audio.È utilizzabile come finestra fluttuante o come finestra ancorata all'area di lavoro o alla [Finestra di Controllo.](#page-242-0)

#### **Argomenti correlati**

<span id="page-59-0"></span>[Indicatori di livello](#page-56-0)

### **4.5.2 Spettroscopio**

Lo Spettroscopio consente di visualizzare una rappresentazione grafica continua dello spettro di frequenze, analizzate in 60 bande di frequenza separate, rappresentate dalle barre verticali. I livelli di picco vengono visualizzati come brevi linee orizzontali al di sopra della banda corrispondente e indicano i valori di picco/massimi recenti. Lo spettroscopio offre una panoramica rapida dello spettro. Per un'analisi dettagliata dello spettro audio, utilizzare [Spettrometro.](#page-62-0) Lo spettroscopio è accessibile dal menu **Indicatori** delle aree di lavoro File audio e Montaggio Audio. Può essere utilizzato come finestra fluttuante o ancorata all'area di lavoro.Può essere inoltre ancorato alla [Finestra di Controllo.](#page-242-0)

#### **Argomenti correlati**

[Indicatori di livello](#page-56-0)

<span id="page-59-1"></span>**[Spettrometro](#page-62-0)** 

### **4.5.3 Oscilloscopio**

L'oscilloscopio offre una vista notevolmente ingrandita della forma d'onda intorno alla posizione del cursore di riproduzione.

Se si analizza un file stereo, in genere l'oscilloscopio visualizza i livelli separati dei due canali. Se tuttavia si attiva l'opzione Visualizza Somma e Sottrazione nel menu Funzioni (o si fa clic sull'icona +/-), nella parte superiore dell'oscilloscopio viene visualizzata la somma dei due canali mentre la parte inferiore viene visualizzata la sottrazione.

#### **Definizione delle impostazioni**

La finestra di dialogo Impostazioni Oscilloscopio consente di impostare i colori di visualizzazione e di attivare l'ingrandimento automatico, se lo si desidera. Se viene attivato, la visualizzazione viene ottimizzata in modo che il livello più elevato raggiunga la parte più alta della finestra ogni volta. La finestra di dialogo Impostazioni Oscilloscopio è accessibile facendo clic sul menu **Funzioni** *>* **Impostazioni** o sull'icona .

L'Oscilloscopio è accessibile facendo clic sul menu **Indicatori** nelle aree di lavoro File audio e Montaggio Audio ed è utilizzabile sia come finestra fluttuante che come finestra ancorata all'area di lavoro.Può essere inoltre ancorato alla [Finestra di Controllo.](#page-242-0)

#### **Argomenti correlati**

<span id="page-59-2"></span>[Indicatori di livello](#page-56-0)

### **4.5.4 Bit-meter**

Il bit-meter consente di visualizzare la risoluzione o il numero di bit utilizzati nell'audio digitale in corso di monitoraggio. In genere il numero massimo di bit in un file audio corrisponde a quello della risoluzione del file audio (ad esempio per un file audio a 16 bit sono normalmente utilizzati al massimo 16 bit), ma alcune volte i valori non coincidono.

Quando si esegue qualsiasi tipo di processamento di un file audio in tempo reale, i dati audio vengono elaborati a una risoluzione più elevata (risoluzione a virgola mobile a 32 bit) per una qualità audio ottimale. Esempi di tale processamento includono regolazioni di livello, effetti, mixaggio di due o più file e così via. In genere l'unico caso in cui un file a 16 bit viene riprodotto a una risoluzione di 16 bit si verifica quando la riproduzione viene eseguita senza dissolvenza né effetti e con i fader master impostati su un valore di 0,00 (senza regolazione di livello). È possibile fare una prova e riprodurre un file audio a 16 bit visualizzando il bit-meter: non appena vengono regolati i fader master, il numero di bit utilizzati sale a 24 e l'indicatore "tra" si illumina (vedere più avanti).

#### **Come leggere il bit-meter**

- Gli indicatori più interni, ovvero più vicini alla scala di bit, visualizzano il numero di bit in uso. Questa visualizzazione può essere regolata nella finestra di dialogo Impostazioni dei bit meter.
- Gli indicatori esterni sono indicatori "storici" e mostrano il numero di bit utilizzati di recente. È possibile impostare il tempo di mantenimento nella finestra di dialogo Impostazioni dei bit meter.
- Il segmento "Al di sopra" indica il clipping, in modo analogo a un indicatore clip.
- Se il segmento "Al di sotto" è illuminato, sono in uso più di 24 bit. Il bit-meter visualizza i 24 bit elevati mentre il segmento "Al di sotto" indica la presenza di ulteriori bit extra, più bassi. L'audio viene sempre processato con più di 24 bit internamente.
- Se il segmento "Tra" è illuminato, i dati audio non possono essere espressi su una normale scala a 24 bit (sono presenti valori a virgola mobile "tra" bit, da cui l'etichetta "tra"). Ciò avviene in genere quando si applicano effetti; pertanto il segmento "tra" consente di differenziare i file PMC a 24 bit processati da quelli non processati.

#### **Quando utilizzare il bit-meter**

- Per verificare se il dithering è necessario o meno. In genere, quando si esegue la riproduzione o il mixaggio a 16 bit e il bit-meter indica che sono utilizzati più di 16 bit, è necessario applicare il dithering.
- Per visualizzare la risoluzione "effettiva" di un File Audio. Ad esempio, anche se un file è in formato a 24 bit, è possibile utilizzare solo 16 bit oppure un file a 32 bit può utilizzare soltanto 24 bit (in tal caso il segmento "Al di sotto" non è illuminato). A tale scopo il bit-meter viene utilizzato in modo ottimale in modalità Analizza la selezione audio.
- Per verificare se un plug-in "a zero" ha comunque effetti sul segnale, o se un plugin utilizza il processamento interno a 16 bit, o più in generale per rilevare una fase di modifica del segnale nella catena audio tra lettura e riproduzione.

Per regolare le impostazioni del bit-meter, selezionare Impostazioni dal menu a tendina Funzioni o fare clic sull'icona  $\sqrt{2}$ .

Il bit-meter è accessibile facendo clic sul menu **Indicatori** nelle aree di lavoro File audio e Montaggio Audio ed è utilizzabile sia come finestra fluttuante che come finestra ancorata all'area di lavoro o alla [Finestra di Controllo](#page-242-0).

#### **Argomenti correlati**

[Indicatori di livello](#page-56-0)

<span id="page-61-0"></span>**[Dithering](#page-448-0)** 

#### **4.5.5 Phasescope**

Il Phasescope indica la relazione di fase e ampiezza tra due canali stereo. Risulta effettivamente utile solo quando si esegue il monitoraggio di materiale audio stereo.

#### **Lettura del Phasescope**

Il Phasescope può essere interpretato come segue:

- Una linea verticale indica un segnale mono perfetto (i canali di sinistra e destra sono identici).
- Una linea orizzontale indica che il canale sinistro è uguale al destro ma con fase inversa.
- Una forma casuale ma vagamente ellittica indica un segnale stereo ben bilanciato. Se la forma "pende" a sinistra, vi è maggiore energia nel canale di sinistra e viceversa; il caso estremo è quello in cui un lato è messo in mute; in tal caso nel Phasescope viene visualizzata una linea retta, con angolo di 45 gradi rispetto all'altro lato.
- Una circonferenza perfetta indica un'onda sinusoidale su un canale e la stessa onda sinusoidale spostata di 90 sull'altro lato.
- In genere quanto più la forma visualizzata è nitida, tanto più sono presenti bassi nel segnale; quanto più la forma è "discontinua", tanto più sono presenti alte frequenze nel segnale.

#### **Indicatore della correlazione di fase**

Nella parte inferiore del riquadro è presente un indicatore di correlazione di fase che visualizza le stesse informazioni ma in un modo diverso:

- La linea verde visualizza la correlazione di fase corrente, mentre le due linee rosse indicano rispettivamente i valori di picco minimi e massimi recenti (si tratta di colori di default e pertanto modificabili).
- Con un segnale mono l'indicatore visualizza +1, a indicare che entrambi i canali sono perfettamente in fase.
- Analogamente -1 indica che i due canali sono identici ma uno è invertito.
- In genere, affinché il mix sia di buona qualità, l'indicatore deve visualizzare un valore compreso tra 0 e +1.

A differenza del Phasescope principale, l'indicatore di correlazione di fase è disponibile anche nella modalità Analizza la selezione audio, e visualizza un valore medio per l'intervallo selezionato.

#### **Modifica delle impostazioni**

È possibile definire i colori di visualizzazione, il tempo di mantenimento dei picchi e la risoluzione o il numero di campioni da visualizzare facendo clic sul menu **Funzioni** *>* **Impostazioni**.

Il Phasescope è accessibile facendo clic sul menu **Indicatori** nelle aree di lavoro File audio e Montaggio Audio ed è utilizzabile sia come finestra fluttuante che come finestra ancorata all'area di lavoro o alla [Finestra di Controllo](#page-242-0).

#### **Argomenti correlati**

<span id="page-62-0"></span>[Indicatori di livello](#page-56-0)

### **4.5.6 Spettrometro**

Lo spettrometro utilizza tecniche FFT (Fast Fourier Transform) per la visualizzazione di un grafico continuo delle frequenze, che offre un'analisi di frequenza in tempo reale precisa e dettagliata.

- Lo spettro di frequenze corrente viene visualizzato come un grafico lineare.
- I "picchi" dello spettro vengono visualizzati come brevi linee orizzontali che indicano i valori di picco/massimi recenti.

#### **Istantanee**

I pulsanti Aggiungi istantanea e *I* "Elimina l'ultima istantanea", consentono di eseguire e cancellare istantanee dello spettro corrente. Queste vengono soprapposte al grafico dello spettro corrente dei picchi, in un colore personalizzabile, fino a quando non si fa nuovamente clic sull'icona per scattare un'altra istantanea. Questa funzione è utile, ad esempio, per verificare gli effetti dell'aggiunta di EQ. È possibile sovrapporre fino a cinque istantanee nella visualizzazione; la sesta istantanea sostituisce la più recente nella visualizzazione e così via. È importante non confondere l'ordine delle istantanee con i pulsanti numerati, che sono invece i preset dello spettrometro (vedere più avanti).

#### **Ingrandimento**

È possibile regolare la scala e l'intervallo delle frequenze nella finestra di dialogo Impostazioni Spettrometro, come descritto più avanti, ma anche ingrandire temporaneamente un'area di frequenze di interesse. Per eseguire tale operazione, fare clic e trascinare un rettangolo nel riquadro dello spettroscopio. Quando si rilascia il pulsante del mouse, la visualizzazione viene ingrandita in modo che l'intervallo di frequenze racchiuso nel rettangolo occupi l'intera finestra. Per tornare alla visualizzazione a piena scala, selezionare Riporta l'ingrandimento indietro del tutto nel menu Funzioni oppure fare doppio clic in qualsiasi punto della finestra.

#### **Definizione delle impostazioni**

È possibile configurare il funzionamento e la visualizzazione degli indicatori come desiderato, e assegnare massimo cinque gruppi di impostazioni dello spettrometro ai pulsanti dei preset per l'accesso istantaneo. La finestra di dialogo Impostazioni Spettrometro è accessibile facendo clic su Impostazioni nel menu Funzioni oppure sull'icona . È possibile applicare tutte le impostazioni senza chiudere la finestra di dialogo, facendo clic sul pulsante Applica.

Se si desidera salvare le impostazioni per uso successivo (o assegnare ad esse un pulsante di preset), selezionare Salva con nome dal menu a tendina nella parte inferiore della finestra di dialogo e specificare un nome del preset nella finestra di dialogo visualizzata. A questo punto è possibile scegliere di rendere le impostazioni istantaneamente disponibili per la selezione nella finestra dell'indicatore FFT utilizzando il sotto-menu Assegna a pulsante di preset nel menu a tendina.

Al termine, fare clic su OK per chiudere la finestra di dialogo.

#### **Selezione dei preset dello Spettrometro**

Dopo aver assegnato le impostazioni ai pulsanti di preset nella finestra di dialogo Impostazioni Spettrometro, è possibile passare rapidamente da una scala di livello differente all'altra e da una modalità di visualizzazione all'altra facendo clic su una delle icone di preset [1]-[5] o selezionando il preset desiderato nel menu a tendina Opzioni.

#### **Esportazione di dati FFT come testo ASCII**

Quando si utilizza lo spettrometro in modalità off-line (modalità Monitora la posizione del cursore di modifica o Analizza la selezione audio) è possibile esportare i dati FTT visualizzati come file di testo selezionando Esporta dati FFT in ASCII nel menu a tendina Opzioni. È quindi possibile importare il file di testo che ne deriva in applicazioni che consentono la costruzione di un grafico da file di testo (ad esempio Microsoft Excel).

Lo Spettrometro è accessibile facendo clic sul menu **Indicatori** delle aree di lavoro File audio e Montaggio Audio ed è utilizzabile sia come finestra fluttuante che come finestra ancorata all'area di lavoro o alla [Finestra di Controllo](#page-242-0).

#### **Argomenti correlati**

<span id="page-63-0"></span>[Indicatori di livello](#page-56-0) **[Spettroscopio](#page-59-0)** 

### **4.5.7 Wavescope**

Nella finestra Wavescope viene visualizzata una forma d'onda in tempo reale che visualizza graficamente il segnale audio in corso di monitoraggio.

È utile per la registrazione o la renderizzazione di un file se è attiva la modalità Monitora la renderizzazione dei file.

#### **Definizione delle impostazioni**

È possibile configurare le impostazioni per la visualizzazione nella finestra di dialogo Impostazioni Wavescope, accessibile facendo clic sul menu **Funzioni** *>* **Impostazioni** o sull'icona  $\sqrt{ }$ . La finestra Impostazioni Wavescope consente di impostare i colori per lo sfondo, la griglia, la visualizzazione della forma d'onda nonché la velocità di rendering della forma d'onda e l'ingrandimento verticale. Se è selezionata la casella Azzera la forma d'onda quando viene raggiunta la parte destra del pannello, la visualizzazione della forma d'onda viene cancellata ogni volta che il cursore raggiungere l'estremità destra del riquadro. Se la casella è selezionata, la forma d'onda precedente viene sovrascritta.

**Suggerimento:** la finestra Wavescope è un indicatore utile per la visualizzazione dell'audio durante la registrazione. La finestra Wavescope è accessibile facendo clic sul menu **Indicatori** delle aree di lavoro File audio e Montaggio Audio ed è utilizzabile sia come finestra fluttuante che come finestra ancorata all'area di lavoro o alla [Finestra di Controllo.](#page-242-0)

#### **Argomenti correlati**

<span id="page-64-0"></span>[Indicatori di livello](#page-56-0)

# **4.6 Processamento offline**

I processi offline sono utilizzati per numerosi scopi di modifica ed effetti creativi. Con processamento offline si indicano funzioni che vengono eseguite solo al momento del salvataggio del file.

"Offline" significa che i processi non possono essere monitorati durante la riproduzione in quanto è necessaria una potenza di processamento eccessivamente elevata o un passaggio di analisi precedente al processamento. Tenere presente che in WaveLab quando si applica un effetto vengono creati soltanto file temporanei in modo da proteggere il file audio originale. Le modifiche vengono applicate a quest'ultimo solo al momento del salvataggio.

Questi processi online differiscono dai processi in tempo reale, come l'ascolto di effetti tramite la Sezione Master, che renderizzano un effetto solo temporaneamente mentre l'audio viene riprodotto.

#### **Applicazione del processamento**

Il processamento può essere applicato a una selezione o a un file audio intero. Per alcune operazioni di processamento è necessario l'intero file, come indicato nella finestra di dialogo degli effetti appropriata. Se è selezionata l'opzione Processa l'intero file se non è presente una selezione nella linguetta di modifica [Preferenze di modifica dei file audio](#page-325-1), l'intero file verrà processato automaticamente se non è presente alcuna selezione.

Per applicare il processamento all'audio, procedere come segue:

- 1. Eseguire una selezione. Se il file è stereo, è possibile applicare il processamento a uno solo dei canali o a entrambi selezionandone uno solo o entrambi.
- 2. Selezionare il processo offline desiderato nel menu Processa.
- 3. Se viene visualizzata una finestra di dialogo, eseguire le impostazioni appropriate. Se esistono preset per la finestra di dialogo, è possibile caricarne uno per selezionare le impostazioni automaticamente.
- 4. Una volta regolate tutte le impostazioni nella finestra di dialogo, fare clic sul pulsante Applica/Incolla/Processa per renderizzare automaticamente l'effetto nel file.

In alcuni casi viene visualizzata una finestra di stato che mostra l'avanzamento dell'operazione. Nel caso sia necessario interrompere un processo lungo, fare clic sul pulsante Annulla nella finestra di stato.

#### **Annullamento e ripetizione del processamento**

Anche se i processi offline modificano il file in modo permanente, è comunque possibile ripristinare una versione precedente tramite la funzione Annulla di WaveLab. L'unico limite al numero di comandi Annulla/Ripeti consentito è lo spazio disponibile nel disco rigido. I comandi Annulla/Ripeti sono accessibili facendo clic su **Modifica** *>* **Annulla** o **Modifica** *>* **Ripeti**.

#### **Suggerimenti sull'utilizzo del processamento offline**

Le finestre di processamento non sono modali, vale a dire che restano aperte sullo schermo anche al termine dell'applicazione del processamento. È pertanto possibile riprodurre l'audio e accedere ai comandi Annulla/Ripeti per esaminare i risultati dell'effetto e apportare ulteriori regolazioni alle impostazioni. È possibile inoltre utilizzare comandi da tastiera e accedere ad altri comandi di menu lasciando aperta la finestra di processamento offline. È opportuno tenere presente che l'utilizzo e il salvataggio di preset in caso di impostazioni soddisfacenti consente di risparmiare tempo.

WaveLab include numerosi strumenti efficaci di processamento offline tra cui:

[Cambia Livello](#page-66-0)

[Inviluppo del livello](#page-66-1)

[Normalizza livello](#page-67-0)

[Generatore di silenzio](#page-67-1)

[Uniformatore del timbro del loop](#page-68-0)

[Correzione dell'altezza](#page-69-0)

[Modifica durata](#page-69-1)

[Regolatore del loop](#page-70-0)

[Morphing dell'effetto](#page-71-0)

[Distribuzione del volume](#page-49-1)

[Normalizzatore del volume](#page-73-0)

[Normalizzatore del panorama](#page-73-1) [Pitch bend](#page-74-0) [Quantizzazione altezza](#page-74-1)

#### **Argomenti correlati**

[Preset](#page-75-0)

<span id="page-66-0"></span>**[Rendering](#page-77-0)** 

### **4.6.1 Cambia Livello**

Questa finestra di dialogo consente di applicare il guadagno per modificare il livello di un file audio.

È inoltre possibile utilizzare la funzione Individua il valore di picco corrente per visualizzare un rapporto sul livello di picco della selezione audio corrente (o dell'intero file se è selezionata l'opzione Processa l'intero file se non è presente una selezione nelle preferenze). L'operazione risulta utile ad esempio per calcolare di quanto si può incrementare il guadagno complessivo di un file senza ricorrere al clipping (più di 0 dB).

Per modificare il livello, inserire il guadagno desiderato e fare clic su Applica.

La finestra di dialogo è accessibile facendo clic su **Processa** *>* **Modifica livello** nell'area di lavoro File audio.

*Per una spiegazione dei parametri e delle funzionalità dell'interfaccia, fare clic su o sulla freccia con il punto interrogativo Cos è?. Per ulteriori informazioni vedere [Utilizzo della](#page-16-0) [Guida](#page-16-0)*

#### **Argomenti correlati**

[Editing di file audio](#page-110-0)

<span id="page-66-1"></span>[Modifica dei valori](#page-38-0)

### **4.6.2 Inviluppo del livello**

Questa finestra di dialogo consente di creare un inviluppo del volume che può essere applicato all'intervallo selezionato o all'intero file audio. Può risultare utile ad esempio per livellare parti con volume alto e parti con volume basso.

Per modificare l'inviluppo, attenersi alla procedura indicata di seguito:

- Fare doppio clic sulla linea per aggiungere un punto e fare doppio clic su un punto per eliminarlo.
- La selezione di più punti mediante **[Shift]** + clic consente di spostare la selezione come gruppo.

È inoltre possibile utilizzare i controlli per eliminare o reinizializzare i punti dell'inviluppo. Il pulsante dello smussamento dell'inviluppo consente di smussare i punti dell'inviluppo situati in una linea retta (poligonale) o in una curva.

Fare clic su Applica per applicare l'inviluppo alla selezione audio o al file.

La finestra di dialogo è accessibile facendo clic su **Processa** *>* **Inviluppo del livello** nell'area di lavoro File audio.

*Per una spiegazione dei parametri e delle funzionalità dell'interfaccia, fare clic su o sulla freccia con il punto interrogativo Cos è?. Per ulteriori informazioni vedere [Utilizzo della](#page-16-0) [Guida](#page-16-0)*

#### **Argomenti correlati**

[Editing di file audio](#page-110-0)

<span id="page-67-0"></span>[Regolazione di inviluppi](#page-22-0)

### **4.6.3 Normalizza livello**

Questa finestra di dialogo consente di modificare il livello di picco del file audio

immettendo il livello di picco desiderato (in dB) da applicare alla selezione audio. È possibile inoltre utilizzare l'opzione Individua il valore di picco corrente per visualizzare un rapporto sul livello di picco della selezione audio corrente oppure sul livello di picco dell'intero file, selezionando "Elabora l'intero file se non è presente una selezione" nelle preferenze. È possibile scegliere di applicare lo stesso guadagno a entrambi i canali stereo (Collegamento stereo) o eseguire il mixaggio in un file mono (Mixa in Mono) con la sicurezza che non si verificherà alcun clipping mentre è attivo il mixaggio dei due canali.

Per normalizzare l'audio selezionato, inserire il livello di picco e fare clic su Applica.

La finestra di dialogo è accessibile facendo clic su **Processa** *>* **Normalizzatore del livello** nell'area di lavoro Audio File.

Questa funzione è disponibile anche come plug-in di processamento batch ed è accessibile facendo clic su **Plug-in Multipass** *>* **Normalizer** nella finestra Plug-in dell'area di lavoro Processore batch.

*Per una spiegazione dei parametri e delle funzionalità dell'interfaccia, fare clic su o sulla freccia con il punto interrogativo Cos è?. Per ulteriori informazioni vedere [Utilizzo della](#page-16-0) [Guida](#page-16-0)*

#### **Argomenti correlati**

[Editing di file audio](#page-110-0)

<span id="page-67-1"></span>[Modifica dei valori](#page-38-0)

### **4.6.4 Generatore di silenzio**

Questa finestra di dialogo consente di generare silenzio, o sostituendo una selezione audio, oppure specificandone la durata.

È inoltre possibile applicare la dissolvenza incrociata all'inizio e alla fine dell'intervallo di silenzio per ottenere una transizione più fluida. I pulsanti di scelta determinano dove viene posizionato l'intervallo di silenzio nel file audio.

#### **4.6 Processamento offline 55**

In WaveLab è possibile inoltre specificare un file da inserire al posto di silenzio "vero". L'operazione è utile ad esempio se si desidera mantenere l'atmosfera o il rumore di sfondo di un ambiente particolare in una registrazione.

La finestra di dialogo è accessibile facendo clic su **Modifica** *>* **Silenzio (avanzato)** nell'area di lavoro File Audio.

*Per una spiegazione dei parametri e delle funzionalità dell'interfaccia, fare clic su o sulla freccia con il punto interrogativo Cos è?. Per ulteriori informazioni vedere [Utilizzo della](#page-16-0) [Guida](#page-16-0)*

#### **Argomenti correlati**

<span id="page-68-0"></span>**[Silence](#page-423-0)** 

### **4.6.5 Uniformatore del timbro del loop**

Questa finestra di dialogo consente di creare suoni in loop da materiale audio che apparentemente non consente tale operazione. Si tratta di suoni che in genere presentano un decadimento di livello costante o per cui il timbro cambia continuamente. L'Uniformatore del timbro del loop applica un processamento al suono per cui i cambiamenti in termini di livello e timbro vengono livellati al fine di consentire il loop corretto del suono. Ad esempio, la funzionalità potrebbe rivelarsi utile per creare campioni in loop per sintetizzatori software o campionatori hardware.

Per utilizzare l'Uniformatore del timbro del loop, è necessario definire un loop mediante due marker del loop:  $\blacktriangleright$  **4**. La lunghezza originale del loop viene mantenuta.

#### **Uniformatore**

Questa linguetta consente di specificare il metodo da utilizzare per il livellamento del suono che si desidera riprodurre in loop. Le opzioni disponibili sono Mixaggio delle sezioni e Ammorbidimento del Chorus. Per ulteriori informazioni sul funzionamento di tali opzioni, utilizzare la modalità di aiuto.

Per il mixaggio delle sezioni, potrebbe essere necessario eseguire esperimenti per determinare il numero di sezioni necessarie. In genere, più sezioni si usano, più naturale sarà il suono (fino a un determinato livello).

#### **Pre-Dissolvenza incrociata**

L'Uniformatore del timbro del loop include anche un'opzione che consente di eseguire la dissolvenza incrociata tra la fine del loop e l'inizio della sezione processata successiva, in modo che la transizione alla sezione in loop successiva in fase di riproduzione sia più uniforme. Per regolare la dissolvenza incrociata, utilizzare i punti di trascinamento dell'inviluppo o i controlli di scorrimento dei valori.

#### **Nota sulla pre-dissolvenza incrociata**

Se l'Uniformatore del timbro del loop è stato utilizzato in una regione di un file audio, la transizione dalla fine del loop al file originale in molti casi non sarà naturale. Il problema può essere risolto come indicato di seguito:

- 1. Chiudere l'Uniformatore del timbro del loop e aprire il Regolatore del loop.
- 2. Fare clic sulla linguetta Dissolvenza incrociata e disattivare la casella di controllo della dissolvenza incrociata.
- 3. Fare clic sulla linguetta Post-Dissolvenza incrociata e verificare che l'opzione relativa alla dissolvenza incrociata sia attivata.
- 4. Impostare i parametri della post-dissolvenza incrociata e fare clic su Applica.

La funzionalità risulta utile anche per bloccare i marker del loop dopo aver utilizzato il comando per gli elementi selezionati di un file audio. Una volta processato il loop, lo spostamento dei relativi marker causerà problemi nella riproduzione del loop.

La finestra di dialogo è accessibile facendo clic su **Processa** *>* **Uniformatore del timbro del loop** nell'area di lavoro File audio.

*Per una spiegazione dei parametri e delle funzionalità dell'interfaccia, fare clic su o sulla freccia con il punto interrogativo Cos è?. Per ulteriori informazioni vedere [Utilizzo della](#page-16-0) [Guida](#page-16-0)*

#### **Argomenti correlati**

**[Marker](#page-52-0)** 

<span id="page-69-0"></span>[Regolazione di inviluppi](#page-22-0)

### **4.6.6 Correzione dell'altezza**

Questa finestra di dialogo consente di rilevare e modificare l'altezza del suono senza effetti sulla sua lunghezza.

- **Trasposizione**: utilizzare questi controlli per rilevare l'altezza corrente dell'audio e, se lo si desidera, calcolare la trasposizione necessaria corrispondente a un'altezza specifica.
- **Metodo**: utilizzare questi controlli per regolare il metodo e la qualità che si desidera utilizzare quando si processa la modifica dell'altezza. È possibile inoltre scegliere il tipo di effetto dell'operazione sulla lunghezza del suono. Per default questo processo non modificherà la lunghezza del suono.

Questo strumento è utile per fissare una nota vocale stonata in una registrazione dal vivo o, ad esempio, per accordare l'altezza di un campione di grancassa da inserire in una determinata canzone.

La finestra di dialogo è accessibile facendo clic su **Processa** *>* **Correzione altezza** nell'area di lavoro File audio.

La correzione dell'altezza è disponibile anche come plug-in di processamento batch nell'area di lavoro Processore batch. Inoltre la correzione dell'altezza per una clip è disponibile nella finestra Clip attiva, facendo clic su **Modifica** *>* **Pitch shift**.

Per il processamento batch e il processamento di clip non è disponibile l'opzione Inviluppo.

*Per una spiegazione dei parametri e delle funzionalità dell'interfaccia, fare clic su o sulla freccia con il punto interrogativo Cos è?. Per ulteriori informazioni vedere [Utilizzo della](#page-16-0) [Guida](#page-16-0)*

#### **Argomenti correlati**

<span id="page-69-1"></span>[Regolazione di inviluppi](#page-22-0)

### **4.6.7 Modifica durata**

Questa finestra di dialogo consente di modificare la durata di una selezione audio (in genere senza modificare l'altezza dell'audio).

È possibile visualizzare informazioni di tempo esatte sulla selezione audio originale di cui si desidera modificare la durata, nonché definire la sezione di audio da modificare in secondi, battute al minuto o come percentuale. Inoltre è possibile scegliere il metodo utilizzato in WaveLab per la modifica della durata dell'audio e la qualità/velocità di processamento.

Se si seleziona "Utilizza un inviluppo di modulazione" è possibile variare la modifica nel tempo, mediante un editor di inviluppi che verrà reso disponibile. Al momento di scegliere un metodo, è utile sperimentare i vari algoritmi disponibili, per individuare quello più adatto al materiale di origine. Utilizzare "Cos è?" per ottenere ulteriori informazioni su ciascun metodo e per determinare quale di questi produrrà la miglior modifica senza introdurre artefatti indesiderati.

Questa funzione è utile per velocizzare o rallentare una registrazione in modo da farla corrispondere ad altro materiale, ad esempio per far corrispondere il tempo di due sequenze di percussioni o per adattare una traccia audio a una sezione video.

Modifica durata è anche disponibile come plug-in di processamento batch nell'area lavoro Processore Batch. Inoltre nella finestra Clip attiva è disponibile la modifica durata per una clip.

Tenere presente che per il processamento batch e il processamento di clip l'opzione dell'inviluppo di modulazione non è disponibile. La finestra di dialogo è accessibile facendo clic su **Processa** *>* **Modifica durata** nell'area lavoro File audio.

*Per una spiegazione dei parametri e delle funzionalità dell'interfaccia, fare clic su o sulla freccia con il punto interrogativo Cos è?. Per ulteriori informazioni vedere [Utilizzo della](#page-16-0) [Guida](#page-16-0)*

#### **Argomenti correlati**

<span id="page-70-0"></span>[Regolazione di inviluppi](#page-22-0)

### **4.6.8 Regolatore del loop**

Questa finestra di dialogo consente di definire con precisione una regione audio, per l'impostazione di un loop uniforme.

Il Regolatore del loop può essere utilizzato per ritoccare una selezione di loop esistente, in modo da rendere perfettamente uniforme il loop. In alternativa, può essere utilizzato per creare un loop a partire da materiali non predisposti per il loop stesso. Per utilizzare il Regolatore del loop, è necessario definire un loop mediante due marker del loop:  $\blacktriangleright$  4.

Il Regolatore del loop è costituito dalle seguenti linguette:

#### **Regolazione dei punti del loop**

Si tratta di una visualizzazione dell'inizio e della fine della forma d'onda, tra i marker del loop. Questa finestra di dialogo consente di affinare manualmente una selezione di loop trascinando il cursore a destra o a sinistra sulla forma d'onda o individuando il successivo punto ottimale per il loop mediante i pulsanti di ricerca automatica. Lo scopo è quello di allineare le forme d'onda, in modo che si uniscano al centro in un [punto di zero](#page-462-0) nel quale le forme d'onda siano il più possibile corrispondenti, ovvero in fase. Quando si regolano i punti iniziale e finale del loop nella finestra di dialogo, i marker di inizio e fine loop vengono regolati di conseguenza nella finestra della forma d'onda principale. Questo spostamento può risultare visibile o invisibile, a seconda dell'entità dello spostamento dei marker e del fattore di ingrandimento selezionato.

La creazione di un loop per il trasporto durante la riproduzione è utile per udire le differenze quando si regolano i marker del loop nella finestra di dialogo. Per modificare la modalità di visualizzazione della forma d'onda del Regolatore del loop, utilizzare le Opzioni di visualizzazione. È inoltre possibile utilizzare i pulsanti Memorie temporanee per catturare diversi frammenti che potrebbero diventare loop e ascoltarli uno alla volta. Tenere presente che se non si utilizza una dissolvenza incrociata o una post-dissolvenza incrociata, non occorre fare clic su Applica per la semplice regolazione dei punti di loop. È inoltre possibile lasciare aperta questa finestra di dialogo e regolare manualmente la posizione dei marker nelle finestre della forma d'onda principale, nel caso in cui siano necessarie regolazioni di grande entità.

#### **Dissolvenza incrociata**

Questa linguetta consente di applicare una dissolvenza incrociata alla fine di un loop, mixando una copia dell'inizio del loop. L'operazione può risultare utile per rendere più uniforme la transizione tra la fine e l'inizio di un loop, in particolare se si utilizzano materiali non predisposti per il loop. Per regolare l'inviluppo della dissolvenza incrociata, utilizzare i punti di trascinamento dell'inviluppo o i controlli di scorrimento dei valori. Fare clic su Applica per elaborare la dissolvenza incrociata.

#### **Post-dissolvenza incrociata**

Questa linguetta consente di applicare una dissolvenza incrociata per mixare il loop nell'audio al termine del loop stesso. L'operazione viene eseguita mixando una copia del loop nell'audio. Per regolare l'inviluppo della dissolvenza incrociata, utilizzare i punti di trascinamento dell'inviluppo o i controlli di scorrimento dei valori. Fare clic su Applica per elaborare la post-dissolvenza incrociata.

Il pulsante "Copia" consente di inserire più copie del loop nel file audio attivo creando una sequenza audio uniforme, in quanto il loop delle copie viene riprodotto senza transizioni udibili.

La finestra di dialogo è accessibile facendo clic su **Processa** *>* **Regolatore del loop**.

*Per una spiegazione dei parametri e delle funzionalità dell'interfaccia, fare clic su o sulla freccia con il punto interrogativo Cos è?. Per ulteriori informazioni vedere [Utilizzo della](#page-16-0) [Guida](#page-16-0)*

#### **Argomenti correlati**

[Marker](#page-52-0) [Regolazione di inviluppi](#page-22-0) [Punto zero](#page-462-0) ?

<span id="page-71-0"></span>

### **4.6.9 Morphing dell'effetto**

Questa finestra di dialogo dell'area di lavoro File audio consente di mixare gradualmente due intervalli audio a cui sono stati applicati diversi effetti o processamenti.
### **4.6 Processamento offline 59**

Il morphing dell'effetto consente di sfumare la transizione da un effetto all'altro o da un segmento audio non processato a un segmento audio processato. Richiede sempre due intervalli audio. In genere si tratta di due diverse versioni di un unico intervallo audio, una processata e l'altra no.

Il morphing dell'effetto si produce utilizzando il buffer di annullamento WaveLab per mixare una copia dell'audio processato con la versione non processata. È inoltre possibile utilizzare un segmento audio della stessa lunghezza del segmento con cui si desidera eseguire il morphing disponibile negli Appunti dell'applicazione.

Per impostare un morphing dell'effetto di base, attenersi alla procedura seguente:

- 1. Effettuare una selezione corrispondente all'intervallo di durata del morphing dell'effetto.
- 2. Processare l'intervallo utilizzando qualsiasi effetto della Sezione Master o altri processamenti off-line. Non è possibile utilizzare processamenti o effetti che alterano la lunghezza della selezione, ad esempio la modifica della durata.
- 3. Aprire la finestra di dialogo Morphing dell'effetto facendo clic su **Modifica***>***Morphing dell'effetto**.
- 4. Impostare i punti di inviluppo nel tempo su un valore compreso tra 0% e 100%. L'impostazione determina il livello e la direzione del morphing. Ad esempio, se si inizia con un valore del 100% e si termina con un valore dello 0%, si verificherà il fade out dell'effetto applicato.
- 5. In questo caso scegliere Selezione non processata. Come indicato in precedenza, è anche possibile utilizzare qualsiasi segmento audio della stessa durata contenuto negli Appunti.
- 6. Fare clic su Applica per applicare il morphing dell'effetto.

La finestra di dialogo è accessibile facendo clic su **Modifica** *>* **Morphing dell'effetto** nell'area di lavoro File audio.

*Per una spiegazione dei parametri e delle funzionalità dell'interfaccia, fare clic su o sulla freccia con il punto interrogativo Cos è?. Per ulteriori informazioni vedere [Utilizzo della](#page-16-0) [Guida](#page-16-0)*

## **4.6.10 Distribuzione del volume**

Questa finestra di dialogo consente di misurare i valori di volume più frequenti presenti in un file audio (il che è diverso dal volume medio). I picchi grafici rilevati dall'analisi rappresentano tali valori.

Lo strumento risponde alla domanda: "Con che cadenza appare un determinato volume (scala verticale, in dB) nell'intero file?". Il valore percentuale è relativo agli altri picchi. Alcuni esempi semplici:

- 1. È presente un seno di 0 dB/2 secondi seguito da un seno di -6 dB/2 secondi. Ciò significa che il materiale audio globale ha la stessa quantità di materiale a 0 dB che di materiale a - 6dB: verranno visualizzati due picchi (0/-6 dB), ciascuno al 100%.
- 2. È presente un seno di 0 dB/1 secondo seguito da un seno di -6 dB/3 secondi. Ciò significa che la quantità di materiale a -6 dB è pari a tre volte la quantità di materiale a 0 dB. Verrà visualizzato un picco di circa 33% a 0 dB, e un altro picco 100% a -6 dB.

Quest'analisi è utile per conoscere la distribuzione del volume nel brano musicale.

La finestra di dialogo è accessibile facendo clic su **Analisi** *>* **Distribuzione del volume** nell'area di lavoro File wave.

*Per una spiegazione dei parametri e delle funzionalità dell'interfaccia, fare clic su o sulla freccia con il punto interrogativo Cos è?. Per ulteriori informazioni vedere [Utilizzo della](#page-16-0) [Guida](#page-16-0)*

### **Argomenti correlati**

[Volume](#page-451-0)

## **4.6.11 Normalizzatore del volume**

Questa finestra di dialogo consente di regolare il volume di un file. Poiché fa riferimento al volume anziché al livello di picco massimo, questo strumento funziona in modo molto diverso dal Normalizzatore del livello. In genere si specifica un volume, ad esempio -12 dB, e il Normalizzatore del volume processa l'audio in modo da farlo corrispondere a tale livello di volume.

Come nel caso del cambio di guadagno, l'aumento del volume a un determinato valore può produrre clipping. Per evitare ciò è possibile utilizzare come parte del processo un limitatore di picco (il plug-in Peak Master). Il Normalizzatore del volume aumenta il volume e nel contempo limita i picchi di segnale (se necessario) al fine di ottenere il volume impostato.

Nel caso di file stereo, i due canali vengono processati in modo indipendente. Il processo si suddivide in varie fasi. Il rendering finale è preceduto da una fase di analisi. La finestra di dialogo Normalizzatore del volume consente l'accesso a utili statistiche relative al file e allo strumento [Distribuzione del volume.](#page-49-0) È inoltre possibile rimuovere il DC offset dal file.

La finestra di dialogo è accessibile facendo clic su **Processa** *>* **Normalizzatore del volume** nell'area di lavoro File audio.

Questa funzione è disponibile anche come plug-in di processamento batch. È accessibile facendo clic su **Area Lavoro del Processore Batch** *>* **finestra Plug-in** *>* **Plug-in Multipass** *>* **Normalizzatore del volume**.

*Per una spiegazione dei parametri e delle funzionalità dell'interfaccia, fare clic su o sulla freccia con il punto interrogativo Cos è?. Per ulteriori informazioni vedere [Utilizzo della](#page-16-0) [Guida](#page-16-0)*

### **Argomenti correlati**

[Volume](#page-451-0)

[DC Offset](#page-446-0)

[Distribuzione del volume](#page-49-0)

## **4.6.12 Normalizzatore del panorama**

Questa finestra di dialogo consente di verificare che il livello o il volume sia uguale per entrambi i canali di un file stereo. Poiché nella percezione del suono il volume è più importante del volume di picco, la finestra costituisce uno strumento efficace per ottenere il miglior bilanciamento stereo possibile.

Questo processo è costituito da due passaggi: viene eseguita prima l'analisi dell'audio e quindi il rendering delle modifiche di livello necessarie.

Per applicare questo processo deve essere eseguita una selezione stereo in un file stereo.

La finestra di dialogo è accessibile facendo clic su **Processa** *>* **Normalizzatore del panorama** nell'area di lavoro File Audio.

Questa funzione è disponibile anche come plug-in di processamento batch. È accessibile facendo clic su **Plug-in Multipass** *>* **Pan Normalizer [Normalizzatore del panorama]** nella finestra Plug-in dell'area di lavoro Processore Batch.

*Per una spiegazione dei parametri e delle funzionalità dell'interfaccia, fare clic su o sulla freccia con il punto interrogativo Cos è?. Per ulteriori informazioni vedere [Utilizzo della](#page-16-0) [Guida](#page-16-0)*

### **Argomenti correlati**

## **4.6.13 Pitch bend**

Questa finestra di dialogo consente di modificare l'altezza di un suono nel corso del tempo. La modifica dell'altezza tramite Pitch bend ha effetto sulla durata a meno che non sia attivato il mantenimento della lunghezza.

È possibile utilizzare un inviluppo per "disegnare" la curva che l'altezza deve seguire. L'offset dell'altezza viene visualizzato lungo il righello verticale dell'inviluppo e l'intervallo degli effetti dell'inviluppo può essere regolato tramite il controllo a rotazione. Valori positivi di altezza producono suoni con altezza maggiore e lunghezza minore, mentre valori negativi producono suoni con altezza minore e lunghezza maggiore.

Se viene attivato il mantenimento della lunghezza, è possibile scegliere l'algoritmo utilizzato per eseguire l'operazione di pitch bend. Scegliere la modalità appropriata in base al tipo di materiale audio che si processa. Per ulteriori informazioni su modalità differenti, utilizzare lo strumento "Cos è?". È possibile inoltre regolare la qualità utilizzata quando si processa il pitch bend. L'impostazione di qualità e la modalità selezionata hanno effetto sul tempo di processamento per l'effetto corrente.

Questa funzione può essere utilizzata per la creazione del classico effetto di spegnimento del registratore o, ad esempio, per la miscelazione di ritmo/altezza di una traccia nell'altra.

La finestra di dialogo è accessibile facendo clic su **Processa** *>* **Pitch bend** nell'area di lavoro File audio.

*Per una spiegazione dei parametri e delle funzionalità dell'interfaccia, fare clic su o sulla freccia con il punto interrogativo Cos è?. Per ulteriori informazioni vedere [Utilizzo della](#page-16-0) [Guida](#page-16-0)*

### **Argomenti correlati**

[Regolazione di inviluppi](#page-22-0)

## **4.6.14 Quantizzazione altezza**

Questa finestra di dialogo consente di correggere l'altezza di un file audio.

Le note musicali della selezione audio vengono quantizzate al semitono più vicino. La quantizzazione altezza funziona meglio con le registrazioni che hanno una sola frequenza di base, come una voce o uno strumento singolo. È utile per la "riaccordatura" dell'altezza, ad esempio, di una prestazione vocale registrata imperfetta.

La finestra di dialogo consente di scegliere la frequenza di riferimento (in genere 440 Hz) e la durata della correzione dell'altezza per il raggiungimento del semitono più vicino. Nelle descrizioni comando Cos è è disponibile una spiegazione relativa al momento e al metodo per regolare il tempo di legatura.

È possibile inoltre scegliere di conservare i [formanti](#page-449-0) del materiale originale. In alcuni casi la scelta di questa opzione consente di ottenere più facilmente un risultato più realistico quando si corregge l'altezza di suoni vocali o di strumenti acustici.

La finestra di dialogo è accessibile facendo clic su **Processa** *>* **Quantizzazione altezza** nell'area di lavoro File Audio.

*Per una spiegazione dei parametri e delle funzionalità dell'interfaccia, fare clic su o sulla freccia con il punto interrogativo Cos è?. Per ulteriori informazioni vedere [Utilizzo della](#page-16-0) [Guida](#page-16-0)*

### **Argomenti correlati**

[Regolazione di inviluppi](#page-22-0)

**[Formante](#page-449-0)** 

## **4.6.15 Preset**

L'efficiente sistema dei preset di WaveLab consente di creare preset personalizzati per salvare impostazioni usate di frequente. Sono disponibili ogni volta che si avvia WaveLab. È possibile salvare preset per numerosi parametri, ad esempio impostazioni dei plug-in, formati file audio o attributi del file. È possibile accedere al menu a tendina Preset quando è visualizzata una delle seguenti icone:  $\Box$  o  $\Box$ . I preset vengono salvati come file locali nel disco rigido ed è pertanto facile eseguirne il backup o la copia per l'utilizzo in un altro computer.Sono utili anche quando utilizzati insieme a [conversioni batch](#page-278-0) e [Creazione di script](#page-83-0).

### **Utilizzo dei preset**

I preset vengono salvati, modificati e caricati dal menu a tendina a essi dedicato. Le funzioni disponibili possono variare a seconda del contesto, ma in genere sono presenti le seguenti:

- **Salva/Salva con nome...**: consente di creare un nuovo file di preset salvando le impostazioni correntemente selezionate nel disco rigido.
- **Esplora preset...**: consente di aprire la cartella dove sono memorizzati i preset esistenti. È così possibile eliminare, duplicare e organizzare le impostazioni in sottocartelle sfruttando la flessibilità del browser dei file del sistema operativo.
- **Ripristina impostazioni di fabbrica**: consente di sostituire le impostazioni correnti con quelle predefinite.
- **Elenco dei preset**: selezionare un preset dall'elenco di quelli disponibili.
- **Memorizzazione/Ripristino dei preset**: se disponibili, utilizzare gli slot temporanei forniti per salvare le impostazioni per tutta la durata della sessione. È utile se si desidera testare e confrontare con rapidità le varie impostazioni. Selezionare l'opzione Salvataggio temporaneo, quindi selezionare il numero da associare al salvataggio (da 1 a 5) dal menu visualizzato. Per caricare con rapidità le impostazioni salvate, selezionare il numero corrispondente dal sottomenu Ripristina.
- **Definisci una scorciatoia per il preset corrente**: quando è disponibile questa opzione consente di assegnare una scorciatoia al preset corrente utilizzando una scorciatoia da tastiera, una parola chiave o tramite un trigger MIDI. Ad esempio, se si dispone di un preset per normalizzare l'audio a -0,1 dB e si assegna a tale preset una scorciatoia da tastiera, ogni volta che si preme la scorciatoia, il preset viene applicato alla selezione audio, senza che sia necessario aprire la finestra di dialogo.

### **Preset VST-2**

Per la gestione dei preset dei plug-in VST sono disponibili comandi diversi. Quando si fa clic sul pulsante preset per questo tipo di effetto, sono disponibili le seguenti opzioni:

- **Carica/Salva banco**: consente di caricare e salvare insiemi completi di preset. Il formato di file è compatibile con Cubase.
- **Carica/Salva banco predefinito**: consente di caricare il banco predefinito di preset oppure di salvare quello corrente come banco predefinito.
- **Carica/Salva effetto**: carica o salva un preset alla volta. Anche in questo caso il formato di file è compatibile con Cubase.
- **Modifica nome del programma corrente**: consente di definire o modificare il nome per il preset correntemente selezionato.
- **Elenco dei preset**: selezionare un preset dall'elenco di quelli disponibili.

Per i plug-in VST-3 è disponibile un elenco di opzioni semplificato.

### **File di preset**

Ogni preset viene salvato come file singolo all'interno della cartella principale di preset di WaveLab. In tal modo le operazioni di backup o di copia dei preset su un altro computer risultano più semplici. È possibile cambiare il percorso della cartella dei preset principale facendo clic su **Preferenze globali** *>* **Localizzazione delle impostazioni**. È possibile scegliere tra i seguenti percorsi:

 Percorso standard accessibile da tutti gli utenti del computer: tutti gli utenti condividono le stesse impostazioni.

- Percorso standard a cui ha accesso l'utente corrente (di default): per ogni utente sono definite impostazioni individuali personalizzate.
- Percorso specifico a scelta dell'utente: l'utente è in grado di personalizzare il percorso in base alle proprie esigenze.
- Percorso specifico per l'applicazione: si è in grado di utilizzare l'applicazione con un dongle USB.

**Percorsi di default**: per default la cartella dei preset principale si trova in:

- **Windows 7**: *C:\Utenti\[nome utente]\AppData\Roaming\Steinberg\WaveLab 7\Presets*
- **Windows XP** *C:\Documents and Settings\[nome utente]\Dati applicazioni\Steinberg\WaveLab 7\Presets*
- **Mac OS X**: *root/[nome utente]/Biblioteca/Preferenze/WaveLab 7/Presets/*

È possibile inoltre individuare questa cartella utilizzando il collegamento Apri la cartella delle impostazioni attiva nel riquadro delle preferenze. In tal modo viene aperto il browser dei file nel percorso corrente della cartella Presets.

Nella cartella Presets ogni file di preset si trova in una cartella dedicata. Ad esempio, tutti i preset per il normalizzatore sono salvati nella directory *C:\Utenti\[nome utente]\AppData\Roaming\Steinberg\WaveLab 7\Presets\Normalizer\* di Windows 7. Quando si apre la finestra di dialogo Normalizza livello e si sceglie un preset dal menu a tendina, i file in questa directory verranno visualizzati come preset disponibili. Il motivo per cui ogni preset ha una cartella dedicata è che in tal modo in WaveLab è possibile individuare i preset automaticamente all'apertura del menu a tendina dei preset.

È possibile organizzare i preset in sottocartelle in modo che siano visualizzati come sottomenu. Tale funzionalità è utile quando si desidera organizzare numerosi preset in categorie personalizzate. È possibile continuare a nidificare le cartelle le une dentro le altre per creare un sistema di menu con una struttura gerarchica standard. L'esempio seguente mostra l'aspetto di tale struttura per una serie di preset di layout di finestre:

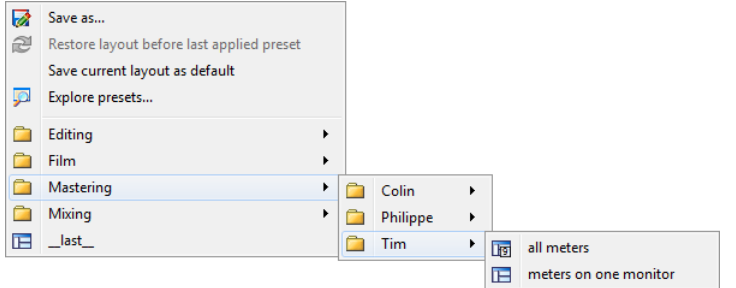

### **Argomenti correlati**

[Creazione di script](#page-83-0)

## **4.6.16 Rendering**

Per renderizzare gli effetti in un file temporaneo o finale è possibile utilizzare la funzione Renderizza. Tenere presente che la funzione Salva del menu File non esegue il rendering. La funzione Renderizza è parte della [Sezione Master](#page-264-0) e in altre applicazioni è nota anche come "mixaggio".

Quando si esegue il rendering di un file vengono "stampati" tutti gli effetti e le impostazioni audio con cui l'audio viene inviato alla Sezione Master, fino al file audio risultante. Tra le impostazioni sono incluse quelle relative ai plug-in, al livello dei fader e al dithering impostato nella Sezione Master. In WaveLab la funzione Renderizza viene utilizzata in genere per:

- Eseguire il mixaggio finale di un file nella finestra dell'onda in un nuovo file audio, completare con gli effetti della Sezione Master, eseguire il dithering ed eseguire altre impostazioni.
- Eseguire il mixaggio finale di un Montaggio Audio completo in un file audio.
- "Applicare" tutte le impostazioni di una Sezione Master a un file in una finestra dell'onda.

Quando si esegue il rendering di un file è possibile scegliere il formato del nuovo file audio e decidere se creare un nuovo file o renderizzare il file corrente. Quando è in corso il rendering del file, viene visualizzata una barra di progresso nella barra di stato.In WaveLab è possibile inoltre visualizzare la barra di progresso nella finestra Operazioni in Background, una finestra degli strumenti condivisi che è possibile impostare separatamente come finestra mobile.Consente di monitorare lo stato di avanzamento del rendering, mettere in pausa e se necessario annullare il processo di rendering.

## **Suggerimenti per il rendering**

Per gli utenti senza alcuna esperienza di rendering in WaveLab è opportuno tenere presente quanto segue:

- Quando si esegue il rendering di un file con l'opzione predefinita Bypassa la Sezione Master per il file audio risultante selezionata nella [finestra di dialogo Renderizza,](#page-265-0) la Sezione Master viene completamente bypassata al termine del rendering del nuovo file. Se l'opzione **non** è selezionata, gli effetti della Sezione Master vengono riprodotti sovrapposti ai nuovi effetti renderizzati. È possibile verificare se la Sezione Master è stata bypassata controllando lo stato del pulsante V "Riproduci attraverso la Sezione Master", disponibile nell'angolo inferiore destro della barra di stato.
- $\bullet$  Il pulsante  $\bullet$  "Bypassa" della Sezione master ha effetto solo sulla riproduzione. Pertanto anche se non si percepiscono effetti durante la riproduzione dell'audio, tutti gli effetti applicati vengono renderizzati.
- $\bullet$  Il pulsante  $\bullet$  "Attiva/disattiva l'effetto" per ciascun plug-in singolo ha effetti sia sulla riproduzione che sul rendering.
- Se si utilizza un file audio/Montaggio Audio che contiene numerosi effetti e/o tracce e si verificano problemi di riproduzione, è utile eseguire il mixaggio finale una copia del file audio/Montaggio Audio per alleggerire la potenza di processamento. È possibile

inoltre continuare a modificare con gli effetti renderizzati il file ottenuto. Ricordarsi di salvare una copia della sessione prima di procedere, in modo che sia possibile tornare indietro e modificare livelli o effetti in base come necessario.

Per ulteriori informazioni sulla scelta delle impostazioni durante il rendering, vedere [Finestra](#page-265-0) [Renderizza](#page-265-0) e [Finestra Rendering montaggio.](#page-266-0) Per ulteriori informazioni sull'applicazione di effetti, vedere la [Sezione Master.](#page-264-0)

### **Argomenti correlati**

[Finestra Renderizza](#page-265-0) [Finestra Rendering montaggio](#page-266-0) [Sezione Master](#page-264-0) [Plug-in audio](#page-364-0)

## **4.7 Preset**

L'efficiente sistema dei preset di WaveLab consente di creare preset personalizzati per salvare impostazioni usate di frequente. Sono disponibili ogni volta che si avvia WaveLab. È possibile salvare preset per numerosi parametri, ad esempio impostazioni dei plug-in, formati file audio o attributi del file. È possibile accedere al menu a tendina Preset quando è visualizzata una delle seguenti icone:  $\Box$  o  $\Box$  I preset vengono salvati come file locali nel disco rigido ed è pertanto facile eseguirne il backup o la copia per l'utilizzo in un altro computer.Sono utili anche quando utilizzati insieme a [conversioni batch](#page-278-0) e [Creazione di script](#page-83-0).

### **Utilizzo dei preset**

I preset vengono salvati, modificati e caricati dal menu a tendina a essi dedicato. Le funzioni disponibili possono variare a seconda del contesto, ma in genere sono presenti le seguenti:

- **Salva/Salva con nome...**: consente di creare un nuovo file di preset salvando le impostazioni correntemente selezionate nel disco rigido.
- **Esplora preset...**: consente di aprire la cartella dove sono memorizzati i preset esistenti. È così possibile eliminare, duplicare e organizzare le impostazioni in sottocartelle sfruttando la flessibilità del browser dei file del sistema operativo.
- **Ripristina impostazioni di fabbrica**: consente di sostituire le impostazioni correnti con quelle predefinite.
- **Elenco dei preset**: selezionare un preset dall'elenco di quelli disponibili.
- **Memorizzazione/Ripristino dei preset**: se disponibili, utilizzare gli slot temporanei forniti per salvare le impostazioni per tutta la durata della sessione. È utile se si desidera testare e confrontare con rapidità le varie impostazioni. Selezionare l'opzione Salvataggio temporaneo, quindi selezionare il numero da associare al salvataggio (da 1 a 5) dal menu visualizzato. Per caricare con rapidità le impostazioni salvate, selezionare il numero corrispondente dal sottomenu Ripristina.

 **Definisci una scorciatoia per il preset corrente**: quando è disponibile questa opzione consente di assegnare una scorciatoia al preset corrente utilizzando una scorciatoia da tastiera, una parola chiave o tramite un trigger MIDI. Ad esempio, se si dispone di un preset per normalizzare l'audio a -0,1 dB e si assegna a tale preset una scorciatoia da tastiera, ogni volta che si preme la scorciatoia, il preset viene applicato alla selezione audio, senza che sia necessario aprire la finestra di dialogo.

### **Preset VST-2**

Per la gestione dei preset dei plug-in VST sono disponibili comandi diversi. Quando si fa clic sul pulsante preset per questo tipo di effetto, sono disponibili le seguenti opzioni:

- **Carica/Salva banco**: consente di caricare e salvare insiemi completi di preset. Il formato di file è compatibile con Cubase.
- **Carica/Salva banco predefinito**: consente di caricare il banco predefinito di preset oppure di salvare quello corrente come banco predefinito.
- **Carica/Salva effetto**: carica o salva un preset alla volta. Anche in questo caso il formato di file è compatibile con Cubase.
- **Modifica nome del programma corrente**: consente di definire o modificare il nome per il preset correntemente selezionato.
- **Elenco dei preset**: selezionare un preset dall'elenco di quelli disponibili.

Per i plug-in VST-3 è disponibile un elenco di opzioni semplificato.

### **File di preset**

Ogni preset viene salvato come file singolo all'interno della cartella principale di preset di WaveLab. In tal modo le operazioni di backup o di copia dei preset su un altro computer risultano più semplici. È possibile cambiare il percorso della cartella dei preset principale facendo clic su **Preferenze globali** *>* **Localizzazione delle impostazioni**. È possibile scegliere tra i seguenti percorsi:

- Percorso standard accessibile da tutti gli utenti del computer: tutti gli utenti condividono le stesse impostazioni.
- Percorso standard a cui ha accesso l'utente corrente (di default): per ogni utente sono definite impostazioni individuali personalizzate.
- Percorso specifico a scelta dell'utente: l'utente è in grado di personalizzare il percorso in base alle proprie esigenze.
- Percorso specifico per l'applicazione: si è in grado di utilizzare l'applicazione con un dongle USB.

**Percorsi di default**: per default la cartella dei preset principale si trova in:

- **Windows 7**: *C:\Utenti\[nome utente]\AppData\Roaming\Steinberg\WaveLab 7\Presets*
- **Windows XP** *C:\Documents and Settings\[nome utente]\Dati applicazioni\Steinberg\WaveLab 7\Presets*
- **Mac OS X**: *root/[nome utente]/Biblioteca/Preferenze/WaveLab 7/Presets/*

È possibile inoltre individuare questa cartella utilizzando il collegamento Apri la cartella delle impostazioni attiva nel riquadro delle preferenze. In tal modo viene aperto il browser dei file nel percorso corrente della cartella Presets.

Nella cartella Presets ogni file di preset si trova in una cartella dedicata. Ad esempio, tutti i preset per il normalizzatore sono salvati nella directory *C:\Utenti\[nome utente]\AppData\Roaming\Steinberg\WaveLab 7\Presets\Normalizer\* di Windows 7. Quando si apre la finestra di dialogo Normalizza livello e si sceglie un preset dal menu a tendina, i file in questa directory verranno visualizzati come preset disponibili. Il motivo per cui ogni preset ha una cartella dedicata è che in tal modo in WaveLab è possibile individuare i preset automaticamente all'apertura del menu a tendina dei preset.

È possibile organizzare i preset in sottocartelle in modo che siano visualizzati come sottomenu. Tale funzionalità è utile quando si desidera organizzare numerosi preset in categorie personalizzate. È possibile continuare a nidificare le cartelle le une dentro le altre per creare un sistema di menu con una struttura gerarchica standard. L'esempio seguente mostra l'aspetto di tale struttura per una serie di preset di layout di finestre:

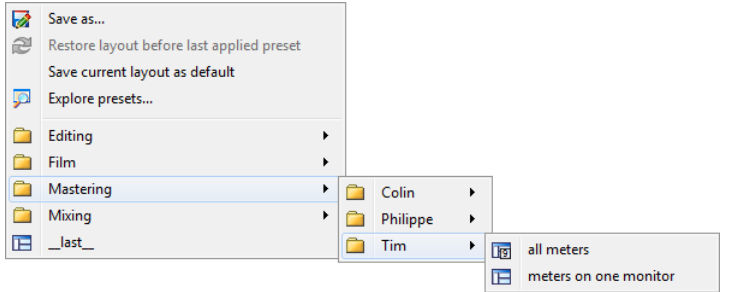

### **Argomenti correlati**

[Creazione di script](#page-83-0)

# **4.8 Rendering**

Per renderizzare gli effetti in un file temporaneo o finale è possibile utilizzare la funzione Renderizza. Tenere presente che la funzione Salva del menu File non esegue il rendering. La funzione Renderizza è parte della [Sezione Master](#page-264-0) e in altre applicazioni è nota anche come "mixaggio".

Quando si esegue il rendering di un file vengono "stampati" tutti gli effetti e le impostazioni audio con cui l'audio viene inviato alla Sezione Master, fino al file audio risultante. Tra le impostazioni sono incluse quelle relative ai plug-in, al livello dei fader e al dithering impostato nella Sezione Master. In WaveLab la funzione Renderizza viene utilizzata in genere per:

- Eseguire il mixaggio finale di un file nella finestra dell'onda in un nuovo file audio, completare con gli effetti della Sezione Master, eseguire il dithering ed eseguire altre impostazioni.
- Eseguire il mixaggio finale di un Montaggio Audio completo in un file audio.
- "Applicare" tutte le impostazioni di una Sezione Master a un file in una finestra dell'onda.

Quando si esegue il rendering di un file è possibile scegliere il formato del nuovo file audio e decidere se creare un nuovo file o renderizzare il file corrente. Quando è in corso il rendering del file, viene visualizzata una barra di progresso nella barra di stato.In WaveLab è possibile inoltre visualizzare la barra di progresso nella finestra Operazioni in Background, una finestra degli strumenti condivisi che è possibile impostare separatamente come finestra mobile.Consente di monitorare lo stato di avanzamento del rendering, mettere in pausa e se necessario annullare il processo di rendering.

### **Suggerimenti per il rendering**

Per gli utenti senza alcuna esperienza di rendering in WaveLab è opportuno tenere presente quanto segue:

- Quando si esegue il rendering di un file con l'opzione predefinita Bypassa la Sezione Master per il file audio risultante selezionata nella [finestra di dialogo Renderizza,](#page-265-0) la Sezione Master viene completamente bypassata al termine del rendering del nuovo file. Se l'opzione **non** è selezionata, gli effetti della Sezione Master vengono riprodotti sovrapposti ai nuovi effetti renderizzati. È possibile verificare se la Sezione Master è stata bypassata controllando lo stato del pulsante V "Riproduci attraverso la Sezione Master", disponibile nell'angolo inferiore destro della barra di stato.
- Il pulsante  $\ddot{\mathbf{0}}$  "Bypassa" della Sezione master ha effetto solo sulla riproduzione. Pertanto anche se non si percepiscono effetti durante la riproduzione dell'audio, tutti gli effetti applicati vengono renderizzati.
- $\bullet$  Il pulsante  $\bullet$  "Attiva/disattiva l'effetto" per ciascun plug-in singolo ha effetti sia sulla riproduzione che sul rendering.
- Se si utilizza un file audio/Montaggio Audio che contiene numerosi effetti e/o tracce e si verificano problemi di riproduzione, è utile eseguire il mixaggio finale una copia del file audio/Montaggio Audio per alleggerire la potenza di processamento. È possibile inoltre continuare a modificare con gli effetti renderizzati il file ottenuto. Ricordarsi di salvare una copia della sessione prima di procedere, in modo che sia possibile tornare indietro e modificare livelli o effetti in base come necessario.

Per ulteriori informazioni sulla scelta delle impostazioni durante il rendering, vedere [Finestra](#page-265-0) [Renderizza](#page-265-0) e [Finestra Rendering montaggio.](#page-266-0) Per ulteriori informazioni sull'applicazione di effetti, vedere la [Sezione Master.](#page-264-0)

## **Argomenti correlati**

**[WaveLab 7](#page-265-0)**

[Finestra Renderizza](#page-265-0) [Finestra Rendering montaggio](#page-266-0) [Sezione Master](#page-264-0) [Plug-in audio](#page-364-0)

# <span id="page-83-0"></span>**4.9 Creazione di script**

WaveLab contiene un efficiente linguaggio di scripting che consente agli utenti più esperti di creare script personalizzati per automatizzare le operazioni. Gli script di base possono risultare utili per automatizzare operazioni di modifica ripetitive, ad esempio troncare e ritagliare un file a intervalli di tempo specifici. È possibile scrivere script che eseguono altri comandi di modifica di base, applicare il processamento offline, inserire marker e visualizzare informazioni sul file attivo. È possibile creare script di comandi per modificare il file audio attivo o il montaggio audio attivo. Se l'utente ha esperienza di programmazione con i moderni linguaggi di scripting, non dovrebbe avere problemi nella scrittura di script di utility per WaveLab.

Il linguaggio di scripting di WaveLab si basa su ECMAScript, con l'aggiunta di alcuni comandi specifici di WaveLab. Se l'utente ha dimestichezza con Javascript, Jscript o Actionscript, la sintassi dei codici risulterà familiare poiché anche questi linguaggi si basano su ECMAScript. In caso contrario, in Internet è possibile trovare numerose informazioni e materiali di riferimento. Le informazioni su Javascript riportate all'indirizzo [www.w3schools.com](http://www.w3schools.com) o il manuale disponibile all'indirizzo [JavaScript: The Definitive Guide](http://www.davidflanagan.com/javascript5/) sono ad esempio degli ottimi riferimenti.

Per iniziare a esplorare le funzionalità specifiche di WaveLab, vedere [Linguaggio di scripting](#page-85-0) [WaveLab.](#page-85-0) Per una panoramica più ampia sul sottoinsieme completo di comandi disponibili, vedere [Riferimenti ECMAScript](#page-91-0).

## **Guida introduttiva**

Per scrivere ed eseguire uno script:

- 1. Aprire la finestra Script nell'area di lavoro File audio o Montaggio Audio.
- 2. Digitare lo script direttamente nella finestra Script oppure copiarlo e incollarlo da un editor di testo esterno.
- 3. Per eseguire lo script, fare clic su **Esegui script** o selezionarlo dal menu Funzioni.

Se non vengono rilevati errori di sintassi, lo script viene eseguito. Gli eventuali errori verranno visualizzati in una finestra di dialogo in cui è possibile correggerli.

**Suggerimento:** sono disponibili tre editor di testo di utility sensibili al contesto. Questo significa che applicano colori ed evidenziazioni a parti del codice in modo da renderle più leggibili. Se si utilizza uno di questi strumenti per scrivere e modificare gli script, scegliere Javascript come linguaggio di modifica e/o salvare il file con l'estensione .js (Javascript).

#### **Utilizzo della finestra Log**

È buona prassi iniziare a scrivere script semplici che trasferiscono del testo nella finestra Log. La finestra Log è inclusa nella finestra di controllo ed è accessibile facendo clic su **Utility** *>* **Log**. Per elaborare un semplice messaggio di testo:

- 1. Aprire la finestra Log.
- 2. Aprire un file audio nell'area di lavoro File audio.
- 3. Copiare e incollare il seguente script nella finestra Script e tentare di eseguirlo.

//output the number of samples in the active wave as text in the log window. logWindow.printInfo("This file has " + activeWave.size() + " samples");

**Nota:** tutte le righe dello script che iniziano con due barre // sono commenti e vengono ignorate quando lo script viene eseguito. Per scrivere commenti di più righe è possibile utilizzare la seguente sintassi:

/\* This a long comment, that wraps onto more than one line. \*/

### **Contesto della finestra di script**

È importante tenere presente che alcuni comandi di scripting sono disponibili solo nell'area di lavoro File audio e altri solo nell'area di lavoro Montaggio Audio. Altri ancora sono "globali", ovvero possono essere utilizzati in entrambe le aree di lavoro. Per iniziare a esplorare il linguaggio di scripting di WaveLab più dettagliatamente, vedere [Linguaggio di scripting](#page-85-0) [WaveLab.](#page-85-0)

#### **Un esempio di scripting di base**

Di seguito è riportato un esempio di scripting di base che utilizza alcune funzioni di scripting di WaveLab per eseguire alcune semplici operazioni su un file audio nell'area di lavoro File audio. Lo script visualizza prima le informazioni sul file audio, applica il fade-in all'inizio del file e il fade-out alla fine, quindi aggiunge dieci marker a intervalli di 1 secondo. Per vedere come funziona, esaminarlo riga per riga e leggere i commenti relativi a ogni operazione.

```
/* Per eseguire questo script:
 - aprire un file audio che duri almeno 10 secondi
 - aprire la finestra Log tramite il menu Utility
 - copiare e incollare questo script nella finestra Script
 - scegliere Funzioni > Esegui script */
//clear the log window
logWindow.clear();
//show some information about the active wave file in the log window
logWindow.printInfo("This wave file has " + activeWave.size() + " samples");logWindow.printInfo("Its sample rate is " + activeWave.sampleRate());
logWindow.printInfo("It has " +activeWave.numChannels() + " channels");
//Work out how long the file is in seconds and round to a whole number
var lengthSecs = activeWave.size() / activeWave.sampleRate();
```
**WaveLab 7**

```
logWindow.printInfo("This wave file is " + lengthSecs + " seconds long");
//Select the first 10 seconds of the file
activeWave.select(0, 10 * activeWave.sampleRate());
//Trim the file to 10 seconds
activeWave.trim();
//select the first two seconds of the file and fade it in
activeWave.select(0, 2 * activeWave.sampleRate()); //sample rate multiplied by tw
     o = 2 seconds
activeWave.fadeIn(linear);
//select the last two seconds of the file and fade it out
activeWave.select(activeWave.size() - (2 * activeWave.sampleRate()), activeWave.s
     ize());
activeWave.fadeOut(linear);
//loop through 10 times and add a marker each second
for (i = 1; i \le 10; i++){
 //work out next cursor time
 var nextCursorPosition = i * activeWave.sampleRate();
  //set cursor position forwards by a second
 activeWave.setCursorPosition(nextCursorPosition);
 //add a generic marker at the next cursor position and give it a name and comme
     nt
 activeWave.addMarker(generic, "Marker "+i, "A comment for marker "+i);
 //write some information about the new marker
 var cursorTimeSecs = nextCursorPosition/activeWave.sampleRate();
 logWindow.printInfo("created a new marker at " + cursorTimeSecs + " seconds");
}
```
#### **Argomenti correlati**

[Linguaggio di scripting WaveLab](#page-85-0) [Riferimenti ECMAScript](#page-91-0) [Finestra di scripting \(area di lavoro File Audio\)](#page-148-0) [Finestra di scripting \(area di lavoro Montaggio Audio\)](#page-194-0) [Finestra di Controllo](#page-242-0)

### <span id="page-85-0"></span>**4.9.1 Linguaggio di scripting WaveLab**

Il linguaggio di scripting WaveLab varia leggermente tra un'area lavoro e l'altra. Il presente argomento dell'Aiuto presenta i comandi disponibili in ciascuna area lavoro e i comandi globali.

### **Comandi globali**

Questi comandi sono disponibili in tutti i contesti di creazione script.

### **logWindow**

Oggetto che rappresenta la finestra Log, nella quale è possibile impostare l'output di messaggi. Se tale finestra non è aperta tutte le funzioni vengono ignorate (e in ogni caso non sono visibili).

### **Funzioni**

**printInfo(messageString)**: produce un messaggio informale nella finestra Log. L'argomento del messaggio va digitato in formato stringa, ovvero tra virgolette.

### **Esempio:**

logWindow.printInfo("start");

**printWarning(messageString)**: produce un messaggio di allerta nella finestra Log.

**printError(messageString)**: produce un messaggio di errore nella finestra Log.

**clear()**: cancella il contenuto della finestra Log.

### **Esempio:**

logWindow.clear();

## **Comandi di scripting per i file audio**

### **Oggetti**

### **activeWave**

Oggetto che rappresenta il file audio attivo.

Molte funzioni utilizzano come argomenti i preset. Ad esempio la funzione normalize() utilizza come argomento un preset:

activeWave.normalize("myPreset");

Il vantaggio sta nel fatto che non occorre specificare molti parametri negli script: è possibile utilizzare la finestra di dialogo corrispondente per definire le impostazioni di una determinata funzione, quindi salvarle come file preset. Poiché ciascun tipo di preset è univoco, non è necessario specificare un percorso completo per il preset: è sufficiente specificare il nome del file senza estensione. Dal momento che i preset possono essere salvati in una sottocartella, se necessario è possibile utilizzare un percorso relativo.

Se ad esempio si desidera normalizzare un file mediante un preset definito nella finestra di dialogo Normalizza livello (e salvato come preset in una sottocartella), il preset avrebbe il seguente aspetto:

```
activeWave.normalize("mySubFolder/myPreset");
```
Tutte le funzioni di elaborazione audio operano sull'intervallo audio selezionato. Se non è presente alcuna selezione, verrà elaborato l'intero intervallo del file (se tale opzione di editing è selezionata in [Preferenze di modifica dei file audio](#page-325-0)). Se il cursore o la selezione si trova in un solo canale, viene elaborato soltanto tale canale. In altri termini il funzionamento è identico all'applicazione di un processo dall'interno di una finestra di dialogo.

Tutte le posizioni e le dimensioni vengono misurate in unità campione. Per specificare un intervallo di tempo in un'altra unità, sarà necessario convertirla dai campioni.

var twoSeconds = 2 \* activeWave.sampleRate();

#### **Funzioni**

**size()**: restituisce il numero di campioni del file audio.

**sampleRate()**: restituisce la frequenza di campionamento del file audio.

**numChannels()**: restituisce il numero di canali del file audio.

**cursorPosition()**: restituisce la posizione corrente del cursore (in campioni).

**setCursorPosition(pos)**: imposta la posizione corrente del cursore in corrispondenza di un determinato campione.

**selectionStart()**: restituisce l'indice del primo campione selezionato o -1 se non è stata effettuata alcuna selezione.

**selectionSize()**: restituisce il numero di campioni selezionati.

**select(presetName)**: carica il preset intervallo audio e ne applica l'impostazione al file audio attivo.

**select(start, size)**: seleziona vari campioni, a partire da una posizione specifica.

**setCursorChannel(channel)**: imposta la posizione del cursore su un nuovo canale. Accetta come argomenti leftCh, rightCh o allCh.

**addMarker(type, name, comment)**: aggiunge un marker nella posizione del cursore. I valori possibili per *type* sono:

- generic
- temporary
- cdTrackStart
- cdTrackEnd
- cdTrackFrontier
- cdTrackIndex
- loopStart
- loopEnd
- muteStart
- muteEnd
- playbackStarter
- regionStart
- regionEnd
- errorStart
- errorEnd
- correctionStart
- correctionEnd

#### **Esempio:**

activeWave.addMarker(generic, "SomeName", "SomeComment");

**findNextMarkerPosition(posStartSearch, type)**: ricerca il successivo marker di *type* a partire da una determinata posizione. Restituisce la posizione del marker, se individuata, oppure -1.

**normalize(presetName)**: carica il preset normalizzatore e ne applica l'impostazione a un intervallo audio.

**normalizeLoudness(presetName)**: carica il preset normalizzatore del volume e ne applica l'impostazione a un intervallo audio.

**normalizePan(presetName)**: carica il preset normalizzatore del panorama e ne applica l'impostazione a un intervallo audio.

**silence(presetName)**: carica il preset silenzio e ne applica l'impostazione a un intervallo audio.

**timeStretch(presetName)**: carica il preset modifica durata e ne applica l'impostazione a un intervallo audio.

**pitchCorrection(presetName)**: carica il preset correzione altezza e ne applica l'impostazione a un intervallo audio.

**pitchQuantize(presetName)**: carica il preset quantizzazione altezza e ne applica l'impostazione a un intervallo audio.

**changeLevel(dbValue)**: modifica il livello dell'intervallo audio selezionato.

**fadeIn(shape) e fadeOut(shape)**: applica una dissolvenza all'intervallo audio selezionato. *shape* può essere uno dei seguenti valori:

- linear
- sinus
- squareRoot
- sinusoid
- log
- exp
- expp

#### **Esempio:**

```
activeWave.fadeIn(squareRoot);
```
**levelEnvelope(presetName)**: carica la forma dell'inviluppo e ne applica l'impostazione a un intervallo audio.

**morph(presetName)**: carica un preset morphing dell'effetto e lo applica in base alle impostazioni.

**invertPhase()**: inverte la fase dei campioni nell'intervallo audio.

**reverse()**: inverte l'ordine dei campioni nell'intervallo audio.

**cut()**: taglia l'intervallo audio selezionato.

**copy()**: copia l'intervallo audio selezionato.

**paste()**: incolla audio dagli Appunti alla posizione corrente del cursore.

**trim()**: tronca l'intervallo audio selezionato.

**remove()**: elimina l'intervallo audio selezionato.

**removeSmooth()**: elimina l'intervallo audio selezionato e applica una dissolvenza incrociata fra le due regioni risultanti.

**mute()**: silenzia l'intervallo audio selezionato.

**swapChannels()**: scambia i canali stereo.

**undo()**: annulla l'ultimo comando.

**removeDcOffset()**: rimuove il DC offset nell'intervallo audio.

**readSamples(channelIndex, from, numSamples)**: legge un determinato numero di campioni a partire da una posizione del cursore su un canale dato:

- Utilizzare 0 per il canale *sinistro*
- Utilizzare 1 per il canale *destro*

Restituisce i risultati in una matrice. **Esempio:**

```
buf = activeWave.readSamples(0, 20, 100); // read 100 samples on left channel, fr
     om sample index 20
for (i = 0; i < 100; i++)ColorPicker
{
logWindow.printInfo(buf[i]);
}
```
## **Comandi di creazione script per il Montaggio Audio**

### **Funzioni**

Informazioni preliminari: l'API di creazione script è un progetto aperto, che si evolverà in base alle richieste degli utenti.

**size()**: restituisce il numero di campioni del Montaggio Audio.

**sampleRate()**: restituisce la frequenza di campionamento del Montaggio audio.

**numChannels()**: restituisce il numero di canali di uscita del Montaggio Audio.

**numTracks()**: restituisce il numero di tracce del Montaggio Audio.

**cursorPosition()**: restituisce la posizione corrente del cursore (in campioni).

**setCursorPosition(pos)**: imposta la posizione corrente del cursore in corrispondenza di un determinato campione.

**selectionStart()**: restituisce l'indice del primo campione selezionato o -1 se non è stata effettuata alcuna selezione.

**selectionSize()**: restituisce il numero di campioni selezionati.

**select(presetName)**: carica il preset intervallo audio e ne applica l'impostazione al Montaggio Audio attivo.

**select(start, size)**: seleziona vari campioni, a partire da una posizione specifica.

**setFocusedTrack(index)**: imposta la traccia attiva.

**addMarker(type, name, comment)**: aggiunge un marker nella posizione del cursore. I valori possibili per *type* sono:

- generic
- temporary
- cdTrackStart
- cdTrackEnd
- cdTrackFrontier
- cdTrackIndex
- loopStart
- loopEnd
- muteStart
- muteEnd
- playbackStarter
- regionStart
- regionEnd
- errorStart
- errorEnd
- correctionStart
- correctionEnd

#### **Esempio:**

activeWave.addMarker(generic, "SomeName", "SomeComment");

**findNextMarkerPosition(posStartSearch, type)**: ricerca il successivo marker di *type* a partire da una determinata posizione. Restituisce la posizione del marker, se individuata, oppure -1.

**insertMonoTrack(where)**: aggiunge una traccia audio mono in corrispondenza dell'indice 'where'

**insertStereoTrack(where)**: aggiunge una traccia audio stereo in corrispondenza dell'indice 'where'

**insertClip(iTrack, timePosition, fileName, autoShift)**: crea una clip da 'fileName', la inserisce nella traccia 'iTrack' sulla linea temporale alla posizione 'timePosition', ed eventualmente sposta altre clip per creare lo spazio necessario, in base al parametro 'autoShift' *autoShift* può avere uno dei seguenti valori:

- autoShiftNo
- autoShiftTrack
- autoShiftGlobal

Questa funzione restituisce l'ID della prima clip creata, oppure 0.

**clipWithName(name)**: restituisce l'ID della prima clip con il nome 'name', oppure 0.

**clipWithFile(name)**: restituisce l'ID della prima clip che fa riferimento a 'fileName', oppure  $\Omega$ 

firstClip(): restituisce l'ID della prima clip del montaggio, oppure 0 se il montaggio è vuoto.

**nextClip(clipId)**: restituisce l'ID della clip salvata dopo 'clipId', oppure 0. Le clip non sono ordinate in un ordine particolare. Utilizzando firstClip e nextClip è possibile accedere a tutte le clip del montaggio.

**clipName(clipId)**: restituisce il nome della clip identificata da 'clipId'

**clipPosition(clipId)**: restituisce la posizione nella linea temporale della clip identificata da 'clipId'

**clipSize(clipId)**: restituisce la dimensione della clip identificata da 'clipId'

**setClipName(clipId, name)**: rinomina la clip identificata da 'clipId'

**setTrackName(index, name)**: rinomina la traccia identificata da 'index'

**moveClip(clipId, newPos)**: sposta nella linea temporale la clip identificata da 'clipId'

**resizeClip(clipId, qlonglong newSize)**: ridimensiona la clip identificata da 'clipId'. La dimensione sarà limitata dal file audio cui fa riferimento la clip.

**setClipDefaultFadeIn(clipId)**: imposta la forma e il tempo di default del fade-in per la clip identificata da 'clipId'

**setClipDefaultFadeOut(clipId)**: imposta la forma e il tempo di default del fade-out per la clip identificata da 'clipId'

**undo()**: annulla l'ultimo comando.

### **Argomenti correlati**

<span id="page-91-0"></span>[Riferimenti ECMAScript](#page-91-0)

## **4.9.2 Riferimenti ECMAScript**

Il linguaggio di script di WaveLab si basa sul linguaggio di script ECMAScript, come definito nello [standard ECMA-262](http://www.ecma-international.org/publications/standards/Ecma-262.htm) Anche i linguaggi JScript di Microsoft, JavaScript di Netscape e Actionscript di Adobe si basano sullo standard ECMAScript. Se non si conosce il linguaggio ECMAScript, in Internet è possibile trovare numerose informazioni e materiali di riferimento.

Questa pagina di riferimento contiene un elenco di tutti gli oggetti, le funzioni e le proprietà di ECMAScript supportati dal sistema di scripting di WaveLab. Sono disponibili in ogni contesto di scripting ma non sono specifici di WaveLab. Durante la configurazione dello script per l'area di lavoro File audio, (tramite [Finestra di scripting \(area di lavoro File Audio\)\)](#page-148-0) sono disponibili altre funzioni specifiche che consentono di eseguire comandi di modifica.

Per un elenco di comandi e funzioni di scripting specifici di WaveLab, vedere [Linguaggio di](#page-85-0) [scripting WaveLab.](#page-85-0)

**Suggerimento:** di seguito sono riportati alcuni esempi di scripting di base in modo da poter vedere la sintassi di scripting in contesto. Questi script funzionano se vengono copiati, incollati ed eseguiti in una finestra di script.

## **Sottoinsieme ECMAScript supportato**

## **L'oggetto globale**

### **Valori**

- NaN
- Infinity
- undefined
- Math

### **Funzioni**

- $\bullet$  eval(x)
- parseInt(string, radix)
- parseFloat(string)
- isNaN(number)
- isFinite(number)
- decodeURI(encodedURI)
- decodeURIComponent(encodedURIComponent)
- encodeURI(uri)
- encodeURIComponent(uriComponent)

### **Oggetti**

- Oggetto
- Funzione
- Matrice
- Stringa
- Booleano
- Numero
- Data
- Espressione regolare
- Errore

#### **Esempi:**

```
//Test if a value is not a number
var isNumber = isNaN("this is a string");
```

```
//Print the result in the log window
logWindow.printInfo(isNumber); //Traces "true" because it is a String
```
//Convert a string to a number var numStr =  $"2,345"$ ; var num = parseFloat(numStr); //Print the result in the log window logWindow.printInfo(num);

```
//Encode a string into an internet valid ASCII String
var str = "a sentence with spaces";
var encodedStr = encodeURI(str);
logWindow.printInfo(encodedStr);
```
## **Oggetto funzione**

#### **Prototipi**

- $\bullet$  toString $()$
- toLocaleString()
- $\bullet$  valueOf()
- hasOwnProperty(V)
- isPrototypeOf(V)
- propertyIsEnumerable(V)

### **Funzioni**

- toString()
- apply(thisArg, argArray)
- $\bullet$  call(thisArg [, arg1 [, arg2, ...]])

#### **Esempio:**

```
//Create a new custom marker Object
function customMarker(name, comment, timeSecs)
{
this.name=name;
this.comment=comment;
this.timeSecs=timeSecs;
}
//Create a new instance of the custom marker
```

```
var myMarker=new customMarker("A custom marker", "My custom marker comments",5);
```

```
//Use prototype function to add a new property to it
customMarker.prototype.samples = null;
myMarker.samples = activeWave.sampleRate() * myMarker.timeSecs;
//Trace the results in the log window
logWindow.printInfo(myMarker.name);
logWindow.printInfo(myMarker.samples);
```
## **Oggetti matrice**

### **Funzioni**

- toString()
- toLocaleString()
- $\bullet$  concat([item1 [, item2  $[$ , ...]]])
- join(separator)
- $\bullet$  pop $()$
- $\bullet$  push( $\{$ item1  $\{$ , item2  $\{$ , ... $\}$ ]])
- $\bullet$  reverse $()$
- shift()
- slice(start, end)
- sort(comparefn)
- splice(start, deleteCount[, item1 [, item2 [, ...]]])
- $\bullet$  unshift([item1 [, item2 [, ...]]])

## **Esempio:**

```
//Create an empty array
var a = new Array();
//Add some items to it
a.push("first array item");
a.push("next array item", "last array item");
//Print them out in the Log window
logWindow.printInfo(a.toString());
//Call the Array's reverse function
a.reverse();
//View the results in the Log window
logWindow.printInfo(a.toString());
```
# **Oggetti stringa**

### **Funzioni**

- toString()
- $\bullet$  valueOf()
- $\bullet$  charAt(pos)
- charCodeAt(pos)
- $concat([string1 [, string2 [,...]]])$
- indexOf(searchString ,position)
- lastIndexOf(searchString, position)
- localeCompare(that)
- match(regexp)
- replace(searchValue, replaceValue)
- search(regexp)
- slice(start, end)
- split(separator, limit)
- substring(start, end)
- toLowerCase()
- toLocaleLowerCase()
- toUpperCase()
- toLocaleUpperCase()

#### **Esempio:**

```
//Create a string variable
var str = new String("WaveLab is a powerful editing tool");
//Make it all upper case
var capsStr = str.toUpperCase();
//View the results in the Log window
logWindow.printInfo(capsStr);
```
## **Oggetti matrice**

#### **Funzioni**

- $\bullet$  toString $()$
- $\bullet$  valueOf()

#### **Esempio:**

```
//Test if an equation is true or false
var isTrue = (1 + 1 == 3);
//Convert the Boolean to a String and trace in the Log window
logWindow.printInfo(isTrue.toString());
```
## **Oggetti numero**

### **Funzioni**

- toString(radix)
- toLocaleString()
- toFixed(fractionDigits)
- toExponential(fractionDigits)
- toPrecision(precision)

### **Esempio:**

```
//Convert a number into exponential notation
var num = new Number(13,3714);
//Show the result in the Log window
logWindow.printInfo(num.toExponential());
```
## **Oggetti matematici**

## **Valori**

- $E$
- $\bullet$  LN10
- $\bullet$  LN2
- LOG2E
- LOG10E
- $\cdot$  PI
- $\bullet$  SQRT1 2
- $\cdot$  SQRT2

## **Funzioni**

- $\bullet$  abs(x)
- $\bullet$   $acos(x)$
- $\bullet$  asin(x)
- $\bullet$  atan(x)
- $\bullet$  atan2(y, x)
- $\bullet$  ceil(x)
- $\bullet$  cos(x)
- $\bullet$  exp(x)
- $\bullet$  floor(x)
- $\log(x)$
- max([value1 [, value2 [, ...]]])
- min([value1 [, value2 [, ...]]])
- $\bullet$  pow(x, y)
- $\bullet$  random $()$
- $\bullet$  round(x)
- $\cdot$  sin(x)
- $\bullet$  sqrt $(x)$
- $\bullet$  tan(x)

### **Esempi:**

```
//Get a random number from 0 to 1
var r = Math.random();
```

```
//Print it out in the log window
logWindow.printInfo(r);
```
//Trace out Pi in the log window logWindow.printInfo(Math.PI);

## **Oggetti data**

### **Funzioni**

- toString()
- toDateString()
- toTimeString()
- toLocaleString()
- toLocaleDateString()
- toLocaleTimeString()
- $\bullet$  valueOf()
- getTime()
- getFullYear()
- getUTCFullYear()
- getMonth()
- getUTCMonth()
- getDate()
- getUTCDate()
- $\bullet$  getDay()
- getUTCDay()
- getHours()
- getUTCHours()
- getMinutes()
- getUTCMinutes()
- getSeconds()
- getUTCSeconds()
- getMilliseconds()
- getUTCMilliseconds()
- getTimeZoneOffset()
- setTime(time)
- setMilliseconds(ms)
- setUTCMilliseconds(ms)
- setSeconds(sec [, ms])
- setUTCSeconds(sec [, ms])
- setMinutes(min [, sec [, ms]])
- setUTCMinutes(min [, sec [, ms]])
- setHours(hour [, min [, sec [, ms]]])
- setUTCHours(hour [, min [, sec [, ms]]])
- setDate(date)
- setUTCDate(date)
- setMonth(month [, date])
- setUTCMonth(month [, date])
- setFullYear(year [, month [, date]])
- setUTCFullYear(year [, month [, date]])
- toUTCString()

### **Esempio:**

```
//Create a new date object
var d = new Date();
//Print it out in the log window
logWindow.printInfo(d);
```

```
//Get just the hours
logWindow.printInfo(d.getHours());
```
## **Oggetti espressioni regolari**

### **Funzioni**

- exec(string)
- $\bullet$  test(string)
- toString()

### **Esempio:**

```
//Create a new regular expression defining a 5 digit number
var reg = new RegExp(/\^{\wedge}\d{5}$/);
```

```
//Test a string with it to see if it contains a 5 digit number
var isFiveDigit = reg.test("12345");
```

```
//Trace the result to the log window
logWindow.printInfo(isFiveDigit);
```
## **Oggetti errore**

### **Valori**

- name
- message

### **Funzioni**

• toString()

### **Tipi di errori nativi disponibili**

- EvalError
- RangeError
- ReferenceError
- SyntaxError
- TypeError
- URIError

### **Argomenti correlati**

<span id="page-99-0"></span>[Linguaggio di scripting WaveLab](#page-85-0) [Finestra di scripting \(area di lavoro File Audio\)](#page-148-0) [Finestra di scripting \(area di lavoro Montaggio Audio\)](#page-194-0)

## **4.10 Visualizzazione dello spettro**

Nell'area di lavoro File Audio di WaveLab, le finestre di modifica d'onda e della vista d'insieme principali possono essere impostate per la visualizzazione dell'audio come spettrogramma (spettro).Questa modalità di visualizzazione dello spettro consente di ottenere una vista unica dell'audio e se utilizzata in combinazione conl'[Editor Spettrale](#page-100-0) offre efficaci funzionalità di restauro e processamento audio. Per visualizzazione dello spettro si intende uno "spettrogramma" in cui ogni linea verticale rappresenta lo spettro della frequenza nella corrispondente posizione temporale. La parte inferiore della visualizzazione corrisponde alle frequenze inferiori mentre la parte superiore della visualizzazione rappresenta le frequenze più alte. Il livello o l'intensità delle frequenze è rappresentato mediante uno spettro di colori dal rosso (massima intensità) al porpora/nero (minima intensità) oppure tramite un'intensità monocromatica (a seconda dell'impostazione utilizzata nella [finestra di dialogo Opzioni](#page-100-1) [Spettrogramma](#page-100-1)). Il righello verticale a sinistra indica l'area di frequenza (in Hz) per lo spettro.

È possibile visualizzare lo spettro nell'area di lavoro File Audio scegliendo la linguetta Spettro sotto una delle finestre di visualizzazione della forma d'onda.

#### **Argomenti correlati**

<span id="page-100-1"></span>[Opzioni Spettrogramma](#page-100-1) [Editor Spettrale](#page-100-0)

## **4.10.1 Opzioni Spettrogramma**

Questa finestra di dialogo consente di regolare la visualizzazione dello spettrogramma.

È possibile regolare lo stile grafico dello spettrogramma e la rispettiva risoluzione. È possibile inoltre specificare il limite massimo al di sopra del quale vengono visualizzate le frequenze e che consenta di tracciarle utilizzando una scala lineare o logaritmica. L'operazione risulta utile per isolare un determinato intervallo di frequenze: ad esempio nel restauro dell'audio è possibile, se lo si desidera, prendere in considerazione una banda ad alta frequenza che viene visualizzata con più dettagli tramite una scala lineare.

La finestra di dialogo è accessibile da entrambe le finestre delle onde nell'area di lavoro File Audio facendo clic sulla **linguetta Spettrometro** *>* **Modifica le impostazioni**.

*Per una spiegazione dei parametri e delle funzionalità dell'interfaccia, fare clic su o sulla freccia con il punto interrogativo Cos è?. Per ulteriori informazioni vedere [Utilizzo della](#page-16-0) [Guida](#page-16-0)*

#### **Argomenti correlati**

[Visualizzazione dello spettro](#page-99-0) **[Editor Spettrale](#page-100-0)** 

<span id="page-100-0"></span>**WaveLab 7**

# **4.11 Editor Spettrale**

Questa finestra degli strumenti specifici consente di selezionare ed eseguire operazioni su un file audio tramite il rispettivo spettro audio.

Utilizza filtri a fase lineare di alta qualità per elaborare una selezione dello spettro sia nel dominio temporale che nel dominio delle frequenze. Tale caratteristica può risultare utile per le attività di ripristino avanzate dell'audio, ad esempio la rimozione del rumore da una sorgente specifica in una registrazione.

## **Creazione e modifica di selezioni**

La modifica dello spettro può essere eseguita solo quando una forma d'onda viene visualizzata per la prima volta nella modalità di visualizzazione spettrale e quando è definita una selezione dello spettro. Per attivare l'Editor Spettrale, fare clic sullo strumento di modifica spettrale nella barra di comando (o tramite **Area lavoro** *>* **Finestre degli strumenti specifici** *>* **Editor Spettrale**). Viene visualizzato lo spettrogramma (vedere [Visualizzazione](#page-99-0) [dello spettro](#page-99-0)), se non è già visualizzato.

Per selezionare una regione, fare clic e trascinare per definire un rettangolo. La selezione della regione definisce l'intervallo di tempo e uno specifico intervallo di frequenza. In tal modo è possibile modificare e processare l'audio sia nel dominio temporale che in un dominio di frequenze specifico, in contrasto con la modifica onda standard che è sempre operativa in un dominio di frequenze completo.

### **Note sulle selezioni dello spettro:**

- Quando si definisce una regione in un file stereo, nell'altro canale viene creata automaticamente una regione "speculare". Per definire una regione in un solo canale, premere **[Shift]** mentre si traccia una regione.
- Dopo aver selezionato una regione, se si posiziona il cursore del mouse al suo interno, viene visualizzata una finestra pop-up in cui sono visualizzati l'intervallo di frequenza (Hz) e l'intervallo di tempo (secondi/millisecondi) correntemente impostati per la selezione.
- È possibile spostare una regione selezionata in qualsiasi direzione facendo clic e trascinando tale regione con il cursore.
- Se si preme **[Shift]** durante il trascinamento di una regione, la regione viene spostata solo in senso orizzontale mantenendo così l'intervallo di frequenza selezionato. Se si premono **[Ctrl]/[Command]** e **[Shift]** in contemporanea, la regione si sposta solo in senso verticale mantenendo così inalterato il'intervallo di tempo selezionato.
- Per ridimensionare una regione, posizionare il cursore del mouse sui bordi di una regione (in modo che venga visualizzata una doppia freccia), quindi fare clic e trascinarla.
- Per rimuovere una regione disegnata, è sufficiente fare clic in qualsiasi altro punto della forma d'onda.
- Se è stata definita una regione come Sorgente o Destinazione, è possibile selezionarla in qualsiasi momento per creare una nuova selezione utilizzando le stesse dimensioni.

## **Funzioni dell'Editor Spettrale**

L'Editor Spettrale include le seguenti parti:

- **Selezione**: consente di definire e migliorare le selezioni. È possibile espandere le selezioni, spostarle e definire una regione sorgente e una regione di destinazione per l'esecuzione di operazioni di copia.
- **Operazioni**: consente di eseguire operazioni di copia, di filtraggio e di processamento. Per le operazioni di copia è necessario aver definito una regione sorgente e una di destinazione tramite la linguetta Selezione. È possibile scegliere il metodo per copiare l'audio tra la regione sorgente e quella di destinazione. È inoltre possibile applicare il processamento a una singola regione spettrale avvalendosi delle varie modalità disponibili. Vedere [Modalità di processamento dello Spettro](#page-103-0) per informazioni su ciascun tipo di modalità.
- **Sezione Master**: consente di processare e inviare le regioni spettrali selezionate dell'audio alla Sezione Master e ai rispettivi plug-in degli effetti. Consente il processamento con selezione delle frequenze. Uno spettro della frequenza della regione selezionata può essere inviato alla Sezione Master dove è possibile scegliere di elaborarlo separatamente dallo spettro della frequenza non selezionato. Il segnale viene suddiviso in modo che una parte (la regione spettrale o lo spettro non selezionato) venga inviato ai plug-in, mentre l'altra parte può essere mixata con questo segnale processato, dopo l'uscita della Sezione Master.

## **Utilizzo dell'Editor Spettrale**

È possibile utilizzare l'Editor Spettrale in due modalità operative principali:

### **Copia e filtraggio di regioni (linguetta Operations [Operazioni])**

Si tratta di una modalità concepita principalmente per il restauro dell'audio applicato in brevi intervalli di tempo. È possibile copiare, incollare e filtrare le selezioni. Questo tipo di processamento viene utilizzato principalmente per ridurre, rimuovere o sostituire artefatti sonori indesiderati nel materiale audio e può essere eseguito con grande precisione. Risulta utile ad esempio per sostituire parte di una registrazione dal vivo che contiene un rumore indesiderato (come una suoneria per telefono cellulare), con una copia di una regione analoga dello spettro che contiene soltanto un segnale "pulito". In genere, la combinazione Copia/Incolla dello spettro produce risultati migliori, purché la regione sorgente e di destinazione siano state scelte correttamente.

### **Processamento della Sezione Master (linguetta Sezione Master)**

In tal modo è possibile processare un intervallo di frequenza specifico tramite la Sezione master. Le regioni selezionate e non selezionate dello spettro possono essere processate in modo differente. È possibile inoltre utilizzare numerosi filtri (passa-banda/passa-basso/passaalto) per definire ulteriormente l'intervallo specifico di frequenze a cui applicare gli effetti della Sezione Master.

Una regione selezionata dello spettro può essere:

 Processata separatamente dai plug-in della Sezione Master. Lo spettro non selezionato può essere bypassato o inviato alla Sezione Master.

- Bypassata. La regione selezionata dello spettro viene rimossa dal file audio. Lo spettro non selezionato può essere inviato all'ingresso della Sezione Master o all'uscita della Sezione Master.
- $\bullet$  Inviata all'uscita della Sezione Master. Lo spettro non selezionato può essere bypassato o inviato all'ingresso della Sezione Master. Se si sceglie l'ultima possibilità, la regione verrà mixata con la regione dello spettro selezionata all'uscita della Sezione Master.

### Questa finestra è accessibile dal menu **Area lavoro** *>* **Finestre degli strumenti specifici** *>* **Editor Spettrale**.

*Per una spiegazione dei parametri e delle funzionalità dell'interfaccia, fare clic su o sulla freccia con il punto interrogativo Cos è?. Per ulteriori informazioni vedere [Utilizzo della](#page-16-0) [Guida](#page-16-0)*

### **Argomenti correlati**

[Visualizzazione dello spettro](#page-99-0) [Modalità di processamento dello Spettro](#page-103-0) [Opzioni Spettrogramma](#page-100-1) **[Spettrometro](#page-62-0)** 

### <span id="page-103-0"></span>**4.11.0.1 Modalità di processamento dello Spettro**

Quando si applica il processamento a una regione spettrale nell'[Editor Spettrale](#page-100-0), è possibile utilizzare diverse modalità:

### **Attenua**

Consente di attenuare il livello di una regione. Il parametro Guadagno specifica il livello di attenuazione (è possibile impostare dei valori di guadagno positivi, ad es. per enfatizzare le frequenze in una regione). Sono disponibili tre tipi di filtri per eseguire l'attenuazione:

- Filtro passa-banda: Tutte le frequenze nella regione vengono attenuate allo stesso modo.
- Filtro passa-basso: Le frequenze alte nella regione verranno attenuate maggiormente.
- Filtro passa-alto: Le frequenze basse nella regione verranno attenuate maggiormente.

Per i filtri passa-alto e passa-basso viene in genere utilizzata un'impostazione di ripidezza del filtro bassa (dai 6 ai 18 dB).

### **Nascondi picchi**

Questa operazione di filtro analizza la regione per trovare le frequenze con il livello più elevato. Il livello di queste frequenze sarà attenuato (o amplificato) a seconda del valore Guadagno impostato. Se il guadagno è negativo, le frequenze risultano "offuscate" e scompaiono completamente dal mix. Lo scopo del filtro consiste nel mascherare le frequenze più alte, ad esempio può essere utilizzato per eliminare un aumento improvviso dei suoni alti ma indesiderati nel materiale audio, come feedback acustico.

Questa modalità funziona in modo ottimale con l'impostazione di ripidezza Infinito, che viene selezionata automaticamente quando viene utilizzata l'opzione Nascondi picchi. È possibile tuttavia configurare qualsiasi impostazione di ripidezza del filtro come desiderato. Le opzioni del tipo di filtro non sono disponibili quando questa modalità è selezionata.

### **Dispersione**

Si tratta di un filtro speciale che sfuma le dinamiche e l'altezza della regione, senza modificare il contenuto effettivo della frequenza. Funziona meglio con frequenze più basse per mascherare l'identità di un segnale senza modificarne lo spettro della frequenza.

Questa modalità funziona meglio con l'impostazione di ripidezza Infinito, che viene selezionata automaticamente quando viene utilizzata l'opzione Nascondi picchi. È possibile tuttavia configurare qualsiasi impostazione di ripidezza del filtro come desiderato. Le opzioni del tipo di filtro non sono disponibili quando questa modalità è selezionata. La dispersione può inoltre essere utilizzata per creare effetti speciali poiché deforma l'audio in un modo esclusivo.

### **Fade Out**

Può essere utilizzato con uno qualsiasi dei tre tipi di filtro (passa-banda/passa-basso/passaalto). Filtra gradualmente le frequenze nella regione insieme all'asse del tempo (da niente al bordo sinistro della regione, fino al massimo consentito dal parametro di guadagno al bordo destro), utile per la rimozione graduale di frequenze da una regione.

### **Fade In**

Funziona come il fade out ma in modo inverso. Può essere utilizzato in combinazione con uno qualsiasi dei tre tipi di filtro (passa-banda/passa-basso/passa-alto).

### **Fade Out e Fade In**

Si tratta di una combinazione delle due opzioni precedenti; l'effetto di filtro applica un fade out graduale alla parte centrale della regione, quindi esegue di nuovo il fade in. È possibile inoltre utilizzare l'opzione insieme a uno dei tre tipi di filtro (passa-banda/passa-basso/passa-alto).

### **Fade In e Fade Out**

Il contrario dell'opzione precedente. Può essere utilizzato in combinazione con uno qualsiasi dei tre tipi di filtro (passa-banda/passa-basso/passa-alto).

### **Argomenti correlati**

[Visualizzazione dello spettro](#page-99-0) [Opzioni Spettrogramma](#page-100-1) [Editor Spettrale](#page-100-0)

# **4.12 Informazioni sulle espressioni regolari**

In WaveLab è possibile utilizzare [Espressioni regolari](#page-457-0) per ottenere funzionalità complesse di corrispondenza del testo nei processi di conversione e ridenominazione di file. Con "espressione regolare" si intende una serie di simboli di testo che rappresentano un metodo per individuare una stringa di testo specifica all'interno di un testo esteso e che applicano a tale stringa un'operazione specifica. Le espressioni regolari sono destinate agli utenti più esperti e consentono di eseguire efficaci operazioni di ricerca e sostituzione delle stringhe, ad esempio nella ridenominazione o nel processamento in modalità batch.

In WaveLab quando è visualizzata l'icona a forma di lampadina  $\sqrt{\ }$ , è disponibile un campo in cui è possibile creare espressioni regolari personalizzate. È inoltre disponibile un menu a comparsa che contiene scorciatoie per creare la sintassi di base di un'espressione.

Nel presente manuale l'argomento non viene descritto in modo approfondito (numerose fonti di qualità sono disponibili in Internet); è tuttavia preferibile proseguire nella lettura di questa sezione se si desidera ottenere informazioni sui blocchi di base utilizzati nelle espressioni regolari.

### **Espressioni comuni**

Un'espressione regolare è una formula composta da caratteri dotati di un significato specifico, detti **operatori**. Gli altri caratteri solo semplicemente lettere e numeri da ricercare.

Il motore di ricerca esegue nel testo di destinazione la ricerca di un carattere alla volta e si ferma quando trova una sequenza di caratteri che corrisponde all'espressione regolare. La ricerca non distingue tra maiuscole e minuscole. Sono disponibili varie versioni di espressioni regolari: In WaveLab viene utilizzata una versione che rappresenta un buon compromesso tra risorse e facilità di utilizzo.

Il termine **espressione** si riferisce a un carattere singolo, una classe di caratteri o a una espressione secondaria racchiusa tra () o *{}*.

Nel menu a tendina Espressione regolare sono disponibili le seguenti voci:

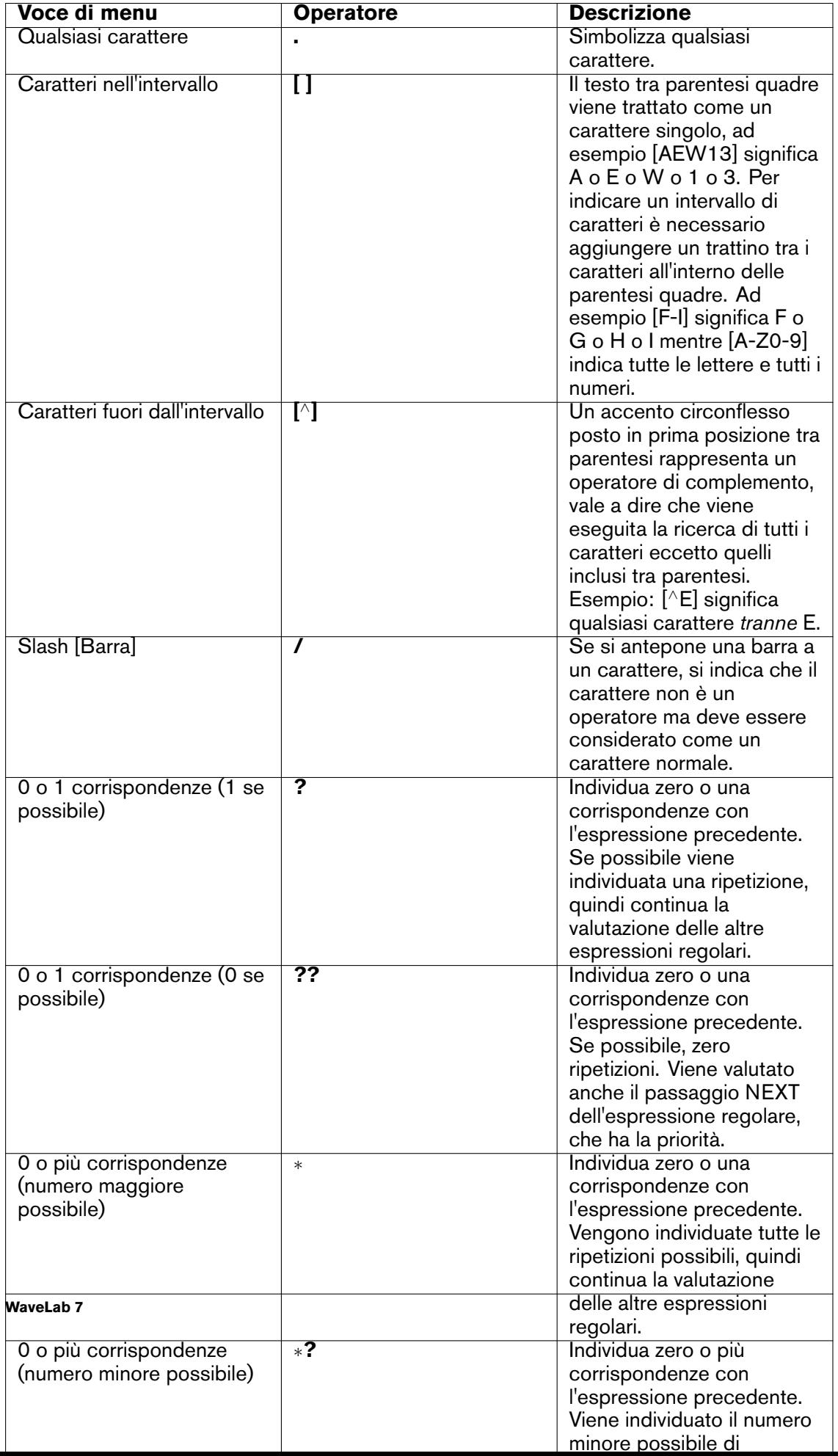

Il sotto-menu Scorciatoie nel menu a tendina Espressione regolare contiene le seguenti opzioni:

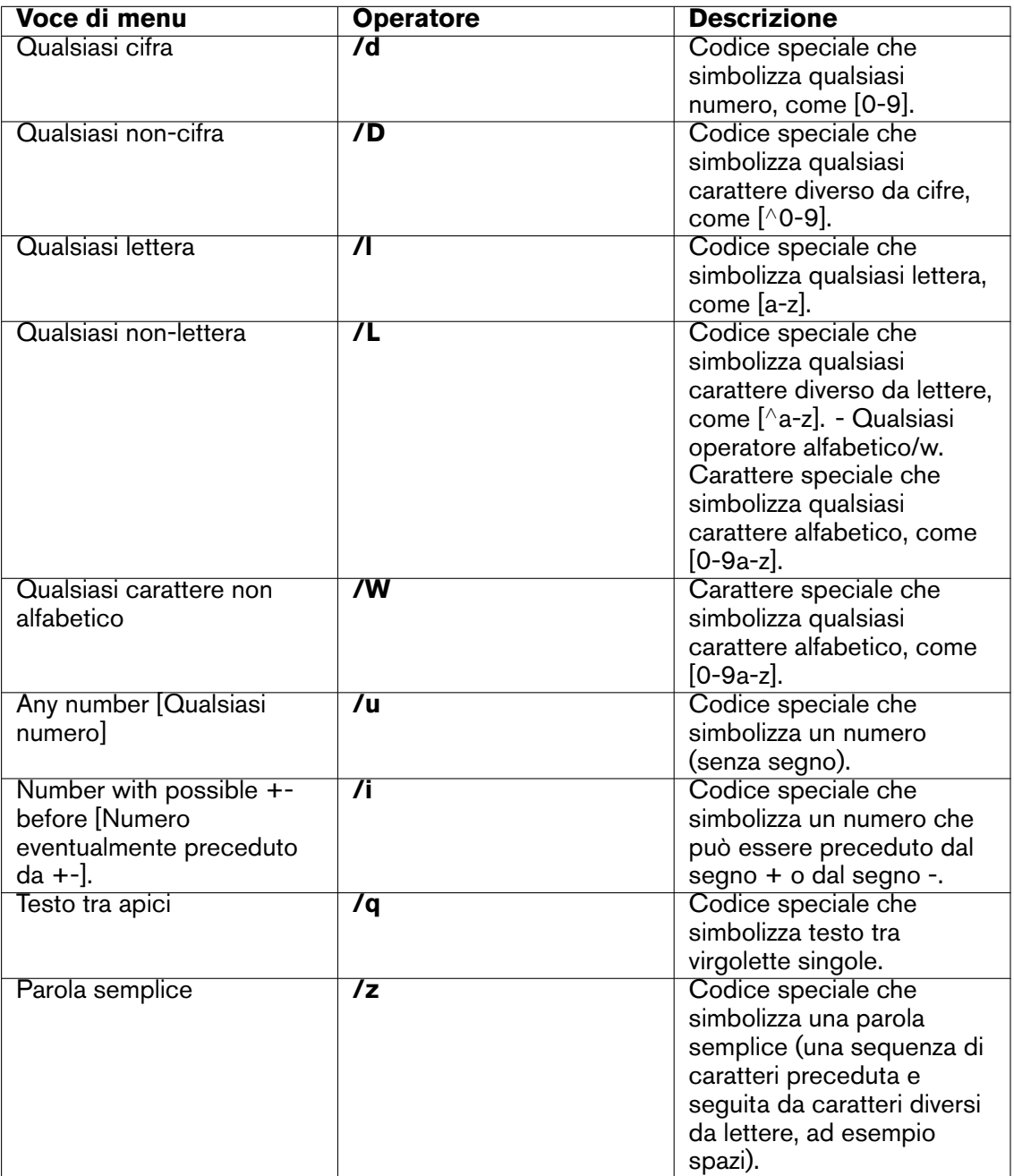

Tutti i caratteri speciali utilizzati per espressioni regolari sono disponibili nel sotto-menu Caratteri speciali. È inoltre disponibile un sotto-menu Preset con le operazioni predefinite tra cui:
## **4.12 Informazioni sulle espressioni regolari 95**

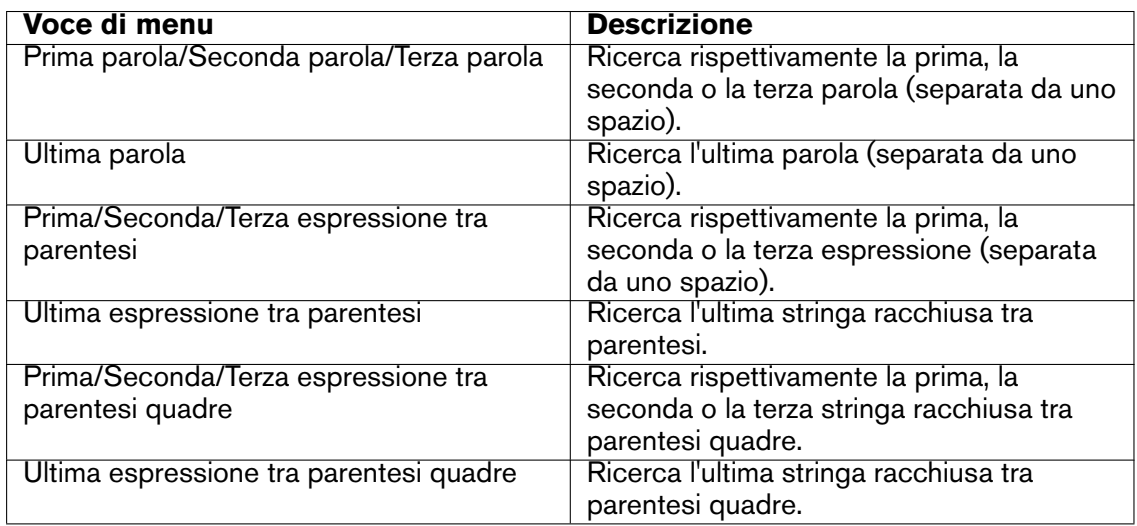

## **Argomenti correlati**

[Finestra Rinomina in modalità batch](#page-279-0) [Converti il tipo di marker](#page-297-0) [Espressioni regolari](#page-457-0)

# **Capitolo 5**

# **Editing di file audio**

<span id="page-110-0"></span>La finestra Onda dell'area di lavoro File audio costituisce la base del processo di editing audio di WaveLab. Al suo interno è possibile visualizzare, riprodurre e modificare i singoli file audio.

Nella finestra Onda viene visualizzata una rappresentazione grafica di un file audio. È composta da due parti:

La forma d'onda in alto (**Panoramica**)

Utilizzata principalmente per esplorare file di grandi dimensioni. Nelle due aree sono disponibili diversi fattori di ingrandimento, pertanto nella panoramica è possibile visualizzare l'intera onda mentre nella vista principale viene visualizzato solo uno specifico segmento per l'editing di precisione.

L'area della forma d'onda in basso (**Vista principale**)

Al suo interno vengono eseguite tutte le operazioni di editing audio. È possibile operare in vari modi sull'onda: copiare, tagliare, incollare, spostare e cancellare.

#### **Viste della forma d'onda**

Nell'area di lavoro File audio, la finestra principale di modifica dell'onda e la panoramica possono essere impostate indipendentemente in modo da essere visualizzate nelle tre modalità seguenti:

- **Onda**: la visualizzazione della forma d'onda di default.
- **Volume**: visualizza il volume medio di un file audio, che può risultare utile in molte circostanze. Ad esempio, questa modalità fornisce una panoramica della quantità di compressione applicata a una canzone. Quanto più si abbassa la curva di compressione, tanto più alta sarà la dinamica del materiale audio. Una curva uniforme con poche flessioni indica che il materiale è stato compresso con un intervallo dinamico limitato (ciò avviene normalmente nella musica pop/dance moderna). Nella visualizzazione dell'inviluppo del volume è possibile visualizzare simultaneamente fino a quattro curve diverse. Queste curve sono di colori diversi e rappresentano il volume medio del segnale in diverse aree dello spettro delle frequenze. Ciò può risultare utile per visualizzare il punto nel dominio di frequenze in cui, a un determinato punto, il volume viene "diffuso"

oppure per visualizzare il volume di una parte specifica dello spettro. Ogni curva può essere visualizzata singolarmente o in combinazione con un'altra.Per ulteriori informazioni vedere [Opzioni di inviluppo del volume.](#page-311-0)

 **Spettro**: visualizza l'audio sotto forma di "spettrogramma", consentendo di visualizzare il livello di intensità di ogni area nello spettro delle frequenze lungo la linea temporale. Lamodalità di visualizzazione Spettro, utilizzata in combinazione con l'[Editor Spettrale](#page-100-0), rappresenta uno strumento esclusivo di editing/restauro audio. Per ulteriori informazioni sulla modalità di visualizzazione Spettro vedere [Visualizzazione dello spettro](#page-99-0).

## **Righelli**

Sono presenti due righelli, uno per il tempo e uno per il livello. Possono essere nascosti o in vista (vedi i menu di scelta rapida Visualizzazione Righello e Onda). È inoltre possibile impostare quale unità di tempo e di livello visualizzare. Per accedere alle impostazioni di entrambi i righelli, fare clic con il pulsante destro del mouse su un punto qualsiasi nel righello desiderato.

#### **Strumenti di editing**

La finestra principale della forma d'onda (in basso) consente di modificare con precisione l'audio. Gli strumenti principali utilizzati per modificare direttamente un file audio sono tre:

**Cursore di selezione temporale**: è il cursore di default e consente di selezionare e ridimensionare regioni di audio che si desidera modificare. Le regioni selezionate possono essere trascinate nella finestra principale della forma d'onda. È possibile modificare la regione selezionata trascinando i margini della selezione. Per modificare uno specifico segmento audio, tenere premuto **[Shift]** e fare clic sulla forma d'onda. La selezione si estende o riduce fino al punto indicato dal clic. Se si posiziona il cursore su un canale di un file stereo è possibile effettuare selezioni in tale canale. È possibile fare doppio clic in una regione per selezionarla e trascinare il mouse per selezionare regioni precedenti o successive, ossia la selezione viene agganciata ai marker durante il trascinamento.

**Cursore di selezione dello spettro**: questo cursore consente di selezionare e definire regioni quando è attiva la vista Spettro. Vedere [Editor Spettrale](#page-100-0) per ulteriori informazioni su come effettuare selezioni e utilizzare la vista Spettro per operazioni di editing avanzate. **Strumento Penna**: questo strumento consente di ridisegnare la forma d'onda direttamente nella finestra dell'onda. Può essere utilizzato per correggere rapidamente errori a mano. Lo strumento Penna può essere utilizzato solo se la [Risoluzione di ingrandimento](#page-329-0) è impostata almeno su 1:8 (un pixel sullo schermo equivale a 8 campioni) o valori superiori. Se si desidera ridisegnare la forma d'onda di entrambi i canali in un file stereo per volta, premere **[Shift]** mentre si disegna.

Una volta definita una selezione audio, nel menu **Modifica** dell'area di lavoro File audio sono disponibili numerosi strumenti di editing. Questi spaziano da comandi di modifica basici quali Copia e Incolla a speciali comandi, come ad esempio funzioni di ritaglio, mute, dissolvenza incrociata, aggiunta, aggiunta all'inizio, silenziamento e ripetizione della selezione audio. Gli strumenti disponibili in questo menu possono essere di grande utilità.

Contiene una serie di opzioni relative all'editing nella finestra della forma d'onda. Vedere [Preferenze di modifica dei file audio](#page-325-0) per ulteriori informazioni sulle varie preferenze disponibili.

## **Scorciatoie di editing**

È possibile esplorare un file audio trascinando il cursore di selezione temporale. In alternativa è possibile utilizzare le seguenti scorciatoie da tastiera:

- Utilizzare la [freccia sinistra] e la [freccia destra] per spostare il cursore di un pixel verso sinistra o verso destra.
- Utilizzare **[Ctrl]/[Command]** + [freccia sinistra] e [freccia destra] per spostare il cursore di venti pixel verso sinistra o verso destra. È possibile utilizzare anche i tasti [PagSu] e [PagGiù].
- Utilizzare il tasto [Home] e [Fine] per passare dall'inizio alla fine dell'onda.

Utilizzando le tante scorciatoie da mouse e tastiera, è possibile scorrere e ingrandire l'area di lavoro File audio. Per ulteriori informazioni, vedere [Ingrandimento e scorrimento.](#page-41-0)

Per ascoltare il file audio, tenere premuto **[Alt]/[Option]** e fare clic su un punto qualsiasi nella forma d'onda in modo da avviare la riproduzione.

Nell'area di lavoro File audio è possibile utilizzare varie funzioni di modifica trascinando le selezioni. Per maggiori informazioni, vedi Area File audio in [Operazioni di trascinamento](#page-28-0).

## **Argomenti correlati**

[Processamento offline](#page-64-0) [Analisi](#page-45-0) [Indicatori di livello](#page-56-0) [Controlli del Trasporto](#page-37-0) [Finestre degli strumenti specifici](#page-141-0) [Finestre degli strumenti condivisi](#page-152-0) [Finestra di dialogo Mix](#page-303-0) [Visualizzazione dello spettro](#page-99-0) [Editor Spettrale](#page-100-0) **[Strumenti](#page-161-0)** [Fattore di ingrandimento](#page-329-0) [File di picco](#page-165-0)

## **5.1 Processamento offline**

I processi offline sono utilizzati per numerosi scopi di modifica ed effetti creativi. Con processamento offline si indicano funzioni che vengono eseguite solo al momento del salvataggio del file.

"Offline" significa che i processi non possono essere monitorati durante la riproduzione in quanto è necessaria una potenza di processamento eccessivamente elevata o un passaggio di analisi precedente al processamento. Tenere presente che in WaveLab quando si applica un effetto vengono creati soltanto file temporanei in modo da proteggere il file audio originale. Le modifiche vengono applicate a quest'ultimo solo al momento del salvataggio.

Questi processi online differiscono dai processi in tempo reale, come l'ascolto di effetti tramite la Sezione Master, che renderizzano un effetto solo temporaneamente mentre l'audio viene riprodotto.

#### **Applicazione del processamento**

Il processamento può essere applicato a una selezione o a un file audio intero. Per alcune operazioni di processamento è necessario l'intero file, come indicato nella finestra di dialogo degli effetti appropriata. Se è selezionata l'opzione Processa l'intero file se non è presente una selezione nella linguetta di modifica [Preferenze di modifica dei file audio](#page-325-0), l'intero file verrà processato automaticamente se non è presente alcuna selezione.

Per applicare il processamento all'audio, procedere come segue:

- 1. Eseguire una selezione. Se il file è stereo, è possibile applicare il processamento a uno solo dei canali o a entrambi selezionandone uno solo o entrambi.
- 2. Selezionare il processo offline desiderato nel menu Processa.
- 3. Se viene visualizzata una finestra di dialogo, eseguire le impostazioni appropriate. Se esistono preset per la finestra di dialogo, è possibile caricarne uno per selezionare le impostazioni automaticamente.
- 4. Una volta regolate tutte le impostazioni nella finestra di dialogo, fare clic sul pulsante Applica/Incolla/Processa per renderizzare automaticamente l'effetto nel file.

In alcuni casi viene visualizzata una finestra di stato che mostra l'avanzamento dell'operazione. Nel caso sia necessario interrompere un processo lungo, fare clic sul pulsante Annulla nella finestra di stato.

#### **Annullamento e ripetizione del processamento**

Anche se i processi offline modificano il file in modo permanente, è comunque possibile ripristinare una versione precedente tramite la funzione Annulla di WaveLab. L'unico limite al numero di comandi Annulla/Ripeti consentito è lo spazio disponibile nel disco rigido. I comandi Annulla/Ripeti sono accessibili facendo clic su **Modifica** *>* **Annulla** o **Modifica** *>* **Ripeti**.

#### **Suggerimenti sull'utilizzo del processamento offline**

Le finestre di processamento non sono modali, vale a dire che restano aperte sullo schermo anche al termine dell'applicazione del processamento. È pertanto possibile riprodurre l'audio e accedere ai comandi Annulla/Ripeti per esaminare i risultati dell'effetto e apportare ulteriori regolazioni alle impostazioni. È possibile inoltre utilizzare comandi da tastiera e accedere ad altri comandi di menu lasciando aperta la finestra di processamento offline. È opportuno tenere presente che l'utilizzo e il salvataggio di preset in caso di impostazioni soddisfacenti consente di risparmiare tempo.

WaveLab include numerosi strumenti efficaci di processamento offline tra cui:

#### [Cambia Livello](#page-66-0)

### **[5.1 Processamento offline](#page-66-1) 101**

[Inviluppo del livello](#page-66-1) [Normalizza livello](#page-67-0) [Generatore di silenzio](#page-67-1) [Uniformatore del timbro del loop](#page-68-0) [Correzione dell'altezza](#page-69-0) [Modifica durata](#page-69-1) [Regolatore del loop](#page-70-0) [Morphing dell'effetto](#page-71-0) [Distribuzione del volume](#page-49-0) [Normalizzatore del volume](#page-73-0) [Normalizzatore del panorama](#page-73-1) [Pitch bend](#page-74-0) [Quantizzazione altezza](#page-74-1)

#### **Argomenti correlati**

[Preset](#page-75-0) **[Rendering](#page-77-0)** 

## **5.1.1 Cambia Livello**

Questa finestra di dialogo consente di applicare il guadagno per modificare il livello di un file audio.

È inoltre possibile utilizzare la funzione Individua il valore di picco corrente per visualizzare un rapporto sul livello di picco della selezione audio corrente (o dell'intero file se è selezionata l'opzione Processa l'intero file se non è presente una selezione nelle preferenze). L'operazione risulta utile ad esempio per calcolare di quanto si può incrementare il guadagno complessivo di un file senza ricorrere al clipping (più di 0 dB).

Per modificare il livello, inserire il guadagno desiderato e fare clic su Applica.

La finestra di dialogo è accessibile facendo clic su **Processa** *>* **Modifica livello** nell'area di lavoro File audio.

*Per una spiegazione dei parametri e delle funzionalità dell'interfaccia, fare clic su o sulla freccia con il punto interrogativo Cos è?. Per ulteriori informazioni vedere [Utilizzo della](#page-16-0) [Guida](#page-16-0)*

#### **Argomenti correlati**

[Editing di file audio](#page-110-0) [Modifica dei valori](#page-38-0)

## **5.1.2 Inviluppo del livello**

Questa finestra di dialogo consente di creare un inviluppo del volume che può essere applicato all'intervallo selezionato o all'intero file audio. Può risultare utile ad esempio per livellare parti con volume alto e parti con volume basso.

Per modificare l'inviluppo, attenersi alla procedura indicata di seguito:

- Fare doppio clic sulla linea per aggiungere un punto e fare doppio clic su un punto per eliminarlo.
- La selezione di più punti mediante **[Shift]** + clic consente di spostare la selezione come gruppo.

È inoltre possibile utilizzare i controlli per eliminare o reinizializzare i punti dell'inviluppo. Il pulsante dello smussamento dell'inviluppo consente di smussare i punti dell'inviluppo situati in una linea retta (poligonale) o in una curva.

Fare clic su Applica per applicare l'inviluppo alla selezione audio o al file.

La finestra di dialogo è accessibile facendo clic su **Processa** *>* **Inviluppo del livello** nell'area di lavoro File audio.

*Per una spiegazione dei parametri e delle funzionalità dell'interfaccia, fare clic su o sulla freccia con il punto interrogativo Cos è?. Per ulteriori informazioni vedere [Utilizzo della](#page-16-0) [Guida](#page-16-0)*

## **Argomenti correlati**

[Editing di file audio](#page-110-0) [Regolazione di inviluppi](#page-22-0)

## **5.1.3 Normalizza livello**

Questa finestra di dialogo consente di modificare il livello di picco del file audio

immettendo il livello di picco desiderato (in dB) da applicare alla selezione audio. È possibile inoltre utilizzare l'opzione Individua il valore di picco corrente per visualizzare un rapporto sul livello di picco della selezione audio corrente oppure sul livello di picco dell'intero file, selezionando "Elabora l'intero file se non è presente una selezione" nelle preferenze. È possibile scegliere di applicare lo stesso guadagno a entrambi i canali stereo (Collegamento stereo) o eseguire il mixaggio in un file mono (Mixa in Mono) con la sicurezza che non si verificherà alcun clipping mentre è attivo il mixaggio dei due canali.

Per normalizzare l'audio selezionato, inserire il livello di picco e fare clic su Applica.

La finestra di dialogo è accessibile facendo clic su **Processa** *>* **Normalizzatore del livello** nell'area di lavoro Audio File.

Questa funzione è disponibile anche come plug-in di processamento batch ed è accessibile facendo clic su **Plug-in Multipass** *>* **Normalizer** nella finestra Plug-in dell'area di lavoro Processore batch.

*Per una spiegazione dei parametri e delle funzionalità dell'interfaccia, fare clic su o sulla freccia con il punto interrogativo Cos è?. Per ulteriori informazioni vedere [Utilizzo della](#page-16-0) [Guida](#page-16-0)*

## **Argomenti correlati**

[Editing di file audio](#page-110-0)

[Modifica dei valori](#page-38-0)

## **5.1.4 Generatore di silenzio**

Questa finestra di dialogo consente di generare silenzio, o sostituendo una selezione audio, oppure specificandone la durata.

È inoltre possibile applicare la dissolvenza incrociata all'inizio e alla fine dell'intervallo di silenzio per ottenere una transizione più fluida. I pulsanti di scelta determinano dove viene posizionato l'intervallo di silenzio nel file audio.

In WaveLab è possibile inoltre specificare un file da inserire al posto di silenzio "vero". L'operazione è utile ad esempio se si desidera mantenere l'atmosfera o il rumore di sfondo di un ambiente particolare in una registrazione.

La finestra di dialogo è accessibile facendo clic su **Modifica** *>* **Silenzio (avanzato)** nell'area di lavoro File Audio.

*Per una spiegazione dei parametri e delle funzionalità dell'interfaccia, fare clic su o sulla freccia con il punto interrogativo Cos è?. Per ulteriori informazioni vedere [Utilizzo della](#page-16-0) [Guida](#page-16-0)*

## **Argomenti correlati**

**[Silence](#page-423-0)** 

## **5.1.5 Uniformatore del timbro del loop**

Questa finestra di dialogo consente di creare suoni in loop da materiale audio che apparentemente non consente tale operazione. Si tratta di suoni che in genere presentano un decadimento di livello costante o per cui il timbro cambia continuamente. L'Uniformatore del timbro del loop applica un processamento al suono per cui i cambiamenti in termini di livello e timbro vengono livellati al fine di consentire il loop corretto del suono. Ad esempio, la funzionalità potrebbe rivelarsi utile per creare campioni in loop per sintetizzatori software o campionatori hardware.

Per utilizzare l'Uniformatore del timbro del loop, è necessario definire un loop mediante due marker del loop:  $\triangleright$  ( La lunghezza originale del loop viene mantenuta.

#### **Uniformatore**

Questa linguetta consente di specificare il metodo da utilizzare per il livellamento del suono che si desidera riprodurre in loop. Le opzioni disponibili sono Mixaggio delle sezioni e Ammorbidimento del Chorus. Per ulteriori informazioni sul funzionamento di tali opzioni, utilizzare la modalità di aiuto.

Per il mixaggio delle sezioni, potrebbe essere necessario eseguire esperimenti per determinare il numero di sezioni necessarie. In genere, più sezioni si usano, più naturale sarà il suono (fino a un determinato livello).

### **Pre-Dissolvenza incrociata**

**WaveLab 7**

L'Uniformatore del timbro del loop include anche un'opzione che consente di eseguire la dissolvenza incrociata tra la fine del loop e l'inizio della sezione processata successiva, in modo che la transizione alla sezione in loop successiva in fase di riproduzione sia più uniforme. Per regolare la dissolvenza incrociata, utilizzare i punti di trascinamento dell'inviluppo o i controlli di scorrimento dei valori.

#### **Nota sulla pre-dissolvenza incrociata**

Se l'Uniformatore del timbro del loop è stato utilizzato in una regione di un file audio, la transizione dalla fine del loop al file originale in molti casi non sarà naturale. Il problema può essere risolto come indicato di seguito:

- 1. Chiudere l'Uniformatore del timbro del loop e aprire il Regolatore del loop.
- 2. Fare clic sulla linguetta Dissolvenza incrociata e disattivare la casella di controllo della dissolvenza incrociata.
- 3. Fare clic sulla linguetta Post-Dissolvenza incrociata e verificare che l'opzione relativa alla dissolvenza incrociata sia attivata.
- 4. Impostare i parametri della post-dissolvenza incrociata e fare clic su Applica.

La funzionalità risulta utile anche per bloccare i marker del loop dopo aver utilizzato il comando per gli elementi selezionati di un file audio. Una volta processato il loop, lo spostamento dei relativi marker causerà problemi nella riproduzione del loop.

La finestra di dialogo è accessibile facendo clic su **Processa** *>* **Uniformatore del timbro del loop** nell'area di lavoro File audio.

*Per una spiegazione dei parametri e delle funzionalità dell'interfaccia, fare clic su o sulla freccia con il punto interrogativo Cos è?. Per ulteriori informazioni vedere [Utilizzo della](#page-16-0) [Guida](#page-16-0)*

## **Argomenti correlati**

#### **[Marker](#page-52-0)**

[Regolazione di inviluppi](#page-22-0)

## **5.1.6 Correzione dell'altezza**

Questa finestra di dialogo consente di rilevare e modificare l'altezza del suono senza effetti sulla sua lunghezza.

- **Trasposizione**: utilizzare questi controlli per rilevare l'altezza corrente dell'audio e, se lo si desidera, calcolare la trasposizione necessaria corrispondente a un'altezza specifica.
- **Metodo**: utilizzare questi controlli per regolare il metodo e la qualità che si desidera utilizzare quando si processa la modifica dell'altezza. È possibile inoltre scegliere il tipo di effetto dell'operazione sulla lunghezza del suono. Per default questo processo non modificherà la lunghezza del suono.

Questo strumento è utile per fissare una nota vocale stonata in una registrazione dal vivo o, ad esempio, per accordare l'altezza di un campione di grancassa da inserire in una determinata canzone.

#### **5.1 Processamento offline 105**

La finestra di dialogo è accessibile facendo clic su **Processa** *>* **Correzione altezza** nell'area di lavoro File audio.

La correzione dell'altezza è disponibile anche come plug-in di processamento batch nell'area di lavoro Processore batch. Inoltre la correzione dell'altezza per una clip è disponibile nella finestra Clip attiva, facendo clic su **Modifica** *>* **Pitch shift**.

Per il processamento batch e il processamento di clip non è disponibile l'opzione Inviluppo.

*Per una spiegazione dei parametri e delle funzionalità dell'interfaccia, fare clic su o sulla freccia con il punto interrogativo Cos è?. Per ulteriori informazioni vedere [Utilizzo della](#page-16-0) [Guida](#page-16-0)*

#### **Argomenti correlati**

[Regolazione di inviluppi](#page-22-0)

## **5.1.7 Modifica durata**

Questa finestra di dialogo consente di modificare la durata di una selezione audio (in genere senza modificare l'altezza dell'audio).

È possibile visualizzare informazioni di tempo esatte sulla selezione audio originale di cui si desidera modificare la durata, nonché definire la sezione di audio da modificare in secondi, battute al minuto o come percentuale. Inoltre è possibile scegliere il metodo utilizzato in WaveLab per la modifica della durata dell'audio e la qualità/velocità di processamento.

Se si seleziona "Utilizza un inviluppo di modulazione" è possibile variare la modifica nel tempo, mediante un editor di inviluppi che verrà reso disponibile. Al momento di scegliere un metodo, è utile sperimentare i vari algoritmi disponibili, per individuare quello più adatto al materiale di origine. Utilizzare "Cos è?" per ottenere ulteriori informazioni su ciascun metodo e per determinare quale di questi produrrà la miglior modifica senza introdurre artefatti indesiderati.

Questa funzione è utile per velocizzare o rallentare una registrazione in modo da farla corrispondere ad altro materiale, ad esempio per far corrispondere il tempo di due sequenze di percussioni o per adattare una traccia audio a una sezione video.

Modifica durata è anche disponibile come plug-in di processamento batch nell'area lavoro Processore Batch. Inoltre nella finestra Clip attiva è disponibile la modifica durata per una clip.

Tenere presente che per il processamento batch e il processamento di clip l'opzione dell'inviluppo di modulazione non è disponibile. La finestra di dialogo è accessibile facendo clic su **Processa** *>* **Modifica durata** nell'area lavoro File audio.

*Per una spiegazione dei parametri e delle funzionalità dell'interfaccia, fare clic su o sulla freccia con il punto interrogativo Cos è?. Per ulteriori informazioni vedere [Utilizzo della](#page-16-0) [Guida](#page-16-0)*

#### **Argomenti correlati**

[Regolazione di inviluppi](#page-22-0)

**WaveLab 7**

## **5.1.8 Regolatore del loop**

Questa finestra di dialogo consente di definire con precisione una regione audio, per l'impostazione di un loop uniforme.

Il Regolatore del loop può essere utilizzato per ritoccare una selezione di loop esistente, in modo da rendere perfettamente uniforme il loop. In alternativa, può essere utilizzato per creare un loop a partire da materiali non predisposti per il loop stesso. Per utilizzare il Regolatore del loop, è necessario definire un loop mediante due marker del loop:  $\blacktriangleright \blacktriangleleft$ .

Il Regolatore del loop è costituito dalle seguenti linguette:

## **Regolazione dei punti del loop**

Si tratta di una visualizzazione dell'inizio e della fine della forma d'onda, tra i marker del loop. Questa finestra di dialogo consente di affinare manualmente una selezione di loop trascinando il cursore a destra o a sinistra sulla forma d'onda o individuando il successivo punto ottimale per il loop mediante i pulsanti di ricerca automatica. Lo scopo è quello di allineare le forme d'onda, in modo che si uniscano al centro in un [punto di zero](#page-462-0) nel quale le forme d'onda siano il più possibile corrispondenti, ovvero in fase. Quando si regolano i punti iniziale e finale del loop nella finestra di dialogo, i marker di inizio e fine loop vengono regolati di conseguenza nella finestra della forma d'onda principale. Questo spostamento può risultare visibile o invisibile, a seconda dell'entità dello spostamento dei marker e del fattore di ingrandimento selezionato.

La creazione di un loop per il trasporto durante la riproduzione è utile per udire le differenze quando si regolano i marker del loop nella finestra di dialogo. Per modificare la modalità di visualizzazione della forma d'onda del Regolatore del loop, utilizzare le Opzioni di visualizzazione. È inoltre possibile utilizzare i pulsanti Memorie temporanee per catturare diversi frammenti che potrebbero diventare loop e ascoltarli uno alla volta. Tenere presente che se non si utilizza una dissolvenza incrociata o una post-dissolvenza incrociata, non occorre fare clic su Applica per la semplice regolazione dei punti di loop. È inoltre possibile lasciare aperta questa finestra di dialogo e regolare manualmente la posizione dei marker nelle finestre della forma d'onda principale, nel caso in cui siano necessarie regolazioni di grande entità.

## **Dissolvenza incrociata**

Questa linguetta consente di applicare una dissolvenza incrociata alla fine di un loop, mixando una copia dell'inizio del loop. L'operazione può risultare utile per rendere più uniforme la transizione tra la fine e l'inizio di un loop, in particolare se si utilizzano materiali non predisposti per il loop. Per regolare l'inviluppo della dissolvenza incrociata, utilizzare i punti di trascinamento dell'inviluppo o i controlli di scorrimento dei valori. Fare clic su Applica per elaborare la dissolvenza incrociata.

#### **Post-dissolvenza incrociata**

Questa linguetta consente di applicare una dissolvenza incrociata per mixare il loop nell'audio al termine del loop stesso. L'operazione viene eseguita mixando una copia del loop nell'audio. Per regolare l'inviluppo della dissolvenza incrociata, utilizzare i punti di trascinamento dell'inviluppo o i controlli di scorrimento dei valori. Fare clic su Applica per elaborare la post-dissolvenza incrociata.

Il pulsante "Copia" consente di inserire più copie del loop nel file audio attivo creando una sequenza audio uniforme, in quanto il loop delle copie viene riprodotto senza transizioni udibili.

La finestra di dialogo è accessibile facendo clic su **Processa** *>* **Regolatore del loop**.

*Per una spiegazione dei parametri e delle funzionalità dell'interfaccia, fare clic su o sulla*

*freccia con il punto interrogativo Cos è?. Per ulteriori informazioni vedere [Utilizzo della](#page-16-0) [Guida](#page-16-0)*

## **Argomenti correlati**

**[Marker](#page-52-0)** [Regolazione di inviluppi](#page-22-0) [Punto zero](#page-462-0) ?

## **5.1.9 Morphing dell'effetto**

Questa finestra di dialogo dell'area di lavoro File audio consente di mixare gradualmente due intervalli audio a cui sono stati applicati diversi effetti o processamenti.

Il morphing dell'effetto consente di sfumare la transizione da un effetto all'altro o da un segmento audio non processato a un segmento audio processato. Richiede sempre due intervalli audio. In genere si tratta di due diverse versioni di un unico intervallo audio, una processata e l'altra no.

Il morphing dell'effetto si produce utilizzando il buffer di annullamento WaveLab per mixare una copia dell'audio processato con la versione non processata. È inoltre possibile utilizzare un segmento audio della stessa lunghezza del segmento con cui si desidera eseguire il morphing disponibile negli Appunti dell'applicazione.

Per impostare un morphing dell'effetto di base, attenersi alla procedura seguente:

- 1. Effettuare una selezione corrispondente all'intervallo di durata del morphing dell'effetto.
- 2. Processare l'intervallo utilizzando qualsiasi effetto della Sezione Master o altri processamenti off-line. Non è possibile utilizzare processamenti o effetti che alterano la lunghezza della selezione, ad esempio la modifica della durata.
- 3. Aprire la finestra di dialogo Morphing dell'effetto facendo clic su **Modifica***>***Morphing dell'effetto**.
- 4. Impostare i punti di inviluppo nel tempo su un valore compreso tra 0% e 100%. L'impostazione determina il livello e la direzione del morphing. Ad esempio, se si inizia con un valore del 100% e si termina con un valore dello 0%, si verificherà il fade out dell'effetto applicato.
- 5. In questo caso scegliere Selezione non processata. Come indicato in precedenza, è anche possibile utilizzare qualsiasi segmento audio della stessa durata contenuto negli Appunti.
- 6. Fare clic su Applica per applicare il morphing dell'effetto.

La finestra di dialogo è accessibile facendo clic su **Modifica** *>* **Morphing dell'effetto** nell'area di lavoro File audio.

*Per una spiegazione dei parametri e delle funzionalità dell'interfaccia, fare clic su o sulla freccia con il punto interrogativo Cos è?. Per ulteriori informazioni vedere [Utilizzo della](#page-16-0) [Guida](#page-16-0)*

## **5.1.10 Distribuzione del volume**

Questa finestra di dialogo consente di misurare i valori di volume più frequenti presenti in un file audio (il che è diverso dal volume medio). I picchi grafici rilevati dall'analisi rappresentano tali valori.

Lo strumento risponde alla domanda: "Con che cadenza appare un determinato volume (scala verticale, in dB) nell'intero file?". Il valore percentuale è relativo agli altri picchi. Alcuni esempi semplici:

- 1. È presente un seno di 0 dB/2 secondi seguito da un seno di -6 dB/2 secondi. Ciò significa che il materiale audio globale ha la stessa quantità di materiale a 0 dB che di materiale a - 6dB: verranno visualizzati due picchi (0/-6 dB), ciascuno al 100%.
- 2. È presente un seno di 0 dB/1 secondo seguito da un seno di -6 dB/3 secondi. Ciò significa che la quantità di materiale a -6 dB è pari a tre volte la quantità di materiale a 0 dB. Verrà visualizzato un picco di circa 33% a 0 dB, e un altro picco 100% a -6 dB.

Quest'analisi è utile per conoscere la distribuzione del volume nel brano musicale.

La finestra di dialogo è accessibile facendo clic su **Analisi** *>* **Distribuzione del volume** nell'area di lavoro File wave.

*Per una spiegazione dei parametri e delle funzionalità dell'interfaccia, fare clic su o sulla freccia con il punto interrogativo Cos è?. Per ulteriori informazioni vedere [Utilizzo della](#page-16-0) [Guida](#page-16-0)*

## **Argomenti correlati**

[Volume](#page-451-0)

## **5.1.11 Normalizzatore del volume**

Questa finestra di dialogo consente di regolare il volume di un file. Poiché fa riferimento al volume anziché al livello di picco massimo, questo strumento funziona in modo molto diverso dal Normalizzatore del livello. In genere si specifica un volume, ad esempio -12 dB, e il Normalizzatore del volume processa l'audio in modo da farlo corrispondere a tale livello di volume.

Come nel caso del cambio di guadagno, l'aumento del volume a un determinato valore può produrre clipping. Per evitare ciò è possibile utilizzare come parte del processo un limitatore di picco (il plug-in Peak Master). Il Normalizzatore del volume aumenta il volume e nel contempo limita i picchi di segnale (se necessario) al fine di ottenere il volume impostato.

Nel caso di file stereo, i due canali vengono processati in modo indipendente. Il processo si suddivide in varie fasi. Il rendering finale è preceduto da una fase di analisi. La finestra di dialogo Normalizzatore del volume consente l'accesso a utili statistiche relative al file e allo strumento [Distribuzione del volume.](#page-49-0) È inoltre possibile rimuovere il DC offset dal file.

La finestra di dialogo è accessibile facendo clic su **Processa** *>* **Normalizzatore del volume** nell'area di lavoro File audio.

Questa funzione è disponibile anche come plug-in di processamento batch. È accessibile facendo clic su **Area Lavoro del Processore Batch** *>* **finestra Plug-in** *>* **Plug-in Multipass** *>* **Normalizzatore del volume**.

## **5.1 Processamento offline 109**

*Per una spiegazione dei parametri e delle funzionalità dell'interfaccia, fare clic su o sulla freccia con il punto interrogativo Cos è?. Per ulteriori informazioni vedere [Utilizzo della](#page-16-0) [Guida](#page-16-0)*

## **Argomenti correlati**

[Volume](#page-451-0)

[DC Offset](#page-446-0)

[Distribuzione del volume](#page-49-0)

## **5.1.12 Normalizzatore del panorama**

Questa finestra di dialogo consente di verificare che il livello o il volume sia uguale per entrambi i canali di un file stereo. Poiché nella percezione del suono il volume è più importante del volume di picco, la finestra costituisce uno strumento efficace per ottenere il miglior bilanciamento stereo possibile.

Questo processo è costituito da due passaggi: viene eseguita prima l'analisi dell'audio e quindi il rendering delle modifiche di livello necessarie.

Per applicare questo processo deve essere eseguita una selezione stereo in un file stereo.

La finestra di dialogo è accessibile facendo clic su **Processa** *>* **Normalizzatore del panorama** nell'area di lavoro File Audio.

Questa funzione è disponibile anche come plug-in di processamento batch. È accessibile facendo clic su **Plug-in Multipass** *>* **Pan Normalizer [Normalizzatore del panorama]** nella finestra Plug-in dell'area di lavoro Processore Batch.

*Per una spiegazione dei parametri e delle funzionalità dell'interfaccia, fare clic su o sulla freccia con il punto interrogativo Cos è?. Per ulteriori informazioni vedere [Utilizzo della](#page-16-0) [Guida](#page-16-0)*

## **Argomenti correlati**

## **5.1.13 Pitch bend**

Questa finestra di dialogo consente di modificare l'altezza di un suono nel corso del tempo. La modifica dell'altezza tramite Pitch bend ha effetto sulla durata a meno che non sia attivato il mantenimento della lunghezza.

È possibile utilizzare un inviluppo per "disegnare" la curva che l'altezza deve seguire. L'offset dell'altezza viene visualizzato lungo il righello verticale dell'inviluppo e l'intervallo degli effetti dell'inviluppo può essere regolato tramite il controllo a rotazione. Valori positivi di altezza producono suoni con altezza maggiore e lunghezza minore, mentre valori negativi producono suoni con altezza minore e lunghezza maggiore.

Se viene attivato il mantenimento della lunghezza, è possibile scegliere l'algoritmo utilizzato per eseguire l'operazione di pitch bend. Scegliere la modalità appropriata in base al tipo di materiale audio che si processa. Per ulteriori informazioni su modalità differenti, utilizzare lo strumento "Cos è?". È possibile inoltre regolare la qualità utilizzata quando si processa il pitch bend. L'impostazione di qualità e la modalità selezionata hanno effetto sul tempo di processamento per l'effetto corrente.

Questa funzione può essere utilizzata per la creazione del classico effetto di spegnimento del registratore o, ad esempio, per la miscelazione di ritmo/altezza di una traccia nell'altra.

La finestra di dialogo è accessibile facendo clic su **Processa** *>* **Pitch bend** nell'area di lavoro File audio.

*Per una spiegazione dei parametri e delle funzionalità dell'interfaccia, fare clic su o sulla freccia con il punto interrogativo Cos è?. Per ulteriori informazioni vedere [Utilizzo della](#page-16-0) [Guida](#page-16-0)*

### **Argomenti correlati**

[Regolazione di inviluppi](#page-22-0)

## **5.1.14 Quantizzazione altezza**

Questa finestra di dialogo consente di correggere l'altezza di un file audio.

Le note musicali della selezione audio vengono quantizzate al semitono più vicino. La quantizzazione altezza funziona meglio con le registrazioni che hanno una sola frequenza di base, come una voce o uno strumento singolo. È utile per la "riaccordatura" dell'altezza, ad esempio, di una prestazione vocale registrata imperfetta.

La finestra di dialogo consente di scegliere la frequenza di riferimento (in genere 440 Hz) e la durata della correzione dell'altezza per il raggiungimento del semitono più vicino. Nelle descrizioni comando Cos è è disponibile una spiegazione relativa al momento e al metodo per regolare il tempo di legatura.

È possibile inoltre scegliere di conservare i [formanti](#page-449-0) del materiale originale. In alcuni casi la scelta di questa opzione consente di ottenere più facilmente un risultato più realistico quando si corregge l'altezza di suoni vocali o di strumenti acustici.

La finestra di dialogo è accessibile facendo clic su **Processa** *>* **Quantizzazione altezza** nell'area di lavoro File Audio.

*Per una spiegazione dei parametri e delle funzionalità dell'interfaccia, fare clic su o sulla freccia con il punto interrogativo Cos è?. Per ulteriori informazioni vedere [Utilizzo della](#page-16-0) [Guida](#page-16-0)*

#### **Argomenti correlati**

[Regolazione di inviluppi](#page-22-0)

**[Formante](#page-449-0)** 

## **5.1.15 Preset**

L'efficiente sistema dei preset di WaveLab consente di creare preset personalizzati per salvare impostazioni usate di frequente. Sono disponibili ogni volta che si avvia WaveLab. È possibile salvare preset per numerosi parametri, ad esempio impostazioni dei plug-in, formati file audio o attributi del file. È possibile accedere al menu a tendina Preset quando è visualizzata una delle seguenti icone:  $\Box$  o  $\Box$  I preset vengono salvati come file locali

## **5.1 Processamento offline 111**

nel disco rigido ed è pertanto facile eseguirne il backup o la copia per l'utilizzo in un altro computer.Sono utili anche quando utilizzati insieme a [conversioni batch](#page-278-0) e [Creazione di script](#page-83-0).

## **Utilizzo dei preset**

I preset vengono salvati, modificati e caricati dal menu a tendina a essi dedicato. Le funzioni disponibili possono variare a seconda del contesto, ma in genere sono presenti le seguenti:

- **Salva/Salva con nome...**: consente di creare un nuovo file di preset salvando le impostazioni correntemente selezionate nel disco rigido.
- **Esplora preset...**: consente di aprire la cartella dove sono memorizzati i preset esistenti. È così possibile eliminare, duplicare e organizzare le impostazioni in sottocartelle sfruttando la flessibilità del browser dei file del sistema operativo.
- **Ripristina impostazioni di fabbrica**: consente di sostituire le impostazioni correnti con quelle predefinite.
- **Elenco dei preset**: selezionare un preset dall'elenco di quelli disponibili.
- **Memorizzazione/Ripristino dei preset**: se disponibili, utilizzare gli slot temporanei forniti per salvare le impostazioni per tutta la durata della sessione. È utile se si desidera testare e confrontare con rapidità le varie impostazioni. Selezionare l'opzione Salvataggio temporaneo, quindi selezionare il numero da associare al salvataggio (da 1 a 5) dal menu visualizzato. Per caricare con rapidità le impostazioni salvate, selezionare il numero corrispondente dal sottomenu Ripristina.
- **Definisci una scorciatoia per il preset corrente**: quando è disponibile questa opzione consente di assegnare una scorciatoia al preset corrente utilizzando una scorciatoia da tastiera, una parola chiave o tramite un trigger MIDI. Ad esempio, se si dispone di un preset per normalizzare l'audio a -0,1 dB e si assegna a tale preset una scorciatoia da tastiera, ogni volta che si preme la scorciatoia, il preset viene applicato alla selezione audio, senza che sia necessario aprire la finestra di dialogo.

## **Preset VST-2**

Per la gestione dei preset dei plug-in VST sono disponibili comandi diversi. Quando si fa clic sul pulsante preset per questo tipo di effetto, sono disponibili le seguenti opzioni:

- **Carica/Salva banco**: consente di caricare e salvare insiemi completi di preset. Il formato di file è compatibile con Cubase.
- **Carica/Salva banco predefinito**: consente di caricare il banco predefinito di preset oppure di salvare quello corrente come banco predefinito.
- **Carica/Salva effetto**: carica o salva un preset alla volta. Anche in questo caso il formato di file è compatibile con Cubase.
- **Modifica nome del programma corrente**: consente di definire o modificare il nome per il preset correntemente selezionato.

**Elenco dei preset**: selezionare un preset dall'elenco di quelli disponibili.

Per i plug-in VST-3 è disponibile un elenco di opzioni semplificato.

## **File di preset**

Ogni preset viene salvato come file singolo all'interno della cartella principale di preset di WaveLab. In tal modo le operazioni di backup o di copia dei preset su un altro computer risultano più semplici. È possibile cambiare il percorso della cartella dei preset principale facendo clic su **Preferenze globali** *>* **Localizzazione delle impostazioni**. È possibile scegliere tra i seguenti percorsi:

- Percorso standard accessibile da tutti gli utenti del computer: tutti gli utenti condividono le stesse impostazioni.
- Percorso standard a cui ha accesso l'utente corrente (di default): per ogni utente sono definite impostazioni individuali personalizzate.
- Percorso specifico a scelta dell'utente: l'utente è in grado di personalizzare il percorso in base alle proprie esigenze.
- Percorso specifico per l'applicazione: si è in grado di utilizzare l'applicazione con un dongle USB.

**Percorsi di default**: per default la cartella dei preset principale si trova in:

- **Windows 7**: *C:\Utenti\[nome utente]\AppData\Roaming\Steinberg\WaveLab 7\Presets*
- **Windows XP** *C:\Documents and Settings\[nome utente]\Dati applicazioni\Steinberg\WaveLab 7\Presets*
- **Mac OS X**: *root/[nome utente]/Biblioteca/Preferenze/WaveLab 7/Presets/*

È possibile inoltre individuare questa cartella utilizzando il collegamento Apri la cartella delle impostazioni attiva nel riquadro delle preferenze. In tal modo viene aperto il browser dei file nel percorso corrente della cartella Presets.

Nella cartella Presets ogni file di preset si trova in una cartella dedicata. Ad esempio, tutti i preset per il normalizzatore sono salvati nella directory *C:\Utenti\[nome utente]\AppData\Roaming\Steinberg\WaveLab 7\Presets\Normalizer\* di Windows 7. Quando si apre la finestra di dialogo Normalizza livello e si sceglie un preset dal menu a tendina, i file in questa directory verranno visualizzati come preset disponibili. Il motivo per cui ogni preset ha una cartella dedicata è che in tal modo in WaveLab è possibile individuare i preset automaticamente all'apertura del menu a tendina dei preset.

È possibile organizzare i preset in sottocartelle in modo che siano visualizzati come sottomenu. Tale funzionalità è utile quando si desidera organizzare numerosi preset in categorie personalizzate. È possibile continuare a nidificare le cartelle le une dentro le altre per creare un sistema di menu con una struttura gerarchica standard. L'esempio seguente mostra l'aspetto di tale struttura per una serie di preset di layout di finestre:

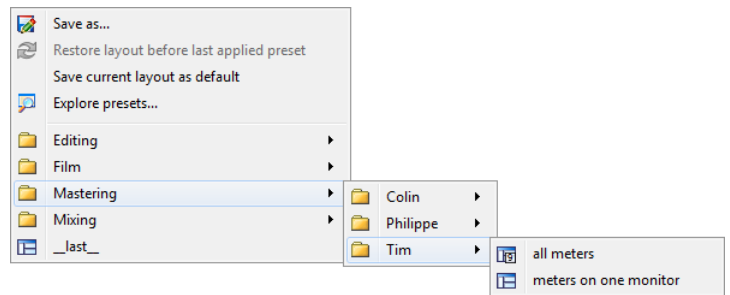

## **Argomenti correlati**

[Creazione di script](#page-83-0)

## **5.1.16 Rendering**

Per renderizzare gli effetti in un file temporaneo o finale è possibile utilizzare la funzione Renderizza. Tenere presente che la funzione Salva del menu File non esegue il rendering. La funzione Renderizza è parte della [Sezione Master](#page-264-0) e in altre applicazioni è nota anche come "mixaggio".

Quando si esegue il rendering di un file vengono "stampati" tutti gli effetti e le impostazioni audio con cui l'audio viene inviato alla Sezione Master, fino al file audio risultante. Tra le impostazioni sono incluse quelle relative ai plug-in, al livello dei fader e al dithering impostato nella Sezione Master. In WaveLab la funzione Renderizza viene utilizzata in genere per:

- Eseguire il mixaggio finale di un file nella finestra dell'onda in un nuovo file audio, completare con gli effetti della Sezione Master, eseguire il dithering ed eseguire altre impostazioni.
- Eseguire il mixaggio finale di un Montaggio Audio completo in un file audio.
- "Applicare" tutte le impostazioni di una Sezione Master a un file in una finestra dell'onda.

Quando si esegue il rendering di un file è possibile scegliere il formato del nuovo file audio e decidere se creare un nuovo file o renderizzare il file corrente. Quando è in corso il rendering del file, viene visualizzata una barra di progresso nella barra di stato.In WaveLab è possibile inoltre visualizzare la barra di progresso nella finestra Operazioni in Background, una finestra degli strumenti condivisi che è possibile impostare separatamente come finestra mobile.Consente di monitorare lo stato di avanzamento del rendering, mettere in pausa e se necessario annullare il processo di rendering.

## **Suggerimenti per il rendering**

Per gli utenti senza alcuna esperienza di rendering in WaveLab è opportuno tenere presente quanto segue:

 Quando si esegue il rendering di un file con l'opzione predefinita Bypassa la Sezione Master per il file audio risultante selezionata nella [finestra di dialogo Renderizza,](#page-265-0) la Sezione Master viene completamente bypassata al termine del rendering del nuovo

file. Se l'opzione **non** è selezionata, gli effetti della Sezione Master vengono riprodotti sovrapposti ai nuovi effetti renderizzati. È possibile verificare se la Sezione Master è stata bypassata controllando lo stato del pulsante V "Riproduci attraverso la Sezione Master", disponibile nell'angolo inferiore destro della barra di stato.

- Il pulsante  $\ddot{\mathbf{0}}$  "Bypassa" della Sezione master ha effetto solo sulla riproduzione. Pertanto anche se non si percepiscono effetti durante la riproduzione dell'audio, tutti gli effetti applicati vengono renderizzati.
- $\bullet$  Il pulsante  $\bullet$  "Attiva/disattiva l'effetto" per ciascun plug-in singolo ha effetti sia sulla riproduzione che sul rendering.
- Se si utilizza un file audio/Montaggio Audio che contiene numerosi effetti e/o tracce e si verificano problemi di riproduzione, è utile eseguire il mixaggio finale una copia del file audio/Montaggio Audio per alleggerire la potenza di processamento. È possibile inoltre continuare a modificare con gli effetti renderizzati il file ottenuto. Ricordarsi di salvare una copia della sessione prima di procedere, in modo che sia possibile tornare indietro e modificare livelli o effetti in base come necessario.

Per ulteriori informazioni sulla scelta delle impostazioni durante il rendering, vedere [Finestra](#page-265-0) [Renderizza](#page-265-0) e [Finestra Rendering montaggio.](#page-266-0) Per ulteriori informazioni sull'applicazione di effetti, vedere la [Sezione Master.](#page-264-0)

#### **Argomenti correlati**

[Finestra Renderizza](#page-265-0) [Finestra Rendering montaggio](#page-266-0) [Sezione Master](#page-264-0) [Plug-in audio](#page-364-0)

## **5.2 Analisi**

WaveLab include un'ampia gamma di strumenti che consentono di analizzare l'audio e rilevare qualsiasi tipo di errore. È possibile visualizzare il file audio in diversi modi utilizzando la suite di indicatori audio tramite il rispettivo spettro delle frequenze, e persino in tre dimensioni. Sono presenti altri strumenti che consentono di analizzare qualsiasi campione dell'audio e rilevare errori o anomalie.In WaveLab è inoltre possibile confrontare due file audio con lo [strumento per il confronto di file audio](#page-47-0) e visualizzare l'audio in una vista Spettro o Volume per apportare modifiche con maggior precisione. Di seguito sono riportati i link ad alcuni di questi strumenti utilizzati in WaveLab. La maggior parte di essi si trova nel menu **Analisi**. Gli indicatori si trovano nel menu **Indicatori**; in alternativa è possibile accedervi facendo clic su **Area lavoro** *>* **Finestre degli strumenti condivisi**. In alcune finestre di processamento offline sono disponibili altri strumenti specifici, come il comando Individua il valore di picco corrente nella finestra di dialogo Modifica livello o la finestra di dialogo Elimina DC Offset, ad esempio.

## **5.2 Analisi 115**

## **Argomenti correlati**

[Analisi globale](#page-46-0)

[Comparatore dei file audio](#page-47-0) [Analisi delle frequenze in 3D](#page-48-0) [Distribuzione del volume](#page-49-0) [Indicatori di livello](#page-56-0) [Visualizzazione dello spettro](#page-99-0) [Editing di file audio](#page-110-0) [Processamento offline](#page-64-0)

## **5.2.1 Analisi globale**

Questa finestra di dialogo consente di eseguire un'analisi avanzata dell'audio al fine di identificare aree con le proprietà specificate. Può essere utilizzata per individuare aree problematiche quali discontinuità o campioni contenenti clipping, nonché per verificare informazioni generiche quali l'altezza di un suono.

**Funzionamento** Quando in WaveLab si analizza una sezione di un file audio, le informazioni in essa contenute vengono analizzate, estratte e visualizzate nella finestra di dialogo. Vengono inoltre individuate sezioni del file con caratteristiche specifiche, ad esempio quelle con volume particolarmente alto o quasi silenziose. È quindi possibile passare da un elemento individuato all'altro, eseguirne l'ingrandimento o impostare marker.

**Tipi di analisi** Nella maggior parte delle linguette sono disponibili impostazioni che consentono di specificare con precisione come eseguire l'analisi. Ogni linguetta contiene impostazioni relative a un'area di analisi specifica:

- **Picchi**: consente di individuare singoli campioni con valori in decibel molto elevati.
- **Volume**: consente di individuare sezioni con un volume elevato o più debole in base alla percezione dell'orecchio umano. Per misurare una sezione di campioni consecutivi e calcolarne il valore medio, WaveLab si serve di un metodo ad alta precisione: RMS (Root Mean Square, valore quadratico medio).
- **Altezza**: questa linguetta viene utilizzata per individuare l'altezza media esatta di una sezione di audio. Il metodo funziona meglio in presenza di materiale monofonico (singole note senza accordi né armonie) e parte dal presupposto che la sezione analizzata abbia un'altezza relativamente omogenea. In genere è preferibile analizzare il sustain di un suono anziché l'attacco.
- **Extra**: questa linguetta fornisce informazioni su DC offset e risoluzione in bit apparente del file. Può essere utile per verificare ad esempio se un file a 16 bit utilizza effettivamente 16 bit o se è stato registrato con una risoluzione a soli 8 bit e successivamente incrementato a 16 bit.
- **Errori**: questa linguetta consente di individuare discontinuità e sezioni in cui l'audio presenta clipping, ovvero punti con un valore inferiore a 0 dB.Per un maggior controllo dell'analisi, utilizzare [Individuazione e correzione di errori](#page-143-0). **Come verificare e**

**sfogliare i risultati** La verifica dei risultati nelle linguette Altezza ed Extra è semplicissima, poiché viene restituito un solo valore per l'intera sezione di audio analizzato. In tutte le altre linguette, l'analisi restituisce una serie di punti esatti (hot point) del file o della sezione audio. Per selezionare gli hot point di cui visualizzare i dettagli, è possibile utilizzare i pulsanti disponibili in ogni scheda. Il controllo a scorrimento consente di sfogliare tali punti, aggiungere marker o fare in modo che venga visualizzata la forma d'onda per un punto specifico del file.

La finestra di dialogo è accessibile facendo clic su **Analisi** *>* **Analisi globale** nell'area di lavoro File audio.

*Per una spiegazione dei parametri e delle funzionalità dell'interfaccia, fare clic su o sulla freccia con il punto interrogativo Cos è?. Per ulteriori informazioni vedere [Utilizzo della](#page-16-0) [Guida](#page-16-0)*

## **Argomenti correlati**

[Individuazione e correzione di errori](#page-143-0) [Analisi delle frequenze in 3D](#page-48-0)

## **5.2.2 Comparatore dei file audio**

Questo strumento di analisi consente di confrontare due file audio per rilevare le differenze tra di essi. È in grado di creare un "file delta" che contiene queste differenze. È inoltre in grado di posizionare marker nei punti in cui si trovano queste differenze.

Ciò può risultare utile per le seguenti operazioni:

- Confrontare il file prima e dopo l'utilizzo di un equalizzatore per valutarne gli effetti. Nel file delta verrà mostrato ciò che viene aggiunto o rimosso.
- Verificare il rumore aggiunto da un processore.
- Confrontare due file registrati in digitale per rilevare i dropout.

**Nota**: verificare che i due documenti da confrontare siano aperti.

La finestra di dialogo è accessibile facendo clic su **Analisi** *>* **Comparatore dei file**.

*Per una spiegazione dei parametri e delle funzionalità dell'interfaccia, fare clic su o sulla freccia con il punto interrogativo Cos è?. Per ulteriori informazioni vedere [Utilizzo della](#page-16-0) [Guida](#page-16-0)*

#### **Argomenti correlati**

?

## **5.2.3 Analisi delle frequenze in 3D**

Questa funzione di WaveLab consente di visualizzare un file wave dal punto di vista della frequenza e dei tempi. Sebbene una visualizzazione onda (area dei tempi) indichi con precisione l'inizio e la fine di un suono in un file, non trasmette nessuna informazione sui contenuti

timbrici del file. Un grafico delle frequenze (area delle frequenze) consente di analizzare i singoli componenti di frequenza di un file audio. Con l'aggiunta della dimensione temporale, è possibile seguire le frequenze nel tempo all'interno del file audio, e individuare ad esempio singoli battiti delle percussioni o le note vocali in un brano. Il grafico utilizzato in WaveLab è talvolta definito spettrogramma 3D.

#### **Visualizzazione del grafico**

È possibile scegliere di visualizzare una selezione di audio o un intero file. Se si seleziona una registrazione stereo verrà analizzato un mix dei due canali. Una volta selezionata la regione o nessuna regione (se si desidera analizzare l'intero file), scegliere **Analisi** *>* **Analisi delle frequenze in 3D**. Viene visualizzata la finestra del grafico.

Un controllo rotativo di scrub consente di ruotare la vista, mentre il pulsante delle impostazioni mostra la gamma di frequenze attualmente visualizzate. Fare clic su questo pulsante per aprire la [finestra di dialogo Impostazioni](#page-289-0) e modificare l'intervallo di frequenze visualizzato, nonché accedere ad altre opzioni.

**Suggerimento:** la lunghezza della selezione influisce sull'accuratezza dell'analisi. Nel caso di selezioni brevi i risultati saranno molto dettagliati. Nel caso di selezioni più lunghe (ad esempio di durata superiore al minuto) i risultati saranno in genere meno dettagliati, in quanto il contenuto armonico può variare tra i "punti di misurazione" e quindi non essere incluso nel grafico. È ad esempio possibile creare un'analisi separata per l'attacco (inizio) di un suono, l'area in cui in genere si verificano le variazioni più importanti.

## **Esempi di utilizzo dell'Analisi delle frequenze in 3D**

Il grafico Analisi delle frequenze in 3D di WaveLab può essere utilizzato per vari scopi, ad esempio:

- Per visualizzare la modalità di distribuzione dello spettro di frequenze in un mixaggio.
- Come base per l'equalizzazione, per individuare le frequenze alle quali applicare la riduzione o il boost.
- Per visualizzare le parti dello spettro audio occupate da un determinato rumore di fondo (al fine di rimuoverlo mediante i filtri).
- Per fini educativi: i grafici illustrano visivamente la struttura dei diversi suoni.

Per l'analisi dettagliata dello spettro, lo spettrometro 2D resta la soluzione ottimale, in quanto fornisce una visualizzazione più accurata e un numero maggiore di opzioni.

#### **Argomenti correlati**

[Gamma di frequenze](#page-289-0) [Indicatori di livello](#page-56-0)

**WaveLab 7**

## **5.2.4 Distribuzione del volume**

Questa finestra di dialogo consente di misurare i valori di volume più frequenti presenti in un file audio (il che è diverso dal volume medio). I picchi grafici rilevati dall'analisi rappresentano tali valori.

Lo strumento risponde alla domanda: "Con che cadenza appare un determinato volume (scala verticale, in dB) nell'intero file?". Il valore percentuale è relativo agli altri picchi. Alcuni esempi semplici:

- 1. È presente un seno di 0 dB/2 secondi seguito da un seno di -6 dB/2 secondi. Ciò significa che il materiale audio globale ha la stessa quantità di materiale a 0 dB che di materiale a - 6dB: verranno visualizzati due picchi (0/-6 dB), ciascuno al 100%.
- 2. È presente un seno di 0 dB/1 secondo seguito da un seno di -6 dB/3 secondi. Ciò significa che la quantità di materiale a -6 dB è pari a tre volte la quantità di materiale a 0 dB. Verrà visualizzato un picco di circa 33% a 0 dB, e un altro picco 100% a -6 dB.

Quest'analisi è utile per conoscere la distribuzione del volume nel brano musicale.

La finestra di dialogo è accessibile facendo clic su **Analisi** *>* **Distribuzione del volume** nell'area di lavoro File wave.

*Per una spiegazione dei parametri e delle funzionalità dell'interfaccia, fare clic su o sulla freccia con il punto interrogativo Cos è?. Per ulteriori informazioni vedere [Utilizzo della](#page-16-0) [Guida](#page-16-0)*

## **Argomenti correlati**

[Volume](#page-451-0)

## **5.3 Indicatori di livello**

WaveLab include una serie di indicatori audio che consentono di monitorare e analizzare l'audio.Gli indicatori possono essere utilizzati per monitorare l'audio durante la riproduzione, il rendering e la registrazione, così come per analizzare una selezione specifica dell'audio. In WaveLab sono disponibili sette indicatori audio diversi, ognuno con la rispettiva finestra. Gli indicatori sono accessibili dal menu Indicatori, dal menu delle finestre degli strumenti condivisi e dalla barra di controllo degli indicatori.

## **Modalità di monitoraggio**

È possibile scegliere la sorgente audio e la modalità per visualizzare informazioni negli indicatori. È possibile accedere alle seguenti funzioni di monitoraggio dal menu Indicatori o dalla barra dei comandi degli indicatori:

 **Monitoraggio della riproduzione**: gli indicatori visualizzano l'uscita audio della Sezione Master **dopo la sezione dithering, diversamente dall'indicatore della Sezione Master**.

- **Monitora l'ingresso audio**: gli indicatori visualizzano l'ingresso audio specificato nella finestra di dialogo [Impostazioni del flusso audio](#page-276-0). Ciò risulta utile per il monitoraggio dell'audio durante la registrazione.
- **Monitora la renderizzazione dei file**: gli indicatori visualizzano ciò che viene scritto sul disco durante la renderizzazione dei file, tenendo conto delle impostazioni della Sezione Master, con i valori di picco medi, minimi e massimi calcolati. Al termine della renderizzazione, gli indicatori si bloccano e rimangono bloccati finché non si aggiorna la modalità di monitoraggio o se ne imposta una diversa.
- **Monitora la posizione del cursore di modifica**: gli indicatori visualizzano informazioni statiche relative all'audio sotto il cursore di modifica. Tenere presente che in questa modalità le impostazioni della Sezione Master non vengono considerate.
- **Analizza la selezione audio**: questa funzione consente di effettuare una selezione e visualizzare i valori medi relativi all'intervallo selezionato come dati statici. In questa modalità le impostazioni della Sezione Master non vengono considerate . Quando si modifica la selezione è necessario aggiornare le viste dell'indicatore selezionando "Aggiorna l'analisi della selezione" dal menu Indicatori (oppure facendo clic sul pulsante Aggiorna nella barra di controllo degli indicatori).

Se è stata scelta una delle modalità di visualizzazione continua, è inoltre possibile bloccare gli indicatori in qualsiasi momento eseguendo il comando "Freeze degli indicatori".

## **Utilizzo delle finestre degli indicatori**

È possibile creare una sola istanza di ogni indicatore audio. Se ad esempio si aggancia un indicatore a un'area di lavoro, questo viene automaticamente rimosso dalla posizione in cui era precedentemente collocato.

Gli indicatori audio possono essere visualizzati nelle aree di lavoro File audio e Montaggio Audio così come nella finestra di Controllo. La finestra degli indicatori può essere utilizzata nei seguenti modi:

- come finestra ancorata in un'area di lavoro
- come finestra con linguette nella finestra di Controllo
- come finestra fluttuante indipendente In questa modalità può risultare utile nascondere il frame della finestra facendo clic su **Finestra** *>* **Nascondi frame** per liberare spazio sullo schermo. In questo caso, l'intero menu è accessibile facendo clic con il pulsante destro del mouse.

L'asse di molti indicatori audio può essere ruotato per visualizzare la grafica orizzontalmente o verticalmente.

Alcuni indicatori possono inoltre avere uno stile grafico proprio e parametri di visualizzazione personalizzabili tramite la rispettiva finestra delle impostazioni. La finestra di dialogo è accessibile facendo clic su **Funzioni** *>* **Impostazioni** nella finestra dell'indicatore o tramite l'icona  $\mathcal{L}$ .

## **Argomenti correlati**

[VU-meter](#page-57-0) **[Spettroscopio](#page-59-0) [Oscilloscopio](#page-59-1)** [Bit-meter](#page-59-2) [Phasescope](#page-61-0) **[Spettrometro](#page-62-0) [Wavescope](#page-63-0)** 

## **5.3.1 VU-meter**

Il vu-meter viene utilizzato per visualizzare il picco e il livello di volume/decibel medio del file audio. Consente inoltre di visualizzare il panorama o di bilanciare tra i canali destro e sinistro in un file stereo.

Nella parte superiore della finestra dell'indicatore di livello/panorama viene visualizzato il livello di picco e il volume medio nel modo seguente:

- Gli indicatori del livello di picco visualizzano, graficamente e numericamente, i livelli di picco di ciascun canale. Per default, i segmenti degli indicatori e i valori di picco numerici vengono visualizzati in verde per i livelli bassi, in giallo per i livelli compresi tra -6 dB e -2 dB e in rosso per i livelli superiori a -2 dB. È possibile, se lo si desidera, modificare i colori e i bordi dell'intervallo nella finestra di dialogo Impostazioni indicatore di Livello/Panorama, accessibile facendo clic sul menu **Funzioni** *>* **Impostazioni** o sull'icona .
- Gli indicatori VU (Volume Unit, unità volume) misurano il volume (RMS) medio di ogni canale. Questi indicatori sono dotati di funzionalità integrate quali inerzia e variazioni del volume per la sera, per un arco di tempo definito dall'utente. Se si esegue il monitoraggio della riproduzione o dell'ingresso audio, è possibile notare due righe verticali a seguito di ciascuna barra del VU-meter, che sembrano "tentare di raggiungere" il valore RMS corrente. Queste linee indicano la media dei valori RMS minimi più recenti (linea sinistra) e la media dei valori RMS massimi più recenti (linea destra). A sinistra viene visualizzata la differenza tra i valori medi minimo e massimo (i valori di livello tra parentesi quadre) che offre quindi una panoramica dell'intervallo dinamico del materiale audio.
- Se si esegue il monitoraggio dell'audio in tempo reale (riproduzione o ingresso), i valori di picco e volume massimo vengono visualizzati numericamente a destra delle barre dell'indicatore. I numeri tra parentesi quadre a destra dei valori di picco massimo indicano il numero di clip consecutive (picchi di segnale a 0 dB). I livelli di registrazione devono essere configurati in modo che il clipping si verifichi di rado. Se il livello master è impostato su valori troppo alti, la qualità del suono e la risposta di frequenza saranno compromesse a livelli di registrazione elevata con effetti di clipping indesiderati. Se il livello viene impostato su valori troppo bassi, i livelli di rumore risulteranno alti rispetto al suono registrato.

## **Indicatori del panorama**

Nella parte inferiore della finestra viene visualizzato il panorama (la differenza di livello tra il canale di sinistra e di destra, applicabile solo quando si esegue il monitoraggio di audio stereo):

- Gli indicatori del panorama superiori visualizzano, sia graficamente che numericamente, la differenza dei livello di picco tra canali. Gli indicatori del panorama hanno due "lati"; le barre di livello possono essere dirette verso destra o verso sinistra e indicano il canale con il volume più elevato. I due lati sono visualizzati in colori diversi, che è possibile impostare nella finestra di dialogo Impostazioni indicatore di Livello/Panorama, come mostrato in precedenza).
- Gli indicatori del panorama inferiori visualizzano la differenza media del volume tra i canali, in modo analogo. In tal modo viene indicato visivamente se, ad esempio, una registrazione stereo è centrata in modo corretto.
- Se si esegue il monitoraggio dell'audio in tempo reale (riproduzione o ingresso), il valore della differenza di bilanciamento massimo (picco e volume) per ogni canale viene visualizzato numericamente a sinistra e a destra delle barre dell'indicatore. Il VU-meter è accessibile facendo clic sul menu **Indicatori** delle aree di lavoro File Audio e Montaggio Audio.È utilizzabile come finestra fluttuante o come finestra ancorata all'area di lavoro o alla [Finestra di Controllo.](#page-242-0)

## **Argomenti correlati**

[Indicatori di livello](#page-56-0)

## **5.3.2 Spettroscopio**

Lo Spettroscopio consente di visualizzare una rappresentazione grafica continua dello spettro di frequenze, analizzate in 60 bande di frequenza separate, rappresentate dalle barre verticali. I livelli di picco vengono visualizzati come brevi linee orizzontali al di sopra della banda corrispondente e indicano i valori di picco/massimi recenti. Lo spettroscopio offre una panoramica rapida dello spettro. Per un'analisi dettagliata dello spettro audio, utilizzare [Spettrometro.](#page-62-0) Lo spettroscopio è accessibile dal menu **Indicatori** delle aree di lavoro File audio e Montaggio Audio. Può essere utilizzato come finestra fluttuante o ancorata all'area di lavoro.Può essere inoltre ancorato alla [Finestra di Controllo.](#page-242-0)

## **Argomenti correlati**

[Indicatori di livello](#page-56-0)

**[Spettrometro](#page-62-0)** 

## **5.3.3 Oscilloscopio**

L'oscilloscopio offre una vista notevolmente ingrandita della forma d'onda intorno alla posizione del cursore di riproduzione.

Se si analizza un file stereo, in genere l'oscilloscopio visualizza i livelli separati dei due canali. Se tuttavia si attiva l'opzione Visualizza Somma e Sottrazione nel menu Funzioni (o si fa clic sull'icona +/-), nella parte superiore dell'oscilloscopio viene visualizzata la somma dei due canali mentre la parte inferiore viene visualizzata la sottrazione.

#### **Definizione delle impostazioni**

La finestra di dialogo Impostazioni Oscilloscopio consente di impostare i colori di visualizzazione e di attivare l'ingrandimento automatico, se lo si desidera. Se viene attivato, la visualizzazione viene ottimizzata in modo che il livello più elevato raggiunga la parte più alta della finestra ogni volta. La finestra di dialogo Impostazioni Oscilloscopio è accessibile facendo clic sul menu **Funzioni** *>* **Impostazioni** o sull'icona .

L'Oscilloscopio è accessibile facendo clic sul menu **Indicatori** nelle aree di lavoro File audio e Montaggio Audio ed è utilizzabile sia come finestra fluttuante che come finestra ancorata all'area di lavoro.Può essere inoltre ancorato alla [Finestra di Controllo.](#page-242-0)

## **Argomenti correlati**

#### [Indicatori di livello](#page-56-0)

## **5.3.4 Bit-meter**

Il bit-meter consente di visualizzare la risoluzione o il numero di bit utilizzati nell'audio digitale in corso di monitoraggio. In genere il numero massimo di bit in un file audio corrisponde a quello della risoluzione del file audio (ad esempio per un file audio a 16 bit sono normalmente utilizzati al massimo 16 bit), ma alcune volte i valori non coincidono.

Quando si esegue qualsiasi tipo di processamento di un file audio in tempo reale, i dati audio vengono elaborati a una risoluzione più elevata (risoluzione a virgola mobile a 32 bit) per una qualità audio ottimale. Esempi di tale processamento includono regolazioni di livello, effetti, mixaggio di due o più file e così via. In genere l'unico caso in cui un file a 16 bit viene riprodotto a una risoluzione di 16 bit si verifica quando la riproduzione viene eseguita senza dissolvenza né effetti e con i fader master impostati su un valore di 0,00 (senza regolazione di livello). È possibile fare una prova e riprodurre un file audio a 16 bit visualizzando il bit-meter: non appena vengono regolati i fader master, il numero di bit utilizzati sale a 24 e l'indicatore "tra" si illumina (vedere più avanti).

#### **Come leggere il bit-meter**

- Gli indicatori più interni, ovvero più vicini alla scala di bit, visualizzano il numero di bit in uso. Questa visualizzazione può essere regolata nella finestra di dialogo Impostazioni dei bit meter.
- Gli indicatori esterni sono indicatori "storici" e mostrano il numero di bit utilizzati di recente. È possibile impostare il tempo di mantenimento nella finestra di dialogo Impostazioni dei bit meter.
- Il segmento "Al di sopra" indica il clipping, in modo analogo a un indicatore clip.
- Se il segmento "Al di sotto" è illuminato, sono in uso più di 24 bit. Il bit-meter visualizza i 24 bit elevati mentre il segmento "Al di sotto" indica la presenza di ulteriori bit extra, più bassi. L'audio viene sempre processato con più di 24 bit internamente.
- Se il segmento "Tra" è illuminato, i dati audio non possono essere espressi su una normale scala a 24 bit (sono presenti valori a virgola mobile "tra" bit, da cui l'etichetta "tra"). Ciò avviene in genere quando si applicano effetti; pertanto il segmento "tra" consente di differenziare i file PMC a 24 bit processati da quelli non processati.

## **Quando utilizzare il bit-meter**

- Per verificare se il dithering è necessario o meno. In genere, quando si esegue la riproduzione o il mixaggio a 16 bit e il bit-meter indica che sono utilizzati più di 16 bit, è necessario applicare il dithering.
- Per visualizzare la risoluzione "effettiva" di un File Audio. Ad esempio, anche se un file è in formato a 24 bit, è possibile utilizzare solo 16 bit oppure un file a 32 bit può utilizzare soltanto 24 bit (in tal caso il segmento "Al di sotto" non è illuminato). A tale scopo il bit-meter viene utilizzato in modo ottimale in modalità Analizza la selezione audio.
- Per verificare se un plug-in "a zero" ha comunque effetti sul segnale, o se un plugin utilizza il processamento interno a 16 bit, o più in generale per rilevare una fase di modifica del segnale nella catena audio tra lettura e riproduzione.

Per regolare le impostazioni del bit-meter, selezionare Impostazioni dal menu a tendina Funzioni o fare clic sull'icona .

Il bit-meter è accessibile facendo clic sul menu **Indicatori** nelle aree di lavoro File audio e Montaggio Audio ed è utilizzabile sia come finestra fluttuante che come finestra ancorata all'area di lavoro o alla [Finestra di Controllo](#page-242-0).

## **Argomenti correlati**

[Indicatori di livello](#page-56-0)

**[Dithering](#page-448-0)** 

## **5.3.5 Phasescope**

Il Phasescope indica la relazione di fase e ampiezza tra due canali stereo. Risulta effettivamente utile solo quando si esegue il monitoraggio di materiale audio stereo.

## **Lettura del Phasescope**

Il Phasescope può essere interpretato come segue:

- Una linea verticale indica un segnale mono perfetto (i canali di sinistra e destra sono identici).
- Una linea orizzontale indica che il canale sinistro è uguale al destro ma con fase inversa.
- Una forma casuale ma vagamente ellittica indica un segnale stereo ben bilanciato. Se la forma "pende" a sinistra, vi è maggiore energia nel canale di sinistra e viceversa; il caso estremo è quello in cui un lato è messo in mute; in tal caso nel Phasescope viene visualizzata una linea retta, con angolo di 45 gradi rispetto all'altro lato.
- Una circonferenza perfetta indica un'onda sinusoidale su un canale e la stessa onda sinusoidale spostata di 90 sull'altro lato.
- In genere quanto più la forma visualizzata è nitida, tanto più sono presenti bassi nel segnale; quanto più la forma è "discontinua", tanto più sono presenti alte frequenze nel segnale.

#### **Indicatore della correlazione di fase**

Nella parte inferiore del riquadro è presente un indicatore di correlazione di fase che visualizza le stesse informazioni ma in un modo diverso:

- La linea verde visualizza la correlazione di fase corrente, mentre le due linee rosse indicano rispettivamente i valori di picco minimi e massimi recenti (si tratta di colori di default e pertanto modificabili).
- Con un segnale mono l'indicatore visualizza +1, a indicare che entrambi i canali sono perfettamente in fase.
- Analogamente -1 indica che i due canali sono identici ma uno è invertito.
- In genere, affinché il mix sia di buona qualità, l'indicatore deve visualizzare un valore compreso tra 0 e +1.

A differenza del Phasescope principale, l'indicatore di correlazione di fase è disponibile anche nella modalità Analizza la selezione audio, e visualizza un valore medio per l'intervallo selezionato.

#### **Modifica delle impostazioni**

È possibile definire i colori di visualizzazione, il tempo di mantenimento dei picchi e la risoluzione o il numero di campioni da visualizzare facendo clic sul menu **Funzioni** *>* **Impostazioni**.

Il Phasescope è accessibile facendo clic sul menu **Indicatori** nelle aree di lavoro File audio e Montaggio Audio ed è utilizzabile sia come finestra fluttuante che come finestra ancorata all'area di lavoro o alla [Finestra di Controllo](#page-242-0).

#### **Argomenti correlati**

[Indicatori di livello](#page-56-0)

## **5.3.6 Spettrometro**

Lo spettrometro utilizza tecniche FFT (Fast Fourier Transform) per la visualizzazione di un grafico continuo delle frequenze, che offre un'analisi di frequenza in tempo reale precisa e dettagliata.

- Lo spettro di frequenze corrente viene visualizzato come un grafico lineare.
- I "picchi" dello spettro vengono visualizzati come brevi linee orizzontali che indicano i valori di picco/massimi recenti.

## **Istantanee**

I pulsanti Aggiungi istantanea e  $\sigma$  "Elimina l'ultima istantanea", consentono di eseguire e cancellare istantanee dello spettro corrente. Queste vengono soprapposte al grafico dello spettro corrente dei picchi, in un colore personalizzabile, fino a quando non si fa nuovamente clic sull'icona per scattare un'altra istantanea. Questa funzione è utile, ad esempio, per verificare gli effetti dell'aggiunta di EQ. È possibile sovrapporre fino a cinque istantanee nella visualizzazione; la sesta istantanea sostituisce la più recente nella visualizzazione e così via. È importante non confondere l'ordine delle istantanee con i pulsanti numerati, che sono invece i preset dello spettrometro (vedere più avanti).

## **Ingrandimento**

È possibile regolare la scala e l'intervallo delle frequenze nella finestra di dialogo Impostazioni Spettrometro, come descritto più avanti, ma anche ingrandire temporaneamente un'area di frequenze di interesse. Per eseguire tale operazione, fare clic e trascinare un rettangolo nel riquadro dello spettroscopio. Quando si rilascia il pulsante del mouse, la visualizzazione viene ingrandita in modo che l'intervallo di frequenze racchiuso nel rettangolo occupi l'intera finestra. Per tornare alla visualizzazione a piena scala, selezionare Riporta l'ingrandimento indietro del tutto nel menu Funzioni oppure fare doppio clic in qualsiasi punto della finestra.

## **Definizione delle impostazioni**

È possibile configurare il funzionamento e la visualizzazione degli indicatori come desiderato, e assegnare massimo cinque gruppi di impostazioni dello spettrometro ai pulsanti dei preset per l'accesso istantaneo. La finestra di dialogo Impostazioni Spettrometro è accessibile facendo clic su Impostazioni nel menu Funzioni oppure sull'icona . È possibile applicare tutte le impostazioni senza chiudere la finestra di dialogo, facendo clic sul pulsante Applica.

Se si desidera salvare le impostazioni per uso successivo (o assegnare ad esse un pulsante di preset), selezionare Salva con nome dal menu a tendina nella parte inferiore della finestra di dialogo e specificare un nome del preset nella finestra di dialogo visualizzata. A questo punto è possibile scegliere di rendere le impostazioni istantaneamente disponibili per la selezione nella finestra dell'indicatore FFT utilizzando il sotto-menu Assegna a pulsante di preset nel menu a tendina.

Al termine, fare clic su OK per chiudere la finestra di dialogo.

## **Selezione dei preset dello Spettrometro**

Dopo aver assegnato le impostazioni ai pulsanti di preset nella finestra di dialogo Impostazioni Spettrometro, è possibile passare rapidamente da una scala di livello differente all'altra e da una modalità di visualizzazione all'altra facendo clic su una delle icone di preset [1]-[5] o selezionando il preset desiderato nel menu a tendina Opzioni.

## **Esportazione di dati FFT come testo ASCII**

Quando si utilizza lo spettrometro in modalità off-line (modalità Monitora la posizione del cursore di modifica o Analizza la selezione audio) è possibile esportare i dati FTT visualizzati come file di testo selezionando Esporta dati FFT in ASCII nel menu a tendina Opzioni. È quindi possibile importare il file di testo che ne deriva in applicazioni che consentono la costruzione di un grafico da file di testo (ad esempio Microsoft Excel).

Lo Spettrometro è accessibile facendo clic sul menu **Indicatori** delle aree di lavoro File audio e Montaggio Audio ed è utilizzabile sia come finestra fluttuante che come finestra ancorata all'area di lavoro o alla [Finestra di Controllo](#page-242-0).

#### **Argomenti correlati**

[Indicatori di livello](#page-56-0)

**[Spettroscopio](#page-59-0)** 

## **5.3.7 Wavescope**

Nella finestra Wavescope viene visualizzata una forma d'onda in tempo reale che visualizza graficamente il segnale audio in corso di monitoraggio.

È utile per la registrazione o la renderizzazione di un file se è attiva la modalità Monitora la renderizzazione dei file.

#### **Definizione delle impostazioni**

È possibile configurare le impostazioni per la visualizzazione nella finestra di dialogo Impostazioni Wavescope, accessibile facendo clic sul menu **Funzioni** *>* **Impostazioni** o sull'icona  $\sqrt{ }$ . La finestra Impostazioni Wavescope consente di impostare i colori per lo sfondo, la griglia, la visualizzazione della forma d'onda nonché la velocità di rendering della forma d'onda e l'ingrandimento verticale. Se è selezionata la casella Azzera la forma d'onda quando viene raggiunta la parte destra del pannello, la visualizzazione della forma d'onda viene cancellata ogni volta che il cursore raggiungere l'estremità destra del riquadro. Se la casella è selezionata, la forma d'onda precedente viene sovrascritta.

**Suggerimento:** la finestra Wavescope è un indicatore utile per la visualizzazione dell'audio durante la registrazione. La finestra Wavescope è accessibile facendo clic sul menu **Indicatori** delle aree di lavoro File audio e Montaggio Audio ed è utilizzabile sia come finestra fluttuante che come finestra ancorata all'area di lavoro o alla [Finestra di Controllo.](#page-242-0)

## **Argomenti correlati**

[Indicatori di livello](#page-56-0)

## **5.4 Controlli del Trasporto**

I controlli del Trasporto consentono di gestire la riproduzione nel contesto di un file audio o di un montaggio, nonché di aprire la finestra di registrazione. Sono accessibili tramite il menu o la barra degli strumenti Trasporto. Per ulteriori informazioni, vedere [Barre dei comandi.](#page-23-0)

Il menu Trasporto consente di accedere (e visualizza le scorciatoie da tastiera) alle stesse funzioni disponibili nella barra degli strumenti Trasporto.

La barra degli strumenti Trasporto consente l'accesso rapido alla maggior parte di tali funzioni. Se la barra degli strumenti è nascosta, selezionare **Area lavoro** *>* **Barre dei comandi** *>* **Comandi di trasporto**. Le funzioni di trasporto agiscono sul file audio corrente.

Le funzioni di trasporto di base sono:

#### **Loop On/Off**<sup></sup>

: attiva e disattiva la funzione di loop per il file audio o il montaggio correntemente selezionato.

#### **• Inizio del file**  $\mathbb{R}$  **/ Fine del file**  $\mathbb{R}$

: consente di spostare il cursore all'inizio o alla fine del file audio correntemente selezionato.

#### **• Sposta in avanti DD** / Sposta indietro 4

: consente di spostare il cursore in avanti o indietro nel file audio correntemente selezionato.

#### **Riproduci**

: inizia la riproduzione del file audio corrente.

#### • Stop **■**

: arresta la riproduzione del file audio corrente. Un secondo clic sposta il cursore all'inizio dell'ultima posizione di avvio. Un ulteriore clic consente di far tornare il cursore all'inizio del file.

#### **Registra O**

: apre la finestra di registrazione nella quale è possibile iniziare a registrare.

Nella barra dei comandi di trasporto sono inoltre disponibili funzioni di trasporto aggiuntive, quali quelle per avviare o interrompere la riproduzione e quella che consente di saltare regioni. In WaveLab sono inoltre fornite ulteriori scelte rapide per la velocità di riproduzione e le funzioni jog e shuttle.

*Per una spiegazione dei parametri e delle funzionalità dell'interfaccia, fare clic su o sulla freccia con il punto interrogativo Cos è?. Per ulteriori informazioni vedere [Utilizzo della](#page-16-0) [Guida](#page-16-0)*

## **Argomenti correlati**

[Velocità di riproduzione](#page-305-0) [Finestra di dialogo Registrazione](#page-308-0) [Barre dei comandi](#page-23-0)

## <span id="page-141-0"></span>**5.5 Finestre degli strumenti specifici**

Le finestre degli strumenti specifici sono finestre specifiche dell'area di lavoro corrente. Consentono di eseguire operazioni utili nell'area di lavoro attiva.

È possibile ancorarle e disancorarle, nonché salvarle in layout personalizzati.

## **Finestre degli strumenti specifici dell'area di lavoro File audio**

Le seguenti finestre di strumenti specifici sono disponibili nell'area di lavoro File audio:

[CD Audio Semplificato](#page-141-1) [Individuazione e correzione di errori](#page-143-0) [Browser dei file](#page-144-0) [Finestra Marker](#page-145-0) [Progetto Master](#page-351-0) [Finestra Meta-dati](#page-147-0) [Attributi dei campioni](#page-147-1) [Finestra di scripting \(area di lavoro File Audio\)](#page-148-0) [Editor Spettrale](#page-100-0)

## <span id="page-141-1"></span>**5.5.1 CD Audio Semplificato**

Questa finestra degli strumenti specifici consente di masterizzare CD audio semplificati compatibili con lo standard Red Book. Il CD audio viene creato mediante l'aggiunta di file audio per creare un elenco di tracce. Ogni traccia contiene un riferimento al file audio esterno. È pertanto possibile salvare il layout del CD audio semplificato in una sessione distinta e continuare a modificare le singole tracce, ad esempio. Una volta soddisfatti del layout del CD è possibile verificare che il CD sia conforme allo standard Red Book, [masterizzare il](#page-325-1) [CD](#page-325-1) o esportarlo nell'area di lavoro Montaggio Audio per modificarlo ulteriormente. È inoltre possibile consolidare i file audio del CD in un singolo file audio con marker di traccia.

## **Aggiunta di tracce al CD audio**

Per creare tracce nel CD audio:

 **Trascinare direttamente i file audio**: è possibile trascinare nella finestra i file audio direttamente dal browser di file del computer. È inoltre possibile trascinare i file audio

dall'area di lavoro File audio mediante la rispettiva linguetta o icona di documentazione. In questo modo i marker della traccia CD vengono creati sui bordi del file e quantizzati al frame più vicino.

- **Trascinare la selezione audio**: se si trascina una selezione (anziché un file intero) nel CD audio semplificato, viene creata una traccia del CD con marker sui bordi, ma quantizzata al frame più vicino, non necessariamente nella posizione esatta dei bordi selezionati.
- **Cercare file audio**: è possibile eseguire la ricerca di file audio facendo clic su **File** *>* **Aggiungi una o più tracce** dal menu CD Audio Semplificato. È quindi possibile selezionare i file audio da inserire.

Una volta inserite le tracce vengono visualizzate informazioni su ogni traccia. Ogni traccia contiene anche informazioni sui rispettivi marker. Per accedere alle informazioni, fare clic a sinistra sull'icona a forma di freccia per espandere la vista delle tracce.

### **Utilizzo dell'elenco delle tracce**

Una volta aggiunto il numero di tracce al CD audio è possibile utilizzare l'elenco delle tracce per effettuare le seguenti operazioni:

- **Ascoltare la riproduzione**: è possibile ascoltare ogni traccia, con o senza pre-roll, facendo clic sulle icone a sinistra. Fare clic su  $\mathbb{R}^2$  nella colonna "ascolto" per riprodurre la traccia dal marker iniziale di tale traccia con un pre-roll. Fare clic sul pulsante a destra per riprodurre la traccia esattamente dalla posizione del marker iniziale. Nella parte inferiore della finestra verrà visualizzato lo stato di avanzamento con indicazioni sulla posizione/durata della riproduzione e il numero della traccia. È inoltre possibile avviare la riproduzione con o senza pre-roll dai marker iniziali o finali delle tracce utilizzando gli stessi controlli. Se i marker non sono visibili, fare clic sulla freccia di espansione della traccia per renderne visibili i marker.
- **Modificare la pausa di inizio traccia**: per tutte le tracce eccetto la prima è possibile regolare la durata della pausa precedente alla riproduzione della traccia. Se le caselle di controllo della pausa non sono visibili, fare clic sulla freccia di espansione della traccia per rendere visibili i marker della traccia e le opzioni per la durata della pausa. Fare doppio clic nella cella per modificare il valore.
- **Aggiungere il codice ISRC**: è possibile aggiungere un codice ISRC per una traccia tramite [Selezione-clic](#page-31-0) nel campo in corrispondenza della colonna ISRC.
- **Cambiare il nome di una traccia**: è possibile rinominare una traccia tramite [Selezione-clic](#page-31-0) sul nome nell'elenco. In questo modo vengono rinominate anche le etichette del marker iniziale della traccia.
- **Aggiungere un commento**: è possibile aggiungere un commento a ogni traccia tramite [Selezione-clic](#page-31-0) per modificarne il valore.
- **Modificare la durata di una traccia**: non è possibile modificare l'inizio e la fine di una traccia direttamente dall'elenco delle tracce. Per aprire le tracce che accompagnano il file audio, scegliere **Modifica** *>* **Modifica audio** e regolare le posizioni dei marker di inizio e fine traccia nella visualizzazione principale della forma d'onda. I tempi di inizio e di fine vengono aggiornati di conseguenza.

## **Completamento del CD audio**

Oltre che tramite le opzioni di modifica nella finestra della traccia, è possibile configurare le impostazioni generali del CD facendo clic sulla finestra di dialogo [Impostazioni del CD audio](#page-278-1) [semplificato.](#page-278-1) Questa finestra di dialogo consente di aggiungere codici UPC/EAN e regolare le pause e le parti silenziose nel CD. Diversamente dall'area di montaggio, la Sezione Master non viene mai utilizzata per processare il segnale da masterizzare. Per questa ragione, la riproduzione tramite la Sezione Master è un'opzione disattivata per default.

Se si è soddisfatti del layout del CD o si desidera perfezionarlo ulteriormente, è possibile procedere come segue:

- *G* Verifica la conformità del CD: prima di masterizzare il CD è possibile verificare che sia conforme allo standard Red Book facendo clic su **Modifica** *>* **Verifica la conformità del CD**.
- **[Scrivi CD](#page-325-1) audio**: è possibile masterizzare il CD dalla finestra di dialogo Scrivi CD [audio](#page-325-1).
- **Converti in Montaggio Audio**: è possibile convertire il layout del CD in montaggio audio per apportare ulteriori modifiche facendo clic su **Modifica** *>* **Converti in Montaggio Audio**

*Per una spiegazione dei parametri e delle funzionalità dell'interfaccia, fare clic su o sulla freccia con il punto interrogativo Cos è?. Per ulteriori informazioni vedere [Utilizzo della](#page-16-0) [Guida](#page-16-0)*

#### **Argomenti correlati**

[Creazione di CD e DVD](#page-49-1) [Impostazioni del CD audio semplificato](#page-278-1) [Scrivi CD audio](#page-325-1) [Selezione-clic](#page-31-0) ?

## <span id="page-143-0"></span>**5.5.2 Individuazione e correzione di errori**

Questa finestra degli strumenti specifici consente di cercare i clic indesiderati e gli artefatti digitali in un file audio. Sono disponibili diversi metodi di individuazione e correzione. È possibile rilevare, contrassegnare e nominare, riprodurre, rimuovere o passare rapidamente a errori audio singoli.

Le impostazioni per l'individuazione e la correzione degli errori sono suddivise nei seguenti gruppi di controlli:

 **Linguetta Individuazione**: scegliere il metodo utilizzato per individuare gli errori. Ogni metodo presenta impostazioni diverse che determinano i casi in cui viene individuato un errore. I metodi Click Detection [Individuazione del Click] 1 e 2 consentono di eseguire la ricerca dei clic in alcuni intervalli di frequenza mentre Digital Click Detection
[Individuazione digitale dei click] consente di cercare i clic dovuti a clic tipici degli errori digitali.

- **Linguetta Individuazione**: scegliere il metodo utilizzato per individuare gli errori.
- **Linguetta Area di ricerca**: consente di specificare l'intervallo audio in cui cercare errori.
- **Pannello di ricerca e correzione**: consente di esaminare la regione di ricerca e di rilevare gli errori uno dopo l'altro. È possibile scegliere di correggere qualsiasi errore o di contrassegnarlo per un esame successivo. Sono disponibili controlli per passare da un marker di errore all'altro e per eseguire regolazioni accurate della selezione. È possibile inoltre individuare e correggere automaticamente tutti gli errori contrassegnati nella regione di ricerca.
- **Opzioni**: offre numerose preferenze per la riproduzione, la visualizzazione e per l'impostazione dei marker degli errori individuati.

# **Strategie per l'individuazione e la correzione degli errori**

Sono disponibili diverse strategie utilizzabili per l'individuazione e la correzione degli errori:

- Definire una selezione audio in cui è stato individuato un errore, quindi fare clic su Correggi o su Marker per la correzione ulteriore.
- Utilizzare la funzione Rileva errore successivo per trovare automaticamente l'errore successivo in WaveLab, quindi fare clic su Correggi o Marker per la correzione ulteriore.
- Utilizzare la funzione Rileva tutti gli errori per trovare automaticamente tutti gli errori nell'intervallo predefinito in WaveLab. Scorrere quindi i marker degli errori, rimuovendo e regolando ogni intervallo audio uno dopo l'altro, quindi fare clic su Correggi per correggere errori specifici, oppure utilizzare l'opzione Correggi tutti gli errori contrassegnati.

La finestra di dialogo è accessibile facendo clic su **Area lavoro** *>* **Finestre degli strumenti specifici** *>* **Correzione errori**.

*Per una spiegazione dei parametri e delle funzionalità dell'interfaccia, fare clic su o sulla freccia con il punto interrogativo Cos è?. Per ulteriori informazioni vedere [Utilizzo della](#page-16-0) [Guida](#page-16-0)*

# **Argomenti correlati**

<span id="page-144-0"></span>[Tipi di marker](#page-54-0)

# **5.5.3 Browser dei file**

Questa finestra di dialogo consente di visualizzare le directory di file direttamente dall'interno di WaveLab anziché dal browser di file del sistema operativo.

Include tutte le funzionalità tipiche di consultazione (quali le viste Elenco e Icone)nonché controlli aggiuntivi per ascoltare i file audio e le regioni definite da marker.Può essere utilizzata per aprire o inserire un intero file o una regione specifica di un file, trascinando e rilasciando il file nella posizione in cui si desidera inserirlo. Nell'area di lavoro Montaggio audio è inoltre possibile scegliere di visualizzare soltanto determinati tipi di file specifici di WaveLab. Il browser dei file può risultare utile per accelerare il processo di ascolto di lunghi elenchi di file audio. Supporta il trascinamento (anche di cartelle) a finestre quali CD/DVD dati.

# **Funzioni di riproduzione**

**Riproduzione di file** ▶ Una volta selezionato un file nell'elenco del browser, è possibile ascoltarlo facendo clic su Riproduci nella barra degli strumenti del browser dei file. Per arrestare la riproduzione, fare nuovamente clic.

**Riproduzione automatica** È anche possibile impostare la riproduzione automatica dei file non appena vengono selezionati. A tale fine, attivare la modalità Riproduzione Automatica.

**Suggerimento:** per ascoltare elenchi lunghi di file audio, attivare la riproduzione automatica e utilizzare i tasti cursore SU e GIÙ per passare da un file audio all'altro in rapida successione.

#### **Apertura e inserimento di un file o una regione**

Una volta scelto un file da aprire, fare doppio clic su di esso per aprirlo nell'area di lavoro corrente. In alternativa è possibile aprirlo trascinandolo su un gruppo di linguette vuoto o sopra la barra delle linguette di un gruppo di linguette.

È inoltre possibile trascinare il file su una vista Onda per **inserirlo** nel punto desiderato. Quando si trascina il file su una vista Onda viene visualizzato un cursore che indica con precisione il punto di inserimento.

Quando si visualizzano file audio, il Browser di file include anche un riquadro delle regioni. Quando si seleziona un file audio, nel riquadro vengono visualizzate le regioni corrispondenti. È possibile trascinare la regione desiderata dall'elenco, per inserire soltanto tale parte dell'audio. Se si fa doppio clic su una regione il file viene aperto nell'area lavoro e la regione viene selezionata. La finestra di dialogo è accessibile facendo clic su **Area lavoro** *>* **Finestre degli strumenti specifici** *>* **Browser dei file**.

*Per una spiegazione dei parametri e delle funzionalità dell'interfaccia, fare clic su o sulla freccia con il punto interrogativo Cos è?. Per ulteriori informazioni vedere [Utilizzo della](#page-16-0) [Guida](#page-16-0)*

#### **Argomenti correlati**

<span id="page-145-0"></span>[Finestre degli strumenti specifici](#page-339-0)

# **5.5.4 Finestra Marker**

La finestra Marker è una finestra degli strumenti specifici che consente di creare, modificare e utilizzare marker mentre si utilizza una forma d'onda audio.

Nel menu Funzioni è possibile inoltre accedere a funzionalità utili che consentono di [con](#page-297-0)[vertire il tipo di marker,](#page-297-0) rinominare più marker ed [esportare l'elenco dei marker come](#page-307-0) [testo](#page-307-0).

# **Elenco dei marker**

La finestra Marker contiene un elenco di tutti i marker posizionati nel file correntemente attivo e le informazioni su ciascuno di essi. Fare clic sull'intestazione di una colonna per organizzarne i valori in ordine crescente o decrescente. È possibile inoltre utilizzare il menu Filtro per decidere i tipi di marker da visualizzare nell'elenco.

È possibile utilizzare campi, comandi e menu dell'elenco dei marker per:

- **Creare un nuovo marker nella posizione iniziale di riproduzione**: fare clic sull'icona di un marker (nella parte superiore della finestra) oppure scegliere un tipo di marker dal menu Inserisci per posizionare un marker nella posizione dell'indicatore di riproduzione.
- **Creare una coppia di marker da una selezione**: eseguire una selezione in una forma d'onda, quindi fare clic su una coppia di icone di marker (nella parte superiore della finestra) oppure scegliere un comando del tipo Crea una regione dal menu Inserisci per posizionare una coppia di marker in uno dei lati della selezione corrente.
- **Avviare la riproduzione**: per avviare la riproduzione a partire dalla posizione del marker selezionata, con o senza pre-roll, fare clic sulle prime icone a sinistra. Fare clic su nella colonna "ascolto" per riprodurre l'onda dalla posizione di tale marker con un pre-roll. Fare clic sul pulsante a destra per riprodurre l'onda esattamente dalla posizione del marker.
- **Cambiare tipi di marker**: è possibile cambiare un tipo di marker facendo clic sull'icona e scegliendo un altro tipo di marker dall'elenco a discesa visualizzato.
- **Modificare il nome, l'intervallo di tempo e i commenti di un marker**: fare doppio clic in una cella per modificare un valore (ad esempio, per allineare il marker a un tempo esatto). È possibile modificare il nome del marker, la relativa posizione temporale ed eventuali commenti.
- **Bloccare la posizione di un marker**: selezionare la casella di controllo per bloccare il marker in modo da evitare il trascinamento indesiderato del marker in una nuova posizione nella finestra della forma d'onda.

Per ulteriori informazioni sull'utilizzo di marker, vedere [Marker.](#page-52-0) Per dettagli sui diversi tipi di marker e il rispettivo utilizzo, vedere [Tipi di marker.](#page-54-0) Tenere presente che nell'area di lavoro Montaggi Audio sono disponibili più funzioni di quelle accessibili nell'area di lavoro File audio. Per ulteriori informazioni, vedere la sezione Utilizzo di marker nell'area di lavoro Montaggio Audio in [Marker](#page-52-0).

Questa finestra degli strumenti specifici è accessibile facendo clic su **Area lavoro** *>* **Finestre degli strumenti specifici** *>* **Marker** delle aree di lavoro File audio e Montaggio Audio.

*Per una spiegazione dei parametri e delle funzionalità dell'interfaccia, fare clic su o sulla freccia con il punto interrogativo Cos è?. Per ulteriori informazioni vedere [Utilizzo della](#page-16-0) [Guida](#page-16-0)*

# **Argomenti correlati**

[Finestre degli strumenti specifici](#page-339-0) **[Marker](#page-52-0)** [Tipi di marker](#page-54-0) [Converti il tipo di marker](#page-297-0) [Formato di testo](#page-307-0)

# **5.5.5 Finestra Meta-dati**

Questa finestra degli strumenti specifici consente di visualizzare tutte le etichette di meta-dati appartenenti al file correntemente attivo.

In genere è costituita da un insieme di etichette che descrivono il contenuto audio, ad esempio il titolo della traccia, l'autore e la data di creazione. I dati variano in base al tipo di file in quanto le informazioni vengono salvate solo per alcuni tipi di file, pertanto in alcuni casi potrebbero non essere presenti. Per modificare le etichette dei meta-dati del file, fare clic in un punto qualsiasi della finestra. Viene visualizzata la finestra di dialogo degli attributi del file appropriata.

La finestra di dialogo è accessibile facendo clic su **Area lavoro** *>* **Finestra degli strumenti specifici** *>* **Meta-Dati**.

*Per una spiegazione dei parametri e delle funzionalità dell'interfaccia, fare clic su o sulla freccia con il punto interrogativo Cos è?. Per ulteriori informazioni vedere [Utilizzo della](#page-16-0) [Guida](#page-16-0)*

# **Argomenti correlati**

[Finestre degli strumenti specifici](#page-339-0)

# **5.5.6 Attributi dei campioni**

Questa finestra di dialogo consente di definire impostazioni per un campione audio prima di caricarle in un campionatore hardware or software.

Le impostazioni non processano il campione in alcun modo, forniscono soltanto le proprietà dei file che possono essere utilizzate dal campionatore. Tali proprietà includono le informazioni sull'altezza del campione, che può essere rilevato automaticamente da WaveLab, l'intervallo dei tasti che il campione deve includere e l'intervallo di velocity da occupare. Per file WAV e AIFF le informazioni sono archiviate nell'intestazione del file.

Per defaut un file audio non contiene attributi. È pertanto necessario creare tali dati intenzionalmente facendo clic per prima cosa sul pulsante Crea. Questa finestra di dialogo è utile se nel campionatore è possibile utilizzare etichette aggiuntive. Se supportate dal campionatore, consentono di risparmiare tempo e di modificare e definire proprietà dei campioni in WaveLab.

La finestra di dialogo è accessibile facendo clic su **Area lavoro** *>* **Finestre degli strumenti specifici** *>* **Attributi dei campioni** .

*Per una spiegazione dei parametri e delle funzionalità dell'interfaccia, fare clic su o sulla freccia con il punto interrogativo Cos è?. Per ulteriori informazioni vedere [Utilizzo della](#page-16-0) [Guida](#page-16-0)*

# **Argomenti correlati**

# **5.5.7 Finestra di scripting (area di lavoro File Audio)**

In questa finestra è possibile creare ed eseguire gli script nell'area di lavoro File Audio.

L'editor di testo integrato semplifica la creazione di script evidenziando le diverse parti dello script con colori per una migliore leggibilità. È possibile inoltre scrivere uno script in un altro editor di testo e caricarlo utilizzando il menu File. Per eseguire uno script, nella finestra dello script scegliere **Funzioni** *>* **Esegui script**.

Per una descrizione generale dello scripting, vedere [Creazione di script](#page-83-0). Per una panoramica del linguaggio di scripting, vedere [Riferimenti ECMAScript](#page-91-0).

La finestra di dialogo è accessibile facendo clic su **Area lavoro** *>* **Finestre degli strumenti specifici** *>* **Script** nell'area di lavoro File Audio.

**Nota:** per visualizzare messaggi di traccia o log quando si eseguono script che contengono la funzione logWindow(), assicurarsi che la [finestra Log](#page-161-0) sia visibile e che e che i rispettivi pulsanti dei filtri di allerta  $($   $\blacksquare$   $\blacksquare$   $\blacksquare$ ) siano selezionati.

*Per una spiegazione dei parametri e delle funzionalità dell'interfaccia, fare clic su o sulla freccia con il punto interrogativo Cos è?. Per ulteriori informazioni vedere [Utilizzo della](#page-16-0) [Guida](#page-16-0)*

# **Argomenti correlati**

[Creazione di script](#page-83-0) [Riferimenti ECMAScript](#page-91-0) [Finestra Log](#page-161-0)

# **5.5.8 Editor Spettrale**

Questa finestra degli strumenti specifici consente di selezionare ed eseguire operazioni su un file audio tramite il rispettivo spettro audio.

Utilizza filtri a fase lineare di alta qualità per elaborare una selezione dello spettro sia nel dominio temporale che nel dominio delle frequenze. Tale caratteristica può risultare utile per le attività di ripristino avanzate dell'audio, ad esempio la rimozione del rumore da una sorgente specifica in una registrazione.

# **Creazione e modifica di selezioni**

La modifica dello spettro può essere eseguita solo quando una forma d'onda viene visualizzata per la prima volta nella modalità di visualizzazione spettrale e quando è definita una selezione dello spettro. Per attivare l'Editor Spettrale, fare clic sullo strumento di modifica spettrale nella barra di comando (o tramite **Area lavoro** *>* **Finestre degli strumenti**

**specifici** *>* **Editor Spettrale**). Viene visualizzato lo spettrogramma (vedere [Visualizzazione](#page-99-0) [dello spettro](#page-99-0)), se non è già visualizzato.

Per selezionare una regione, fare clic e trascinare per definire un rettangolo. La selezione della regione definisce l'intervallo di tempo e uno specifico intervallo di frequenza. In tal modo è possibile modificare e processare l'audio sia nel dominio temporale che in un dominio di frequenze specifico, in contrasto con la modifica onda standard che è sempre operativa in un dominio di frequenze completo.

#### **Note sulle selezioni dello spettro:**

- Quando si definisce una regione in un file stereo, nell'altro canale viene creata automaticamente una regione "speculare". Per definire una regione in un solo canale, premere **[Shift]** mentre si traccia una regione.
- Dopo aver selezionato una regione, se si posiziona il cursore del mouse al suo interno, viene visualizzata una finestra pop-up in cui sono visualizzati l'intervallo di frequenza (Hz) e l'intervallo di tempo (secondi/millisecondi) correntemente impostati per la selezione.
- È possibile spostare una regione selezionata in qualsiasi direzione facendo clic e trascinando tale regione con il cursore.
- Se si preme **[Shift]** durante il trascinamento di una regione, la regione viene spostata solo in senso orizzontale mantenendo così l'intervallo di frequenza selezionato. Se si premono **[Ctrl]/[Command]** e **[Shift]** in contemporanea, la regione si sposta solo in senso verticale mantenendo così inalterato il'intervallo di tempo selezionato.
- Per ridimensionare una regione, posizionare il cursore del mouse sui bordi di una regione (in modo che venga visualizzata una doppia freccia), quindi fare clic e trascinarla.
- Per rimuovere una regione disegnata, è sufficiente fare clic in qualsiasi altro punto della forma d'onda.
- Se è stata definita una regione come Sorgente o Destinazione, è possibile selezionarla in qualsiasi momento per creare una nuova selezione utilizzando le stesse dimensioni.

# **Funzioni dell'Editor Spettrale**

L'Editor Spettrale include le seguenti parti:

- **Selezione**: consente di definire e migliorare le selezioni. È possibile espandere le selezioni, spostarle e definire una regione sorgente e una regione di destinazione per l'esecuzione di operazioni di copia.
- **Operazioni**: consente di eseguire operazioni di copia, di filtraggio e di processamento. Per le operazioni di copia è necessario aver definito una regione sorgente e una di destinazione tramite la linguetta Selezione. È possibile scegliere il metodo per copiare l'audio tra la regione sorgente e quella di destinazione. È inoltre possibile applicare il processamento a una singola regione spettrale avvalendosi delle varie modalità disponibili. Vedere [Modalità di processamento dello Spettro](#page-103-0) per informazioni su ciascun tipo di modalità.

 **Sezione Master**: consente di processare e inviare le regioni spettrali selezionate dell'audio alla Sezione Master e ai rispettivi plug-in degli effetti. Consente il processamento con selezione delle frequenze. Uno spettro della frequenza della regione selezionata può essere inviato alla Sezione Master dove è possibile scegliere di elaborarlo separatamente dallo spettro della frequenza non selezionato. Il segnale viene suddiviso in modo che una parte (la regione spettrale o lo spettro non selezionato) venga inviato ai plug-in, mentre l'altra parte può essere mixata con questo segnale processato, dopo l'uscita della Sezione Master.

# **Utilizzo dell'Editor Spettrale**

È possibile utilizzare l'Editor Spettrale in due modalità operative principali:

# **Copia e filtraggio di regioni (linguetta Operations [Operazioni])**

Si tratta di una modalità concepita principalmente per il restauro dell'audio applicato in brevi intervalli di tempo. È possibile copiare, incollare e filtrare le selezioni. Questo tipo di processamento viene utilizzato principalmente per ridurre, rimuovere o sostituire artefatti sonori indesiderati nel materiale audio e può essere eseguito con grande precisione. Risulta utile ad esempio per sostituire parte di una registrazione dal vivo che contiene un rumore indesiderato (come una suoneria per telefono cellulare), con una copia di una regione analoga dello spettro che contiene soltanto un segnale "pulito". In genere, la combinazione Copia/Incolla dello spettro produce risultati migliori, purché la regione sorgente e di destinazione siano state scelte correttamente.

# **Processamento della Sezione Master (linguetta Sezione Master)**

In tal modo è possibile processare un intervallo di frequenza specifico tramite la Sezione master. Le regioni selezionate e non selezionate dello spettro possono essere processate in modo differente. È possibile inoltre utilizzare numerosi filtri (passa-banda/passa-basso/passaalto) per definire ulteriormente l'intervallo specifico di frequenze a cui applicare gli effetti della Sezione Master.

Una regione selezionata dello spettro può essere:

- Processata separatamente dai plug-in della Sezione Master. Lo spettro non selezionato può essere bypassato o inviato alla Sezione Master.
- Bypassata. La regione selezionata dello spettro viene rimossa dal file audio. Lo spettro non selezionato può essere inviato all'ingresso della Sezione Master o all'uscita della Sezione Master.
- Inviata all'uscita della Sezione Master. Lo spettro non selezionato può essere bypassato o inviato all'ingresso della Sezione Master. Se si sceglie l'ultima possibilità, la regione verrà mixata con la regione dello spettro selezionata all'uscita della Sezione Master.

Questa finestra è accessibile dal menu **Area lavoro** *>* **Finestre degli strumenti specifici** *>* **Editor Spettrale**.

*Per una spiegazione dei parametri e delle funzionalità dell'interfaccia, fare clic su o sulla freccia con il punto interrogativo Cos è?. Per ulteriori informazioni vedere [Utilizzo della](#page-16-0) [Guida](#page-16-0)*

# **Argomenti correlati**

[Visualizzazione dello spettro](#page-99-0) [Modalità di processamento dello Spettro](#page-103-0) [Opzioni Spettrogramma](#page-100-0) **[Spettrometro](#page-62-0)** 

# **5.5.8.1 Modalità di processamento dello Spettro**

Quando si applica il processamento a una regione spettrale nell'[Editor Spettrale](#page-100-1), è possibile utilizzare diverse modalità:

#### **Attenua**

Consente di attenuare il livello di una regione. Il parametro Guadagno specifica il livello di attenuazione (è possibile impostare dei valori di guadagno positivi, ad es. per enfatizzare le frequenze in una regione). Sono disponibili tre tipi di filtri per eseguire l'attenuazione:

- Filtro passa-banda: Tutte le frequenze nella regione vengono attenuate allo stesso modo.
- Filtro passa-basso: Le frequenze alte nella regione verranno attenuate maggiormente.
- Filtro passa-alto: Le frequenze basse nella regione verranno attenuate maggiormente.

Per i filtri passa-alto e passa-basso viene in genere utilizzata un'impostazione di ripidezza del filtro bassa (dai 6 ai 18 dB).

# **Nascondi picchi**

Questa operazione di filtro analizza la regione per trovare le frequenze con il livello più elevato. Il livello di queste frequenze sarà attenuato (o amplificato) a seconda del valore Guadagno impostato. Se il guadagno è negativo, le frequenze risultano "offuscate" e scompaiono completamente dal mix. Lo scopo del filtro consiste nel mascherare le frequenze più alte, ad esempio può essere utilizzato per eliminare un aumento improvviso dei suoni alti ma indesiderati nel materiale audio, come feedback acustico.

Questa modalità funziona in modo ottimale con l'impostazione di ripidezza Infinito, che viene selezionata automaticamente quando viene utilizzata l'opzione Nascondi picchi. È possibile tuttavia configurare qualsiasi impostazione di ripidezza del filtro come desiderato. Le opzioni del tipo di filtro non sono disponibili quando questa modalità è selezionata.

#### **Dispersione**

Si tratta di un filtro speciale che sfuma le dinamiche e l'altezza della regione, senza modificare il contenuto effettivo della frequenza. Funziona meglio con frequenze più basse per mascherare l'identità di un segnale senza modificarne lo spettro della frequenza.

Questa modalità funziona meglio con l'impostazione di ripidezza Infinito, che viene selezionata automaticamente quando viene utilizzata l'opzione Nascondi picchi. È possibile tuttavia configurare qualsiasi impostazione di ripidezza del filtro come desiderato. Le opzioni del tipo di filtro non sono disponibili quando questa modalità è selezionata. La dispersione può inoltre essere utilizzata per creare effetti speciali poiché deforma l'audio in un modo esclusivo.

#### **Fade Out**

Può essere utilizzato con uno qualsiasi dei tre tipi di filtro (passa-banda/passa-basso/passaalto). Filtra gradualmente le frequenze nella regione insieme all'asse del tempo (da niente al bordo sinistro della regione, fino al massimo consentito dal parametro di guadagno al bordo destro), utile per la rimozione graduale di frequenze da una regione.

#### **Fade In**

Funziona come il fade out ma in modo inverso. Può essere utilizzato in combinazione con uno qualsiasi dei tre tipi di filtro (passa-banda/passa-basso/passa-alto).

#### **Fade Out e Fade In**

Si tratta di una combinazione delle due opzioni precedenti; l'effetto di filtro applica un fade out graduale alla parte centrale della regione, quindi esegue di nuovo il fade in. È possibile inoltre utilizzare l'opzione insieme a uno dei tre tipi di filtro (passa-banda/passa-basso/passa-alto).

#### **Fade In e Fade Out**

Il contrario dell'opzione precedente. Può essere utilizzato in combinazione con uno qualsiasi dei tre tipi di filtro (passa-banda/passa-basso/passa-alto).

# **Argomenti correlati**

[Visualizzazione dello spettro](#page-99-0) [Opzioni Spettrogramma](#page-100-0) [Editor Spettrale](#page-100-1)

# <span id="page-152-0"></span>**5.6 Finestre degli strumenti condivisi**

Le finestre degli strumenti condivisi sono finestre che vengono visualizzate in una sola posizione per volta e possono essere condivise tra le aree di lavoro. Consentono di eseguire operazioni utili nell'area di lavoro attiva.

È possibile ancorarle e disancorarle, nonché salvarle in layout personalizzati.

#### **Finestre degli strumenti condivisi:**

[Phasescope](#page-61-0) [VU-meter](#page-57-0) **[Oscilloscopio](#page-59-0)** [Bit-meter](#page-59-1) **[Spettroscopio](#page-59-2) [Spettrometro](#page-62-0) [Wavescope](#page-63-0) [Timecode](#page-159-0)** [Monitoraggio delle operazioni in background](#page-160-0) [Finestra Log](#page-161-0) [Sezione Master](#page-264-0)

# **Argomenti correlati**

[Informazioni sulle finestre degli strumenti](#page-21-0) [Indicatori di livello](#page-56-0) [Finestre ancorabili](#page-25-0)

# **5.6.1 Phasescope**

Il Phasescope indica la relazione di fase e ampiezza tra due canali stereo. Risulta effettivamente utile solo quando si esegue il monitoraggio di materiale audio stereo.

# **Lettura del Phasescope**

Il Phasescope può essere interpretato come segue:

- Una linea verticale indica un segnale mono perfetto (i canali di sinistra e destra sono identici).
- Una linea orizzontale indica che il canale sinistro è uguale al destro ma con fase inversa.
- Una forma casuale ma vagamente ellittica indica un segnale stereo ben bilanciato. Se la forma "pende" a sinistra, vi è maggiore energia nel canale di sinistra e viceversa; il caso estremo è quello in cui un lato è messo in mute; in tal caso nel Phasescope viene visualizzata una linea retta, con angolo di 45 gradi rispetto all'altro lato.
- Una circonferenza perfetta indica un'onda sinusoidale su un canale e la stessa onda sinusoidale spostata di 90 sull'altro lato.
- In genere quanto più la forma visualizzata è nitida, tanto più sono presenti bassi nel segnale; quanto più la forma è "discontinua", tanto più sono presenti alte frequenze nel segnale.

# **Indicatore della correlazione di fase**

Nella parte inferiore del riquadro è presente un indicatore di correlazione di fase che visualizza le stesse informazioni ma in un modo diverso:

- La linea verde visualizza la correlazione di fase corrente, mentre le due linee rosse indicano rispettivamente i valori di picco minimi e massimi recenti (si tratta di colori di default e pertanto modificabili).
- Con un segnale mono l'indicatore visualizza +1, a indicare che entrambi i canali sono perfettamente in fase.
- Analogamente -1 indica che i due canali sono identici ma uno è invertito.
- In genere, affinché il mix sia di buona qualità, l'indicatore deve visualizzare un valore compreso tra 0 e +1.

A differenza del Phasescope principale, l'indicatore di correlazione di fase è disponibile anche nella modalità Analizza la selezione audio, e visualizza un valore medio per l'intervallo selezionato.

# **Modifica delle impostazioni**

È possibile definire i colori di visualizzazione, il tempo di mantenimento dei picchi e la risoluzione o il numero di campioni da visualizzare facendo clic sul menu **Funzioni** *>* **Impostazioni**.

Il Phasescope è accessibile facendo clic sul menu **Indicatori** nelle aree di lavoro File audio e Montaggio Audio ed è utilizzabile sia come finestra fluttuante che come finestra ancorata all'area di lavoro o alla [Finestra di Controllo](#page-242-0).

# **Argomenti correlati**

[Indicatori di livello](#page-56-0)

# **5.6.2 VU-meter**

Il vu-meter viene utilizzato per visualizzare il picco e il livello di volume/decibel medio del file audio. Consente inoltre di visualizzare il panorama o di bilanciare tra i canali destro e sinistro in un file stereo.

Nella parte superiore della finestra dell'indicatore di livello/panorama viene visualizzato il livello di picco e il volume medio nel modo seguente:

- Gli indicatori del livello di picco visualizzano, graficamente e numericamente, i livelli di picco di ciascun canale. Per default, i segmenti degli indicatori e i valori di picco numerici vengono visualizzati in verde per i livelli bassi, in giallo per i livelli compresi tra -6 dB e -2 dB e in rosso per i livelli superiori a -2 dB. È possibile, se lo si desidera, modificare i colori e i bordi dell'intervallo nella finestra di dialogo Impostazioni indicatore di Livello/Panorama, accessibile facendo clic sul menu **Funzioni** *>* **Impostazioni** o sull'icona  $\mathcal{L}$ .
- Gli indicatori VU (Volume Unit, unità volume) misurano il volume (RMS) medio di ogni canale. Questi indicatori sono dotati di funzionalità integrate quali inerzia e variazioni del volume per la sera, per un arco di tempo definito dall'utente. Se si esegue il monitoraggio della riproduzione o dell'ingresso audio, è possibile notare due righe verticali a seguito di ciascuna barra del VU-meter, che sembrano "tentare di raggiungere" il valore RMS corrente. Queste linee indicano la media dei valori RMS minimi più recenti (linea sinistra) e la media dei valori RMS massimi più recenti (linea destra). A sinistra viene visualizzata la differenza tra i valori medi minimo e massimo (i valori di livello tra parentesi quadre) che offre quindi una panoramica dell'intervallo dinamico del materiale audio.
- Se si esegue il monitoraggio dell'audio in tempo reale (riproduzione o ingresso), i valori di picco e volume massimo vengono visualizzati numericamente a destra delle barre dell'indicatore. I numeri tra parentesi quadre a destra dei valori di picco massimo indicano il numero di clip consecutive (picchi di segnale a 0 dB). I livelli di registrazione devono essere configurati in modo che il clipping si verifichi di rado. Se il livello master è impostato su valori troppo alti, la qualità del suono e la risposta di frequenza saranno

compromesse a livelli di registrazione elevata con effetti di clipping indesiderati. Se il livello viene impostato su valori troppo bassi, i livelli di rumore risulteranno alti rispetto al suono registrato.

#### **Indicatori del panorama**

Nella parte inferiore della finestra viene visualizzato il panorama (la differenza di livello tra il canale di sinistra e di destra, applicabile solo quando si esegue il monitoraggio di audio stereo):

- Gli indicatori del panorama superiori visualizzano, sia graficamente che numericamente, la differenza dei livello di picco tra canali. Gli indicatori del panorama hanno due "lati"; le barre di livello possono essere dirette verso destra o verso sinistra e indicano il canale con il volume più elevato. I due lati sono visualizzati in colori diversi, che è possibile impostare nella finestra di dialogo Impostazioni indicatore di Livello/Panorama, come mostrato in precedenza).
- Gli indicatori del panorama inferiori visualizzano la differenza media del volume tra i canali, in modo analogo. In tal modo viene indicato visivamente se, ad esempio, una registrazione stereo è centrata in modo corretto.
- Se si esegue il monitoraggio dell'audio in tempo reale (riproduzione o ingresso), il valore della differenza di bilanciamento massimo (picco e volume) per ogni canale viene visualizzato numericamente a sinistra e a destra delle barre dell'indicatore. Il VU-meter è accessibile facendo clic sul menu **Indicatori** delle aree di lavoro File Audio e Montaggio Audio.È utilizzabile come finestra fluttuante o come finestra ancorata all'area di lavoro o alla [Finestra di Controllo.](#page-242-0)

#### **Argomenti correlati**

#### [Indicatori di livello](#page-56-0)

# **5.6.3 Oscilloscopio**

L'oscilloscopio offre una vista notevolmente ingrandita della forma d'onda intorno alla posizione del cursore di riproduzione.

Se si analizza un file stereo, in genere l'oscilloscopio visualizza i livelli separati dei due canali. Se tuttavia si attiva l'opzione Visualizza Somma e Sottrazione nel menu Funzioni (o si fa clic sull'icona +/-), nella parte superiore dell'oscilloscopio viene visualizzata la somma dei due canali mentre la parte inferiore viene visualizzata la sottrazione.

#### **Definizione delle impostazioni**

La finestra di dialogo Impostazioni Oscilloscopio consente di impostare i colori di visualizzazione e di attivare l'ingrandimento automatico, se lo si desidera. Se viene attivato, la visualizzazione viene ottimizzata in modo che il livello più elevato raggiunga la parte più alta della finestra ogni volta. La finestra di dialogo Impostazioni Oscilloscopio è accessibile facendo clic sul menu **Funzioni** *>* **Impostazioni** o sull'icona .

L'Oscilloscopio è accessibile facendo clic sul menu **Indicatori** nelle aree di lavoro File audio e Montaggio Audio ed è utilizzabile sia come finestra fluttuante che come finestra ancorata all'area di lavoro.Può essere inoltre ancorato alla [Finestra di Controllo.](#page-242-0)

# **Argomenti correlati**

[Indicatori di livello](#page-56-0)

# **5.6.4 Bit-meter**

Il bit-meter consente di visualizzare la risoluzione o il numero di bit utilizzati nell'audio digitale in corso di monitoraggio. In genere il numero massimo di bit in un file audio corrisponde a quello della risoluzione del file audio (ad esempio per un file audio a 16 bit sono normalmente utilizzati al massimo 16 bit), ma alcune volte i valori non coincidono.

Quando si esegue qualsiasi tipo di processamento di un file audio in tempo reale, i dati audio vengono elaborati a una risoluzione più elevata (risoluzione a virgola mobile a 32 bit) per una qualità audio ottimale. Esempi di tale processamento includono regolazioni di livello, effetti, mixaggio di due o più file e così via. In genere l'unico caso in cui un file a 16 bit viene riprodotto a una risoluzione di 16 bit si verifica quando la riproduzione viene eseguita senza dissolvenza né effetti e con i fader master impostati su un valore di 0,00 (senza regolazione di livello). È possibile fare una prova e riprodurre un file audio a 16 bit visualizzando il bit-meter: non appena vengono regolati i fader master, il numero di bit utilizzati sale a 24 e l'indicatore "tra" si illumina (vedere più avanti).

# **Come leggere il bit-meter**

- Gli indicatori più interni, ovvero più vicini alla scala di bit, visualizzano il numero di bit in uso. Questa visualizzazione può essere regolata nella finestra di dialogo Impostazioni dei bit meter.
- Gli indicatori esterni sono indicatori "storici" e mostrano il numero di bit utilizzati di recente. È possibile impostare il tempo di mantenimento nella finestra di dialogo Impostazioni dei bit meter.
- Il segmento "Al di sopra" indica il clipping, in modo analogo a un indicatore clip.
- Se il segmento "Al di sotto" è illuminato, sono in uso più di 24 bit. Il bit-meter visualizza i 24 bit elevati mentre il segmento "Al di sotto" indica la presenza di ulteriori bit extra, più bassi. L'audio viene sempre processato con più di 24 bit internamente.
- Se il segmento "Tra" è illuminato, i dati audio non possono essere espressi su una normale scala a 24 bit (sono presenti valori a virgola mobile "tra" bit, da cui l'etichetta "tra"). Ciò avviene in genere quando si applicano effetti; pertanto il segmento "tra" consente di differenziare i file PMC a 24 bit processati da quelli non processati.

# **Quando utilizzare il bit-meter**

 Per verificare se il dithering è necessario o meno. In genere, quando si esegue la riproduzione o il mixaggio a 16 bit e il bit-meter indica che sono utilizzati più di 16 bit, è necessario applicare il dithering.

- Per visualizzare la risoluzione "effettiva" di un File Audio. Ad esempio, anche se un file è in formato a 24 bit, è possibile utilizzare solo 16 bit oppure un file a 32 bit può utilizzare soltanto 24 bit (in tal caso il segmento "Al di sotto" non è illuminato). A tale scopo il bit-meter viene utilizzato in modo ottimale in modalità Analizza la selezione audio.
- Per verificare se un plug-in "a zero" ha comunque effetti sul segnale, o se un plugin utilizza il processamento interno a 16 bit, o più in generale per rilevare una fase di modifica del segnale nella catena audio tra lettura e riproduzione.

Per regolare le impostazioni del bit-meter, selezionare Impostazioni dal menu a tendina Funzioni o fare clic sull'icona  $\mathcal{L}$ .

Il bit-meter è accessibile facendo clic sul menu **Indicatori** nelle aree di lavoro File audio e Montaggio Audio ed è utilizzabile sia come finestra fluttuante che come finestra ancorata all'area di lavoro o alla [Finestra di Controllo](#page-242-0).

# **Argomenti correlati**

[Indicatori di livello](#page-56-0)

**[Dithering](#page-448-0)** 

# **5.6.5 Spettroscopio**

Lo Spettroscopio consente di visualizzare una rappresentazione grafica continua dello spettro di frequenze, analizzate in 60 bande di frequenza separate, rappresentate dalle barre verticali. I livelli di picco vengono visualizzati come brevi linee orizzontali al di sopra della banda corrispondente e indicano i valori di picco/massimi recenti. Lo spettroscopio offre una panoramica rapida dello spettro. Per un'analisi dettagliata dello spettro audio, utilizzare [Spettrometro.](#page-62-0) Lo spettroscopio è accessibile dal menu **Indicatori** delle aree di lavoro File audio e Montaggio Audio. Può essere utilizzato come finestra fluttuante o ancorata all'area di lavoro.Può essere inoltre ancorato alla [Finestra di Controllo.](#page-242-0)

#### **Argomenti correlati**

[Indicatori di livello](#page-56-0)

**[Spettrometro](#page-62-0)** 

# **5.6.6 Spettrometro**

Lo spettrometro utilizza tecniche FFT (Fast Fourier Transform) per la visualizzazione di un grafico continuo delle frequenze, che offre un'analisi di frequenza in tempo reale precisa e dettagliata.

- Lo spettro di frequenze corrente viene visualizzato come un grafico lineare.
- I "picchi" dello spettro vengono visualizzati come brevi linee orizzontali che indicano i valori di picco/massimi recenti.

#### **Istantanee**

I pulsanti Aggiungi istantanea e  $\sigma$  "Elimina l'ultima istantanea", consentono di eseguire e cancellare istantanee dello spettro corrente. Queste vengono soprapposte al grafico dello spettro corrente dei picchi, in un colore personalizzabile, fino a quando non si fa nuovamente clic sull'icona per scattare un'altra istantanea. Questa funzione è utile, ad esempio, per verificare gli effetti dell'aggiunta di EQ. È possibile sovrapporre fino a cinque istantanee nella visualizzazione; la sesta istantanea sostituisce la più recente nella visualizzazione e così via. È importante non confondere l'ordine delle istantanee con i pulsanti numerati, che sono invece i preset dello spettrometro (vedere più avanti).

#### **Ingrandimento**

È possibile regolare la scala e l'intervallo delle frequenze nella finestra di dialogo Impostazioni Spettrometro, come descritto più avanti, ma anche ingrandire temporaneamente un'area di frequenze di interesse. Per eseguire tale operazione, fare clic e trascinare un rettangolo nel riquadro dello spettroscopio. Quando si rilascia il pulsante del mouse, la visualizzazione viene ingrandita in modo che l'intervallo di frequenze racchiuso nel rettangolo occupi l'intera finestra. Per tornare alla visualizzazione a piena scala, selezionare Riporta l'ingrandimento indietro del tutto nel menu Funzioni oppure fare doppio clic in qualsiasi punto della finestra.

#### **Definizione delle impostazioni**

È possibile configurare il funzionamento e la visualizzazione degli indicatori come desiderato, e assegnare massimo cinque gruppi di impostazioni dello spettrometro ai pulsanti dei preset per l'accesso istantaneo. La finestra di dialogo Impostazioni Spettrometro è accessibile facendo clic su Impostazioni nel menu Funzioni oppure sull'icona . È possibile applicare tutte le impostazioni senza chiudere la finestra di dialogo, facendo clic sul pulsante Applica.

Se si desidera salvare le impostazioni per uso successivo (o assegnare ad esse un pulsante di preset), selezionare Salva con nome dal menu a tendina nella parte inferiore della finestra di dialogo e specificare un nome del preset nella finestra di dialogo visualizzata. A questo punto è possibile scegliere di rendere le impostazioni istantaneamente disponibili per la selezione nella finestra dell'indicatore FFT utilizzando il sotto-menu Assegna a pulsante di preset nel menu a tendina.

Al termine, fare clic su OK per chiudere la finestra di dialogo.

#### **Selezione dei preset dello Spettrometro**

Dopo aver assegnato le impostazioni ai pulsanti di preset nella finestra di dialogo Impostazioni Spettrometro, è possibile passare rapidamente da una scala di livello differente all'altra e da una modalità di visualizzazione all'altra facendo clic su una delle icone di preset [1]-[5] o selezionando il preset desiderato nel menu a tendina Opzioni.

#### **Esportazione di dati FFT come testo ASCII**

Quando si utilizza lo spettrometro in modalità off-line (modalità Monitora la posizione del cursore di modifica o Analizza la selezione audio) è possibile esportare i dati FTT visualizzati come file di testo selezionando Esporta dati FFT in ASCII nel menu a tendina Opzioni. È quindi possibile importare il file di testo che ne deriva in applicazioni che consentono la costruzione di un grafico da file di testo (ad esempio Microsoft Excel).

Lo Spettrometro è accessibile facendo clic sul menu **Indicatori** delle aree di lavoro File audio e Montaggio Audio ed è utilizzabile sia come finestra fluttuante che come finestra ancorata all'area di lavoro o alla [Finestra di Controllo](#page-242-0).

# **Argomenti correlati**

[Indicatori di livello](#page-56-0)

**[Spettroscopio](#page-59-2)** 

# **5.6.7 Wavescope**

Nella finestra Wavescope viene visualizzata una forma d'onda in tempo reale che visualizza graficamente il segnale audio in corso di monitoraggio.

È utile per la registrazione o la renderizzazione di un file se è attiva la modalità Monitora la renderizzazione dei file.

# **Definizione delle impostazioni**

È possibile configurare le impostazioni per la visualizzazione nella finestra di dialogo Impostazioni Wavescope, accessibile facendo clic sul menu **Funzioni** *>* **Impostazioni** o sull'icona . La finestra Impostazioni Wavescope consente di impostare i colori per lo sfondo, la griglia, la visualizzazione della forma d'onda nonché la velocità di rendering della forma d'onda e l'ingrandimento verticale. Se è selezionata la casella Azzera la forma d'onda quando viene raggiunta la parte destra del pannello, la visualizzazione della forma d'onda viene cancellata ogni volta che il cursore raggiungere l'estremità destra del riquadro. Se la casella è selezionata, la forma d'onda precedente viene sovrascritta.

**Suggerimento:** la finestra Wavescope è un indicatore utile per la visualizzazione dell'audio durante la registrazione. La finestra Wavescope è accessibile facendo clic sul menu **Indicatori** delle aree di lavoro File audio e Montaggio Audio ed è utilizzabile sia come finestra fluttuante che come finestra ancorata all'area di lavoro o alla [Finestra di Controllo.](#page-242-0)

#### **Argomenti correlati**

<span id="page-159-0"></span>[Indicatori di livello](#page-56-0)

# **5.6.8 Timecode**

Questa finestra degli strumenti condivisi visualizza il tempo corrente dall'inizio della riproduzione (o la posizione del cursore se non è in corso la riproduzione), nel formato di timecode attualmente selezionato nella finestra di dialogo Formato tempo.

Il tempo può essere visualizzato in una gamma di formati specifici per CD, DVD o SMPTE oppure in un formato personalizzato. Vedere [Finestra di dialogo Formato tempo](#page-322-0).

In genere questa finestra viene utilizzata quando si lavora con video o filmati. È possibile utilizzarla per visualizzare la posizione di riproduzione nel file audio corrente in formato SMPTE con livello di risoluzione fotogramma (ovvero ore:minuti:secondi:fotogrammi). Inoltre è possibile utilizzarla per visualizzare fotogrammi CD (minuti:secondi:fotogrammi) quando si creano CD o DVD.

La finestra di dialogo è accessibile facendo clic su **Area lavoro** *>* **Finestre degli strumenti condivisi** *>* **Timecode**. È disponibile nella finestra di Controllo, nell'area di lavoro File audio e Montaggio Audio.

*Per una spiegazione dei parametri e delle funzionalità dell'interfaccia, fare clic su o sulla freccia con il punto interrogativo Cos è?. Per ulteriori informazioni vedere [Utilizzo della](#page-16-0) [Guida](#page-16-0)*

# **Argomenti correlati**

[Finestra di dialogo Formato tempo](#page-322-0) [Frame del CD](#page-444-0) [SMPTE, timecode](#page-459-0) [Creazione di CD e DVD](#page-49-0)

# <span id="page-160-0"></span>**5.6.9 Monitoraggio delle operazioni in background**

Questa finestra degli strumenti condivisi consente di visualizzare tutti i processi di renderizzazione in background correntemente in esecuzione.

È possibile regolare la priorità con cui vengono processati, metterli in pausa o annullarli. Risulta utile se sono in corso numerosi processi di lunga durata e si desidera preservare potenza di processamento per le funzioni di editing. È possibile abbassare la priorità di un'attività in modo da preservare la potenza di processamento del computer o interrompere temporaneamente il processo.

La finestra di dialogo è accessibile facendo clic su **Area lavoro** *>* **Finestre degli strumenti condivisi** *>* **Monitoraggio delle operazioni in background**. È disponibile nella finestra di Controllo, nell'area di lavoro File audio e Montaggio Audio. La finestra di dialogo è inoltre accessibile facendo clic su **Utility** *>* **Monitoraggio delle operazioni in background** nella finestra di Controllo.

È possibile scegliere di avviare automaticamente il monitoraggio delle operazioni in background all'avvio di un processo di renderizzazione. Per attivare questa opzione, selezionare la casella di controllo facendo clic su **Opzioni** *>* **Preferenze globali** *>* **Opzioni** *>* **Rendi visibile il Monitoraggio delle operazioni in background quando viene avviato un processo** . Questa finestra è una Shared tool window; pertanto la posizione da cui viene aperta potrebbe cambiare.

*Per una spiegazione dei parametri e delle funzionalità dell'interfaccia, fare clic su o sulla freccia con il punto interrogativo Cos è?. Per ulteriori informazioni vedere [Utilizzo della](#page-16-0) [Guida](#page-16-0)*

# **Argomenti correlati**

[Finestre degli strumenti specifici](#page-339-0)

# [Finestra di Controllo](#page-242-0)

# **[Rendering](#page-77-0)**

needs reviewing by PG*}*

# <span id="page-161-0"></span>**5.6.10 Finestra Log**

Questa finestra degli strumenti condivisi consente di visualizzare i messaggi di log prodotti da WaveLab.

Ad esempio quando si utilizza il linguaggio di creazione script di WaveLab la funzione *logWindow( )* determina l'output di messaggi in questa finestra. I vari pulsanti di opzione consentono di filtrare i tipi di messaggi visualizzati.

**Nota:** quando si utilizza il metodo logWindow( ), affinché i messaggi siano visibili è necessario che sia selezionato il pulsante  $\bullet$  "Visualizza note informali". Se non vengono visualizzati messaggi di log, assicurarsi che tutti i pulsanti di opzione siano selezionati:  $\mathbf{A}$ 

La finestra di dialogo è accessibile facendo clic su **Area lavoro** *>* **Finestre degli strumenti condivisi** *>* **Log**. È disponibile nella finestra di Controllo, nell'area di lavoro File audio e Montaggio Audio. La finestra di dialogo è inoltre accessibile facendo clic su **Utility** *>* **Log** nella finestra di Controllo.

*Per una spiegazione dei parametri e delle funzionalità dell'interfaccia, fare clic su o sulla freccia con il punto interrogativo Cos è?. Per ulteriori informazioni vedere [Utilizzo della](#page-16-0) [Guida](#page-16-0)*

# **Argomenti correlati**

[Finestra di Controllo](#page-242-0) [Finestre degli strumenti specifici](#page-339-0) [Creazione di script](#page-83-0)

■ needs reviewing by PG<sub></sub>

# **5.7 Strumenti**

Nell'area di lavoro File audio sono disponibili efficaci strumenti per generare audio, dividere file, importare audio da un CD e lavorare con applicazioni esterne. La pagina contiene i link a tali strumenti, che sono accessibili facendo clic sul menu **Strumenti**.

# **Argomenti correlati**

[Individuazione e correzione di errori](#page-143-0) [Divisione automatica](#page-163-0) [Generatore di Segnale](#page-163-1) [Generatore DTMF](#page-164-0)

# **5.7.1 Individuazione e correzione di errori**

Questa finestra degli strumenti specifici consente di cercare i clic indesiderati e gli artefatti digitali in un file audio. Sono disponibili diversi metodi di individuazione e correzione. È possibile rilevare, contrassegnare e nominare, riprodurre, rimuovere o passare rapidamente a errori audio singoli.

Le impostazioni per l'individuazione e la correzione degli errori sono suddivise nei seguenti gruppi di controlli:

- **Linguetta Individuazione**: scegliere il metodo utilizzato per individuare gli errori. Ogni metodo presenta impostazioni diverse che determinano i casi in cui viene individuato un errore. I metodi Click Detection [Individuazione del Click] 1 e 2 consentono di eseguire la ricerca dei clic in alcuni intervalli di frequenza mentre Digital Click Detection [Individuazione digitale dei click] consente di cercare i clic dovuti a clic tipici degli errori digitali.
- **Linguetta Individuazione**: scegliere il metodo utilizzato per individuare gli errori.
- **Linguetta Area di ricerca**: consente di specificare l'intervallo audio in cui cercare errori.
- **Pannello di ricerca e correzione**: consente di esaminare la regione di ricerca e di rilevare gli errori uno dopo l'altro. È possibile scegliere di correggere qualsiasi errore o di contrassegnarlo per un esame successivo. Sono disponibili controlli per passare da un marker di errore all'altro e per eseguire regolazioni accurate della selezione. È possibile inoltre individuare e correggere automaticamente tutti gli errori contrassegnati nella regione di ricerca.
- **Opzioni**: offre numerose preferenze per la riproduzione, la visualizzazione e per l'impostazione dei marker degli errori individuati.

# **Strategie per l'individuazione e la correzione degli errori**

Sono disponibili diverse strategie utilizzabili per l'individuazione e la correzione degli errori:

- Definire una selezione audio in cui è stato individuato un errore, quindi fare clic su Correggi o su Marker per la correzione ulteriore.
- Utilizzare la funzione Rileva errore successivo per trovare automaticamente l'errore successivo in WaveLab, quindi fare clic su Correggi o Marker per la correzione ulteriore.
- Utilizzare la funzione Rileva tutti gli errori per trovare automaticamente tutti gli errori nell'intervallo predefinito in WaveLab. Scorrere quindi i marker degli errori, rimuovendo e regolando ogni intervallo audio uno dopo l'altro, quindi fare clic su Correggi per correggere errori specifici, oppure utilizzare l'opzione Correggi tutti gli errori contrassegnati.

La finestra di dialogo è accessibile facendo clic su **Area lavoro** *>* **Finestre degli strumenti specifici** *>* **Correzione errori**.

*Per una spiegazione dei parametri e delle funzionalità dell'interfaccia, fare clic su o sulla freccia con il punto interrogativo Cos è?. Per ulteriori informazioni vedere [Utilizzo della](#page-16-0) [Guida](#page-16-0)*

# **Argomenti correlati**

<span id="page-163-0"></span>[Tipi di marker](#page-54-0)

# **5.7.2 Divisione automatica**

Questa finestra di dialogo consente di suddividere automaticamente un file audio in diversi file audio in base a regole specificate.

È possibile dividere i [file:](#page-0-0)

- nei punti in cui si trovano i marker
- a specifici intervalli di tempo
- nelle regioni contenenti parti silenziose
- nei punti dei battiti tramite l'individuazione di battiti
- in base alla descrizione di una regione memorizzata in un file di testo

La funzione Divisione automatica può essere utilizzata per molte operazioni, come ad esempio:

- tagliare un singolo file audio di una sessione di registrazione in singole riprese (utilizzando il livello soglia per l'individuazione del silenzio)
- tagliare un loop di batteria in singoli campioni (utilizzando l'individuazione di battiti)
- generare singole tracce da un file di album master (utilizzando l'individuazione di marker o l'opzione Apprendi le regioni da un file di testo)
- convertire il tipo di formato dei marker (utilizzando l'opzione Non dividere, crea solo marker nei punti di divisione)
- silenziare le regioni tra le informazioni audio in una ripresa strumentale (utilizzando l'opzione Silenzia l'audio al di fuori delle regioni)

Lo strumento Divisione automatica è costituito da diverse finestre contenenti le istruzioni per avviare il processo di divisione dell'audio. Tenere presente che la sequenza delle pagine non è sempre la stessa e dipende dalle scelte effettuate.

La finestra di dialogo è accessibile facendo clic su **Strumenti** *>* **Divisione automatica**.

*Per una spiegazione dei parametri e delle funzionalità dell'interfaccia, fare clic su o sulla freccia con il punto interrogativo Cos è?. Per ulteriori informazioni vedere [Utilizzo della](#page-16-0) [Guida](#page-16-0)*

#### **Argomenti correlati**

<span id="page-163-1"></span>[Dividi clip alle parti silenziose](#page-274-0)

# **5.7.3 Generatore di Segnale**

Questa finestra di dialogo consente di generare suoni sintetizzati complessi in mono o stereo.

È possibile disporre in layer generatori di forma d'onda diversi e nel caso di un file stereo, regolare le varie impostazioni per i canali di destra e di sinistra. Sono disponibili numerose impostazioni per regolare carattere (linguetta Sorgente), frequenza (linguetta Frequenza) e ampiezza (linguetta Livello) dei segnali generati.

Per generare un suono, attenersi alla procedura descritta di seguito:

- Scegliere se il file deve essere mono o stereo e definire il numero di campioni e la profondità di bit nella [Finestra di dialogo Proprietà audio.](#page-275-0)
- Scegliere il numero di layer di generatori di segnale da utilizzare (massimo 64).
- Per ciascun layer, utilizzare la linguetta Sorgente per scegliere il tipo di generatore di segnale da utilizzare, passare alla linguetta Frequenza per definire una frequenza e il rispettivo inviluppo, quindi utilizzare la linguetta Livello per definire un inviluppo del livello. Se si è scelto un file stereo, è possibile inoltre decidere di regolare i canali di sinistra e di destra in modo indipendente.
- Dopo aver eseguito tutte le impostazioni, scegliere  $\overset{\bullet\bullet}{\bullet}$  Genera: WaveLab calcola un file audio in base alle specifiche. Il file viene generato e si apre in una nuova finestra.

La generazione di segnali è utile per scopi di testing e di misurazione. È possibile, ad esempio, utilizzare il Generatore di Segnale per creare una transizione d'onda sinusoidale da 20 Hz a 20.000 kHz per testare l'ambiente di monitoraggio per frequenze di risonanza.

Questa finestra di dialogo è accessibile facendo clic su **Strumenti** *>* **Generatore di Segnale** nell'area di lavoro File audio.

*Per una spiegazione dei parametri e delle funzionalità dell'interfaccia, fare clic su o sulla freccia con il punto interrogativo Cos è?. Per ulteriori informazioni vedere [Utilizzo della](#page-16-0) [Guida](#page-16-0)*

# **Argomenti correlati**

[Finestra di dialogo Proprietà audio](#page-275-0) [Generatore DTMF](#page-164-0)

# <span id="page-164-0"></span>**5.7.4 Generatore DTMF**

Questa finestra di dialogo consente di generare toni DTMF (Dual-tone multi-frequency) o toni MF come avviene in alcuni telefoni analogici.

Questi segnali vengono creati combinando due onde sinusoidali con frequenze variabili. I telefoni a tastiera generano queste due onde sinusoidali su diverse frequenze a seconda del numero che viene premuto. Questi segnali modulanti vengono quindi decodificati dal centralino per identificare le lettere e i numeri premuti.

Il sistema DTMF utilizza otto segnali di frequenza differenti che vengono trasmessi a coppie per rappresentare sedici numeri, simboli e lettere differenti. I caratteri consentiti sono i seguenti: 0123456789ABCD*∗*#,)

Il sistema MF è limitato a soli quindici caratteri: 0123456789ABC*∗*#,

Il generatore DTMF consente di generare questi toni DTMF/MF per creare un file audio. È possibile immettere la stringa di numeri e lettere, specificare la durata dei toni e impostare l'ampiezza e il tipo di uscita.

La finestra di dialogo è accessibile facendo clic su **Strumenti** *>* **Generatore DTMF**.

*Per una spiegazione dei parametri e delle funzionalità dell'interfaccia, fare clic su o sulla freccia con il punto interrogativo Cos è?. Per ulteriori informazioni vedere [Utilizzo della](#page-16-0) [Guida](#page-16-0)*

# **Argomenti correlati**

[Generatore di Segnale](#page-163-1)

# **5.8 File di picco**

Un file di picco è un file di dimensioni ridotte con estensione ".gpk", che viene creato automaticamente da WaveLab ogni volta che un file viene modificato o aperto in WaveLab per la prima volta.

Il file di picco contiene informazioni sulla forma d'onda e determina come viene disegnata nella finestra dell'onda. Lo scopo del file di picco creato da WaveLab è quello di rendere più veloce l'operazione di disegno della forma d'onda di un file.

Per default, il file di picco viene memorizzato in qualche posizione come file audio delle forma d'onda che rappresenta. È possibile scegliere di memorizzare un file di picco in un'altra posizione e/o eliminarlo quando si chiude un file audio. Queste impostazioni si trovano nella [Preferenze di modifica dei file audio](#page-325-0).

# **Capitolo 6**

# **Montaggio Audio**

L'area di lavoro Montaggio Audio di WaveLab è un ambiente di editing non distruttivo che consente di spostare, modificare e riprodurre clip audio. Le funzioni includono sia effetti basati su traccia che su clip, regolazione automatica di volume e pan, un'ampia gamma di funzioni di dissolvenza e dissolvenza incrociata. Il Montaggio Audio è un efficiente strumento per la creazione di CD musicali, mastering, progetti multimediali, produzione di pubblicità via radio, e così via. È possibile creare complesse composizioni multi-traccia e creare CD audio professionali. Il supporto per audio multicanale e dischi DVD-Audio consente inoltre di creare mixaggi audio in surround.

#### **Terminologia di base**

Nella finestra Montaggio Audio, le clip audio vengono assemblate in un montaggio. Una volta importate, è possibile spostare, modificare e riprodurre le clip audio su un numero illimitato di tracce stereo o mono. Queste consentono all'utente di strutturare graficamente il proprio lavoro, ma non devono essere visualizzate come "tracce virtuali su nastro".

Su una traccia audio è possibile collocare il numero di clip desiderato. Queste fungono da "contenitori" per l'audio e includono diverse impostazioni e funzioni, come curve per il controllo di volume e pan, dissolvenze e così via. Una clip contiene un riferimento a un file audio sorgente sul disco rigido nonché a posizioni iniziali e finali nel file (consentendo alle clip di riprodurre sezioni più piccole dei rispettivi file audio sorgenti). Non c'è limite al numero di clip che possono fare riferimento allo stesso file sorgente.

#### **Creazione di un montaggio**

Per creare un nuovo file di montaggio vuoto scegliere **File** *>* **Nuovo** per aprire la finestra di dialogo [Proprietà del Montaggio Audio.](#page-274-1) Da questa finestra di dialogo è possibile definire la modalità, il numero di canali e la frequenza di campionamento da utilizzare per il nuovo montaggio. L'impostazione di default è un montaggio stereo a 44,1 kHz. Se si desidera cambiare il numero di canali in seguito è possibile aprire la finestra di dialogo facendo clic su **Modifica** *>* **Proprietà del Montaggio Audio**. Vedere la sezione "Configurazione surround multicanale" qui di seguito per ulteriori informazioni sulla configurazione di più canali.

È inoltre possibile creare un nuovo montaggio automaticamente. Se si lavora nell'area di lavoro File audio è possibile scegliere **Modifica** *>* **Crea un Montaggio Audio a partire da un file audio** per creare un nuovo Montaggio Audio con una selezione o un file audio intero. È inoltre possibile creare un montaggio importando diversi formati di file direttamente nell'area di lavoro Montaggio Audio. Molti di questi formati sono disponibili nel menu **File** *>* **Importa** *>* . Per creare un file di montaggio:

- $\bullet$  importare un file DDP audio come un montaggio audio.
- importare un file Cue di un CD audio o un'immagine del CD come Montaggio Audio. Questa funzione consente di aprire un file Cue, un file di testo che contiene informazioni sulla corrispondenza tra tracce CD e audio nel file di un'immagine del CD correlato. Il risultato sarà un montaggio con clip che corrispondono alle tracce nel Cue Sheet. Cue Sheet e immagini di CD possono essere creati con molti programmi, incluso WaveLab.
- $\bullet$  importare tracce CD direttamente in un montaggio tramite la finestra di dialogo [Importa](#page-292-0) [CD audio](#page-292-0) accessibile dal menu Utility.
- convertire un [CD Audio Semplificato](#page-141-0) in un Montaggio Audio dall'area di lavoro File audio.
- creare un montaggio da un file audio tramite la funzione [Divisione automatica.](#page-163-0)
- aprire un file audio nell'area di lavoro File audio e scegliere Crea un Montaggio Audio a partire da un file audio dal menu Modifica.
- importare un file di progetto AES-31. È ad esempio possibile esportare un progetto Nuendo completato come file AES-31 e importarlo in WaveLab, dove viene creato un montaggio contenente tutte le tracce e i file del progetto Nuendo originale.
- importare un file di testo XML precedentemente esportato in WaveLab.

#### **Configurazione surround multicanale**

Oltre alla modalità stereo di default, WaveLab supporta la configurazione di un massimo di 8 canali e di massimo 6 canali in surround. Per attivare la modalità operativa multicanale, è necessario selezionare il driver audio appropriato nella [Impostazioni del flusso audio.](#page-276-0) Una volta configurata la scheda audio per l'uso di più canali è possibile scegliere il numero di canali di uscita che si desidera avere nel montaggio tramite la finestra di dialogo [Proprietà del](#page-274-1) [Montaggio Audio](#page-274-1). Quindi è possibile associare diverse tracce a diversi canali dalla finestra di dialogo [Distribuzione della traccia audio](#page-323-0) e regolare il pan tra i vari canali surround dalla finestra di dialogo [Panner Surround](#page-320-0) oppure dalla mini finestra Pan surround nella finestra di controllo della traccia.

#### **Tracce e clip**

La finestra di montaggio principale è suddivisa in una serie di "tracce" orizzontali che è possibile aggiungere e rimuovere. Le tracce possono essere audio mono/stereo o tracce di immagini . Per creare il montaggio è necessario realizzare il layout delle clip sulle tracce audio.

#### **Aggiunta di nuove tracce**

Per aggiungere nuove tracce di qualsiasi tipo:

- utilizzare il menu **Traccia** *>* **Aggiungi [tipo traccia]**
- fare clic sul pulsante del numero di una traccia per aprire il menu contestuale della traccia e scegliere Aggiungi [tipo traccia].

Vedere la sezione "Gestione delle tracce" qui di seguito per ulteriori informazioni sull'utilizzo delle tracce.

# **Aggiunta di nuove clip**

Importare quindi l'audio nelle tracce audio per iniziare ad assemblarle come clip nel montaggio. È possibile creare clip copiando le selezioni di audio dall'area di lavoro File audio nel Montaggio Audio nonché importando direttamente file esterni. Per aggiungere file audio a una traccia:

- trascinare i file audio dall'area di lavoro File audio mediante la rispettiva linguetta o icona di documentazione.
- trascinare il file audio direttamente dal browser del sistema operativo.
- copiare e incollare l'audio come file audio nell'area di lavoro File audio e incollarlo su una traccia.
- **trascinare i file dalla finestra [Browser dei file](#page-144-0).**
- trascinare una traccia dalla finestra [CD Audio Semplificato.](#page-141-0)
- trascinare regioni dalla vista dei file.

# **Modifica di un montaggio**

# **Modifica/disposizione delle clip**

Una volta importate le clip audio è possibile iniziare a disporle e modificarle in diversi modi. La maggior parte delle funzioni di modifica sono accessibili dalla [Finestra Clip attiva](#page-192-0). È possibile tagliare, copiare, eliminare, spostare, ripetere, suddividere, modificare l'altezza, bloccare, modificare la durata e cambiare il file audio di riferimento per tutte le clip nel montaggio. Trascinando i margini di due clip sulla stessa traccia l'uno contro l'altro è possibile aggiungere automaticamente una dissolvenza incrociata. Il tipo di dissolvenza può essere modificato ed è inoltre possibile aggiungere punti di inviluppo per volume e pan. Per ulteriori informazioni, vedere [Finestra Clip attiva](#page-192-0).

**Scorciatoia:** è inoltre possibile accedere i comandi del riquadro Modifica dall'editor Clip attiva facendo clic con il pulsante destro del mouse su una clip per visualizzare un menu contestuale.

# **Modalità**

Il menu Modalità fornisce una serie di opzioni che consentono di spostare e sfumare le clip. È possibile scegliere la modalità di gestione delle clip durante lo spostamento e stabilire se creare automaticamente le dissolvenze o meno e come devono reagire durante lo spostamento delle clip.

# **Menu contestuali di modifica**

Nell'area di lavoro Montaggio Audio sono disponibili numerosi menu contestuali che semplificano le operazioni di editing durante il montaggio. Consentono di gestire le tracce (Traccia) , clip (Clip) e inserire file audio nel montaggio (Inserisci). È inoltre possibile salvare le selezioni di clip come gruppi in modo da poter riselezionare facilmente più clip tramite la finestra Gruppi. Per ulteriori informazioni su tali gruppi, vedere [Gruppi](#page-195-0). Molte operazioni di modifica nell'area di lavoro Montaggio Audio possono essere eseguite anche mediante trascinamento. Per ulteriori informazioni, vedere [Operazioni di trascinamento](#page-28-0).

# **Suggerimento: modifica di più inviluppi**

Quando si modifica la lunghezza di una dissolvenza con il mouse, oppure il livello di inviluppo, è possibile premere contemporaneamente **[Alt]/[Option]** per regolare la dissolvenza di tutte le clip selezionate.

**Funzioni specifiche della finestra Montaggio Audio** Oltre ad alcune funzioni standard per controllare zoom e riproduzioni disponibili nell'area di lavoro File audio, sono disponibili alcuni controlli specifici dell'area di lavoro Montaggio Audio. Accanto alla rotellina di scorrimento sono disponibili due icone a forma di lente di ingrandimento che consentono di ingrandire e rimpicciolire la finestra della traccia. Facendo clic su ogni icona si visualizzeranno più o meno tracce. La traccia attiva viene ingrandita mentre le altre vengono rimpicciolite per offrire una migliore visualizzazione della traccia desiderata. Per ulteriori informazioni, vedere [Ingrandimento e scorrimento](#page-41-0). Per informazione su come spostarsi rapidamente attorno all'area di lavoro visibile nella finestra di montaggio principale, vedere anche [Navigatore.](#page-197-0) Per spostarsi velocemente e con maggior facilità tra viste e livelli di zoom diversi è inoltre possibile acquisire le impostazioni delle viste come "istantanee" e applicarle in qualsiasi momento tramite la finestra [Istantanee.](#page-199-0)

# **Linea informativa**

La linea informativa è un'area grigia sotto la vista delle tracce del montaggio principale. Indica l'operazione che viene eseguita quando si fa clic sul pulsante del mouse (con o senza tasti di modifica), a seconda della posizione del mouse (in modo analogo alle descrizioni comando). Ciò risulta utile poiché nel Montaggio Audio l'editing si basa su zone del mouse: per eseguire operazioni diverse si fa clic in aree diverse. Quando si sposta, copia o ridimensiona una clip, nella linea informativa viene visualizzata anche la relativa posizione e lunghezza. Per ulteriori informazioni vedere [Informazioni contestuali del Montaggio Audio](#page-209-0).

# **Utilizzo delle clip**

Quando si aggiunge una singola clip al montaggio (incollandola, importandola dal disco o trascinandola), viene visualizzato il menu contestuale Incolla. Selezionando le diverse voci del menu è possibile specificare il tipo di inserimento della clip, se l'azione deve avere effetto sulle clip esistenti e altro ancora. Le opzioni disponibili sono le seguenti:

- **Aggiungi/Mixa**: la clip viene inserita senza che l'azione abbia effetto sulle clip già presenti nella traccia di destinazione. L'unica eccezione è quando una clip audio inserita si sovrappone parzialmente a un'altra clip audio, nel qual caso viene creata una dissolvenza incrociata nella zona di sovrapposizione (opzione disponibile solo se la funzione di dissolvenza incrociata è attivata).
- **Aggiungi/Mixa e lega le clip di destra (traccia)**: quando la clip viene inserita, tutte le clip che si trovano alla sua destra (sulla stessa traccia) vengono spostate verso destra, in modo da fare spazio alla clip che è stata inserita.
- **Aggiungi/Mixa e lega le clip di destra (globale)**: quando la clip viene inserita, tutte le clip che si trovano alla sua destra (su tutte le tracce) vengono spostate verso destra, in modo da fare spazio alla clip che è stata inserita.
- **Dividi/Inserisci**: questa opzione è disponibile solo se il punto di inserimento si trova all'interno di una clip esistente (solo tracce audio). Quando la clip viene inserita, la clip esistente viene divisa e la sezione di destra viene spostata verso destra in modo da fare spazio alla clip che è stata inserita. L'azione non ha effetto sulle altre clip.
- **Dividi/Inserisci e lega le clip di destra (traccia)**: identica a Dividi/Inserisci, con la differenza che vengono spostate anche le altre clip di destra sulla stessa traccia.
- **Dividi/Inserisci e lega le clip di destra (globale)**: identica a Dividi/Inserisci, con la differenza che vengono spostate anche le altre clip di destra su tutte le tracce.
- **Sostituisci l'intervallo selezionato**: questa opzione è disponibile solo se è presente un intervallo di selezione sulla traccia di destinazione. La clip con l'intervallo di selezione verrà divisa in corrispondenza dei margini di tale intervallo; la clip inserita sostituirà l'intervallo e la sezione alla destra del margine viene spostata verso sinistra o destra (a seconda della lunghezza della clip inserita rispetto all'intervallo di selezione), in modo che non ci sia uno spazio vuoto dopo la clip inserita.
- **Sostituisci l'intervallo selezionato (troncando di conseguenza la sorgente)**: questa opzione è disponibile solo se è presente un intervallo di selezione sulla traccia di destinazione e se tale intervallo è più corto dell'intervallo della clip da inserire. La clip inserita sovrascriverà soltanto l'intervallo selezionato e l'intervallo da inserire verrà troncato in base alla selezione corrente.
- **Sostituisci l'intervallo selezionato e lega le clip di destra (traccia)**: identica a Sostituisci l'intervallo selezionato, con la differenza che vengono spostate anche le altre clip di destra sulla stessa traccia.
- **Sostituisci l'intervallo selezionato e lega le clip di destra (globale)**: identica a Sostituisci l'intervallo selezionato, con la differenza che vengono spostate anche le altre clip di destra su tutte le tracce.
- **Sovrascrivi a partire dal cursore**: se la clip inserita si sovrappone a una qualsiasi altra clip, le regioni di sovrapposizione vengono eliminate dalle clip esistenti.
- **Annulla**: nessuna clip viene aggiunta (è inoltre possibile annullare l'inserimento facendo clic all'esterno del menu a tendina).

# **Clip attive e clip selezionate**

È importante conoscere la differenza tra una clip "attiva" e una clip "selezionata". Alcune funzioni di modifica possono essere eseguite solo su una clip singola o "clip attiva", mentre altre possono essere eseguite su più clip o "clip selezionate".

 **Clip attiva**: è possibile visualizzare unicamente una sola clip attiva per volta. Il nome della clip attiva viene visualizzato in rosso. È necessario verificare se la clip è attiva perché alcune funzioni possono essere eseguite solo su una singola clip. Queste funzioni possono essere eseguite dalla finestra Clip attiva.

 **Clip selezionata**: possono essere selezionate più clip contemporaneamente. Ciò consente di modificare contemporaneamente più clip. È possibile eseguire operazioni di copia, eliminazione, spostamento e così via. Le clip selezionate hanno lo sfondo di un colore diverso.

# **Gestione delle tracce**

La gestione delle tracce avviene principalmente nell'area a sinistra di ogni traccia, nella finestra principale. Nella parte centrale di quest'area si trova un pulsante con il numero della traccia. Facendo clic su questo pulsante si apre il menu a tendina, che contiene la maggior parte delle funzioni per le tracce. Sono inoltre disponibili controlli per le seguenti operazioni:

- **Minimizzare/piegare una traccia**: utilizzare la piccola freccia del menu a tendina per fare spazio sullo schermo passando dalla vista ingrandita della traccia alla vista "piegata" chiusa.
- **Eseguire una traccia in assolo**: il piccolo pulsante a forma di rombo consente di ascoltare una traccia in assolo con tutte le altre in mute.
- **Silenziare un traccia**: il piccolo pulsante di forma rotonda consente di attivare/disattivare il silenziamento di una traccia. Il colore grigio indica che il pulsante di silenziamento è stato premuto e la traccia non è udibile. Il colore verde indica che il silenziamento è disattivato e la traccia è udibile.
- **Scegliere un canale di uscita di una traccia**: il piccolo pulsante Lf:Rf consente di trasmettere l'audio su diversi canali.
- **Regolare il volume di una traccia**: i due piccoli fader di canale consentono di regolare il volume di una traccia sia sui canali di sinistra che quelli di destra (per una traccia stereo). Se si tiene premuto **[Ctrl]/[Command]** si ripristinano i controlli a scorrimento su 0 dB. In una traccia stereo, se si tiene premuto **[Shift]** o si fa clic con il pulsante destro del mouse sul fader di sinistra o di destra, è possibile regolare il bilanciamento di un canale per volta. Premere **[Shift]** o fare clic con il pulsante destro del mouse e **[Ctrl]/[Command]** per ripristinare un singolo fader su 0 dB.

#### **Più clip e gruppi**

È possibile raggruppare insieme più clip tenendo premuto **[Shift]** o **[Ctrl]/[Command]** mentre le si seleziona. Sarà quindi possibile salvarle come "gruppo di selezione" in modo da poter selezionare rapidamente tutte le clip in tale gruppo con un semplice clic. È inoltre possibile creare dei sottogruppi. Per ulteriori informazioni, vedere [Gruppi](#page-195-0).

#### **Riproduzione e utilizzo di effetti**

La riproduzione nel Montaggio Audio funziona in modo praticamente identico rispetto all'area di lavoro File audio. È tuttavia necessario tenere presente alcuni aspetti:

#### **Le tracce audio vengono normalmente inviate tramite la Sezione Master**

Ciò consente di aggiungere effetti globali al Montaggio Audio o utilizzare la funzione di rendering per creare un file audio mixato, separare file audio in caso di montaggio multicanale o CD audio semplificato intermedio. È inoltre possibile scegliere di inviare l'audio da una traccia alla traccia soprastante più vicina per utilizzarlo con effetti della clip che consentono di modulare ingressi audio (ad esempio il plug-in Ducker). Nel menu contestuale Traccia sono disponibili le opzioni per inviare l'audio.

# **È possibile aggiungere effetti a clip e tracce**

Ogni singola clip e/o traccia audio nel montaggio può essere processata indipendentemente da un massimo didiecieffetti plug-in VST. Gli effetti vengono configurati come insert, quando tutto l'audio viene processato dall'effetto, oppure come effetti mandata. Per ulteriori informazioni, vedere [Effetti.](#page-199-1)

# **Utilizzo di marker nel montaggio**

I marker funzionano praticamente come nell'area di lavoro File audio; sono tuttavia disponibili alcune funzioni aggiuntive per l'utilizzo dei marker nelle clip. È ad esempio possibile vincolare un marker a una clip in modo che venga spostato insieme alla clip. Per ulteriori informazioni scegliere Cos è? oppure vedere la sezione "Utilizzo di marker nell'area di lavoro Montaggio Audio" in [Marker.](#page-52-0)

# **Mixaggio finale: la funzione Rendering**

La funzione Rendering nella Sezione Master consente di convertire il mixaggio dell'intero montaggio (o parti di esso) in un singolo file audio o in diversi file, in caso di montaggio multicanale. Consente inoltre di eseguire il rendering in un CD audio semplificato o in un'immagine del CD e su Cue Sheet, oppure anche in nuovo Montaggio Audio. Ciò può risultare utile ad esempio quando si desidera "stampare" gli effetti su file. La funzione Rendering può essere utilizzata in diversi modi:

- È utile se si desidera masterizzare un CD da un montaggio che utilizza molte risorse della CPU, poiché consente di renderizzare prima tutti gli effetti di tracce e clip processati per ricreare un nuovo montaggio e quindi masterizzare il CD in un secondo passaggio.
- I canali surround possono essere renderizzati come più file, conservando lo stato stereo/mono dei singoli canali surround.
- È possibile creare immagini di CD e Cue Sheet
- È possibile creare un [CD Audio Semplificato](#page-141-0)
- Consente di renderizzare un intero montaggio in un singolo file, oppure varie parti in più file audio con un'unica operazione (ad esempio renderizzare regioni, gruppi o clip)

Per ulteriori informazioni vedere [Rendering](#page-77-0) and [Finestra Rendering montaggio.](#page-266-0)

#### **Preparazione del CD**

L'area di lavoro Montaggio Audio è uno strumento estremamente efficiente per la creazione di CD audio professionali. È possibile creare un CD utilizzando la finestra [CD](#page-187-0). Questa finestra contiene una serie di strumenti per la creazione e masterizzazione di CD, come il programma [CD Wizard](#page-280-0), la riproduzione in anteprima di tutto il CD, funzioni di [aggiunta e modifica di](#page-280-1) [informazioni CD-Text](#page-280-1), [generazione di rapporti sul CD](#page-272-0) e verifica della conformità del disco agli standard del settore. Se utilizzata in combinazione con la finestra [Finestra Marker,](#page-145-0) essa consente di modificare, creare ed eliminare diversi tipi di marker di traccia con precisione, offrendo la possibilità di creare CD senza interruzioni e controllare le pause tra le tracce, e così via. Qualsiasi modifica apportata ai marker di traccia verrà estesa anche alla finestra del CD. Una volta soddisfatti del layout del CD sarà possibile masterizzare il CD direttamente dalla finestra del CD o salvare un'immagine DDP dalla finestra [Scrivi CD audio.](#page-325-1)

Per ulteriori informazioni su come masterizzare CD vedere [Creazione di CD e DVD](#page-49-0) e la finestra [CD](#page-187-0).

# **Masterizzazione di DVD-Audio**

È inoltre possibile creare e masterizzare dischi DVD-Audio nell'area di lavoro Montaggio Audio. Per queste operazioni utilizzare la finestra dedicata [DVD-Audio.](#page-196-0) Il processo è analogo alla creazione di CD, con alcune differenze. I montaggi vengono sempre renderizzati prima del processo di masterizzazione del CD. Un progetto DVD-Audio può contenere un massimo di 9 montaggi con un massimo di 99 tracce in ogni montaggio. Pertanto, per i DVD-Audio sarà probabilmente necessario preparare diversi montaggi separati da includere prima nel DVD, quindi passare alla finestra [DVD-Audio](#page-196-0) per configurare il progetto DVD-Audio in cui i montaggi separati vengono aggiunti come gruppi. Infine, i file vengono renderizzati prima che inizi realmente il processo di masterizzazione. In un progetto DVD-Audio, ogni montaggio può avere diversi tipi di configurazione di canali, risoluzione in bit e frequenza di campionamento.

Per ulteriori informazioni sulla creazione di dischi DVD-Audio, vedere [DVD-Audio](#page-196-0).

#### **Tracce di immagini DVD-A**

Le tracce di immagini DVD-A possono essere aggiunte ai montaggi da masterizzare su DVD. Queste tracce non hanno alcuna funzione in WaveLab se non quella di offrire la possibilità di posizionare nella linea temporale immagini che verranno poi visualizzate con l'audio quando il DVD-A finale verrà riprodotto in un lettore compatibile collegato a uno schermo. Per aggiungere un'immagine, aggiungere una nuova traccia di immagine tramite il menu della traccia. Posizionare il cursore nel punto in cui si desidera inserire l'immagine e fare clic con il pulsante destro del mouse sulla traccia per visualizzare il menu contestuale Inserisci, da cui è possibile selezionare il file di immagine da includere. È inoltre possibile modificare le impostazioni di immagini o aggiungere immagini di default dalla finestra di dialogo [Opzioni](#page-284-0) [DVD-Audio](#page-284-0).

#### **Esportazione e importazione di file AES-31**

È possibile importare ed esportare file AES-31 all'interno e all'esterno di WaveLab. È ad esempio possibile importare un progetto di Steinberg Nuendo in WaveLab importando un file AES-31. È possibile aggiungere codici specifici a nomi di marker in Nuendo per facilitare la conversione in marker specifici di WaveLab, in modo che quando il file AES-31 esportato da Nuendo viene importato in WaveLab, i marker in esso contenuti vengano riconosciuti come marker di WaveLab.

Di seguito sono indicati i codici da utilizzare per i vari marker di traccia CD:

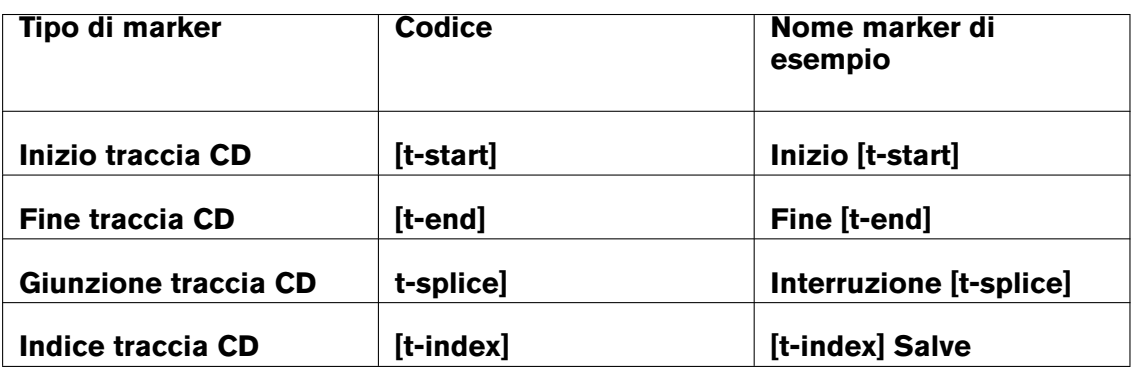

- È necessario utilizzare Nuendo 2.0 o versione successiva se si desidera creare marker con nomi specifici che vengano riconosciuti come marker di WaveLab.
- In Nuendo è necessario creare un marker di traccia per i marker con nomi specifici.
- Quando si importano progetti AES-31 contenenti marker con nomi specifici, i codici dei marker (ad esempio [t-end]) non vengono visualizzati in WaveLab.

Per ulteriori informazioni sui file AES-31 vedere [AES31.](#page-441-0)

#### **Esportazione/importazione di Montaggi Audio in formato XML**

L'opzione è disponibile nel sottomenu Salva speciale (Montaggio) ed è destinata esclusivamente a utenti che conoscono il linguaggio XML. XML è l'acronimo di EXtensible Markup Language ed è un linguaggio di markup simile all'HTML.

Questa funzione può risultare utile ad esempio se si desidera modificare molti nomi di file utilizzati nel Montaggio Audio (esportandoli e quindi importandoli). Può inoltre essere utilizzata per generare Montaggi Audio da zero (o a partire da un modello) e per convertire un altro formato di file DAW nel Montaggio Audio di WaveLab. Può anche essere utilizzata per confrontare due Montaggi Audio mediante uno strumento per il confronto di file di testo.

Esistono molti editor XML freeware, ma si può utilizzare anche un semplice editor di testo.

In questo manuale non vengono fornite istruzioni dettagliate su come modificare file XML; tuttavia si riportano di seguito alcune informazioni di base:

- Tutte le stringhe sono incluse in una sezione CDATA, nel formato UTF-8.
- Tutti i valori interi sono espressi in formato di testo semplice: 127 = "127"
- Tutti i valori a virgola mobile e doppi sono memorizzati nel formato Base64.
- Tutti i dati binari sono memorizzati nel formato Base64.

#### **Argomenti correlati**

[Indicatori di livello](#page-56-0) **[Strumenti](#page-183-0)** [Controlli del Trasporto](#page-37-0) [Finestre degli strumenti specifici](#page-185-0) [Finestre degli strumenti condivisi](#page-152-0) **[Utility](#page-426-0)** [Colori del Montaggio Audio](#page-209-1) **[Clip](#page-445-0)** [Informazioni contestuali del Montaggio Audio](#page-209-0)

# **6.1 Indicatori di livello**

WaveLab include una serie di indicatori audio che consentono di monitorare e analizzare l'audio.Gli indicatori possono essere utilizzati per monitorare l'audio durante la riproduzione, il rendering e la registrazione, così come per analizzare una selezione specifica dell'audio. In WaveLab sono disponibili sette indicatori audio diversi, ognuno con la rispettiva finestra. Gli indicatori sono accessibili dal menu Indicatori, dal menu delle finestre degli strumenti condivisi e dalla barra di controllo degli indicatori.

# **Modalità di monitoraggio**

È possibile scegliere la sorgente audio e la modalità per visualizzare informazioni negli indicatori. È possibile accedere alle seguenti funzioni di monitoraggio dal menu Indicatori o dalla barra dei comandi degli indicatori:

- **Monitoraggio della riproduzione**: gli indicatori visualizzano l'uscita audio della Sezione Master **dopo la sezione dithering, diversamente dall'indicatore della Sezione Master**.
- **Monitora l'ingresso audio**: gli indicatori visualizzano l'ingresso audio specificato nella finestra di dialogo [Impostazioni del flusso audio](#page-276-0). Ciò risulta utile per il monitoraggio dell'audio durante la registrazione.
- **Monitora la renderizzazione dei file**: gli indicatori visualizzano ciò che viene scritto sul disco durante la renderizzazione dei file, tenendo conto delle impostazioni della Sezione Master, con i valori di picco medi, minimi e massimi calcolati. Al termine della renderizzazione, gli indicatori si bloccano e rimangono bloccati finché non si aggiorna la modalità di monitoraggio o se ne imposta una diversa.
- **Monitora la posizione del cursore di modifica**: gli indicatori visualizzano informazioni statiche relative all'audio sotto il cursore di modifica. Tenere presente che in questa modalità le impostazioni della Sezione Master non vengono considerate.
- **Analizza la selezione audio**: questa funzione consente di effettuare una selezione e visualizzare i valori medi relativi all'intervallo selezionato come dati statici. In questa modalità le impostazioni della Sezione Master non vengono considerate . Quando si modifica la selezione è necessario aggiornare le viste dell'indicatore selezionando "Aggiorna l'analisi della selezione" dal menu Indicatori (oppure facendo clic sul pulsante Aggiorna nella barra di controllo degli indicatori).

Se è stata scelta una delle modalità di visualizzazione continua, è inoltre possibile bloccare gli indicatori in qualsiasi momento eseguendo il comando "Freeze degli indicatori".

#### **Utilizzo delle finestre degli indicatori**

È possibile creare una sola istanza di ogni indicatore audio. Se ad esempio si aggancia un indicatore a un'area di lavoro, questo viene automaticamente rimosso dalla posizione in cui era precedentemente collocato.

Gli indicatori audio possono essere visualizzati nelle aree di lavoro File audio e Montaggio Audio così come nella finestra di Controllo. La finestra degli indicatori può essere utilizzata nei seguenti modi:

- come finestra ancorata in un'area di lavoro
- come finestra con linguette nella finestra di Controllo
- come finestra fluttuante indipendente In questa modalità può risultare utile nascondere il frame della finestra facendo clic su **Finestra** *>* **Nascondi frame** per liberare spazio sullo schermo. In questo caso, l'intero menu è accessibile facendo clic con il pulsante destro del mouse.

L'asse di molti indicatori audio può essere ruotato per visualizzare la grafica orizzontalmente o verticalmente.

Alcuni indicatori possono inoltre avere uno stile grafico proprio e parametri di visualizzazione personalizzabili tramite la rispettiva finestra delle impostazioni. La finestra di dialogo è accessibile facendo clic su **Funzioni** *>* **Impostazioni** nella finestra dell'indicatore o tramite l'icona .

# **Argomenti correlati**

[VU-meter](#page-57-0) **[Spettroscopio](#page-59-2) [Oscilloscopio](#page-59-0)** [Bit-meter](#page-59-1) [Phasescope](#page-61-0) **[Spettrometro](#page-62-0) [Wavescope](#page-63-0)** 

# **6.1.1 VU-meter**

Il vu-meter viene utilizzato per visualizzare il picco e il livello di volume/decibel medio del file audio. Consente inoltre di visualizzare il panorama o di bilanciare tra i canali destro e sinistro in un file stereo.

Nella parte superiore della finestra dell'indicatore di livello/panorama viene visualizzato il livello di picco e il volume medio nel modo seguente:

 Gli indicatori del livello di picco visualizzano, graficamente e numericamente, i livelli di picco di ciascun canale. Per default, i segmenti degli indicatori e i valori di picco numerici vengono visualizzati in verde per i livelli bassi, in giallo per i livelli compresi tra -6 dB e -2 dB e in rosso per i livelli superiori a -2 dB. È possibile, se lo si desidera,

modificare i colori e i bordi dell'intervallo nella finestra di dialogo Impostazioni indicatore di Livello/Panorama, accessibile facendo clic sul menu **Funzioni** *>* **Impostazioni** o sull'icona 2.

- Gli indicatori VU (Volume Unit, unità volume) misurano il volume (RMS) medio di ogni canale. Questi indicatori sono dotati di funzionalità integrate quali inerzia e variazioni del volume per la sera, per un arco di tempo definito dall'utente. Se si esegue il monitoraggio della riproduzione o dell'ingresso audio, è possibile notare due righe verticali a seguito di ciascuna barra del VU-meter, che sembrano "tentare di raggiungere" il valore RMS corrente. Queste linee indicano la media dei valori RMS minimi più recenti (linea sinistra) e la media dei valori RMS massimi più recenti (linea destra). A sinistra viene visualizzata la differenza tra i valori medi minimo e massimo (i valori di livello tra parentesi quadre) che offre quindi una panoramica dell'intervallo dinamico del materiale audio.
- Se si esegue il monitoraggio dell'audio in tempo reale (riproduzione o ingresso), i valori di picco e volume massimo vengono visualizzati numericamente a destra delle barre dell'indicatore. I numeri tra parentesi quadre a destra dei valori di picco massimo indicano il numero di clip consecutive (picchi di segnale a 0 dB). I livelli di registrazione devono essere configurati in modo che il clipping si verifichi di rado. Se il livello master è impostato su valori troppo alti, la qualità del suono e la risposta di frequenza saranno compromesse a livelli di registrazione elevata con effetti di clipping indesiderati. Se il livello viene impostato su valori troppo bassi, i livelli di rumore risulteranno alti rispetto al suono registrato.

# **Indicatori del panorama**

Nella parte inferiore della finestra viene visualizzato il panorama (la differenza di livello tra il canale di sinistra e di destra, applicabile solo quando si esegue il monitoraggio di audio stereo):

- Gli indicatori del panorama superiori visualizzano, sia graficamente che numericamente, la differenza dei livello di picco tra canali. Gli indicatori del panorama hanno due "lati"; le barre di livello possono essere dirette verso destra o verso sinistra e indicano il canale con il volume più elevato. I due lati sono visualizzati in colori diversi, che è possibile impostare nella finestra di dialogo Impostazioni indicatore di Livello/Panorama, come mostrato in precedenza).
- Gli indicatori del panorama inferiori visualizzano la differenza media del volume tra i canali, in modo analogo. In tal modo viene indicato visivamente se, ad esempio, una registrazione stereo è centrata in modo corretto.
- Se si esegue il monitoraggio dell'audio in tempo reale (riproduzione o ingresso), il valore della differenza di bilanciamento massimo (picco e volume) per ogni canale viene visualizzato numericamente a sinistra e a destra delle barre dell'indicatore. Il VU-meter è accessibile facendo clic sul menu **Indicatori** delle aree di lavoro File Audio e Montaggio Audio.È utilizzabile come finestra fluttuante o come finestra ancorata all'area di lavoro o alla [Finestra di Controllo.](#page-242-0)

#### **Argomenti correlati**

[Indicatori di livello](#page-56-0)

# **6.1.2 Spettroscopio**

Lo Spettroscopio consente di visualizzare una rappresentazione grafica continua dello spettro di frequenze, analizzate in 60 bande di frequenza separate, rappresentate dalle barre verticali. I livelli di picco vengono visualizzati come brevi linee orizzontali al di sopra della banda corrispondente e indicano i valori di picco/massimi recenti. Lo spettroscopio offre una panoramica rapida dello spettro. Per un'analisi dettagliata dello spettro audio, utilizzare [Spettrometro.](#page-62-0) Lo spettroscopio è accessibile dal menu **Indicatori** delle aree di lavoro File audio e Montaggio Audio. Può essere utilizzato come finestra fluttuante o ancorata all'area di lavoro.Può essere inoltre ancorato alla [Finestra di Controllo.](#page-242-0)

# **Argomenti correlati**

[Indicatori di livello](#page-56-0)

**[Spettrometro](#page-62-0)** 

# **6.1.3 Oscilloscopio**

L'oscilloscopio offre una vista notevolmente ingrandita della forma d'onda intorno alla posizione del cursore di riproduzione.

Se si analizza un file stereo, in genere l'oscilloscopio visualizza i livelli separati dei due canali. Se tuttavia si attiva l'opzione Visualizza Somma e Sottrazione nel menu Funzioni (o si fa clic sull'icona +/-), nella parte superiore dell'oscilloscopio viene visualizzata la somma dei due canali mentre la parte inferiore viene visualizzata la sottrazione.

# **Definizione delle impostazioni**

La finestra di dialogo Impostazioni Oscilloscopio consente di impostare i colori di visualizzazione e di attivare l'ingrandimento automatico, se lo si desidera. Se viene attivato, la visualizzazione viene ottimizzata in modo che il livello più elevato raggiunga la parte più alta della finestra ogni volta. La finestra di dialogo Impostazioni Oscilloscopio è accessibile facendo clic sul menu **Funzioni** *>* **Impostazioni** o sull'icona .

L'Oscilloscopio è accessibile facendo clic sul menu **Indicatori** nelle aree di lavoro File audio e Montaggio Audio ed è utilizzabile sia come finestra fluttuante che come finestra ancorata all'area di lavoro.Può essere inoltre ancorato alla [Finestra di Controllo.](#page-242-0)

# **Argomenti correlati**

[Indicatori di livello](#page-56-0)

# **6.1.4 Bit-meter**

Il bit-meter consente di visualizzare la risoluzione o il numero di bit utilizzati nell'audio digitale in corso di monitoraggio. In genere il numero massimo di bit in un file audio corrisponde a quello della risoluzione del file audio (ad esempio per un file audio a 16 bit sono normalmente utilizzati al massimo 16 bit), ma alcune volte i valori non coincidono.

Quando si esegue qualsiasi tipo di processamento di un file audio in tempo reale, i dati audio vengono elaborati a una risoluzione più elevata (risoluzione a virgola mobile a 32 bit) per una qualità audio ottimale. Esempi di tale processamento includono regolazioni di livello, effetti, mixaggio di due o più file e così via. In genere l'unico caso in cui un file a 16 bit viene riprodotto a una risoluzione di 16 bit si verifica quando la riproduzione viene eseguita senza dissolvenza né effetti e con i fader master impostati su un valore di 0,00 (senza regolazione di livello). È possibile fare una prova e riprodurre un file audio a 16 bit visualizzando il bit-meter: non appena vengono regolati i fader master, il numero di bit utilizzati sale a 24 e l'indicatore "tra" si illumina (vedere più avanti).

# **Come leggere il bit-meter**

- Gli indicatori più interni, ovvero più vicini alla scala di bit, visualizzano il numero di bit in uso. Questa visualizzazione può essere regolata nella finestra di dialogo Impostazioni dei bit meter.
- Gli indicatori esterni sono indicatori "storici" e mostrano il numero di bit utilizzati di recente. È possibile impostare il tempo di mantenimento nella finestra di dialogo Impostazioni dei bit meter.
- Il segmento "Al di sopra" indica il clipping, in modo analogo a un indicatore clip.
- Se il segmento "Al di sotto" è illuminato, sono in uso più di 24 bit. Il bit-meter visualizza i 24 bit elevati mentre il segmento "Al di sotto" indica la presenza di ulteriori bit extra, più bassi. L'audio viene sempre processato con più di 24 bit internamente.
- Se il segmento "Tra" è illuminato, i dati audio non possono essere espressi su una normale scala a 24 bit (sono presenti valori a virgola mobile "tra" bit, da cui l'etichetta "tra"). Ciò avviene in genere quando si applicano effetti; pertanto il segmento "tra" consente di differenziare i file PMC a 24 bit processati da quelli non processati.

#### **Quando utilizzare il bit-meter**

- Per verificare se il dithering è necessario o meno. In genere, quando si esegue la riproduzione o il mixaggio a 16 bit e il bit-meter indica che sono utilizzati più di 16 bit, è necessario applicare il dithering.
- Per visualizzare la risoluzione "effettiva" di un File Audio. Ad esempio, anche se un file è in formato a 24 bit, è possibile utilizzare solo 16 bit oppure un file a 32 bit può utilizzare soltanto 24 bit (in tal caso il segmento "Al di sotto" non è illuminato). A tale scopo il bit-meter viene utilizzato in modo ottimale in modalità Analizza la selezione audio.
- Per verificare se un plug-in "a zero" ha comunque effetti sul segnale, o se un plugin utilizza il processamento interno a 16 bit, o più in generale per rilevare una fase di modifica del segnale nella catena audio tra lettura e riproduzione.

Per regolare le impostazioni del bit-meter, selezionare Impostazioni dal menu a tendina Funzioni o fare clic sull'icona .

Il bit-meter è accessibile facendo clic sul menu **Indicatori** nelle aree di lavoro File audio e Montaggio Audio ed è utilizzabile sia come finestra fluttuante che come finestra ancorata all'area di lavoro o alla [Finestra di Controllo](#page-242-0).
#### **Argomenti correlati**

[Indicatori di livello](#page-56-0)

**[Dithering](#page-448-0)** 

## **6.1.5 Phasescope**

Il Phasescope indica la relazione di fase e ampiezza tra due canali stereo. Risulta effettivamente utile solo quando si esegue il monitoraggio di materiale audio stereo.

#### **Lettura del Phasescope**

Il Phasescope può essere interpretato come segue:

- Una linea verticale indica un segnale mono perfetto (i canali di sinistra e destra sono identici).
- Una linea orizzontale indica che il canale sinistro è uguale al destro ma con fase inversa.
- Una forma casuale ma vagamente ellittica indica un segnale stereo ben bilanciato. Se la forma "pende" a sinistra, vi è maggiore energia nel canale di sinistra e viceversa; il caso estremo è quello in cui un lato è messo in mute; in tal caso nel Phasescope viene visualizzata una linea retta, con angolo di 45 gradi rispetto all'altro lato.
- Una circonferenza perfetta indica un'onda sinusoidale su un canale e la stessa onda sinusoidale spostata di 90 sull'altro lato.
- In genere quanto più la forma visualizzata è nitida, tanto più sono presenti bassi nel segnale; quanto più la forma è "discontinua", tanto più sono presenti alte frequenze nel segnale.

#### **Indicatore della correlazione di fase**

Nella parte inferiore del riquadro è presente un indicatore di correlazione di fase che visualizza le stesse informazioni ma in un modo diverso:

- La linea verde visualizza la correlazione di fase corrente, mentre le due linee rosse indicano rispettivamente i valori di picco minimi e massimi recenti (si tratta di colori di default e pertanto modificabili).
- Con un segnale mono l'indicatore visualizza +1, a indicare che entrambi i canali sono perfettamente in fase.
- Analogamente -1 indica che i due canali sono identici ma uno è invertito.
- In genere, affinché il mix sia di buona qualità, l'indicatore deve visualizzare un valore compreso tra 0 e +1.

A differenza del Phasescope principale, l'indicatore di correlazione di fase è disponibile anche nella modalità Analizza la selezione audio, e visualizza un valore medio per l'intervallo selezionato.

#### **Modifica delle impostazioni**

È possibile definire i colori di visualizzazione, il tempo di mantenimento dei picchi e la risoluzione o il numero di campioni da visualizzare facendo clic sul menu **Funzioni** *>* **Impostazioni**.

Il Phasescope è accessibile facendo clic sul menu **Indicatori** nelle aree di lavoro File audio e Montaggio Audio ed è utilizzabile sia come finestra fluttuante che come finestra ancorata all'area di lavoro o alla [Finestra di Controllo](#page-242-0).

#### **Argomenti correlati**

[Indicatori di livello](#page-56-0)

## **6.1.6 Spettrometro**

Lo spettrometro utilizza tecniche FFT (Fast Fourier Transform) per la visualizzazione di un grafico continuo delle frequenze, che offre un'analisi di frequenza in tempo reale precisa e dettagliata.

- Lo spettro di frequenze corrente viene visualizzato come un grafico lineare.
- I "picchi" dello spettro vengono visualizzati come brevi linee orizzontali che indicano i valori di picco/massimi recenti.

#### **Istantanee**

I pulsanti Aggiungi istantanea e *[ "*Elimina l'ultima istantanea", consentono di eseguire e cancellare istantanee dello spettro corrente. Queste vengono soprapposte al grafico dello spettro corrente dei picchi, in un colore personalizzabile, fino a quando non si fa nuovamente clic sull'icona per scattare un'altra istantanea. Questa funzione è utile, ad esempio, per verificare gli effetti dell'aggiunta di EQ. È possibile sovrapporre fino a cinque istantanee nella visualizzazione; la sesta istantanea sostituisce la più recente nella visualizzazione e così via. È importante non confondere l'ordine delle istantanee con i pulsanti numerati, che sono invece i preset dello spettrometro (vedere più avanti).

#### **Ingrandimento**

È possibile regolare la scala e l'intervallo delle frequenze nella finestra di dialogo Impostazioni Spettrometro, come descritto più avanti, ma anche ingrandire temporaneamente un'area di frequenze di interesse. Per eseguire tale operazione, fare clic e trascinare un rettangolo nel riquadro dello spettroscopio. Quando si rilascia il pulsante del mouse, la visualizzazione viene ingrandita in modo che l'intervallo di frequenze racchiuso nel rettangolo occupi l'intera finestra. Per tornare alla visualizzazione a piena scala, selezionare Riporta l'ingrandimento indietro del tutto nel menu Funzioni oppure fare doppio clic in qualsiasi punto della finestra.

#### **Definizione delle impostazioni**

È possibile configurare il funzionamento e la visualizzazione degli indicatori come desiderato, e assegnare massimo cinque gruppi di impostazioni dello spettrometro ai pulsanti dei preset per l'accesso istantaneo. La finestra di dialogo Impostazioni Spettrometro è accessibile facendo clic su Impostazioni nel menu Funzioni oppure sull'icona . È possibile applicare tutte le impostazioni senza chiudere la finestra di dialogo, facendo clic sul pulsante Applica.

Se si desidera salvare le impostazioni per uso successivo (o assegnare ad esse un pulsante di preset), selezionare Salva con nome dal menu a tendina nella parte inferiore della finestra di dialogo e specificare un nome del preset nella finestra di dialogo visualizzata. A questo punto è possibile scegliere di rendere le impostazioni istantaneamente disponibili per la selezione nella finestra dell'indicatore FFT utilizzando il sotto-menu Assegna a pulsante di preset nel menu a tendina.

Al termine, fare clic su OK per chiudere la finestra di dialogo.

#### **Selezione dei preset dello Spettrometro**

Dopo aver assegnato le impostazioni ai pulsanti di preset nella finestra di dialogo Impostazioni Spettrometro, è possibile passare rapidamente da una scala di livello differente all'altra e da una modalità di visualizzazione all'altra facendo clic su una delle icone di preset [1]-[5] o selezionando il preset desiderato nel menu a tendina Opzioni.

#### **Esportazione di dati FFT come testo ASCII**

Quando si utilizza lo spettrometro in modalità off-line (modalità Monitora la posizione del cursore di modifica o Analizza la selezione audio) è possibile esportare i dati FTT visualizzati come file di testo selezionando Esporta dati FFT in ASCII nel menu a tendina Opzioni. È quindi possibile importare il file di testo che ne deriva in applicazioni che consentono la costruzione di un grafico da file di testo (ad esempio Microsoft Excel).

Lo Spettrometro è accessibile facendo clic sul menu **Indicatori** delle aree di lavoro File audio e Montaggio Audio ed è utilizzabile sia come finestra fluttuante che come finestra ancorata all'area di lavoro o alla [Finestra di Controllo](#page-242-0).

#### **Argomenti correlati**

[Indicatori di livello](#page-56-0) **[Spettroscopio](#page-59-0)** 

## **6.1.7 Wavescope**

Nella finestra Wavescope viene visualizzata una forma d'onda in tempo reale che visualizza graficamente il segnale audio in corso di monitoraggio.

È utile per la registrazione o la renderizzazione di un file se è attiva la modalità Monitora la renderizzazione dei file.

#### **Definizione delle impostazioni**

È possibile configurare le impostazioni per la visualizzazione nella finestra di dialogo Impostazioni Wavescope, accessibile facendo clic sul menu **Funzioni** *>* **Impostazioni** o sull'icona . La finestra Impostazioni Wavescope consente di impostare i colori per lo sfondo, la griglia, la visualizzazione della forma d'onda nonché la velocità di rendering della forma d'onda e l'ingrandimento verticale. Se è selezionata la casella Azzera la forma d'onda quando viene raggiunta la parte destra del pannello, la visualizzazione della forma d'onda viene cancellata ogni volta che il cursore raggiungere l'estremità destra del riquadro. Se la casella è selezionata, la forma d'onda precedente viene sovrascritta.

**Suggerimento:** la finestra Wavescope è un indicatore utile per la visualizzazione dell'audio durante la registrazione. La finestra Wavescope è accessibile facendo clic sul menu **Indicatori** delle aree di lavoro File audio e Montaggio Audio ed è utilizzabile sia come finestra fluttuante che come finestra ancorata all'area di lavoro o alla [Finestra di Controllo.](#page-242-0)

#### **Argomenti correlati**

[Indicatori di livello](#page-56-0)

# **6.2 Strumenti**

Nell'area di lavoro Montaggio Audio di WaveLab sono disponibili alcuni strumenti che facilitano le operazioni di editing dei montaggi. La pagina contiene i link a tali strumenti, che sono accessibili facendo clic sul menu **Strumenti**.

#### **Argomenti correlati**

#### [Meta Normalizzatore](#page-183-0)

<span id="page-183-0"></span>[Configura gli strumenti di utility esterni](#page-184-0)

## **6.2.1 Meta Normalizzatore**

Questa finestra di dialogo consente di regolare il volume di ogni clip in modo che tutte le clip abbiamo lo stesso volume e

viene utilizzata per l'equalizzazione del volume di tutte le clip di un montaggio in base al livello di picco o al volume. Si tratta di un metodo semplice per assicurarsi che tutte le clip vengano riprodotte con lo stesso volume. È possibile equalizzare solo il volume delle clip selezionate e, se lo si desidera, escludere gli effetti.

Questo strumento è stato ideato per ottenere lo **stesso** livello di volume in tutte le clip (il volume più elevato riscontrato, se possibile), assicurando al contempo che nessuna clip causerà il clipping dei campioni.

Per ciascuna clip viene calcolato un guadagno specifico mediante l'algoritmo in seguito all'analisi di **tutte** le clip (e prima della modifica del guadagno delle clip per ottenere un volume comune). Se non è possibile ottenere per tutte le clip il volume più elevato trovato, il livello della clip con il volume più elevato viene ridotto in modo che il volume delle altre clip possa adattarsi di conseguenza.

Per evitare il clipping della Sezione Master, è possibile inoltre normalizzare l'uscita di mixaggio finale del montaggio (prima che raggiunga la Sezione Master), e/o l'uscita della Sezione **Master** 

La finestra di dialogo è accessibile facendo clic su **Strumenti** *>* **Meta-normalizzatore** nell'area di lavoro Montaggio Audio.

*Per una spiegazione dei parametri e delle funzionalità dell'interfaccia, fare clic su o sulla freccia con il punto interrogativo Cos è?. Per ulteriori informazioni vedere [Utilizzo della](#page-16-0) [Guida](#page-16-0)*

## **Argomenti correlati**

<span id="page-184-0"></span>[Sezione Master](#page-264-0)

## **6.2.2 Configura gli strumenti di utility esterni**

Questa finestra di dialogo consente di configurare l'interazione di WaveLab con applicazioni esterne. È possibile trasferire argomenti della riga di comando ad applicazioni esterne in modo che possano processare il file o la cartella corrente o persino la cartella delle impostazioni di WaveLab. Tale funzione può essere utile per eseguire operazioni quali la modifica di file audio in altre applicazioni o la compressione di tutti i file delle impostazioni in un file zip di backup.

Gli strumenti esterni funzionano solo nell'area di lavoro in cui sono stati definiti. In tal modo, ogni tipo di area di lavoro può disporre di un toolkit esterno specifico.

Per definire uno strumento esterno, è necessario:

- Assegnare un titolo al comando
- Specificare il percorso del file eseguibile dell'applicazione
- Scegliere gli argomenti da trasferire all'applicazione esterna
- È inoltre possibile specificare una cartella iniziale a cui indirizzare l'applicazione esterna
- Specificare le operazioni che dovrebbero essere eseguite in WaveLab prima dell'avvio dello strumento esterno.

Una volta definito uno strumento esterno in base alla procedura sopra descritta, è possibile eseguirlo selezionandone il titolo nel menu Strumenti dell'apposita area di lavoro.

La finestra di dialogo è accessibile facendo clic su **Strumenti** *>* **Configura gli strumenti di utility esterni**.

*Per una spiegazione dei parametri e delle funzionalità dell'interfaccia, fare clic su o sulla freccia con il punto interrogativo Cos è?. Per ulteriori informazioni vedere [Utilizzo della](#page-16-0) [Guida](#page-16-0)*

# **6.3 Controlli del Trasporto**

I controlli del Trasporto consentono di gestire la riproduzione nel contesto di un file audio o di un montaggio, nonché di aprire la finestra di registrazione. Sono accessibili tramite il menu o la barra degli strumenti Trasporto. Per ulteriori informazioni, vedere [Barre dei comandi.](#page-23-0)

Il menu Trasporto consente di accedere (e visualizza le scorciatoie da tastiera) alle stesse funzioni disponibili nella barra degli strumenti Trasporto.

La barra degli strumenti Trasporto consente l'accesso rapido alla maggior parte di tali funzioni. Se la barra degli strumenti è nascosta, selezionare **Area lavoro** *>* **Barre dei comandi** *>* **Comandi di trasporto**. Le funzioni di trasporto agiscono sul file audio corrente.

Le funzioni di trasporto di base sono:

#### **Loop On/Off**

: attiva e disattiva la funzione di loop per il file audio o il montaggio correntemente selezionato.

#### **Inizio del file**  $\mathbb{R}$  **/ Fine del file**  $\mathbb{R}$

: consente di spostare il cursore all'inizio o alla fine del file audio correntemente selezionato.

#### **Sposta in avanti & / Sposta indietro**

: consente di spostare il cursore in avanti o indietro nel file audio correntemente selezionato.

#### **Riproduci**

: inizia la riproduzione del file audio corrente.

#### • Stop **□**

: arresta la riproduzione del file audio corrente. Un secondo clic sposta il cursore all'inizio dell'ultima posizione di avvio. Un ulteriore clic consente di far tornare il cursore all'inizio del file.

#### **Registra O**

: apre la finestra di registrazione nella quale è possibile iniziare a registrare.

Nella barra dei comandi di trasporto sono inoltre disponibili funzioni di trasporto aggiuntive, quali quelle per avviare o interrompere la riproduzione e quella che consente di saltare regioni. In WaveLab sono inoltre fornite ulteriori scelte rapide per la velocità di riproduzione e le funzioni jog e shuttle.

*Per una spiegazione dei parametri e delle funzionalità dell'interfaccia, fare clic su o sulla freccia con il punto interrogativo Cos è?. Per ulteriori informazioni vedere [Utilizzo della](#page-16-0) [Guida](#page-16-0)*

#### **Argomenti correlati**

[Velocità di riproduzione](#page-305-0) [Finestra di dialogo Registrazione](#page-308-0) [Barre dei comandi](#page-23-0)

# **6.4 Finestre degli strumenti specifici**

Le finestre degli strumenti specifici sono finestre specifiche dell'area di lavoro corrente. Consentono di eseguire operazioni utili nell'area di lavoro attiva.

È possibile ancorarle e disancorarle, nonché salvarle in layout personalizzati.

#### **Finestre degli strumenti specifici dell'area di lavoro Montaggio Audio**

Le seguenti finestre di strumenti specifici sono disponibili nell'area di lavoro Montaggio Audio: [File](#page-186-0)

[CD](#page-187-0) [Browser dei file](#page-144-0) [Finestra Marker](#page-145-0) **[Storia](#page-191-0) [Clip](#page-191-1)** [Finestra Clip attiva](#page-192-0) **[Note](#page-194-0)** [Progetto Master](#page-351-0) [Finestra di scripting \(area di lavoro Montaggio Audio\)](#page-194-1) **[Gruppi](#page-195-0)** [DVD-Audio](#page-196-0) **[Navigatore](#page-197-0)** [Ingrandimento](#page-198-0) **[Effetti](#page-199-0)** [Istantanee](#page-199-1)

## <span id="page-186-0"></span>**6.4.1 File**

Questa finestra degli strumenti specifici consente di gestire i file utilizzati nel Montaggio Audio corrente.

Visualizza tutti i file correnti utilizzati dalle clip nel montaggio, con percorso, dimensioni e data dell'ultima modifica. Consente inoltre l'esecuzione di varie operazioni sui [file:](#page-0-0)

- Aggiunta di uno o più file audio a un montaggio. Quando vengono selezionati più file viene visualizzata la finestra [Inserisci i file audio](#page-293-0).
- Sostituzione di singoli file in un montaggio (con conseguente aggiornamento degli eventuali riferimenti a clip).
- Ridenominazione di un file (con conseguente aggiornamento di tutti i riferimenti interni a clip).
- Selezione di clip di riferimento per un file specifico.
- Apertura di un file nell'area lavoro File audio e visualizzazione del file nel browser di file del computer.

Questa finestra è uno strumento utile per la composizione e la modifica del montaggio.

La finestra di dialogo è accessibile facendo clic su **Area lavoro** *>* **Finestre degli strumenti specifici** *>* **File** nell'area di lavoro Montaggio Audio.

*Per una spiegazione dei parametri e delle funzionalità dell'interfaccia, fare clic su o sulla freccia con il punto interrogativo Cos è?. Per ulteriori informazioni vedere [Utilizzo della](#page-16-0) [Guida](#page-16-0)*

#### **Argomenti correlati**

[Finestre degli strumenti specifici](#page-339-0) [Inserisci i file audio](#page-293-0)

## <span id="page-187-0"></span>**6.4.2 CD**

Questa finestra degli strumenti specifici consente di visualizzare contemporaneamente tutte le funzioni per la creazione di un CD o di un DVD-A in WaveLab.

Viene infatti visualizzato un elenco di tracce del CD con le informazioni relative a ciascuna traccia. È possibile modificare ogni traccia e le proprietà di riproduzione del CD nonché accedere a funzioni per verificare la conformità con gli [standard Red Book](#page-457-0), aggiungere e modificare il CD-text, aggiungere codici UPC/EAN, generare un rapporto CD e masterizzare il CD. Sono disponibili controlli per la visualizzazione dell'anteprima con i salti tra una traccia e l'altra nonché molte altre opzioni che consentono di scegliere la modalità Audio tra le pause per determinare se gli spazi tra i marker di traccia sono sostituiti con silenzio (l'impostazione di default normale) o se contengono suoni.

#### **Aggiunta di tracce**

Per creare un CD audio in WaveLab, è necessario disporre di almeno una coppia di marker di inizio e di fine del CD. È possibile generare questi marker automaticamente da clip audio nel montaggio utilizzando il [CD Wizard](#page-280-0) o aggiungendo [marker traccia](#page-54-0) manualmente.Per ulteriori informazioni sulla creazione di un CD o di un DVD-A, vedere [Creazione di CD e DVD.](#page-49-0)

#### **Elenco tracce**

Dopo aver creato una o più tracce, nella finestra del CD viene visualizzato un elenco di tutte le tracce nel montaggio correntemente attivo con le rispettive proprietà. Nell'elenco di tracce del CD è possibile utilizzare i campi, i controlli e i menu per:

 **Ascoltare la riproduzione**: è possibile ascoltare la riproduzione all'intervallo di inizio della traccia selezionata, con o senza pre-roll, facendo clic sulle prime icone a sinistra. Fare clic sul pulsante a sinistra *DE* nella colonna "ascolto" per riprodurre la traccia dall'intervallo di inizio con un pre-roll. Fare clic sul pulsante a destra per riprodurre la traccia esattamente dall'intervallo di inizio.

- **Modificare il nome di una traccia**: è possibile aggiungere/modificare un nome per ogni traccia. Fare doppio clic in una cella per modificarla. La modifica del nome della traccia comporta indirettamente la modifica del nome del marker.
- **Modificare l'inizio e la fine di una traccia**: è possibile modificare il tempo di inizio e di fine di ciascuna traccia. Si tratta di un'operazione analoga allo spostamento fisico dei marker traccia ma eseguibile con maggiore precisione. Fare doppio clic in una cella per modificarla.
- **Visualizzare il tempo dello spazio di transizione**: visualizza lo spazio tra il marker di inizio della traccia del CD e l'inizio effettivo della prima traccia audio. Può essere modificato solo spostando fisicamente il marker di inizio della traccia audio.
- **Visualizzare il tempo di post-spazio**: visualizza lo spazio tra la fine dell'audio dell'ultima traccia del CD e il marker di fine della traccia del CD. Può essere modificato solo spostando fisicamente il marker di inizio della traccia audio.
- **Proteggere dalla copia** : selezionare la casella di controllo appropriata per includere un indicatore di protezione dalla copia con la traccia. Evita la successiva importazione in un software che riconosce l'indicatore.
- **Visualizzare l'enfasi a : l'impostazione di enfasi viene utilizzata per indicare se la** traccia è stata registrata con enfasi o meno. Tenere presente che questa opzione non applica né rimuove l'enfasi dall'audio, indica soltanto in che modo è stato creato il file. In genere non è attiva.
- **Immettere codice ISRC**: consente di immettere un [codice International Standard](#page-460-0) [Recording](#page-460-0) (identificatore internazionale per le registrazioni sonore) opzionale. Fare doppio clic in una cella per aggiungere o modificare un codice.
- **Immettere CD-Text**: è possibile, se lo si desidera, immettere informazioni CD-Text per ogni traccia e per l'intero CD/DVD-A. Fare doppio clic in una cella per visualizzare l'[Editor del CD-Text](#page-280-1).
- **Aggiungere/modificare i commenti di una traccia**: è possibile aggiungere o modificare commenti di testo per le tracce. Fare doppio clic in una cella per modificarla. Il commento di testo viene utilizzato solo per riferimento: non viene masterizzato nel CD.

È possibile cambiare l'ordine delle tracce del CD trascinandole in una nuova posizione: le clip e i marker vengono spostati di conseguenza.

*Per una spiegazione dei parametri e delle funzionalità dell'interfaccia, fare clic su o sulla freccia con il punto interrogativo Cos è?. Per ulteriori informazioni vedere [Utilizzo della](#page-16-0) [Guida](#page-16-0)*

#### **Argomenti correlati**

[Finestre degli strumenti specifici](#page-339-0) [Creazione di CD e DVD](#page-49-0)

**[WaveLab 7](#page-325-0)**

[Scrivi CD audio](#page-325-0) [CD Wizard](#page-280-0) [Editor del CD-Text](#page-280-1) [Rapporto CD audio](#page-272-0) [Pre-enfasi del CD](#page-444-0) [Red Book CD-DA](#page-457-0) [CD-Text](#page-444-1) **[ISRC](#page-450-0)** [UPC/EAN](#page-460-0)

## **6.4.3 Browser dei file**

Questa finestra di dialogo consente di visualizzare le directory di file direttamente dall'interno di WaveLab anziché dal browser di file del sistema operativo.

Include tutte le funzionalità tipiche di consultazione (quali le viste Elenco e Icone)nonché controlli aggiuntivi per ascoltare i file audio e le regioni definite da marker.Può essere utilizzata per aprire o inserire un intero file o una regione specifica di un file, trascinando e rilasciando il file nella posizione in cui si desidera inserirlo. Nell'area di lavoro Montaggio audio è inoltre possibile scegliere di visualizzare soltanto determinati tipi di file specifici di WaveLab. Il browser dei file può risultare utile per accelerare il processo di ascolto di lunghi elenchi di file audio. Supporta il trascinamento (anche di cartelle) a finestre quali CD/DVD dati.

#### **Funzioni di riproduzione**

**Riproduzione di file** ▶ Una volta selezionato un file nell'elenco del browser, è possibile ascoltarlo facendo clic su Riproduci nella barra degli strumenti del browser dei file. Per arrestare la riproduzione, fare nuovamente clic.

**Riproduzione automatica** È anche possibile impostare la riproduzione automatica dei file non appena vengono selezionati. A tale fine, attivare la modalità Riproduzione Automatica.

**Suggerimento:** per ascoltare elenchi lunghi di file audio, attivare la riproduzione automatica e utilizzare i tasti cursore SU e GIÙ per passare da un file audio all'altro in rapida successione.

#### **Apertura e inserimento di un file o una regione**

Una volta scelto un file da aprire, fare doppio clic su di esso per aprirlo nell'area di lavoro corrente. In alternativa è possibile aprirlo trascinandolo su un gruppo di linguette vuoto o sopra la barra delle linguette di un gruppo di linguette.

È inoltre possibile trascinare il file su una vista Onda per **inserirlo** nel punto desiderato. Quando si trascina il file su una vista Onda viene visualizzato un cursore che indica con precisione il punto di inserimento.

Quando si visualizzano file audio, il Browser di file include anche un riquadro delle regioni. Quando si seleziona un file audio, nel riquadro vengono visualizzate le regioni corrispondenti. È possibile trascinare la regione desiderata dall'elenco, per inserire soltanto tale parte dell'audio. Se si fa doppio clic su una regione il file viene aperto nell'area lavoro e la regione viene selezionata. La finestra di dialogo è accessibile facendo clic su **Area lavoro** *>* **Finestre degli strumenti specifici** *>* **Browser dei file**.

*Per una spiegazione dei parametri e delle funzionalità dell'interfaccia, fare clic su o sulla freccia con il punto interrogativo Cos è?. Per ulteriori informazioni vedere [Utilizzo della](#page-16-0) [Guida](#page-16-0)*

#### **Argomenti correlati**

[Finestre degli strumenti specifici](#page-339-0)

## **6.4.4 Finestra Marker**

La finestra Marker è una finestra degli strumenti specifici che consente di creare, modificare e utilizzare marker mentre si utilizza una forma d'onda audio.

Nel menu Funzioni è possibile inoltre accedere a funzionalità utili che consentono di [con](#page-297-0)[vertire il tipo di marker,](#page-297-0) rinominare più marker ed [esportare l'elenco dei marker come](#page-307-0) [testo](#page-307-0).

#### **Elenco dei marker**

La finestra Marker contiene un elenco di tutti i marker posizionati nel file correntemente attivo e le informazioni su ciascuno di essi. Fare clic sull'intestazione di una colonna per organizzarne i valori in ordine crescente o decrescente. È possibile inoltre utilizzare il menu Filtro per decidere i tipi di marker da visualizzare nell'elenco.

È possibile utilizzare campi, comandi e menu dell'elenco dei marker per:

- **Creare un nuovo marker nella posizione iniziale di riproduzione**: fare clic sull'icona di un marker (nella parte superiore della finestra) oppure scegliere un tipo di marker dal menu Inserisci per posizionare un marker nella posizione dell'indicatore di riproduzione.
- **Creare una coppia di marker da una selezione**: eseguire una selezione in una forma d'onda, quindi fare clic su una coppia di icone di marker (nella parte superiore della finestra) oppure scegliere un comando del tipo Crea una regione dal menu Inserisci per posizionare una coppia di marker in uno dei lati della selezione corrente.
- **Avviare la riproduzione**: per avviare la riproduzione a partire dalla posizione del marker selezionata, con o senza pre-roll, fare clic sulle prime icone a sinistra. Fare clic su nella colonna "ascolto" per riprodurre l'onda dalla posizione di tale marker con un pre-roll. Fare clic sul pulsante a destra per riprodurre l'onda esattamente dalla posizione del marker.
- **Cambiare tipi di marker**: è possibile cambiare un tipo di marker facendo clic sull'icona e scegliendo un altro tipo di marker dall'elenco a discesa visualizzato.
- **Modificare il nome, l'intervallo di tempo e i commenti di un marker**: fare doppio clic in una cella per modificare un valore (ad esempio, per allineare il marker a un tempo esatto). È possibile modificare il nome del marker, la relativa posizione temporale ed eventuali commenti.

 **Bloccare la posizione di un marker**: selezionare la casella di controllo per bloccare il marker in modo da evitare il trascinamento indesiderato del marker in una nuova posizione nella finestra della forma d'onda.

Per ulteriori informazioni sull'utilizzo di marker, vedere [Marker.](#page-52-0) Per dettagli sui diversi tipi di marker e il rispettivo utilizzo, vedere [Tipi di marker.](#page-54-0) Tenere presente che nell'area di lavoro Montaggi Audio sono disponibili più funzioni di quelle accessibili nell'area di lavoro File audio. Per ulteriori informazioni, vedere la sezione Utilizzo di marker nell'area di lavoro Montaggio Audio in [Marker](#page-52-0).

Questa finestra degli strumenti specifici è accessibile facendo clic su **Area lavoro** *>* **Finestre degli strumenti specifici** *>* **Marker** delle aree di lavoro File audio e Montaggio Audio.

*Per una spiegazione dei parametri e delle funzionalità dell'interfaccia, fare clic su o sulla freccia con il punto interrogativo Cos è?. Per ulteriori informazioni vedere [Utilizzo della](#page-16-0) [Guida](#page-16-0)*

#### **Argomenti correlati**

[Finestre degli strumenti specifici](#page-339-0) **[Marker](#page-52-0)** [Tipi di marker](#page-54-0) [Converti il tipo di marker](#page-297-0) [Formato di testo](#page-307-0)

## <span id="page-191-0"></span>**6.4.5 Storia**

Questa finestra degli strumenti specifici consente di visualizzare la storia di tutte le operazioni di modifica recenti.

È possibile ripristinare uno stato precedente del montaggio corrente selezionando l'operazione a cui tornare e facendo doppio clic su di essa. Per tornare a uno stato predente, è possibile inoltre utilizzare il comando Ripeti (**Modifica** *>* **Ripeti**). Utilizzare le opzioni del menu Storia (**Modifica** *>* **Storia** *>*) per annullare tutte le operazioni, ripeterle tutte oppure per cancellare la storia.

Sono disponibili varie opzioni nella [finestra Preferenze del Montaggio Audio.](#page-300-0) È possibile scegliere di riazzerare la storia ogni volta che si salva un file di montaggio e anche di raggruppare tipi simili di operazioni sequenziali in una sola operazione. Entrambe le opzioni consentono di utilizzare meno memoria quando si archivia la storia delle operazioni.

La finestra di dialogo è accessibile facendo clic su **Area lavoro** *>* **Finestre degli strumenti specifici** *>* **Storia** nell'area di lavoro Montaggio Audio.

*Per una spiegazione dei parametri e delle funzionalità dell'interfaccia, fare clic su o sulla freccia con il punto interrogativo Cos è?. Per ulteriori informazioni vedere [Utilizzo della](#page-16-0) [Guida](#page-16-0)*

#### **Argomenti correlati**

<span id="page-191-1"></span>[Preferenze del Montaggio Audio](#page-300-0)

## **6.4.6 Clip**

Questa finestra degli strumenti specifici contiene un elenco di clip presenti nel file di montaggio correntemente attivo insieme ai rispettivi dettagli.

Fare clic sull'intestazione di una colonna per organizzare i valori della colonna in ordine crescente o decrescente. Fare clic su una riga dell'elenco per spostare la vista della finestra principale in modo da visualizzare la clip selezionata. Per modificare un valore, fare doppio clic in una cella per cominciare l'editing, ad esempio in modo da allineare la clip a un intervallo di tempo preciso. È possibile trascinare le clip in nuove posizioni dell'elenco.

Nell'elenco di clip è possibile utilizzare i campi di input e i controlli per:

- **Avviare la riproduzione**: è possibile avviare la riproduzione nella posizione della clip selezionata, con o senza il pre-roll, facendo clic sulle icone a sinistra. Fare clic su nella colonna "ascolto" per riprodurre il montaggio dalla posizione della clip con un pre-roll. Fare clic sul pulsante a destra per riprodurre il montaggio esattamente dall'inizio della clip.
- **Modificare il nome, l'inizio, la fine, la lunghezza e i commenti delle clip**: modificare il nome della clip, la posizione di inizio e di fine ed eventuali commenti.
- **Bloccare la posizione delle clip**: selezionare la casella di controllo di blocco delle clip. Evita la modifica o il trascinamento involontario in una nuova posizione.
- **Modificare il guadagno**: utilizzare il comando Modifica guadagno per aumentare/ridurre il guadagno della clip. Fare doppio clic nella cella per modificare il valore.
- **Mettere in mute**: selezionare Mute per mettere in mute la clip. Il colore della clip cambia nella vista di tracce e non è più udibile durante la riproduzione.

Una vasta gamma di funzioni di selezione di clip, funzioni di clip e opzioni di visualizzazione delle clip è disponibile nel menu Clip. Utilizzare Cos è? per informazioni su singole voci di menu.

La finestra di dialogo è accessibile facendo clic su **Area lavoro** *>* **Finestre degli strumenti specifici** *>* **Clip** nell'area di lavoro Montaggio Audio.

*Per una spiegazione dei parametri e delle funzionalità dell'interfaccia, fare clic su o sulla freccia con il punto interrogativo Cos è?. Per ulteriori informazioni vedere [Utilizzo della](#page-16-0) [Guida](#page-16-0)*

#### **Argomenti correlati**

<span id="page-192-0"></span>[Finestre degli strumenti specifici](#page-339-0) [Montaggio Audio](#page-166-0) **[Clip](#page-445-0)** 

## **6.4.7 Finestra Clip attiva**

La finestra Clip attiva rappresenta un controllo di accordion che include comandi di editing sofisticati. Ogni riquadro richiudibile può essere espanso facendo clic sul titolo e consente di accedere a numerosi strumenti per l'utilizzo con la clip selezionata o "attiva".

#### **Utilizzo della Finestra Clip attiva**

Per utilizzare la finestra Clip attiva, è necessario per prima cosa selezionare una clip. Dopo aver selezionato una clip con il cursore, il nome della clip verrà evidenziato in rosso. È possibile quindi scegliere una delle schede dell'accordion clip attivo. L'accordion verrà aperto e verranno visualizzate le opzioni per una determinata selezione del riquadro di modifica di scorciatoie e strumenti. Sono disponibili numerosi riquadri, tra cui:

- **Modifica**: offre numerose scorciatoie di ripetizione comuni e strumenti di editing da utilizzare con le clip.
- **Cue point**: un cue point è un marker di posizione definito che appartiene a una clip. Aiuta ad allineare le clip, che si uniscono l'una all'altra in corrispondenza dei cue point. I cue point sono visualizzati come linee verticali punteggiate. Questo riquadro offre numerose scorciatoie per la creazione e l'utilizzo di cue point.
- **Inviluppo**: consente di accedere a numerosi controlli per l'editing e l'utilizzo di diversi inviluppi di clip.
- **Fade-in**: offre vari strumenti per la regolazione della curva di fade-in di una clip.
- **Fade-in**: offre vari strumenti per la regolazione della curva di fade-out di una clip.
- **Colori**: è possibile assegnare fino a 20 colori per semplificare la distinzione visiva di determinate clip. Selezionare una clip, quindi fare clic su un colore. Per definire colori personalizzati, andare su Opzioni *>* Colori... Selezionare un colore personalizzato da definire, quindi le porzioni dove applicarlo e infine il valore del colore, utilizzando la tavolozza dei colori (oppure inserendo i valori RGB - Rosso, Verde e Blu). Per ulteriori informazioni, vedere [Colori del Montaggio Audio](#page-209-0).

Quando si sceglie una clip diversa, le proprietà nella finestra Clip attiva verranno aggiornate. Pertanto se ad esempio si seleziona Inviluppo, i controlli corrispondenti verranno aggiornati con le informazioni sull'inviluppo della clip selezionata.

La finestra Clip attiva può essere ancorata o fluttuante. È possibile mostrare o nascondere la finestra Clip attiva facendo clic su **Area lavoro** *>* **Finestre degli strumenti specifici** *>* **Clip attiva** nell'area di lavoro Montaggio Audio.

*Per una spiegazione dei parametri e delle funzionalità dell'interfaccia, fare clic su o sulla freccia con il punto interrogativo Cos è?. Per ulteriori informazioni vedere [Utilizzo della](#page-16-0) [Guida](#page-16-0)*

#### **Argomenti correlati**

**[Clip](#page-445-0)** 

[Impostazioni del flusso audio](#page-276-0) [Personalizza i comandi](#page-281-0) [Colori del Montaggio Audio](#page-209-0)

## <span id="page-194-0"></span>**6.4.8 Note**

Questo strumento specifico consente di conservare note sulla sezione Montaggio Audio corrente.

È possibile digitare nella finestra e utilizzare i controlli di un editor di testo HTML standard per formattare il testo, aggiungere immagini, collegamenti ipertestuali ed elenchi. Le note vengono salvate insieme al file Montaggio Audio.

La finestra è accessibile facendo clic su **Area lavoro** *>* **Finestre degli strumenti specifici** *>* **Note** nell'area di lavoro Montaggio Audio.

*Per una spiegazione dei parametri e delle funzionalità dell'interfaccia, fare clic su o sulla freccia con il punto interrogativo Cos è?. Per ulteriori informazioni vedere [Utilizzo della](#page-16-0) [Guida](#page-16-0)*

#### **Argomenti correlati**

<span id="page-194-1"></span>[Finestre degli strumenti specifici](#page-339-0)

## **6.4.9 Finestra di scripting (area di lavoro Montaggio Audio)**

In questa finestra è possibile creare ed eseguire gli script per l'area di lavoro Montaggio Audio.

L'editor di testo integrato semplifica la creazione di script evidenziando le diverse parti dello script con colori per una leggibilità migliorata. È possibile inoltre scrivere uno script in un altro editor di testo e caricarlo utilizzando il menu File. Per eseguire uno script, nella finestra dello script scegliere **Funzioni** *>* **Esegui script**.

Per una descrizione generale dello scripting, vedere [Creazione di script](#page-83-0). Per una panoramica del linguaggio di scripting, vedere [Riferimenti ECMAScript](#page-91-0).

La finestra di dialogo è accessibile facendo clic su **Area lavoro** *>* **Finestre degli strumenti specifici** *>* **Script** nell'area di lavoro Montaggio Audio.

**Nota:** per visualizzare messaggi di traccia o log quando si eseguono script che contengono la funzione logWindow(), assicurarsi che la [finestra Log](#page-161-0) sia visibile e che e che i rispettivi pulsanti dei filtri di allerta  $($   $\blacksquare$   $\blacksquare$   $\blacksquare$ ) siano selezionati.

*Per una spiegazione dei parametri e delle funzionalità dell'interfaccia, fare clic su o sulla freccia con il punto interrogativo Cos è?. Per ulteriori informazioni vedere [Utilizzo della](#page-16-0) [Guida](#page-16-0)*

#### **Argomenti correlati**

[Creazione di script](#page-83-0) [Riferimenti ECMAScript](#page-91-0)

**[WaveLab 7](#page-161-0)**

#### <span id="page-195-0"></span>[Finestra Log](#page-161-0)

## **6.4.10 Gruppi**

La finestra degli strumenti specifici visualizza un elenco di gruppi all'interno del Montaggio Audio. I gruppi sono un insieme di clip riselezionabili rapidamente nella finestra Gruppi. È possibile raggruppare numerose clip e nidificare i gruppi l'uno nell'altro nonché disattivare singoli gruppi o assegnarvi colori in modo da identificarli con facilità.

#### **Raggruppamento delle clip**

Per creare un gruppo da un insieme di clip:

- 1. Selezionare le clip da raggruppare.
- 2. Verificare che sia visualizzata la finestra Gruppi.
- 3. Nel menu a discesa selezionare Raggruppa clip selezionate oppure fare clic sull'icona di raggruppamento.
- 4. Immettere il nome del gruppo nella finestra di dialogo visualizzata, quindi fare clic su OK.

Il nuovo gruppo viene visualizzato nell'elenco di gruppi e il suo nome viene aggiunto all'inizio del nome di ciascuna clip di ogni traccia. Per selezionare tutte le clip del montaggio, fare clic su un gruppo nella finestra Gruppi; in tal modo sarà possibile eseguire l'editing di tutte le clip contemporaneamente.

#### **Aggiunta di clip a un gruppo esistente**

Se un gruppo è già disponibile e si desidera aggiungervi una o più clip:

- 1. Selezionare le clip da aggiungere.
- 2. Nella vista dei gruppi, selezionare Raggruppa clip selezionate oppure fare clic sull'icona corrispondente.
- 3. Nella finestra di dialogo visualizzata, selezionare il gruppo a cui aggiungere le clip.
- 4. Fare clic su OK.

#### **Rimozione di un gruppo**

- 1. Selezionare il gruppo facendo clic su di esso nell'elenco dei gruppi.
- 2. Aprire il menu di raggruppamento e selezionare Rimuovi il gruppo selezionato. Il gruppo viene rimosso e le clip non vengono alterate.

#### **Utilizzo di un gruppo**

Quando si utilizzano i gruppi, è opportuno tenere presente quanto segue:

- Una clip può appartenere a un solo gruppo. Se si aggiunge una clip a un gruppo, questa viene rimossa automaticamente da qualsiasi eventuale altro gruppo a cui apparteneva.
- È possibile creare gruppi nidificati aggiungendo un gruppo a un altro gruppo.
- È possibile "disattivare" temporaneamente un gruppo deselezionando la rispettiva casella di controllo situata alla sinistra del gruppo nell'elenco. Quando un gruppo viene disattivato, è possibile spostare clip singole di un gruppo come se non fossero state raggruppate.
- È possibile selezionare un colore specifico per un gruppo per consentirne una individuazione più agevole nella vista delle tracce.
- Fare doppio clic per rinominare un gruppo.
- È possibile inoltre nidificare un gruppo dentro un altro trascinandolo.
- È disponibile l'opzione Renderizza che consente di renderizzare tutti i gruppi come file singoli (finestra di dialogo Renderizza)

La finestra di dialogo è accessibile facendo clic su **Area lavoro** *>* **Finestre degli strumenti specifici** *>* **Gruppi** nell'area di lavoro Montaggio Audio.

*Per una spiegazione dei parametri e delle funzionalità dell'interfaccia, fare clic su o sulla freccia con il punto interrogativo Cos è?. Per ulteriori informazioni vedere [Utilizzo della](#page-16-0) [Guida](#page-16-0)*

#### **Argomenti correlati**

[Finestre degli strumenti specifici](#page-339-0)

<span id="page-196-0"></span>[Finestra Rendering montaggio](#page-266-0)

## **6.4.11 DVD-Audio**

Questa finestra di strumenti specifici consente di creare un disco DVD-Audio a partire da una raccolta di montaggi audio.

In questa finestra è possibile aggiungere i montaggi audio completati, verificare che il layout DVD-Audio sia conforme agli standard e generare un disco DVD-Audio. **Nota:** tutti i montaggi inclusi devono essere in modalità DVD-Audio (che può essere impostata facendo clic su [Proprietà del Montaggio Audio\)](#page-274-0).

Anche se la specifica del formato DVD-Audio è diversa da quella per CD audio, questi due supporti gestiscono le tracce in modo simile; la procedura di creazione di un DVD-Audio è pertanto quasi identica a quella per la creazione di un CD con un montaggio audio di WaveLab. In WaveLab, laddove si menziona "CD" (ad esempio nei messaggi), è possibile leggere "DVD-A".

Per creare un disco DVD-Audio, attenersi alla procedura descritta di seguito:

- **Creare un montaggio audio** per creare un DVD-Audio è necessario disporre almeno di un montaggio audio. I montaggi audio correntemente aperti possono essere importati come file *∗*.mon. Tenere presente che il montaggio audio deve includere tracce DVD contrassegnate con marker (di traccia) rossi.
- **Aggiungere montaggi** per aggiungere uno o più montaggi al DVD-Audio, scegliere **File** *>* **Aggiungi uno o più Montaggi Audio** dalla finestra DVD-Audio. Ogni montaggio verrà visualizzato insieme ai dettagli nella finestra DVD-Audio. È possibile trascinare i montaggi verticalmente per determinare l'ordine delle tracce. I montaggi possono inoltre essere aggiunti trascinando i file del montaggio direttamente nella finestra in cui sono elencate le tracce DVD Audio.
- **Specificare le opzioni** per aprire la finestra di dialogo [Opzioni DVD-Audio](#page-284-0) fare clic su **Opzioni** *>* **Opzioni** nella finestra DVD-Audio. Sarà quindi possibile definire le impostazioni del DVD-Audio, quali nome e informazioni sul volume, specificare se deve conformarsi allo standard PAL o NTSC e decidere la durata così come gli effetti e le transizioni che verranno utilizzati nelle immagini incluse. Le immagini da includere possono essere collocate su una traccia di immagini nel montaggio audio oppure è possibile scegliere una singola immagine di default. Se si utilizza un'immagine di default, questa viene visualizzata all'inizio di ogni montaggio.
- **Verificare e masterizzare il DVD-A** una volta completato il layout del DVD-A e specificate le opzioni, è possibile verificare che sia conforme alle specifiche DVD-Audio facendo clic su **Modifica** *>* **Verifica la conformità del DVD-Audio**. Se il disco è conforme, fare clic su **Modifica** *>* **Masterizza il DVD-Audio** per aprire la finestra di dialogo [Creazione del DVD-Audio,](#page-285-0) in cui è possibile renderizzare il disco come raccolta di file pronti per la masterizzazione. Una volta generati i file viene visualizzata automaticamente la finestra di dialogo [Scrivi CD/DVD dati,](#page-327-0) che consente di masterizzare i file DVD-Audio in un DVD ottico.

Tenere presente che WaveLab crea automaticamente alcuni menu DVD semplificati per accedere alle tracce audio dal lettore DVD.

Per ulteriori informazioni sulla creazione di dischi DVD-Audio, vedere [Creazione di CD e DVD](#page-49-0).

La finestra di dialogo è accessibile facendo clic su **Area Lavoro** *>* **Finestre degli strumenti specifici** *>* **DVD-Audio** nell'area di lavoro Montaggio Audio.

*Per una spiegazione dei parametri e delle funzionalità dell'interfaccia, fare clic su o sulla freccia con il punto interrogativo Cos è?. Per ulteriori informazioni vedere [Utilizzo della](#page-16-0) [Guida](#page-16-0)*

#### **Argomenti correlati**

<span id="page-197-0"></span>[Montaggio Audio](#page-166-0) [Creazione del DVD-Audio](#page-285-0) [Opzioni DVD-Audio](#page-284-0) [Scrivi CD/DVD dati](#page-327-0)

## **6.4.12 Navigatore**

Questa finestra degli strumenti specifici mostra una vista rappresentativa dell'intero montaggio attivo e consente di spostarsi rapidamente in qualsiasi punto del montaggio stesso.

Ciascuna traccia è rappresentata da un blocco orizzontale colorato. Per default le tracce stereo sono blu scuro e le tracce monosono viola o rosa (vengono inoltre visualizzati i colori personalizzati impostati per una traccia o mediante la [finestra Gruppi](#page-195-0)).

L'area lavoro visibile è circondata da un rettangolo nero. Se si trascina il rettangolo viene spostata la finestra di montaggio principale ed è possibile navigare facilmente a un punto qualsiasi del montaggio. È inoltre possibile ridimensionare il rettangolo verticalmente ed orizzontalmente, per regolare l'impostazione di ingrandimento della finestra attiva. Questa finestra può risultare utile se si lavora con un montaggio di grandi dimensioni, che include molte clip e molte tracce.

- Fare clic su un blocco di clip per eseguire l'ingrandimento del blocco.
- Fare clic con il pulsante destro del mouse in qualsiasi punto per ridurre completamente l'ingrandimento.

La finestra di dialogo è accessibile facendo clic su **Area lavoro** *>* **Finestre degli strumenti specifici** *>* **Navigatore** nell'area di lavoro Montaggio Audio.

*Per una spiegazione dei parametri e delle funzionalità dell'interfaccia, fare clic su o sulla freccia con il punto interrogativo Cos è?. Per ulteriori informazioni vedere [Utilizzo della](#page-16-0) [Guida](#page-16-0)*

#### **Argomenti correlati**

[Montaggio Audio](#page-166-0)

<span id="page-198-0"></span>**[Gruppi](#page-195-0)** 

## **6.4.13 Ingrandimento**

Questa finestra degli strumenti specifici consente di visualizzare una vista ingrandita della traccia selezionata e consente di regolare con precisione il punto di dissolvenza incrociata per due clip adiacenti.

È possibile regolare il livello di ingrandimento della traccia selezionata, cambiare manualmente la posizione delle clip o individuare la posizione migliore per iniziare una dissolvenza incrociata tra due clip in /app. È possibile regolare la quantità che verrà ricercata in Wave-Lab per la dissolvenza incrociata più adeguata in modo da evitare problemi di cancellazione di fase ed è possibile inoltre visualizzare i punti di inviluppo delle clip. Il funzionamento del mouse è identico a quello per la vista principale delle clip.

La finestra di dialogo è accessibile facendo clic su **Area di lavoro** *>* **Finestre degli strumenti specifici** *>* **Ingrandimento** nell'area di lavoro Montaggio Audio.

*Per una spiegazione dei parametri e delle funzionalità dell'interfaccia, fare clic su o sulla freccia con il punto interrogativo Cos è?. Per ulteriori informazioni vedere [Utilizzo della](#page-16-0) [Guida](#page-16-0)*

#### **Argomenti correlati**

<span id="page-199-0"></span>[Montaggio Audio](#page-166-0)

## **6.4.14 Effetti**

Questa finestra degli strumenti specifici consente di aggiungere i plug-in di effetti VST per singole tracce e clip. La differenza tra effetti della clip ed effetti della traccia consiste nel fatto che gli effetti delle clip vengono applicati solo alle singole clip mentre gli effetti della traccia vengono applicati a tutte le clip di una traccia.

Ogni clip e/o ogni traccia audio indipendenti del montaggio possono essere processate da massimo dieci plug-in di effetti VST. Gli effetti sono configurati come inserimenti quando tutto l'audio è processato dall'effetto, oppure come effetti di mandata in cui il bilanciamento tra audio non processato e il livello di mandata dell'effetto può essere regolato o controllato tramite curve di inviluppo degli effetti (solo effetti della clip). Non tutti gli effetti hanno capacità di "mandata": quando questa funzione non è disponibile, è disattivata.

Nella finestra vengono visualizzati solo gli effetti della clip attiva o della traccia attiva in base alla modalità attiva. Ogni plug-in e ogni traccia possono essere considerati come associati con una Sezione Master ridotta. È possibile inserire e disporre un plug-in nonché fare doppio clic su un effetto per modificarlo. Quando si chiude la finestra di un effetto, i rispettivi parametri vengono salvati nel montaggio e possono essere annullati se necessario. Per ulteriori dettagli, utilizzare Cos è? nelle intestazioni delle colonne.

La finestra di dialogo è accessibile facendo clic su **Area lavoro** *>* **Finestre degli strumenti specifici** *>* **Effetti** nell'area di lavoro Montaggio Audio.

*Per una spiegazione dei parametri e delle funzionalità dell'interfaccia, fare clic su o sulla freccia con il punto interrogativo Cos è?. Per ulteriori informazioni vedere [Utilizzo della](#page-16-0) [Guida](#page-16-0)*

#### **Argomenti correlati**

<span id="page-199-1"></span>[Montaggio Audio](#page-166-0)

#### **6.4.15 Istantanee**

Questa finestra di dialogo consente di salvare numerose "viste" del montaggio. È possibile quindi richiamare una vista particolare o un'istantanea in qualsiasi momento.

Quando si salva un'istantanea si acquisisce il fattore di ingrandimento corrente, la posizione corrente del cursore e l'intervallo di tempo correntemente visualizzato. È possibile rinominare ogni istantanea nonché aggiornare un'istantanea esistente. Per richiamare un'istantanea, fare clic sul titolo nell'elenco. In tal modo vengono ripristinate tutte le impostazioni della vista. È possibile inoltre scegliere di richiamare tutte le proprietà o solo alcune delle proprietà della vista facendo clic sull'icona appropriata.

La finestra di dialogo è accessibile facendo clic su **Area di lavoro** *>* **Finestre specifiche dello strumento** *>* **Istantanee** nell'area di lavoro Montaggio Audio.

*Per una spiegazione dei parametri e delle funzionalità dell'interfaccia, fare clic su o sulla freccia con il punto interrogativo Cos è?. Per ulteriori informazioni vedere [Utilizzo della](#page-16-0) [Guida](#page-16-0)*

#### **Argomenti correlati**

[Montaggio Audio](#page-166-0)

## **6.5 Finestre degli strumenti condivisi**

Le finestre degli strumenti condivisi sono finestre che vengono visualizzate in una sola posizione per volta e possono essere condivise tra le aree di lavoro. Consentono di eseguire operazioni utili nell'area di lavoro attiva.

È possibile ancorarle e disancorarle, nonché salvarle in layout personalizzati.

#### **Finestre degli strumenti condivisi:**

[Phasescope](#page-61-0) [VU-meter](#page-57-0) **[Oscilloscopio](#page-59-1)** [Bit-meter](#page-59-2) [Spettroscopio](#page-59-0) **[Spettrometro](#page-62-0) [Wavescope](#page-63-0) [Timecode](#page-159-0)** [Monitoraggio delle operazioni in background](#page-160-0) [Finestra Log](#page-161-0) [Sezione Master](#page-264-0)

#### **Argomenti correlati**

[Informazioni sulle finestre degli strumenti](#page-21-0) [Indicatori di livello](#page-56-0) [Finestre ancorabili](#page-25-0)

## **6.5.1 Phasescope**

Il Phasescope indica la relazione di fase e ampiezza tra due canali stereo. Risulta effettivamente utile solo quando si esegue il monitoraggio di materiale audio stereo.

#### **Lettura del Phasescope**

Il Phasescope può essere interpretato come segue:

- Una linea verticale indica un segnale mono perfetto (i canali di sinistra e destra sono identici).
- Una linea orizzontale indica che il canale sinistro è uguale al destro ma con fase inversa.
- Una forma casuale ma vagamente ellittica indica un segnale stereo ben bilanciato. Se la forma "pende" a sinistra, vi è maggiore energia nel canale di sinistra e viceversa; il caso estremo è quello in cui un lato è messo in mute; in tal caso nel Phasescope viene visualizzata una linea retta, con angolo di 45 gradi rispetto all'altro lato.
- Una circonferenza perfetta indica un'onda sinusoidale su un canale e la stessa onda sinusoidale spostata di 90 sull'altro lato.
- In genere quanto più la forma visualizzata è nitida, tanto più sono presenti bassi nel segnale; quanto più la forma è "discontinua", tanto più sono presenti alte frequenze nel segnale.

#### **Indicatore della correlazione di fase**

Nella parte inferiore del riquadro è presente un indicatore di correlazione di fase che visualizza le stesse informazioni ma in un modo diverso:

- La linea verde visualizza la correlazione di fase corrente, mentre le due linee rosse indicano rispettivamente i valori di picco minimi e massimi recenti (si tratta di colori di default e pertanto modificabili).
- Con un segnale mono l'indicatore visualizza +1, a indicare che entrambi i canali sono perfettamente in fase.
- Analogamente -1 indica che i due canali sono identici ma uno è invertito.
- In genere, affinché il mix sia di buona qualità, l'indicatore deve visualizzare un valore compreso tra 0 e +1.

A differenza del Phasescope principale, l'indicatore di correlazione di fase è disponibile anche nella modalità Analizza la selezione audio, e visualizza un valore medio per l'intervallo selezionato.

#### **Modifica delle impostazioni**

È possibile definire i colori di visualizzazione, il tempo di mantenimento dei picchi e la risoluzione o il numero di campioni da visualizzare facendo clic sul menu **Funzioni** *>* **Impostazioni**.

Il Phasescope è accessibile facendo clic sul menu **Indicatori** nelle aree di lavoro File audio e Montaggio Audio ed è utilizzabile sia come finestra fluttuante che come finestra ancorata all'area di lavoro o alla [Finestra di Controllo](#page-242-0).

#### **Argomenti correlati**

[Indicatori di livello](#page-56-0)

## **6.5.2 VU-meter**

Il vu-meter viene utilizzato per visualizzare il picco e il livello di volume/decibel medio del file audio. Consente inoltre di visualizzare il panorama o di bilanciare tra i canali destro e sinistro in un file stereo.

Nella parte superiore della finestra dell'indicatore di livello/panorama viene visualizzato il livello di picco e il volume medio nel modo seguente:

- Gli indicatori del livello di picco visualizzano, graficamente e numericamente, i livelli di picco di ciascun canale. Per default, i segmenti degli indicatori e i valori di picco numerici vengono visualizzati in verde per i livelli bassi, in giallo per i livelli compresi tra -6 dB e -2 dB e in rosso per i livelli superiori a -2 dB. È possibile, se lo si desidera, modificare i colori e i bordi dell'intervallo nella finestra di dialogo Impostazioni indicatore di Livello/Panorama, accessibile facendo clic sul menu **Funzioni** *>* **Impostazioni** o sull'icona 2.
- Gli indicatori VU (Volume Unit, unità volume) misurano il volume (RMS) medio di ogni canale. Questi indicatori sono dotati di funzionalità integrate quali inerzia e variazioni del volume per la sera, per un arco di tempo definito dall'utente. Se si esegue il monitoraggio della riproduzione o dell'ingresso audio, è possibile notare due righe verticali a seguito di ciascuna barra del VU-meter, che sembrano "tentare di raggiungere" il valore RMS corrente. Queste linee indicano la media dei valori RMS minimi più recenti (linea sinistra) e la media dei valori RMS massimi più recenti (linea destra). A sinistra viene visualizzata la differenza tra i valori medi minimo e massimo (i valori di livello tra parentesi quadre) che offre quindi una panoramica dell'intervallo dinamico del materiale audio.
- Se si esegue il monitoraggio dell'audio in tempo reale (riproduzione o ingresso), i valori di picco e volume massimo vengono visualizzati numericamente a destra delle barre dell'indicatore. I numeri tra parentesi quadre a destra dei valori di picco massimo indicano il numero di clip consecutive (picchi di segnale a 0 dB). I livelli di registrazione devono essere configurati in modo che il clipping si verifichi di rado. Se il livello master è impostato su valori troppo alti, la qualità del suono e la risposta di frequenza saranno compromesse a livelli di registrazione elevata con effetti di clipping indesiderati. Se il livello viene impostato su valori troppo bassi, i livelli di rumore risulteranno alti rispetto al suono registrato.

#### **Indicatori del panorama**

Nella parte inferiore della finestra viene visualizzato il panorama (la differenza di livello tra il canale di sinistra e di destra, applicabile solo quando si esegue il monitoraggio di audio stereo):

- Gli indicatori del panorama superiori visualizzano, sia graficamente che numericamente, la differenza dei livello di picco tra canali. Gli indicatori del panorama hanno due "lati"; le barre di livello possono essere dirette verso destra o verso sinistra e indicano il canale con il volume più elevato. I due lati sono visualizzati in colori diversi, che è possibile impostare nella finestra di dialogo Impostazioni indicatore di Livello/Panorama, come mostrato in precedenza).
- Gli indicatori del panorama inferiori visualizzano la differenza media del volume tra i canali, in modo analogo. In tal modo viene indicato visivamente se, ad esempio, una registrazione stereo è centrata in modo corretto.

 Se si esegue il monitoraggio dell'audio in tempo reale (riproduzione o ingresso), il valore della differenza di bilanciamento massimo (picco e volume) per ogni canale viene visualizzato numericamente a sinistra e a destra delle barre dell'indicatore. Il VU-meter è accessibile facendo clic sul menu **Indicatori** delle aree di lavoro File Audio e Montaggio Audio.È utilizzabile come finestra fluttuante o come finestra ancorata all'area di lavoro o alla [Finestra di Controllo.](#page-242-0)

#### **Argomenti correlati**

[Indicatori di livello](#page-56-0)

## **6.5.3 Oscilloscopio**

L'oscilloscopio offre una vista notevolmente ingrandita della forma d'onda intorno alla posizione del cursore di riproduzione.

Se si analizza un file stereo, in genere l'oscilloscopio visualizza i livelli separati dei due canali. Se tuttavia si attiva l'opzione Visualizza Somma e Sottrazione nel menu Funzioni (o si fa clic sull'icona +/-), nella parte superiore dell'oscilloscopio viene visualizzata la somma dei due canali mentre la parte inferiore viene visualizzata la sottrazione.

#### **Definizione delle impostazioni**

La finestra di dialogo Impostazioni Oscilloscopio consente di impostare i colori di visualizzazione e di attivare l'ingrandimento automatico, se lo si desidera. Se viene attivato, la visualizzazione viene ottimizzata in modo che il livello più elevato raggiunga la parte più alta della finestra ogni volta. La finestra di dialogo Impostazioni Oscilloscopio è accessibile facendo clic sul menu **Funzioni** *>* **Impostazioni** o sull'icona .

L'Oscilloscopio è accessibile facendo clic sul menu **Indicatori** nelle aree di lavoro File audio e Montaggio Audio ed è utilizzabile sia come finestra fluttuante che come finestra ancorata all'area di lavoro.Può essere inoltre ancorato alla [Finestra di Controllo.](#page-242-0)

#### **Argomenti correlati**

[Indicatori di livello](#page-56-0)

#### **6.5.4 Bit-meter**

Il bit-meter consente di visualizzare la risoluzione o il numero di bit utilizzati nell'audio digitale in corso di monitoraggio. In genere il numero massimo di bit in un file audio corrisponde a quello della risoluzione del file audio (ad esempio per un file audio a 16 bit sono normalmente utilizzati al massimo 16 bit), ma alcune volte i valori non coincidono.

Quando si esegue qualsiasi tipo di processamento di un file audio in tempo reale, i dati audio vengono elaborati a una risoluzione più elevata (risoluzione a virgola mobile a 32 bit) per una qualità audio ottimale. Esempi di tale processamento includono regolazioni di livello, effetti, mixaggio di due o più file e così via. In genere l'unico caso in cui un file a 16 bit viene riprodotto a una risoluzione di 16 bit si verifica quando la riproduzione viene eseguita senza dissolvenza né effetti e con i fader master impostati su un valore di 0,00 (senza regolazione di livello). È possibile fare una prova e riprodurre un file audio a 16 bit visualizzando il bit-meter: non appena vengono regolati i fader master, il numero di bit utilizzati sale a 24 e l'indicatore "tra" si illumina (vedere più avanti).

#### **Come leggere il bit-meter**

- Gli indicatori più interni, ovvero più vicini alla scala di bit, visualizzano il numero di bit in uso. Questa visualizzazione può essere regolata nella finestra di dialogo Impostazioni dei bit meter.
- Gli indicatori esterni sono indicatori "storici" e mostrano il numero di bit utilizzati di recente. È possibile impostare il tempo di mantenimento nella finestra di dialogo Impostazioni dei bit meter.
- Il segmento "Al di sopra" indica il clipping, in modo analogo a un indicatore clip.
- Se il segmento "Al di sotto" è illuminato, sono in uso più di 24 bit. Il bit-meter visualizza i 24 bit elevati mentre il segmento "Al di sotto" indica la presenza di ulteriori bit extra, più bassi. L'audio viene sempre processato con più di 24 bit internamente.
- Se il segmento "Tra" è illuminato, i dati audio non possono essere espressi su una normale scala a 24 bit (sono presenti valori a virgola mobile "tra" bit, da cui l'etichetta "tra"). Ciò avviene in genere quando si applicano effetti; pertanto il segmento "tra" consente di differenziare i file PMC a 24 bit processati da quelli non processati.

#### **Quando utilizzare il bit-meter**

- Per verificare se il dithering è necessario o meno. In genere, quando si esegue la riproduzione o il mixaggio a 16 bit e il bit-meter indica che sono utilizzati più di 16 bit, è necessario applicare il dithering.
- Per visualizzare la risoluzione "effettiva" di un File Audio. Ad esempio, anche se un file è in formato a 24 bit, è possibile utilizzare solo 16 bit oppure un file a 32 bit può utilizzare soltanto 24 bit (in tal caso il segmento "Al di sotto" non è illuminato). A tale scopo il bit-meter viene utilizzato in modo ottimale in modalità Analizza la selezione audio.
- Per verificare se un plug-in "a zero" ha comunque effetti sul segnale, o se un plugin utilizza il processamento interno a 16 bit, o più in generale per rilevare una fase di modifica del segnale nella catena audio tra lettura e riproduzione.

Per regolare le impostazioni del bit-meter, selezionare Impostazioni dal menu a tendina Funzioni o fare clic sull'icona .

Il bit-meter è accessibile facendo clic sul menu **Indicatori** nelle aree di lavoro File audio e Montaggio Audio ed è utilizzabile sia come finestra fluttuante che come finestra ancorata all'area di lavoro o alla [Finestra di Controllo](#page-242-0).

#### **Argomenti correlati**

[Indicatori di livello](#page-56-0) **[Dithering](#page-448-0)** 

**WaveLab 7**

## **6.5.5 Spettroscopio**

Lo Spettroscopio consente di visualizzare una rappresentazione grafica continua dello spettro di frequenze, analizzate in 60 bande di frequenza separate, rappresentate dalle barre verticali. I livelli di picco vengono visualizzati come brevi linee orizzontali al di sopra della banda corrispondente e indicano i valori di picco/massimi recenti. Lo spettroscopio offre una panoramica rapida dello spettro. Per un'analisi dettagliata dello spettro audio, utilizzare [Spettrometro.](#page-62-0) Lo spettroscopio è accessibile dal menu **Indicatori** delle aree di lavoro File audio e Montaggio Audio. Può essere utilizzato come finestra fluttuante o ancorata all'area di lavoro.Può essere inoltre ancorato alla [Finestra di Controllo.](#page-242-0)

#### **Argomenti correlati**

[Indicatori di livello](#page-56-0)

**[Spettrometro](#page-62-0)** 

## **6.5.6 Spettrometro**

Lo spettrometro utilizza tecniche FFT (Fast Fourier Transform) per la visualizzazione di un grafico continuo delle frequenze, che offre un'analisi di frequenza in tempo reale precisa e dettagliata.

- Lo spettro di frequenze corrente viene visualizzato come un grafico lineare.
- I "picchi" dello spettro vengono visualizzati come brevi linee orizzontali che indicano i valori di picco/massimi recenti.

#### **Istantanee**

I pulsanti Aggiungi istantanea e  $Q$  "Elimina l'ultima istantanea", consentono di eseguire e cancellare istantanee dello spettro corrente. Queste vengono soprapposte al grafico dello spettro corrente dei picchi, in un colore personalizzabile, fino a quando non si fa nuovamente clic sull'icona per scattare un'altra istantanea. Questa funzione è utile, ad esempio, per verificare gli effetti dell'aggiunta di EQ. È possibile sovrapporre fino a cinque istantanee nella visualizzazione; la sesta istantanea sostituisce la più recente nella visualizzazione e così via. È importante non confondere l'ordine delle istantanee con i pulsanti numerati, che sono invece i preset dello spettrometro (vedere più avanti).

#### **Ingrandimento**

È possibile regolare la scala e l'intervallo delle frequenze nella finestra di dialogo Impostazioni Spettrometro, come descritto più avanti, ma anche ingrandire temporaneamente un'area di frequenze di interesse. Per eseguire tale operazione, fare clic e trascinare un rettangolo nel riquadro dello spettroscopio. Quando si rilascia il pulsante del mouse, la visualizzazione viene ingrandita in modo che l'intervallo di frequenze racchiuso nel rettangolo occupi l'intera finestra. Per tornare alla visualizzazione a piena scala, selezionare Riporta l'ingrandimento indietro del tutto nel menu Funzioni oppure fare doppio clic in qualsiasi punto della finestra.

#### **Definizione delle impostazioni**

È possibile configurare il funzionamento e la visualizzazione degli indicatori come desiderato, e assegnare massimo cinque gruppi di impostazioni dello spettrometro ai pulsanti dei preset per l'accesso istantaneo. La finestra di dialogo Impostazioni Spettrometro è accessibile facendo clic su Impostazioni nel menu Funzioni oppure sull'icona . È possibile applicare tutte le impostazioni senza chiudere la finestra di dialogo, facendo clic sul pulsante Applica.

Se si desidera salvare le impostazioni per uso successivo (o assegnare ad esse un pulsante di preset), selezionare Salva con nome dal menu a tendina nella parte inferiore della finestra di dialogo e specificare un nome del preset nella finestra di dialogo visualizzata. A questo punto è possibile scegliere di rendere le impostazioni istantaneamente disponibili per la selezione nella finestra dell'indicatore FFT utilizzando il sotto-menu Assegna a pulsante di preset nel menu a tendina.

Al termine, fare clic su OK per chiudere la finestra di dialogo.

#### **Selezione dei preset dello Spettrometro**

Dopo aver assegnato le impostazioni ai pulsanti di preset nella finestra di dialogo Impostazioni Spettrometro, è possibile passare rapidamente da una scala di livello differente all'altra e da una modalità di visualizzazione all'altra facendo clic su una delle icone di preset [1]-[5] o selezionando il preset desiderato nel menu a tendina Opzioni.

#### **Esportazione di dati FFT come testo ASCII**

Quando si utilizza lo spettrometro in modalità off-line (modalità Monitora la posizione del cursore di modifica o Analizza la selezione audio) è possibile esportare i dati FTT visualizzati come file di testo selezionando Esporta dati FFT in ASCII nel menu a tendina Opzioni. È quindi possibile importare il file di testo che ne deriva in applicazioni che consentono la costruzione di un grafico da file di testo (ad esempio Microsoft Excel).

Lo Spettrometro è accessibile facendo clic sul menu **Indicatori** delle aree di lavoro File audio e Montaggio Audio ed è utilizzabile sia come finestra fluttuante che come finestra ancorata all'area di lavoro o alla [Finestra di Controllo](#page-242-0).

#### **Argomenti correlati**

[Indicatori di livello](#page-56-0) **[Spettroscopio](#page-59-0)** 

#### **6.5.7 Wavescope**

Nella finestra Wavescope viene visualizzata una forma d'onda in tempo reale che visualizza graficamente il segnale audio in corso di monitoraggio.

È utile per la registrazione o la renderizzazione di un file se è attiva la modalità Monitora la renderizzazione dei file.

#### **Definizione delle impostazioni**

È possibile configurare le impostazioni per la visualizzazione nella finestra di dialogo Impostazioni Wavescope, accessibile facendo clic sul menu **Funzioni** *>* **Impostazioni** o sull'icona . La finestra Impostazioni Wavescope consente di impostare i colori per lo sfondo, la griglia, la visualizzazione della forma d'onda nonché la velocità di rendering della forma d'onda e l'ingrandimento verticale. Se è selezionata la casella Azzera la forma d'onda quando viene raggiunta la parte destra del pannello, la visualizzazione della forma d'onda viene cancellata ogni volta che il cursore raggiungere l'estremità destra del riquadro. Se la casella è selezionata, la forma d'onda precedente viene sovrascritta.

**Suggerimento:** la finestra Wavescope è un indicatore utile per la visualizzazione dell'audio durante la registrazione. La finestra Wavescope è accessibile facendo clic sul menu **Indicatori** delle aree di lavoro File audio e Montaggio Audio ed è utilizzabile sia come finestra fluttuante che come finestra ancorata all'area di lavoro o alla [Finestra di Controllo.](#page-242-0)

#### **Argomenti correlati**

[Indicatori di livello](#page-56-0)

## **6.5.8 Timecode**

Questa finestra degli strumenti condivisi visualizza il tempo corrente dall'inizio della riproduzione (o la posizione del cursore se non è in corso la riproduzione), nel formato di timecode attualmente selezionato nella finestra di dialogo Formato tempo.

Il tempo può essere visualizzato in una gamma di formati specifici per CD, DVD o SMPTE oppure in un formato personalizzato. Vedere [Finestra di dialogo Formato tempo](#page-322-0).

In genere questa finestra viene utilizzata quando si lavora con video o filmati. È possibile utilizzarla per visualizzare la posizione di riproduzione nel file audio corrente in formato SMPTE con livello di risoluzione fotogramma (ovvero ore:minuti:secondi:fotogrammi). Inoltre è possibile utilizzarla per visualizzare fotogrammi CD (minuti:secondi:fotogrammi) quando si creano CD o DVD.

La finestra di dialogo è accessibile facendo clic su **Area lavoro** *>* **Finestre degli strumenti condivisi** *>* **Timecode**. È disponibile nella finestra di Controllo, nell'area di lavoro File audio e Montaggio Audio.

*Per una spiegazione dei parametri e delle funzionalità dell'interfaccia, fare clic su o sulla freccia con il punto interrogativo Cos è?. Per ulteriori informazioni vedere [Utilizzo della](#page-16-0) [Guida](#page-16-0)*

#### **Argomenti correlati**

[Finestra di dialogo Formato tempo](#page-322-0) [Frame del CD](#page-444-2) [SMPTE, timecode](#page-459-0) [Creazione di CD e DVD](#page-49-0)

## **6.5.9 Monitoraggio delle operazioni in background**

Questa finestra degli strumenti condivisi consente di visualizzare tutti i processi di renderizzazione in background correntemente in esecuzione.

È possibile regolare la priorità con cui vengono processati, metterli in pausa o annullarli. Risulta utile se sono in corso numerosi processi di lunga durata e si desidera preservare potenza di processamento per le funzioni di editing. È possibile abbassare la priorità di un'attività in modo da preservare la potenza di processamento del computer o interrompere temporaneamente il processo.

La finestra di dialogo è accessibile facendo clic su **Area lavoro** *>* **Finestre degli strumenti condivisi** *>* **Monitoraggio delle operazioni in background**. È disponibile nella finestra di Controllo, nell'area di lavoro File audio e Montaggio Audio. La finestra di dialogo è inoltre accessibile facendo clic su **Utility** *>* **Monitoraggio delle operazioni in background** nella finestra di Controllo.

È possibile scegliere di avviare automaticamente il monitoraggio delle operazioni in background all'avvio di un processo di renderizzazione. Per attivare questa opzione, selezionare la casella di controllo facendo clic su **Opzioni** *>* **Preferenze globali** *>* **Opzioni** *>* **Rendi visibile il Monitoraggio delle operazioni in background quando viene avviato un processo** . Questa finestra è una Shared tool window; pertanto la posizione da cui viene aperta potrebbe cambiare.

*Per una spiegazione dei parametri e delle funzionalità dell'interfaccia, fare clic su o sulla freccia con il punto interrogativo Cos è?. Per ulteriori informazioni vedere [Utilizzo della](#page-16-0) [Guida](#page-16-0)*

#### **Argomenti correlati**

[Finestre degli strumenti specifici](#page-339-0) [Finestra di Controllo](#page-242-0) **[Rendering](#page-77-0)** 

■ needs reviewing by PG<sub></sub>

## **6.5.10 Finestra Log**

Questa finestra degli strumenti condivisi consente di visualizzare i messaggi di log prodotti da WaveLab.

Ad esempio quando si utilizza il linguaggio di creazione script di WaveLab la funzione *logWindow( )* determina l'output di messaggi in questa finestra. I vari pulsanti di opzione consentono di filtrare i tipi di messaggi visualizzati.

**Nota:** quando si utilizza il metodo logWindow( ), affinché i messaggi siano visibili è necessario che sia selezionato il pulsante  $\bullet$  "Visualizza note informali". Se non vengono visualizzati messaggi di log, assicurarsi che tutti i pulsanti di opzione siano selezionati:  $\mathbf{A}$ 

La finestra di dialogo è accessibile facendo clic su **Area lavoro** *>* **Finestre degli strumenti condivisi** *>* **Log**. È disponibile nella finestra di Controllo, nell'area di lavoro File audio e Montaggio Audio. La finestra di dialogo è inoltre accessibile facendo clic su **Utility** *>* **Log** nella finestra di Controllo.

*Per una spiegazione dei parametri e delle funzionalità dell'interfaccia, fare clic su o sulla freccia con il punto interrogativo Cos è?. Per ulteriori informazioni vedere [Utilizzo della](#page-16-0) [Guida](#page-16-0)*

#### **Argomenti correlati**

[Finestra di Controllo](#page-242-0) [Finestre degli strumenti specifici](#page-339-0) [Creazione di script](#page-83-0)

■ needs reviewing by PG<sub></sub>

## <span id="page-209-0"></span>**6.6 Colori del Montaggio Audio**

È possibile creare diversi schemi di colore e assegnarli alle clip e alle porzioni di clip, in modo da semplificare l'organizzazione del lavoro di montaggio.

Sono disponibili colori predefiniti, ma è possibile impostare scelte personalizzate. Per definire un nuovo schema di colore, selezionare il nome del colore da definire (fare un clic e sovrascrivere per rinominare), selezionare le parti sulle quali applicarlo e quindi definire il suo valore utilizzando la tavolozza dei colori (oppure inserendo i valori RGB - Rosso, Verde e Blu).

È possibile utilizzare i pulsanti Copia colore e Incolla per applicare i colori alle varie parti del montaggio. Inoltre gruppi di impostazioni dei colori possono essere trascinati in un'altra posizione nell'elenco: l'operazione richiede conferma. Ad esempio, per risparmiare tempo è possibile copiare Personalizzabile 1 in Personalizzabile 3, prima di personalizzare i dettagli di Personalizzabile 3.

Le impostazioni dei colori eseguite in questa finestra vengono applicate a tutti i montaggi.

*Per una spiegazione dei parametri e delle funzionalità dell'interfaccia, fare clic su o sulla freccia con il punto interrogativo Cos è?. Per ulteriori informazioni vedere [Utilizzo della](#page-16-0) [Guida](#page-16-0)*

#### **Argomenti correlati**

[Montaggio Audio](#page-166-0)

# **6.7 Informazioni contestuali del Montaggio Audio**

Quando si lavora nella finestra del montaggio audio sono disponibili numerose operazioni di editing. Per scoprirle tutte è possibile utilizzare le informazioni contestuali visualizzate nella barra di stato, che è attiva per default. Nella parte inferiore della finestra principale vengono visualizzate indicazioni sulle possibili azioni eseguibili quando si sposta il cursore nella finestra principale del Montaggio Audio. Nella riga informativa inoltre vengono visualizzate le posizioni e le lunghezze quando si eseguono operazioni di spostamento, copia o ridimensionamento di clip.

Viene indicato l'oggetto su cui ci si trova e le eventuali azioni eseguibili nonché qualsiasi tasto di modifica che consente ulteriori operazioni. Tali indicazioni vengono visualizzate con icone e testo descrittivo, da sinistra a destra.

L'opzione viene attivata/disattivata facendo clic su **Opzioni** *>* **Preferenze del Montaggio Audio** *>* **Tutti i Montaggi Audio** *>* **Visualizza indicazioni di possibili azioni** nell'area di lavoro Montaggio Audio.

#### **Icone**

Nelle informazioni contestuali vengono utilizzati i seguenti simboli:

- $\bullet$   $\blacksquare$ : se è visualizzato, è disponibile un menu contestuale.
- $\bullet$   $\bullet$  : indica un clic del mouse
- $\bullet$   $\bullet$   $\bullet$  indica un doppio clic
- $\cdot$   $\leftrightarrow$  : indica che l'oggetto può essere trascinato in qualsiasi direzione all'interno del montaggio.
- $\bullet$   $\mathbb{X}$ : indica che l'oggetto può essere trascinato in qualsiasi direzione all'interno e all'esterno del montaggio.
- $\bullet$   $\downarrow$  : indica che l'oggetto può essere trascinato in senso verticale.
- $\bullet \leftrightarrow$ : indica che l'oggetto può essere trascinato in senso orizzontale.

#### **Tasti di modifica**

Tutte le indicazioni vengono visualizzate con le possibili combinazioni di tasti di modifica. I tasti di modifica sono rappresentati dai seguenti simboli:

- : tasto **[Alt]/[Option]**
- : tasto **[Shift]**
- : tasto **[Ctrl]/[Command]**

#### **Esempio**

Nell'esempio seguente da sinistra a destra sono descritte le possibili azioni:

E Clip C Select clip (or group) CC Select clip underneath  $\oplus$  Move clip(s) A | ^ | ^ | A^ | A^ | ^ +

- È disponibile un menu contestuale.
- Un clic del mouse seleziona la clip.
- Un doppio clic seleziona la clip sottostante (se esiste).
- Il clic e il trascinamento spostano la clip in qualsiasi direzione.

Sono disponibili numerosi tasti di modifica che includono (da sinistra a destra):

- Tasto **[Alt]/[Option]**
- Tasto **[Ctrl]/[Command]**
- Tasto **[Shift]**

Sono disponibili inoltre varie combinazioni:

- Tasto **[Alt]/[Option]** + tasto **[Ctrl]/[Command]**
- Tasto **[Alt]/[Option]** key + tasto **[Shift]**
- Tasto **[Ctrl]/[Command]** + tasto **[Shift]**

#### **Argomenti correlati**

# **Capitolo 7**

# **Processori Batch**

Questa speciale area di lavoro consente di processare tutti i file audio e di montaggio audio che si desidera, utilizzando preset e plug-in della Sezione Master, effetti online e altri plugin specifici per il processamento batch. Ciascun file viene elaborato e quindi salvato nella cartella desiderata. È possibile scegliere un formato di file diverso, rinominare il file in base a una serie di regole ed [eseguire un'applicazione esterna](#page-184-0) quando il batch viene completato.

È possibile elaborare tutti i file che si desidera utilizzando le funzionalità di un multiprocessore, se disponibile. È possibile salvare i file di processo batch: ciò consente di eseguire i batch più volte se necessario.

Nel caso, ad esempio, di una cartella di file audio a 24 bit da sottoporre a operazioni di normalizzazione, dissolvenza e dithering a 16 bit/ 44,1 kHz, se si salva come file di processo batch, ogni volta che si aggiornano i file originali con una frequenza di campionamento più alta sarà possibile rieseguire il batch.

#### **Creazione ed esecuzione di un processo batch**

Per impostare ed eseguire un processo batch, attenersi alla procedura descritta di seguito:

- **Creare un nuovo file di processo batch**: scegliere **Speciale** *>* **Aggiungi a un Processore Batch** in un'altra area di lavoro oppure utilizzare semplicemente il comando **File** *>* **Nuovo**. È possibile salvare il batch appena creato per poterlo riutilizzare in qualsiasi momento.
- **Aggiungere file al batch**: dall'area di lavoro Processori Batch utilizzare il [Browser](#page-144-0) [dei file](#page-144-0), il comando **Modifica** *>* **Aggiungi file da una cartella**, trascinare un file direttamente da un'altra area di lavoro o dal browser dei file del computer oppure fare clic con il pulsante destro del mouse nel riquadro File da processare e scegliere **Inserisci tutti i file audio aperti**.
- **Aggiungere plug-in ed effetti**: trascinare i processori di plug-in o gli effetti desiderati dal riquadro [Catena dei plug-in audio.](#page-216-0) Fare clic con il pulsante destro del mouse su qualsiasi effetto (e scegliere **Modifica**) per regolare le impostazioni, quindi trascinare i plug-in per modificare l'ordine in cui vengono processati.
- **Definire la cartella di uscita**: dalla linguetta Uscita definire una posizione per i file risultanti. È inoltre possibile selezionare Rinomina per cambiare il nome dei file di uscita

in base a un serie di condizioni. I nomi risultanti vengono visualizzati in anteprima nel riquadro File da processare.

- **Scegliere il formato di file**: utilizzare la linguetta Formato per definire il formato in cui salvare i file.
- **Eseguire un'attività esterna**: una volta completato il processo batch è possibile scegliere di eseguire un'applicazione esterna utilizzando la linguetta Strumento di utility esterno. Lo strumento di utility esterno deve essere configurato dalla finestra di dialogo [Configura gli strumenti di utility esterni](#page-184-0). La finestra di dialogo è accessibile facendo clic su **Strumenti** *>* **Configura gli strumenti di utility esterni**.
- **Definire qualsiasi opzione**: scegliere le opzioni desiderate nella linguetta Opzioni e/o annotare il batch in uso nella linguetta Commenti.
- **Scegliere qualsiasi opzione di multitasking**: se il computer in uso dispone di multiprocessore è inoltre possibile stabilire il numero di attività da eseguire in simultanea. È possibile scegliere il numero dei core del processore da dedicare al processamento batch e persino modificare questa impostazione durante il processamento.
- **Avviare il processamento**: quando si è soddisfatti delle impostazioni, scegliere **Processa** > **Inizio** oppure fare clic sul pulsante  $\ddot{\bullet}$  per iniziare il processamento del batch. È possibile monitorare lo stato di avanzamento di ogni attività (e metterle in pausa, annullarle o riassegnare la priorità per le attività che richiedono più tempo) dalla finestra Operazioni in background. Dal riquadro incorporato Progresso è possibile scegliere di mettere in pausa o annullare il batch in qualsiasi momento.

#### **Il processore batch**

Come si può notare nella finestra Plug-in, è possibile accedere ai plug-in della Sezione Master e a molti altri processi offline incorporati in WaveLab. Sono inoltre disponibili alcuni plug-in specifici dell'area di lavoro Processori Batch, per ognuno dei quali viene fornita una descrizione dettagliata in [Plug-in di processamento batch](#page-216-0). L'ordine in cui si processano i plug-in è importante. È possibile modificare la sequenza trascinando il plug-in nella posizione desiderata all'interno dell'elenco Catena dei plug-in audio.

Una catena di effetti di processamento batch può ad esempio assumere il seguente aspetto:

#### **DC Remover** *>* **Normalizer** *>* **DeNoiser** *>* **Compressor** *>* **Limiter** *>* **MPEG Encoder**

Il processore batch esegue numerosi passaggi di processamento. Il numero dei passaggi dipende dal tipo di plug-in che si utilizza. Alcuni plug-in richiedono più passaggi di file audio per determinare la modalità di processamento dell'audio, mentre altri sono in grado di eseguire il processamento in unico passaggio. Oltre ai plug-in condivisi con la Sezione Master, nell'area di lavoro Processori Batch sono disponibili altre tre tipi di plug-in:

- **Monopass**: questi plug-in richiedono un passaggio per il processamento.
- **Multipass**: questi plug-in richiedono due o più passaggi (un'analisi e un passaggio di processamento). Il plug-in Normalizer è un esempio di effetto multipass.

 **Metapass**: questi plug-in sono specifici per il processore batch e richiedono diversi passaggi prima di processare l'audio. Dopo aver analizzato TUTTI i file audio, un plugin metapass tiene conto dell'analisi effettuata su TUTTI questi file prima di processarli individualmente in una seconda fase. Il plug-in Meta Normalizer è un esempio di effetto metapass.

Una volta completati tutti i passaggi, il file risultante viene scritto sul disco rigido. Tenere presente che WaveLab conserva l'audio nel dominio a 32 bit di ogni analisi prima di scrivere un file sul disco. Per ottimizzare le prestazioni, tutti i calcoli del processo batch vengono eseguiti e memorizzati nella RAM anziché in file temporanei.

#### **Comprensione del percorso del segnale**

Per comprendere il modo in cui il flusso di segnali della catena di plug-in viene processato è possibile osservare da vicino l'immagine del percorso del segnale audio, costituita da frecce colorate e suddivisa in colonne e righe. Ogni freccia rappresenta il modo in cui ogni plug-in processa il passaggio di un segnale audio. Ogni colonna verticale rappresenta un passaggio di processamento. Per ulteriori informazioni, utilizzare la freccia "Cos è?" presente in tale colonna.

#### **Riutilizzo di un batch**

Una volta creato ed eseguito un file di processo batch è possibile riutilizzarlo attenendosi alle seguenti procedure:

- Scegliere **Modifica** *>* **Reinizializza lo stato di tutti i file** ed eseguire nuovamente il batch. In questo modo, tutti i file nel batch verranno processati.
- In alternativa è possibile rieseguire un processo batch su alcuni file facendo clic con il pulsante destro del mouse sul riquadro File da processare, scegliendo Reinizializza lo stato o Rimuovi e quindi eseguendo nuovamente il batch.

#### **Argomenti correlati**

[Finestre degli strumenti specifici](#page-214-0) [Finestre degli strumenti condivisi](#page-224-0) [Plug-in di processamento batch](#page-216-0) [Conversione Batch](#page-278-0) [Finestra Rinomina in modalità batch](#page-279-0)

# <span id="page-214-0"></span>**7.1 Finestre degli strumenti specifici**

Le finestre degli strumenti specifici sono finestre specifiche dell'area di lavoro corrente. Consentono di eseguire operazioni utili nell'area di lavoro attiva.

È possibile ancorarle e disancorarle, nonché salvarle in layout personalizzati.

#### **Finestre degli strumenti dell'area di lavoro Processori Batch:**

Le seguenti finestre di strumenti specifici sono disponibili nell'area di lavoro Processori Batch:

[Progetto Master](#page-351-0) [Browser dei file](#page-144-0)

[Plug-in di processamento batch](#page-216-0)

## **7.1.1 Browser dei file**

Questa finestra di dialogo consente di visualizzare le directory di file direttamente dall'interno di WaveLab anziché dal browser di file del sistema operativo.

Include tutte le funzionalità tipiche di consultazione (quali le viste Elenco e Icone)nonché controlli aggiuntivi per ascoltare i file audio e le regioni definite da marker.Può essere utilizzata per aprire o inserire un intero file o una regione specifica di un file, trascinando e rilasciando il file nella posizione in cui si desidera inserirlo. Nell'area di lavoro Montaggio audio è inoltre possibile scegliere di visualizzare soltanto determinati tipi di file specifici di WaveLab. Il browser dei file può risultare utile per accelerare il processo di ascolto di lunghi elenchi di file audio. Supporta il trascinamento (anche di cartelle) a finestre quali CD/DVD dati.

#### **Funzioni di riproduzione**

**Riproduzione di file** ▶ Una volta selezionato un file nell'elenco del browser, è possibile ascoltarlo facendo clic su Riproduci nella barra degli strumenti del browser dei file. Per arrestare la riproduzione, fare nuovamente clic.

**Riproduzione automatica** È anche possibile impostare la riproduzione automatica dei file non appena vengono selezionati. A tale fine, attivare la modalità Riproduzione Automatica.

**Suggerimento:** per ascoltare elenchi lunghi di file audio, attivare la riproduzione automatica e utilizzare i tasti cursore SU e GIÙ per passare da un file audio all'altro in rapida successione.

#### **Apertura e inserimento di un file o una regione**

Una volta scelto un file da aprire, fare doppio clic su di esso per aprirlo nell'area di lavoro corrente. In alternativa è possibile aprirlo trascinandolo su un gruppo di linguette vuoto o sopra la barra delle linguette di un gruppo di linguette.

È inoltre possibile trascinare il file su una vista Onda per **inserirlo** nel punto desiderato. Quando si trascina il file su una vista Onda viene visualizzato un cursore che indica con precisione il punto di inserimento.

Quando si visualizzano file audio, il Browser di file include anche un riquadro delle regioni. Quando si seleziona un file audio, nel riquadro vengono visualizzate le regioni corrispondenti. È possibile trascinare la regione desiderata dall'elenco, per inserire soltanto tale parte dell'audio. Se si fa doppio clic su una regione il file viene aperto nell'area lavoro e la regione viene selezionata. La finestra di dialogo è accessibile facendo clic su **Area lavoro** *>* **Finestre degli strumenti specifici** *>* **Browser dei file**.
## **7.1 Finestre degli strumenti specifici 203**

*Per una spiegazione dei parametri e delle funzionalità dell'interfaccia, fare clic su o sulla freccia con il punto interrogativo Cos è?. Per ulteriori informazioni vedere [Utilizzo della](#page-16-0) [Guida](#page-16-0)*

## **Argomenti correlati**

<span id="page-216-0"></span>[Finestre degli strumenti specifici](#page-339-0)

## **7.1.2 Plug-in di processamento batch**

L'area di lavoro Processore Batch consente di aggiungere una sequenza di plug-in che può essere utilizzata per processare un batch di file audio. Alcuni di questi plug-in sono plugin standard presenti nella Sezione Master; altri sono processi offline disponibili nell'area di lavoro File audio, mentre altri ancora sono disponibili unicamente durante il processamento batch.

**Per aggiungere un plug-in:** aprire innanzitutto una nuova finestra Catena dei plug-in audio: Fare clic sull'icona per la creazione di un documento vuoto nell'area di lavoro Processori Batch. Selezionare una categoria di plug-in dal riquadro Plug-in (fare doppio clic per aggiungere il plug-in alla fine o trascinare il plug-in nella posizione desiderata all'interno della catena del processore batch).

**Per rimuovere un plug-in:** fare clic con il pulsante destro del mouse sul plug-in per utilizzare l'opzione Rimuovi dal menu di scelta rapida o ritrascinarlo nella finestra del plug-in.

## **Preset della Sezione Master**

Nella Sezione Master sono disponibili alcuni preset (da non confondere con i preset di plugin singoli: si tratta sempre di una catena, anche se composta da un solo plug-in). Poiché possono contenere effetti multipli, questi preset possono risultare estremamente utili durante il processamento batch.

## **Plug-in della Sezione Master**

Tutti questi plug-in sono disponibili nella Sezione Master, nello stesso ordine.

## **Plug-in monopass**

I plug-in monopass richiedono un unico passaggio durante il processamento. L'effetto di un plug-in monopass processa il segnale e lo trasmette al successivo plug-in. Il processo è analogo a quello dei plug-in in tempo reale.

I seguenti plug-in monopass sono disponibili nell'area di lavoro Processore Batch:

[Iniettore Audio](#page-217-0) **[Trimmer](#page-218-0)** [Resizer](#page-218-1) [Fade-In](#page-218-2) [Instructor](#page-219-0)

[Modifica durata](#page-219-1)

[Correzione dell'altezza](#page-220-0)

## **Plug-in multipass**

I plug-in multipass richiedono due o più passaggi (un passaggio di analisi seguito da un passaggio di processamento) prima di processare l'audio. Alcuni di essi sono plug-in specifici del processore batch, mentre altri si trovano anche come processori offline nell'area di lavoro File audio.

I seguenti plug-in multipass sono disponibili nell'area di lavoro Processore Batch:

[Normalizza livello](#page-67-0) [Stereo to Mono \[Da stereo a mono\]](#page-221-0) [Normalizzatore del panorama](#page-73-0) [Normalizzatore del volume](#page-73-1) [Fade-out](#page-218-2) [DC Remover \[Rimozione DC\]](#page-222-0) [Ripristinatore del volume](#page-223-0)

## **Plug-in metapass**

I plug-in metapass sono plug-in specifici del processore batch e richiedono diversi passaggi prima di processare l'audio. Dopo l'analisi dell'audio, un plug-in metapass prende in considerazione tutti gli altri plug-in nella catena di effetti prima di processare l'audio.

I seguenti plug-in metapass sono disponibili nell'area di lavoro Processore Batch:

[Meta Normalizer](#page-223-1)

[Meta-Leveler](#page-224-0)

## **Argomenti correlati**

[Plug-in audio](#page-364-0) [Processamento offline](#page-64-0)

## <span id="page-217-0"></span>**7.1.2.1 Iniettore Audio**

Questa finestra di dialogo viene visualizzata esclusivamente nell'area di lavoro Processori Batch e consente di inserire un file audio all'inizio o al termine del file audio in fase di processamento. È inoltre possibile creare una dissolvenza incrociata tra il file inserito e il file audio originale, se necessario.

La finestra di dialogo è accessibile facendo clic su **finestra Plug-in** *>* **Plug-in monopass** *>* **Iniettore Audio** nell'area di lavoro Processori Batch.

*Per una spiegazione dei parametri e delle funzionalità dell'interfaccia, fare clic su o sulla freccia con il punto interrogativo Cos è?. Per ulteriori informazioni vedere [Utilizzo della](#page-16-0) [Guida](#page-16-0)*

## **Argomenti correlati**

[Plug-in di processamento batch](#page-216-0)

<span id="page-218-0"></span>?

## **7.1.2.2 Trimmer**

Questa finestra di dialogo viene visualizzata esclusivamente nell'area di lavoro Processori Batch e consente di rimuovere una durata specifica (compresa tra 0 ms e 60 s) di audio all'inizio o al termine di un file audio.

La finestra di dialogo è accessibile facendo clic su **Plug-in monopass** *>* **Trimmer** nella finestra Plug-in dell'area di lavoro Processori Batch.

*Per una spiegazione dei parametri e delle funzionalità dell'interfaccia, fare clic su o sulla freccia con il punto interrogativo Cos è?. Per ulteriori informazioni vedere [Utilizzo della](#page-16-0) [Guida](#page-16-0)*

## **Argomenti correlati**

<span id="page-218-1"></span>[Plug-in di processamento batch](#page-216-0)

## **7.1.2.3 Resizer**

Questa finestra di dialogo è disponibile solo nell'area di lavoro Processore Batch e consente di regolare la durata di un file audio.

È possibile impostare la lunghezza desiderata del file e scegliere se inserire silenzio al termine dell'intervallo di tempo scelto.

La finestra di dialogo è accessibile facendo clic su **Plug-in Monopass** *>* **Resizer** nella finestra Plug-in dell'area di lavoro Processore Batch.

*Per una spiegazione dei parametri e delle funzionalità dell'interfaccia, fare clic su o sulla freccia con il punto interrogativo Cos è?. Per ulteriori informazioni vedere [Utilizzo della](#page-16-0) [Guida](#page-16-0)*

## **Argomenti correlati**

<span id="page-218-2"></span>[Plug-in di processamento batch](#page-216-0)

## **7.1.2.4 Fade-in/out**

Questa finestra di dialogo compare esclusivamente nell'area di lavoro Processore Batch e consente di applicare la dissolvenza all'inizio (fade-in) o alla fine (fade-out) di un file audio batch. È possibile scegliere la lunghezza e la forma della dissolvenza, la durata e il guadagno che si desidera applicare all'inizio o alla fine.

La finestra di dialogo Fade-out è accessibile facendo clic su **Plug-in multipass** *>* **Fade-out** nella finestra Plug-in dell'Area Lavoro del Processamento Batch.

La finestra di dialogo Fade-in è accessibile facendo clic su **Plug-in multipass** *>* **Fade-in** nella finestra Plug-in dell'area di lavoro Processore Batch.

*Per una spiegazione dei parametri e delle funzionalità dell'interfaccia, fare clic su o sulla freccia con il punto interrogativo Cos è?. Per ulteriori informazioni vedere [Utilizzo della](#page-16-0) [Guida](#page-16-0)*

#### **Argomenti correlati**

[Plug-in di processamento batch](#page-216-0)

<span id="page-219-0"></span>?

#### **7.1.2.5 Instructor**

Questa finestra di dialogo è esclusiva dell'area lavoro Processore Batch ed è uno speciale plug-in utility, che consente di comunicare al plug-in successivo nel batch le informazioni relative all'audio da processare. Ciò risulta utile per situazioni in cui si desidera utilizzare plug-in che richiedono una fase di analisi. Di fatto il plug-in Instructor converte un plug-in monopass in un plug-in dual pass.

Alcuni plug-in monopass, quali Denoiser o DeBuzzer, devono ottenere informazioni sull'audio che processeranno prima di iniziare il processamento. Il plug-in Instructor risulta utile in tali casi, in quanto può comunicare al plug-in successivo della catena audio le informazioni relative all'audio da processare.

Il plug-in Instructor **deve** essere utilizzato come doppia istanza:

- 1. La prima istanza replica l'avvio del flusso audio. Ciò significa che il plug-in successivo nella catena riceverà due volte l'inizio del flusso audio.
- 2. La seconda istanza del plug-in entra in gioco dopo la trasmissione delle informazioni: semplicemente taglia l'audio extra iniettato dalla prima istanza del plug-in Instructor.

Ciò significa ad esempio che il plug-in Denoiser dispone di sufficiente tempo per l'analisi del flusso audio prima che venga iniettato l'avvio del secondo flusso. La prima parte del flusso, processata "erroneamente", viene ignorata dalla seconda istanza del plug-in Instructor.

È possibile impostare il plug-in Instructor per la replica di un massimo di 20 secondi di audio. Evitare di impostare un valore più lungo del file più corto del batch; in caso contrario un file corto verrà troncato eccessivamente dalla seconda istanza del plug-in.

La finestra di dialogo è accessibile facendo clic su **Plug-in monopass** *>* **Instructor** nella finestra Plug-in dell'area di lavoro Processori Batch.

*Per una spiegazione dei parametri e delle funzionalità dell'interfaccia, fare clic su o sulla freccia con il punto interrogativo Cos è?. Per ulteriori informazioni vedere [Utilizzo della](#page-16-0) [Guida](#page-16-0)*

#### **Argomenti correlati**

<span id="page-219-1"></span>[Plug-in di processamento batch](#page-216-0)

## **7.1.2.6 Modifica durata**

Questa finestra di dialogo è esclusiva dell'area lavoro Processore Batch e consente di modificare la durata di una selezione audio (in genere senza modificare l'altezza dell'audio). Per ulteriori informazioni sui parametri nella finestra di dialogo Modifica durata, vedere [Modifica](#page-69-0) [durata.](#page-69-0)

La finestra di dialogo è accessibile facendo clic su **Plug-in monopass** *>* **Modifica durata** nella finestra Plug-in dell'area lavoro Processamento batch.

*Per una spiegazione dei parametri e delle funzionalità dell'interfaccia, fare clic su o sulla freccia con il punto interrogativo Cos è?. Per ulteriori informazioni vedere [Utilizzo della](#page-16-0) [Guida](#page-16-0)*

## **Argomenti correlati**

[Modifica durata](#page-69-0)

<span id="page-220-0"></span>[Plug-in di processamento batch](#page-216-0)

## **7.1.2.7 Correzione dell'altezza**

Questa finestra di dialogo viene visualizzata esclusivamente nell'area di lavoro Processore Batch e consente di rilevare e modificare l'altezza di un suono senza influire sulla relativa lunghezza. Per ulteriori informazioni sui parametri nella finestra di dialogo Correzione dell'altezza, vedere [Correzione dell'altezza](#page-69-1).

La finestra di dialogo è accessibile facendo clic su **Plug-in monopass** *>* **Correzione dell'altezza** nella finestra Plug-in dell'Area Lavoro del Processamento Batch.

*Per una spiegazione dei parametri e delle funzionalità dell'interfaccia, fare clic su o sulla freccia con il punto interrogativo Cos è?. Per ulteriori informazioni vedere [Utilizzo della](#page-16-0) [Guida](#page-16-0)*

## **Argomenti correlati**

[Correzione dell'altezza](#page-69-1) [Plug-in di processamento batch](#page-216-0)

?

## **7.1.2.8 Normalizza livello**

Questa finestra di dialogo consente di modificare il livello di picco del file audio

immettendo il livello di picco desiderato (in dB) da applicare alla selezione audio. È possibile inoltre utilizzare l'opzione Individua il valore di picco corrente per visualizzare un rapporto sul livello di picco della selezione audio corrente oppure sul livello di picco dell'intero file, selezionando "Elabora l'intero file se non è presente una selezione" nelle preferenze. È possibile scegliere di applicare lo stesso guadagno a entrambi i canali stereo (Collegamento stereo) o eseguire il mixaggio in un file mono (Mixa in Mono) con la sicurezza che non si verificherà alcun clipping mentre è attivo il mixaggio dei due canali.

Per normalizzare l'audio selezionato, inserire il livello di picco e fare clic su Applica.

La finestra di dialogo è accessibile facendo clic su **Processa** *>* **Normalizzatore del livello** nell'area di lavoro Audio File.

Questa funzione è disponibile anche come plug-in di processamento batch ed è accessibile facendo clic su **Plug-in Multipass** *>* **Normalizer** nella finestra Plug-in dell'area di lavoro Processore batch.

*Per una spiegazione dei parametri e delle funzionalità dell'interfaccia, fare clic su o sulla freccia con il punto interrogativo Cos è?. Per ulteriori informazioni vedere [Utilizzo della](#page-16-0) [Guida](#page-16-0)*

## **Argomenti correlati**

[Editing di file audio](#page-110-0)

<span id="page-221-0"></span>[Modifica dei valori](#page-38-0)

## **7.1.2.9 Stereo to Mono [Da stereo a mono]**

Questa finestra di dialogo è esclusiva dell'area di lavoro Processore Batch e consente di mixare un segnale stereo e uno mono; è necessario essere sicuri di non eseguire clip durante il mix dei canali.

È possibile scegliere di utilizzare lo stesso livello di picco contenuto nel file stereo o impostare il guadagno da applicare e/o il livello massimo da raggiungere nel file mono derivante.

Questa finestra è accessibile facendo clic su **Plug-in multipass** *>* **Stereo to Mono [Da stereo a mono]** nella finestra Plug-in dell'area di lavoro Processore Batch.

*Per una spiegazione dei parametri e delle funzionalità dell'interfaccia, fare clic su o sulla freccia con il punto interrogativo Cos è?. Per ulteriori informazioni vedere [Utilizzo della](#page-16-0) [Guida](#page-16-0)*

## **Argomenti correlati**

[Plug-in di processamento batch](#page-216-0)

## **7.1.2.10 Normalizzatore del panorama**

Questa finestra di dialogo consente di verificare che il livello o il volume sia uguale per entrambi i canali di un file stereo. Poiché nella percezione del suono il volume è più importante del volume di picco, la finestra costituisce uno strumento efficace per ottenere il miglior bilanciamento stereo possibile.

Questo processo è costituito da due passaggi: viene eseguita prima l'analisi dell'audio e quindi il rendering delle modifiche di livello necessarie.

Per applicare questo processo deve essere eseguita una selezione stereo in un file stereo.

La finestra di dialogo è accessibile facendo clic su **Processa** *>* **Normalizzatore del panorama** nell'area di lavoro File Audio.

Questa funzione è disponibile anche come plug-in di processamento batch. È accessibile facendo clic su **Plug-in Multipass** *>* **Pan Normalizer [Normalizzatore del panorama]** nella finestra Plug-in dell'area di lavoro Processore Batch.

*Per una spiegazione dei parametri e delle funzionalità dell'interfaccia, fare clic su o sulla freccia con il punto interrogativo Cos è?. Per ulteriori informazioni vedere [Utilizzo della](#page-16-0) [Guida](#page-16-0)*

## **Argomenti correlati**

## **7.1.2.11 Normalizzatore del volume**

Questa finestra di dialogo consente di regolare il volume di un file. Poiché fa riferimento al volume anziché al livello di picco massimo, questo strumento funziona in modo molto diverso dal Normalizzatore del livello. In genere si specifica un volume, ad esempio -12 dB, e il Normalizzatore del volume processa l'audio in modo da farlo corrispondere a tale livello di volume.

Come nel caso del cambio di guadagno, l'aumento del volume a un determinato valore può produrre clipping. Per evitare ciò è possibile utilizzare come parte del processo un limitatore di picco (il plug-in Peak Master). Il Normalizzatore del volume aumenta il volume e nel contempo limita i picchi di segnale (se necessario) al fine di ottenere il volume impostato.

Nel caso di file stereo, i due canali vengono processati in modo indipendente. Il processo si suddivide in varie fasi. Il rendering finale è preceduto da una fase di analisi. La finestra di dialogo Normalizzatore del volume consente l'accesso a utili statistiche relative al file e allo strumento [Distribuzione del volume.](#page-49-0) È inoltre possibile rimuovere il DC offset dal file.

La finestra di dialogo è accessibile facendo clic su **Processa** *>* **Normalizzatore del volume** nell'area di lavoro File audio.

Questa funzione è disponibile anche come plug-in di processamento batch. È accessibile facendo clic su **Area Lavoro del Processore Batch** *>* **finestra Plug-in** *>* **Plug-in Multipass** *>* **Normalizzatore del volume**.

*Per una spiegazione dei parametri e delle funzionalità dell'interfaccia, fare clic su o sulla freccia con il punto interrogativo Cos è?. Per ulteriori informazioni vedere [Utilizzo della](#page-16-0) [Guida](#page-16-0)*

## **Argomenti correlati**

[Volume](#page-451-0) [DC Offset](#page-446-0) [Distribuzione del volume](#page-49-0)

## <span id="page-222-0"></span>**7.1.2.12 DC Remover [Rimozione DC]**

Questa finestra di dialogo viene visualizzata esclusivamente nell'area di lavoro Processore Batch e consente di eliminare qualsiasi [DC Offset](#page-446-0) da un file audio.

Può risultare utile per applicare questo plug-in in un batch prima di altri plug-in per evitare di processare ulteriormente un file contenente un DC offset. Ad esempio, un file audio contenente un DC offset non potrà essere riprodotto con il massimo volume possibile dopo la normalizzazione, poiché l'offset diminuisce il livello di [headroom](#page-449-0).

La finestra di dialogo è accessibile facendo clic su **finestra Plug-in** *>* **Plug-in multipass** *>* **DC Remover** nell'area di lavoro Processore Batch.

*Per una spiegazione dei parametri e delle funzionalità dell'interfaccia, fare clic su o sulla freccia con il punto interrogativo Cos è?. Per ulteriori informazioni vedere [Utilizzo della](#page-16-0) [Guida](#page-16-0)*

## **Argomenti correlati**

[Plug-in di processamento batch](#page-216-0)

<span id="page-223-0"></span>[DC Offset](#page-446-0)

## **7.1.2.13 Ripristinatore del volume**

Questa finestra di dialogo è disponibile solo nell'area di lavoro Processore Batch e consente di ripristinare il volume di un file audio.

Il plug-in Ripristinatore del volume **deve** essere utilizzato come doppia istanza: la prima istanza legge il segnale audio, mentre la seconda utilizza le informazioni registrate dalla prima per regolare il volume o il livello di picco del file.

Per utilizzare il plug-in:

- 1. Inserire un'istanza del plug-in nella catena batch e scegliere la modalità "Cattura".
- 2. Posizionare una seconda istanza del plug-in dopo la prima e scegliere "Ripristino del livello di picco" o "Ripristino del volume (RMS)".

La finestra di dialogo è accessibile facendo clic su **Plug-in multipass** *>* **Ripristinatore del volume** nella finestra Plug-in dell'area di lavoro Processore Batch.

*Per una spiegazione dei parametri e delle funzionalità dell'interfaccia, fare clic su o sulla freccia con il punto interrogativo Cos è?. Per ulteriori informazioni vedere [Utilizzo della](#page-16-0) [Guida](#page-16-0)*

## **Argomenti correlati**

<span id="page-223-1"></span>[Plug-in di processamento batch](#page-216-0)

## **7.1.2.14 Meta Normalizer**

Questa finestra di dialogo è esclusiva dell'area di lavoro Processore Batch e consente di normalizzare tutti i file di un batch allo stesso livello.

Lo scopo principale di questo plug-in consiste nel raggiungere lo **stesso** volume in tutti i file (il volume più elevato riscontrato, se possibile), assicurando al contempo che non si verifichi il clipping per nessun file. Per ogni file il plug-in calcola un guadagno specifico, quando tutti i file sono stati analizzati e prima dell'applicazione effettiva del guadagno per il raggiungimento di un volume comune. Se non è possibile raggiungere il volume più elevato

riscontrato, il livello del file con il volume più elevato viene ridotto, in modo che il volume degli altri file possa adattarsi di conseguenza.

È possibile scegliere tra livello di picco e volume (RMS) come metodo di determinazione del livello "uniforme" tra tutti i file del batch. Tale livello "uniforme" viene quindi utilizzato per applicare un guadagno a ciascun file del batch.

La finestra di dialogo è accessibile facendo clic sul **Plug-in Metapass** *>* **Meta Normalizer** nella finestra Plug-in dell'area di lavoro Processore Batch.

*Per una spiegazione dei parametri e delle funzionalità dell'interfaccia, fare clic su o sulla freccia con il punto interrogativo Cos è?. Per ulteriori informazioni vedere [Utilizzo della](#page-16-0) [Guida](#page-16-0)*

## **Argomenti correlati**

<span id="page-224-0"></span>[Plug-in di processamento batch](#page-216-0)

## **7.1.2.15 Meta-Leveler**

Questa finestra di dialogo è esclusiva dell'area di lavoro Processore Batch e consente di adattare il livello di un batch di file.

Lo scopo principale del plug-in consiste nell'applicare lo **stesso** guadagno a tutti i file, assicurando comunque che in nessun file verrà superato un determinato livello di picco. Il guadagno univoco da applicare è (eventualmente) ridotto dal plug-in, quando tutti i file del batch sono stati analizzati e prima dell'applicazione effettiva del guadagno in tutto il batch.

La finestra di dialogo è accessibile facendo clic su **Plug-in Metapass** *>* **Meta-Leveler** nella finestra Plug-in dell'area di lavoro Processore Batch.

*Per una spiegazione dei parametri e delle funzionalità dell'interfaccia, fare clic su o sulla freccia con il punto interrogativo Cos è?. Per ulteriori informazioni vedere [Utilizzo della](#page-16-0) [Guida](#page-16-0)*

## **Argomenti correlati**

[Plug-in di processamento batch](#page-216-0)

# **7.2 Finestre degli strumenti condivisi**

Le finestre degli strumenti condivisi sono finestre che vengono visualizzate in una sola posizione per volta e possono essere condivise tra le aree di lavoro. Consentono di eseguire operazioni utili nell'area di lavoro attiva.

È possibile ancorarle e disancorarle, nonché salvarle in layout personalizzati.

## **Finestre degli strumenti condivisi:**

[Monitoraggio delle operazioni in background](#page-160-0) [Finestra Log](#page-161-0)

## **Argomenti correlati**

[Informazioni sulle finestre degli strumenti](#page-21-0) [Finestre ancorabili](#page-25-0)

## **7.2.1 Monitoraggio delle operazioni in background**

Questa finestra degli strumenti condivisi consente di visualizzare tutti i processi di renderizzazione in background correntemente in esecuzione.

È possibile regolare la priorità con cui vengono processati, metterli in pausa o annullarli. Risulta utile se sono in corso numerosi processi di lunga durata e si desidera preservare potenza di processamento per le funzioni di editing. È possibile abbassare la priorità di un'attività in modo da preservare la potenza di processamento del computer o interrompere temporaneamente il processo.

La finestra di dialogo è accessibile facendo clic su **Area lavoro** *>* **Finestre degli strumenti condivisi** *>* **Monitoraggio delle operazioni in background**. È disponibile nella finestra di Controllo, nell'area di lavoro File audio e Montaggio Audio. La finestra di dialogo è inoltre accessibile facendo clic su **Utility** *>* **Monitoraggio delle operazioni in background** nella finestra di Controllo.

È possibile scegliere di avviare automaticamente il monitoraggio delle operazioni in background all'avvio di un processo di renderizzazione. Per attivare questa opzione, selezionare la casella di controllo facendo clic su **Opzioni** *>* **Preferenze globali** *>* **Opzioni** *>* **Rendi visibile il Monitoraggio delle operazioni in background quando viene avviato un processo** . Questa finestra è una Shared tool window; pertanto la posizione da cui viene aperta potrebbe cambiare.

*Per una spiegazione dei parametri e delle funzionalità dell'interfaccia, fare clic su o sulla freccia con il punto interrogativo Cos è?. Per ulteriori informazioni vedere [Utilizzo della](#page-16-0) [Guida](#page-16-0)*

## **Argomenti correlati**

[Finestre degli strumenti specifici](#page-339-0) [Finestra di Controllo](#page-242-0) **[Rendering](#page-77-0)** 

■ needs reviewing by PG<sub></sub>

## **7.2.2 Finestra Log**

Questa finestra degli strumenti condivisi consente di visualizzare i messaggi di log prodotti da WaveLab.

Ad esempio quando si utilizza il linguaggio di creazione script di WaveLab la funzione *logWindow( )* determina l'output di messaggi in questa finestra. I vari pulsanti di opzione consentono di filtrare i tipi di messaggi visualizzati.

**Nota:** quando si utilizza il metodo logWindow( ), affinché i messaggi siano visibili è necessario che sia selezionato il pulsante  $\bullet$  "Visualizza note informali". Se non vengono visualizzati messaggi di log, assicurarsi che tutti i pulsanti di opzione siano selezionati:  $\mathbf{A}$ 

La finestra di dialogo è accessibile facendo clic su **Area lavoro** *>* **Finestre degli strumenti condivisi** *>* **Log**. È disponibile nella finestra di Controllo, nell'area di lavoro File audio e Montaggio Audio. La finestra di dialogo è inoltre accessibile facendo clic su **Utility** *>* **Log** nella finestra di Controllo.

*Per una spiegazione dei parametri e delle funzionalità dell'interfaccia, fare clic su o sulla freccia con il punto interrogativo Cos è?. Per ulteriori informazioni vedere [Utilizzo della](#page-16-0) [Guida](#page-16-0)*

## **Argomenti correlati**

[Finestra di Controllo](#page-242-0) [Finestre degli strumenti specifici](#page-339-0) [Creazione di script](#page-83-0)

■ needs reviewing by PG<sub></sub>

# **7.3 Plug-in di processamento batch**

L'area di lavoro Processore Batch consente di aggiungere una sequenza di plug-in che può essere utilizzata per processare un batch di file audio. Alcuni di questi plug-in sono plugin standard presenti nella Sezione Master; altri sono processi offline disponibili nell'area di lavoro File audio, mentre altri ancora sono disponibili unicamente durante il processamento batch.

**Per aggiungere un plug-in:** aprire innanzitutto una nuova finestra Catena dei plug-in audio: Fare clic sull'icona per la creazione di un documento vuoto nell'area di lavoro Processori Batch. Selezionare una categoria di plug-in dal riquadro Plug-in (fare doppio clic per aggiungere il plug-in alla fine o trascinare il plug-in nella posizione desiderata all'interno della catena del processore batch).

**Per rimuovere un plug-in:** fare clic con il pulsante destro del mouse sul plug-in per utilizzare l'opzione Rimuovi dal menu di scelta rapida o ritrascinarlo nella finestra del plug-in.

## **Preset della Sezione Master**

Nella Sezione Master sono disponibili alcuni preset (da non confondere con i preset di plugin singoli: si tratta sempre di una catena, anche se composta da un solo plug-in). Poiché possono contenere effetti multipli, questi preset possono risultare estremamente utili durante il processamento batch.

## **Plug-in della Sezione Master**

Tutti questi plug-in sono disponibili nella Sezione Master, nello stesso ordine.

## **Plug-in monopass**

I plug-in monopass richiedono un unico passaggio durante il processamento. L'effetto di un plug-in monopass processa il segnale e lo trasmette al successivo plug-in. Il processo è analogo a quello dei plug-in in tempo reale.

I seguenti plug-in monopass sono disponibili nell'area di lavoro Processore Batch:

[Iniettore Audio](#page-217-0) **[Trimmer](#page-218-0)** [Resizer](#page-218-1) [Fade-In](#page-218-2) **[Instructor](#page-219-0)** 

[Modifica durata](#page-219-1)

[Correzione dell'altezza](#page-220-0)

## **Plug-in multipass**

I plug-in multipass richiedono due o più passaggi (un passaggio di analisi seguito da un passaggio di processamento) prima di processare l'audio. Alcuni di essi sono plug-in specifici del processore batch, mentre altri si trovano anche come processori offline nell'area di lavoro File audio.

I seguenti plug-in multipass sono disponibili nell'area di lavoro Processore Batch:

[Normalizza livello](#page-67-0) [Stereo to Mono \[Da stereo a mono\]](#page-221-0) [Normalizzatore del panorama](#page-73-0) [Normalizzatore del volume](#page-73-1) [Fade-out](#page-218-2) [DC Remover \[Rimozione DC\]](#page-222-0) [Ripristinatore del volume](#page-223-0)

## **Plug-in metapass**

I plug-in metapass sono plug-in specifici del processore batch e richiedono diversi passaggi prima di processare l'audio. Dopo l'analisi dell'audio, un plug-in metapass prende in considerazione tutti gli altri plug-in nella catena di effetti prima di processare l'audio.

I seguenti plug-in metapass sono disponibili nell'area di lavoro Processore Batch:

[Meta Normalizer](#page-223-1)

[Meta-Leveler](#page-224-0)

## **Argomenti correlati**

[Plug-in audio](#page-364-0)

[Processamento offline](#page-64-0)

## **7.3.0.1 Iniettore Audio**

Questa finestra di dialogo viene visualizzata esclusivamente nell'area di lavoro Processori Batch e consente di inserire un file audio all'inizio o al termine del file audio in fase di processamento. È inoltre possibile creare una dissolvenza incrociata tra il file inserito e il file audio originale, se necessario.

La finestra di dialogo è accessibile facendo clic su **finestra Plug-in** *>* **Plug-in monopass** *>* **Iniettore Audio** nell'area di lavoro Processori Batch.

*Per una spiegazione dei parametri e delle funzionalità dell'interfaccia, fare clic su o sulla freccia con il punto interrogativo Cos è?. Per ulteriori informazioni vedere [Utilizzo della](#page-16-0) [Guida](#page-16-0)*

## **Argomenti correlati**

[Plug-in di processamento batch](#page-216-0)

?

## **7.3.0.2 Trimmer**

Questa finestra di dialogo viene visualizzata esclusivamente nell'area di lavoro Processori Batch e consente di rimuovere una durata specifica (compresa tra 0 ms e 60 s) di audio all'inizio o al termine di un file audio.

La finestra di dialogo è accessibile facendo clic su **Plug-in monopass** *>* **Trimmer** nella finestra Plug-in dell'area di lavoro Processori Batch.

*Per una spiegazione dei parametri e delle funzionalità dell'interfaccia, fare clic su o sulla freccia con il punto interrogativo Cos è?. Per ulteriori informazioni vedere [Utilizzo della](#page-16-0) [Guida](#page-16-0)*

## **Argomenti correlati**

[Plug-in di processamento batch](#page-216-0)

## **7.3.0.3 Resizer**

Questa finestra di dialogo è disponibile solo nell'area di lavoro Processore Batch e consente di regolare la durata di un file audio.

È possibile impostare la lunghezza desiderata del file e scegliere se inserire silenzio al termine dell'intervallo di tempo scelto.

La finestra di dialogo è accessibile facendo clic su **Plug-in Monopass** *>* **Resizer** nella finestra Plug-in dell'area di lavoro Processore Batch.

*Per una spiegazione dei parametri e delle funzionalità dell'interfaccia, fare clic su o sulla freccia con il punto interrogativo Cos è?. Per ulteriori informazioni vedere [Utilizzo della](#page-16-0) [Guida](#page-16-0)*

## **Argomenti correlati**

[Plug-in di processamento batch](#page-216-0)

## **7.3.0.4 Fade-in/out**

Questa finestra di dialogo compare esclusivamente nell'area di lavoro Processore Batch e consente di applicare la dissolvenza all'inizio (fade-in) o alla fine (fade-out) di un file audio batch. È possibile scegliere la lunghezza e la forma della dissolvenza, la durata e il guadagno che si desidera applicare all'inizio o alla fine.

La finestra di dialogo Fade-out è accessibile facendo clic su **Plug-in multipass** *>* **Fade-out** nella finestra Plug-in dell'Area Lavoro del Processamento Batch.

La finestra di dialogo Fade-in è accessibile facendo clic su **Plug-in multipass** *>* **Fade-in** nella finestra Plug-in dell'area di lavoro Processore Batch.

*Per una spiegazione dei parametri e delle funzionalità dell'interfaccia, fare clic su o sulla freccia con il punto interrogativo Cos è?. Per ulteriori informazioni vedere [Utilizzo della](#page-16-0) [Guida](#page-16-0)*

## **Argomenti correlati**

[Plug-in di processamento batch](#page-216-0)

?

## **7.3.0.5 Instructor**

Questa finestra di dialogo è esclusiva dell'area lavoro Processore Batch ed è uno speciale plug-in utility, che consente di comunicare al plug-in successivo nel batch le informazioni relative all'audio da processare. Ciò risulta utile per situazioni in cui si desidera utilizzare plug-in che richiedono una fase di analisi. Di fatto il plug-in Instructor converte un plug-in monopass in un plug-in dual pass.

Alcuni plug-in monopass, quali Denoiser o DeBuzzer, devono ottenere informazioni sull'audio che processeranno prima di iniziare il processamento. Il plug-in Instructor risulta utile in tali casi, in quanto può comunicare al plug-in successivo della catena audio le informazioni relative all'audio da processare.

Il plug-in Instructor **deve** essere utilizzato come doppia istanza:

- 1. La prima istanza replica l'avvio del flusso audio. Ciò significa che il plug-in successivo nella catena riceverà due volte l'inizio del flusso audio.
- 2. La seconda istanza del plug-in entra in gioco dopo la trasmissione delle informazioni: semplicemente taglia l'audio extra iniettato dalla prima istanza del plug-in Instructor.

Ciò significa ad esempio che il plug-in Denoiser dispone di sufficiente tempo per l'analisi del flusso audio prima che venga iniettato l'avvio del secondo flusso. La prima parte del flusso, processata "erroneamente", viene ignorata dalla seconda istanza del plug-in Instructor.

È possibile impostare il plug-in Instructor per la replica di un massimo di 20 secondi di audio. Evitare di impostare un valore più lungo del file più corto del batch; in caso contrario un file corto verrà troncato eccessivamente dalla seconda istanza del plug-in.

La finestra di dialogo è accessibile facendo clic su **Plug-in monopass** *>* **Instructor** nella finestra Plug-in dell'area di lavoro Processori Batch.

*Per una spiegazione dei parametri e delle funzionalità dell'interfaccia, fare clic su o sulla freccia con il punto interrogativo Cos è?. Per ulteriori informazioni vedere [Utilizzo della](#page-16-0) [Guida](#page-16-0)*

## **Argomenti correlati**

[Plug-in di processamento batch](#page-216-0)

## **7.3.0.6 Modifica durata**

Questa finestra di dialogo è esclusiva dell'area lavoro Processore Batch e consente di modificare la durata di una selezione audio (in genere senza modificare l'altezza dell'audio). Per ulteriori informazioni sui parametri nella finestra di dialogo Modifica durata, vedere [Modifica](#page-69-0) [durata.](#page-69-0)

La finestra di dialogo è accessibile facendo clic su **Plug-in monopass** *>* **Modifica durata** nella finestra Plug-in dell'area lavoro Processamento batch.

*Per una spiegazione dei parametri e delle funzionalità dell'interfaccia, fare clic su o sulla freccia con il punto interrogativo Cos è?. Per ulteriori informazioni vedere [Utilizzo della](#page-16-0) [Guida](#page-16-0)*

## **Argomenti correlati**

[Modifica durata](#page-69-0)

[Plug-in di processamento batch](#page-216-0)

## **7.3.0.7 Correzione dell'altezza**

Questa finestra di dialogo viene visualizzata esclusivamente nell'area di lavoro Processore Batch e consente di rilevare e modificare l'altezza di un suono senza influire sulla relativa lunghezza. Per ulteriori informazioni sui parametri nella finestra di dialogo Correzione dell'altezza, vedere [Correzione dell'altezza](#page-69-1).

La finestra di dialogo è accessibile facendo clic su **Plug-in monopass** *>* **Correzione dell'altezza** nella finestra Plug-in dell'Area Lavoro del Processamento Batch.

*Per una spiegazione dei parametri e delle funzionalità dell'interfaccia, fare clic su o sulla freccia con il punto interrogativo Cos è?. Per ulteriori informazioni vedere [Utilizzo della](#page-16-0) [Guida](#page-16-0)*

## **Argomenti correlati**

[Correzione dell'altezza](#page-69-1)

[Plug-in di processamento batch](#page-216-0)

?

**WaveLab 7**

## **7.3.0.8 Normalizza livello**

Questa finestra di dialogo consente di modificare il livello di picco del file audio

immettendo il livello di picco desiderato (in dB) da applicare alla selezione audio. È possibile inoltre utilizzare l'opzione Individua il valore di picco corrente per visualizzare un rapporto sul livello di picco della selezione audio corrente oppure sul livello di picco dell'intero file, selezionando "Elabora l'intero file se non è presente una selezione" nelle preferenze. È possibile scegliere di applicare lo stesso guadagno a entrambi i canali stereo (Collegamento stereo) o eseguire il mixaggio in un file mono (Mixa in Mono) con la sicurezza che non si verificherà alcun clipping mentre è attivo il mixaggio dei due canali.

Per normalizzare l'audio selezionato, inserire il livello di picco e fare clic su Applica.

La finestra di dialogo è accessibile facendo clic su **Processa** *>* **Normalizzatore del livello** nell'area di lavoro Audio File.

Questa funzione è disponibile anche come plug-in di processamento batch ed è accessibile facendo clic su **Plug-in Multipass** *>* **Normalizer** nella finestra Plug-in dell'area di lavoro Processore batch.

*Per una spiegazione dei parametri e delle funzionalità dell'interfaccia, fare clic su o sulla freccia con il punto interrogativo Cos è?. Per ulteriori informazioni vedere [Utilizzo della](#page-16-0) [Guida](#page-16-0)*

## **Argomenti correlati**

[Editing di file audio](#page-110-0) [Modifica dei valori](#page-38-0)

## **7.3.0.9 Stereo to Mono [Da stereo a mono]**

Questa finestra di dialogo è esclusiva dell'area di lavoro Processore Batch e consente di mixare un segnale stereo e uno mono; è necessario essere sicuri di non eseguire clip durante il mix dei canali.

È possibile scegliere di utilizzare lo stesso livello di picco contenuto nel file stereo o impostare il guadagno da applicare e/o il livello massimo da raggiungere nel file mono derivante.

Questa finestra è accessibile facendo clic su **Plug-in multipass** *>* **Stereo to Mono [Da stereo a mono]** nella finestra Plug-in dell'area di lavoro Processore Batch.

*Per una spiegazione dei parametri e delle funzionalità dell'interfaccia, fare clic su o sulla freccia con il punto interrogativo Cos è?. Per ulteriori informazioni vedere [Utilizzo della](#page-16-0) [Guida](#page-16-0)*

## **Argomenti correlati**

[Plug-in di processamento batch](#page-216-0)

## **7.3.0.10 Normalizzatore del panorama**

Questa finestra di dialogo consente di verificare che il livello o il volume sia uguale per entrambi i canali di un file stereo. Poiché nella percezione del suono il volume è più importante del volume di picco, la finestra costituisce uno strumento efficace per ottenere il miglior bilanciamento stereo possibile.

Questo processo è costituito da due passaggi: viene eseguita prima l'analisi dell'audio e quindi il rendering delle modifiche di livello necessarie.

Per applicare questo processo deve essere eseguita una selezione stereo in un file stereo.

La finestra di dialogo è accessibile facendo clic su **Processa** *>* **Normalizzatore del panorama** nell'area di lavoro File Audio.

Questa funzione è disponibile anche come plug-in di processamento batch. È accessibile facendo clic su **Plug-in Multipass** *>* **Pan Normalizer [Normalizzatore del panorama]** nella finestra Plug-in dell'area di lavoro Processore Batch.

*Per una spiegazione dei parametri e delle funzionalità dell'interfaccia, fare clic su o sulla freccia con il punto interrogativo Cos è?. Per ulteriori informazioni vedere [Utilizzo della](#page-16-0) [Guida](#page-16-0)*

## **Argomenti correlati**

## **7.3.0.11 Normalizzatore del volume**

Questa finestra di dialogo consente di regolare il volume di un file. Poiché fa riferimento al volume anziché al livello di picco massimo, questo strumento funziona in modo molto diverso dal Normalizzatore del livello. In genere si specifica un volume, ad esempio -12 dB, e il Normalizzatore del volume processa l'audio in modo da farlo corrispondere a tale livello di volume.

Come nel caso del cambio di guadagno, l'aumento del volume a un determinato valore può produrre clipping. Per evitare ciò è possibile utilizzare come parte del processo un limitatore di picco (il plug-in Peak Master). Il Normalizzatore del volume aumenta il volume e nel contempo limita i picchi di segnale (se necessario) al fine di ottenere il volume impostato.

Nel caso di file stereo, i due canali vengono processati in modo indipendente. Il processo si suddivide in varie fasi. Il rendering finale è preceduto da una fase di analisi. La finestra di dialogo Normalizzatore del volume consente l'accesso a utili statistiche relative al file e allo strumento [Distribuzione del volume.](#page-49-0) È inoltre possibile rimuovere il DC offset dal file.

La finestra di dialogo è accessibile facendo clic su **Processa** *>* **Normalizzatore del volume** nell'area di lavoro File audio.

Questa funzione è disponibile anche come plug-in di processamento batch. È accessibile facendo clic su **Area Lavoro del Processore Batch** *>* **finestra Plug-in** *>* **Plug-in Multipass** *>* **Normalizzatore del volume**.

*Per una spiegazione dei parametri e delle funzionalità dell'interfaccia, fare clic su o sulla freccia con il punto interrogativo Cos è?. Per ulteriori informazioni vedere [Utilizzo della](#page-16-0) [Guida](#page-16-0)*

## **Argomenti correlati**

[Volume](#page-451-0)

**[WaveLab 7](#page-446-0)**

## [DC Offset](#page-446-0)

[Distribuzione del volume](#page-49-0)

## **7.3.0.12 DC Remover [Rimozione DC]**

Questa finestra di dialogo viene visualizzata esclusivamente nell'area di lavoro Processore Batch e consente di eliminare qualsiasi [DC Offset](#page-446-0) da un file audio.

Può risultare utile per applicare questo plug-in in un batch prima di altri plug-in per evitare di processare ulteriormente un file contenente un DC offset. Ad esempio, un file audio contenente un DC offset non potrà essere riprodotto con il massimo volume possibile dopo la normalizzazione, poiché l'offset diminuisce il livello di [headroom](#page-449-0).

La finestra di dialogo è accessibile facendo clic su **finestra Plug-in** *>* **Plug-in multipass** *>* **DC Remover** nell'area di lavoro Processore Batch.

*Per una spiegazione dei parametri e delle funzionalità dell'interfaccia, fare clic su o sulla freccia con il punto interrogativo Cos è?. Per ulteriori informazioni vedere [Utilizzo della](#page-16-0) [Guida](#page-16-0)*

## **Argomenti correlati**

[Plug-in di processamento batch](#page-216-0) [DC Offset](#page-446-0)

## **7.3.0.13 Ripristinatore del volume**

Questa finestra di dialogo è disponibile solo nell'area di lavoro Processore Batch e consente di ripristinare il volume di un file audio.

Il plug-in Ripristinatore del volume **deve** essere utilizzato come doppia istanza: la prima istanza legge il segnale audio, mentre la seconda utilizza le informazioni registrate dalla prima per regolare il volume o il livello di picco del file.

Per utilizzare il plug-in:

- 1. Inserire un'istanza del plug-in nella catena batch e scegliere la modalità "Cattura".
- 2. Posizionare una seconda istanza del plug-in dopo la prima e scegliere "Ripristino del livello di picco" o "Ripristino del volume (RMS)".

La finestra di dialogo è accessibile facendo clic su **Plug-in multipass** *>* **Ripristinatore del volume** nella finestra Plug-in dell'area di lavoro Processore Batch.

*Per una spiegazione dei parametri e delle funzionalità dell'interfaccia, fare clic su o sulla freccia con il punto interrogativo Cos è?. Per ulteriori informazioni vedere [Utilizzo della](#page-16-0) [Guida](#page-16-0)*

## **Argomenti correlati**

[Plug-in di processamento batch](#page-216-0)

## **7.3.0.14 Meta Normalizer**

Questa finestra di dialogo è esclusiva dell'area di lavoro Processore Batch e consente di normalizzare tutti i file di un batch allo stesso livello.

Lo scopo principale di questo plug-in consiste nel raggiungere lo **stesso** volume in tutti i file (il volume più elevato riscontrato, se possibile), assicurando al contempo che non si verifichi il clipping per nessun file. Per ogni file il plug-in calcola un guadagno specifico, quando tutti i file sono stati analizzati e prima dell'applicazione effettiva del guadagno per il raggiungimento di un volume comune. Se non è possibile raggiungere il volume più elevato riscontrato, il livello del file con il volume più elevato viene ridotto, in modo che il volume degli altri file possa adattarsi di conseguenza.

È possibile scegliere tra livello di picco e volume (RMS) come metodo di determinazione del livello "uniforme" tra tutti i file del batch. Tale livello "uniforme" viene quindi utilizzato per applicare un guadagno a ciascun file del batch.

La finestra di dialogo è accessibile facendo clic sul **Plug-in Metapass** *>* **Meta Normalizer** nella finestra Plug-in dell'area di lavoro Processore Batch.

*Per una spiegazione dei parametri e delle funzionalità dell'interfaccia, fare clic su o sulla freccia con il punto interrogativo Cos è?. Per ulteriori informazioni vedere [Utilizzo della](#page-16-0) [Guida](#page-16-0)*

## **Argomenti correlati**

[Plug-in di processamento batch](#page-216-0)

## **7.3.0.15 Meta-Leveler**

Questa finestra di dialogo è esclusiva dell'area di lavoro Processore Batch e consente di adattare il livello di un batch di file.

Lo scopo principale del plug-in consiste nell'applicare lo **stesso** guadagno a tutti i file, assicurando comunque che in nessun file verrà superato un determinato livello di picco. Il guadagno univoco da applicare è (eventualmente) ridotto dal plug-in, quando tutti i file del batch sono stati analizzati e prima dell'applicazione effettiva del guadagno in tutto il batch.

La finestra di dialogo è accessibile facendo clic su **Plug-in Metapass** *>* **Meta-Leveler** nella finestra Plug-in dell'area di lavoro Processore Batch.

*Per una spiegazione dei parametri e delle funzionalità dell'interfaccia, fare clic su o sulla freccia con il punto interrogativo Cos è?. Per ulteriori informazioni vedere [Utilizzo della](#page-16-0) [Guida](#page-16-0)*

## **Argomenti correlati**

[Plug-in di processamento batch](#page-216-0)

# **Capitolo 8**

# **Podcast**

## <span id="page-236-0"></span>**Informazioni sui Podcast**

Una volta impostata la funzionalità, è possibile produrre episodi di Podcast audio di alta qualità direttamente da WaveLab.

I Podcast audio sono insiemi di file audio digitali organizzati e forniti di commenti, generalmente nella forma di episodi o puntate di una trasmissione periodica. È possibile scaricare gli episodi da Internet, solitamente tramite un feed automatizzato. La compressione è una considerazione importante da tenere presente quando si esporta un file di podcast audio, poiché è probabile che l'ascoltatore incontri problemi di larghezza di banda e pertanto per i podcast sono normalmente utilizzati i formati di file .mp4a, .mp3 e Ogg Vorbis.

## **La finestra Podcast**

La finestra Podcast è suddivisa in due riquadri. Nel riquadro superiore vengono visualizzate le informazioni per il feed o l'episodio, a seconda dell'elemento selezionato nell'elenco riportato di seguito. In questo riquadro vengono aggiunti file, collegamenti Internet o informazioni di testo al feed del Podcast e ai relativi episodi. Nel riquadro inferiore è visualizzato un elenco di elementi del feed di base e di tutti gli episodi inclusi nel Podcast.

#### **Aggiunta, spostamento ed eliminazione di episodi**

Sono disponibili due metodi per aggiungere un episodio a un Podcast:

- Selezionare Nuovo dal menu Episodi della finestra Podcast. Viene aggiunto un episodio nuovo senza titolo e senza informazioni.
- Selezionare un episodio esistente nell'elenco degli elementi della finestra Podcast, quindi selezionare Duplica dal menu Episodi. Viene aggiunto un nuovo episodio copiando tutte le informazioni dell'episodio esistente. È possibile riorganizzare gli episodi utilizzando le funzioni Sposta verso l'alto/verso il basso del menu Episodi oppure trascinandoli in una nuova posizione nell'elenco. Per ulteriori informazioni, vedere [Operazioni di trascinamento](#page-28-0).

Per eliminare un episodio, selezionarlo nell'elenco degli elementi e utilizzare la funzione Elimina selezionato del menu Episodi. In alternativa, è possibile escludere un episodio dal podcast deselezionando la relativa casella Abilitato.

Nel Podcast deve essere presente almeno un episodio.

## **Aggiunta di informazioni al Podcast**

Nel riquadro superiore della finestra Podcast vengono visualizzati diversi campi e impostazioni correlate a feed ed episodi di base, a seconda delle selezioni effettuate nell'elenco di elementi nel riquadro inferiore (i campi relativi a feed ed episodi sono leggermente diversi).

Le etichette dei campi in neretto indicano i campi che devono essere riempiti obbligatoriamente. Per una pubblicazione veloce del Podcast è sufficiente riempire solo questi campi.

Per il feed e gli episodi sono disponibili i seguenti elementi:

#### **Titolo**

Consente di impostare il titolo del feed (ossia l'argomento del podcast). Si tratta di un campo obbligatorio per feed ed episodi.

#### **Descrizione**

È possibile immettere un'ulteriore descrizione del contenuto del feed. Si tratta di un campo obbligatorio per feed ed episodi.

## **Link Internet (URL)**

Il link principale del feed presentato all'utente. Utilizzarlo per indirizzare gli utenti a un determinato sito Web correlato al proprio feed. Questo è un campo obbligatorio. Se si fa clic su  $\bullet$ , l'URL specificato viene aperto nel browser Internet predefinito del sistema; verificare pertanto che il link sia corretto. Si tratta di un campo obbligatorio per i feed.

## **Immagine (solo feed)**

Questa immagine non può essere superiore a 144 x 400 pixel in base allo standard RSS, pertanto, se necessario, l'immagine viene automaticamente ridimensionata. Se si fa clic su  $\frac{1}{2}$ , l'immagine specificata viene aperta nel visualizzatore di immagini predefinito del sistema.

## **File audio (solo episodi)**

Imposta il percorso sul file audio che si desidera aggiungere all'episodio. Il file audio potrebbe essere qualsiasi tipo di file supportato dal lettore multimediale del browser Web, tuttavia si consiglia un file .mp3 per ragioni di compatibilità. Se si fa clic sul pulsante  $\Xi$ , viene visualizzato l'elenco dei file audio già aperti in WaveLab. Selezionarne uno per l'episodio. In alternativa, trascinare l'icona di un file audio nel riquadro File audio. Se si fa clic su  $\triangleright$ , il file specificato viene aperto nel lettore o visualizzatore multimediale predefinito del sistema, come un'anteprima o un controllo visivo.

## **Data e ora di pubblicazione**

Imposta la data e l'ora di pubblicazione del feed o dell'episodio. Se si fa clic sul pulsante Adesso  $\Theta$ , vengono trasferiti la data e l'ora correnti del sistema.

## **8.1 Sito FTP 225**

Per i feed, se è selezionata l'opzione Come l'episodio più recente, la data e l'ora saranno quelli dell'episodio più recente.

## **Argomenti correlati**

[Sito FTP](#page-238-0) [Menu Episodi](#page-238-1) [Menu Pubblica](#page-239-0) [Finestre degli strumenti specifici](#page-240-0)

# <span id="page-238-0"></span>**8.1 Sito FTP**

Questa finestra di dialogo consente di immettere informazioni per il caricamento del Podcast e di tutti i file correlati in un server FTP online.

È necessario specificare tutte le informazioni di login per il sito FTP, il percorso relativo del file XML del Podcast e l'indirizzo del sito Web in cui è contenuto il link al Podcast, incluso il percorso del feed. Se non si è sicuri delle impostazioni FTP, in genere possono essere fornite dall'ISP.

La finestra di dialogo è accessibile facendo clic su **Pubblica** *>* **Sito FTP** nell'area di lavoro Podcast.

*Per una spiegazione dei parametri e delle funzionalità dell'interfaccia, fare clic su o sulla freccia con il punto interrogativo Cos è?. Per ulteriori informazioni vedere [Utilizzo della](#page-16-0) [Guida](#page-16-0)*

## **Argomenti correlati**

<span id="page-238-1"></span>[Podcast](#page-236-0)

# **8.2 Menu Episodi**

In questo menu sono disponibili i comandi per la gestione dei singoli episodi di un Podcast.

**Nuovo**

Consente di aggiungere un episodio nuovo senza titolo e senza alcuna informazione.

## **Duplica selezionato**

Consente di aggiungere un nuovo episodio, copiando tutte le informazioni dell'episodio esistente in quello nuovo.

## **Elimina selezionato**

Per eliminare un episodio, selezionarlo dall'elenco e utilizzare questo comando. In alternativa, è possibile escludere un episodio dal Podcast deselezionando la relativa casella Abilitato<sup>1</sup>

## **Sposta verso l'alto/verso il basso**

È possibile riorganizzare gli episodi mediante questo comando oppure trascinandoli in una nuova posizione nell'elenco.

## <span id="page-239-0"></span>**8.3 Menu Pubblica**

Tramite questo menu è possibile definire dove verrà caricato il Podcast tramite FTP.

## **Sito FTP**

Il gestore del sito FTP di WaveLab memorizza tutte le informazioni necessarie per il processo di caricamento del Podcast. Se si seleziona Sito FTP dal menu Pubblica della finestra Podcast, viene visualizzata la finestra di dialogo Sito FTP. Per ulteriori informazioni, vedere [Sito](#page-238-0) [FTP.](#page-238-0)

## **Caricamento del Podcast**

Una volta specificate le impostazioni del sito FTP, il caricamento del Podcast è un'operazione semplice grazie alle funzioni del menu Pubblica della finestra Podcast.

## **Aggiorna tutti gli elementi sull'FTP**

Consente di caricare/aggiornare il file Podcast XML sul sito FTP e di caricare tutti i relativi file multimediali, ma solo se non sono già presenti sul sito FTP. Questa è la funzione più utilizzata per caricare e aggiornare il Podcast.

## **Carica/Sostituisci tutti gli elementi sull'FTP**

Questa funzione è uguale a quella descritta in precedenza, con la differenza che carica/sostituisce sempre tutti i file multimediali appartenenti all'elemento selezionato. Si rivela utile se, ad esempio, i dati audio sono stati modificati.

## **Aggiorna l'elemento selezionato sull'FTP**

Consente di caricare/aggiornare il file Podcast XML sul sito FTP. Consente inoltre di caricare il file multimediale dell'elemento correntemente selezionato nell'elenco, ma solo se non è già presente nel sito FTP.

## **Carica/Sostituisci gli elementi selezionati sull'FTP**

Questa funzione è uguale a quella descritta in precedenza, con la differenza che carica/sostituisce sempre i file multimediali dell'elemento correntemente selezionato nell'elenco. Si rivela utile se, ad esempio, i dati audio sono stati modificati.

## **Visualizza il Podcast pubblicato**

Consente di aprire il Podcast (dall'URL specificato nelle impostazioni del sito FTP) utilizzando il browser predefinito.

## **Sito FTP**

Tramite questa funzionalità è possibile specificare le impostazioni FTP del Podcast. Vedere [Sito FTP](#page-238-0).

## **Suggerimento**

Notare che per "tutti gli elementi" si intendono tutti gli elementi per i quali è selezionata la casella Abilitato nell'elenco degli elementi. Se non sono abilitati, questi episodi vengono omessi dal Podcast.

## **Argomenti correlati**

<span id="page-240-0"></span>[Sito FTP](#page-238-0)

# **8.4 Finestre degli strumenti specifici**

Le finestre degli strumenti specifici sono finestre specifiche dell'area di lavoro corrente. Consentono di eseguire operazioni utili nell'area di lavoro attiva.

È possibile ancorarle e disancorarle, nonché salvarle in layout personalizzati.

## **Finestre degli strumenti specifici dell'area di lavoro Podcast:**

Le seguenti finestre di strumenti specifici sono disponibili nell'area di lavoro Podcast:

[Progetto Master](#page-351-0)

[Browser dei file](#page-144-0)

## **8.4.1 Browser dei file**

Questa finestra di dialogo consente di visualizzare le directory di file direttamente dall'interno di WaveLab anziché dal browser di file del sistema operativo.

Include tutte le funzionalità tipiche di consultazione (quali le viste Elenco e Icone)nonché controlli aggiuntivi per ascoltare i file audio e le regioni definite da marker.Può essere utilizzata per aprire o inserire un intero file o una regione specifica di un file, trascinando e rilasciando il file nella posizione in cui si desidera inserirlo. Nell'area di lavoro Montaggio audio è inoltre possibile scegliere di visualizzare soltanto determinati tipi di file specifici di WaveLab. Il browser dei file può risultare utile per accelerare il processo di ascolto di lunghi elenchi di file audio. Supporta il trascinamento (anche di cartelle) a finestre quali CD/DVD dati.

## **Funzioni di riproduzione**

**Riproduzione di file** ▶ Una volta selezionato un file nell'elenco del browser, è possibile ascoltarlo facendo clic su Riproduci nella barra degli strumenti del browser dei file. Per arrestare la riproduzione, fare nuovamente clic.

**Riproduzione automatica** È anche possibile impostare la riproduzione automatica dei file non appena vengono selezionati. A tale fine, attivare la modalità Riproduzione Automatica.

**Suggerimento:** per ascoltare elenchi lunghi di file audio, attivare la riproduzione automatica e utilizzare i tasti cursore SU e GIÙ per passare da un file audio all'altro in rapida successione.

## **Apertura e inserimento di un file o una regione**

Una volta scelto un file da aprire, fare doppio clic su di esso per aprirlo nell'area di lavoro corrente. In alternativa è possibile aprirlo trascinandolo su un gruppo di linguette vuoto o sopra la barra delle linguette di un gruppo di linguette.

È inoltre possibile trascinare il file su una vista Onda per **inserirlo** nel punto desiderato. Quando si trascina il file su una vista Onda viene visualizzato un cursore che indica con precisione il punto di inserimento.

Quando si visualizzano file audio, il Browser di file include anche un riquadro delle regioni. Quando si seleziona un file audio, nel riquadro vengono visualizzate le regioni corrispondenti. È possibile trascinare la regione desiderata dall'elenco, per inserire soltanto tale parte dell'audio. Se si fa doppio clic su una regione il file viene aperto nell'area lavoro e la regione viene selezionata. La finestra di dialogo è accessibile facendo clic su **Area lavoro** *>* **Finestre degli strumenti specifici** *>* **Browser dei file**.

*Per una spiegazione dei parametri e delle funzionalità dell'interfaccia, fare clic su o sulla freccia con il punto interrogativo Cos è?. Per ulteriori informazioni vedere [Utilizzo della](#page-16-0) [Guida](#page-16-0)*

## **Argomenti correlati**

[Finestre degli strumenti specifici](#page-339-0)

# **Capitolo 9**

# **Finestra di Controllo**

<span id="page-242-0"></span>È un'area di lavoro speciale che consente di personalizzare il layout della finestra di Controllo. In questa finestra non è possibile modificare file, ma viene utilizzata come segnaposto per organizzare alcune finestre degli strumenti (ad esempio una selezione di indicatori). Tale funzione risulta particolarmente utile se si dispone di più monitor: è possibile collocare la finestra di Controllo nella vista secondaria e utilizzarla per gestire tutte le finestre degli strumenti a cui si fa riferimento.

In questa finestra sono disponibili alcune funzionalità speciali:

- la possibilità di includere sotto-finestre che monitorano eventi in esecuzione in altre finestre. È possibile ancorare le seguenti finestre: [All Meters](#page-56-0) [Tutti gli indicatori], [Sezione Master,](#page-264-0) [Progetto Master](#page-351-0), [Finestra Log](#page-161-0), [Monitoraggio delle operazioni in](#page-160-0) [background](#page-160-0), [Importa CD audio](#page-292-0) and [CD/DVD dati.](#page-282-0)
- se si utilizzano più monitor, la finestra di Controllo può occupare uno schermo dedicato.
- la possibilità di organizzare tutti gli indicatori audio in unica posizione che raggruppa le sotto-finestre con linguette.

## **Aggiunta di gruppi con linguette**

La finestra di Controllo include un gruppo con linguette che consente di disporre i riquadri in diversi modi. Le linguette possono essere disposte in orizzontale o in verticale e suddivise. Per configurazioni con un singolo monitor, si consiglia di utilizzare finestre fluttuanti indipendenti con schermi piccoli e finestre ancorate con schermi grandi.

Per configurare una serie di gruppi di linguette nella finestra di Controllo:

- Scegliere una disposizione predefinita per le linguette facendo clic su **Area Lavoro** *>* **Scorciatoie dei gruppi di linguette** *>*
- Aggiungere un singolo gruppo di linguette utilizzando i comandi di menu **Area Lavoro** *>* **Aggiungi a destra un gruppo di linguette** o **Area Lavoro** *>* **Aggiungi a sinistra un gruppo di linguette**
- Per suddividere una finestra, fare clic con il pulsante destro del mouse su un riquadro vuoto e scegliere Dividi in senso orizzontale o Dividi in senso verticale.

## **Come ancorare/disancorare finestre**

La procedura per ancorare e disancorare finestre nella finestra di Controllo è necessario utilizzare una procedura leggermente diversa da quella di altre aree di lavoro. Per ancorare una finestra nella finestra di Controllo:

- 1. Disancorare la finestra in modo da poterla muovere liberamente.
- 2. Scegliere un riquadro in cui posizionare la finestra. Per eseguire tale operazione, fare clic su un riquadro vuoto; verrà visualizzata un'icona a forma di freccia  $\bullet$  a indicare che è selezionato.
- 3. Scegliere il seguente comando dal menu della finestra fluttuante: **Finestra** *>* **Posiziona nella finestra di controllo**.

È inoltre possibile trascinare una linguetta da un gruppo di linguette all'altro.

Una volta ancorata alla finestra di Controllo è possibile spostare la finestra e trascinarla in un'area libera all'interno della finestra di Controllo.

Per disancorare una finestra dalla finestra di Controllo è possibile procedere in uno dei due modi indicati di seguito:

- Fare clic con il pulsante destro del mouse sulla barra del titolo della linguetta o sulla finestra stessa e scegliere Imposta come finestra fluttuante indipendente dal menu contestuale.
- $\bullet$  Fare clic sul pulsante  $\bullet$  nell'angolo superiore destro della finestra di Controllo.

Per ulteriori informazioni su come ancorare e disancorare finestre, vedere [Finestre ancorabili](#page-25-0).

## **Argomenti correlati**

[Finestre degli strumenti specifici](#page-243-0) [Finestre degli strumenti condivisi](#page-244-0) [Indicatori di livello](#page-56-0) [Sezione Master](#page-264-0) [Progetto Master](#page-351-0) [Creazione di script](#page-83-0) [Gruppi di linguette](#page-36-0)

## <span id="page-243-0"></span>**9.1 Finestre degli strumenti specifici**

Le finestre degli strumenti specifici sono finestre che sono specifiche dell'area di lavoro corrente. Consentono di eseguire operazioni utili nell'area di lavoro attiva.

È possibile ancorarle e disancorarle, nonché salvarle in layout personalizzati.

#### **Finestra degli strumenti specifici della finestra di Controllo**

La seguente finestra degli strumenti specifici viene visualizzata nella finestra di Controllo: [Progetto Master](#page-351-0)

#### **Argomenti correlati**

<span id="page-244-0"></span>[Informazioni sulle finestre degli strumenti](#page-21-0) [Finestre ancorabili](#page-25-0)

## **9.2 Finestre degli strumenti condivisi**

Le finestre degli strumenti condivisi sono finestre che vengono visualizzate in una sola posizione per volta e possono essere condivise tra le aree di lavoro. Consentono di eseguire operazioni utili nell'area di lavoro attiva.

È possibile ancorarle e disancorarle, nonché salvarle in layout personalizzati.

## **Finestre degli strumenti condivisi:**

[Phasescope](#page-61-0) [VU-meter](#page-57-0) **[Oscilloscopio](#page-59-0)** [Bit-meter](#page-59-1) **[Spettroscopio](#page-59-2) [Spettrometro](#page-62-0) [Wavescope](#page-63-0) [Timecode](#page-159-0)** [Monitoraggio delle operazioni in background](#page-160-0) [Finestra Log](#page-161-0) [Sezione Master](#page-264-0)

#### **Argomenti correlati**

[Informazioni sulle finestre degli strumenti](#page-21-0) [Indicatori di livello](#page-56-0) [Finestre ancorabili](#page-25-0)

**WaveLab 7**

## **9.2.1 Phasescope**

Il Phasescope indica la relazione di fase e ampiezza tra due canali stereo. Risulta effettivamente utile solo quando si esegue il monitoraggio di materiale audio stereo.

## **Lettura del Phasescope**

Il Phasescope può essere interpretato come segue:

- Una linea verticale indica un segnale mono perfetto (i canali di sinistra e destra sono identici).
- Una linea orizzontale indica che il canale sinistro è uguale al destro ma con fase inversa.
- Una forma casuale ma vagamente ellittica indica un segnale stereo ben bilanciato. Se la forma "pende" a sinistra, vi è maggiore energia nel canale di sinistra e viceversa; il caso estremo è quello in cui un lato è messo in mute; in tal caso nel Phasescope viene visualizzata una linea retta, con angolo di 45 gradi rispetto all'altro lato.
- Una circonferenza perfetta indica un'onda sinusoidale su un canale e la stessa onda sinusoidale spostata di 90 sull'altro lato.
- In genere quanto più la forma visualizzata è nitida, tanto più sono presenti bassi nel segnale; quanto più la forma è "discontinua", tanto più sono presenti alte frequenze nel segnale.

## **Indicatore della correlazione di fase**

Nella parte inferiore del riquadro è presente un indicatore di correlazione di fase che visualizza le stesse informazioni ma in un modo diverso:

- La linea verde visualizza la correlazione di fase corrente, mentre le due linee rosse indicano rispettivamente i valori di picco minimi e massimi recenti (si tratta di colori di default e pertanto modificabili).
- Con un segnale mono l'indicatore visualizza +1, a indicare che entrambi i canali sono perfettamente in fase.
- Analogamente -1 indica che i due canali sono identici ma uno è invertito.
- In genere, affinché il mix sia di buona qualità, l'indicatore deve visualizzare un valore compreso tra 0 e +1.

A differenza del Phasescope principale, l'indicatore di correlazione di fase è disponibile anche nella modalità Analizza la selezione audio, e visualizza un valore medio per l'intervallo selezionato.

## **Modifica delle impostazioni**

È possibile definire i colori di visualizzazione, il tempo di mantenimento dei picchi e la risoluzione o il numero di campioni da visualizzare facendo clic sul menu **Funzioni** *>* **Impostazioni**.

Il Phasescope è accessibile facendo clic sul menu **Indicatori** nelle aree di lavoro File audio e Montaggio Audio ed è utilizzabile sia come finestra fluttuante che come finestra ancorata all'area di lavoro o alla [Finestra di Controllo](#page-242-0).

## **Argomenti correlati**

[Indicatori di livello](#page-56-0)

## **9.2.2 VU-meter**

Il vu-meter viene utilizzato per visualizzare il picco e il livello di volume/decibel medio del file audio. Consente inoltre di visualizzare il panorama o di bilanciare tra i canali destro e sinistro in un file stereo.

Nella parte superiore della finestra dell'indicatore di livello/panorama viene visualizzato il livello di picco e il volume medio nel modo seguente:

- Gli indicatori del livello di picco visualizzano, graficamente e numericamente, i livelli di picco di ciascun canale. Per default, i segmenti degli indicatori e i valori di picco numerici vengono visualizzati in verde per i livelli bassi, in giallo per i livelli compresi tra -6 dB e -2 dB e in rosso per i livelli superiori a -2 dB. È possibile, se lo si desidera, modificare i colori e i bordi dell'intervallo nella finestra di dialogo Impostazioni indicatore di Livello/Panorama, accessibile facendo clic sul menu **Funzioni** *>* **Impostazioni** o sull'icona ...
- Gli indicatori VU (Volume Unit, unità volume) misurano il volume (RMS) medio di ogni canale. Questi indicatori sono dotati di funzionalità integrate quali inerzia e variazioni del volume per la sera, per un arco di tempo definito dall'utente. Se si esegue il monitoraggio della riproduzione o dell'ingresso audio, è possibile notare due righe verticali a seguito di ciascuna barra del VU-meter, che sembrano "tentare di raggiungere" il valore RMS corrente. Queste linee indicano la media dei valori RMS minimi più recenti (linea sinistra) e la media dei valori RMS massimi più recenti (linea destra). A sinistra viene visualizzata la differenza tra i valori medi minimo e massimo (i valori di livello tra parentesi quadre) che offre quindi una panoramica dell'intervallo dinamico del materiale audio.
- Se si esegue il monitoraggio dell'audio in tempo reale (riproduzione o ingresso), i valori di picco e volume massimo vengono visualizzati numericamente a destra delle barre dell'indicatore. I numeri tra parentesi quadre a destra dei valori di picco massimo indicano il numero di clip consecutive (picchi di segnale a 0 dB). I livelli di registrazione devono essere configurati in modo che il clipping si verifichi di rado. Se il livello master è impostato su valori troppo alti, la qualità del suono e la risposta di frequenza saranno compromesse a livelli di registrazione elevata con effetti di clipping indesiderati. Se il livello viene impostato su valori troppo bassi, i livelli di rumore risulteranno alti rispetto al suono registrato.

## **Indicatori del panorama**

Nella parte inferiore della finestra viene visualizzato il panorama (la differenza di livello tra il canale di sinistra e di destra, applicabile solo quando si esegue il monitoraggio di audio stereo):

- Gli indicatori del panorama superiori visualizzano, sia graficamente che numericamente, la differenza dei livello di picco tra canali. Gli indicatori del panorama hanno due "lati"; le barre di livello possono essere dirette verso destra o verso sinistra e indicano il canale con il volume più elevato. I due lati sono visualizzati in colori diversi, che è possibile impostare nella finestra di dialogo Impostazioni indicatore di Livello/Panorama, come mostrato in precedenza).
- Gli indicatori del panorama inferiori visualizzano la differenza media del volume tra i canali, in modo analogo. In tal modo viene indicato visivamente se, ad esempio, una registrazione stereo è centrata in modo corretto.
- Se si esegue il monitoraggio dell'audio in tempo reale (riproduzione o ingresso), il valore della differenza di bilanciamento massimo (picco e volume) per ogni canale viene visualizzato numericamente a sinistra e a destra delle barre dell'indicatore. Il VU-meter è accessibile facendo clic sul menu **Indicatori** delle aree di lavoro File Audio e Montaggio Audio.È utilizzabile come finestra fluttuante o come finestra ancorata all'area di lavoro o alla [Finestra di Controllo.](#page-242-0)

## **Argomenti correlati**

[Indicatori di livello](#page-56-0)

## **9.2.3 Oscilloscopio**

L'oscilloscopio offre una vista notevolmente ingrandita della forma d'onda intorno alla posizione del cursore di riproduzione.

Se si analizza un file stereo, in genere l'oscilloscopio visualizza i livelli separati dei due canali. Se tuttavia si attiva l'opzione Visualizza Somma e Sottrazione nel menu Funzioni (o si fa clic sull'icona +/-), nella parte superiore dell'oscilloscopio viene visualizzata la somma dei due canali mentre la parte inferiore viene visualizzata la sottrazione.

## **Definizione delle impostazioni**

La finestra di dialogo Impostazioni Oscilloscopio consente di impostare i colori di visualizzazione e di attivare l'ingrandimento automatico, se lo si desidera. Se viene attivato, la visualizzazione viene ottimizzata in modo che il livello più elevato raggiunga la parte più alta della finestra ogni volta. La finestra di dialogo Impostazioni Oscilloscopio è accessibile facendo clic sul menu **Funzioni** *>* **Impostazioni** o sull'icona .

L'Oscilloscopio è accessibile facendo clic sul menu **Indicatori** nelle aree di lavoro File audio e Montaggio Audio ed è utilizzabile sia come finestra fluttuante che come finestra ancorata all'area di lavoro.Può essere inoltre ancorato alla [Finestra di Controllo.](#page-242-0)

## **Argomenti correlati**

[Indicatori di livello](#page-56-0)

## **9.2.4 Bit-meter**

Il bit-meter consente di visualizzare la risoluzione o il numero di bit utilizzati nell'audio digitale in corso di monitoraggio. In genere il numero massimo di bit in un file audio corrisponde a quello della risoluzione del file audio (ad esempio per un file audio a 16 bit sono normalmente utilizzati al massimo 16 bit), ma alcune volte i valori non coincidono.

Quando si esegue qualsiasi tipo di processamento di un file audio in tempo reale, i dati audio vengono elaborati a una risoluzione più elevata (risoluzione a virgola mobile a 32 bit) per una qualità audio ottimale. Esempi di tale processamento includono regolazioni di livello, effetti, mixaggio di due o più file e così via. In genere l'unico caso in cui un file a 16 bit viene riprodotto a una risoluzione di 16 bit si verifica quando la riproduzione viene eseguita senza dissolvenza né effetti e con i fader master impostati su un valore di 0,00 (senza regolazione di livello). È possibile fare una prova e riprodurre un file audio a 16 bit visualizzando il bit-meter: non appena vengono regolati i fader master, il numero di bit utilizzati sale a 24 e l'indicatore "tra" si illumina (vedere più avanti).

## **Come leggere il bit-meter**

- Gli indicatori più interni, ovvero più vicini alla scala di bit, visualizzano il numero di bit in uso. Questa visualizzazione può essere regolata nella finestra di dialogo Impostazioni dei bit meter.
- Gli indicatori esterni sono indicatori "storici" e mostrano il numero di bit utilizzati di recente. È possibile impostare il tempo di mantenimento nella finestra di dialogo Impostazioni dei bit meter.
- Il segmento "Al di sopra" indica il clipping, in modo analogo a un indicatore clip.
- Se il segmento "Al di sotto" è illuminato, sono in uso più di 24 bit. Il bit-meter visualizza i 24 bit elevati mentre il segmento "Al di sotto" indica la presenza di ulteriori bit extra, più bassi. L'audio viene sempre processato con più di 24 bit internamente.
- Se il segmento "Tra" è illuminato, i dati audio non possono essere espressi su una normale scala a 24 bit (sono presenti valori a virgola mobile "tra" bit, da cui l'etichetta "tra"). Ciò avviene in genere quando si applicano effetti; pertanto il segmento "tra" consente di differenziare i file PMC a 24 bit processati da quelli non processati.

## **Quando utilizzare il bit-meter**

- Per verificare se il dithering è necessario o meno. In genere, quando si esegue la riproduzione o il mixaggio a 16 bit e il bit-meter indica che sono utilizzati più di 16 bit, è necessario applicare il dithering.
- Per visualizzare la risoluzione "effettiva" di un File Audio. Ad esempio, anche se un file è in formato a 24 bit, è possibile utilizzare solo 16 bit oppure un file a 32 bit può utilizzare

soltanto 24 bit (in tal caso il segmento "Al di sotto" non è illuminato). A tale scopo il bit-meter viene utilizzato in modo ottimale in modalità Analizza la selezione audio.

 Per verificare se un plug-in "a zero" ha comunque effetti sul segnale, o se un plugin utilizza il processamento interno a 16 bit, o più in generale per rilevare una fase di modifica del segnale nella catena audio tra lettura e riproduzione.

Per regolare le impostazioni del bit-meter, selezionare Impostazioni dal menu a tendina Funzioni o fare clic sull'icona .

Il bit-meter è accessibile facendo clic sul menu **Indicatori** nelle aree di lavoro File audio e Montaggio Audio ed è utilizzabile sia come finestra fluttuante che come finestra ancorata all'area di lavoro o alla [Finestra di Controllo](#page-242-0).

## **Argomenti correlati**

[Indicatori di livello](#page-56-0) **[Dithering](#page-448-0)** 

## **9.2.5 Spettroscopio**

Lo Spettroscopio consente di visualizzare una rappresentazione grafica continua dello spettro di frequenze, analizzate in 60 bande di frequenza separate, rappresentate dalle barre verticali. I livelli di picco vengono visualizzati come brevi linee orizzontali al di sopra della banda corrispondente e indicano i valori di picco/massimi recenti. Lo spettroscopio offre una panoramica rapida dello spettro. Per un'analisi dettagliata dello spettro audio, utilizzare [Spettrometro.](#page-62-0) Lo spettroscopio è accessibile dal menu **Indicatori** delle aree di lavoro File audio e Montaggio Audio. Può essere utilizzato come finestra fluttuante o ancorata all'area di lavoro.Può essere inoltre ancorato alla [Finestra di Controllo.](#page-242-0)

## **Argomenti correlati**

[Indicatori di livello](#page-56-0) **[Spettrometro](#page-62-0)** 

## **9.2.6 Spettrometro**

Lo spettrometro utilizza tecniche FFT (Fast Fourier Transform) per la visualizzazione di un grafico continuo delle frequenze, che offre un'analisi di frequenza in tempo reale precisa e dettagliata.

- Lo spettro di frequenze corrente viene visualizzato come un grafico lineare.
- I "picchi" dello spettro vengono visualizzati come brevi linee orizzontali che indicano i valori di picco/massimi recenti.

## **Istantanee**

I pulsanti Aggiungi istantanea e  $\sigma$  "Elimina l'ultima istantanea", consentono di eseguire e cancellare istantanee dello spettro corrente. Queste vengono soprapposte al grafico dello spettro corrente dei picchi, in un colore personalizzabile, fino a quando non si fa nuovamente clic sull'icona per scattare un'altra istantanea. Questa funzione è utile, ad esempio, per verificare gli effetti dell'aggiunta di EQ. È possibile sovrapporre fino a cinque istantanee nella visualizzazione; la sesta istantanea sostituisce la più recente nella visualizzazione e così via. È importante non confondere l'ordine delle istantanee con i pulsanti numerati, che sono invece i preset dello spettrometro (vedere più avanti).

## **Ingrandimento**

È possibile regolare la scala e l'intervallo delle frequenze nella finestra di dialogo Impostazioni Spettrometro, come descritto più avanti, ma anche ingrandire temporaneamente un'area di frequenze di interesse. Per eseguire tale operazione, fare clic e trascinare un rettangolo nel riquadro dello spettroscopio. Quando si rilascia il pulsante del mouse, la visualizzazione viene ingrandita in modo che l'intervallo di frequenze racchiuso nel rettangolo occupi l'intera finestra. Per tornare alla visualizzazione a piena scala, selezionare Riporta l'ingrandimento indietro del tutto nel menu Funzioni oppure fare doppio clic in qualsiasi punto della finestra.

## **Definizione delle impostazioni**

È possibile configurare il funzionamento e la visualizzazione degli indicatori come desiderato, e assegnare massimo cinque gruppi di impostazioni dello spettrometro ai pulsanti dei preset per l'accesso istantaneo. La finestra di dialogo Impostazioni Spettrometro è accessibile facendo clic su Impostazioni nel menu Funzioni oppure sull'icona . È possibile applicare tutte le impostazioni senza chiudere la finestra di dialogo, facendo clic sul pulsante Applica.

Se si desidera salvare le impostazioni per uso successivo (o assegnare ad esse un pulsante di preset), selezionare Salva con nome dal menu a tendina nella parte inferiore della finestra di dialogo e specificare un nome del preset nella finestra di dialogo visualizzata. A questo punto è possibile scegliere di rendere le impostazioni istantaneamente disponibili per la selezione nella finestra dell'indicatore FFT utilizzando il sotto-menu Assegna a pulsante di preset nel menu a tendina.

Al termine, fare clic su OK per chiudere la finestra di dialogo.

## **Selezione dei preset dello Spettrometro**

Dopo aver assegnato le impostazioni ai pulsanti di preset nella finestra di dialogo Impostazioni Spettrometro, è possibile passare rapidamente da una scala di livello differente all'altra e da una modalità di visualizzazione all'altra facendo clic su una delle icone di preset [1]-[5] o selezionando il preset desiderato nel menu a tendina Opzioni.

## **Esportazione di dati FFT come testo ASCII**

Quando si utilizza lo spettrometro in modalità off-line (modalità Monitora la posizione del cursore di modifica o Analizza la selezione audio) è possibile esportare i dati FTT visualizzati come file di testo selezionando Esporta dati FFT in ASCII nel menu a tendina Opzioni. È quindi possibile importare il file di testo che ne deriva in applicazioni che consentono la costruzione di un grafico da file di testo (ad esempio Microsoft Excel).

Lo Spettrometro è accessibile facendo clic sul menu **Indicatori** delle aree di lavoro File audio e Montaggio Audio ed è utilizzabile sia come finestra fluttuante che come finestra ancorata all'area di lavoro o alla [Finestra di Controllo](#page-242-0).

## **Argomenti correlati**

[Indicatori di livello](#page-56-0)

**[Spettroscopio](#page-59-2)** 

## **9.2.7 Wavescope**

Nella finestra Wavescope viene visualizzata una forma d'onda in tempo reale che visualizza graficamente il segnale audio in corso di monitoraggio.

È utile per la registrazione o la renderizzazione di un file se è attiva la modalità Monitora la renderizzazione dei file.

## **Definizione delle impostazioni**

È possibile configurare le impostazioni per la visualizzazione nella finestra di dialogo Impostazioni Wavescope, accessibile facendo clic sul menu **Funzioni** *>* **Impostazioni** o sull'icona  $\sqrt{ }$ . La finestra Impostazioni Wavescope consente di impostare i colori per lo sfondo, la griglia, la visualizzazione della forma d'onda nonché la velocità di rendering della forma d'onda e l'ingrandimento verticale. Se è selezionata la casella Azzera la forma d'onda quando viene raggiunta la parte destra del pannello, la visualizzazione della forma d'onda viene cancellata ogni volta che il cursore raggiungere l'estremità destra del riquadro. Se la casella è selezionata, la forma d'onda precedente viene sovrascritta.

**Suggerimento:** la finestra Wavescope è un indicatore utile per la visualizzazione dell'audio durante la registrazione. La finestra Wavescope è accessibile facendo clic sul menu **Indicatori** delle aree di lavoro File audio e Montaggio Audio ed è utilizzabile sia come finestra fluttuante che come finestra ancorata all'area di lavoro o alla [Finestra di Controllo.](#page-242-0)

## **Argomenti correlati**

[Indicatori di livello](#page-56-0)

## **9.2.8 Timecode**

Questa finestra degli strumenti condivisi visualizza il tempo corrente dall'inizio della riproduzione (o la posizione del cursore se non è in corso la riproduzione), nel formato di timecode attualmente selezionato nella finestra di dialogo Formato tempo.

Il tempo può essere visualizzato in una gamma di formati specifici per CD, DVD o SMPTE oppure in un formato personalizzato. Vedere [Finestra di dialogo Formato tempo](#page-322-0).
In genere questa finestra viene utilizzata quando si lavora con video o filmati. È possibile utilizzarla per visualizzare la posizione di riproduzione nel file audio corrente in formato SMPTE con livello di risoluzione fotogramma (ovvero ore:minuti:secondi:fotogrammi). Inoltre è possibile utilizzarla per visualizzare fotogrammi CD (minuti:secondi:fotogrammi) quando si creano CD o DVD.

La finestra di dialogo è accessibile facendo clic su **Area lavoro** *>* **Finestre degli strumenti condivisi** *>* **Timecode**. È disponibile nella finestra di Controllo, nell'area di lavoro File audio e Montaggio Audio.

*Per una spiegazione dei parametri e delle funzionalità dell'interfaccia, fare clic su o sulla freccia con il punto interrogativo Cos è?. Per ulteriori informazioni vedere [Utilizzo della](#page-16-0) [Guida](#page-16-0)*

#### **Argomenti correlati**

[Finestra di dialogo Formato tempo](#page-322-0) [Frame del CD](#page-444-0) [SMPTE, timecode](#page-459-0) [Creazione di CD e DVD](#page-49-0)

# **9.2.9 Monitoraggio delle operazioni in background**

Questa finestra degli strumenti condivisi consente di visualizzare tutti i processi di renderizzazione in background correntemente in esecuzione.

È possibile regolare la priorità con cui vengono processati, metterli in pausa o annullarli. Risulta utile se sono in corso numerosi processi di lunga durata e si desidera preservare potenza di processamento per le funzioni di editing. È possibile abbassare la priorità di un'attività in modo da preservare la potenza di processamento del computer o interrompere temporaneamente il processo.

La finestra di dialogo è accessibile facendo clic su **Area lavoro** *>* **Finestre degli strumenti condivisi** *>* **Monitoraggio delle operazioni in background**. È disponibile nella finestra di Controllo, nell'area di lavoro File audio e Montaggio Audio. La finestra di dialogo è inoltre accessibile facendo clic su **Utility** *>* **Monitoraggio delle operazioni in background** nella finestra di Controllo.

È possibile scegliere di avviare automaticamente il monitoraggio delle operazioni in background all'avvio di un processo di renderizzazione. Per attivare questa opzione, selezionare la casella di controllo facendo clic su **Opzioni** *>* **Preferenze globali** *>* **Opzioni** *>* **Rendi visibile il Monitoraggio delle operazioni in background quando viene avviato un processo** . Questa finestra è una Shared tool window; pertanto la posizione da cui viene aperta potrebbe cambiare.

*Per una spiegazione dei parametri e delle funzionalità dell'interfaccia, fare clic su o sulla freccia con il punto interrogativo Cos è?. Per ulteriori informazioni vedere [Utilizzo della](#page-16-0) [Guida](#page-16-0)*

#### **Argomenti correlati**

[Finestre degli strumenti specifici](#page-339-0)

#### [Finestra di Controllo](#page-242-0)

#### **[Rendering](#page-77-0)**

■ needs reviewing by PG**}** 

# **9.2.10 Finestra Log**

Questa finestra degli strumenti condivisi consente di visualizzare i messaggi di log prodotti da WaveLab.

Ad esempio quando si utilizza il linguaggio di creazione script di WaveLab la funzione *logWindow( )* determina l'output di messaggi in questa finestra. I vari pulsanti di opzione consentono di filtrare i tipi di messaggi visualizzati.

**Nota:** quando si utilizza il metodo logWindow( ), affinché i messaggi siano visibili è necessario che sia selezionato il pulsante  $\bullet$  "Visualizza note informali". Se non vengono visualizzati messaggi di log, assicurarsi che tutti i pulsanti di opzione siano selezionati:  $\mathbf{A}$  **0**.

La finestra di dialogo è accessibile facendo clic su **Area lavoro** *>* **Finestre degli strumenti condivisi** *>* **Log**. È disponibile nella finestra di Controllo, nell'area di lavoro File audio e Montaggio Audio. La finestra di dialogo è inoltre accessibile facendo clic su **Utility** *>* **Log** nella finestra di Controllo.

*Per una spiegazione dei parametri e delle funzionalità dell'interfaccia, fare clic su o sulla freccia con il punto interrogativo Cos è?. Per ulteriori informazioni vedere [Utilizzo della](#page-16-0) [Guida](#page-16-0)*

#### **Argomenti correlati**

[Finestra di Controllo](#page-242-0) [Finestre degli strumenti specifici](#page-339-0) [Creazione di script](#page-83-0)

needs reviewing by PG*}*

# **9.3 Indicatori di livello**

WaveLab include una serie di indicatori audio che consentono di monitorare e analizzare l'audio.Gli indicatori possono essere utilizzati per monitorare l'audio durante la riproduzione, il rendering e la registrazione, così come per analizzare una selezione specifica dell'audio. In WaveLab sono disponibili sette indicatori audio diversi, ognuno con la rispettiva finestra. Gli indicatori sono accessibili dal menu Indicatori, dal menu delle finestre degli strumenti condivisi e dalla barra di controllo degli indicatori.

#### **Modalità di monitoraggio**

È possibile scegliere la sorgente audio e la modalità per visualizzare informazioni negli indicatori. È possibile accedere alle seguenti funzioni di monitoraggio dal menu Indicatori o dalla barra dei comandi degli indicatori:

- **Monitoraggio della riproduzione**: gli indicatori visualizzano l'uscita audio della Sezione Master **dopo la sezione dithering, diversamente dall'indicatore della Sezione Master**.
- **Monitora l'ingresso audio**: gli indicatori visualizzano l'ingresso audio specificato nella finestra di dialogo [Impostazioni del flusso audio](#page-276-0). Ciò risulta utile per il monitoraggio dell'audio durante la registrazione.
- **Monitora la renderizzazione dei file**: gli indicatori visualizzano ciò che viene scritto sul disco durante la renderizzazione dei file, tenendo conto delle impostazioni della Sezione Master, con i valori di picco medi, minimi e massimi calcolati. Al termine della renderizzazione, gli indicatori si bloccano e rimangono bloccati finché non si aggiorna la modalità di monitoraggio o se ne imposta una diversa.
- **Monitora la posizione del cursore di modifica**: gli indicatori visualizzano informazioni statiche relative all'audio sotto il cursore di modifica. Tenere presente che in questa modalità le impostazioni della Sezione Master non vengono considerate.
- **Analizza la selezione audio**: questa funzione consente di effettuare una selezione e visualizzare i valori medi relativi all'intervallo selezionato come dati statici. In questa modalità le impostazioni della Sezione Master non vengono considerate . Quando si modifica la selezione è necessario aggiornare le viste dell'indicatore selezionando "Aggiorna l'analisi della selezione" dal menu Indicatori (oppure facendo clic sul pulsante Aggiorna nella barra di controllo degli indicatori).

Se è stata scelta una delle modalità di visualizzazione continua, è inoltre possibile bloccare gli indicatori in qualsiasi momento eseguendo il comando "Freeze degli indicatori".

#### **Utilizzo delle finestre degli indicatori**

È possibile creare una sola istanza di ogni indicatore audio. Se ad esempio si aggancia un indicatore a un'area di lavoro, questo viene automaticamente rimosso dalla posizione in cui era precedentemente collocato.

Gli indicatori audio possono essere visualizzati nelle aree di lavoro File audio e Montaggio Audio così come nella finestra di Controllo. La finestra degli indicatori può essere utilizzata nei seguenti modi:

- come finestra ancorata in un'area di lavoro
- come finestra con linguette nella finestra di Controllo
- come finestra fluttuante indipendente In questa modalità può risultare utile nascondere il frame della finestra facendo clic su **Finestra** *>* **Nascondi frame** per liberare spazio sullo schermo. In questo caso, l'intero menu è accessibile facendo clic con il pulsante destro del mouse.

L'asse di molti indicatori audio può essere ruotato per visualizzare la grafica orizzontalmente o verticalmente.

Alcuni indicatori possono inoltre avere uno stile grafico proprio e parametri di visualizzazione personalizzabili tramite la rispettiva finestra delle impostazioni. La finestra di dialogo è accessibile facendo clic su **Funzioni** *>* **Impostazioni** nella finestra dell'indicatore o tramite l'icona  $\mathcal{L}$ .

#### **Argomenti correlati**

[VU-meter](#page-57-0) **[Spettroscopio](#page-59-0) [Oscilloscopio](#page-59-1)** [Bit-meter](#page-59-2) [Phasescope](#page-61-0) **[Spettrometro](#page-62-0) [Wavescope](#page-63-0)** 

# **9.3.1 VU-meter**

Il vu-meter viene utilizzato per visualizzare il picco e il livello di volume/decibel medio del file audio. Consente inoltre di visualizzare il panorama o di bilanciare tra i canali destro e sinistro in un file stereo.

Nella parte superiore della finestra dell'indicatore di livello/panorama viene visualizzato il livello di picco e il volume medio nel modo seguente:

- Gli indicatori del livello di picco visualizzano, graficamente e numericamente, i livelli di picco di ciascun canale. Per default, i segmenti degli indicatori e i valori di picco numerici vengono visualizzati in verde per i livelli bassi, in giallo per i livelli compresi tra -6 dB e -2 dB e in rosso per i livelli superiori a -2 dB. È possibile, se lo si desidera, modificare i colori e i bordi dell'intervallo nella finestra di dialogo Impostazioni indicatore di Livello/Panorama, accessibile facendo clic sul menu **Funzioni** *>* **Impostazioni** o sull'icona .
- Gli indicatori VU (Volume Unit, unità volume) misurano il volume (RMS) medio di ogni canale. Questi indicatori sono dotati di funzionalità integrate quali inerzia e variazioni del volume per la sera, per un arco di tempo definito dall'utente. Se si esegue il monitoraggio della riproduzione o dell'ingresso audio, è possibile notare due righe verticali a seguito di ciascuna barra del VU-meter, che sembrano "tentare di raggiungere" il valore RMS corrente. Queste linee indicano la media dei valori RMS minimi più recenti (linea sinistra) e la media dei valori RMS massimi più recenti (linea destra). A sinistra viene visualizzata la differenza tra i valori medi minimo e massimo (i valori di livello tra parentesi quadre) che offre quindi una panoramica dell'intervallo dinamico del materiale audio.
- Se si esegue il monitoraggio dell'audio in tempo reale (riproduzione o ingresso), i valori di picco e volume massimo vengono visualizzati numericamente a destra delle barre dell'indicatore. I numeri tra parentesi quadre a destra dei valori di picco massimo indicano il numero di clip consecutive (picchi di segnale a 0 dB). I livelli di registrazione devono essere configurati in modo che il clipping si verifichi di rado. Se il livello master è impostato su valori troppo alti, la qualità del suono e la risposta di frequenza saranno compromesse a livelli di registrazione elevata con effetti di clipping indesiderati. Se il livello viene impostato su valori troppo bassi, i livelli di rumore risulteranno alti rispetto al suono registrato.

#### **Indicatori del panorama**

Nella parte inferiore della finestra viene visualizzato il panorama (la differenza di livello tra il canale di sinistra e di destra, applicabile solo quando si esegue il monitoraggio di audio stereo):

- Gli indicatori del panorama superiori visualizzano, sia graficamente che numericamente, la differenza dei livello di picco tra canali. Gli indicatori del panorama hanno due "lati"; le barre di livello possono essere dirette verso destra o verso sinistra e indicano il canale con il volume più elevato. I due lati sono visualizzati in colori diversi, che è possibile impostare nella finestra di dialogo Impostazioni indicatore di Livello/Panorama, come mostrato in precedenza).
- Gli indicatori del panorama inferiori visualizzano la differenza media del volume tra i canali, in modo analogo. In tal modo viene indicato visivamente se, ad esempio, una registrazione stereo è centrata in modo corretto.
- Se si esegue il monitoraggio dell'audio in tempo reale (riproduzione o ingresso), il valore della differenza di bilanciamento massimo (picco e volume) per ogni canale viene visualizzato numericamente a sinistra e a destra delle barre dell'indicatore. Il VU-meter è accessibile facendo clic sul menu **Indicatori** delle aree di lavoro File Audio e Montaggio Audio.È utilizzabile come finestra fluttuante o come finestra ancorata all'area di lavoro o alla [Finestra di Controllo.](#page-242-0)

#### **Argomenti correlati**

[Indicatori di livello](#page-56-0)

# **9.3.2 Spettroscopio**

Lo Spettroscopio consente di visualizzare una rappresentazione grafica continua dello spettro di frequenze, analizzate in 60 bande di frequenza separate, rappresentate dalle barre verticali. I livelli di picco vengono visualizzati come brevi linee orizzontali al di sopra della banda corrispondente e indicano i valori di picco/massimi recenti. Lo spettroscopio offre una panoramica rapida dello spettro. Per un'analisi dettagliata dello spettro audio, utilizzare [Spettrometro.](#page-62-0) Lo spettroscopio è accessibile dal menu **Indicatori** delle aree di lavoro File audio e Montaggio Audio. Può essere utilizzato come finestra fluttuante o ancorata all'area di lavoro.Può essere inoltre ancorato alla [Finestra di Controllo.](#page-242-0)

#### **Argomenti correlati**

[Indicatori di livello](#page-56-0)

**[Spettrometro](#page-62-0)** 

# **9.3.3 Oscilloscopio**

L'oscilloscopio offre una vista notevolmente ingrandita della forma d'onda intorno alla posizione del cursore di riproduzione.

Se si analizza un file stereo, in genere l'oscilloscopio visualizza i livelli separati dei due canali. Se tuttavia si attiva l'opzione Visualizza Somma e Sottrazione nel menu Funzioni (o si fa clic sull'icona +/-), nella parte superiore dell'oscilloscopio viene visualizzata la somma dei due canali mentre la parte inferiore viene visualizzata la sottrazione.

#### **Definizione delle impostazioni**

La finestra di dialogo Impostazioni Oscilloscopio consente di impostare i colori di visualizzazione e di attivare l'ingrandimento automatico, se lo si desidera. Se viene attivato, la visualizzazione viene ottimizzata in modo che il livello più elevato raggiunga la parte più alta della finestra ogni volta. La finestra di dialogo Impostazioni Oscilloscopio è accessibile facendo clic sul menu **Funzioni** *>* **Impostazioni** o sull'icona .

L'Oscilloscopio è accessibile facendo clic sul menu **Indicatori** nelle aree di lavoro File audio e Montaggio Audio ed è utilizzabile sia come finestra fluttuante che come finestra ancorata all'area di lavoro.Può essere inoltre ancorato alla [Finestra di Controllo.](#page-242-0)

#### **Argomenti correlati**

#### [Indicatori di livello](#page-56-0)

### **9.3.4 Bit-meter**

Il bit-meter consente di visualizzare la risoluzione o il numero di bit utilizzati nell'audio digitale in corso di monitoraggio. In genere il numero massimo di bit in un file audio corrisponde a quello della risoluzione del file audio (ad esempio per un file audio a 16 bit sono normalmente utilizzati al massimo 16 bit), ma alcune volte i valori non coincidono.

Quando si esegue qualsiasi tipo di processamento di un file audio in tempo reale, i dati audio vengono elaborati a una risoluzione più elevata (risoluzione a virgola mobile a 32 bit) per una qualità audio ottimale. Esempi di tale processamento includono regolazioni di livello, effetti, mixaggio di due o più file e così via. In genere l'unico caso in cui un file a 16 bit viene riprodotto a una risoluzione di 16 bit si verifica quando la riproduzione viene eseguita senza dissolvenza né effetti e con i fader master impostati su un valore di 0,00 (senza regolazione di livello). È possibile fare una prova e riprodurre un file audio a 16 bit visualizzando il bit-meter: non appena vengono regolati i fader master, il numero di bit utilizzati sale a 24 e l'indicatore "tra" si illumina (vedere più avanti).

#### **Come leggere il bit-meter**

- Gli indicatori più interni, ovvero più vicini alla scala di bit, visualizzano il numero di bit in uso. Questa visualizzazione può essere regolata nella finestra di dialogo Impostazioni dei bit meter.
- Gli indicatori esterni sono indicatori "storici" e mostrano il numero di bit utilizzati di recente. È possibile impostare il tempo di mantenimento nella finestra di dialogo Impostazioni dei bit meter.
- Il segmento "Al di sopra" indica il clipping, in modo analogo a un indicatore clip.
- Se il segmento "Al di sotto" è illuminato, sono in uso più di 24 bit. Il bit-meter visualizza i 24 bit elevati mentre il segmento "Al di sotto" indica la presenza di ulteriori bit extra, più bassi. L'audio viene sempre processato con più di 24 bit internamente.
- Se il segmento "Tra" è illuminato, i dati audio non possono essere espressi su una normale scala a 24 bit (sono presenti valori a virgola mobile "tra" bit, da cui l'etichetta "tra"). Ciò avviene in genere quando si applicano effetti; pertanto il segmento "tra" consente di differenziare i file PMC a 24 bit processati da quelli non processati.

#### **Quando utilizzare il bit-meter**

- Per verificare se il dithering è necessario o meno. In genere, quando si esegue la riproduzione o il mixaggio a 16 bit e il bit-meter indica che sono utilizzati più di 16 bit, è necessario applicare il dithering.
- Per visualizzare la risoluzione "effettiva" di un File Audio. Ad esempio, anche se un file è in formato a 24 bit, è possibile utilizzare solo 16 bit oppure un file a 32 bit può utilizzare soltanto 24 bit (in tal caso il segmento "Al di sotto" non è illuminato). A tale scopo il bit-meter viene utilizzato in modo ottimale in modalità Analizza la selezione audio.
- Per verificare se un plug-in "a zero" ha comunque effetti sul segnale, o se un plugin utilizza il processamento interno a 16 bit, o più in generale per rilevare una fase di modifica del segnale nella catena audio tra lettura e riproduzione.

Per regolare le impostazioni del bit-meter, selezionare Impostazioni dal menu a tendina Funzioni o fare clic sull'icona .

Il bit-meter è accessibile facendo clic sul menu **Indicatori** nelle aree di lavoro File audio e Montaggio Audio ed è utilizzabile sia come finestra fluttuante che come finestra ancorata all'area di lavoro o alla [Finestra di Controllo](#page-242-0).

#### **Argomenti correlati**

[Indicatori di livello](#page-56-0)

**[Dithering](#page-448-0)** 

# **9.3.5 Phasescope**

Il Phasescope indica la relazione di fase e ampiezza tra due canali stereo. Risulta effettivamente utile solo quando si esegue il monitoraggio di materiale audio stereo.

#### **Lettura del Phasescope**

Il Phasescope può essere interpretato come segue:

- Una linea verticale indica un segnale mono perfetto (i canali di sinistra e destra sono identici).
- Una linea orizzontale indica che il canale sinistro è uguale al destro ma con fase inversa.
- Una forma casuale ma vagamente ellittica indica un segnale stereo ben bilanciato. Se la forma "pende" a sinistra, vi è maggiore energia nel canale di sinistra e viceversa; il caso estremo è quello in cui un lato è messo in mute; in tal caso nel Phasescope viene visualizzata una linea retta, con angolo di 45 gradi rispetto all'altro lato.
- Una circonferenza perfetta indica un'onda sinusoidale su un canale e la stessa onda sinusoidale spostata di 90 sull'altro lato.
- In genere quanto più la forma visualizzata è nitida, tanto più sono presenti bassi nel segnale; quanto più la forma è "discontinua", tanto più sono presenti alte frequenze nel segnale.

#### **Indicatore della correlazione di fase**

Nella parte inferiore del riquadro è presente un indicatore di correlazione di fase che visualizza le stesse informazioni ma in un modo diverso:

- La linea verde visualizza la correlazione di fase corrente, mentre le due linee rosse indicano rispettivamente i valori di picco minimi e massimi recenti (si tratta di colori di default e pertanto modificabili).
- Con un segnale mono l'indicatore visualizza +1, a indicare che entrambi i canali sono perfettamente in fase.
- Analogamente -1 indica che i due canali sono identici ma uno è invertito.
- In genere, affinché il mix sia di buona qualità, l'indicatore deve visualizzare un valore compreso tra 0 e +1.

A differenza del Phasescope principale, l'indicatore di correlazione di fase è disponibile anche nella modalità Analizza la selezione audio, e visualizza un valore medio per l'intervallo selezionato.

#### **Modifica delle impostazioni**

È possibile definire i colori di visualizzazione, il tempo di mantenimento dei picchi e la risoluzione o il numero di campioni da visualizzare facendo clic sul menu **Funzioni** *>* **Impostazioni**.

Il Phasescope è accessibile facendo clic sul menu **Indicatori** nelle aree di lavoro File audio e Montaggio Audio ed è utilizzabile sia come finestra fluttuante che come finestra ancorata all'area di lavoro o alla [Finestra di Controllo](#page-242-0).

#### **Argomenti correlati**

[Indicatori di livello](#page-56-0)

# **9.3.6 Spettrometro**

Lo spettrometro utilizza tecniche FFT (Fast Fourier Transform) per la visualizzazione di un grafico continuo delle frequenze, che offre un'analisi di frequenza in tempo reale precisa e dettagliata.

- Lo spettro di frequenze corrente viene visualizzato come un grafico lineare.
- I "picchi" dello spettro vengono visualizzati come brevi linee orizzontali che indicano i valori di picco/massimi recenti.

#### **Istantanee**

I pulsanti Aggiungi istantanea e  $\sigma$  "Elimina l'ultima istantanea", consentono di eseguire e cancellare istantanee dello spettro corrente. Queste vengono soprapposte al grafico dello spettro corrente dei picchi, in un colore personalizzabile, fino a quando non si fa nuovamente clic sull'icona per scattare un'altra istantanea. Questa funzione è utile, ad esempio, per verificare gli effetti dell'aggiunta di EQ. È possibile sovrapporre fino a cinque istantanee nella visualizzazione; la sesta istantanea sostituisce la più recente nella visualizzazione e così via. È importante non confondere l'ordine delle istantanee con i pulsanti numerati, che sono invece i preset dello spettrometro (vedere più avanti).

#### **Ingrandimento**

È possibile regolare la scala e l'intervallo delle frequenze nella finestra di dialogo Impostazioni Spettrometro, come descritto più avanti, ma anche ingrandire temporaneamente un'area di frequenze di interesse. Per eseguire tale operazione, fare clic e trascinare un rettangolo nel riquadro dello spettroscopio. Quando si rilascia il pulsante del mouse, la visualizzazione viene ingrandita in modo che l'intervallo di frequenze racchiuso nel rettangolo occupi l'intera finestra. Per tornare alla visualizzazione a piena scala, selezionare Riporta l'ingrandimento indietro del tutto nel menu Funzioni oppure fare doppio clic in qualsiasi punto della finestra.

#### **Definizione delle impostazioni**

È possibile configurare il funzionamento e la visualizzazione degli indicatori come desiderato, e assegnare massimo cinque gruppi di impostazioni dello spettrometro ai pulsanti dei preset per l'accesso istantaneo. La finestra di dialogo Impostazioni Spettrometro è accessibile facendo clic su Impostazioni nel menu Funzioni oppure sull'icona . È possibile applicare tutte le impostazioni senza chiudere la finestra di dialogo, facendo clic sul pulsante Applica.

Se si desidera salvare le impostazioni per uso successivo (o assegnare ad esse un pulsante di preset), selezionare Salva con nome dal menu a tendina nella parte inferiore della finestra di dialogo e specificare un nome del preset nella finestra di dialogo visualizzata. A questo punto è possibile scegliere di rendere le impostazioni istantaneamente disponibili per la selezione nella finestra dell'indicatore FFT utilizzando il sotto-menu Assegna a pulsante di preset nel menu a tendina.

Al termine, fare clic su OK per chiudere la finestra di dialogo.

#### **Selezione dei preset dello Spettrometro**

Dopo aver assegnato le impostazioni ai pulsanti di preset nella finestra di dialogo Impostazioni Spettrometro, è possibile passare rapidamente da una scala di livello differente all'altra e da una modalità di visualizzazione all'altra facendo clic su una delle icone di preset [1]-[5] o selezionando il preset desiderato nel menu a tendina Opzioni.

#### **Esportazione di dati FFT come testo ASCII**

Quando si utilizza lo spettrometro in modalità off-line (modalità Monitora la posizione del cursore di modifica o Analizza la selezione audio) è possibile esportare i dati FTT visualizzati come file di testo selezionando Esporta dati FFT in ASCII nel menu a tendina Opzioni. È quindi possibile importare il file di testo che ne deriva in applicazioni che consentono la costruzione di un grafico da file di testo (ad esempio Microsoft Excel).

Lo Spettrometro è accessibile facendo clic sul menu **Indicatori** delle aree di lavoro File audio e Montaggio Audio ed è utilizzabile sia come finestra fluttuante che come finestra ancorata all'area di lavoro o alla [Finestra di Controllo](#page-242-0).

#### **Argomenti correlati**

[Indicatori di livello](#page-56-0)

**[Spettroscopio](#page-59-0)** 

# **9.3.7 Wavescope**

Nella finestra Wavescope viene visualizzata una forma d'onda in tempo reale che visualizza graficamente il segnale audio in corso di monitoraggio.

È utile per la registrazione o la renderizzazione di un file se è attiva la modalità Monitora la renderizzazione dei file.

#### **Definizione delle impostazioni**

È possibile configurare le impostazioni per la visualizzazione nella finestra di dialogo Impostazioni Wavescope, accessibile facendo clic sul menu **Funzioni** *>* **Impostazioni** o sull'icona  $\sqrt{ }$ . La finestra Impostazioni Wavescope consente di impostare i colori per lo sfondo, la griglia, la visualizzazione della forma d'onda nonché la velocità di rendering della forma d'onda e l'ingrandimento verticale. Se è selezionata la casella Azzera la forma d'onda quando viene raggiunta la parte destra del pannello, la visualizzazione della forma d'onda viene cancellata ogni volta che il cursore raggiungere l'estremità destra del riquadro. Se la casella è selezionata, la forma d'onda precedente viene sovrascritta.

**Suggerimento:** la finestra Wavescope è un indicatore utile per la visualizzazione dell'audio durante la registrazione. La finestra Wavescope è accessibile facendo clic sul menu **Indicatori** delle aree di lavoro File audio e Montaggio Audio ed è utilizzabile sia come finestra fluttuante che come finestra ancorata all'area di lavoro o alla [Finestra di Controllo.](#page-242-0)

#### **Argomenti correlati**

[Indicatori di livello](#page-56-0)

# **Capitolo 10**

# **Sezione Master**

<span id="page-264-0"></span>La Sezione Master contiene il "Real Time Engine" di WaveLab ed è l'elemento finale nel percorso di segnale, prima che il materiale audio sia trasferito all'hardware audio o prima che venga renderizzato su disco come file audio. Nella sezione Master è possibile impostare il livello del volume master e aggiungere i processori di effetti.

La sezione Master è una "finestra degli strumenti condivisi". Ciò significa che possiede una singola istanza: può essere visualizzata solo in un punto alla volta. È accessibile dal menu dell'area di lavoro *>* Finestra degli strumenti condivisi. Se la sezione Master non è visibile, fare clic su  $\bullet$  per ancorarla all'area di lavoro desiderata.

La sezione Master contiene:

 **Slot Effetti** Per aggiungere processori di effetti plug-in in tempo reale come Crystal Resampler, Steinberg Studio EQ, ecc. WaveLab include diversi slot Effetti. Fare clic su **e** per accedere ai plug-in. Per utilizzare un numero di effetti superiore alla quantità di slot disponibili, è possibile renderizzare le tracce e aggiungere altri effetti in una fase successiva, prima di salvare la versione finale del file audio.

È possibile effettuare il by-pass degli effetti plug-in individualmente, passando da  $\blacktriangleleft$  a  $\blacktriangleleft$  : non ha influenza sul rendering.

Per dare priorità a un singolo effetto (ovvero, per disabilitare temporaneamente gli altri effetti), premere 'S' (Solo bypass).

L'icona  $\Box$  consente di salvare, accedere a gestire i preset dei plug-in. Per gli effetti Steinberg VST3, è disponibile un ricco archivio di preset di fabbrica nel sottomenu a discesa.

Altri pulsanti nella riga consentono di nascondere o mostrare il pannello di controllo degli effetti e di attivarli  $\left($   $\bullet$ ) o disattivarli  $\left($   $\bullet$ ) - sia per la riproduzione sia per il rendering.

 **Fader livello master** I fader destro e sinistro sono normalmente collegati, ma per controllare l'output indipendentemente è sufficiente premere "Scollega". Selezionare "Mono" per unire i canali audio in un singolo output mono. "Reinizializza picchi" annulla l'ultimo indicatore di picco.

Gli strumenti del pannello in fondo sono:

**P** Bypass intelligente: consente di aprire la [finestra di dialogo Bypass intelligente](#page-319-0), in cui è possibile scegliere se bypassare tutti gli effetti attivi negli slot Effetti, fader inclusi. Questa funzione serve per compensare qualsiasi differenza di livello introdotta dalla Sezione Master. **Importante: riguarda solamente la riproduzione e non il rendering del file**.

- **Reinizializza tutto**: consente di rimuovere tutti gli effetti attivi dagli slot e imposta l'output master su 0 dB.
- **Menu Impostazioni**: consente di accedere a diverse opzioni.
- **Funzioni di rendering**: consente di aprire [Finestra Renderizza](#page-265-0). Consente di processare il file audio o il montaggio audio con gli effetti selezionati e di creare un file audio temporaneo o finale. Una volta renderizzati, gli effetti diventano componenti permanenti del file; utilizzandoli in tempo reale è possibile invece semplicemente testarli sul file. Le opzioni di renderizzazione per file audio e montaggi audio sono leggermente diverse.
- **Attiva/Disattiva sezione Master** rimuove la Sezione Master dal percorso di segnale. **Importante: riguarda solamente la riproduzione e non il rendering del file**.

**Suggerimento:** Nella finestra della sezione Master, la rotellina del mouse può essere utilizzata per regolare il volume master. Per utilizzare questa funzione, il cursore deve trovarsi nella sezione Master.

#### **Come ancorare/disancorare la Sezione Master**

La Sezione Master è una finestra degli strumenti condivisi e può essere ancorata e disancorata esattamente come le altre finestre degli strumenti condivisi. Tuttavia, data la sua importanza in WaveLab, esistono alcune eccezioni a questo comportamento.

Se si ancora la Sezione Master in un'area di lavoro e si chiude tale area di lavoro, la Sezione Master viene disancorata automaticamente e rivisualizzata come finestra fluttuante indipendente. In questo modo la Sezione Master rimane sempre visibile e non viene chiusa insieme all'area di lavoro (il comportamento normale di una finestra degli strumenti condivisi). Tuttavia, se viene posizionata nella finestra di Controllo, non viene ancorata ma diventa parte di un gruppo di linguette. Pertanto, chiudendo la finestra di Controllo si nasconderà la Sezione Master.

Il menu Globale (presente in tutte le barre dei menu) contiene sempre una voce Sezione Master che consente di visualizzarla facilmente qualora venga nascosta in questo modo. Se la Sezione Master viene ancorata o inserita in un gruppo di linguette, la rispettiva finestra host principale diventerà di nuovo visibile. La Sezione Master può essere ancorata in alcune aree di lavoro (File audio, Montaggio Audio), ma non in altre (ad esempio l'area di lavoro Podcast).

#### **Argomenti correlati**

<span id="page-265-0"></span>[Finestra Renderizza](#page-265-0) [Finestra Rendering montaggio](#page-266-0) [Impostazioni dei plug-in](#page-267-0) [Plug-in audio](#page-364-0)

# **10.1 Finestra Renderizza**

Questa finestra di dialogo consente di processare i file audio o la selezione a cui si lavora, applicando tutti gli effetti attivi.

Applica tutti i plug-in attivi alla regione del file audio selezionata o all'intero file; è inoltre possibile cambiare il formato del file renderizzato. Questo processo viene anche detto "mixaggio".

È possibile selezionare opzioni per specificare le regioni della sessione da renderizzare e indicare se creare un nuovo file o eseguire il processamento sul posto nonché se mettere in mute la catena di effetti al termine dell'operazione. È possibile inoltre scegliere di copiare le posizioni dei marker nel nuovo file.

La finestra di dialogo è accessibile facendo clic sul pulsante <sup>@</sup> Renderizza nella finestra Sezione Master dell'area di lavoro File Audio.

*Per una spiegazione dei parametri e delle funzionalità dell'interfaccia, fare clic su o sulla freccia con il punto interrogativo Cos è?. Per ulteriori informazioni vedere [Utilizzo della](#page-16-0) [Guida](#page-16-0)*

#### **Argomenti correlati**

**[Rendering](#page-77-0)** [Plug-in audio](#page-364-0) [Finestra di dialogo Formato file audio](#page-273-0) [Sezione Master](#page-264-0)

# <span id="page-266-0"></span>**10.2 Finestra Rendering montaggio**

Questa finestra di dialogo consente di processare la sessione di montaggio corrente, di effettuare il mixaggio finale di più tracce in un singolo file stereo o mono e di applicare gli effetti dei plug-in attivi. Il processo è noto anche come mixaggio.

È possibile selezionare opzioni per le regioni della sessione renderizzate, decidere se creare un file con nome, un file temporaneo, senza titolo o se mettere in mute la catena di effetti al termine dell'operazione.

Sono disponibili varie opzioni per renderizzare tutto il montaggio o parti del montaggio, in uno o più [file:](#page-0-0) utilizzare Cos è?

La finestra di dialogo è accessibile facendo clic sul pulsante <sup>@</sup> Renderizza nella finestra Sezione Master dell'area di lavoro Montaggio Audio.

*Per una spiegazione dei parametri e delle funzionalità dell'interfaccia, fare clic su o sulla freccia con il punto interrogativo Cos è?. Per ulteriori informazioni vedere [Utilizzo della](#page-16-0) [Guida](#page-16-0)*

#### **Argomenti correlati**

**[Rendering](#page-77-0)** 

**[WaveLab 7](#page-364-0)**

[Plug-in audio](#page-364-0) [Finestra di dialogo Formato file audio](#page-273-0) [Sezione Master](#page-264-0)

# <span id="page-267-0"></span>**10.3 Impostazioni dei plug-in**

Questa finestra consente di accedere a numerose opzioni per la gestione dei plug-in VST.

È possibile specificare dove cercare i plug-in VST in WaveLab e quali ignorare. Consente inoltre di scegliere il modo in cui le manopole dei plug-in VST interagiscono con il mouse e di impostare la frequenza di aggiornamento dell'aspetto delle manopole stesse.

Se si utilizza una struttura di file personalizzata per organizzare e archiviare i Plug-in VST, questa finestra di dialogo consente di controllare con efficacia quali plug-in sono caricati. Questa funzionalità è molto utile quando si desidera disattivare un determinato plug-in che potrebbe non funzionare correttamente o ad esempio quando si desidera caricare solo un determinato gruppo di plug-in per un progetto specifico.

La finestra di dialogo è accessibile facendo clic su **Opzioni** *>* **Impostazioni dei plug-in VST** nella Sezione Master.

*Per una spiegazione dei parametri e delle funzionalità dell'interfaccia, fare clic su o sulla freccia con il punto interrogativo Cos è?. Per ulteriori informazioni vedere [Utilizzo della](#page-16-0) [Guida](#page-16-0)*

#### **Argomenti correlati**

[Plug-in audio](#page-364-0)

# **Capitolo 11**

# **Elementi dell'interfaccia**

Questa sezione contiene collegamenti a tutti i tipi di finestre e finestre di dialogo presenti in WaveLab.

#### **Argomenti correlati**

[Finestre di dialogo](#page-268-0) [Finestre degli strumenti condivisi](#page-152-0) [Finestre degli strumenti specifici](#page-339-0)

# <span id="page-268-0"></span>**11.1 Finestre di dialogo**

In WaveLab sono disponibili numerose finestre di dialogo che consentono di accedere alle relative funzioni e funzionalità di processamento. Per visualizzare informazioni su una particolare finestra di dialogo, fare clic sul pulsante Aiuto **all'interno di tale finestra. Lo strumento** "Cos è?" consente di accedere a informazioni dettagliate sui parametri di una finestra di dialogo. Per ulteriori informazioni, vedere [Utilizzo della Guida.](#page-16-0)

Di seguito è riportato un elenco di tutte le finestre di dialogo di WaveLab che includono riferimenti alla Guida in linea.

[Inserisci link](#page-271-0) [Allinea le clip](#page-271-1) [Canali di registrazione](#page-272-0) [Rapporto CD audio](#page-272-1) [Comparatore dei file audio](#page-47-0) [Finestra di dialogo Formato file audio](#page-273-0) [Proprietà del Montaggio Audio](#page-274-0) [Dividi clip alle parti silenziose](#page-274-1) [Finestra di dialogo Proprietà audio](#page-275-0) [Intervallo audio](#page-275-1)

[Impostazioni del flusso audio](#page-276-0)

[Divisione automatica](#page-163-0)

[Conversione Batch](#page-278-0)

[Impostazioni del CD audio semplificato](#page-278-1)

[Finestra Rinomina in modalità batch](#page-279-0)

[Editor del CD-Text](#page-280-0)

[CD-Text Browser](#page-280-1)

[CD Wizard](#page-280-2)

[Copia le informazioni audio](#page-281-0)

[Personalizza i comandi](#page-281-1)

[CD/DVD dati](#page-282-0)

[Opzioni DVD-Audio](#page-284-0)

[Creazione del DVD-Audio](#page-285-0)

[Finestra di dialogo Document list \[Elenco documenti\]](#page-285-1)

[Opzioni di ducking](#page-285-2)

[Morphing dell'effetto](#page-71-0)

[Modifica la durata della riproduzione](#page-287-0)

[Individuazione e correzione di errori](#page-143-0)

[Configura gli strumenti di utility esterni](#page-184-0)

[Finestra di dialogo delle preferenze delle cartelle](#page-289-0)

[Gamma di frequenze](#page-289-1)

[Sito FTP](#page-238-0)

[Cambia Livello](#page-66-0)

[Attributi del file \(OGG/WMA\)](#page-291-0)

[Analisi globale](#page-46-0)

[Importa CD audio](#page-292-0)

[Inserisci i file audio](#page-293-0)

[Inviluppo del livello](#page-66-1)

[Uniformatore del timbro del loop](#page-68-0)

[Distribuzione del volume](#page-49-1)

[Normalizzatore del volume](#page-73-0)

[Preferenze globali](#page-296-0)

[Converti il tipo di marker](#page-297-0)

[Carica i preset della Sezione Master](#page-298-0)

[Salva i preset della Sezione Master](#page-298-1)

[Clonazione completa del Montaggio Audio](#page-299-0)

#### **[11.1 Finestre di dialogo](#page-299-1) 257**

[Scrivi CD audio](#page-299-1)

[Meta Normalizzatore](#page-183-0)

[Preferenze del Montaggio Audio](#page-300-0)

- [Codifica MP2](#page-300-1)
- [Attributi MP3](#page-301-0)

[Codifica MP3](#page-301-1)

[Normalizza livello](#page-67-0)

[Ogg vorbis](#page-302-0)

[Apri l'elenco dei file](#page-302-1)

[Normalizzatore del panorama](#page-73-1)

[Finestra di dialogo Mix](#page-303-0)

[Pitch bend](#page-74-0)

[Correzione dell'altezza](#page-69-0)

[Quantizzazione altezza](#page-74-1)

[Velocità di riproduzione](#page-305-0)

[Opzioni Podcast globali](#page-306-0)

[Formato di testo](#page-307-0)

[Ripeti clip](#page-307-1)

[File utilizzati di recente](#page-307-2)

[Finestra di dialogo Registrazione](#page-308-0)

[Crea marker](#page-309-0)

[Finestra di dialogo Rinomina file](#page-309-1)

[Renderizza ingresso ASIO in file](#page-310-0)

[Finestra Rendering montaggio](#page-266-0)

[Finestra Renderizza](#page-265-0)

[Opzioni di inviluppo del volume](#page-311-0)

[Attributi dei campioni](#page-147-0)

[Finestra di dialogo File modificati](#page-312-0)

[Finestra di dialogo Salva file audio](#page-313-0)

[Selezionare dove e come vengono salvati i file audio](#page-313-1)

[Salva Processore Batch](#page-314-0)

[Finestra di salvataggio](#page-314-1)

[Salva preset con nome](#page-315-0)

[Salva immagine della finestra attiva.](#page-315-1)

[Finestra di scripting \(area di lavoro Montaggio Audio\)](#page-194-0)

[Finestra di scripting \(area di lavoro File Audio\)](#page-148-0)

- [Definizione di scorciatoie](#page-316-0)
- [Generatore di Segnale](#page-163-1)
- [Generatore di silenzio](#page-67-1)
- [Bypass intelligente](#page-319-0)
- [Formato file speciale](#page-319-1)
- [Opzioni Spettrogramma](#page-100-0)
- [Panner Surround](#page-320-0)
- [Create Document Template \[Crea modello di documento\]](#page-321-0)
- [Finestra di dialogo Modelli](#page-322-1)
- [Finestra di dialogo Formato tempo](#page-322-0)
- [Modifica durata](#page-69-1)
- [Distribuzione della traccia audio](#page-323-0)
- [Formato dei valori](#page-324-0)
- [Attributi del file](#page-324-1)
- [Preferenze di modifica dei file audio](#page-325-0)
- [Scrivi CD audio](#page-325-1)
- [Codifica Windows Media Audio](#page-326-0)
- [Layout area lavoro](#page-326-1)
- [Scrivi CD/DVD dati](#page-327-0)
- [Regolatore del loop](#page-70-0)
- <span id="page-271-0"></span>[Fattore di ingrandimento](#page-329-0)

#### **11.1.1 Inserisci link**

Questa finestra di dialogo consente di inserire un hyperlink a una pagina Web nella descrizione dell'episodio di un Podcast.

In Titolo immettere il testo che verrà formattato come link attivo.

In URL immettere l'URL (ad esempio l'indirizzo Web) a cui si desidera accedere quando si fa clic sul link. Ricordarsi di includere l'URL completo, ad esempio: Ricordarsi di includere l'URL completo, ad esempio: <http://www.sitoweb.com/index.html>

La finestra di dialogo è accessibile facendo clic su **Episode** dall'elenco degli elementi nell'area di lavoro Podcast, quindi su <sup>co</sup> sopra il campo Descrizione. La descrizione del contenuto del feed è un campo obbligatorio.

*Per una spiegazione dei parametri e delle funzionalità dell'interfaccia, fare clic su o sulla freccia con il punto interrogativo Cos è?. Per ulteriori informazioni vedere [Utilizzo della](#page-16-0) [Guida](#page-16-0)*

#### **Argomenti correlati**

<span id="page-271-1"></span>[Podcast](#page-236-0) ?

# **11.1.2 Allinea le clip**

Questa finestra di dialogo consente di allineare le clip lungo la traccia attiva a intervalli specifici, con o senza uno spazio tra di esse. Per utilizzare questa funzione è necessario selezionare almeno due clip.

La finestra di dialogo è accessibile facendo clic su **Funzioni** *>* **Allinea le clip selezionate della traccia attiva** nella finestra della clip disponibile nell'area di lavoro Montaggio Audio o sull'icona corrispondente.

*Per una spiegazione dei parametri e delle funzionalità dell'interfaccia, fare clic su o sulla freccia con il punto interrogativo Cos è?. Per ulteriori informazioni vedere [Utilizzo della](#page-16-0) [Guida](#page-16-0)*

#### **Argomenti correlati**

**[Clip](#page-191-0)** 

<span id="page-272-0"></span>?

# **11.1.3 Canali di registrazione**

Questa finestra di dialogo consente di selezionare i canali d'ingresso da cui si desidera registrare. Se la scheda audio è dotata di più ingressi, è possibile registrare fino a otto canali simultaneamente.

La finestra di dialogo è accessibile facendo clic su **Record** *>* **Imposta ingresso**.

*Per una spiegazione dei parametri e delle funzionalità dell'interfaccia, fare clic su o sulla freccia con il punto interrogativo Cos è?. Per ulteriori informazioni vedere [Utilizzo della](#page-16-0) [Guida](#page-16-0)*

#### **Argomenti correlati**

[Finestra di dialogo Registrazione](#page-308-0)

<span id="page-272-1"></span>?

# **11.1.4 Rapporto CD audio**

Questa finestra di dialogo consente di generare un rapporto dettagliato sul CD audio attivo. Questo rapporto include un elenco completo di tracce con codici ISRC (se immessi), durata delle tracce e CD-Text.

Il rapporto CD audio può essere generato in formato HTML o Adobe PDF oppure stampato direttamente da WaveLab. È possibile scegliere i dettagli degli elementi visualizzati e includere un logo personalizzato. Il rapporto CD audio può essere inviato insieme al master a clienti, studi di grafica o aziende contattate per la duplicazione di CD, ad esempio.

È possibile definire la formattazione dei valori nel rapporto tramite la finestra [Formato dei](#page-324-0) [valori](#page-324-0). Per aprire questa finestra di dialogo fare clic sul collegamento Formato dei valori.

La finestra di dialogo è accessibile facendo clic su **Funzioni** *>* **Genera un rapporto del CD audio** nella finestra CD disponibile nell'area di lavoro Montaggio Audio.

*Per una spiegazione dei parametri e delle funzionalità dell'interfaccia, fare clic su o sulla freccia con il punto interrogativo Cos è?. Per ulteriori informazioni vedere [Utilizzo della](#page-16-0) [Guida](#page-16-0)*

#### **Argomenti correlati**

[Formato dei valori](#page-324-0) [Creazione di CD e DVD](#page-49-0) ?

# **11.1.5 Comparatore dei file audio**

Questo strumento di analisi consente di confrontare due file audio per rilevare le differenze tra di essi. È in grado di creare un "file delta" che contiene queste differenze. È inoltre in grado di posizionare marker nei punti in cui si trovano queste differenze.

Ciò può risultare utile per le seguenti operazioni:

- Confrontare il file prima e dopo l'utilizzo di un equalizzatore per valutarne gli effetti. Nel file delta verrà mostrato ciò che viene aggiunto o rimosso.
- Verificare il rumore aggiunto da un processore.
- Confrontare due file registrati in digitale per rilevare i dropout.

**Nota**: verificare che i due documenti da confrontare siano aperti.

La finestra di dialogo è accessibile facendo clic su **Analisi** *>* **Comparatore dei file**.

*Per una spiegazione dei parametri e delle funzionalità dell'interfaccia, fare clic su o sulla freccia con il punto interrogativo Cos è?. Per ulteriori informazioni vedere [Utilizzo della](#page-16-0) [Guida](#page-16-0)*

#### **Argomenti correlati**

<span id="page-273-0"></span>?

# **11.1.6 Finestra di dialogo Formato file audio**

Questa finestra consente di impostare il tipo di file audio da salvare. Alcune opzioni non sono disponibili con determinati tipi di file.

Facendo clic su in Attributi (meta-data) viene visualizzata la finestra di dialogo Attributi del file che consente di aggiungere informazioni non audio associate a un file. Questa opzione è disponibile solo per i tipi di file Wave, MPEG-1 Layer 3 (MP3), Windows WMA e Ogg Vorbis e per ognuno di essi il comando Modifica consente di visualizzare una finestra di dialogo diversa.

È inoltre possibile salvare e ripristinare le impostazioni. Vedere [Preset](#page-75-0).

La finestra di dialogo è accessibile facendo clic su **File** *>* **Salva con nome** *>* **Formato di uscita** . La finestra di dialogo è accessibile anche dalle posizioni in cui i file audio sono stati salvati, ad esempio dalla finestra di renderizzazione della Sezione Master.

*Per una spiegazione dei parametri e delle funzionalità dell'interfaccia, fare clic su o sulla freccia con il punto interrogativo Cos è?. Per ulteriori informazioni vedere [Utilizzo della](#page-16-0) [Guida](#page-16-0)*

#### **Argomenti correlati**

[Preset](#page-75-0)

<span id="page-274-0"></span>?

# **11.1.7 Proprietà del Montaggio Audio**

Questa finestra di dialogo consente di impostare/modificare le proprietà dell'audio e il numero di canali del file di montaggio attivo. Viene visualizzata quando si crea per la prima volta un file di montaggio audio e quando vi si apportano modifiche in seguito. Consente di selezionare una modalità di uscita per il progetto, scegliere il numero di canali da utilizzare e impostare la frequenza di campionamento del montaggio.

La modifica dei valori in questa finestra di dialogo non avrà alcun effetto sul processamento dell'audio durante il montaggio. Tuttavia, se si modifica la frequenza di campionamento, il file verrà riprodotto con il tono sbagliato.

La finestra di dialogo è accessibile facendo clic su **Modifica** *>* **Proprietà del Montaggio Audio** nell'area di lavoro Montaggio Audio. Viene inoltre visualizzata quando si crea un nuovo montaggio audio facendo clic sull'icona per la creazione di un documento vuoto o facendo clic su **File** *>* **Nuovo**.

*Per una spiegazione dei parametri e delle funzionalità dell'interfaccia, fare clic su o sulla freccia con il punto interrogativo Cos è?. Per ulteriori informazioni vedere [Utilizzo della](#page-16-0) [Guida](#page-16-0)*

#### **Argomenti correlati**

<span id="page-274-1"></span>[Aree di lavoro](#page-39-0)

# **11.1.8 Dividi clip alle parti silenziose**

Questa finestra di dialogo consente di suddividere una singola clip in nuove clip in base alle parti silenziose rilevate nell'audio.

Viene analizzato soltanto il materiale di origine; effetti e inviluppi vengono ignorati. È possibile definire diversi fattori che controllano il livello soglia per l'individuazione del silenzio, tra cui la durata di una parte silenziosa, il livello del segnale e lo spazio tra le regioni silenziose nella clip. È possibile utilizzare un processo di analisi a una o due fasi, anche per separare le nuove clip risultanti.

La finestra di dialogo è accessibile facendo clic su **Clip attiva** *>* **Modifica** *>* **Dividi alle parti selezionate** nell'area di lavoro Montaggio Audio.

*Per una spiegazione dei parametri e delle funzionalità dell'interfaccia, fare clic su o sulla freccia con il punto interrogativo Cos è?. Per ulteriori informazioni vedere [Utilizzo della](#page-16-0) [Guida](#page-16-0)*

#### **Argomenti correlati**

[Montaggio Audio](#page-166-0)

<span id="page-275-0"></span>?

# **11.1.9 Finestra di dialogo Proprietà audio**

In questa finestra sono disponibili le proprietà audio del file audio attivo. Consente di cambiare il numero di campioni audio per secondo (frequenza di campionamento) e la precisione dei campioni nel flusso audio (bit rate).

La modifica dei valori di questa finestra di dialogo non comporta alcuna elaborazione del file (a differenza del comando Salva con nome). Tuttavia valgono le seguenti regole:

- Se si modifica la frequenza di campionamento, il file verrà riprodotto con il tono sbagliato.
- Se si modifica la risoluzione in bit, al salvataggio successivo il file verrà convertito nella nuova risoluzione.

Tenere presente che non è possibile annullare questa operazione. Se si salva con una risoluzione in bit inferiore, il file viene convertito in modo permanente.

La finestra di dialogo è accessibile facendo clic su **Modifica** *>* **Proprietà audio** nell'area di lavoro File audio. Viene visualizzata anche quando si crea un nuovo file audio facendo clic su **Modifica** *>* **Nuovo**.

*Per una spiegazione dei parametri e delle funzionalità dell'interfaccia, fare clic su o sulla freccia con il punto interrogativo Cos è?. Per ulteriori informazioni vedere [Utilizzo della](#page-16-0) [Guida](#page-16-0)*

#### **Argomenti correlati**

<span id="page-275-1"></span>?

# **11.1.10 Intervallo audio**

Questa finestra di dialogo consente di definire in modo accurato un intervallo audio specifico. Questo intervallo audio verrà utilizzato per creare una selezione. Sono disponibili diverse opzioni che consentono di selezionare facilmente parte del file audio.

È inoltre possibile ascoltare la selezione utilizzando i vari pulsanti di riproduzione disponibili.

Per selezionare una regione del file audio, selezionare innanzitutto un punto iniziale e un punto finale utilizzando uno dei metodi disponibili. Sono disponibili altre opzioni per controllare ulteriormente la selezione.

La finestra di dialogo è accessibile facendo clic su **Modifica** *>* **Selezione temporale** *>* **Modifica** nelle aree di lavoro File audio e Montaggio Audio.

*Per una spiegazione dei parametri e delle funzionalità dell'interfaccia, fare clic su o sulla freccia con il punto interrogativo Cos è?. Per ulteriori informazioni vedere [Utilizzo della](#page-16-0) [Guida](#page-16-0)*

#### **Argomenti correlati**

<span id="page-276-0"></span>?

# **11.1.11 Impostazioni del flusso audio**

Questa finestra di dialogo consente di specificare il tipo di collegamento dei canali interni di ingresso e uscita di WaveLab alla scheda audio e le periferiche da utilizzare per la riproduzione e la registrazione dell'audio. È possibile definire le impostazioni del buffer per la periferica e impostare le connessioni ad apparecchiature esterne quali unità di effetti esterne. È necessario selezionare almeno due canali per la riproduzione e la registrazione in stereo.

- **Pannello di controllo**: facendo clic su di esso si avvierà l'applicazione per le impostazioni della scheda audio (in genere installata con la scheda audio). Nella maggior parte dei casi è possibile impostare le dimensioni del buffer, il formato digitale, le connessioni I/O, ecc., a seconda della scheda o del driver audio in uso.
- **Linguetta Riproduzione**: consente di selezionare e nominare porte audio per la riproduzione.Se si esegue il monitoraggio di un sistema surround, specificare qui le uscite degli altoparlanti surround.
- **Linguetta Registrazione**: consente di selezionare e nominare porte audio per la registrazione e il monitoraggio del segnale in ingresso. Gli ingressi qui selezionati saranno disponibili nella finestra di registrazione.
- **Linguetta Apparecchiatura esterna**: consente di selezionare ingressi e uscite per il processamento audio tramite apparecchiatura esterna. Ad esempio, è possibile utilizzare questa linguetta per trasferire audio in un'unità di effetti esterna e ritrasmetterlo in /app.
- **Linguetta Opzioni**: consente di specificare il numero di buffer e la funzionalità del driver di controllo (ad esempio, il rilascio del driver quando l'applicazione viene eseguita in background, in modo da poterlo utilizzare per altre applicazioni). È inoltre possibile specificare i tempi di pre-roll e post-roll.

**Windows MME/Built-In Audio** Se non si dispone di una scheda audio di terze parti, è possibile selezionare le opzioni Windows MME o Built-in Audio (Mac).

È inoltre possibile utilizzare MME con schede audio di terze parti, con il vantaggio di poter registrare e riprodurre a diverse frequenze di campionamento. Tuttavia, i driver Windows MME non consentono il monitoraggio dell'audio nella finestra di registrazione e altri driver offrono in genere qualità e prestazioni audio migliori.

La finestra di dialogo è accessibile facendo clic su **Opzioni** *>* **Impostazioni del flusso audio** dalle aree di lavoro che supportano la riproduzione di file audio.

*Per una spiegazione dei parametri e delle funzionalità dell'interfaccia, fare clic su o sulla freccia con il punto interrogativo Cos è?. Per ulteriori informazioni vedere [Utilizzo della](#page-16-0) [Guida](#page-16-0)*

#### **Argomenti correlati**

[Finestra di dialogo Registrazione](#page-308-0)

?

# **11.1.12 Divisione automatica**

Questa finestra di dialogo consente di suddividere automaticamente un file audio in diversi file audio in base a regole specificate.

È possibile dividere i [file:](#page-0-0)

- nei punti in cui si trovano i marker
- a specifici intervalli di tempo
- nelle regioni contenenti parti silenziose
- nei punti dei battiti tramite l'individuazione di battiti
- in base alla descrizione di una regione memorizzata in un file di testo

La funzione Divisione automatica può essere utilizzata per molte operazioni, come ad esempio:

- tagliare un singolo file audio di una sessione di registrazione in singole riprese (utilizzando il livello soglia per l'individuazione del silenzio)
- tagliare un loop di batteria in singoli campioni (utilizzando l'individuazione di battiti)
- generare singole tracce da un file di album master (utilizzando l'individuazione di marker o l'opzione Apprendi le regioni da un file di testo)
- convertire il tipo di formato dei marker (utilizzando l'opzione Non dividere, crea solo marker nei punti di divisione)
- silenziare le regioni tra le informazioni audio in una ripresa strumentale (utilizzando l'opzione Silenzia l'audio al di fuori delle regioni)

Lo strumento Divisione automatica è costituito da diverse finestre contenenti le istruzioni per avviare il processo di divisione dell'audio. Tenere presente che la sequenza delle pagine non è sempre la stessa e dipende dalle scelte effettuate.

La finestra di dialogo è accessibile facendo clic su **Strumenti** *>* **Divisione automatica**.

*Per una spiegazione dei parametri e delle funzionalità dell'interfaccia, fare clic su o sulla freccia con il punto interrogativo Cos è?. Per ulteriori informazioni vedere [Utilizzo della](#page-16-0) [Guida](#page-16-0)*

#### **Argomenti correlati**

<span id="page-278-0"></span>[Dividi clip alle parti silenziose](#page-274-1)

# **11.1.13 Conversione Batch**

Questa finestra di dialogo consente di convertire il formato file di un gruppo di file audio.

L'operazione può risultare utile se ad esempio si desidera codificare un gran numero di file audio come file MP3 o eseguire il downsampling e la conversione in mono di un gruppo di file stereo. È inoltre possibile avvalersi al massimo dell'architettura del proprio computer se si dispone di più [core del processore](#page-456-0), distribuendo tra di essi il carico di processamento. Queste impostazioni vengono specificate nella scheda Multitasking.

Per utilizzare lo strumento di conversione batch:

- 1. Fare clic sul segno più  $\Phi$  per aggiungere file (oppure trascinare i file direttamente nel riquadro)
- 2. Definire la posizione del file di uscita e il formato file
- 3. Scegliere le opzioni e le impostazioni delle prestazioni dalle schede Opzioni e **Multitasking**
- 4. Fare clic su Inizio per iniziare (è inoltre disponibile un'opzione che consente di avviare automaticamente il processo dopo aver trascinato il file).

La finestra di dialogo è accessibile facendo clic su **Utility** *>* **Conversione batch dei file audio**

*Per una spiegazione dei parametri e delle funzionalità dell'interfaccia, fare clic su o sulla freccia con il punto interrogativo Cos è?. Per ulteriori informazioni vedere [Utilizzo della](#page-16-0) [Guida](#page-16-0)*

#### **Argomenti correlati**

[Finestra di dialogo Formato file audio](#page-273-0)

needs reviewing by PG*}*

# <span id="page-278-1"></span>**11.1.14 Impostazioni del CD audio semplificato**

Questa finestra di dialogo consente di modificare varie impostazioni per il [CD Audio Sem](#page-141-0)[plificato](#page-141-0). È possibile aggiungere codici UPC/EAN opzionali al CD, regolare la durata della pausa che precede la prima traccia e aggiungere silenzio all'inizio e alla fine delle tracce. È inoltre possibile scegliere di riprodurre l'audio tramite la Sezione Master e i rispettivi effetti prima di masterizzare il CD audio. Per ulteriori informazioni, vedere [CD Audio Semplificato.](#page-141-0)

La finestra di dialogo è accessibile facendo clic su **Opzioni** *>* **Opzioni** dalla finestra CD Audio Semplificato nell'area di lavoro File audio o facendo clic sull'icona a forma di chiave inglese.

*Per una spiegazione dei parametri e delle funzionalità dell'interfaccia, fare clic su o sulla freccia con il punto interrogativo Cos è?. Per ulteriori informazioni vedere [Utilizzo della](#page-16-0) [Guida](#page-16-0)*

#### **Argomenti correlati**

```
Creazione di CD e DVD
CD Audio Semplificato
?
```
# <span id="page-279-0"></span>**11.1.15 Finestra Rinomina in modalità batch**

La finestra di dialogo Rinomina in modalità batch viene visualizzata da varie aree di WaveLab e consente di rinominare un batch di file, clip o marker.

Offre inoltre una serie di efficaci strumenti per la conversione, la rimozione, la formattazione, la sostituzione e l'inserimento di testo in nomi esistenti. Consente di utilizzare opzioni semplici per la corrispondenza del testo o di creare [espressioni regolari](#page-457-0) personalizzate in base alle proprie necessità.

La ridenominazione in modalità batch è utile per progetti di gradi dimensioni, in quanto consente di applicare nomi facilmente identificabili a tutti i file, marker e clip di riferimento appartenenti al progetto.

La finestra Rinomina in modalità batch può essere utilizzata per le seguenti operazioni:

- Ridenominazione dei file
- Ridenominazione di clip nei Montaggi Audio
- Ridenominazione di marker nei file audio e nei Montaggi Audio.

Queste funzioni condividono la maggior parte delle opzioni con alcune differenze minime. La finestra di dialogo Rinomina in modalità batch è divisa in tre pagine. Nella prima pagina vengono definiti i file, le clip e i marker da rinominare; nella seconda il tipo di ridenominazione da eseguire e nella terza, prima dell'applicazione delle modifiche, viene visualizzata un'anteprima dei nomi che verranno creati.

La finestra di dialogo è accessibile in diverse aree di WaveLab:

- In qualsiasi area di lavoro: facendo clic su **Utility** *>* **Rinomina file batch**
- Nella finestra Marker: facendo clic su **Utility** *>* **Rinomina dei marker in modalità batch**
- Nella finestra Clip dell'area di lavoro Montaggio Audio: facendo clic su **Funzioni** *>* **Rinomina delle clip in modalità batch**.

*Per una spiegazione dei parametri e delle funzionalità dell'interfaccia, fare clic su o sulla freccia con il punto interrogativo Cos è?. Per ulteriori informazioni vedere [Utilizzo della](#page-16-0) [Guida](#page-16-0)*

#### **Argomenti correlati**

[Conversione Batch](#page-278-0) [Finestra Marker](#page-145-0)

[Informazioni sulle espressioni regolari](#page-104-0) [Espressioni regolari](#page-457-0)

needs reviewing by PG*}*

# <span id="page-280-0"></span>**11.1.16 Editor del CD-Text**

Questa finestra di dialogo consente di aggiungere dati CD-Text a un CD audio. CD-Text è un'estensione della specifica Red Book Compact Disc e consente di memorizzare informazioni di testo su un CD audio. È ad esempio possibile aggiungere informazioni quali titolo del disco, parolieri, compositori e ID del disco. I dati testuali immessi vengono visualizzati mediante lettori CD che supportano il formato CD-Text.

In WaveLab è possibile aggiungere informazioni relative al disco e a ogni singola traccia. Queste informazioni vengono immesse in una serie di campi di testo che scorrono insieme orizzontalmente. È presente un riquadro di campi per il disco e un riquadro per ogni traccia. È possibile scorrere tra questi campi utilizzando il cursore a scorrimento. I pulsanti consentono di copiare le informazioni da un campo all'altro per semplificare l'immissione del testo.

**Suggerimento:** se si desidera scrivere dati CD-Text, verificare che la casella di controllo Abilita scrittura del CD-Text sia selezionata prima di masterizzare un CD audio.

*Per una spiegazione dei parametri e delle funzionalità dell'interfaccia, fare clic su o sulla freccia con il punto interrogativo Cos è?. Per ulteriori informazioni vedere [Utilizzo della](#page-16-0) [Guida](#page-16-0)*

#### **Argomenti correlati**

[CD](#page-187-0) [Creazione di CD e DVD](#page-49-0)

<span id="page-280-1"></span>[Scrivi CD audio](#page-325-1)

# **11.1.17 CD-Text Browser**

In questa finestra di dialogo è possibile visualizzare informazioni di testo relative al disco selezionato durante l'importazione di un CD audio tramite la finestra di dialogo [Importa CD](#page-292-0) [audio.](#page-292-0)

La finestra di dialogo è accessibile facendo clic su **Funzioni***>* **Esamina CD-Text** nella finestra [Importa CD audio](#page-292-0). È inoltre accessibile facendo clic sull'icona corrispondente nella finestra Importa CD audio.

*Per una spiegazione dei parametri e delle funzionalità dell'interfaccia, fare clic su o sulla freccia con il punto interrogativo Cos è?. Per ulteriori informazioni vedere [Utilizzo della](#page-16-0) [Guida](#page-16-0)*

#### **Argomenti correlati**

[Importa CD audio](#page-292-0)

<span id="page-280-2"></span>?

**WaveLab 7**

# **11.1.18 CD Wizard**

Questa finestra consente di creare velocemente un elenco di tracce CD audio a partire dal montaggio attivo. Le clip nel montaggio vengono utilizzate per generare automaticamente marker di giunzione e di tracce CD a partire dalle regioni di una clip e dai punti di dissolvenza incrociata. È possibile regolare gli intervalli di pausa prima delle tracce, gli spazi tra i marker iniziali delle tracce e la riproduzione dell'audio, nonché generare codici ISRC e UPC/EAN. Una volta specificate le opzioni desiderate, fare clic su Applica per generare l'elenco delle tracce CD nella [finestra CD](#page-187-0). È possibile modificare ulteriormente l'elenco delle tracce creato e quindi masterizzare il CD audio dalla finestra di dialogo [Scrivi CD audio.](#page-325-1)

Per ulteriori informazioni sulla creazione di CD audio, vedere [Creazione di CD e DVD](#page-49-0).

La finestra di dialogo è accessibile facendo clic su **Funzioni** *>* **CD Wizard** nella finestra CD dell'area di lavoro Montaggio Audio oppure facendo clic sull'icona →.

*Per una spiegazione dei parametri e delle funzionalità dell'interfaccia, fare clic su o sulla freccia con il punto interrogativo Cos è?. Per ulteriori informazioni vedere [Utilizzo della](#page-16-0) [Guida](#page-16-0)*

#### **Argomenti correlati**

[CD](#page-187-0) [Creazione di CD e DVD](#page-49-0) [Scrivi CD audio](#page-325-1) [ISRC](#page-450-0)

# <span id="page-281-0"></span>**11.1.19 Copia le informazioni audio**

Questa finestra di dialogo consente di copiare informazioni relative al nome e alla posizione del file audio selezionato, nonché informazioni sulla selezione e la posizione del cursore. Le informazioni vengono copiate negli Appunti e possono essere incollate in un'applicazione di testo esterna.

L'operazione può risultare utile quando si creano note per una sessione specifica o quando sono necessarie informazioni precise sulla selezione e il percorso del file durante la scrittura di uno script.

La finestra di dialogo è accessibile facendo clic su **Modifica** *>* **Copia le informazioni audio**.

*Per una spiegazione dei parametri e delle funzionalità dell'interfaccia, fare clic su o sulla freccia con il punto interrogativo Cos è?. Per ulteriori informazioni vedere [Utilizzo della](#page-16-0) [Guida](#page-16-0)*

# <span id="page-281-1"></span>**11.1.20 Personalizza i comandi**

Questa finestra di dialogo consente di personalizzare le scorciatoie in WaveLab. Nella finestra è visualizzato un elenco di scorciatoie assegnate ai comandi e ai menu di WaveLab. Ogni scorciatoia è limitata a un contesto specifico; è pertanto possibile utilizzare la stessa combinazione di scorciatoie in posizioni diverse. L'unica eccezione è rappresentata dalla Sezione Master, in cui tutte le scorciatoie sono valide per l'intera applicazione.

Per modificare le scorciatoie, fare doppio clic sul testo della scorciatoia o sul relativo segnaposto oppure selezionare un comando e fare clic su Modifica le scorciatoie... Per ulteriori informazioni, vedere [Definizione di scorciatoie](#page-316-0).

Tenere presente che le scorciatoie evidenziate in grigio non possono essere modificate. Le nuove scorciatoie da tastiera sono visualizzate in blu.

- **Come rendere visibili o invisibili i comandi dei menu**: è possibile decidere se visualizzare o nascondere alcuni comandi nei rispettivi menu selezionando o deselezionando la casella di controllo corrispondente nella colonna Menu.
- **Come attivare un comando mediante una parola chiave**: è possibile specificare una parola chiave da utilizzare in seguito per attivare un comando digitandola nella barra dei comandi del campo Parola chiave.
- **Come attivare un comando da un dispositivo MIDI esterno**: è possibile scegliere di attivare un comando da un dispositivo MIDI esterno utilizzando la casella di controllo Trigger MIDI. L'operazione può risultare utile ad esempio per l'esecuzione di comandi di trasporto dalla tastiera MIDI. È possibile specificare una sequenza di massimo tre eventi MIDI.

A seconda del contesto, non tutti i tipi di scorciatoia sono disponibili. Ad esempio, durante la registrazione non è possibile attivare un comando mediante una parola chiave.

 **Come visualizzare un comando nella barra dei comandi**: alcuni comandi (quelli a cui è associata un'icona) possono inoltre essere visualizzati nella rispettiva barra dei comandi. Per eseguire questa operazione, selezionare/deselezionare l'opzione nella colonna Barra. È possibile definire una scorciatoia per comando e ogni scorciatoia può essere costituita da una sequenza di un massimo di quattro tasti. Nei Macintosh, tenere presente che se una scorciatoia è composta da due o più tasti, il menu principale visualizza solo il primo tasto (si tratta di un limite di Mac OS X).

Per ripristinare le impostazioni di fabbrica di alcuni o tutti i tipi di scorciatoie, premere il pulsante Reinizializza.

Per creare un riferimento alle scorciatoie personalizzate, premere il pulsante Indice per visualizzare l'indice di una pagina Web o stampare un elenco di tutte le scorciatoie dei comandi.

La finestra di dialogo è accessibile da molte altre finestre di dialogo in WaveLab quando è visualizzata l'icona **c**oppure facendo clic su **Opzioni***>* **Personalizza i comandi**.

*Per una spiegazione dei parametri e delle funzionalità dell'interfaccia, fare clic su o sulla freccia con il punto interrogativo Cos è?. Per ulteriori informazioni vedere [Utilizzo della](#page-16-0) [Guida](#page-16-0)*

#### **Argomenti correlati**

[Definizione di scorciatoie](#page-316-0) [Barre dei comandi](#page-23-0)

<span id="page-282-0"></span>**WaveLab 7**

# **11.1.21 CD/DVD dati**

Questa finestra di dialogo consente di disporre file e cartelle in una struttura che in seguito è possibile scrivere come disco di dati.

È possibile predisporre un disco per una serie di supporti (CD-DA, DVD o Blu-ray Disc). Nell'elenco delle periferiche multimediali viene visualizzata la quantità di dati memorizzabile su ogni tipo di disco. Durante l'aggiunta di file, la quantità di spazio occupato dal nuovo disco viene visualizzata a sinistra mediante un indicatore e in basso tramite testo. È possibile immettere un nome per il disco e modificare la struttura dei file del disco prima di scrivere i dati in un'immagine ISO o un disco ottico scrivibile.

**Nota:** anche se è possibile predisporre un disco per qualsiasi formato, i tipi di dischi fisici masterizzabili sono limitati dall'unità ottica collegata al computer. Se ad esempio non si dispone di un dispositivo di scrittura Blu-ray Disc, non è possibile scrivere un disco eventualmente predisposto per il supporto Blu-ray Disc. È tuttavia possibile salvarlo come immagine di disco ISO e trasferirlo per la masterizzazione remota.

Per preparare un disco di dati, attenersi alla procedura descritta di seguito:

#### **Aggiunta di file**

Per aggiungere file e cartelle al disco:

- trascinare i file o le cartelle direttamente dal browser dei file del computer.
- trascinare un file da un'area di lavoro tenendo premuta la rispettiva barra del titolo o utilizzando il pulsante del documento  $\pm$ .
- scegliere **File** *>* **Speciale** *>* **Aggiungi a CD/DVD dati** da un'area di lavoro qualsiasi per aggiungere i file correntemente attivi.

#### **Rimozione di file**

Per rimuovere i file dalla struttura dei [file:](#page-0-0)

- selezionare i file e le cartelle che si desidera rimuovere e fare clic sull'icona a forma di croce rossa. Per rimuovere un gruppo di file, tenere premuto **[Shift]** e selezionare i file e le cartelle da rimuovere. Tenere presente che in questo modo *non* si eliminano i file dal computer, vengono solo utilizzati come riferimento.
- per rimuovere tutti i file e le cartelle dal layout, scegliere **Reinizializza**.

#### **Modifica della struttura dei file**

Per modificare la disposizione dei file nel disco:

 trascinare i file e le cartelle in una posizione diversa nel riquadro dell'elenco dei file. Per spostare più file e cartelle, tenere premuto **[Shift]** e selezionare i file o le cartelle da spostare.

- trascinare i file o le cartelle sull'icona di una cartella per spostarli in tale directory.
- **per aggiungere una nuova cartella, fare clic sull'icona della cartella**  $\mathbb{F}$ **.**
- per modificare il nome di un file o una cartella, fare doppio clic sul rispettivo titolo.

#### **Masterizzazione del disco**

Una volta soddisfatti del layout del disco è possibile masterizzarlo su un disco o un'immagine del disco:

- selezionare il tipo di supporto dall'elenco delle periferiche multimediali. In questo modo si stabiliranno le dimensioni massime e il tipo di supporto su cui si eseguirà la scrittura, sia esso CD, DVD, Blu-ray Disk o un'immagine ISO di uno di questi supporti. È possibile modificare il tipo di supporto in qualsiasi momento.
- immettere il nome con cui si desidera visualizzare il disco quando viene installato come volume di dati.
- o per masterizzare il disco, fare clic su c<sup>e</sup> (l'icona per la scrittura di CD/DVD). Verrà aperta la finestra di dialogo [Scrivi solo dati CD/DVD](#page-325-1) che consente di masterizzare il disco di dati su un'immagine ISO o un disco ottico utilizzando un dispositivo di scrittura CD/DVD/Blu-ray Disk connesso.

*Per una spiegazione dei parametri e delle funzionalità dell'interfaccia, fare clic su o sulla freccia con il punto interrogativo Cos è?. Per ulteriori informazioni vedere [Utilizzo della](#page-16-0) [Guida](#page-16-0)*

#### **Argomenti correlati**

[Scrivi CD audio](#page-325-1) [Blu-ray Disc](#page-443-0) [ISO, immagine](#page-450-1)

■ needs reviewing by PG<sub></sub>

# <span id="page-284-0"></span>**11.1.22 Opzioni DVD-Audio**

Questa finestra di dialogo consente di specificare le impostazioni per la creazione di un disco DVD-Audio. È possibile immettere un ID del disco e informazioni sul volume, scegliere il formato TV (PAL o NTSC), includere tracce di immagini fisse e modificare varie opzioni.

La finestra di dialogo è accessibile facendo clic su **Area Lavoro** *>* **Finestre degli strumenti specifici** *>* **DVD-Audio** *>* **Opzioni** nell'area di lavoro Montaggio Audio.

*Per una spiegazione dei parametri e delle funzionalità dell'interfaccia, fare clic su o sulla freccia con il punto interrogativo Cos è?. Per ulteriori informazioni vedere [Utilizzo della](#page-16-0) [Guida](#page-16-0)*

#### **Argomenti correlati**

#### <span id="page-285-0"></span>[DVD-Audio](#page-448-1)

# **11.1.23 Creazione del DVD-Audio**

Questa finestra di dialogo consente di specificare le impostazioni durante la creazione di un disco DVD-Audio.

È possibile scegliere soltanto di testare il DVD-A, impostare la modalità di renderizzazione dell'audio per ogni montaggio audio e specificare una cartella di uscita per i file DVD-Audio creati. Dopo aver renderizzato i file nel disco rigido tramite WaveLab, viene visualizzata automaticamente la finestra di dialogo [Scrivi CD/DVD dati](#page-327-0), che consente di masterizzare i file DVD-Audio in un DVD ottico.

La finestra di dialogo è accessibile facendo clic su **Area Lavoro** *>* **Finestre degli strumenti specifici** *>* **DVD-Audio** *>* **Masterizza il DVD-Audio** nell'area di lavoro Montaggio Audio.

*Per una spiegazione dei parametri e delle funzionalità dell'interfaccia, fare clic su o sulla freccia con il punto interrogativo Cos è?. Per ulteriori informazioni vedere [Utilizzo della](#page-16-0) [Guida](#page-16-0)*

#### **Argomenti correlati**

<span id="page-285-1"></span>[DVD-Audio](#page-448-1)

# **11.1.24 Finestra di dialogo Document list [Elenco documenti]**

Questa finestra di dialogo consente di aggiungere file a un documento in un'area di lavoro diversa.

È possibile aggiungere file a un documento nuovo o esistente di un'area di lavoro. Aprire i documenti visualizzati nella casella di riepilogo oppure individuare un documento esistente o crearne uno nuovo.

Ad esempio, per aggiungere un file audio a un Podcast, scegliere **File** *>* **Speciale** *>* **Aggiungi al Podcast**. Il Podcast può essere nuovo o già esistente. I Podcast aperti vengono visualizzati nella casella di riepilogo.

La finestra di dialogo è accessibile facendo clic su **File** *>* **Speciale** *>* **Aggiungi a [area di lavoro]**.

*Per una spiegazione dei parametri e delle funzionalità dell'interfaccia, fare clic su o sulla freccia con il punto interrogativo Cos è?. Per ulteriori informazioni vedere [Utilizzo della](#page-16-0) [Guida](#page-16-0)*

#### **Argomenti correlati**

<span id="page-285-2"></span>[Podcast](#page-236-0)

# **11.1.25 Opzioni di ducking**

Questa finestra di dialogo consente di specificare le opzioni per l'uso della funzione di ducking di WaveLab. La funzione di ducking consente di utilizzare l'inviluppo del volume di una clip per modulare l'inviluppo del volume di una clip del canale adiacente. L'applicazione più ovvia di questa funzione è il suo utilizzo durante il mixaggio di musica in sottofondo con voci fuori campo. Quando inizia la voce fuori campo, il livello della musica viene automaticamente abbassato e quando la voce fuori campo viene interrotta, vengono ripristinati i valori originali del livello della musica. L'azione viene eseguita creando automaticamente le curve dell'inviluppo del volume.

Per utilizzare questa funzione è necessario selezionare prima la clip di cui si desidera modificare l'inviluppo del volume e dalla finestra scegliere in seguito la traccia contenente la clip da sottoporre a ducking. La clip attiva deve trovarsi all'interno dell'intervallo di tempo della clip che si desidera utilizzare come modulatore.

La finestra di dialogo è accessibile facendo clic su **Clip attiva** *>* **Inviluppo** *>* **Ducking secondo un'altra traccia** nell'area di lavoro Montaggio Audio.

*Per una spiegazione dei parametri e delle funzionalità dell'interfaccia, fare clic su o sulla freccia con il punto interrogativo Cos è?. Per ulteriori informazioni vedere [Utilizzo della](#page-16-0) [Guida](#page-16-0)*

#### **Argomenti correlati**

[Regolazione di inviluppi](#page-22-0)

# **11.1.26 Morphing dell'effetto**

Questa finestra di dialogo dell'area di lavoro File audio consente di mixare gradualmente due intervalli audio a cui sono stati applicati diversi effetti o processamenti.

Il morphing dell'effetto consente di sfumare la transizione da un effetto all'altro o da un segmento audio non processato a un segmento audio processato. Richiede sempre due intervalli audio. In genere si tratta di due diverse versioni di un unico intervallo audio, una processata e l'altra no.

Il morphing dell'effetto si produce utilizzando il buffer di annullamento WaveLab per mixare una copia dell'audio processato con la versione non processata. È inoltre possibile utilizzare un segmento audio della stessa lunghezza del segmento con cui si desidera eseguire il morphing disponibile negli Appunti dell'applicazione.

Per impostare un morphing dell'effetto di base, attenersi alla procedura seguente:

- 1. Effettuare una selezione corrispondente all'intervallo di durata del morphing dell'effetto.
- 2. Processare l'intervallo utilizzando qualsiasi effetto della Sezione Master o altri processamenti off-line. Non è possibile utilizzare processamenti o effetti che alterano la lunghezza della selezione, ad esempio la modifica della durata.
- 3. Aprire la finestra di dialogo Morphing dell'effetto facendo clic su **Modifica***>***Morphing dell'effetto**.
- 4. Impostare i punti di inviluppo nel tempo su un valore compreso tra 0% e 100%. L'impostazione determina il livello e la direzione del morphing. Ad esempio, se si inizia

con un valore del 100% e si termina con un valore dello 0%, si verificherà il fade out dell'effetto applicato.

- 5. In questo caso scegliere Selezione non processata. Come indicato in precedenza, è anche possibile utilizzare qualsiasi segmento audio della stessa durata contenuto negli Appunti.
- 6. Fare clic su Applica per applicare il morphing dell'effetto.

La finestra di dialogo è accessibile facendo clic su **Modifica** *>* **Morphing dell'effetto** nell'area di lavoro File audio.

*Per una spiegazione dei parametri e delle funzionalità dell'interfaccia, fare clic su o sulla freccia con il punto interrogativo Cos è?. Per ulteriori informazioni vedere [Utilizzo della](#page-16-0) [Guida](#page-16-0)*

# <span id="page-287-0"></span>**11.1.27 Modifica la durata della riproduzione**

Questa finestra di dialogo consente di controllare i parametri per la riproduzione quando si utilizza il comando Riproduci gli inizi di tutte le tracce CD.

È possibile impostare il tempo di pre-roll delle tracce, attivare un secondo di silenzio prima della riproduzione e impostare l'intervallo di riproduzione di ogni traccia prima del passaggio alla traccia successiva.

La finestra di dialogo è accessibile facendo clic su **CD** *>* **Opzioni** *>* **Modifica la durata della riproduzione** nell'area di lavoro Montaggio Audio.

*Per una spiegazione dei parametri e delle funzionalità dell'interfaccia, fare clic su o sulla freccia con il punto interrogativo Cos è?. Per ulteriori informazioni vedere [Utilizzo della](#page-16-0) [Guida](#page-16-0)*

# **11.1.28 Individuazione e correzione di errori**

Questa finestra degli strumenti specifici consente di cercare i clic indesiderati e gli artefatti digitali in un file audio. Sono disponibili diversi metodi di individuazione e correzione. È possibile rilevare, contrassegnare e nominare, riprodurre, rimuovere o passare rapidamente a errori audio singoli.

Le impostazioni per l'individuazione e la correzione degli errori sono suddivise nei seguenti gruppi di controlli:

- **Linguetta Individuazione**: scegliere il metodo utilizzato per individuare gli errori. Ogni metodo presenta impostazioni diverse che determinano i casi in cui viene individuato un errore. I metodi Click Detection [Individuazione del Click] 1 e 2 consentono di eseguire la ricerca dei clic in alcuni intervalli di frequenza mentre Digital Click Detection [Individuazione digitale dei click] consente di cercare i clic dovuti a clic tipici degli errori digitali.
- **Linguetta Individuazione**: scegliere il metodo utilizzato per individuare gli errori.
- **Linguetta Area di ricerca**: consente di specificare l'intervallo audio in cui cercare errori.
- **Pannello di ricerca e correzione**: consente di esaminare la regione di ricerca e di rilevare gli errori uno dopo l'altro. È possibile scegliere di correggere qualsiasi errore o di contrassegnarlo per un esame successivo. Sono disponibili controlli per passare da un marker di errore all'altro e per eseguire regolazioni accurate della selezione. È possibile inoltre individuare e correggere automaticamente tutti gli errori contrassegnati nella regione di ricerca.
- **Opzioni**: offre numerose preferenze per la riproduzione, la visualizzazione e per l'impostazione dei marker degli errori individuati.

### **Strategie per l'individuazione e la correzione degli errori**

Sono disponibili diverse strategie utilizzabili per l'individuazione e la correzione degli errori:

- Definire una selezione audio in cui è stato individuato un errore, quindi fare clic su Correggi o su Marker per la correzione ulteriore.
- Utilizzare la funzione Rileva errore successivo per trovare automaticamente l'errore successivo in WaveLab, quindi fare clic su Correggi o Marker per la correzione ulteriore.
- Utilizzare la funzione Rileva tutti gli errori per trovare automaticamente tutti gli errori nell'intervallo predefinito in WaveLab. Scorrere quindi i marker degli errori, rimuovendo e regolando ogni intervallo audio uno dopo l'altro, quindi fare clic su Correggi per correggere errori specifici, oppure utilizzare l'opzione Correggi tutti gli errori contrassegnati.

La finestra di dialogo è accessibile facendo clic su **Area lavoro** *>* **Finestre degli strumenti specifici** *>* **Correzione errori**.

*Per una spiegazione dei parametri e delle funzionalità dell'interfaccia, fare clic su o sulla freccia con il punto interrogativo Cos è?. Per ulteriori informazioni vedere [Utilizzo della](#page-16-0) [Guida](#page-16-0)*

### **Argomenti correlati**

[Tipi di marker](#page-54-0)

# **11.1.29 Configura gli strumenti di utility esterni**

Questa finestra di dialogo consente di configurare l'interazione di WaveLab con applicazioni esterne. È possibile trasferire argomenti della riga di comando ad applicazioni esterne in modo che possano processare il file o la cartella corrente o persino la cartella delle impostazioni di WaveLab. Tale funzione può essere utile per eseguire operazioni quali la modifica di file audio in altre applicazioni o la compressione di tutti i file delle impostazioni in un file zip di backup.

Gli strumenti esterni funzionano solo nell'area di lavoro in cui sono stati definiti. In tal modo, ogni tipo di area di lavoro può disporre di un toolkit esterno specifico.

Per definire uno strumento esterno, è necessario:

- Assegnare un titolo al comando
- Specificare il percorso del file eseguibile dell'applicazione
- Scegliere gli argomenti da trasferire all'applicazione esterna
- È inoltre possibile specificare una cartella iniziale a cui indirizzare l'applicazione esterna
- Specificare le operazioni che dovrebbero essere eseguite in WaveLab prima dell'avvio dello strumento esterno.

Una volta definito uno strumento esterno in base alla procedura sopra descritta, è possibile eseguirlo selezionandone il titolo nel menu Strumenti dell'apposita area di lavoro.

La finestra di dialogo è accessibile facendo clic su **Strumenti** *>* **Configura gli strumenti di utility esterni**.

*Per una spiegazione dei parametri e delle funzionalità dell'interfaccia, fare clic su o sulla freccia con il punto interrogativo Cos è?. Per ulteriori informazioni vedere [Utilizzo della](#page-16-0) [Guida](#page-16-0)*

# <span id="page-289-0"></span>**11.1.30 Finestra di dialogo delle preferenze delle cartelle**

Questa finestra di dialogo consente di impostare le cartelle in cui salvare e aprire file, nonché di specificare se si desidera aggiornare automaticamente tali elementi durante l'utilizzo di WaveLab.

Selezionare una categoria di cartelle dall'elenco e digitare il percorso della directory o sfogliare per selezionare la cartella tramite una finestra di dialogo standard per l'apertura di file.

Per ogni area di lavoro sono impostate cartelle preferite diverse, che è possibile specificare nella finestra di dialogo delle preferenze delle cartelle dell'area di lavoro.

Aprendo la finestra di dialogo dalla Finestra di Controllo è possibile impostare le cartelle preferite per tutte le aree di lavoro. Per utilizzare la finestra di dialogo, è necessario selezionare una categoria di cartelle a sinistra e definirne percorso e opzioni a destra.

**Nota per i file temporanei**: la categoria di cartelle specifica il percorso in cui vengono memorizzati i file temporanei di WaveLab, utilizzati per operazioni quali Annulla. In presenza di più unità, è consigliabile assegnare ogni cartella temporanea a un'unità fisica diversa. Wave-Lab seleziona quindi le cartelle di origine e destinazione in diverse unità fisiche, velocizzando notevolmente le operazioni con i file.

La finestra di dialogo è accessibile facendo clic su **Opzioni** *>* **Cartelle**.

*Per una spiegazione dei parametri e delle funzionalità dell'interfaccia, fare clic su o sulla freccia con il punto interrogativo Cos è?. Per ulteriori informazioni vedere [Utilizzo della](#page-16-0) [Guida](#page-16-0)*

# **11.1.31 Gamma di frequenze**

Questa finestra di dialogo consente di regolare la gamma di frequenze visualizzata nella finestra [Analisi delle frequenze in 3D](#page-48-0). È possibile utilizzare i controlli a rotazione per specificare la frequenza più alta e più bassa che si desidera visualizzare. Ciò risulta utile per isolare una gamma di frequenze specifica da analizzare.

È inoltre possibile visualizzare frequenze applicando scale logaritmiche o lineari, alterare il colore dello sfondo e la forma d'onda nonché modificare la scala del righello.

La finestra di dialogo è accessibile facendo clic su **Analisi** *>* **Analisi delle frequenze in 3D** *>* **Modifica la gamma delle frequenze** (fare clic sul pulsante della frequenza).

*Per una spiegazione dei parametri e delle funzionalità dell'interfaccia, fare clic su o sulla freccia con il punto interrogativo Cos è?. Per ulteriori informazioni vedere [Utilizzo della](#page-16-0) [Guida](#page-16-0)*

### **Argomenti correlati**

[Analisi delle frequenze in 3D](#page-48-0) [Modifica dei valori](#page-38-0)

?

# **11.1.32 Sito FTP**

Questa finestra di dialogo consente di immettere informazioni per il caricamento del Podcast e di tutti i file correlati in un server FTP online.

È necessario specificare tutte le informazioni di login per il sito FTP, il percorso relativo del file XML del Podcast e l'indirizzo del sito Web in cui è contenuto il link al Podcast, incluso il percorso del feed. Se non si è sicuri delle impostazioni FTP, in genere possono essere fornite dall'ISP.

La finestra di dialogo è accessibile facendo clic su **Pubblica** *>* **Sito FTP** nell'area di lavoro Podcast.

*Per una spiegazione dei parametri e delle funzionalità dell'interfaccia, fare clic su o sulla freccia con il punto interrogativo Cos è?. Per ulteriori informazioni vedere [Utilizzo della](#page-16-0) [Guida](#page-16-0)*

### **Argomenti correlati**

[Podcast](#page-236-0)

# **11.1.33 Cambia Livello**

Questa finestra di dialogo consente di applicare il guadagno per modificare il livello di un file audio.

È inoltre possibile utilizzare la funzione Individua il valore di picco corrente per visualizzare un rapporto sul livello di picco della selezione audio corrente (o dell'intero file se è selezionata l'opzione Processa l'intero file se non è presente una selezione nelle preferenze). L'operazione risulta utile ad esempio per calcolare di quanto si può incrementare il guadagno complessivo di un file senza ricorrere al clipping (più di 0 dB).

Per modificare il livello, inserire il guadagno desiderato e fare clic su Applica.

La finestra di dialogo è accessibile facendo clic su **Processa** *>* **Modifica livello** nell'area di lavoro File audio.

*Per una spiegazione dei parametri e delle funzionalità dell'interfaccia, fare clic su o sulla freccia con il punto interrogativo Cos è?. Per ulteriori informazioni vedere [Utilizzo della](#page-16-0) [Guida](#page-16-0)*

# **Argomenti correlati**

[Editing di file audio](#page-110-0) [Modifica dei valori](#page-38-0)

# **11.1.34 Attributi del file (OGG/WMA)**

Questa finestra di dialogo consente di immettere/modificare i metatag di un file codificato OGG Vorbis (OGG) o Window Media Audio (WMA). Per modificare una voce, fare doppio clic sulle etichette disponibili.

La finestra di dialogo è accessibile aprendo un file WMA o OGG Vorbis e facendo clic nella finestra degli strumenti specifici Meta-Dati dell'area di lavoro File audio. È inoltre accessibile facendo clic su **Salva con nome** *>* **Formato di uscita** *>* **Attributi** *>* **Modifica** durante il salvataggio di un file WMA o OGG Vorbis, nonché nella maggior parte di elementi dell'interfaccia in cui è possibile selezionare un formato di uscita, ad esempio la finestra di dialogo Renderizza.

*Per una spiegazione dei parametri e delle funzionalità dell'interfaccia, fare clic su o sulla freccia con il punto interrogativo Cos è?. Per ulteriori informazioni vedere [Utilizzo della](#page-16-0) [Guida](#page-16-0)*

# **Argomenti correlati**

[Finestra Meta-dati](#page-147-0) [Finestra di dialogo Formato file audio](#page-273-0) [Ogg vorbis](#page-302-0) [Ogg Vorbis, file](#page-454-0)

# **11.1.35 Analisi globale**

Questa finestra di dialogo consente di eseguire un'analisi avanzata dell'audio al fine di identificare aree con le proprietà specificate. Può essere utilizzata per individuare aree problematiche quali discontinuità o campioni contenenti clipping, nonché per verificare informazioni generiche quali l'altezza di un suono.

**Funzionamento** Quando in WaveLab si analizza una sezione di un file audio, le informazioni in essa contenute vengono analizzate, estratte e visualizzate nella finestra di dialogo. Vengono inoltre individuate sezioni del file con caratteristiche specifiche, ad esempio quelle con volume particolarmente alto o quasi silenziose. È quindi possibile passare da un elemento individuato all'altro, eseguirne l'ingrandimento o impostare marker.

**Tipi di analisi** Nella maggior parte delle linguette sono disponibili impostazioni che consentono di specificare con precisione come eseguire l'analisi. Ogni linguetta contiene impostazioni relative a un'area di analisi specifica:

- **Picchi**: consente di individuare singoli campioni con valori in decibel molto elevati.
- **Volume**: consente di individuare sezioni con un volume elevato o più debole in base alla percezione dell'orecchio umano. Per misurare una sezione di campioni consecutivi e calcolarne il valore medio, WaveLab si serve di un metodo ad alta precisione: RMS (Root Mean Square, valore quadratico medio).
- **Altezza**: questa linguetta viene utilizzata per individuare l'altezza media esatta di una sezione di audio. Il metodo funziona meglio in presenza di materiale monofonico (singole note senza accordi né armonie) e parte dal presupposto che la sezione analizzata abbia un'altezza relativamente omogenea. In genere è preferibile analizzare il sustain di un suono anziché l'attacco.
- **Extra**: questa linguetta fornisce informazioni su DC offset e risoluzione in bit apparente del file. Può essere utile per verificare ad esempio se un file a 16 bit utilizza effettivamente 16 bit o se è stato registrato con una risoluzione a soli 8 bit e successivamente incrementato a 16 bit.
- **Errori**: questa linguetta consente di individuare discontinuità e sezioni in cui l'audio presenta clipping, ovvero punti con un valore inferiore a 0 dB.Per un maggior controllo dell'analisi, utilizzare [Individuazione e correzione di errori](#page-143-0). **Come verificare e sfogliare i risultati** La verifica dei risultati nelle linguette Altezza ed Extra è semplicissima, poiché viene restituito un solo valore per l'intera sezione di audio analizzato. In tutte le altre linguette, l'analisi restituisce una serie di punti esatti (hot point) del file o della sezione audio. Per selezionare gli hot point di cui visualizzare i dettagli, è possibile utilizzare i pulsanti disponibili in ogni scheda. Il controllo a scorrimento consente di sfogliare tali punti, aggiungere marker o fare in modo che venga visualizzata la forma d'onda per un punto specifico del file.

La finestra di dialogo è accessibile facendo clic su **Analisi** *>* **Analisi globale** nell'area di lavoro File audio.

*Per una spiegazione dei parametri e delle funzionalità dell'interfaccia, fare clic su o sulla freccia con il punto interrogativo Cos è?. Per ulteriori informazioni vedere [Utilizzo della](#page-16-0) [Guida](#page-16-0)*

#### **Argomenti correlati**

[Individuazione e correzione di errori](#page-143-0) [Analisi delle frequenze in 3D](#page-48-0)

# **11.1.36 Importa CD audio**

Questa finestra di dialogo consente di importare una o più tracce da un CD audio.

Una volta identificato il CD di origine è possibile selezionare le tracce da importare. Prima di salvare il o i file su disco è necessario specificare il percorso di una cartella e un formato di file.

**Linguetta Azioni** Specificare l'unità disco ottico nell'elenco a discesa e la velocità di lettura del disco. Titolo e dettagli della traccia verranno inseriti automaticamente. Se non è visualizzato nessun nome traccia, fare clic su  $\mathbb{C}$  per aggiornare la lettura del CD.

L'elenco consente di selezionare le tracce (o di definire i punti iniziale e finale di una singola traccia). L'opzione di menu Rinomina tracce aggiunge automaticamente il numero d'ordine della traccia al nome, in una gamma di stili diversi. Fare doppio clic sul nome di una traccia per modificarlo.

In Uscita accettare il percorso di default per la cartella o scegliere un percorso alternativo. Facendo clic su **intere** visualizzata la finestra di dialogo Formato file audio, che consente di modificare i dettagli del formato del file audio.

**Linguetta Opzioni** Consente l'accesso a un elenco di opzioni selezionabili, con impostazioni dettagliate relative alla lettura e all'uscita su file delle tracce.

La finestra di dialogo è accessibile facendo clic su **Utility** *>* **Importazione di tracce da un CD audio**.

*Per una spiegazione dei parametri e delle funzionalità dell'interfaccia, fare clic su o sulla freccia con il punto interrogativo Cos è?. Per ulteriori informazioni vedere [Utilizzo della](#page-16-0) [Guida](#page-16-0)*

### **Argomenti correlati**

[Finestra di dialogo Formato file audio](#page-273-0)

# **11.1.37 Inserisci i file audio**

Questa finestra di dialogo consente di impostare l'ordinamento dei file audio importati nel Montaggio Audio attivo.

Visualizza l'elenco dei file audio selezionati per l'importazione e consente di aggiungere o rimuovere file, modificarne l'ordine, specificare un punto di inserimento per le clip, creare una nuova traccia per ogni clip o inserire tutte le clip in una singola traccia. Per regolare la spaziatura tra le clip importate, vedere [Preferenze del Montaggio Audio](#page-300-0).

La finestra di dialogo viene visualizzata quando si aggiungono due o più file audio a un Montaggio. È accessibile facendo clic su **menu contestuale Inserisci** *>* **Inserisci i file audio** o trascinando file audio direttamente nel file system del computer.È inoltre accessibile facendo clic su **Area lavoro** *>* **Finestre degli strumenti specifici** *>* **File** *>* **File** *>* **Aggiungi file(s) audio al cursore** nell'area di lavoro Montaggio Audio.

*Per una spiegazione dei parametri e delle funzionalità dell'interfaccia, fare clic su o sulla freccia con il punto interrogativo Cos è?. Per ulteriori informazioni vedere [Utilizzo della](#page-16-0) [Guida](#page-16-0)*

#### **Argomenti correlati**

[Podcast](#page-236-0) [File](#page-186-0) [Preferenze del Montaggio Audio](#page-300-0)

# **11.1.38 Inviluppo del livello**

Questa finestra di dialogo consente di creare un inviluppo del volume che può essere applicato all'intervallo selezionato o all'intero file audio. Può risultare utile ad esempio per livellare parti con volume alto e parti con volume basso.

Per modificare l'inviluppo, attenersi alla procedura indicata di seguito:

- Fare doppio clic sulla linea per aggiungere un punto e fare doppio clic su un punto per eliminarlo.
- La selezione di più punti mediante **[Shift]** + clic consente di spostare la selezione come gruppo.

È inoltre possibile utilizzare i controlli per eliminare o reinizializzare i punti dell'inviluppo. Il pulsante dello smussamento dell'inviluppo consente di smussare i punti dell'inviluppo situati in una linea retta (poligonale) o in una curva.

Fare clic su Applica per applicare l'inviluppo alla selezione audio o al file.

La finestra di dialogo è accessibile facendo clic su **Processa** *>* **Inviluppo del livello** nell'area di lavoro File audio.

*Per una spiegazione dei parametri e delle funzionalità dell'interfaccia, fare clic su o sulla freccia con il punto interrogativo Cos è?. Per ulteriori informazioni vedere [Utilizzo della](#page-16-0) [Guida](#page-16-0)*

### **Argomenti correlati**

[Editing di file audio](#page-110-0)

[Regolazione di inviluppi](#page-22-0)

# **11.1.39 Uniformatore del timbro del loop**

Questa finestra di dialogo consente di creare suoni in loop da materiale audio che apparentemente non consente tale operazione. Si tratta di suoni che in genere presentano un decadimento di livello costante o per cui il timbro cambia continuamente. L'Uniformatore del timbro del loop applica un processamento al suono per cui i cambiamenti in termini di livello e timbro vengono livellati al fine di consentire il loop corretto del suono. Ad esempio, la funzionalità potrebbe rivelarsi utile per creare campioni in loop per sintetizzatori software o campionatori hardware.

Per utilizzare l'Uniformatore del timbro del loop, è necessario definire un loop mediante due marker del loop:  $\triangleright$  (. La lunghezza originale del loop viene mantenuta.

### **Uniformatore**

Questa linguetta consente di specificare il metodo da utilizzare per il livellamento del suono che si desidera riprodurre in loop. Le opzioni disponibili sono Mixaggio delle sezioni e Ammorbidimento del Chorus. Per ulteriori informazioni sul funzionamento di tali opzioni, utilizzare la modalità di aiuto.

Per il mixaggio delle sezioni, potrebbe essere necessario eseguire esperimenti per determinare il numero di sezioni necessarie. In genere, più sezioni si usano, più naturale sarà il suono (fino a un determinato livello).

### **Pre-Dissolvenza incrociata**

L'Uniformatore del timbro del loop include anche un'opzione che consente di eseguire la dissolvenza incrociata tra la fine del loop e l'inizio della sezione processata successiva, in modo che la transizione alla sezione in loop successiva in fase di riproduzione sia più uniforme. Per regolare la dissolvenza incrociata, utilizzare i punti di trascinamento dell'inviluppo o i controlli di scorrimento dei valori.

#### **Nota sulla pre-dissolvenza incrociata**

Se l'Uniformatore del timbro del loop è stato utilizzato in una regione di un file audio, la transizione dalla fine del loop al file originale in molti casi non sarà naturale. Il problema può essere risolto come indicato di seguito:

- 1. Chiudere l'Uniformatore del timbro del loop e aprire il Regolatore del loop.
- 2. Fare clic sulla linguetta Dissolvenza incrociata e disattivare la casella di controllo della dissolvenza incrociata.
- 3. Fare clic sulla linguetta Post-Dissolvenza incrociata e verificare che l'opzione relativa alla dissolvenza incrociata sia attivata.
- 4. Impostare i parametri della post-dissolvenza incrociata e fare clic su Applica.

La funzionalità risulta utile anche per bloccare i marker del loop dopo aver utilizzato il comando per gli elementi selezionati di un file audio. Una volta processato il loop, lo spostamento dei relativi marker causerà problemi nella riproduzione del loop.

La finestra di dialogo è accessibile facendo clic su **Processa** *>* **Uniformatore del timbro del loop** nell'area di lavoro File audio.

*Per una spiegazione dei parametri e delle funzionalità dell'interfaccia, fare clic su o sulla freccia con il punto interrogativo Cos è?. Per ulteriori informazioni vedere [Utilizzo della](#page-16-0) [Guida](#page-16-0)*

### **Argomenti correlati**

**[Marker](#page-52-0)** [Regolazione di inviluppi](#page-22-0)

# **11.1.40 Distribuzione del volume**

Questa finestra di dialogo consente di misurare i valori di volume più frequenti presenti in un file audio (il che è diverso dal volume medio). I picchi grafici rilevati dall'analisi rappresentano tali valori.

Lo strumento risponde alla domanda: "Con che cadenza appare un determinato volume (scala verticale, in dB) nell'intero file?". Il valore percentuale è relativo agli altri picchi. Alcuni esempi semplici:

 1. È presente un seno di 0 dB/2 secondi seguito da un seno di -6 dB/2 secondi. Ciò significa che il materiale audio globale ha la stessa quantità di materiale a 0 dB che di materiale a - 6dB: verranno visualizzati due picchi (0/-6 dB), ciascuno al 100%.

 2. È presente un seno di 0 dB/1 secondo seguito da un seno di -6 dB/3 secondi. Ciò significa che la quantità di materiale a -6 dB è pari a tre volte la quantità di materiale a 0 dB. Verrà visualizzato un picco di circa 33% a 0 dB, e un altro picco 100% a -6 dB.

Quest'analisi è utile per conoscere la distribuzione del volume nel brano musicale.

La finestra di dialogo è accessibile facendo clic su **Analisi** *>* **Distribuzione del volume** nell'area di lavoro File wave.

*Per una spiegazione dei parametri e delle funzionalità dell'interfaccia, fare clic su o sulla freccia con il punto interrogativo Cos è?. Per ulteriori informazioni vedere [Utilizzo della](#page-16-0) [Guida](#page-16-0)*

#### **Argomenti correlati**

[Volume](#page-451-0)

# **11.1.41 Normalizzatore del volume**

Questa finestra di dialogo consente di regolare il volume di un file. Poiché fa riferimento al volume anziché al livello di picco massimo, questo strumento funziona in modo molto diverso dal Normalizzatore del livello. In genere si specifica un volume, ad esempio -12 dB, e il Normalizzatore del volume processa l'audio in modo da farlo corrispondere a tale livello di volume.

Come nel caso del cambio di guadagno, l'aumento del volume a un determinato valore può produrre clipping. Per evitare ciò è possibile utilizzare come parte del processo un limitatore di picco (il plug-in Peak Master). Il Normalizzatore del volume aumenta il volume e nel contempo limita i picchi di segnale (se necessario) al fine di ottenere il volume impostato.

Nel caso di file stereo, i due canali vengono processati in modo indipendente. Il processo si suddivide in varie fasi. Il rendering finale è preceduto da una fase di analisi. La finestra di dialogo Normalizzatore del volume consente l'accesso a utili statistiche relative al file e allo strumento [Distribuzione del volume.](#page-49-0) È inoltre possibile rimuovere il DC offset dal file.

La finestra di dialogo è accessibile facendo clic su **Processa** *>* **Normalizzatore del volume** nell'area di lavoro File audio.

Questa funzione è disponibile anche come plug-in di processamento batch. È accessibile facendo clic su **Area Lavoro del Processore Batch** *>* **finestra Plug-in** *>* **Plug-in Multipass** *>* **Normalizzatore del volume**.

*Per una spiegazione dei parametri e delle funzionalità dell'interfaccia, fare clic su o sulla freccia con il punto interrogativo Cos è?. Per ulteriori informazioni vedere [Utilizzo della](#page-16-0) [Guida](#page-16-0)*

#### **Argomenti correlati**

<span id="page-296-0"></span>[Volume](#page-451-0) [DC Offset](#page-446-0) [Distribuzione del volume](#page-49-0)

# **11.1.42 Preferenze globali**

Questa finestra di dialogo consente di visualizzare e modificare le opzioni comuni a tutte le aree di lavoro dell'applicazione.

È possibile impostare i parametri seguenti:

- **Generale**: la linguetta consente di cambiare il percorso dei file delle impostazioni di WaveLab e la lingua dell'interfaccia utente. Affinché la modifica abbia effetto, è necessario riavviare l'applicazione.
- **Visualizzazione**: in questa linguetta è possibile impostare varie opzioni dell'interfaccia utente valide per l'intera applicazione. Tali opzioni forniscono utili informazioni e migliorano l'usabilità del prodotto, tuttavia possono essere disattivate per semplificare l'interfaccia. Usare il Commutatore delle Finestre è un riquadro che determina l'aspetto del Commutatore delle Finestre e la visualizzazione di determinate aree di lavoro.
- **Formati**: la linguetta consente di modificare le impostazioni per alcune unità e alcuni formati audio utilizzati da WaveLab.
- **Masterizzazione CD**: la linguetta consente di impostare diversi parametri per la masterizzazione di CD.
- **Opzioni**: la linguetta consente di impostare opzioni globali per l'avvio dell'applicazione e il trasporto. È inoltre possibile reinizializzare le risposte di default. La funzionalità è utile ad esempio nel caso in cui sia stata utilizzata l'opzione Non mostrare più questo messaggio per messaggi di allerta che si desidera ripristinare.
- **Scorciatoie globali**: la linguetta consente di modificare sequenze di tasti per le scorciatoie disponibili in tutte le aree di lavoro.

La finestra di dialogo è accessibile facendo clic su **WaveLab** *>* **Preferenze**.

*Per una spiegazione dei parametri e delle funzionalità dell'interfaccia, fare clic su o sulla freccia con il punto interrogativo Cos è?. Per ulteriori informazioni vedere [Utilizzo della](#page-16-0) [Guida](#page-16-0)*

#### **Argomenti correlati**

[Aree di lavoro](#page-39-0)

# **11.1.43 Converti il tipo di marker**

Questa finestra di dialogo consente di convertire i tipi di marker nel file corrente. È possibile scegliere di convertire tutti i marker del file o soltanto quelli inclusi in una selezione di forma d'onda corrente.

È possibile convertire fino a tre tipi diversi di marker in altri tipi, nonché impostare condizioni per la conversione di un marker. Le condizioni possono essere espresse come corrispondenze di testo o espressioni regolari. Un'espressione regolare stabilisce una corrispondenza

### **11.1 Finestre di dialogo 285**

precisa tra stringhe di testo. Quando si utilizzano le espressioni regolari, un menu a tendina aggiuntivo visualizza un elenco di espressioni regolari comuni. È inoltre possibile salvare preset di conversioni comuni mediante il controllo dei preset standard.

La finestra di dialogo è accessibile facendo clic su **Funzioni** *>* **Converti il tipo di marker** nella finestra Marker.

*Per una spiegazione dei parametri e delle funzionalità dell'interfaccia, fare clic su o sulla freccia con il punto interrogativo Cos è?. Per ulteriori informazioni vedere [Utilizzo della](#page-16-0) [Guida](#page-16-0)*

### **Argomenti correlati**

[Finestra Marker](#page-145-0) **[Marker](#page-52-0)** [Informazioni sulle espressioni regolari](#page-104-0)

# **11.1.44 Carica i preset della Sezione Master**

Questa finestra di dialogo consente di scegliere se sovrascrivere o utilizzare le impostazioni di plug-in, dithering e livelli master (l'impostazione di default) quando si carica un preset della Sezione Master esistente.

È utile quando si desidera mantenere alcune/tutte le impostazioni correnti dei plug-in e dei livelli nella Sezione Master quando si carica un altro preset. Ad esempio, se lo si desidera, è possibile mantenere le impostazioni di livello master e di dithering correnti ma sostituire la catena di effetti impostata con una catena che viene in genere utilizzata con un altro preset. Le caselle di controllo fornite possono essere utilizzate per regolare le impostazioni del nuovo preset della Sezione Master da utilizzare o da ignorare.

La finestra di dialogo è accessibile dalla Sezione Master aprendo i preset della Sezione Master dal menu dei preset  $\blacksquare$ , se è selezionata l'opzione Apre un box di opzioni quando si seleziona un preset. È accessibile anche dalla [Barra di stato.](#page-34-0)

*Per una spiegazione dei parametri e delle funzionalità dell'interfaccia, fare clic su o sulla freccia con il punto interrogativo Cos è?. Per ulteriori informazioni vedere [Utilizzo della](#page-16-0) [Guida](#page-16-0)*

### **Argomenti correlati**

[Sezione Master](#page-264-0)

# **11.1.45 Salva i preset della Sezione Master**

Questa finestra di dialogo consente di salvare le impostazioni correnti della Sezione Master come preset.

È possibile scegliere se i plug-in, il dithering e i livelli master devono essere salvati o ignorati. La finestra è utile, ad esempio, per salvare catene di plug-in di effetti utilizzate con frequenza e le rispettive impostazioni.

La finestra di dialogo è accessibile dalla Sezione Master facendo clic su **menu Preset della Sezione Master** *>* **Salva con nome** o dalla [Barra di stato](#page-34-0).

*Per una spiegazione dei parametri e delle funzionalità dell'interfaccia, fare clic su o sulla freccia con il punto interrogativo Cos è?. Per ulteriori informazioni vedere [Utilizzo della](#page-16-0) [Guida](#page-16-0)*

### **Argomenti correlati**

[Sezione Master](#page-264-0)

[Plug-in audio](#page-364-0)

# **11.1.46 Clonazione completa del Montaggio Audio**

Questa finestra di dialogo consente di clonare il Montaggio Audio attivo e i file audio ad esso associati.

È possibile scegliere numerose opzioni per determinare il modo in cui il montaggio e le relative clip audio verranno uniti in WaveLab quando si esegue la clonazione.

La finestra di dialogo è accessibile facendo clic su **File** *>* **Salva speciale** *>* **Clona completamente** nell'area di lavoro Montaggio Audio.

*Per una spiegazione dei parametri e delle funzionalità dell'interfaccia, fare clic su o sulla freccia con il punto interrogativo Cos è?. Per ulteriori informazioni vedere [Utilizzo della](#page-16-0) [Guida](#page-16-0)*

### **Argomenti correlati**

# **11.1.47 Scrivi CD audio**

Questa finestra di dialogo consente di definire alcune opzioni quando si crea un nuovo montaggio audio da un file audio aperto nell'area di lavoro File audio. È possibile scegliere di utilizzare una selezione o un file audio intero per creare un nuovo file di montaggio e decidere come devono essere interpretati eventuali marker presenti.

La finestra di dialogo è accessibile facendo clic su **Modifica** *>* **Crea un Montaggio Audio a partire da un file audio** nell'area di lavoro File Audio.

*Per una spiegazione dei parametri e delle funzionalità dell'interfaccia, fare clic su o sulla freccia con il punto interrogativo Cos è?. Per ulteriori informazioni vedere [Utilizzo della](#page-16-0) [Guida](#page-16-0)*

#### **Argomenti correlati**

[Montaggio Audio](#page-166-0)

### **11.1.48 Meta Normalizzatore**

Questa finestra di dialogo consente di regolare il volume di ogni clip in modo che tutte le clip abbiamo lo stesso volume e

viene utilizzata per l'equalizzazione del volume di tutte le clip di un montaggio in base al livello di picco o al volume. Si tratta di un metodo semplice per assicurarsi che tutte le clip vengano riprodotte con lo stesso volume. È possibile equalizzare solo il volume delle clip selezionate e, se lo si desidera, escludere gli effetti.

Questo strumento è stato ideato per ottenere lo **stesso** livello di volume in tutte le clip (il volume più elevato riscontrato, se possibile), assicurando al contempo che nessuna clip causerà il clipping dei campioni.

Per ciascuna clip viene calcolato un guadagno specifico mediante l'algoritmo in seguito all'analisi di **tutte** le clip (e prima della modifica del guadagno delle clip per ottenere un volume comune). Se non è possibile ottenere per tutte le clip il volume più elevato trovato, il livello della clip con il volume più elevato viene ridotto in modo che il volume delle altre clip possa adattarsi di conseguenza.

Per evitare il clipping della Sezione Master, è possibile inoltre normalizzare l'uscita di mixaggio finale del montaggio (prima che raggiunga la Sezione Master), e/o l'uscita della Sezione Master.

La finestra di dialogo è accessibile facendo clic su **Strumenti** *>* **Meta-normalizzatore** nell'area di lavoro Montaggio Audio.

*Per una spiegazione dei parametri e delle funzionalità dell'interfaccia, fare clic su o sulla freccia con il punto interrogativo Cos è?. Per ulteriori informazioni vedere [Utilizzo della](#page-16-0) [Guida](#page-16-0)*

#### **Argomenti correlati**

<span id="page-300-0"></span>[Sezione Master](#page-264-0)

# **11.1.49 Preferenze del Montaggio Audio**

Questa finestra di dialogo consente di definire impostazioni relative al funzionamento dell'area di lavoro Montaggio Audio.

Grazie alle due linguette disponibili è possibile definire le impostazioni sia per il montaggio audio attivo che per tutti i montaggi audio. È possibile regolare le impostazioni di default per il funzionamento di WaveLab con clip audio e plug-in di effetti in un montaggio audio, nonché definire opzioni di backup e visualizzazione.

La finestra di dialogo è accessibile facendo clic su **Opzioni** *>* **Preferenze del Montaggio Audio** nell'area di lavoro Montaggio Audio.

*Per una spiegazione dei parametri e delle funzionalità dell'interfaccia, fare clic su o sulla freccia con il punto interrogativo Cos è?. Per ulteriori informazioni vedere [Utilizzo della](#page-16-0) [Guida](#page-16-0)*

#### **Argomenti correlati**

[Aree di lavoro](#page-39-0)

**WaveLab 7**

# **11.1.50 Codifica MP2**

La finestra di dialogo Codifica MPEG-1 Layer2 consente di specificare le opzioni di codifica quando si salva un file audio MP2. È possibile selezionare il bit rate e il formato di codifica stereo nonché definire altre opzioni.

La finestra di dialogo è accessibile facendo clic su **Salva con nome** *>* **Formato di uscita (selezionare il tipo MPEG-1 Layer 2)** *>* **Codifica** *>* **Modifica**, nonché dalla maggior parte di elementi dell'interfaccia in cui è possibile selezionare un formato di uscita, ad esempio la finestra di dialogo Renderizza.

*Per una spiegazione dei parametri e delle funzionalità dell'interfaccia, fare clic su o sulla freccia con il punto interrogativo Cos è?. Per ulteriori informazioni vedere [Utilizzo della](#page-16-0) [Guida](#page-16-0)*

### **Argomenti correlati**

[MP2, file](#page-452-0)

# **11.1.51 Attributi MP3**

Questa finestra di dialogo consente di immettere/modificare i metatag (tag ID3) per un file MPEG 3 codificato.

La finestra di dialogo è accessibile facendo clic su **Modifica** *>* **Attributi del file** quando un file MP3 è aperto nell'area di lavoro File audio.

*Per una spiegazione dei parametri e delle funzionalità dell'interfaccia, fare clic su o sulla freccia con il punto interrogativo Cos è?. Per ulteriori informazioni vedere [Utilizzo della](#page-16-0) [Guida](#page-16-0)*

#### **Argomenti correlati**

[MP3, file](#page-453-0)

# **11.1.52 Codifica MP3**

Questa finestra di dialogo consente di specificare le opzioni di codifica per il salvataggio di un file audio MP3.

È possibile selezionare l'encoder da utilizzare, regolare il bit rate e la qualità del file, scegliere il formato e il metodo di output dei file utilizzato dall'encoder nonché selezionare altre opzioni avanzate.

La finestra di dialogo è accessibile facendo clic su **Salva con nome** *>* **Formato di uscita (selezionare il tipo MPEG-1 Layer 3)** *>* **Codifica** *>* **Modifica**, e in molti punti dell'applicazione è possibile selezionare un formato di file di uscita, ad esempio nella finestra Renderizza.

*Per una spiegazione dei parametri e delle funzionalità dell'interfaccia, fare clic su o sulla freccia con il punto interrogativo Cos è?. Per ulteriori informazioni vedere [Utilizzo della](#page-16-0) [Guida](#page-16-0)*

### **Argomenti correlati**

### [MP3, file](#page-453-0)

# **11.1.53 Normalizza livello**

Questa finestra di dialogo consente di modificare il livello di picco del file audio

immettendo il livello di picco desiderato (in dB) da applicare alla selezione audio. È possibile inoltre utilizzare l'opzione Individua il valore di picco corrente per visualizzare un rapporto sul livello di picco della selezione audio corrente oppure sul livello di picco dell'intero file, selezionando "Elabora l'intero file se non è presente una selezione" nelle preferenze. È possibile scegliere di applicare lo stesso guadagno a entrambi i canali stereo (Collegamento stereo) o eseguire il mixaggio in un file mono (Mixa in Mono) con la sicurezza che non si verificherà alcun clipping mentre è attivo il mixaggio dei due canali.

Per normalizzare l'audio selezionato, inserire il livello di picco e fare clic su Applica.

La finestra di dialogo è accessibile facendo clic su **Processa** *>* **Normalizzatore del livello** nell'area di lavoro Audio File.

Questa funzione è disponibile anche come plug-in di processamento batch ed è accessibile facendo clic su **Plug-in Multipass** *>* **Normalizer** nella finestra Plug-in dell'area di lavoro Processore batch.

*Per una spiegazione dei parametri e delle funzionalità dell'interfaccia, fare clic su o sulla freccia con il punto interrogativo Cos è?. Per ulteriori informazioni vedere [Utilizzo della](#page-16-0) [Guida](#page-16-0)*

# **Argomenti correlati**

[Editing di file audio](#page-110-0) [Modifica dei valori](#page-38-0)

# <span id="page-302-0"></span>**11.1.54 Ogg vorbis**

Questa finestra di dialogo consente di specificare le opzioni di codifica quando si salva un file audio Ogg Vorbis.

È possibile scegliere tra un bit rate medio e variabile per regolare la dimensione e la qualità del file.

La finestra di dialogo è accessibile facendo clic su **Salva con nome** *>* **Formato di uscita (selezionare Ogg Vorbis)** *>* **Codifica** *>* **Modifica**, e in molti punti dell'applicazione in cui è possibile selezionare un formato di file di uscita, ad esempio nella finestra Renderizza.

*Per una spiegazione dei parametri e delle funzionalità dell'interfaccia, fare clic su o sulla freccia con il punto interrogativo Cos è?. Per ulteriori informazioni vedere [Utilizzo della](#page-16-0) [Guida](#page-16-0)*

### **Argomenti correlati**

[Ogg Vorbis, file](#page-454-0)

**WaveLab 7**

# **11.1.55 Apri l'elenco dei file**

Questa finestra di dialogo consente di visualizzare un elenco di tutti i file e dei documenti correntemente aperti in WaveLab.

Vengono visualizzati i documenti di tutte le aree di lavoro: è possibile aprirli, chiuderli, salvarli, rinominarli e, nel caso di file audio, ascoltarli. È possibile inoltre applicare filtri all'elenco per visualizzare soltanto i file a cui si è interessati.

La finestra, accessibile tramite una scorciatoia, rappresenta un metodo rapido per passare da un file all'altro se sono aperti molti file in diverse aree di lavoro; è infatti stata ideata per incrementare la produttività.

Se resta aperta, la finestra viene aggiornata automaticamente quando un documento viene chiuso, aperto, salvato o modificato.

È possibile spostarsi nell'elenco utilizzando i tasti freccia o i tasti della tastiera dalla A alla Z.

La finestra di dialogo è accessibile facendo clic su **Globale** *>* **Elenco di tutti i file aperti**.

*Per una spiegazione dei parametri e delle funzionalità dell'interfaccia, fare clic su o sulla freccia con il punto interrogativo Cos è?. Per ulteriori informazioni vedere [Utilizzo della](#page-16-0) [Guida](#page-16-0)*

### **Argomenti correlati**

### **11.1.56 Normalizzatore del panorama**

Questa finestra di dialogo consente di verificare che il livello o il volume sia uguale per entrambi i canali di un file stereo. Poiché nella percezione del suono il volume è più importante del volume di picco, la finestra costituisce uno strumento efficace per ottenere il miglior bilanciamento stereo possibile.

Questo processo è costituito da due passaggi: viene eseguita prima l'analisi dell'audio e quindi il rendering delle modifiche di livello necessarie.

Per applicare questo processo deve essere eseguita una selezione stereo in un file stereo.

La finestra di dialogo è accessibile facendo clic su **Processa** *>* **Normalizzatore del panorama** nell'area di lavoro File Audio.

Questa funzione è disponibile anche come plug-in di processamento batch. È accessibile facendo clic su **Plug-in Multipass** *>* **Pan Normalizer [Normalizzatore del panorama]** nella finestra Plug-in dell'area di lavoro Processore Batch.

*Per una spiegazione dei parametri e delle funzionalità dell'interfaccia, fare clic su o sulla freccia con il punto interrogativo Cos è?. Per ulteriori informazioni vedere [Utilizzo della](#page-16-0) [Guida](#page-16-0)*

#### **Argomenti correlati**

### **11.1.57 Finestra di dialogo Mix**

Questa finestra di dialogo consente di specificare una modifica del guadagno mentre si incolla l'audio.

È possibile regolare il guadagno della copia dell'audio contenuta negli Appunti, e/o l'audio nella destinazione in modo che sia possibile controllare il mixaggio dei due componenti.

La finestra di dialogo è accessibile facendo clic su **Modifica** *>* **Incolla speciale** *>* **Mixa...**.

*Per una spiegazione dei parametri e delle funzionalità dell'interfaccia, fare clic su o sulla freccia con il punto interrogativo Cos è?. Per ulteriori informazioni vedere [Utilizzo della](#page-16-0) [Guida](#page-16-0)*

### **Argomenti correlati**

# **11.1.58 Pitch bend**

Questa finestra di dialogo consente di modificare l'altezza di un suono nel corso del tempo. La modifica dell'altezza tramite Pitch bend ha effetto sulla durata a meno che non sia attivato il mantenimento della lunghezza.

È possibile utilizzare un inviluppo per "disegnare" la curva che l'altezza deve seguire. L'offset dell'altezza viene visualizzato lungo il righello verticale dell'inviluppo e l'intervallo degli effetti dell'inviluppo può essere regolato tramite il controllo a rotazione. Valori positivi di altezza producono suoni con altezza maggiore e lunghezza minore, mentre valori negativi producono suoni con altezza minore e lunghezza maggiore.

Se viene attivato il mantenimento della lunghezza, è possibile scegliere l'algoritmo utilizzato per eseguire l'operazione di pitch bend. Scegliere la modalità appropriata in base al tipo di materiale audio che si processa. Per ulteriori informazioni su modalità differenti, utilizzare lo strumento "Cos è?". È possibile inoltre regolare la qualità utilizzata quando si processa il pitch bend. L'impostazione di qualità e la modalità selezionata hanno effetto sul tempo di processamento per l'effetto corrente.

Questa funzione può essere utilizzata per la creazione del classico effetto di spegnimento del registratore o, ad esempio, per la miscelazione di ritmo/altezza di una traccia nell'altra.

La finestra di dialogo è accessibile facendo clic su **Processa** *>* **Pitch bend** nell'area di lavoro File audio.

*Per una spiegazione dei parametri e delle funzionalità dell'interfaccia, fare clic su o sulla freccia con il punto interrogativo Cos è?. Per ulteriori informazioni vedere [Utilizzo della](#page-16-0) [Guida](#page-16-0)*

### **Argomenti correlati**

[Regolazione di inviluppi](#page-22-0)

# **11.1.59 Correzione dell'altezza**

Questa finestra di dialogo consente di rilevare e modificare l'altezza del suono senza effetti sulla sua lunghezza.

- **Trasposizione**: utilizzare questi controlli per rilevare l'altezza corrente dell'audio e, se lo si desidera, calcolare la trasposizione necessaria corrispondente a un'altezza specifica.
- **Metodo**: utilizzare questi controlli per regolare il metodo e la qualità che si desidera utilizzare quando si processa la modifica dell'altezza. È possibile inoltre scegliere il tipo

di effetto dell'operazione sulla lunghezza del suono. Per default questo processo non modificherà la lunghezza del suono.

Questo strumento è utile per fissare una nota vocale stonata in una registrazione dal vivo o, ad esempio, per accordare l'altezza di un campione di grancassa da inserire in una determinata canzone.

La finestra di dialogo è accessibile facendo clic su **Processa** *>* **Correzione altezza** nell'area di lavoro File audio.

La correzione dell'altezza è disponibile anche come plug-in di processamento batch nell'area di lavoro Processore batch. Inoltre la correzione dell'altezza per una clip è disponibile nella finestra Clip attiva, facendo clic su **Modifica** *>* **Pitch shift**.

Per il processamento batch e il processamento di clip non è disponibile l'opzione Inviluppo.

*Per una spiegazione dei parametri e delle funzionalità dell'interfaccia, fare clic su o sulla freccia con il punto interrogativo Cos è?. Per ulteriori informazioni vedere [Utilizzo della](#page-16-0) [Guida](#page-16-0)*

#### **Argomenti correlati**

[Regolazione di inviluppi](#page-22-0)

# **11.1.60 Quantizzazione altezza**

Questa finestra di dialogo consente di correggere l'altezza di un file audio.

Le note musicali della selezione audio vengono quantizzate al semitono più vicino. La quantizzazione altezza funziona meglio con le registrazioni che hanno una sola frequenza di base, come una voce o uno strumento singolo. È utile per la "riaccordatura" dell'altezza, ad esempio, di una prestazione vocale registrata imperfetta.

La finestra di dialogo consente di scegliere la frequenza di riferimento (in genere 440 Hz) e la durata della correzione dell'altezza per il raggiungimento del semitono più vicino. Nelle descrizioni comando Cos è è disponibile una spiegazione relativa al momento e al metodo per regolare il tempo di legatura.

È possibile inoltre scegliere di conservare i [formanti](#page-449-0) del materiale originale. In alcuni casi la scelta di questa opzione consente di ottenere più facilmente un risultato più realistico quando si corregge l'altezza di suoni vocali o di strumenti acustici.

La finestra di dialogo è accessibile facendo clic su **Processa** *>* **Quantizzazione altezza** nell'area di lavoro File Audio.

*Per una spiegazione dei parametri e delle funzionalità dell'interfaccia, fare clic su o sulla freccia con il punto interrogativo Cos è?. Per ulteriori informazioni vedere [Utilizzo della](#page-16-0) [Guida](#page-16-0)*

#### **Argomenti correlati**

[Regolazione di inviluppi](#page-22-0)

**[Formante](#page-449-0)** 

# **11.1.61 Velocità di riproduzione**

La finestra di dialogo consente di modificare la velocità di riproduzione per i documenti audio aperti con o senza effetti sull'altezza dell'audio. È possibile impostare la velocità di riproduzione per le aree di lavoro File audio e Montaggio Audio (con effetti su tutte le clip di un montaggio).

Ad ogni file d'onda o file di montaggio aperto può essere assegnata una velocità di riproduzione indipendente. Ad esempio è possibile tenere aperte contemporaneamente varie finestre d'onda e modificare la velocità di riproduzione di una di esse senza che la modifica abbia effetto sulle altre finestre quando queste ultime diventano la finestra attiva. Affinché ciò sia possibile è necessario disattivare l'opzione Le impostazioni di trasporto sono globali per tutte le finestre disponibile nella finestra [Preferenze globali](#page-296-0) *>* linguetta Opzioni.

Tale funzione risulta utile in numerose situazioni:

- In un'applicazione di uso frequente viene reso più rapido il tempo di ascolto di un'intervista o di una conferenza.
- È possibile aumentare la velocità di riproduzione per individuare rapidamente specifiche posizioni nell'audio.
- È possibile ridurre la velocità di riproduzione per esercitarsi in una sessione di registrazione complessa.

Se lo si desidera è possibile definire preset che consentono di passare facilmente da una velocità di riproduzione preferita all'altra. Al termine dell'operazione si può passare rapidamente dall'una all'altra utilizzando il [menu contestuale Velocità](#page-25-0) nella barra dei comandi del trasporto.

Quando si verificano problemi durante l'uso di velocità di riproduzione differenti, è possibile ricorrere a una delle numerose opzioni che consentono di semplificare il bilanciamento della qualità di processamento con l'utilizzo della CPU.

La finestra di dialogo è accessibile facendo clic su **Trasporto** *>* **Velocità di riproduzione** *>* **Modifica la velocità** nelle aree di lavoro File Audio e Montaggio Audio.

*Per una spiegazione dei parametri e delle funzionalità dell'interfaccia, fare clic su o sulla freccia con il punto interrogativo Cos è?. Per ulteriori informazioni vedere [Utilizzo della](#page-16-0) [Guida](#page-16-0)*

### **Argomenti correlati**

[Controlli del Trasporto](#page-37-0) [Barre dei comandi](#page-23-0) [Menu contestuali](#page-25-0) [Preferenze globali](#page-296-0)

# **11.1.62 Opzioni Podcast globali**

Questa finestra di dialogo consente di definire numerose opzioni per l'utilizzo dei Podcast. È possibile scegliere in modo in cui le immagini aggiunte ai Podcast vengono gestite in WaveLab, nonché selezionare in una zona oraria differente in cui eseguire la pubblicazione, oppure definire un editor HTML esterno.

La finestra di dialogo è accessibile facendo clic su **Opzioni** *>* **Opzioni** nell'area di lavoro Podcast.

*Per una spiegazione dei parametri e delle funzionalità dell'interfaccia, fare clic su o sulla freccia con il punto interrogativo Cos è?. Per ulteriori informazioni vedere [Utilizzo della](#page-16-0) [Guida](#page-16-0)*

### **Argomenti correlati**

### **11.1.63 Formato di testo**

Questa finestra di dialogo consente di esportare informazioni di testo da WaveLab in vari formati di testo oppure di inviare il testo direttamente alla stampante.

La finestra di dialogo è accessibile da vari punti di WaveLab, ovunque il testo sia prodotto per la stampa.

*Per una spiegazione dei parametri e delle funzionalità dell'interfaccia, fare clic su o sulla freccia con il punto interrogativo Cos è?. Per ulteriori informazioni vedere [Utilizzo della](#page-16-0) [Guida](#page-16-0)*

#### **Argomenti correlati**

# **11.1.64 Ripeti clip**

Questa finestra di dialogo consente di eseguire numerose copie di una clip e inserirle a intervalli regolari sulla traccia corrente del Montaggio Audio. È possibile specificare il numero di cloni da produrre e controllarne il posizionamento, l'allineamento e la spaziatura.

La finestra di dialogo è accessibile facendo clic con il pulsante destro del mouse sulla forma d'onda della traccia e scegliendo **Ripeti clip** nel menu contestuale nell'area di lavoro Montaggio Audio.

*Per una spiegazione dei parametri e delle funzionalità dell'interfaccia, fare clic su o sulla freccia con il punto interrogativo Cos è?. Per ulteriori informazioni vedere [Utilizzo della](#page-16-0) [Guida](#page-16-0)*

#### **Argomenti correlati**

[Montaggio Audio](#page-166-0)

**[Clip](#page-445-0)** 

### **11.1.65 File utilizzati di recente**

Questa finestra di dialogo consente di visualizzare tutti i file recentemente utilizzati in Wave-Lab. È possibile utilizzarla per individuare un determinato file e aprirlo. Vengono visualizzati i dati sul percorso completo di ciascun file, con il nome e la data dell'ultimo accesso.

### **11.1 Finestre di dialogo 295**

Per individuare un file rapidamente, iniziare a digitarne il nome. È possibile inoltre scegliere di rimuovere file singoli dall'elenco o i file che l'applicazione non riesce più a individuare. Il numero di file aperti di recente che è possibile memorizzare in WaveLab è impostato nella [Preferenze globali](#page-296-0).

La finestra di dialogo è accessibile facendo clic su **File** *>* **Modifica l'elenco dei file recenti utilizzati** in qualsiasi area di lavoro e da vari menu in cui sono elencati i file utilizzati di recente, come **File** *>* **File preferiti**.

*Per una spiegazione dei parametri e delle funzionalità dell'interfaccia, fare clic su o sulla freccia con il punto interrogativo Cos è?. Per ulteriori informazioni vedere [Utilizzo della](#page-16-0) [Guida](#page-16-0)*

### **Argomenti correlati**

<span id="page-308-0"></span>[Preferenze globali](#page-296-0)

# **11.1.66 Finestra di dialogo Registrazione**

Questa finestra di dialogo consente di impostare e registrare un file audio dalla periferica di ingresso specificata nella [finestra di dialogo Impostazioni del flusso audio](#page-276-0).

Per impostare una registrazione:

- Nella sezione File da creare, selezionare File temporaneo o File con nome e individuare la cartella in cui si desidera salvare l'audio registrato.
- Fare clic sulla freccia giù per selezionare un formato audio predefinito oppure fare clic sul testo del formato audio per visualizzare la [finestra di dialogo Formato file audio](#page-273-0) e impostare il formato desiderato per l'audio registrato. Se lo si desidera, in questa finestra è possibile creare nuovi formati audio predefiniti per uso futuro.
- Scegliere tra la visualizzazione Livello o Spettro. Se si sceglie Livello, fare clic sul pulsante Impostazioni per visualizzare la finestra di dialogo Impostazioni indicatore di Livello/Panorama.
- Fare clic su Registra. Mentre la registrazione è in corso, è possibile creare marker con nome facendo clic sulle icone dei marker nella sezione Azioni.
- Al termine della registrazione fare clic su Stop. È facile eliminare una registrazione che non è di proprio gradimento oppure è possibile chiudere la finestra di dialogo per modificare il file registrato nell'area lavoro del file audio.

In WaveLab sono disponibili ulteriori opzioni:

 **Metodo**: utilizzare questa linguetta per definire le opzioni per avviare/arrestare/mettere in pausa automaticamente la registrazione. È possibile selezionare una periferica di ingresso e scegliere di avviare una registrazione a un'ora specifica o di arrestarla dopo un determinato periodo di tempo. In WaveLab è possibile inoltre scegliere di posizionare marker automaticamente e di dividere un file durante la registrazione.

- **Opzioni**: questa linguetta consente di impostare le varie opzioni che hanno effetto sul funzionamento della finestra di dialogo Registrazione durante la registrazione.
- **Valori**: questa linguetta consente di definire i valori numerici per le varie opzioni di registrazione disponibili.

La finestra di dialogo è accessibile facendo clic sul pulsante [Controlli del Trasporto](#page-37-0)  $\bullet$  o su **Transporto** *>* **Registra**.

*Per una spiegazione dei parametri e delle funzionalità dell'interfaccia, fare clic su o sulla freccia con il punto interrogativo Cos è?. Per ulteriori informazioni vedere [Utilizzo della](#page-16-0) [Guida](#page-16-0)*

### **Argomenti correlati**

[Impostazioni del flusso audio](#page-276-0) [Finestra di dialogo Formato file audio](#page-273-0) [Crea marker](#page-309-0)

# <span id="page-309-0"></span>**11.1.67 Crea marker**

Questa finestra di dialogo consente di confermare il nome dei marker da inserire mentre si registra un file audio. È possibile immettere un nome per ciascun marker e un offset di tempo opzionale.

La creazione di marker con nome è utile per passare ad essi rapidamente quando si esamina o si modifica la registrazione in un secondo momento.

Questa finestra di dialogo è accessibile durante la registrazione nella [finestra di dialogo](#page-308-0) [Registrazione](#page-308-0), facendo clic sul pulsante  $\triangledown$  per posizionare un marker.

La finestra viene visualizzata soltanto se è selezionata l'opzione Conferma nomi dei marker da inserire. Tale opzione si trova nella linguetta Opzione della finestra di dialogo Registra.

*Per una spiegazione dei parametri e delle funzionalità dell'interfaccia, fare clic su o sulla freccia con il punto interrogativo Cos è?. Per ulteriori informazioni vedere [Utilizzo della](#page-16-0) [Guida](#page-16-0)*

#### **Argomenti correlati**

[Finestra di dialogo Registrazione](#page-308-0)

# **11.1.68 Finestra di dialogo Rinomina file**

Questa finestra di dialogo consente di rinominare un file o, facoltativamente, di modificare la cartella nella quale viene memorizzato.

Il suffisso del file può essere selezionato dall'elenco a discesa. Tutti i documenti aperti che hanno un riferimento al file vengono aggiornati. Vengono aggiornati anche i file di picco e i marker associati.

### **11.1 Finestre di dialogo 297**

Questa funzione è particolarmente utile per la ridenominazione dei file audio. Se si rinomina un file audio al di fuori di WaveLab (utilizzando il browser del computer in uso), quando si apre successivamente un Montaggio Audio con un riferimento a quel file, WaveLab non sarà in grado di trovarlo.

Per evitare il problema, utilizzare questa finestra di dialogo per ridenominare i [file:](#page-0-0) tutti i riferimenti al file dal Montaggio Audio aperto vengono aggiornati automaticamente con il file appena rinominato.

La finestra di dialogo è accessibile facendo clic su **File** *>* **Rinomina**.

*Per una spiegazione dei parametri e delle funzionalità dell'interfaccia, fare clic su o sulla freccia con il punto interrogativo Cos è?. Per ulteriori informazioni vedere [Utilizzo della](#page-16-0) [Guida](#page-16-0)*

### **Argomenti correlati**

# **11.1.69 Renderizza ingresso ASIO in file**

Questa finestra di dialogo consente di registrare un file audio direttamente sul disco da qualsiasi ingresso ASIO. L'audio viene ricevuto nell'ingresso audio, non nel file audio o nel Montaggio Audio. L'audio dell'ingresso ASIO viene renderizzato mediante la Sezione Master e tutti i plug-in e viene salvato come file come durante il rendering normale. Si tratta di un altro metodo di registrazione. Quando si registra normalmente, non viene utilizzato alcun plug-in ma sono disponibili più opzioni. Nei Mac questa funzione è in genere disponibile senza ASIO.

**Nota:** WaveLab non è in grado di rilevare il momento in cui il processo di ingresso deve arrestarsi; pertanto, se il processo non viene interrotto manualmente con i [Controlli del](#page-37-0) [Trasporto,](#page-37-0) la registrazione potrebbe protrarsi per alcune ore.

È possibile accedere a questa finestra di dialogo dalla Sezione Master quando si seleziona [ASIO Ingresso audio](#page-366-0) e successivamente si preme il pulsante Renderizza della Sezione Master.

*Per una spiegazione dei parametri e delle funzionalità dell'interfaccia, fare clic su o sulla freccia con il punto interrogativo Cos è?. Per ulteriori informazioni vedere [Utilizzo della](#page-16-0) [Guida](#page-16-0)*

#### **Argomenti correlati**

**[Rendering](#page-77-0)** [Finestra di dialogo Registrazione](#page-308-0) [Sezione Master](#page-264-0)

# **11.1.70 Finestra Rendering montaggio**

Questa finestra di dialogo consente di processare la sessione di montaggio corrente, di effettuare il mixaggio finale di più tracce in un singolo file stereo o mono e di applicare gli effetti dei plug-in attivi. Il processo è noto anche come mixaggio.

È possibile selezionare opzioni per le regioni della sessione renderizzate, decidere se creare un file con nome, un file temporaneo, senza titolo o se mettere in mute la catena di effetti al termine dell'operazione.

Sono disponibili varie opzioni per renderizzare tutto il montaggio o parti del montaggio, in uno o più [file:](#page-0-0) utilizzare Cos è?

La finestra di dialogo è accessibile facendo clic sul pulsante  $\bullet$  Renderizza nella finestra Sezione Master dell'area di lavoro Montaggio Audio.

*Per una spiegazione dei parametri e delle funzionalità dell'interfaccia, fare clic su o sulla freccia con il punto interrogativo Cos è?. Per ulteriori informazioni vedere [Utilizzo della](#page-16-0) [Guida](#page-16-0)*

#### **Argomenti correlati**

**[Rendering](#page-77-0)** [Plug-in audio](#page-364-0) [Finestra di dialogo Formato file audio](#page-273-0) [Sezione Master](#page-264-0)

# **11.1.71 Finestra Renderizza**

Questa finestra di dialogo consente di processare i file audio o la selezione a cui si lavora, applicando tutti gli effetti attivi.

Applica tutti i plug-in attivi alla regione del file audio selezionata o all'intero file; è inoltre possibile cambiare il formato del file renderizzato. Questo processo viene anche detto "mixaggio".

È possibile selezionare opzioni per specificare le regioni della sessione da renderizzare e indicare se creare un nuovo file o eseguire il processamento sul posto nonché se mettere in mute la catena di effetti al termine dell'operazione. È possibile inoltre scegliere di copiare le posizioni dei marker nel nuovo file.

La finestra di dialogo è accessibile facendo clic sul pulsante <sup>@</sup> Renderizza nella finestra Sezione Master dell'area di lavoro File Audio.

*Per una spiegazione dei parametri e delle funzionalità dell'interfaccia, fare clic su o sulla freccia con il punto interrogativo Cos è?. Per ulteriori informazioni vedere [Utilizzo della](#page-16-0) [Guida](#page-16-0)*

### **Argomenti correlati**

**[Rendering](#page-77-0)** [Plug-in audio](#page-364-0) [Finestra di dialogo Formato file audio](#page-273-0) [Sezione Master](#page-264-0)

# **11.1.72 Opzioni di inviluppo del volume**

Questa finestra di dialogo consente di regolare la visualizzazione della forma d'onda dell'inviluppo del volume.

È possibile regolare la granularità dell'analisi o indicare se l'analisi del volume si basa su un segmento corto o lungo. È possibile inoltre visualizzare il volume di regioni di frequenza specifiche utilizzando i filtri passa-banda/passa-basso/passa-alto per definire le frequenze da visualizzare. Ad esempio, può essere utile per isolare un particolare intervallo di frequenze "problematico" su cui concentrarsi.

Questa analisi richiede l'uso intensivo di risorse del computer, pertanto in alcuni casi si possono verificare rallentamenti nella visualizzazione.

La finestra di dialogo è accessibile da entrambe le finestre delle onde nell'area di lavoro File Audio facendo clic sulla **linguetta Volume** *>* **Modifica le impostazioni**.

*Per una spiegazione dei parametri e delle funzionalità dell'interfaccia, fare clic su o sulla freccia con il punto interrogativo Cos è?. Per ulteriori informazioni vedere [Utilizzo della](#page-16-0) [Guida](#page-16-0)*

### **Argomenti correlati**

# **11.1.73 Attributi dei campioni**

Questa finestra di dialogo consente di definire impostazioni per un campione audio prima di caricarle in un campionatore hardware or software.

Le impostazioni non processano il campione in alcun modo, forniscono soltanto le proprietà dei file che possono essere utilizzate dal campionatore. Tali proprietà includono le informazioni sull'altezza del campione, che può essere rilevato automaticamente da WaveLab, l'intervallo dei tasti che il campione deve includere e l'intervallo di velocity da occupare. Per file WAV e AIFF le informazioni sono archiviate nell'intestazione del file.

Per defaut un file audio non contiene attributi. È pertanto necessario creare tali dati intenzionalmente facendo clic per prima cosa sul pulsante Crea. Questa finestra di dialogo è utile se nel campionatore è possibile utilizzare etichette aggiuntive. Se supportate dal campionatore, consentono di risparmiare tempo e di modificare e definire proprietà dei campioni in WaveLab.

La finestra di dialogo è accessibile facendo clic su **Area lavoro** *>* **Finestre degli strumenti specifici** *>* **Attributi dei campioni** .

*Per una spiegazione dei parametri e delle funzionalità dell'interfaccia, fare clic su o sulla freccia con il punto interrogativo Cos è?. Per ulteriori informazioni vedere [Utilizzo della](#page-16-0) [Guida](#page-16-0)*

### **Argomenti correlati**

# **11.1.74 Finestra di dialogo File modificati**

Questa finestra di dialogo consente di salvare qualsiasi file correntemente aperto a cui sono state apportate modifiche.

È possibile scegliere i file dell'area di lavoro attiva da salvare e quelli da ignorare. Se sono attivi contemporaneamente molti file, è possibile utilizzare l'opzione Seleziona tutto, quindi deselezionare gli elementi che non si desidera salvare. Se si desidera tornare all'applicazione senza salvare i file modificati o uscire, scegliere Annulla.

La finestra di dialogo è accessibile in WaveLab facendo clic su **File** *>* **Salva tutto**,

e viene visualizzata inoltre quando si chiude un'area di lavoro con più file modificati o quando si chiude l'applicazione.

In WaveLab questa finestra di dialogo è inoltre accessibile facendo clic su **File** *>* **Salva tutti i documenti in tutte le finestre** nella [finestra di Controllo](#page-242-0)

*Per una spiegazione dei parametri e delle funzionalità dell'interfaccia, fare clic su o sulla freccia con il punto interrogativo Cos è?. Per ulteriori informazioni vedere [Utilizzo della](#page-16-0) [Guida](#page-16-0)*

#### **Argomenti correlati**

# **11.1.75 Finestra di dialogo Salva file audio**

Questa finestra di dialogo consente di scegliere il nome e il formato del file audio nonché la posizione in cui salvarlo.

La posizione di default dipende dal percorso specificato per File Audio - Cartella di salvataggio nella [finestra di dialogo delle preferenze cartella.](#page-289-0) È possibile sovrascriverla o fare clic su **D** per ricercare le cartelle, ricercare i file o utilizzare la finestra del browser del sistema operativo.

È possibile inoltre modificare il tipo di formato di file utilizzato per codificare il file nella [finestra](#page-273-0) [di dialogo Formato file audio.](#page-273-0) È inoltre disponibile un'opzione per memorizzare il formato di file utilizzato in modo che venga visualizzato al salvataggio successivo di un file.

La finestra di dialogo è accessibile facendo clic su **File** *>* **Salva con nome** nell'area di lavoro File Audio e Montaggio Audio.

*Per una spiegazione dei parametri e delle funzionalità dell'interfaccia, fare clic su o sulla freccia con il punto interrogativo Cos è?. Per ulteriori informazioni vedere [Utilizzo della](#page-16-0) [Guida](#page-16-0)*

#### **Argomenti correlati**

[Finestra di dialogo delle preferenze delle cartelle](#page-289-0)

[Finestra di dialogo Formato file audio](#page-273-0)

# **11.1.76 Selezionare dove e come vengono salvati i file audio**

Questa finestra di dialogo consente di scegliere la posizione in cui verranno salvati i file audio quando si salvano le tracce del CD come file audio nella finestra [CD Audio Semplificato.](#page-141-0) È possibile scegliere la posizione della cartella di destinazione e il formato dei file audio che verranno salvati.

La finestra è accessibile facendo clic su **File** *>* **Salva ciascuna traccia CD come file audio** nella finestra CD Audio Semplificato dell'area di lavoro File Audio.

### **11.1 Finestre di dialogo 301**

*Per una spiegazione dei parametri e delle funzionalità dell'interfaccia, fare clic su o sulla freccia con il punto interrogativo Cos è?. Per ulteriori informazioni vedere [Utilizzo della](#page-16-0) [Guida](#page-16-0)*

### **Argomenti correlati**

[CD Audio Semplificato](#page-141-0)

[Finestra di dialogo Formato file audio](#page-273-0)

# **11.1.77 Salva Processore Batch**

Questa finestra di dialogo consente di salvare una copia del file processore batch correntemente aperto. È possibile specificare un nuovo nome e una nuova posizione per il file. Se lo si desidera, è possibile decidere di salvare l'elenco di file del processo batch insieme allo stato di ogni file.

La posizione di default dipende dal percorso specificato in Processore Batch - Cartella di Salvataggio nella [finestra di dialogo delle preferenze cartella](#page-289-0). È possibile sovrascriverla o fare clic su  $\Box$  per ricercare le cartelle, ricercare i file o utilizzare la finestra del browser del sistema operativo.

La finestra di dialogo è accessibile facendo clic su **File** *>* **Salva con nome** nell'area di lavoro Processore Batch.

*Per una spiegazione dei parametri e delle funzionalità dell'interfaccia, fare clic su o sulla freccia con il punto interrogativo Cos è?. Per ulteriori informazioni vedere [Utilizzo della](#page-16-0) [Guida](#page-16-0)*

### **Argomenti correlati**

[Finestra di dialogo delle preferenze delle cartelle](#page-289-0)

# **11.1.78 Finestra di salvataggio**

Questa finestra consente di salvare una copia di un file correntemente aperto. È possibile specificare un nuovo nome e una nuova posizione per il file.

La posizione di default dipende dal percorso specificato per la Cartella di salvataggio dell'area di lavoro attiva nella [Finestra di dialogo delle preferenze cartella.](#page-289-0) È possibile sovrascriverla o fare clic su **per ricercare le cartelle**, ricercare i file o utilizzare la finestra del browser del sistema operativo.

La finestra di dialogo è accessibile facendo clic su **File** *>* **Salva con nome** in varie aree di lavoro di WaveLab.

*Per una spiegazione dei parametri e delle funzionalità dell'interfaccia, fare clic su o sulla freccia con il punto interrogativo Cos è?. Per ulteriori informazioni vedere [Utilizzo della](#page-16-0) [Guida](#page-16-0)*

#### **Argomenti correlati**

[Finestra di dialogo delle preferenze delle cartelle](#page-289-0)

# **11.1.79 Salva preset con nome**

Questa finestra di dialogo consente di salvare una copia di un preset che è stato modificato con un nome diverso. È possibile inoltre definire e creare una cartella radice in cui memorizzare qualsiasi tipo di preset.

La finestra di dialogo è accessibile in tutta l' WaveLab quando si scelgono i preset, specificamente nei punti in cui è visualizzata l'icona **e** e un menu con **Salva con nome**.

*Per una spiegazione dei parametri e delle funzionalità dell'interfaccia, fare clic su o sulla freccia con il punto interrogativo Cos è?. Per ulteriori informazioni vedere [Utilizzo della](#page-16-0) [Guida](#page-16-0)*

### **Argomenti correlati**

[Preset](#page-75-0)

# **11.1.80 Salva immagine della finestra attiva.**

Questa finestra di dialogo consente di salvare un'immagine della finestra di WaveLab attiva.

È possibile scegliere di salvare l'immagine con o senza il contorno della finestra e l'immagine che ne deriva può essere copiata negli Appunti o salvata in un file. Se si sceglie la seconda opzione, è possibile specificare la posizione e il formato in cui salvare l'immagine: I formati disponibili sono BMP, JPG/JPEG e PNG.

La finestra di dialogo è accessibile dalla maggior parte delle aeree di lavoro di WaveLab facendo clic su **Vista** *>* **Salva immagine della finestra attiva**.

*Per una spiegazione dei parametri e delle funzionalità dell'interfaccia, fare clic su o sulla freccia con il punto interrogativo Cos è?. Per ulteriori informazioni vedere [Utilizzo della](#page-16-0) [Guida](#page-16-0)*

#### **Argomenti correlati**

# **11.1.81 Finestra di scripting (area di lavoro Montaggio Audio)**

In questa finestra è possibile creare ed eseguire gli script per l'area di lavoro Montaggio Audio.

L'editor di testo integrato semplifica la creazione di script evidenziando le diverse parti dello script con colori per una leggibilità migliorata. È possibile inoltre scrivere uno script in un altro editor di testo e caricarlo utilizzando il menu File. Per eseguire uno script, nella finestra dello script scegliere **Funzioni** *>* **Esegui script**.

Per una descrizione generale dello scripting, vedere [Creazione di script](#page-83-0). Per una panoramica del linguaggio di scripting, vedere [Riferimenti ECMAScript](#page-91-0).

La finestra di dialogo è accessibile facendo clic su **Area lavoro** *>* **Finestre degli strumenti specifici** *>* **Script** nell'area di lavoro Montaggio Audio.

**Nota:** per visualizzare messaggi di traccia o log quando si eseguono script che contengono la funzione logWindow(), assicurarsi che la [finestra Log](#page-161-0) sia visibile e che e che i rispettivi pulsanti dei filtri di allerta  $($   $\blacksquare$   $\blacksquare$   $\blacksquare$  ) siano selezionati.

*Per una spiegazione dei parametri e delle funzionalità dell'interfaccia, fare clic su o sulla freccia con il punto interrogativo Cos è?. Per ulteriori informazioni vedere [Utilizzo della](#page-16-0) [Guida](#page-16-0)*

### **Argomenti correlati**

[Creazione di script](#page-83-0) [Riferimenti ECMAScript](#page-91-0) [Finestra Log](#page-161-0)

# **11.1.82 Finestra di scripting (area di lavoro File Audio)**

In questa finestra è possibile creare ed eseguire gli script nell'area di lavoro File Audio.

L'editor di testo integrato semplifica la creazione di script evidenziando le diverse parti dello script con colori per una migliore leggibilità. È possibile inoltre scrivere uno script in un altro editor di testo e caricarlo utilizzando il menu File. Per eseguire uno script, nella finestra dello script scegliere **Funzioni** *>* **Esegui script**.

Per una descrizione generale dello scripting, vedere [Creazione di script](#page-83-0). Per una panoramica del linguaggio di scripting, vedere [Riferimenti ECMAScript](#page-91-0).

La finestra di dialogo è accessibile facendo clic su **Area lavoro** *>* **Finestre degli strumenti specifici** *>* **Script** nell'area di lavoro File Audio.

**Nota:** per visualizzare messaggi di traccia o log quando si eseguono script che contengono la funzione logWindow(), assicurarsi che la [finestra Log](#page-161-0) sia visibile e che e che i rispettivi pulsanti dei filtri di allerta  $($   $\blacksquare$   $\blacksquare$   $\blacksquare$  ) siano selezionati.

*Per una spiegazione dei parametri e delle funzionalità dell'interfaccia, fare clic su o sulla freccia con il punto interrogativo Cos è?. Per ulteriori informazioni vedere [Utilizzo della](#page-16-0) [Guida](#page-16-0)*

# **Argomenti correlati**

[Creazione di script](#page-83-0) [Riferimenti ECMAScript](#page-91-0) [Finestra Log](#page-161-0)

# **11.1.83 Definizione di scorciatoie**

Questa finestra di dialogo consente di definire scorciatoie personalizzate per una funzione specifica (selezionata nella [Personalizza i comandi](#page-281-0)). Le scorciatoie personalizzate consentono di risparmiare tempo e di velocizzare il flusso di lavoro in WaveLab.

È possibile definire una scorciatoia tramite:

 **Sequenza di tasti**: le scorciatoie esistenti vengono visualizzate nel campo del primo tasto e possono essere sovrascritte. Vi sono alcune scorciatoie standard che non possono essere ridefinite e in questi casi i relativi campi di modifica sono disattivati. Ogni scorciatoia è limitata a un'area lavoro particolare; è così possibile utilizzare la stessa scorciatoia in aree diverse.

Premere la combinazione di tasti che si desidera utilizzare e verrà visualizzata. Se una scorciatoia è già utilizzata per un altro comando, viene visualizzato un messaggio di avvertimento. Utilizzare il pulsante Cancella per eliminare le eventuali voci di scorciatoie già presenti.

Vi sono spazi addizionali che consentono di definire sequenze contenenti fino a quattro tasti. Notare che questi tasti devono essere premuti/rilasciati uno dopo l'altro: l'azione desiderata verrà eseguita non appena si preme l'ultimo tasto.

- **Parola chiave**: è possibile immettere una parola chiave da utilizzare in seguito per attivare un comando digitandola nella barra dei comandi del campo Parola chiave.
- **Sequenza di eventi MIDI**: utilizzare una periferica MIDI esterna (ad esempio una tastiera MIDI o una superficie di controllo dedicata) per definire una sequenza con massimo tre eventi MIDI. Per prima cosa è necessario selezionare l'interfaccia MIDI per messaggi in arrivo [TBA - missing input selection -see question at bottom]. Premere il tasto o il pulsante sulla periferica MIDI; verrà visualizzato il numero di evento MIDI corrispondente. È possibile definire una sequenza continuando a immettere ulteriori messaggi MIDI. Ad esempio, è possibile utilizzare un messaggio Program Change o Bank Change come "modificatore".

La definizione di scorciatoie MIDI è utile se si desidera utilizzare la periferica MIDI esterna per controllare il trasporto in WaveLab. È possibile inoltre utilizzare la periferica MIDI esterna per controllare quasi tutte le funzioni in WaveLab. Selezionare una periferica MIDI facendo clic su **Preferenze** *>* **linguetta Opzioni**, attivare Usa scorciatoie MIDI e specificare una porta di ingresso MIDI in modo che vengano inviati gli eventi MIDI anziché gli eventi della tastiera.

La finestra è accessibile dalla [finestra Personalizza i comandi](#page-281-0) selezionando un comando e scegliendo **Modifica le scorciatoie**.

*Per una spiegazione dei parametri e delle funzionalità dell'interfaccia, fare clic su o sulla freccia con il punto interrogativo Cos è?. Per ulteriori informazioni vedere [Utilizzo della](#page-16-0) [Guida](#page-16-0)*

### **Argomenti correlati**

[Personalizza i comandi](#page-281-0)

[Barre dei comandi](#page-23-0)

# **11.1.84 Generatore di Segnale**

Questa finestra di dialogo consente di generare suoni sintetizzati complessi in mono o stereo.

È possibile disporre in layer generatori di forma d'onda diversi e nel caso di un file stereo, regolare le varie impostazioni per i canali di destra e di sinistra. Sono disponibili numerose impostazioni per regolare carattere (linguetta Sorgente), frequenza (linguetta Frequenza) e ampiezza (linguetta Livello) dei segnali generati.

Per generare un suono, attenersi alla procedura descritta di seguito:

- Scegliere se il file deve essere mono o stereo e definire il numero di campioni e la profondità di bit nella [Finestra di dialogo Proprietà audio.](#page-275-0)
- Scegliere il numero di layer di generatori di segnale da utilizzare (massimo 64).
- Per ciascun layer, utilizzare la linguetta Sorgente per scegliere il tipo di generatore di segnale da utilizzare, passare alla linguetta Frequenza per definire una frequenza e il rispettivo inviluppo, quindi utilizzare la linguetta Livello per definire un inviluppo del livello. Se si è scelto un file stereo, è possibile inoltre decidere di regolare i canali di sinistra e di destra in modo indipendente.
- Dopo aver eseguito tutte le impostazioni, scegliere  $\bullet$  Genera: WaveLab calcola un file audio in base alle specifiche. Il file viene generato e si apre in una nuova finestra.

La generazione di segnali è utile per scopi di testing e di misurazione. È possibile, ad esempio, utilizzare il Generatore di Segnale per creare una transizione d'onda sinusoidale da 20 Hz a 20.000 kHz per testare l'ambiente di monitoraggio per frequenze di risonanza.

Questa finestra di dialogo è accessibile facendo clic su **Strumenti** *>* **Generatore di Segnale** nell'area di lavoro File audio.

*Per una spiegazione dei parametri e delle funzionalità dell'interfaccia, fare clic su o sulla freccia con il punto interrogativo Cos è?. Per ulteriori informazioni vedere [Utilizzo della](#page-16-0) [Guida](#page-16-0)*

### **Argomenti correlati**

[Finestra di dialogo Proprietà audio](#page-275-0)

[Generatore DTMF](#page-164-0)

# **11.1.85 Generatore di silenzio**

Questa finestra di dialogo consente di generare silenzio, o sostituendo una selezione audio, oppure specificandone la durata.

È inoltre possibile applicare la dissolvenza incrociata all'inizio e alla fine dell'intervallo di silenzio per ottenere una transizione più fluida. I pulsanti di scelta determinano dove viene posizionato l'intervallo di silenzio nel file audio.

In WaveLab è possibile inoltre specificare un file da inserire al posto di silenzio "vero". L'operazione è utile ad esempio se si desidera mantenere l'atmosfera o il rumore di sfondo di un ambiente particolare in una registrazione.

La finestra di dialogo è accessibile facendo clic su **Modifica** *>* **Silenzio (avanzato)** nell'area di lavoro File Audio.

*Per una spiegazione dei parametri e delle funzionalità dell'interfaccia, fare clic su o sulla freccia con il punto interrogativo Cos è?. Per ulteriori informazioni vedere [Utilizzo della](#page-16-0) [Guida](#page-16-0)*

### **Argomenti correlati**

**[Silence](#page-423-0)** 

# **11.1.86 Bypass intelligente**

Questa finestra di dialogo consente di apportare correzioni per qualsiasi modifica di livello introdotta dagli effetti plug-in nella Sezione Master.

Quando vengono applicati alla catena di segnali, alcuni effetti possono causare un aumento o una riduzione del livello tra i segnali di ingresso e di uscita pregiudicando confronti obiettivi tra i suoni processati e non processati. Se si compensa questo spostamento di livello è possibile eseguire un confronto obiettivo A/B. Questo è lo scopo principale della funzione, che costituisce uno strumento indispensabile per il mastering.

Sebbene alcuni plug-in siano dotati di livello di output o costituiscano un controllo del guadagno (ad esempio la maggior parte dei compressori), può essere difficile determinare l'aumento e la riduzione del livello quando in una catena di effetti vengono utilizzati più plugin. Questa finestra di dialogo consente di determinare la differenza di livello e di regolare il guadagno in uscita di conseguenza. È possibile scegliere di ascoltare l'audio originale, l'audio processato o l'audio processato con la correzione di livello applicata durante la riproduzione dell'audio stesso. È possibile inoltre selezionare il metodo utilizzato per ottenere una corrispondenza tra i livelli dei segnali processati e quelli dei segnali originali.

La finestra di dialogo è accessibile dalla Sezione Master facendo clic su **P** Bypass **intelligente**.

*Per una spiegazione dei parametri e delle funzionalità dell'interfaccia, fare clic su o sulla freccia con il punto interrogativo Cos è?. Per ulteriori informazioni vedere [Utilizzo della](#page-16-0) [Guida](#page-16-0)*

### **Argomenti correlati**

[Sezione Master](#page-264-0)

# **11.1.87 Formato file speciale**

Questa finestra di dialogo consente di scegliere opzioni relative all'interpretazione di formati di file non riconosciuti o file contenti dati raw da aprire in WaveLab. È possibile definire formato dei campioni, ordine byte, frequenza di campionamento, estensione del file e l'eventuale presenza di canali mono o stereo nel file. È possibile inoltre scegliere di ignorare l'intestazione del file (inizio) o la fine del file di dati. Dopo aver specificato un formato per un tipo di file specifico, WaveLab ricorda il nuovo formato per usi successivi. Questa funzione può essere utile ad esempio se si usa un formato di file audio utilizzato di rado, come i file per alcune piattaforme di gioco o per suonerie dei cellulari.

La finestra di dialogo è accessibile facendo clic su **File** *>* **Apri come** nell'area di lavoro File Audio.

*Per una spiegazione dei parametri e delle funzionalità dell'interfaccia, fare clic su o sulla freccia con il punto interrogativo Cos è?. Per ulteriori informazioni vedere [Utilizzo della](#page-16-0) [Guida](#page-16-0)*

### **Argomenti correlati**

[Finestra di dialogo Formato file audio](#page-273-0)

# **11.1.88 Opzioni Spettrogramma**

Questa finestra di dialogo consente di regolare la visualizzazione dello spettrogramma.

È possibile regolare lo stile grafico dello spettrogramma e la rispettiva risoluzione. È possibile inoltre specificare il limite massimo al di sopra del quale vengono visualizzate le frequenze e che consenta di tracciarle utilizzando una scala lineare o logaritmica. L'operazione risulta utile per isolare un determinato intervallo di frequenze: ad esempio nel restauro dell'audio è possibile, se lo si desidera, prendere in considerazione una banda ad alta frequenza che viene visualizzata con più dettagli tramite una scala lineare.

La finestra di dialogo è accessibile da entrambe le finestre delle onde nell'area di lavoro File Audio facendo clic sulla **linguetta Spettrometro** *>* **Modifica le impostazioni**.

*Per una spiegazione dei parametri e delle funzionalità dell'interfaccia, fare clic su o sulla freccia con il punto interrogativo Cos è?. Per ulteriori informazioni vedere [Utilizzo della](#page-16-0) [Guida](#page-16-0)*

### **Argomenti correlati**

[Visualizzazione dello spettro](#page-99-0) [Editor Spettrale](#page-100-0)

# **11.1.89 Panner Surround**

Questa finestra di dialogo consente di regolare il pan dell'audio tra i canali audio surround. Nel display grafico le posizioni dei canali audio destro e sinistro delle clip vengono visualizzati come quadratini. I livelli di segnale proporzionali dei singoli altoparlanti sono indicati con righe colorate che vanno dagli altoparlanti fino al centro del display.

Nel display grafico vengono visualizzate immagini del surround del canale audio sinistro /superiore (blu) della clip o del canale audio destro/inferiore (rosso): il colore delle righe dell'altoparlante indica il canale selezionato per la visualizzazione e la modifica.

Se si visualizza il canale sinistro/superiore, verrà visualizzato un quadratino blu che indica la posizione dell'audio. Il quadratino grigio (speculare all'altro in senso orizzontale) rappresenta l'altro canale. **Fare clic su di esso per visualizzare e modificare questo canale**; viene visualizzato in rosso e le righe rosse dell'altoparlante indicano i livelli dell'altoparlante.

Ogni traccia può avere una finestra Pan Surround ed è possibile tenere più finestre Pan surround aperte contemporaneamente se necessario.

Per eseguire il pan del suono, fare clic sul quadratino blu e trascinarlo nella posizione desiderata. In tal modo viene eseguito il pan dell'audio del canale sinistro/superiore; l'altro canale viene riflesso automaticamente in senso orizzontale.

Se si fa clic con il pulsante destro del mouse nel display grafico, viene visualizzato un menu a tendina che consente di scegliere uno dei preset di posizionamento disponibili. Questo metodo rappresenta un modo rapido per eseguire, ad esempio, il pan di un segnale frontale sinistro.

Questa finestra di dialogo è strettamente connessa con quella degli inviluppi del panorama surround. In realtà è possibile automatizzare l'esecuzione del panorama surround per clip singole utilizzando inviluppi. È possibile selezionare tali inviluppi dal pannello di modifica della clip attiva. È possibile scegliere di visualizzare la curva sinistra-destra, fronte-retro o LFE. È leggermente diverso dall'uso del volume regolare e degli inviluppi del panorama.

Punto importante da comprendere: Internamente è presente un solo inviluppo del panorama surround in cui **ogni punto di inviluppo contiene uno stato surround completo (posizione sinistra-destra, posizione fronte-retro e la quantità LFE)**.

Se si aggiunge, ad esempio, un punto di inviluppo all'inviluppo del panorama surround sinistra-destra, tale punto viene aggiunto automaticamente agli inviluppi fronte-retro e LFE, nella stessa posizione nella clip. Tale situazione si verifica poiché di fatto è disponibile un solo inviluppo del panorama surround singolo. Quando si aggiunge un punto di inviluppo lo si aggiunge effettivamente all'inviluppo del panorama surround "completo". In altre parole le curve sinistra-destra, fronte-retro e LFE sono tre viste dello stesso inviluppo multidimensionale.

#### **Se si sposta un punto di inviluppo, l'operazione incide su tutti gli inviluppi del panorama surround**

**È possibile utilizzare la finestra Pan Surround per "programmare" i singoli punti di inviluppo**: in tal modo si facilita la configurazione del panorama surround automatizzato per una clip. Con la finestra Pan Surround aperta, fare clic su un punto di inviluppo del panorama surround. La posizione viene riflessa nella finestra Pan surround. È possibile quindi modificare semplicemente il punto nella finestra Pan Surround anziché sull'inviluppo.

La finestra di dialogo è accessibile facendo clic con il pulsante destro del mouse sulla piccola finestra Panner Surround nella colonna di controllo delle tracce della finestra di editing principale disponibile nell'area di lavoro Montaggio Audio.

*Per una spiegazione dei parametri e delle funzionalità dell'interfaccia, fare clic su o sulla freccia con il punto interrogativo Cos è?. Per ulteriori informazioni vedere [Utilizzo della](#page-16-0) [Guida](#page-16-0)*

### **Argomenti correlati**

<span id="page-321-0"></span>[Montaggio Audio](#page-166-0)

# **11.1.90 Create Document Template [Crea modello di documento]**

Questa finestra di dialogo consente di creare un modello da un file montaggio audio, Podcast o processore batch. La creazione di un nuovo documento da un modello consente di risparmiare tempo.

Ogni modello creato mantiene tutte le impostazioni del documento corrente, oltre a tutte le tracce create. Tuttavia i dati, quali le clip di riferimento, non vengono salvati. Quando si torna a creare un nuovo documento sarà possibile scegliere un file modello da un elenco. Il file modello verrà utilizzato come base per il nuovo documento.

Questa finestra di dialogo consente di utilizzare un gruppo di modelli utilizzati comunemente. Se ad esempio si masterizzano frequentemente CD nell'area lavoro Montaggio audio, è possibile creare un modello di montaggio specifico per tale operazione.

È possibile accedere a questa finestra di dialogo dall'area di lavoro Montaggio audio, Podcast o Processore batch scegliendo **File** *>* **Salva speciale** *>* **Salva come modello**.

### **11.1 Finestre di dialogo 309**

*Per una spiegazione dei parametri e delle funzionalità dell'interfaccia, fare clic su o sulla freccia con il punto interrogativo Cos è?. Per ulteriori informazioni vedere [Utilizzo della](#page-16-0) [Guida](#page-16-0)*

### **Argomenti correlati**

<span id="page-322-0"></span>[Finestra di dialogo Modelli](#page-322-0)

# **11.1.91 Finestra di dialogo Modelli**

Questa finestra di dialogo consente di scegliere un modello salvato in precedenza da un file montaggio audio, Podcast o processore batch attivo. La creazione di un nuovo documento da un modello consente di risparmiare tempo.

I modelli vengono salvati mediante la [finestra di dialogo Crea modello di documento.](#page-321-0) È possibile scegliere di utilizzare un modello esistente come base del nuovo file oppure scegliere Nessuno per definire un nuovo modello vuoto.

La finestra di dialogo è accessibile soltanto se in precedenza è stato creato almeno un modello mediante **File** *>* **Nuovo** nell'area lavoro Montaggio audio.

*Per una spiegazione dei parametri e delle funzionalità dell'interfaccia, fare clic su o sulla freccia con il punto interrogativo Cos è?. Per ulteriori informazioni vedere [Utilizzo della](#page-16-0) [Guida](#page-16-0)*

### **Argomenti correlati**

[Create Document Template \[Crea modello di documento\]](#page-321-0)

# **11.1.92 Finestra di dialogo Formato tempo**

Questa finestra di dialogo consente di specificare la modalità di visualizzazione del tempo nei righelli del tempo della forma d'onda e in vari campi basati sul tempo e associati al file.

È possibile impostare opzioni mediante le seguenti linguette:

- **Timecode**: fornisce un elenco di fotogrammi al secondo per vari timecode SMPTE e per la risoluzione CD. Se si seleziona Altro, è possibile immettere un valore personalizzato. È inoltre possibile scegliere quali fotogrammi/unità vengono visualizzati. Se ad esempio si lavora con video PAL è possibile scegliere 25 fotogrammi per secondo, o "25 (SMPTE EBU)".
- **Orologio**: consente di visualizzare le unità di tempo o di presentare le unità dell'orologio in formato compatto.
- **Metrica**: fornisce indicazione metrica, tempo (battiti per minuto) e unità per nota da un quarto (per consentire la compatibilità delle unità temporali con il sequencer MIDI).
- **Offset**: offre vari metodi per specificare un offset di tempo per il righello del tempo. Può risultare utile se si desidera spostare il punto zero per il tempo del file. Un esempio

è il caso in cui si desidera che il tempo visualizzi il valore zero sulla prima nota di una performance registrata, pur mantenendo la parte pre-roll del file audio.

La finestra di dialogo è accessibile facendo clic su **Vista** *>* **Visualizzazione della vista principale** *>* **Righello del tempo** *>* **Formato tempo**. In alternativa è possibile accedervi facendo clic con il pulsante destro del mouse sul righello del tempo in una delle due finestre della forma d'onda per visualizzare il menu contestuale Righello del tempo, quindi scegliere **Formato tempo**.

*Per una spiegazione dei parametri e delle funzionalità dell'interfaccia, fare clic su o sulla freccia con il punto interrogativo Cos è?. Per ulteriori informazioni vedere [Utilizzo della](#page-16-0) [Guida](#page-16-0)*

#### **Argomenti correlati**

# **[Timecode](#page-159-0)** [Editing di file audio](#page-110-0)

# **11.1.93 Modifica durata**

Questa finestra di dialogo consente di modificare la durata di una selezione audio (in genere senza modificare l'altezza dell'audio).

È possibile visualizzare informazioni di tempo esatte sulla selezione audio originale di cui si desidera modificare la durata, nonché definire la sezione di audio da modificare in secondi, battute al minuto o come percentuale. Inoltre è possibile scegliere il metodo utilizzato in WaveLab per la modifica della durata dell'audio e la qualità/velocità di processamento.

Se si seleziona "Utilizza un inviluppo di modulazione" è possibile variare la modifica nel tempo, mediante un editor di inviluppi che verrà reso disponibile. Al momento di scegliere un metodo, è utile sperimentare i vari algoritmi disponibili, per individuare quello più adatto al materiale di origine. Utilizzare "Cos è?" per ottenere ulteriori informazioni su ciascun metodo e per determinare quale di questi produrrà la miglior modifica senza introdurre artefatti indesiderati.

Questa funzione è utile per velocizzare o rallentare una registrazione in modo da farla corrispondere ad altro materiale, ad esempio per far corrispondere il tempo di due sequenze di percussioni o per adattare una traccia audio a una sezione video.

Modifica durata è anche disponibile come plug-in di processamento batch nell'area lavoro Processore Batch. Inoltre nella finestra Clip attiva è disponibile la modifica durata per una clip.

Tenere presente che per il processamento batch e il processamento di clip l'opzione dell'inviluppo di modulazione non è disponibile. La finestra di dialogo è accessibile facendo clic su **Processa** *>* **Modifica durata** nell'area lavoro File audio.

*Per una spiegazione dei parametri e delle funzionalità dell'interfaccia, fare clic su o sulla freccia con il punto interrogativo Cos è?. Per ulteriori informazioni vedere [Utilizzo della](#page-16-0) [Guida](#page-16-0)*

#### **Argomenti correlati**

[Regolazione di inviluppi](#page-22-0)
# **11.1.94 Distribuzione della traccia audio**

Questa finestra di dialogo consente di gestire l'uscita delle diverse tracce nel montaggio audio.

Lo scopo di questa finestra di dialogo è quello di fornire una risposta alla domanda "In quale canale di *<*b*>*uscita*<*/b*>* verrà mixato il canale mono o i canali sinistro e destro?" Ad esempio, nel caso dell'uscita surround, un canale di traccia può avere fino a sei destinazioni.

L'allocazione delle tracce dipende dalla modalità e dalla quantità di canali selezionati al momento della definizione delle [Proprietà del Montaggio Audio](#page-274-0). A sua volta tale impostazione definisce il numero di uscite disponibili da questa finestra di dialogo. Per la riproduzione, è inoltre necessario che la scheda audio disponga del numero corrispondente di canali disponibili. Le impostazioni corrispondenti si trovano nella [Impostazioni del flusso audio.](#page-276-0)

È possibile scegliere uscite su canale singolo o su più canali per ciascuna traccia stereo e mono del montaggio audio. Nel caso delle tracce stereo è possibile definire individualmente i canali corrispondenti al canale sinistro e destro di una traccia stereo. Inoltre è possibile applicare un filtro passa-basso al canale LFE ("sub-woofer") per evitare l'invio di frequenze alte indesiderate agli altoparlanti sub-woofer.

La finestra di dialogo è accessibile nell'area di lavoro Montaggio Audio facendo clic sull'icona **Lf:Rf** all'estremità sinistra di ciascuna traccia.

*Per una spiegazione dei parametri e delle funzionalità dell'interfaccia, fare clic su o sulla freccia con il punto interrogativo Cos è?. Per ulteriori informazioni vedere [Utilizzo della](#page-16-0) [Guida](#page-16-0)*

### **Argomenti correlati**

[Montaggio Audio](#page-166-0)

# **11.1.95 Formato dei valori**

Questa finestra di dialogo consente di controllare la formattazione dei diversi tipi di valori di dati nel rapporto del CD. I formati includono data, ora, tempo audio, indice della traccia e numero di serie. Ad esempio può risultare preferibile visualizzare le date nel formato "giorno/mese/anno" anziché con un time stamp completo (impostazione di default). È possibile scegliere tra le diverse opzioni di formattazione disponibili per ciascun tipo di dati nel menu a discesa corrispondente al tipo di dati.

La finestra di dialogo è accessibile facendo clic su **Funzioni** *>* **Genera un rapporto del CD audio** *>* **Formato dei valori** nella finestra CD disponibile nell'area di lavoro Montaggio Audio.

*Per una spiegazione dei parametri e delle funzionalità dell'interfaccia, fare clic su o sulla freccia con il punto interrogativo Cos è?. Per ulteriori informazioni vedere [Utilizzo della](#page-16-0) [Guida](#page-16-0)*

### **Argomenti correlati**

[CD](#page-187-0)

[Rapporto CD audio](#page-272-0)

# **11.1.96 Attributi del file**

Questa finestra di dialogo consente di definire gli attributi del file (o meta-dati) da incorporare nel file audio esportato.

È possibile scegliere tra l'immissione di tag di meta-dati standard del file WAV e l'immissione delle informazioni complete di intestazione file disponibili con il formato BWF (Broadcast Wave Format).

È possibile inserire tutte le informazioni di rilievo utilizzando i campi di testo; non è obbligatorio riempire tutti i campi.

In alcuni casi, sono presenti dei pulsanti per facilitare l'inserimento dei dati:

- $\bullet$   $\Theta$ : per utilizzare la data e l'orario correnti da immettere nel campo Data/Ora di creazione.
- **:**  $\bullet$  : per utilizzare WaveLab come nome del software di origine.

La finestra di dialogo è accessibile facendo clic su **Modifica** *>* **Attributi del file** nell'area di lavoro File audio.

*Per una spiegazione dei parametri e delle funzionalità dell'interfaccia, fare clic su o sulla freccia con il punto interrogativo Cos è?. Per ulteriori informazioni vedere [Utilizzo della](#page-16-0) [Guida](#page-16-0)*

#### **Argomenti correlati**

[WAV, file](#page-461-0)

# **11.1.97 Preferenze di modifica dei file audio**

Questa finestra di dialogo consente di definire impostazioni per l'editing nell'area di lavoro File audio.

È possibile scegliere default per l'editing e la riproduzione, modificare l'aspetto visivo delle forme d'onda e determinare il funzionamento di WaveLab con i file audio e i file di picco.

La finestra di dialogo è accessibile facendo clic su **Opzioni** *>* **Preferenze di modifica dei file audio** nell'area di lavoro File audio.

*Per una spiegazione dei parametri e delle funzionalità dell'interfaccia, fare clic su o sulla freccia con il punto interrogativo Cos è?. Per ulteriori informazioni vedere [Utilizzo della](#page-16-0) [Guida](#page-16-0)*

#### **Argomenti correlati**

<span id="page-325-0"></span>[Editing di file audio](#page-110-0)

### **11.1.98 Scrivi CD audio**

Questa finestra di dialogo consente di scrivere un CD audio in un'[DDP, file](#page-447-0)"immagine DDP" o su un CD-ROM fisico mediante l'unità CD-R o DVD-R del computer, oppure di creare un CD audio da un'immagine DDP esistente. Nella finestra sono disponibili controlli che consentono di aggiornare l'elenco delle periferiche collegate, aprire l'unità CD/DVD e cancellare un disco CD-RW/DVD-RW o il contenuto della directory dell'immagine DDP. È inoltre possibile scegliere di bypassare il trasferimento dell'audio attraverso la Sezione Master prima della scrittura. Se si sceglie di creare un'immagine DDP, la finestra di dialogo consente di selezionare la directory di output dei file DDP, nonché l'opzione di scrittura di una tabella dei contenuti e di informazioni sui clienti.Se si sceglie un'unità CD-R o DVD-R vengono visualizzate opzioni per l'impostazione della velocità, del numero di copie e di altre funzionalità.

### **Nota importante per utenti Mac OSX**

Quando si utilizza l'unità CD-R/DVD-R in computer con Apple OSX per eseguire operazioni di importazione o masterizzazione, è importante tenere presente quanto segue. Se si inserisce un disco CD o DVD nell'unità e tale unità non è stata selezionata in WaveLab per l'importazione o la masterizzazione, WaveLab non è in grado di "vedere" l'unità. Se si presenta questo scenario, l'unità disco viene controllata da altre applicazioni di Mac OSX e non è visibile da WaveLab. Per evitare che ciò accada, verificare che l'unità sia vuota quando si apre la finestra di un CD in WaveLab.

*Per una spiegazione dei parametri e delle funzionalità dell'interfaccia, fare clic su o sulla freccia con il punto interrogativo Cos è?. Per ulteriori informazioni vedere [Utilizzo della](#page-16-0) [Guida](#page-16-0)*

### **Argomenti correlati**

[DDP, file](#page-447-0) [Creazione di CD e DVD](#page-49-0)

# **11.1.99 Codifica Windows Media Audio**

Questa finestra di dialogo consente di specificare le opzioni di codifica per il salvataggio di un file audio WMA.

È possibile selezionare l'encoder da utilizzare e definire le impostazioni di frequenza di campionamento e di risoluzione in bit in uscita. A seconda dell'encoder scelto è inoltre possibile definire varie opzioni di qualità, nonché l'opzione stereo/mono per il file risultante.

La finestra è accessibile facendo clic su **Salva con nome** *>* **Formato di uscita (selezionare Windows Media Audio)** *>* **Codifica** *>* **Modifica**, nonché nella maggior parte delle aree in cui è possibile selezionare un formato di file di output, ad esempio la finestra Renderizza.

*Per una spiegazione dei parametri e delle funzionalità dell'interfaccia, fare clic su o sulla freccia con il punto interrogativo Cos è?. Per ulteriori informazioni vedere [Utilizzo della](#page-16-0) [Guida](#page-16-0)*

### **Argomenti correlati**

[WMA, file](#page-462-0)

**WaveLab 7**

### **11.1.100 Layout area lavoro**

Questa finestra di dialogo consente di specificare le opzioni per il salvataggio del layout di un'area lavoro.

È possibile scegliere di salvare la posizione dell'area lavoro, tutte le finestre e/o il layout delle finestre con linguette. È inoltre possibile scegliere se mantenere o ignorare tali elementi del layout corrente quando si salva un nuovo layout.

La finestra di dialogo è accessibile da qualsiasi area lavoro facendo clic su **Area lavoro** *>* **Layout** *>* **Salva con nome**.

*Per una spiegazione dei parametri e delle funzionalità dell'interfaccia, fare clic su o sulla freccia con il punto interrogativo Cos è?. Per ulteriori informazioni vedere [Utilizzo della](#page-16-0) [Guida](#page-16-0)*

#### **Argomenti correlati**

<span id="page-327-0"></span>[Aree di lavoro](#page-39-0)

# **11.1.101 Scrivi CD/DVD dati**

Questa finestra di dialogo consente di scrivere un CD/DVD di dati in un disco DVD/CD-ROM fisico mediante l'unità CD-R o DVD-R del computer, oppure sotto forma di immagine disco ISO. Nella finestra sono disponibili controlli che consentono di aggiornare l'elenco delle periferiche collegate, aprire l'unità CD/DVD e cancellare un disco CD-RW o DVD-RW.

Se si sceglie di scrivere un'immagine disco ISO, la finestra di dialogo consente di selezionare un nome file per il file ISO risultante. Se si sceglie un'unità CD-R o DVD-R, vengono visualizzate opzioni per l'impostazione della velocità o per l'esecuzione di una scrittura di prova.

#### **Nota importante per utenti Mac OSX**

Quando si utilizza l'unità CD-R/DVD-R in computer con Apple OSX per eseguire operazioni di importazione o masterizzazione, è importante tenere presente quanto segue. Se si inserisce un disco CD o DVD nell'unità e tale unità non è stata selezionata in WaveLab per l'importazione o la masterizzazione, WaveLab non è in grado di "vedere" l'unità. Se si presenta questo scenario, l'unità disco viene controllata da altre applicazioni di Mac OSX e non è visibile da WaveLab. Per evitare che ciò accada, verificare che l'unità sia vuota quando si apre la finestra di un CD in WaveLab.

*Per una spiegazione dei parametri e delle funzionalità dell'interfaccia, fare clic su o sulla freccia con il punto interrogativo Cos è?. Per ulteriori informazioni vedere [Utilizzo della](#page-16-0) [Guida](#page-16-0)*

#### **Argomenti correlati**

[Creazione di CD e DVD](#page-49-0)

?

# **11.1.102 Regolatore del loop**

Questa finestra di dialogo consente di definire con precisione una regione audio, per l'impostazione di un loop uniforme.

Il Regolatore del loop può essere utilizzato per ritoccare una selezione di loop esistente, in modo da rendere perfettamente uniforme il loop. In alternativa, può essere utilizzato per creare un loop a partire da materiali non predisposti per il loop stesso. Per utilizzare il Regolatore del loop, è necessario definire un loop mediante due marker del loop:  $\blacktriangleright \blacktriangleleft$ .

Il Regolatore del loop è costituito dalle seguenti linguette:

### **Regolazione dei punti del loop**

Si tratta di una visualizzazione dell'inizio e della fine della forma d'onda, tra i marker del loop. Questa finestra di dialogo consente di affinare manualmente una selezione di loop trascinando il cursore a destra o a sinistra sulla forma d'onda o individuando il successivo punto ottimale per il loop mediante i pulsanti di ricerca automatica. Lo scopo è quello di allineare le forme d'onda, in modo che si uniscano al centro in un [punto di zero](#page-462-1) nel quale le forme d'onda siano il più possibile corrispondenti, ovvero in fase. Quando si regolano i punti iniziale e finale del loop nella finestra di dialogo, i marker di inizio e fine loop vengono regolati di conseguenza nella finestra della forma d'onda principale. Questo spostamento può risultare visibile o invisibile, a seconda dell'entità dello spostamento dei marker e del fattore di ingrandimento selezionato.

La creazione di un loop per il trasporto durante la riproduzione è utile per udire le differenze quando si regolano i marker del loop nella finestra di dialogo. Per modificare la modalità di visualizzazione della forma d'onda del Regolatore del loop, utilizzare le Opzioni di visualizzazione. È inoltre possibile utilizzare i pulsanti Memorie temporanee per catturare diversi frammenti che potrebbero diventare loop e ascoltarli uno alla volta. Tenere presente che se non si utilizza una dissolvenza incrociata o una post-dissolvenza incrociata, non occorre fare clic su Applica per la semplice regolazione dei punti di loop. È inoltre possibile lasciare aperta questa finestra di dialogo e regolare manualmente la posizione dei marker nelle finestre della forma d'onda principale, nel caso in cui siano necessarie regolazioni di grande entità.

### **Dissolvenza incrociata**

Questa linguetta consente di applicare una dissolvenza incrociata alla fine di un loop, mixando una copia dell'inizio del loop. L'operazione può risultare utile per rendere più uniforme la transizione tra la fine e l'inizio di un loop, in particolare se si utilizzano materiali non predisposti per il loop. Per regolare l'inviluppo della dissolvenza incrociata, utilizzare i punti di trascinamento dell'inviluppo o i controlli di scorrimento dei valori. Fare clic su Applica per elaborare la dissolvenza incrociata.

#### **Post-dissolvenza incrociata**

Questa linguetta consente di applicare una dissolvenza incrociata per mixare il loop nell'audio al termine del loop stesso. L'operazione viene eseguita mixando una copia del loop nell'audio. Per regolare l'inviluppo della dissolvenza incrociata, utilizzare i punti di trascinamento dell'inviluppo o i controlli di scorrimento dei valori. Fare clic su Applica per elaborare la post-dissolvenza incrociata.

Il pulsante "Copia" consente di inserire più copie del loop nel file audio attivo creando una sequenza audio uniforme, in quanto il loop delle copie viene riprodotto senza transizioni udibili.

La finestra di dialogo è accessibile facendo clic su **Processa** *>* **Regolatore del loop**.

*Per una spiegazione dei parametri e delle funzionalità dell'interfaccia, fare clic su o sulla*

*freccia con il punto interrogativo Cos è?. Per ulteriori informazioni vedere [Utilizzo della](#page-16-0) [Guida](#page-16-0)*

### **Argomenti correlati**

**[Marker](#page-52-0)** [Regolazione di inviluppi](#page-22-0) [Punto zero](#page-462-1) ?

# **11.1.103 Fattore di ingrandimento**

Questa finestra consente di impostare con precisione il livello di ingrandimento della forma d'onda nella vista principale.

Scegliere l'unità del fattore di ingrandimento e immettere un valore mediante il controllo a rotazione, oppure modificare il valore trascinandolo verso l'alto o verso il basso con il mouse o ancora utilizzare la rotellina del mouse senza fare clic. Vedere [Modifica dei valori.](#page-38-0)

Questa finestra di dialogo è accessibile facendo clic sul fattore di ingrandimento nella [Barra](#page-34-0) [di stato.](#page-34-0) Se si fa clic con il pulsante destro del mouse sulla casella del fattore di ingrandimento vengono visualizzate varie opzioni di ingrandimento.

Vedere [Ingrandimento e scorrimento](#page-41-0) per visualizzare altri metodi di applicazione dell'ingrandimento. Ad esempio è possibile premere i tasti [freccia su] o [freccia giù] per incrementare o ridurre l'ingrandimento.

*Per una spiegazione dei parametri e delle funzionalità dell'interfaccia, fare clic su o sulla freccia con il punto interrogativo Cos è?. Per ulteriori informazioni vedere [Utilizzo della](#page-16-0) [Guida](#page-16-0)*

### **Argomenti correlati**

[Ingrandimento e scorrimento](#page-41-0) [Modifica dei valori](#page-38-0) [Barra di stato](#page-34-0)

# **11.2 Finestre degli strumenti condivisi**

Le finestre degli strumenti condivisi sono finestre che vengono visualizzate in una sola posizione per volta e possono essere condivise tra le aree di lavoro. Consentono di eseguire operazioni utili nell'area di lavoro attiva.

È possibile ancorarle e disancorarle, nonché salvarle in layout personalizzati.

### **Finestre degli strumenti condivisi:**

[Phasescope](#page-61-0)

[VU-meter](#page-57-0) **[Oscilloscopio](#page-59-0)** [Bit-meter](#page-59-1) **[Spettroscopio](#page-59-2) [Spettrometro](#page-62-0) [Wavescope](#page-63-0) [Timecode](#page-159-0)** [Monitoraggio delle operazioni in background](#page-160-0) [Finestra Log](#page-161-0) [Sezione Master](#page-264-0)

### **Argomenti correlati**

[Informazioni sulle finestre degli strumenti](#page-21-0) [Indicatori di livello](#page-56-0) [Finestre ancorabili](#page-25-0)

# **11.2.1 Phasescope**

Il Phasescope indica la relazione di fase e ampiezza tra due canali stereo. Risulta effettivamente utile solo quando si esegue il monitoraggio di materiale audio stereo.

### **Lettura del Phasescope**

Il Phasescope può essere interpretato come segue:

- Una linea verticale indica un segnale mono perfetto (i canali di sinistra e destra sono identici).
- Una linea orizzontale indica che il canale sinistro è uguale al destro ma con fase inversa.
- Una forma casuale ma vagamente ellittica indica un segnale stereo ben bilanciato. Se la forma "pende" a sinistra, vi è maggiore energia nel canale di sinistra e viceversa; il caso estremo è quello in cui un lato è messo in mute; in tal caso nel Phasescope viene visualizzata una linea retta, con angolo di 45 gradi rispetto all'altro lato.
- Una circonferenza perfetta indica un'onda sinusoidale su un canale e la stessa onda sinusoidale spostata di 90 sull'altro lato.
- In genere quanto più la forma visualizzata è nitida, tanto più sono presenti bassi nel segnale; quanto più la forma è "discontinua", tanto più sono presenti alte frequenze nel segnale.

#### **Indicatore della correlazione di fase**

Nella parte inferiore del riquadro è presente un indicatore di correlazione di fase che visualizza le stesse informazioni ma in un modo diverso:

- La linea verde visualizza la correlazione di fase corrente, mentre le due linee rosse indicano rispettivamente i valori di picco minimi e massimi recenti (si tratta di colori di default e pertanto modificabili).
- Con un segnale mono l'indicatore visualizza +1, a indicare che entrambi i canali sono perfettamente in fase.
- Analogamente -1 indica che i due canali sono identici ma uno è invertito.
- In genere, affinché il mix sia di buona qualità, l'indicatore deve visualizzare un valore compreso tra 0 e +1.

A differenza del Phasescope principale, l'indicatore di correlazione di fase è disponibile anche nella modalità Analizza la selezione audio, e visualizza un valore medio per l'intervallo selezionato.

#### **Modifica delle impostazioni**

È possibile definire i colori di visualizzazione, il tempo di mantenimento dei picchi e la risoluzione o il numero di campioni da visualizzare facendo clic sul menu **Funzioni** *>* **Impostazioni**.

Il Phasescope è accessibile facendo clic sul menu **Indicatori** nelle aree di lavoro File audio e Montaggio Audio ed è utilizzabile sia come finestra fluttuante che come finestra ancorata all'area di lavoro o alla [Finestra di Controllo](#page-242-0).

#### **Argomenti correlati**

[Indicatori di livello](#page-56-0)

# **11.2.2 VU-meter**

Il vu-meter viene utilizzato per visualizzare il picco e il livello di volume/decibel medio del file audio. Consente inoltre di visualizzare il panorama o di bilanciare tra i canali destro e sinistro in un file stereo.

Nella parte superiore della finestra dell'indicatore di livello/panorama viene visualizzato il livello di picco e il volume medio nel modo seguente:

 Gli indicatori del livello di picco visualizzano, graficamente e numericamente, i livelli di picco di ciascun canale. Per default, i segmenti degli indicatori e i valori di picco numerici vengono visualizzati in verde per i livelli bassi, in giallo per i livelli compresi tra -6 dB e -2 dB e in rosso per i livelli superiori a -2 dB. È possibile, se lo si desidera, modificare i colori e i bordi dell'intervallo nella finestra di dialogo Impostazioni indicatore di Livello/Panorama, accessibile facendo clic sul menu **Funzioni** *>* **Impostazioni** o sull'icona 2

- Gli indicatori VU (Volume Unit, unità volume) misurano il volume (RMS) medio di ogni canale. Questi indicatori sono dotati di funzionalità integrate quali inerzia e variazioni del volume per la sera, per un arco di tempo definito dall'utente. Se si esegue il monitoraggio della riproduzione o dell'ingresso audio, è possibile notare due righe verticali a seguito di ciascuna barra del VU-meter, che sembrano "tentare di raggiungere" il valore RMS corrente. Queste linee indicano la media dei valori RMS minimi più recenti (linea sinistra) e la media dei valori RMS massimi più recenti (linea destra). A sinistra viene visualizzata la differenza tra i valori medi minimo e massimo (i valori di livello tra parentesi quadre) che offre quindi una panoramica dell'intervallo dinamico del materiale audio.
- Se si esegue il monitoraggio dell'audio in tempo reale (riproduzione o ingresso), i valori di picco e volume massimo vengono visualizzati numericamente a destra delle barre dell'indicatore. I numeri tra parentesi quadre a destra dei valori di picco massimo indicano il numero di clip consecutive (picchi di segnale a 0 dB). I livelli di registrazione devono essere configurati in modo che il clipping si verifichi di rado. Se il livello master è impostato su valori troppo alti, la qualità del suono e la risposta di frequenza saranno compromesse a livelli di registrazione elevata con effetti di clipping indesiderati. Se il livello viene impostato su valori troppo bassi, i livelli di rumore risulteranno alti rispetto al suono registrato.

### **Indicatori del panorama**

Nella parte inferiore della finestra viene visualizzato il panorama (la differenza di livello tra il canale di sinistra e di destra, applicabile solo quando si esegue il monitoraggio di audio stereo):

- Gli indicatori del panorama superiori visualizzano, sia graficamente che numericamente, la differenza dei livello di picco tra canali. Gli indicatori del panorama hanno due "lati"; le barre di livello possono essere dirette verso destra o verso sinistra e indicano il canale con il volume più elevato. I due lati sono visualizzati in colori diversi, che è possibile impostare nella finestra di dialogo Impostazioni indicatore di Livello/Panorama, come mostrato in precedenza).
- Gli indicatori del panorama inferiori visualizzano la differenza media del volume tra i canali, in modo analogo. In tal modo viene indicato visivamente se, ad esempio, una registrazione stereo è centrata in modo corretto.
- Se si esegue il monitoraggio dell'audio in tempo reale (riproduzione o ingresso), il valore della differenza di bilanciamento massimo (picco e volume) per ogni canale viene visualizzato numericamente a sinistra e a destra delle barre dell'indicatore. Il VU-meter è accessibile facendo clic sul menu **Indicatori** delle aree di lavoro File Audio e Montaggio Audio.È utilizzabile come finestra fluttuante o come finestra ancorata all'area di lavoro o alla [Finestra di Controllo.](#page-242-0)

### **Argomenti correlati**

[Indicatori di livello](#page-56-0)

# **11.2.3 Oscilloscopio**

L'oscilloscopio offre una vista notevolmente ingrandita della forma d'onda intorno alla posizione del cursore di riproduzione.

Se si analizza un file stereo, in genere l'oscilloscopio visualizza i livelli separati dei due canali. Se tuttavia si attiva l'opzione Visualizza Somma e Sottrazione nel menu Funzioni (o si fa clic sull'icona +/-), nella parte superiore dell'oscilloscopio viene visualizzata la somma dei due canali mentre la parte inferiore viene visualizzata la sottrazione.

#### **Definizione delle impostazioni**

La finestra di dialogo Impostazioni Oscilloscopio consente di impostare i colori di visualizzazione e di attivare l'ingrandimento automatico, se lo si desidera. Se viene attivato, la visualizzazione viene ottimizzata in modo che il livello più elevato raggiunga la parte più alta della finestra ogni volta. La finestra di dialogo Impostazioni Oscilloscopio è accessibile facendo clic sul menu **Funzioni** *>* **Impostazioni** o sull'icona .

L'Oscilloscopio è accessibile facendo clic sul menu **Indicatori** nelle aree di lavoro File audio e Montaggio Audio ed è utilizzabile sia come finestra fluttuante che come finestra ancorata all'area di lavoro.Può essere inoltre ancorato alla [Finestra di Controllo.](#page-242-0)

### **Argomenti correlati**

#### [Indicatori di livello](#page-56-0)

# **11.2.4 Bit-meter**

Il bit-meter consente di visualizzare la risoluzione o il numero di bit utilizzati nell'audio digitale in corso di monitoraggio. In genere il numero massimo di bit in un file audio corrisponde a quello della risoluzione del file audio (ad esempio per un file audio a 16 bit sono normalmente utilizzati al massimo 16 bit), ma alcune volte i valori non coincidono.

Quando si esegue qualsiasi tipo di processamento di un file audio in tempo reale, i dati audio vengono elaborati a una risoluzione più elevata (risoluzione a virgola mobile a 32 bit) per una qualità audio ottimale. Esempi di tale processamento includono regolazioni di livello, effetti, mixaggio di due o più file e così via. In genere l'unico caso in cui un file a 16 bit viene riprodotto a una risoluzione di 16 bit si verifica quando la riproduzione viene eseguita senza dissolvenza né effetti e con i fader master impostati su un valore di 0,00 (senza regolazione di livello). È possibile fare una prova e riprodurre un file audio a 16 bit visualizzando il bit-meter: non appena vengono regolati i fader master, il numero di bit utilizzati sale a 24 e l'indicatore "tra" si illumina (vedere più avanti).

### **Come leggere il bit-meter**

- Gli indicatori più interni, ovvero più vicini alla scala di bit, visualizzano il numero di bit in uso. Questa visualizzazione può essere regolata nella finestra di dialogo Impostazioni dei bit meter.
- Gli indicatori esterni sono indicatori "storici" e mostrano il numero di bit utilizzati di recente. È possibile impostare il tempo di mantenimento nella finestra di dialogo Impostazioni dei bit meter.
- Il segmento "Al di sopra" indica il clipping, in modo analogo a un indicatore clip.
- Se il segmento "Al di sotto" è illuminato, sono in uso più di 24 bit. Il bit-meter visualizza i 24 bit elevati mentre il segmento "Al di sotto" indica la presenza di ulteriori bit extra, più bassi. L'audio viene sempre processato con più di 24 bit internamente.
- Se il segmento "Tra" è illuminato, i dati audio non possono essere espressi su una normale scala a 24 bit (sono presenti valori a virgola mobile "tra" bit, da cui l'etichetta "tra"). Ciò avviene in genere quando si applicano effetti; pertanto il segmento "tra" consente di differenziare i file PMC a 24 bit processati da quelli non processati.

### **Quando utilizzare il bit-meter**

- Per verificare se il dithering è necessario o meno. In genere, quando si esegue la riproduzione o il mixaggio a 16 bit e il bit-meter indica che sono utilizzati più di 16 bit, è necessario applicare il dithering.
- Per visualizzare la risoluzione "effettiva" di un File Audio. Ad esempio, anche se un file è in formato a 24 bit, è possibile utilizzare solo 16 bit oppure un file a 32 bit può utilizzare soltanto 24 bit (in tal caso il segmento "Al di sotto" non è illuminato). A tale scopo il bit-meter viene utilizzato in modo ottimale in modalità Analizza la selezione audio.
- Per verificare se un plug-in "a zero" ha comunque effetti sul segnale, o se un plugin utilizza il processamento interno a 16 bit, o più in generale per rilevare una fase di modifica del segnale nella catena audio tra lettura e riproduzione.

Per regolare le impostazioni del bit-meter, selezionare Impostazioni dal menu a tendina Funzioni o fare clic sull'icona ...

Il bit-meter è accessibile facendo clic sul menu **Indicatori** nelle aree di lavoro File audio e Montaggio Audio ed è utilizzabile sia come finestra fluttuante che come finestra ancorata all'area di lavoro o alla [Finestra di Controllo](#page-242-0).

### **Argomenti correlati**

[Indicatori di livello](#page-56-0)

**[Dithering](#page-448-0)** 

# **11.2.5 Spettroscopio**

Lo Spettroscopio consente di visualizzare una rappresentazione grafica continua dello spettro di frequenze, analizzate in 60 bande di frequenza separate, rappresentate dalle barre verticali. I livelli di picco vengono visualizzati come brevi linee orizzontali al di sopra della banda corrispondente e indicano i valori di picco/massimi recenti. Lo spettroscopio offre una panoramica rapida dello spettro. Per un'analisi dettagliata dello spettro audio, utilizzare [Spettrometro.](#page-62-0) Lo spettroscopio è accessibile dal menu **Indicatori** delle aree di lavoro File audio e Montaggio Audio. Può essere utilizzato come finestra fluttuante o ancorata all'area di lavoro.Può essere inoltre ancorato alla [Finestra di Controllo.](#page-242-0)

#### **Argomenti correlati**

[Indicatori di livello](#page-56-0)

**[Spettrometro](#page-62-0)** 

# **11.2.6 Spettrometro**

Lo spettrometro utilizza tecniche FFT (Fast Fourier Transform) per la visualizzazione di un grafico continuo delle frequenze, che offre un'analisi di frequenza in tempo reale precisa e dettagliata.

- Lo spettro di frequenze corrente viene visualizzato come un grafico lineare.
- I "picchi" dello spettro vengono visualizzati come brevi linee orizzontali che indicano i valori di picco/massimi recenti.

#### **Istantanee**

I pulsanti Aggiungi istantanea e *I* "Elimina l'ultima istantanea", consentono di eseguire e cancellare istantanee dello spettro corrente. Queste vengono soprapposte al grafico dello spettro corrente dei picchi, in un colore personalizzabile, fino a quando non si fa nuovamente clic sull'icona per scattare un'altra istantanea. Questa funzione è utile, ad esempio, per verificare gli effetti dell'aggiunta di EQ. È possibile sovrapporre fino a cinque istantanee nella visualizzazione; la sesta istantanea sostituisce la più recente nella visualizzazione e così via. È importante non confondere l'ordine delle istantanee con i pulsanti numerati, che sono invece i preset dello spettrometro (vedere più avanti).

#### **Ingrandimento**

È possibile regolare la scala e l'intervallo delle frequenze nella finestra di dialogo Impostazioni Spettrometro, come descritto più avanti, ma anche ingrandire temporaneamente un'area di frequenze di interesse. Per eseguire tale operazione, fare clic e trascinare un rettangolo nel riquadro dello spettroscopio. Quando si rilascia il pulsante del mouse, la visualizzazione viene ingrandita in modo che l'intervallo di frequenze racchiuso nel rettangolo occupi l'intera finestra. Per tornare alla visualizzazione a piena scala, selezionare Riporta l'ingrandimento indietro del tutto nel menu Funzioni oppure fare doppio clic in qualsiasi punto della finestra.

#### **Definizione delle impostazioni**

È possibile configurare il funzionamento e la visualizzazione degli indicatori come desiderato, e assegnare massimo cinque gruppi di impostazioni dello spettrometro ai pulsanti dei preset per l'accesso istantaneo. La finestra di dialogo Impostazioni Spettrometro è accessibile facendo clic su Impostazioni nel menu Funzioni oppure sull'icona . È possibile applicare tutte le impostazioni senza chiudere la finestra di dialogo, facendo clic sul pulsante Applica.

Se si desidera salvare le impostazioni per uso successivo (o assegnare ad esse un pulsante di preset), selezionare Salva con nome dal menu a tendina nella parte inferiore della finestra di dialogo e specificare un nome del preset nella finestra di dialogo visualizzata. A questo punto è possibile scegliere di rendere le impostazioni istantaneamente disponibili per la selezione

nella finestra dell'indicatore FFT utilizzando il sotto-menu Assegna a pulsante di preset nel menu a tendina.

Al termine, fare clic su OK per chiudere la finestra di dialogo.

### **Selezione dei preset dello Spettrometro**

Dopo aver assegnato le impostazioni ai pulsanti di preset nella finestra di dialogo Impostazioni Spettrometro, è possibile passare rapidamente da una scala di livello differente all'altra e da una modalità di visualizzazione all'altra facendo clic su una delle icone di preset [1]-[5] o selezionando il preset desiderato nel menu a tendina Opzioni.

### **Esportazione di dati FFT come testo ASCII**

Quando si utilizza lo spettrometro in modalità off-line (modalità Monitora la posizione del cursore di modifica o Analizza la selezione audio) è possibile esportare i dati FTT visualizzati come file di testo selezionando Esporta dati FFT in ASCII nel menu a tendina Opzioni. È quindi possibile importare il file di testo che ne deriva in applicazioni che consentono la costruzione di un grafico da file di testo (ad esempio Microsoft Excel).

Lo Spettrometro è accessibile facendo clic sul menu **Indicatori** delle aree di lavoro File audio e Montaggio Audio ed è utilizzabile sia come finestra fluttuante che come finestra ancorata all'area di lavoro o alla [Finestra di Controllo](#page-242-0).

### **Argomenti correlati**

[Indicatori di livello](#page-56-0) **[Spettroscopio](#page-59-2)** 

# **11.2.7 Wavescope**

Nella finestra Wavescope viene visualizzata una forma d'onda in tempo reale che visualizza graficamente il segnale audio in corso di monitoraggio.

È utile per la registrazione o la renderizzazione di un file se è attiva la modalità Monitora la renderizzazione dei file.

### **Definizione delle impostazioni**

È possibile configurare le impostazioni per la visualizzazione nella finestra di dialogo Impostazioni Wavescope, accessibile facendo clic sul menu **Funzioni** *>* **Impostazioni** o sull'icona . La finestra Impostazioni Wavescope consente di impostare i colori per lo sfondo, la griglia, la visualizzazione della forma d'onda nonché la velocità di rendering della forma d'onda e l'ingrandimento verticale. Se è selezionata la casella Azzera la forma d'onda quando viene raggiunta la parte destra del pannello, la visualizzazione della forma d'onda viene cancellata ogni volta che il cursore raggiungere l'estremità destra del riquadro. Se la casella è selezionata, la forma d'onda precedente viene sovrascritta.

**Suggerimento:** la finestra Wavescope è un indicatore utile per la visualizzazione dell'audio durante la registrazione. La finestra Wavescope è accessibile facendo clic sul menu **Indicatori** delle aree di lavoro File audio e Montaggio Audio ed è utilizzabile sia come finestra fluttuante che come finestra ancorata all'area di lavoro o alla [Finestra di Controllo.](#page-242-0)

### **Argomenti correlati**

[Indicatori di livello](#page-56-0)

# **11.2.8 Timecode**

Questa finestra degli strumenti condivisi visualizza il tempo corrente dall'inizio della riproduzione (o la posizione del cursore se non è in corso la riproduzione), nel formato di timecode attualmente selezionato nella finestra di dialogo Formato tempo.

Il tempo può essere visualizzato in una gamma di formati specifici per CD, DVD o SMPTE oppure in un formato personalizzato. Vedere [Finestra di dialogo Formato tempo](#page-322-0).

In genere questa finestra viene utilizzata quando si lavora con video o filmati. È possibile utilizzarla per visualizzare la posizione di riproduzione nel file audio corrente in formato SMPTE con livello di risoluzione fotogramma (ovvero ore:minuti:secondi:fotogrammi). Inoltre è possibile utilizzarla per visualizzare fotogrammi CD (minuti:secondi:fotogrammi) quando si creano CD o DVD.

La finestra di dialogo è accessibile facendo clic su **Area lavoro** *>* **Finestre degli strumenti condivisi** *>* **Timecode**. È disponibile nella finestra di Controllo, nell'area di lavoro File audio e Montaggio Audio.

*Per una spiegazione dei parametri e delle funzionalità dell'interfaccia, fare clic su o sulla freccia con il punto interrogativo Cos è?. Per ulteriori informazioni vedere [Utilizzo della](#page-16-0) [Guida](#page-16-0)*

### **Argomenti correlati**

[Finestra di dialogo Formato tempo](#page-322-0) [Frame del CD](#page-444-0) [SMPTE, timecode](#page-459-0) [Creazione di CD e DVD](#page-49-0)

# **11.2.9 Monitoraggio delle operazioni in background**

Questa finestra degli strumenti condivisi consente di visualizzare tutti i processi di renderizzazione in background correntemente in esecuzione.

È possibile regolare la priorità con cui vengono processati, metterli in pausa o annullarli. Risulta utile se sono in corso numerosi processi di lunga durata e si desidera preservare potenza di processamento per le funzioni di editing. È possibile abbassare la priorità di un'attività in modo da preservare la potenza di processamento del computer o interrompere temporaneamente il processo.

La finestra di dialogo è accessibile facendo clic su **Area lavoro** *>* **Finestre degli strumenti condivisi** *>* **Monitoraggio delle operazioni in background**. È disponibile nella finestra di Controllo, nell'area di lavoro File audio e Montaggio Audio. La finestra di dialogo è inoltre accessibile facendo clic su **Utility** *>* **Monitoraggio delle operazioni in background** nella finestra di Controllo.

È possibile scegliere di avviare automaticamente il monitoraggio delle operazioni in background all'avvio di un processo di renderizzazione. Per attivare questa opzione, selezionare la casella di controllo facendo clic su **Opzioni** *>* **Preferenze globali** *>* **Opzioni** *>* **Rendi visibile il Monitoraggio delle operazioni in background quando viene avviato un processo**. Questa finestra è una Shared\_tool\_window; pertanto la posizione da cui viene aperta potrebbe cambiare.

*Per una spiegazione dei parametri e delle funzionalità dell'interfaccia, fare clic su o sulla freccia con il punto interrogativo Cos è?. Per ulteriori informazioni vedere [Utilizzo della](#page-16-0) [Guida](#page-16-0)*

#### **Argomenti correlati**

[Finestre degli strumenti specifici](#page-339-0) [Finestra di Controllo](#page-242-0) **[Rendering](#page-77-0)** 

■ needs reviewing by PG<sup>}</sup>

# **11.2.10 Finestra Log**

Questa finestra degli strumenti condivisi consente di visualizzare i messaggi di log prodotti da WaveLab.

Ad esempio quando si utilizza il linguaggio di creazione script di WaveLab la funzione *logWindow( )* determina l'output di messaggi in questa finestra. I vari pulsanti di opzione consentono di filtrare i tipi di messaggi visualizzati.

**Nota:** quando si utilizza il metodo logWindow( ), affinché i messaggi siano visibili è necessario che sia selezionato il pulsante  $\bullet$  "Visualizza note informali". Se non vengono visualizzati messaggi di log, assicurarsi che tutti i pulsanti di opzione siano selezionati:  $\mathbf{A}$  **0**.

La finestra di dialogo è accessibile facendo clic su **Area lavoro** *>* **Finestre degli strumenti condivisi** *>* **Log**. È disponibile nella finestra di Controllo, nell'area di lavoro File audio e Montaggio Audio. La finestra di dialogo è inoltre accessibile facendo clic su **Utility** *>* **Log** nella finestra di Controllo.

*Per una spiegazione dei parametri e delle funzionalità dell'interfaccia, fare clic su o sulla freccia con il punto interrogativo Cos è?. Per ulteriori informazioni vedere [Utilizzo della](#page-16-0) [Guida](#page-16-0)*

#### **Argomenti correlati**

[Finestra di Controllo](#page-242-0) [Finestre degli strumenti specifici](#page-339-0)

#### [Creazione di script](#page-83-0)

■ needs reviewing by PG**}** 

# <span id="page-339-0"></span>**11.3 Finestre degli strumenti specifici**

Le finestre degli strumenti specifici sono finestre specifiche dell'area di lavoro corrente. Consentono di eseguire operazioni utili nell'area di lavoro attiva.

È possibile ancorarle e disancorarle, nonché salvarle in layout personalizzati.

#### **Finestre degli strumenti dell'area di lavoro File audio:**

[Browser dei file](#page-144-0) [Editor Spettrale](#page-100-0) [CD Audio Semplificato](#page-141-0) [Finestra di scripting \(area di lavoro File Audio\)](#page-148-0) [Finestra Meta-dati](#page-147-0) [Finestra Marker](#page-145-0) [Attributi dei campioni](#page-147-1) [Individuazione e correzione di errori](#page-143-0) [Progetto Master](#page-351-0)

#### **Finestre degli strumenti dell'area di lavoro Montaggio Audio:**

[Finestra Clip attiva](#page-192-0) [Finestra Marker](#page-145-0) **[Istantanee](#page-199-0)** [File](#page-186-0) [Browser dei file](#page-144-0) [Ingrandimento](#page-198-0) [CD](#page-187-0) **[Clip](#page-191-0) [Note](#page-194-0) [Effetti](#page-199-1)** [DVD-Audio](#page-196-0) [Finestra di scripting \(area di lavoro Montaggio Audio\)](#page-194-1) **[Storia](#page-191-1) [Navigatore](#page-197-0) [Gruppi](#page-195-0)** 

### [Progetto Master](#page-351-0)

### **Finestre degli strumenti dell'area di lavoro Podcast:**

**[Progetto Master](#page-351-0)** [Browser dei file](#page-144-0)

### **Finestre degli strumenti dell'area di lavoro Processore Batch:**

[Progetto Master](#page-351-0) [Browser dei file](#page-144-0) [Plug-in di processamento batch](#page-216-0)

### **Finestre degli strumenti della finestra di Controllo:**

#### [Progetto Master](#page-351-0)

### **Argomenti correlati**

[Informazioni sulle finestre degli strumenti](#page-21-0)

# **11.3.1 Browser dei file**

Questa finestra di dialogo consente di visualizzare le directory di file direttamente dall'interno di WaveLab anziché dal browser di file del sistema operativo.

Include tutte le funzionalità tipiche di consultazione (quali le viste Elenco e Icone)nonché controlli aggiuntivi per ascoltare i file audio e le regioni definite da marker.Può essere utilizzata per aprire o inserire un intero file o una regione specifica di un file, trascinando e rilasciando il file nella posizione in cui si desidera inserirlo. Nell'area di lavoro Montaggio audio è inoltre possibile scegliere di visualizzare soltanto determinati tipi di file specifici di WaveLab. Il browser dei file può risultare utile per accelerare il processo di ascolto di lunghi elenchi di file audio. Supporta il trascinamento (anche di cartelle) a finestre quali CD/DVD dati.

### **Funzioni di riproduzione**

**Riproduzione di file** ▶ Una volta selezionato un file nell'elenco del browser, è possibile ascoltarlo facendo clic su Riproduci nella barra degli strumenti del browser dei file. Per arrestare la riproduzione, fare nuovamente clic.

**Riproduzione automatica** È anche possibile impostare la riproduzione automatica dei file non appena vengono selezionati. A tale fine, attivare la modalità Riproduzione Automatica.

**Suggerimento:** per ascoltare elenchi lunghi di file audio, attivare la riproduzione automatica e utilizzare i tasti cursore SU e GIÙ per passare da un file audio all'altro in rapida successione.

### **Apertura e inserimento di un file o una regione**

Una volta scelto un file da aprire, fare doppio clic su di esso per aprirlo nell'area di lavoro corrente. In alternativa è possibile aprirlo trascinandolo su un gruppo di linguette vuoto o sopra la barra delle linguette di un gruppo di linguette.

È inoltre possibile trascinare il file su una vista Onda per **inserirlo** nel punto desiderato. Quando si trascina il file su una vista Onda viene visualizzato un cursore che indica con precisione il punto di inserimento.

Quando si visualizzano file audio, il Browser di file include anche un riquadro delle regioni. Quando si seleziona un file audio, nel riquadro vengono visualizzate le regioni corrispondenti. È possibile trascinare la regione desiderata dall'elenco, per inserire soltanto tale parte dell'audio. Se si fa doppio clic su una regione il file viene aperto nell'area lavoro e la regione viene selezionata. La finestra di dialogo è accessibile facendo clic su **Area lavoro** *>* **Finestre degli strumenti specifici** *>* **Browser dei file**.

*Per una spiegazione dei parametri e delle funzionalità dell'interfaccia, fare clic su o sulla freccia con il punto interrogativo Cos è?. Per ulteriori informazioni vedere [Utilizzo della](#page-16-0) [Guida](#page-16-0)*

### **Argomenti correlati**

[Finestre degli strumenti specifici](#page-339-0)

# **11.3.2 Editor Spettrale**

Questa finestra degli strumenti specifici consente di selezionare ed eseguire operazioni su un file audio tramite il rispettivo spettro audio.

Utilizza filtri a fase lineare di alta qualità per elaborare una selezione dello spettro sia nel dominio temporale che nel dominio delle frequenze. Tale caratteristica può risultare utile per le attività di ripristino avanzate dell'audio, ad esempio la rimozione del rumore da una sorgente specifica in una registrazione.

# **Creazione e modifica di selezioni**

La modifica dello spettro può essere eseguita solo quando una forma d'onda viene visualizzata per la prima volta nella modalità di visualizzazione spettrale e quando è definita una selezione dello spettro. Per attivare l'Editor Spettrale, fare clic sullo strumento di modifica spettrale nella barra di comando (o tramite **Area lavoro** *>* **Finestre degli strumenti specifici** *>* **Editor Spettrale**). Viene visualizzato lo spettrogramma (vedere [Visualizzazione](#page-99-0) [dello spettro](#page-99-0)), se non è già visualizzato.

Per selezionare una regione, fare clic e trascinare per definire un rettangolo. La selezione della regione definisce l'intervallo di tempo e uno specifico intervallo di frequenza. In tal modo è possibile modificare e processare l'audio sia nel dominio temporale che in un dominio di frequenze specifico, in contrasto con la modifica onda standard che è sempre operativa in un dominio di frequenze completo.

#### **Note sulle selezioni dello spettro:**

- Quando si definisce una regione in un file stereo, nell'altro canale viene creata automaticamente una regione "speculare". Per definire una regione in un solo canale, premere **[Shift]** mentre si traccia una regione.
- Dopo aver selezionato una regione, se si posiziona il cursore del mouse al suo interno, viene visualizzata una finestra pop-up in cui sono visualizzati l'intervallo di frequenza (Hz) e l'intervallo di tempo (secondi/millisecondi) correntemente impostati per la selezione.
- È possibile spostare una regione selezionata in qualsiasi direzione facendo clic e trascinando tale regione con il cursore.
- Se si preme **[Shift]** durante il trascinamento di una regione, la regione viene spostata solo in senso orizzontale mantenendo così l'intervallo di frequenza selezionato. Se si premono **[Ctrl]/[Command]** e **[Shift]** in contemporanea, la regione si sposta solo in senso verticale mantenendo così inalterato il'intervallo di tempo selezionato.
- Per ridimensionare una regione, posizionare il cursore del mouse sui bordi di una regione (in modo che venga visualizzata una doppia freccia), quindi fare clic e trascinarla.
- Per rimuovere una regione disegnata, è sufficiente fare clic in qualsiasi altro punto della forma d'onda.
- Se è stata definita una regione come Sorgente o Destinazione, è possibile selezionarla in qualsiasi momento per creare una nuova selezione utilizzando le stesse dimensioni.

# **Funzioni dell'Editor Spettrale**

L'Editor Spettrale include le seguenti parti:

- **Selezione**: consente di definire e migliorare le selezioni. È possibile espandere le selezioni, spostarle e definire una regione sorgente e una regione di destinazione per l'esecuzione di operazioni di copia.
- **Operazioni**: consente di eseguire operazioni di copia, di filtraggio e di processamento. Per le operazioni di copia è necessario aver definito una regione sorgente e una di destinazione tramite la linguetta Selezione. È possibile scegliere il metodo per copiare l'audio tra la regione sorgente e quella di destinazione. È inoltre possibile applicare il processamento a una singola regione spettrale avvalendosi delle varie modalità disponibili. Vedere [Modalità di processamento dello Spettro](#page-103-0) per informazioni su ciascun tipo di modalità.
- **Sezione Master**: consente di processare e inviare le regioni spettrali selezionate dell'audio alla Sezione Master e ai rispettivi plug-in degli effetti. Consente il processamento con selezione delle frequenze. Uno spettro della frequenza della regione selezionata può essere inviato alla Sezione Master dove è possibile scegliere di elaborarlo separatamente dallo spettro della frequenza non selezionato. Il segnale viene suddiviso in modo che una parte (la regione spettrale o lo spettro non selezionato) venga inviato ai plug-in, mentre l'altra parte può essere mixata con questo segnale processato, dopo l'uscita della Sezione Master.

# **Utilizzo dell'Editor Spettrale**

È possibile utilizzare l'Editor Spettrale in due modalità operative principali:

#### **Copia e filtraggio di regioni (linguetta Operations [Operazioni])**

Si tratta di una modalità concepita principalmente per il restauro dell'audio applicato in brevi intervalli di tempo. È possibile copiare, incollare e filtrare le selezioni. Questo tipo di processamento viene utilizzato principalmente per ridurre, rimuovere o sostituire artefatti sonori indesiderati nel materiale audio e può essere eseguito con grande precisione. Risulta utile ad esempio per sostituire parte di una registrazione dal vivo che contiene un rumore indesiderato (come una suoneria per telefono cellulare), con una copia di una regione analoga dello spettro che contiene soltanto un segnale "pulito". In genere, la combinazione Copia/Incolla dello spettro produce risultati migliori, purché la regione sorgente e di destinazione siano state scelte correttamente.

#### **Processamento della Sezione Master (linguetta Sezione Master)**

In tal modo è possibile processare un intervallo di frequenza specifico tramite la Sezione master. Le regioni selezionate e non selezionate dello spettro possono essere processate in modo differente. È possibile inoltre utilizzare numerosi filtri (passa-banda/passa-basso/passaalto) per definire ulteriormente l'intervallo specifico di frequenze a cui applicare gli effetti della Sezione Master.

Una regione selezionata dello spettro può essere:

- Processata separatamente dai plug-in della Sezione Master. Lo spettro non selezionato può essere bypassato o inviato alla Sezione Master.
- Bypassata. La regione selezionata dello spettro viene rimossa dal file audio. Lo spettro non selezionato può essere inviato all'ingresso della Sezione Master o all'uscita della Sezione Master.
- Inviata all'uscita della Sezione Master. Lo spettro non selezionato può essere bypassato o inviato all'ingresso della Sezione Master. Se si sceglie l'ultima possibilità, la regione verrà mixata con la regione dello spettro selezionata all'uscita della Sezione Master.

Questa finestra è accessibile dal menu **Area lavoro** *>* **Finestre degli strumenti specifici** *>* **Editor Spettrale**.

*Per una spiegazione dei parametri e delle funzionalità dell'interfaccia, fare clic su o sulla freccia con il punto interrogativo Cos è?. Per ulteriori informazioni vedere [Utilizzo della](#page-16-0) [Guida](#page-16-0)*

### **Argomenti correlati**

[Visualizzazione dello spettro](#page-99-0) [Modalità di processamento dello Spettro](#page-103-0) [Opzioni Spettrogramma](#page-100-1) **[Spettrometro](#page-62-0)** 

### **11.3.2.1 Modalità di processamento dello Spettro**

Quando si applica il processamento a una regione spettrale nell'[Editor Spettrale](#page-100-0), è possibile utilizzare diverse modalità:

#### **Attenua**

Consente di attenuare il livello di una regione. Il parametro Guadagno specifica il livello di attenuazione (è possibile impostare dei valori di guadagno positivi, ad es. per enfatizzare le frequenze in una regione). Sono disponibili tre tipi di filtri per eseguire l'attenuazione:

- Filtro passa-banda: Tutte le frequenze nella regione vengono attenuate allo stesso modo.
- Filtro passa-basso: Le frequenze alte nella regione verranno attenuate maggiormente.
- Filtro passa-alto: Le frequenze basse nella regione verranno attenuate maggiormente.

Per i filtri passa-alto e passa-basso viene in genere utilizzata un'impostazione di ripidezza del filtro bassa (dai 6 ai 18 dB).

#### **Nascondi picchi**

Questa operazione di filtro analizza la regione per trovare le frequenze con il livello più elevato. Il livello di queste frequenze sarà attenuato (o amplificato) a seconda del valore Guadagno impostato. Se il guadagno è negativo, le frequenze risultano "offuscate" e scompaiono completamente dal mix. Lo scopo del filtro consiste nel mascherare le frequenze più alte, ad esempio può essere utilizzato per eliminare un aumento improvviso dei suoni alti ma indesiderati nel materiale audio, come feedback acustico.

Questa modalità funziona in modo ottimale con l'impostazione di ripidezza Infinito, che viene selezionata automaticamente quando viene utilizzata l'opzione Nascondi picchi. È possibile tuttavia configurare qualsiasi impostazione di ripidezza del filtro come desiderato. Le opzioni del tipo di filtro non sono disponibili quando questa modalità è selezionata.

#### **Dispersione**

Si tratta di un filtro speciale che sfuma le dinamiche e l'altezza della regione, senza modificare il contenuto effettivo della frequenza. Funziona meglio con frequenze più basse per mascherare l'identità di un segnale senza modificarne lo spettro della frequenza.

Questa modalità funziona meglio con l'impostazione di ripidezza Infinito, che viene selezionata automaticamente quando viene utilizzata l'opzione Nascondi picchi. È possibile tuttavia configurare qualsiasi impostazione di ripidezza del filtro come desiderato. Le opzioni del tipo di filtro non sono disponibili quando questa modalità è selezionata. La dispersione può inoltre essere utilizzata per creare effetti speciali poiché deforma l'audio in un modo esclusivo.

### **Fade Out**

Può essere utilizzato con uno qualsiasi dei tre tipi di filtro (passa-banda/passa-basso/passaalto). Filtra gradualmente le frequenze nella regione insieme all'asse del tempo (da niente al bordo sinistro della regione, fino al massimo consentito dal parametro di guadagno al bordo destro), utile per la rimozione graduale di frequenze da una regione.

#### **Fade In**

Funziona come il fade out ma in modo inverso. Può essere utilizzato in combinazione con uno qualsiasi dei tre tipi di filtro (passa-banda/passa-basso/passa-alto).

#### **Fade Out e Fade In**

Si tratta di una combinazione delle due opzioni precedenti; l'effetto di filtro applica un fade out graduale alla parte centrale della regione, quindi esegue di nuovo il fade in. È possibile inoltre utilizzare l'opzione insieme a uno dei tre tipi di filtro (passa-banda/passa-basso/passa-alto).

### **Fade In e Fade Out**

Il contrario dell'opzione precedente. Può essere utilizzato in combinazione con uno qualsiasi dei tre tipi di filtro (passa-banda/passa-basso/passa-alto).

### **Argomenti correlati**

[Visualizzazione dello spettro](#page-99-0) [Opzioni Spettrogramma](#page-100-1) [Editor Spettrale](#page-100-0)

# **11.3.3 CD Audio Semplificato**

Questa finestra degli strumenti specifici consente di masterizzare CD audio semplificati compatibili con lo standard Red Book. Il CD audio viene creato mediante l'aggiunta di file audio per creare un elenco di tracce. Ogni traccia contiene un riferimento al file audio esterno. È pertanto possibile salvare il layout del CD audio semplificato in una sessione distinta e continuare a modificare le singole tracce, ad esempio. Una volta soddisfatti del layout del CD è possibile verificare che il CD sia conforme allo standard Red Book, [masterizzare il](#page-325-0) [CD](#page-325-0) o esportarlo nell'area di lavoro Montaggio Audio per modificarlo ulteriormente. È inoltre possibile consolidare i file audio del CD in un singolo file audio con marker di traccia.

### **Aggiunta di tracce al CD audio**

Per creare tracce nel CD audio:

- **Trascinare direttamente i file audio**: è possibile trascinare nella finestra i file audio direttamente dal browser di file del computer. È inoltre possibile trascinare i file audio dall'area di lavoro File audio mediante la rispettiva linguetta o icona di documentazione. In questo modo i marker della traccia CD vengono creati sui bordi del file e quantizzati al frame più vicino.
- **Trascinare la selezione audio**: se si trascina una selezione (anziché un file intero) nel CD audio semplificato, viene creata una traccia del CD con marker sui bordi, ma quantizzata al frame più vicino, non necessariamente nella posizione esatta dei bordi selezionati.
- **Cercare file audio**: è possibile eseguire la ricerca di file audio facendo clic su **File** *>* **Aggiungi una o più tracce** dal menu CD Audio Semplificato. È quindi possibile selezionare i file audio da inserire.

Una volta inserite le tracce vengono visualizzate informazioni su ogni traccia. Ogni traccia contiene anche informazioni sui rispettivi marker. Per accedere alle informazioni, fare clic a sinistra sull'icona a forma di freccia per espandere la vista delle tracce.

### **Utilizzo dell'elenco delle tracce**

Una volta aggiunto il numero di tracce al CD audio è possibile utilizzare l'elenco delle tracce per effettuare le seguenti operazioni:

- **Ascoltare la riproduzione**: è possibile ascoltare ogni traccia, con o senza pre-roll, facendo clic sulle icone a sinistra. Fare clic su **DE** nella colonna "ascolto" per riprodurre la traccia dal marker iniziale di tale traccia con un pre-roll. Fare clic sul pulsante a destra per riprodurre la traccia esattamente dalla posizione del marker iniziale. Nella parte inferiore della finestra verrà visualizzato lo stato di avanzamento con indicazioni sulla posizione/durata della riproduzione e il numero della traccia. È inoltre possibile avviare la riproduzione con o senza pre-roll dai marker iniziali o finali delle tracce utilizzando gli stessi controlli. Se i marker non sono visibili, fare clic sulla freccia di espansione della traccia per renderne visibili i marker.
- **Modificare la pausa di inizio traccia**: per tutte le tracce eccetto la prima è possibile regolare la durata della pausa precedente alla riproduzione della traccia. Se le caselle di controllo della pausa non sono visibili, fare clic sulla freccia di espansione della traccia per rendere visibili i marker della traccia e le opzioni per la durata della pausa. Fare doppio clic nella cella per modificare il valore.
- **Aggiungere il codice ISRC**: è possibile aggiungere un codice ISRC per una traccia tramite [Selezione-clic](#page-31-0) nel campo in corrispondenza della colonna ISRC.
- **Cambiare il nome di una traccia**: è possibile rinominare una traccia tramite [Selezione-clic](#page-31-0) sul nome nell'elenco. In questo modo vengono rinominate anche le etichette del marker iniziale della traccia.
- **Aggiungere un commento**: è possibile aggiungere un commento a ogni traccia tramite [Selezione-clic](#page-31-0) per modificarne il valore.
- **Modificare la durata di una traccia**: non è possibile modificare l'inizio e la fine di una traccia direttamente dall'elenco delle tracce. Per aprire le tracce che accompagnano il file audio, scegliere **Modifica** *>* **Modifica audio** e regolare le posizioni dei marker di inizio e fine traccia nella visualizzazione principale della forma d'onda. I tempi di inizio e di fine vengono aggiornati di conseguenza.

### **Completamento del CD audio**

Oltre che tramite le opzioni di modifica nella finestra della traccia, è possibile configurare le impostazioni generali del CD facendo clic sulla finestra di dialogo [Impostazioni del CD audio](#page-278-0) [semplificato.](#page-278-0) Questa finestra di dialogo consente di aggiungere codici UPC/EAN e regolare le pause e le parti silenziose nel CD. Diversamente dall'area di montaggio, la Sezione Master non viene mai utilizzata per processare il segnale da masterizzare. Per questa ragione, la riproduzione tramite la Sezione Master è un'opzione disattivata per default.

Se si è soddisfatti del layout del CD o si desidera perfezionarlo ulteriormente, è possibile procedere come segue:

**•**  $\mathcal{A}$  **Verifica la conformità del CD**: prima di masterizzare il CD è possibile verificare che sia conforme allo standard Red Book facendo clic su **Modifica** *>* **Verifica la conformità del CD**.

- **Scrivi CD audio**: è possibile masterizzare il CD dalla finestra di dialogo [Scrivi CD](#page-325-0) [audio](#page-325-0).
- **Converti in Montaggio Audio**: è possibile convertire il layout del CD in montaggio audio per apportare ulteriori modifiche facendo clic su **Modifica** *>* **Converti in Montaggio Audio**

*Per una spiegazione dei parametri e delle funzionalità dell'interfaccia, fare clic su o sulla freccia con il punto interrogativo Cos è?. Per ulteriori informazioni vedere [Utilizzo della](#page-16-0) [Guida](#page-16-0)*

### **Argomenti correlati**

[Creazione di CD e DVD](#page-49-0) [Impostazioni del CD audio semplificato](#page-278-0) [Scrivi CD audio](#page-325-0) [Selezione-clic](#page-31-0)  $\mathbf{\Omega}$ 

# **11.3.4 Finestra di scripting (area di lavoro File Audio)**

In questa finestra è possibile creare ed eseguire gli script nell'area di lavoro File Audio.

L'editor di testo integrato semplifica la creazione di script evidenziando le diverse parti dello script con colori per una migliore leggibilità. È possibile inoltre scrivere uno script in un altro editor di testo e caricarlo utilizzando il menu File. Per eseguire uno script, nella finestra dello script scegliere **Funzioni** *>* **Esegui script**.

Per una descrizione generale dello scripting, vedere [Creazione di script](#page-83-0). Per una panoramica del linguaggio di scripting, vedere [Riferimenti ECMAScript](#page-91-0).

La finestra di dialogo è accessibile facendo clic su **Area lavoro** *>* **Finestre degli strumenti specifici** *>* **Script** nell'area di lavoro File Audio.

**Nota:** per visualizzare messaggi di traccia o log quando si eseguono script che contengono la funzione logWindow(), assicurarsi che la [finestra Log](#page-161-0) sia visibile e che e che i rispettivi pulsanti dei filtri di allerta  $($   $\blacksquare$   $\blacksquare$   $\blacksquare$ ) siano selezionati.

*Per una spiegazione dei parametri e delle funzionalità dell'interfaccia, fare clic su o sulla freccia con il punto interrogativo Cos è?. Per ulteriori informazioni vedere [Utilizzo della](#page-16-0) [Guida](#page-16-0)*

### **Argomenti correlati**

[Creazione di script](#page-83-0) [Riferimenti ECMAScript](#page-91-0) [Finestra Log](#page-161-0)

# **11.3.5 Finestra Meta-dati**

Questa finestra degli strumenti specifici consente di visualizzare tutte le etichette di meta-dati appartenenti al file correntemente attivo.

In genere è costituita da un insieme di etichette che descrivono il contenuto audio, ad esempio il titolo della traccia, l'autore e la data di creazione. I dati variano in base al tipo di file in quanto le informazioni vengono salvate solo per alcuni tipi di file, pertanto in alcuni casi potrebbero non essere presenti. Per modificare le etichette dei meta-dati del file, fare clic in un punto qualsiasi della finestra. Viene visualizzata la finestra di dialogo degli attributi del file appropriata.

La finestra di dialogo è accessibile facendo clic su **Area lavoro** *>* **Finestra degli strumenti specifici** *>* **Meta-Dati**.

*Per una spiegazione dei parametri e delle funzionalità dell'interfaccia, fare clic su o sulla freccia con il punto interrogativo Cos è?. Per ulteriori informazioni vedere [Utilizzo della](#page-16-0) [Guida](#page-16-0)*

### **Argomenti correlati**

[Finestre degli strumenti specifici](#page-339-0)

# **11.3.6 Finestra Marker**

La finestra Marker è una finestra degli strumenti specifici che consente di creare, modificare e utilizzare marker mentre si utilizza una forma d'onda audio.

Nel menu Funzioni è possibile inoltre accedere a funzionalità utili che consentono di [con](#page-297-0)[vertire il tipo di marker,](#page-297-0) rinominare più marker ed [esportare l'elenco dei marker come](#page-307-0) [testo](#page-307-0).

### **Elenco dei marker**

La finestra Marker contiene un elenco di tutti i marker posizionati nel file correntemente attivo e le informazioni su ciascuno di essi. Fare clic sull'intestazione di una colonna per organizzarne i valori in ordine crescente o decrescente. È possibile inoltre utilizzare il menu Filtro per decidere i tipi di marker da visualizzare nell'elenco.

È possibile utilizzare campi, comandi e menu dell'elenco dei marker per:

- **Creare un nuovo marker nella posizione iniziale di riproduzione**: fare clic sull'icona di un marker (nella parte superiore della finestra) oppure scegliere un tipo di marker dal menu Inserisci per posizionare un marker nella posizione dell'indicatore di riproduzione.
- **Creare una coppia di marker da una selezione**: eseguire una selezione in una forma d'onda, quindi fare clic su una coppia di icone di marker (nella parte superiore della finestra) oppure scegliere un comando del tipo Crea una regione dal menu Inserisci per posizionare una coppia di marker in uno dei lati della selezione corrente.
- **Avviare la riproduzione**: per avviare la riproduzione a partire dalla posizione del marker selezionata, con o senza pre-roll, fare clic sulle prime icone a sinistra. Fare clic su

nella colonna "ascolto" per riprodurre l'onda dalla posizione di tale marker con un pre-roll. Fare clic sul pulsante a destra per riprodurre l'onda esattamente dalla posizione del marker.

- **Cambiare tipi di marker**: è possibile cambiare un tipo di marker facendo clic sull'icona e scegliendo un altro tipo di marker dall'elenco a discesa visualizzato.
- **Modificare il nome, l'intervallo di tempo e i commenti di un marker**: fare doppio clic in una cella per modificare un valore (ad esempio, per allineare il marker a un tempo esatto). È possibile modificare il nome del marker, la relativa posizione temporale ed eventuali commenti.
- **Bloccare la posizione di un marker**: selezionare la casella di controllo per bloccare il marker in modo da evitare il trascinamento indesiderato del marker in una nuova posizione nella finestra della forma d'onda.

Per ulteriori informazioni sull'utilizzo di marker, vedere [Marker.](#page-52-0) Per dettagli sui diversi tipi di marker e il rispettivo utilizzo, vedere [Tipi di marker.](#page-54-0) Tenere presente che nell'area di lavoro Montaggi Audio sono disponibili più funzioni di quelle accessibili nell'area di lavoro File audio. Per ulteriori informazioni, vedere la sezione Utilizzo di marker nell'area di lavoro Montaggio Audio in [Marker](#page-52-0).

Questa finestra degli strumenti specifici è accessibile facendo clic su **Area lavoro** *>* **Finestre degli strumenti specifici** > Marker delle aree di lavoro File audio e Montaggio Audio.

*Per una spiegazione dei parametri e delle funzionalità dell'interfaccia, fare clic su o sulla freccia con il punto interrogativo Cos è?. Per ulteriori informazioni vedere [Utilizzo della](#page-16-0) [Guida](#page-16-0)*

#### **Argomenti correlati**

[Finestre degli strumenti specifici](#page-339-0)

**[Marker](#page-52-0)** 

[Tipi di marker](#page-54-0)

[Converti il tipo di marker](#page-297-0)

[Formato di testo](#page-307-0)

# **11.3.7 Attributi dei campioni**

Questa finestra di dialogo consente di definire impostazioni per un campione audio prima di caricarle in un campionatore hardware or software.

Le impostazioni non processano il campione in alcun modo, forniscono soltanto le proprietà dei file che possono essere utilizzate dal campionatore. Tali proprietà includono le informazioni sull'altezza del campione, che può essere rilevato automaticamente da WaveLab, l'intervallo dei tasti che il campione deve includere e l'intervallo di velocity da occupare. Per file WAV e AIFF le informazioni sono archiviate nell'intestazione del file.

Per defaut un file audio non contiene attributi. È pertanto necessario creare tali dati intenzionalmente facendo clic per prima cosa sul pulsante Crea. Questa finestra di dialogo è utile se nel campionatore è possibile utilizzare etichette aggiuntive. Se supportate dal campionatore, consentono di risparmiare tempo e di modificare e definire proprietà dei campioni in WaveLab.

La finestra di dialogo è accessibile facendo clic su **Area lavoro** *>* **Finestre degli strumenti specifici** *>* **Attributi dei campioni** .

*Per una spiegazione dei parametri e delle funzionalità dell'interfaccia, fare clic su o sulla freccia con il punto interrogativo Cos è?. Per ulteriori informazioni vedere [Utilizzo della](#page-16-0) [Guida](#page-16-0)*

### **Argomenti correlati**

### **11.3.8 Individuazione e correzione di errori**

Questa finestra degli strumenti specifici consente di cercare i clic indesiderati e gli artefatti digitali in un file audio. Sono disponibili diversi metodi di individuazione e correzione. È possibile rilevare, contrassegnare e nominare, riprodurre, rimuovere o passare rapidamente a errori audio singoli.

Le impostazioni per l'individuazione e la correzione degli errori sono suddivise nei seguenti gruppi di controlli:

- **Linguetta Individuazione**: scegliere il metodo utilizzato per individuare gli errori. Ogni metodo presenta impostazioni diverse che determinano i casi in cui viene individuato un errore. I metodi Click Detection [Individuazione del Click] 1 e 2 consentono di eseguire la ricerca dei clic in alcuni intervalli di frequenza mentre Digital Click Detection [Individuazione digitale dei click] consente di cercare i clic dovuti a clic tipici degli errori digitali.
- **Linguetta Individuazione**: scegliere il metodo utilizzato per individuare gli errori.
- **Linguetta Area di ricerca**: consente di specificare l'intervallo audio in cui cercare errori.
- **Pannello di ricerca e correzione**: consente di esaminare la regione di ricerca e di rilevare gli errori uno dopo l'altro. È possibile scegliere di correggere qualsiasi errore o di contrassegnarlo per un esame successivo. Sono disponibili controlli per passare da un marker di errore all'altro e per eseguire regolazioni accurate della selezione. È possibile inoltre individuare e correggere automaticamente tutti gli errori contrassegnati nella regione di ricerca.
- **Opzioni**: offre numerose preferenze per la riproduzione, la visualizzazione e per l'impostazione dei marker degli errori individuati.

### **Strategie per l'individuazione e la correzione degli errori**

Sono disponibili diverse strategie utilizzabili per l'individuazione e la correzione degli errori:

 Definire una selezione audio in cui è stato individuato un errore, quindi fare clic su Correggi o su Marker per la correzione ulteriore.

- Utilizzare la funzione Rileva errore successivo per trovare automaticamente l'errore successivo in WaveLab, quindi fare clic su Correggi o Marker per la correzione ulteriore.
- Utilizzare la funzione Rileva tutti gli errori per trovare automaticamente tutti gli errori nell'intervallo predefinito in WaveLab. Scorrere quindi i marker degli errori, rimuovendo e regolando ogni intervallo audio uno dopo l'altro, quindi fare clic su Correggi per correggere errori specifici, oppure utilizzare l'opzione Correggi tutti gli errori contrassegnati.

La finestra di dialogo è accessibile facendo clic su **Area lavoro** *>* **Finestre degli strumenti specifici** *>* **Correzione errori**.

*Per una spiegazione dei parametri e delle funzionalità dell'interfaccia, fare clic su o sulla freccia con il punto interrogativo Cos è?. Per ulteriori informazioni vedere [Utilizzo della](#page-16-0) [Guida](#page-16-0)*

#### **Argomenti correlati**

<span id="page-351-0"></span>[Tipi di marker](#page-54-0)

### **11.3.9 Progetto Master**

Questa finestra degli strumenti specifici consente di accedere a tutti i file relativi al progetto e di aprirli da un'unica posizione: la finestra Progetto Master.

Questa finestra risulta molto utile quando si lavora a un progetto di dimensioni notevoli costituito da numerosi file di montaggio, file audio e note di editing (ad esempio tutti i file appartenenti a un progetto album). È possibile organizzare i file in cartelle e sottocartelle in base alle proprie esigenze, apponendo una nota a ogni file mediante l'editor di testo disponibile,

nonché spostare documenti da una posizione "trascinabile" al Progetto Master (e naturalmente trascinare file dal Progetto Master ai percorsi esterni). Ogni file è elencato con il relativo nome di percorso della cartella che lo contiene e con un campo di commento modificabile. Come in ogni file system standard, non è possibile inserire due file con lo stesso nome nella stessa cartella.

Tutto il contenuto di un Progetto Master può essere inoltre archiviato in un CD/DVD tramite un comando dedicato. La funzione è accessibile facendo clic sul menu **File** *>* **Aggiungi a un CD/DVD dati** disponibile nella finestra Progetto Master, se il Progetto Master stesso è stato salvato su file una volta (vale a dire che gli è stato assegnato un nome).

È possibile aprire solo **un** Progetto Master alla volta, ma la finestra dello strumento è visualizzabile **in tutte le aree di lavoro**. In altre parole esiste un unico contenuto che può essere visualizzato in modo indipendente in varie finestre, che possono essere ancorate o fluttanti.

Questa finestra degli strumenti specifici è accessibile facendo clic su **Area lavoro** *>* **Finestre degli strumenti specifici** *>* **Progetto Master** in tutte le aree di lavoro.

*Per una spiegazione dei parametri e delle funzionalità dell'interfaccia, fare clic su o sulla freccia con il punto interrogativo Cos è?. Per ulteriori informazioni vedere [Utilizzo della](#page-16-0) [Guida](#page-16-0)*

#### **Argomenti correlati**

[Operazioni di trascinamento](#page-28-0)

[File utilizzati di recente](#page-307-1)

# **11.3.10 Finestra Clip attiva**

La finestra Clip attiva rappresenta un controllo di accordion che include comandi di editing sofisticati. Ogni riquadro richiudibile può essere espanso facendo clic sul titolo e consente di accedere a numerosi strumenti per l'utilizzo con la clip selezionata o "attiva".

### **Utilizzo della Finestra Clip attiva**

Per utilizzare la finestra Clip attiva, è necessario per prima cosa selezionare una clip. Dopo aver selezionato una clip con il cursore, il nome della clip verrà evidenziato in rosso. È possibile quindi scegliere una delle schede dell'accordion clip attivo. L'accordion verrà aperto e verranno visualizzate le opzioni per una determinata selezione del riquadro di modifica di scorciatoie e strumenti. Sono disponibili numerosi riquadri, tra cui:

- **Modifica**: offre numerose scorciatoie di ripetizione comuni e strumenti di editing da utilizzare con le clip.
- **Cue point**: un cue point è un marker di posizione definito che appartiene a una clip. Aiuta ad allineare le clip, che si uniscono l'una all'altra in corrispondenza dei cue point. I cue point sono visualizzati come linee verticali punteggiate. Questo riquadro offre numerose scorciatoie per la creazione e l'utilizzo di cue point.
- **Inviluppo**: consente di accedere a numerosi controlli per l'editing e l'utilizzo di diversi inviluppi di clip.
- **Fade-in**: offre vari strumenti per la regolazione della curva di fade-in di una clip.
- **Fade-in**: offre vari strumenti per la regolazione della curva di fade-out di una clip.
- **Colori**: è possibile assegnare fino a 20 colori per semplificare la distinzione visiva di determinate clip. Selezionare una clip, quindi fare clic su un colore. Per definire colori personalizzati, andare su Opzioni *>* Colori... Selezionare un colore personalizzato da definire, quindi le porzioni dove applicarlo e infine il valore del colore, utilizzando la tavolozza dei colori (oppure inserendo i valori RGB - Rosso, Verde e Blu). Per ulteriori informazioni, vedere [Colori del Montaggio Audio](#page-209-0).

Quando si sceglie una clip diversa, le proprietà nella finestra Clip attiva verranno aggiornate. Pertanto se ad esempio si seleziona Inviluppo, i controlli corrispondenti verranno aggiornati con le informazioni sull'inviluppo della clip selezionata.

La finestra Clip attiva può essere ancorata o fluttuante. È possibile mostrare o nascondere la finestra Clip attiva facendo clic su **Area lavoro** *>* **Finestre degli strumenti specifici** *>* **Clip attiva** nell'area di lavoro Montaggio Audio.

*Per una spiegazione dei parametri e delle funzionalità dell'interfaccia, fare clic su o sulla freccia con il punto interrogativo Cos è?. Per ulteriori informazioni vedere [Utilizzo della](#page-16-0) [Guida](#page-16-0)*

#### **Argomenti correlati**

**[Clip](#page-445-0)** 

[Impostazioni del flusso audio](#page-276-0) [Personalizza i comandi](#page-281-0) [Colori del Montaggio Audio](#page-209-0)

# **11.3.11 Istantanee**

Questa finestra di dialogo consente di salvare numerose "viste" del montaggio. È possibile quindi richiamare una vista particolare o un'istantanea in qualsiasi momento.

Quando si salva un'istantanea si acquisisce il fattore di ingrandimento corrente, la posizione corrente del cursore e l'intervallo di tempo correntemente visualizzato. È possibile rinominare ogni istantanea nonché aggiornare un'istantanea esistente. Per richiamare un'istantanea, fare clic sul titolo nell'elenco. In tal modo vengono ripristinate tutte le impostazioni della vista. È possibile inoltre scegliere di richiamare tutte le proprietà o solo alcune delle proprietà della vista facendo clic sull'icona appropriata.

La finestra di dialogo è accessibile facendo clic su **Area di lavoro** *>* **Finestre specifiche dello strumento** *>* **Istantanee** nell'area di lavoro Montaggio Audio.

*Per una spiegazione dei parametri e delle funzionalità dell'interfaccia, fare clic su o sulla freccia con il punto interrogativo Cos è?. Per ulteriori informazioni vedere [Utilizzo della](#page-16-0) [Guida](#page-16-0)*

#### **Argomenti correlati**

[Montaggio Audio](#page-166-0)

# **11.3.12 File**

Questa finestra degli strumenti specifici consente di gestire i file utilizzati nel Montaggio Audio corrente.

Visualizza tutti i file correnti utilizzati dalle clip nel montaggio, con percorso, dimensioni e data dell'ultima modifica. Consente inoltre l'esecuzione di varie operazioni sui [file:](#page-0-0)

- Aggiunta di uno o più file audio a un montaggio. Quando vengono selezionati più file viene visualizzata la finestra [Inserisci i file audio](#page-293-0).
- Sostituzione di singoli file in un montaggio (con conseguente aggiornamento degli eventuali riferimenti a clip).
- Ridenominazione di un file (con conseguente aggiornamento di tutti i riferimenti interni a clip).
- Selezione di clip di riferimento per un file specifico.
- Apertura di un file nell'area lavoro File audio e visualizzazione del file nel browser di file del computer.

Questa finestra è uno strumento utile per la composizione e la modifica del montaggio.

La finestra di dialogo è accessibile facendo clic su **Area lavoro** *>* **Finestre degli strumenti specifici** *>* **File** nell'area di lavoro Montaggio Audio.

*Per una spiegazione dei parametri e delle funzionalità dell'interfaccia, fare clic su o sulla freccia con il punto interrogativo Cos è?. Per ulteriori informazioni vedere [Utilizzo della](#page-16-0) [Guida](#page-16-0)*

### **Argomenti correlati**

[Finestre degli strumenti specifici](#page-339-0)

[Inserisci i file audio](#page-293-0)

# **11.3.13 Ingrandimento**

Questa finestra degli strumenti specifici consente di visualizzare una vista ingrandita della traccia selezionata e consente di regolare con precisione il punto di dissolvenza incrociata per due clip adiacenti.

È possibile regolare il livello di ingrandimento della traccia selezionata, cambiare manualmente la posizione delle clip o individuare la posizione migliore per iniziare una dissolvenza incrociata tra due clip in /app. È possibile regolare la quantità che verrà ricercata in Wave-Lab per la dissolvenza incrociata più adeguata in modo da evitare problemi di cancellazione di fase ed è possibile inoltre visualizzare i punti di inviluppo delle clip. Il funzionamento del mouse è identico a quello per la vista principale delle clip.

La finestra di dialogo è accessibile facendo clic su **Area di lavoro** *>* **Finestre degli strumenti specifici** *>* **Ingrandimento** nell'area di lavoro Montaggio Audio.

*Per una spiegazione dei parametri e delle funzionalità dell'interfaccia, fare clic su o sulla freccia con il punto interrogativo Cos è?. Per ulteriori informazioni vedere [Utilizzo della](#page-16-0) [Guida](#page-16-0)*

### **Argomenti correlati**

[Montaggio Audio](#page-166-0)

# **11.3.14 CD**

Questa finestra degli strumenti specifici consente di visualizzare contemporaneamente tutte le funzioni per la creazione di un CD o di un DVD-A in WaveLab.

Viene infatti visualizzato un elenco di tracce del CD con le informazioni relative a ciascuna traccia. È possibile modificare ogni traccia e le proprietà di riproduzione del CD nonché accedere a funzioni per verificare la conformità con gli [standard Red Book](#page-457-0), aggiungere e modificare il CD-text, aggiungere codici UPC/EAN, generare un rapporto CD e masterizzare il CD. Sono disponibili controlli per la visualizzazione dell'anteprima con i salti tra una traccia e l'altra nonché molte altre opzioni che consentono di scegliere la modalità Audio tra le pause per determinare se gli spazi tra i marker di traccia sono sostituiti con silenzio (l'impostazione di default normale) o se contengono suoni.

### **Aggiunta di tracce**

Per creare un CD audio in WaveLab, è necessario disporre di almeno una coppia di marker di inizio e di fine del CD. È possibile generare questi marker automaticamente da clip audio nel montaggio utilizzando il [CD Wizard](#page-280-0) o aggiungendo [marker traccia](#page-54-0) manualmente.Per ulteriori informazioni sulla creazione di un CD o di un DVD-A, vedere [Creazione di CD e DVD.](#page-49-0)

### **Elenco tracce**

Dopo aver creato una o più tracce, nella finestra del CD viene visualizzato un elenco di tutte le tracce nel montaggio correntemente attivo con le rispettive proprietà. Nell'elenco di tracce del CD è possibile utilizzare i campi, i controlli e i menu per:

- **Ascoltare la riproduzione**: è possibile ascoltare la riproduzione all'intervallo di inizio della traccia selezionata, con o senza pre-roll, facendo clic sulle prime icone a sinistra. Fare clic sul pulsante a sinistra  $D$ : nella colonna "ascolto" per riprodurre la traccia dall'intervallo di inizio con un pre-roll. Fare clic sul pulsante a destra per riprodurre la traccia esattamente dall'intervallo di inizio.
- **Modificare il nome di una traccia**: è possibile aggiungere/modificare un nome per ogni traccia. Fare doppio clic in una cella per modificarla. La modifica del nome della traccia comporta indirettamente la modifica del nome del marker.
- **Modificare l'inizio e la fine di una traccia**: è possibile modificare il tempo di inizio e di fine di ciascuna traccia. Si tratta di un'operazione analoga allo spostamento fisico dei marker traccia ma eseguibile con maggiore precisione. Fare doppio clic in una cella per modificarla.
- **Visualizzare il tempo dello spazio di transizione**: visualizza lo spazio tra il marker di inizio della traccia del CD e l'inizio effettivo della prima traccia audio. Può essere modificato solo spostando fisicamente il marker di inizio della traccia audio.
- **Visualizzare il tempo di post-spazio**: visualizza lo spazio tra la fine dell'audio dell'ultima traccia del CD e il marker di fine della traccia del CD. Può essere modificato solo spostando fisicamente il marker di inizio della traccia audio.
- **Proteggere dalla copia** : selezionare la casella di controllo appropriata per includere un indicatore di protezione dalla copia con la traccia. Evita la successiva importazione in un software che riconosce l'indicatore.
- **Visualizzare l'enfasi : i** l'impostazione di enfasi viene utilizzata per indicare se la traccia è stata registrata con enfasi o meno. Tenere presente che questa opzione non applica né rimuove l'enfasi dall'audio, indica soltanto in che modo è stato creato il file. In genere non è attiva.
- **Immettere codice ISRC**: consente di immettere un [codice International Standard](#page-460-0) [Recording](#page-460-0) (identificatore internazionale per le registrazioni sonore) opzionale. Fare doppio clic in una cella per aggiungere o modificare un codice.
- **Immettere CD-Text**: è possibile, se lo si desidera, immettere informazioni CD-Text per ogni traccia e per l'intero CD/DVD-A. Fare doppio clic in una cella per visualizzare l'[Editor del CD-Text](#page-280-1).

 **Aggiungere/modificare i commenti di una traccia**: è possibile aggiungere o modificare commenti di testo per le tracce. Fare doppio clic in una cella per modificarla. Il commento di testo viene utilizzato solo per riferimento: non viene masterizzato nel CD.

È possibile cambiare l'ordine delle tracce del CD trascinandole in una nuova posizione: le clip e i marker vengono spostati di conseguenza.

*Per una spiegazione dei parametri e delle funzionalità dell'interfaccia, fare clic su o sulla freccia con il punto interrogativo Cos è?. Per ulteriori informazioni vedere [Utilizzo della](#page-16-0) [Guida](#page-16-0)*

### **Argomenti correlati**

[Finestre degli strumenti specifici](#page-339-0) [Creazione di CD e DVD](#page-49-0) [Scrivi CD audio](#page-325-0) [CD Wizard](#page-280-0) [Editor del CD-Text](#page-280-1) [Rapporto CD audio](#page-272-0) [Pre-enfasi del CD](#page-444-1) [Red Book CD-DA](#page-457-0) [CD-Text](#page-444-2) [ISRC](#page-450-0) [UPC/EAN](#page-460-0)

# **11.3.15 Clip**

Questa finestra degli strumenti specifici contiene un elenco di clip presenti nel file di montaggio correntemente attivo insieme ai rispettivi dettagli.

Fare clic sull'intestazione di una colonna per organizzare i valori della colonna in ordine crescente o decrescente. Fare clic su una riga dell'elenco per spostare la vista della finestra principale in modo da visualizzare la clip selezionata. Per modificare un valore, fare doppio clic in una cella per cominciare l'editing, ad esempio in modo da allineare la clip a un intervallo di tempo preciso. È possibile trascinare le clip in nuove posizioni dell'elenco.

Nell'elenco di clip è possibile utilizzare i campi di input e i controlli per:

- **Avviare la riproduzione**: è possibile avviare la riproduzione nella posizione della clip selezionata, con o senza il pre-roll, facendo clic sulle icone a sinistra. Fare clic su nella colonna "ascolto" per riprodurre il montaggio dalla posizione della clip con un pre-roll. Fare clic sul pulsante a destra per riprodurre il montaggio esattamente dall'inizio della clip.
- **Modificare il nome, l'inizio, la fine, la lunghezza e i commenti delle clip**: modificare il nome della clip, la posizione di inizio e di fine ed eventuali commenti.
- **Bloccare la posizione delle clip**: selezionare la casella di controllo di blocco delle clip. Evita la modifica o il trascinamento involontario in una nuova posizione.
- **Modificare il guadagno**: utilizzare il comando Modifica guadagno per aumentare/ridurre il guadagno della clip. Fare doppio clic nella cella per modificare il valore.
- **Mettere in mute**: selezionare Mute per mettere in mute la clip. Il colore della clip cambia nella vista di tracce e non è più udibile durante la riproduzione.

Una vasta gamma di funzioni di selezione di clip, funzioni di clip e opzioni di visualizzazione delle clip è disponibile nel menu Clip. Utilizzare Cos è? per informazioni su singole voci di menu.

La finestra di dialogo è accessibile facendo clic su **Area lavoro** *>* **Finestre degli strumenti specifici** *>* **Clip** nell'area di lavoro Montaggio Audio.

*Per una spiegazione dei parametri e delle funzionalità dell'interfaccia, fare clic su o sulla freccia con il punto interrogativo Cos è?. Per ulteriori informazioni vedere [Utilizzo della](#page-16-0) [Guida](#page-16-0)*

#### **Argomenti correlati**

[Finestre degli strumenti specifici](#page-339-0)

[Montaggio Audio](#page-166-0) [Clip](#page-445-0)

### **11.3.16 Note**

Questo strumento specifico consente di conservare note sulla sezione Montaggio Audio corrente.

È possibile digitare nella finestra e utilizzare i controlli di un editor di testo HTML standard per formattare il testo, aggiungere immagini, collegamenti ipertestuali ed elenchi. Le note vengono salvate insieme al file Montaggio Audio.

La finestra è accessibile facendo clic su **Area lavoro** *>* **Finestre degli strumenti specifici** *>* **Note** nell'area di lavoro Montaggio Audio.

*Per una spiegazione dei parametri e delle funzionalità dell'interfaccia, fare clic su o sulla freccia con il punto interrogativo Cos è?. Per ulteriori informazioni vedere [Utilizzo della](#page-16-0) [Guida](#page-16-0)*

#### **Argomenti correlati**

[Finestre degli strumenti specifici](#page-339-0)

### **11.3.17 Effetti**

Questa finestra degli strumenti specifici consente di aggiungere i plug-in di effetti VST per singole tracce e clip. La differenza tra effetti della clip ed effetti della traccia consiste nel fatto che gli effetti delle clip vengono applicati solo alle singole clip mentre gli effetti della traccia vengono applicati a tutte le clip di una traccia.

Ogni clip e/o ogni traccia audio indipendenti del montaggio possono essere processate da massimo dieci plug-in di effetti VST. Gli effetti sono configurati come inserimenti quando tutto l'audio è processato dall'effetto, oppure come effetti di mandata in cui il bilanciamento tra audio non processato e il livello di mandata dell'effetto può essere regolato o controllato tramite curve di inviluppo degli effetti (solo effetti della clip). Non tutti gli effetti hanno capacità di "mandata": quando questa funzione non è disponibile, è disattivata.

Nella finestra vengono visualizzati solo gli effetti della clip attiva o della traccia attiva in base alla modalità attiva. Ogni plug-in e ogni traccia possono essere considerati come associati con una Sezione Master ridotta. È possibile inserire e disporre un plug-in nonché fare doppio clic su un effetto per modificarlo. Quando si chiude la finestra di un effetto, i rispettivi parametri vengono salvati nel montaggio e possono essere annullati se necessario. Per ulteriori dettagli, utilizzare Cos è? nelle intestazioni delle colonne.

La finestra di dialogo è accessibile facendo clic su **Area lavoro** *>* **Finestre degli strumenti specifici** *>* **Effetti** nell'area di lavoro Montaggio Audio.

*Per una spiegazione dei parametri e delle funzionalità dell'interfaccia, fare clic su o sulla freccia con il punto interrogativo Cos è?. Per ulteriori informazioni vedere [Utilizzo della](#page-16-0) [Guida](#page-16-0)*

### **Argomenti correlati**

[Montaggio Audio](#page-166-0)

# **11.3.18 DVD-Audio**

Questa finestra di strumenti specifici consente di creare un disco DVD-Audio a partire da una raccolta di montaggi audio.

In questa finestra è possibile aggiungere i montaggi audio completati, verificare che il layout DVD-Audio sia conforme agli standard e generare un disco DVD-Audio. **Nota:** tutti i montaggi inclusi devono essere in modalità DVD-Audio (che può essere impostata facendo clic su [Proprietà del Montaggio Audio\)](#page-274-0).

Anche se la specifica del formato DVD-Audio è diversa da quella per CD audio, questi due supporti gestiscono le tracce in modo simile; la procedura di creazione di un DVD-Audio è pertanto quasi identica a quella per la creazione di un CD con un montaggio audio di WaveLab. In WaveLab, laddove si menziona "CD" (ad esempio nei messaggi), è possibile leggere "DVD-A".

Per creare un disco DVD-Audio, attenersi alla procedura descritta di seguito:

- **Creare un montaggio audio** per creare un DVD-Audio è necessario disporre almeno di un montaggio audio. I montaggi audio correntemente aperti possono essere importati come file *∗*.mon. Tenere presente che il montaggio audio deve includere tracce DVD contrassegnate con marker (di traccia) rossi.
- **Aggiungere montaggi** per aggiungere uno o più montaggi al DVD-Audio, scegliere **File** *>* **Aggiungi uno o più Montaggi Audio** dalla finestra DVD-Audio. Ogni montaggio verrà visualizzato insieme ai dettagli nella finestra DVD-Audio. È possibile

trascinare i montaggi verticalmente per determinare l'ordine delle tracce. I montaggi possono inoltre essere aggiunti trascinando i file del montaggio direttamente nella finestra in cui sono elencate le tracce DVD Audio.

- **Specificare le opzioni** per aprire la finestra di dialogo [Opzioni DVD-Audio](#page-284-0) fare clic su **Opzioni** *>* **Opzioni** nella finestra DVD-Audio. Sarà quindi possibile definire le impostazioni del DVD-Audio, quali nome e informazioni sul volume, specificare se deve conformarsi allo standard PAL o NTSC e decidere la durata così come gli effetti e le transizioni che verranno utilizzati nelle immagini incluse. Le immagini da includere possono essere collocate su una traccia di immagini nel montaggio audio oppure è possibile scegliere una singola immagine di default. Se si utilizza un'immagine di default, questa viene visualizzata all'inizio di ogni montaggio.
- **Verificare e masterizzare il DVD-A** una volta completato il layout del DVD-A e specificate le opzioni, è possibile verificare che sia conforme alle specifiche DVD-Audio facendo clic su **Modifica** *>* **Verifica la conformità del DVD-Audio**. Se il disco è conforme, fare clic su **Modifica** *>* **Masterizza il DVD-Audio** per aprire la finestra di dialogo [Creazione del DVD-Audio,](#page-285-0) in cui è possibile renderizzare il disco come raccolta di file pronti per la masterizzazione. Una volta generati i file viene visualizzata automaticamente la finestra di dialogo [Scrivi CD/DVD dati,](#page-327-0) che consente di masterizzare i file DVD-Audio in un DVD ottico.

Tenere presente che WaveLab crea automaticamente alcuni menu DVD semplificati per accedere alle tracce audio dal lettore DVD.

Per ulteriori informazioni sulla creazione di dischi DVD-Audio, vedere [Creazione di CD e DVD](#page-49-0).

La finestra di dialogo è accessibile facendo clic su **Area Lavoro** *>* **Finestre degli strumenti specifici** *>* **DVD-Audio** nell'area di lavoro Montaggio Audio.

*Per una spiegazione dei parametri e delle funzionalità dell'interfaccia, fare clic su o sulla freccia con il punto interrogativo Cos è?. Per ulteriori informazioni vedere [Utilizzo della](#page-16-0) [Guida](#page-16-0)*

### **Argomenti correlati**

[Montaggio Audio](#page-166-0) [Creazione del DVD-Audio](#page-285-0) [Opzioni DVD-Audio](#page-284-0) [Scrivi CD/DVD dati](#page-327-0)

# **11.3.19 Finestra di scripting (area di lavoro Montaggio Audio)**

In questa finestra è possibile creare ed eseguire gli script per l'area di lavoro Montaggio Audio.

L'editor di testo integrato semplifica la creazione di script evidenziando le diverse parti dello script con colori per una leggibilità migliorata. È possibile inoltre scrivere uno script in un altro editor di testo e caricarlo utilizzando il menu File. Per eseguire uno script, nella finestra dello script scegliere **Funzioni** *>* **Esegui script**.

Per una descrizione generale dello scripting, vedere [Creazione di script](#page-83-0). Per una panoramica del linguaggio di scripting, vedere [Riferimenti ECMAScript](#page-91-0).
La finestra di dialogo è accessibile facendo clic su **Area lavoro** *>* **Finestre degli strumenti specifici** *>* **Script** nell'area di lavoro Montaggio Audio.

**Nota:** per visualizzare messaggi di traccia o log quando si eseguono script che contengono la funzione logWindow(), assicurarsi che la [finestra Log](#page-161-0) sia visibile e che e che i rispettivi pulsanti dei filtri di allerta ( | A 0) siano selezionati.

*Per una spiegazione dei parametri e delle funzionalità dell'interfaccia, fare clic su o sulla freccia con il punto interrogativo Cos è?. Per ulteriori informazioni vedere [Utilizzo della](#page-16-0) [Guida](#page-16-0)*

#### **Argomenti correlati**

[Creazione di script](#page-83-0) [Riferimenti ECMAScript](#page-91-0) [Finestra Log](#page-161-0)

#### **11.3.20 Storia**

Questa finestra degli strumenti specifici consente di visualizzare la storia di tutte le operazioni di modifica recenti.

È possibile ripristinare uno stato precedente del montaggio corrente selezionando l'operazione a cui tornare e facendo doppio clic su di essa. Per tornare a uno stato predente, è possibile inoltre utilizzare il comando Ripeti (**Modifica** *>* **Ripeti**). Utilizzare le opzioni del menu Storia (**Modifica** *>* **Storia** *>*) per annullare tutte le operazioni, ripeterle tutte oppure per cancellare la storia.

Sono disponibili varie opzioni nella [finestra Preferenze del Montaggio Audio.](#page-300-0) È possibile scegliere di riazzerare la storia ogni volta che si salva un file di montaggio e anche di raggruppare tipi simili di operazioni sequenziali in una sola operazione. Entrambe le opzioni consentono di utilizzare meno memoria quando si archivia la storia delle operazioni.

La finestra di dialogo è accessibile facendo clic su **Area lavoro** *>* **Finestre degli strumenti specifici** *>* **Storia** nell'area di lavoro Montaggio Audio.

*Per una spiegazione dei parametri e delle funzionalità dell'interfaccia, fare clic su o sulla freccia con il punto interrogativo Cos è?. Per ulteriori informazioni vedere [Utilizzo della](#page-16-0) [Guida](#page-16-0)*

#### **Argomenti correlati**

[Preferenze del Montaggio Audio](#page-300-0)

#### **11.3.21 Navigatore**

Questa finestra degli strumenti specifici mostra una vista rappresentativa dell'intero montaggio attivo e consente di spostarsi rapidamente in qualsiasi punto del montaggio stesso.

Ciascuna traccia è rappresentata da un blocco orizzontale colorato. Per default le tracce stereo sono blu scuro e le tracce monosono viola o rosa (vengono inoltre visualizzati i colori personalizzati impostati per una traccia o mediante la [finestra Gruppi](#page-195-0)).

L'area lavoro visibile è circondata da un rettangolo nero. Se si trascina il rettangolo viene spostata la finestra di montaggio principale ed è possibile navigare facilmente a un punto qualsiasi del montaggio. È inoltre possibile ridimensionare il rettangolo verticalmente ed orizzontalmente, per regolare l'impostazione di ingrandimento della finestra attiva. Questa finestra può risultare utile se si lavora con un montaggio di grandi dimensioni, che include molte clip e molte tracce.

- Fare clic su un blocco di clip per eseguire l'ingrandimento del blocco.
- Fare clic con il pulsante destro del mouse in qualsiasi punto per ridurre completamente l'ingrandimento.

La finestra di dialogo è accessibile facendo clic su **Area lavoro** *>* **Finestre degli strumenti specifici** *>* **Navigatore** nell'area di lavoro Montaggio Audio.

*Per una spiegazione dei parametri e delle funzionalità dell'interfaccia, fare clic su o sulla freccia con il punto interrogativo Cos è?. Per ulteriori informazioni vedere [Utilizzo della](#page-16-0) [Guida](#page-16-0)*

#### **Argomenti correlati**

[Montaggio Audio](#page-166-0) **[Gruppi](#page-195-0)** 

#### **11.3.22 Gruppi**

La finestra degli strumenti specifici visualizza un elenco di gruppi all'interno del Montaggio Audio. I gruppi sono un insieme di clip riselezionabili rapidamente nella finestra Gruppi. È possibile raggruppare numerose clip e nidificare i gruppi l'uno nell'altro nonché disattivare singoli gruppi o assegnarvi colori in modo da identificarli con facilità.

#### **Raggruppamento delle clip**

Per creare un gruppo da un insieme di clip:

- 1. Selezionare le clip da raggruppare.
- 2. Verificare che sia visualizzata la finestra Gruppi.
- 3. Nel menu a discesa selezionare Raggruppa clip selezionate oppure fare clic sull'icona di raggruppamento.
- 4. Immettere il nome del gruppo nella finestra di dialogo visualizzata, quindi fare clic su OK.

Il nuovo gruppo viene visualizzato nell'elenco di gruppi e il suo nome viene aggiunto all'inizio del nome di ciascuna clip di ogni traccia. Per selezionare tutte le clip del montaggio, fare clic su un gruppo nella finestra Gruppi; in tal modo sarà possibile eseguire l'editing di tutte le clip contemporaneamente.

#### **Aggiunta di clip a un gruppo esistente**

Se un gruppo è già disponibile e si desidera aggiungervi una o più clip:

- 1. Selezionare le clip da aggiungere.
- 2. Nella vista dei gruppi, selezionare Raggruppa clip selezionate oppure fare clic sull'icona corrispondente.
- 3. Nella finestra di dialogo visualizzata, selezionare il gruppo a cui aggiungere le clip.
- 4. Fare clic su OK.

#### **Rimozione di un gruppo**

- 1. Selezionare il gruppo facendo clic su di esso nell'elenco dei gruppi.
- 2. Aprire il menu di raggruppamento e selezionare Rimuovi il gruppo selezionato. Il gruppo viene rimosso e le clip non vengono alterate.

#### **Utilizzo di un gruppo**

Quando si utilizzano i gruppi, è opportuno tenere presente quanto segue:

- Una clip può appartenere a un solo gruppo. Se si aggiunge una clip a un gruppo, questa viene rimossa automaticamente da qualsiasi eventuale altro gruppo a cui apparteneva.
- È possibile creare gruppi nidificati aggiungendo un gruppo a un altro gruppo.
- È possibile "disattivare" temporaneamente un gruppo deselezionando la rispettiva casella di controllo situata alla sinistra del gruppo nell'elenco. Quando un gruppo viene disattivato, è possibile spostare clip singole di un gruppo come se non fossero state raggruppate.
- È possibile selezionare un colore specifico per un gruppo per consentirne una individuazione più agevole nella vista delle tracce.
- Fare doppio clic per rinominare un gruppo.
- È possibile inoltre nidificare un gruppo dentro un altro trascinandolo.
- È disponibile l'opzione Renderizza che consente di renderizzare tutti i gruppi come file singoli (finestra di dialogo Renderizza)

La finestra di dialogo è accessibile facendo clic su **Area lavoro** *>* **Finestre degli strumenti specifici** *>* **Gruppi** nell'area di lavoro Montaggio Audio.

*Per una spiegazione dei parametri e delle funzionalità dell'interfaccia, fare clic su o sulla freccia con il punto interrogativo Cos è?. Per ulteriori informazioni vedere [Utilizzo della](#page-16-0) [Guida](#page-16-0)*

#### **Argomenti correlati**

[Finestre degli strumenti specifici](#page-339-0) [Finestra Rendering montaggio](#page-266-0)

# **Capitolo 12**

## **Plug-in audio**

<span id="page-364-0"></span>Steinberg ha creato Virtual Studio Technology (VST) per rendere possibile l'integrazione di effetti plug-in con gli editor audio (come WaveLab). VST utilizza il Digital Signal Processing (DSP) per simulare con accuratezza gli effetti dell'hardware di uno studio di registrazione. Esiste una varietà infinita di plug-in, dai software gratuiti ai prodotti per professionisti, e grazie a essi è possibile ampliare notevolmente la funzionalità di programmi come WaveLab.

L'ordine di elaborazione è importante. È possibile modificare l'ordine di elaborazione degli effetti trascinando l'icona di un effetto in uno slot diverso. Per ulteriori informazioni, vedere [Operazioni di trascinamento](#page-28-0).

WaveLab include slot per un massimo di dieci plug-in.

I plug-in VST più complessi dispongono di una GUI (interfaccia grafica utente) personalizzata, con controlli spesso simili a manopole e interruttori fisici degli hardware audio; altri plug-in utilizzano l'interfaccia dell'applicazione host.

WaveLab include i seguenti plug-in:

#### **Plug-in ASIO**

[Ingresso audio](#page-366-0) [Utilizzo di effetti esterni](#page-367-0)

#### **Plug-in legacy**

In Windows sono disponibili diversi plug-in che garantiscono la compatibilità con progetti audio in cui questi effetti erano utilizzati come riferimento in versioni anteriori di WaveLab. Nel caso di montaggi in cui vengono utilizzati tali plug-in come riferimento sarebbero altrimenti necessarie operazioni laboriose, ad esempio per aprirli. L'utilizzo di tali plug-in con progetti audio nuovi non è consigliato e non è descritto nella documentazione.

#### **Plug-in VST-3 di Sonnox Ltd**

[Sonnox DeClicker](#page-368-0) [Sonnox DeNoiser](#page-371-0)

#### [Sonnox DeBuzzer](#page-375-0)

#### **Plug-in VST-3 di Steinberg**

[Pan automatico Steinberg](#page-379-0) [Steinberg Chorus](#page-379-1) [Steinberg Compressor](#page-381-0) [Steinberg DeEsser](#page-382-0) [Steinberg MonoDelay](#page-384-0) [Steinberg Distortion](#page-385-0) [Steinberg Dual Filter](#page-385-1) [Steinberg Envelope Shaper](#page-386-0) [Steinberg Expander](#page-387-0) [Steinberg Gate](#page-389-0) [Steinberg GEQ-10 e GEQ-30](#page-391-0) [Steinberg Limiter](#page-393-0) [Steinberg Maximizer](#page-393-1) [Steinberg Mix 6 to 2](#page-394-0) [Steinberg Mix 8 to 2](#page-395-0) [Steinberg Mono to Stereo](#page-396-0) [Steinberg Multiband Compressor](#page-397-0) [Steinberg Octaver](#page-400-0) [Steinberg Pingpong Delay](#page-400-1) [Steinberg PostFilter](#page-401-0) [Steinberg Roomworks](#page-403-0) [Steinberg Roomworks SE](#page-407-0) [Stereo Delay](#page-408-0) [Steinberg Stereo Enhancer](#page-409-0) [Steinberg Studio Chorus](#page-410-0) [Steinberg Studio EQ](#page-411-0) [Steinberg Test Generator](#page-414-0) [Dithering UV22HR](#page-415-0) [Vintage Compressor Steinberg](#page-416-0) [Steinberg VST Dynamics](#page-417-0)

#### **Plug-in incorporati**

[Crystal Resampler](#page-420-0)

[Leveler](#page-421-0) [Leveler Multi](#page-421-1) [Peak Master](#page-422-0) **[Silence](#page-423-0)** [Stereo Expander](#page-423-1)

#### **Plug-in di dithering**

<span id="page-366-0"></span>[Internal Dithering \[Dithering interno\]](#page-424-0)

### **12.1 Ingresso audio**

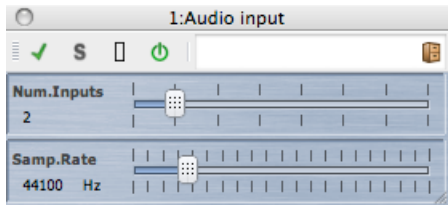

Ingresso audio è un plug-in speciale della Sezione Master che consente di renderizzare un segnale in entrata su ingressi di una scheda audio insieme a tutti gli effetti della Sezione Master. Può trattarsi di qualsiasi tipo di segnale supportato dalla scheda audio in uso, ad esempio un feed proveniente da un mixer, un registratore o un microfono.

Per default, questo plug-in si trova nel sotto-menu ASIO degli effetti della Sezione Master. È necessario utilizzare un driver ASIO, e nella catena di plug-in è consentita una sola istanza di questo plug-in.

Per utilizzare il plug-in Ingresso audio, procedere come segue:

#### **1. Impostare Periferica audio su ASIO**

La finestra di dialogo è accessibile dalle aree di lavoro che supportano la registrazione di file audio scegliendo **Opzioni** *>* **Impostazioni del flusso audio**. Impostare Periferica audio su ASIO.

#### **2. Assegnare i canali di ingresso della periferica**

Dalla linguetta Registrazione selezionare i canali da utilizzare per l'ingresso della periferica e assegnarvi un nome per l'utilizzo in WaveLab. Tenere presente che sono stati impostati solo gli ingressi ASIO; le uscite ASIO non sono necessarie per l'ingresso audio. Al termine dell'operazione, premere OK.

#### **3. Impostare le opzioni per il plug-in Ingresso audio**

Fare clic nello slot degli effetti della Sezione Master in alto e selezionare Ingresso audio Viene aperto il pannello di controllo Ingresso audio, che consente di impostare le seguenti opzioni:

- "Num.Ingressi" Con il controllo a scorrimento, impostare lo stesso numero di ingressi assegnati nel passaggio 2.
- "Freq.Campionamento" Con il controllo a scorrimento, impostare la frequenza di campionamento desiderata (da 11025 a 19200 Hz).

#### **4. Monitorare l'ingresso audio**

Premere Riproduci dal menu Trasporto. L'onda non viene riprodotta in modo normale (il cursore non si sposta), ma il pulsante Riproduci è attivo ed è possibile monitorare la sorgente di ingresso. Premere Stop per terminare il monitoraggio dell'ingresso.

- Se si cambiano le impostazioni nel pannello di controllo, premere Stop e riavviare la riproduzione per applicare le modifiche. Se nella catena di effetti della Sezione Master vengono utilizzati plug-in non multicanali, questi vengono circoscritti a due canali. Il numero di ingressi nella finestra delle connessioni ASIO deve inoltre corrispondere al numero di ingressi specificato qui, altrimenti viene visualizzato un messaggio di allerta.
- Fare clic sul pulsante Renderizza. Viene visualizzata una finestra di dialogo che consente di selezionare un nome, un formato audio e una posizione per il file da renderizzare. Quando si fa clic su OK viene avviata la registrazione (o renderizzazione) e viene registrato l'ingresso esterno dall'uscita della Sezione Master, inclusa tutta l'operazione di processamento in tempo reale. È possibile monitorare la registrazione in tempo reale.
- Fare clic su Stop nel menu Trasporto per arrestare la registrazione/renderizzazione.

#### **Argomenti correlati**

```
Sezione Master
Impostazioni del flusso audio
Come aggiungere effetti
Preset
?
```
### <span id="page-367-0"></span>**12.2 Utilizzo di effetti esterni**

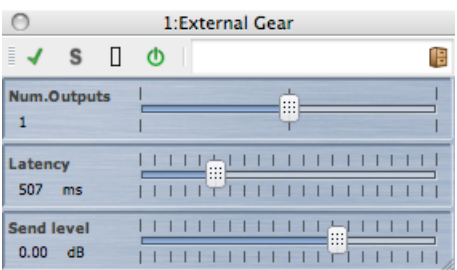

Il plug-in apparecchiatura esterna della Sezione Master consente di processare file audio utilizzando processori hardware esterni. Per inviare il segnale audio al processore vengono utilizzate uscite ASIO e per ricevere il segnale dal processore esterno vengono utilizzati gli ingressi ASIO corrispondenti.

Per default, questo plug-in si trova nel sotto-menu ASIO degli effetti della Sezione Master. È necessario utilizzare un driver ASIO, e nella catena di plug-in è consentita una sola istanza di questo plug-in.

Per utilizzare il plug-in apparecchiatura esterna, procedere come segue:

#### **1. Impostare Periferica audio su ASIO**

Per accedere a questa finestra di dialogo dalle aree di lavoro che supportano la riproduzione di file audio, scegliere **Opzioni** *>* **Impostazioni del flusso audio**. Impostare Periferica audio su ASIO.

#### **2. Assegnare i canali di ingresso e uscita**

Dalla linguetta Plug-in apparecchiatura esterna, selezionare i canali da utilizzare per l'uscita della periferica (verso l'apparecchiatura) e per l'ingresso della periferica (dall'apparecchiatura). Questi canali di ingresso/uscita sono normalmente diversi da quelli utilizzati per la riproduzione/registrazione. Il numero di uscite disponibili in questo plug-in corrisponde al numero di ingressi (fino a 8). Al termine dell'operazione, premere OK.

#### **3. Impostare le opzioni per il plug-in apparecchiatura esterna**

Fare clic nello slot degli effetti della Sezione Master e selezionare Apparecchiatura esterna dal sotto-menu Plug-in Asio. Viene aperto il pannello di controllo Apparecchiatura esterna, che consente di impostare le seguenti opzioni:

- "Num.Uscite" Il numero di uscite corrispondente normalmente al numero di ingressi (l'opzione Come gli ingressi). È tuttavia possibile utilizzare un ingresso mono/uscita stereo in tale configurazione; in questo caso, impostare questo parametro su 2 utilizzando il cursore a scorrimento.
- "Latenza" L'utilizzo di apparecchiature esterne potrebbe introdurre latenza. Wave-Lab è in grado di compensare automaticamente questa latenza se si seleziona Auto (opzione attiva solo durante la renderizzazione) oppure è possibile compensarla manualmente (fino a 2000 millisecondi). La latenza introdotta dal driver ASIO viene calcolata automaticamente da WaveLab.
- "Livello mandata" Il livello della mandata è normalmente impostato su 0 dB, ma è possibile regolare il livello dell'ingresso sull'effetto esterno, se necessario.

#### **4. Processamento del segnale**

Ora è possibile processare un segnale tramite il processore esterno, come se fosse un effetto plug-in del software. Se si renderizza un file utilizzando il plug-in Apparecchiatura esterna, la riproduzione non è disponibile durante la renderizzazione.

#### **Argomenti correlati**

<span id="page-368-0"></span>[Sezione Master](#page-264-0) [Impostazioni del flusso audio](#page-276-0) [Come aggiungere effetti](#page-436-0) [Preset](#page-75-0) ?

### **12.3 Sonnox DeClicker**

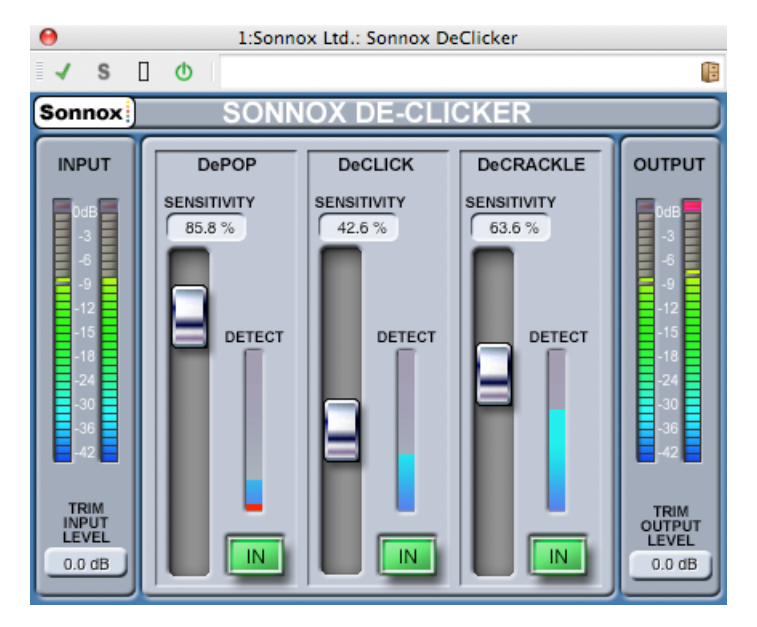

Sonnox DeClicker è uno dei tre plug-in che formano il Sonnox Restoration Toolkit. Gli strumenti sono utili non solo per l'aggiornamento di materiali meno recenti, ma anche per la rimozione di clic, crepitii, rumori costanti e di fondo che possono talvolta venire inclusi nelle nuove registrazioni.

#### **Nota relativa ai controlli Touchpad**

Diversi controlli in questi plug-in sono di tipo touchpad. Offrono una visualizzazione chiara del valore e rispondono alle seguenti azioni:

- Clic con il pulsante sinistro del mouse e trascinamento verso l'alto/verso il basso: Incremento/riduzione del valore
- Clic con il pulsante destro del mouse e trascinamento verso l'alto/verso il basso: Regolazione fine del valore
- Doppio clic: Modifica diretta del valore
- Tasto MAIUSC + clic con il pulsante sinistro del mouse e trascinamento verso l'alto/verso il basso: Regolazione fine del valore
- Tasto CTRL + clic con il pulsante sinistro del mouse (Windows) o tasto Comando + clic con il mouse (Mac): Impostazione di default

Inoltre per tutti i controlli (inclusi fader e manopole, non solo touchpad)

 Tasto CTRL + clic con il pulsante sinistro del mouse (Windows) o tasto Comando + clic con il mouse (Mac): Impostazione di default

#### **Controlli su schermo di DeClicker**

**Pulsante delle opzioni di menu Sonnox**

Fare clic su questo pulsante per visualizzare un menu di opzioni e preferenze. Il menu consente di scegliere:

La durata di permanenza della luce di clip dell'indicatore di livello di ingresso/uscita (permanente, 2 secondi, 5 secondi);

La schermata informativa con il numero di versione e la data di compilazione.

#### **Indicatore di livello Input [Ingresso]**

L'indicatore di livello di ingresso visualizza esattamente 1 dB per LED per i 18 dB superiori della gamma dinamica e 2 dB per LED per i dB successivi. In tal modo si ottiene un quadro chiaro dell'intervallo di lavoro.

#### **Touchpad Trim Input Level [Troncatura livello ingresso] (dB)**

Consente di adattare il livello del segnale in ingresso fino a un massimo di ±12 dB.

#### **Fader e touchpad Sensitivity [Sensibilità] (%): Pop [Colpi]; Click [Clic]; Crackle [Crepitii]**

Questi controlli impostano la sensibilità dei circuiti di rilevamento. Alla massima sensibilità, è possibile che il circuito reagisca a segnali di livello molto basso, eventualmente filtrando come colpi o clic elementi del programma audio. Per colpi e clic più forti sarà sufficiente un'impostazione con minor sensibilità.

#### **Pulsante In - Pop [Colpi]; Click [Clic]; Crackle [Crepitii]**

Attiva l'elaborazione di rimozione di colpi, clic o crepitii. Va sottolineato che anche quando questo pulsante è disattivato (ovvero l'elaborazione di riparazione è inattiva), il circuito di rilevamento del rumore è comunque attivo, e il display grafico mostra il livello di rilevamento di eventi.

#### **Display indicatore di livello Detect [Rilevamento] - Pop [Colpi]; Click [Clic]; Crackle [Crepitii]**

L'indicatore di livello Detect combina due indicazioni. La colonna verticale principale indica la somma dell'energia degli eventi che sono stati rilevati. Quando questo pulsante è disattivato (ovvero il circuito di riparazione è inattivo) la colonna ha un colore arancio/rosso. Quando il circuito di riparazione è attivo la colonna assume un colore azzurro. Il segmento inferiore dell'indicatore di livello è un'indicazione corrispondente a ciascun singolo evento rilevato.

#### **Indicatore di livello Output [Livello di uscita]**

L'indicatore di livello di uscita visualizza esattamente 1 dB per LED per i 18 dB superiori della gamma dinamica e 2 dB per LED per i dB successivi. Una funzionalità di mantenimento dei picchi mantiene visualizzato il picco massimo, offrendo un quadro più completo dell'intervallo dinamico di esercizio.

#### **Touchpad Trim Output Level [Troncatura livello uscita] (dB)**

Consente di adattare il livello del segnale in uscita fino a un massimo di 12 dB. Il dithering viene applicato dopo il controllo del guadagno in uscita; pertanto può risultare necessario ridurre leggermente questo valore per evitare il clipping.

#### **Guida rapida per De-Clicker**

L'utilizzo di De-Clicker è molto semplice e intuitivo. In genere è consigliabile iniziare con la riparazione degli eventi più grandi e ricchi di energia.

- 1. Se nel materiale del programma sono presenti eventi di spostamento importanti, attivare le sezione DePop e incrementare il fader della sensibilità fino a quando gli eventi più grandi non vengono rilevati e riparati.
- 2. Nel caso dei clic attivare la sezione corrispondente e spostare verso l'alto il fader della sensibilità, fino a quando questi eventi non vengono rilevati e riparati.
- 3. Anche nel caso dei crepitii, attivare la sezione corrispondente e spostare verso l'alto il fader per rimuovere i crepitii.

**Suggerimento:** è inevitabile un certo grado di sovrapposizione tra i circuiti di rilevamento dei clic e dei crepitii. La riduzione della sensibilità di DeClick può incrementare il rilevamento di crepitii, mentre l'incremento della sensibilità di DeClick può ridurre i crepitii. I migliori risultati si ottengono bilanciando opportunamente i due controlli.

#### **Argomenti correlati**

[Sonnox DeBuzzer](#page-375-0) [Sonnox DeNoiser](#page-371-0) [Plug-in audio](#page-364-0) [Sezione Master](#page-264-0) [Come aggiungere effetti](#page-436-0) [Preset](#page-75-0)

### <span id="page-371-0"></span>**12.4 Sonnox DeNoiser**

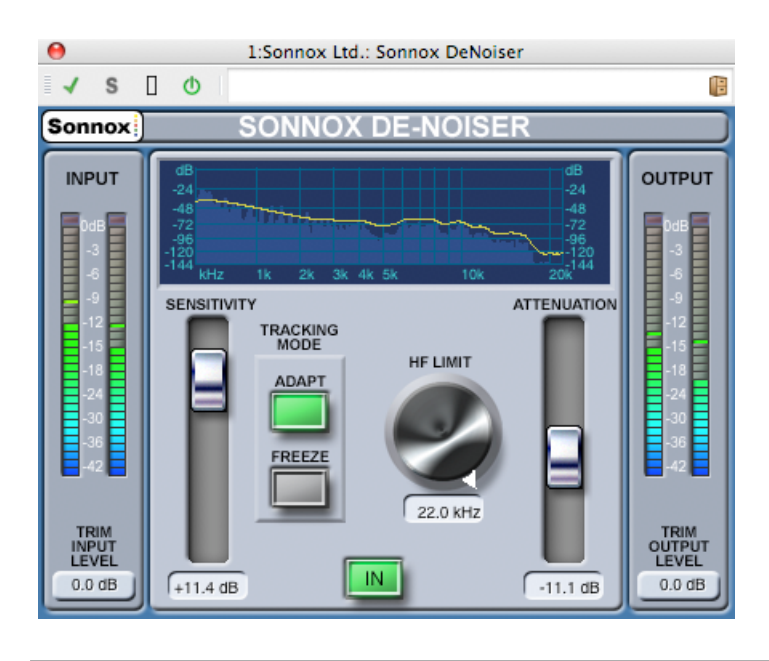

#### **12.4 Sonnox DeNoiser 359**

Sonnox DeNoiser è uno dei tre plug-in che formano il Sonnox Restoration Toolkit. Gli strumenti sono utili non solo per l'aggiornamento di materiali meno recenti, ma anche per la rimozione di clic, crepitii, rumori costanti e di fondo che possono talvolta venire inclusi nelle nuove registrazioni.

#### **Nota relativa ai controlli Touchpad**

Diversi controlli in questi plug-in sono di tipo touchpad. Offrono una visualizzazione chiara del valore numerico di un controllo e rispondono alle seguenti azioni:

- Clic con il pulsante sinistro del mouse e trascinamento verso l'alto/verso il basso: Incremento/riduzione del valore
- Clic con il pulsante destro del mouse e trascinamento verso l'alto/verso il basso: Regolazione fine del valore
- Doppio clic: Modifica diretta del valore
- Tasto MAIUSC + clic con il pulsante sinistro del mouse e trascinamento verso l'alto/verso il basso: Regolazione fine del valore
- Tasto CTRL + clic con il pulsante sinistro del mouse (Windows) o tasto Comando + clic con il mouse (Mac): Impostazione di default

Per i controlli circolari:

 Il funzionamento di default è rotativo, ma se si tiene premuto ALT il funzionamento diventa lineare.

Inoltre per tutti i controlli (inclusi fader e manopole, non solo touchpad)

 Tasto CTRL + clic con il pulsante sinistro del mouse (Windows) o tasto Comando + clic con il mouse (Mac): Impostazione di default

#### **Controlli su schermo di DeNoiser**

#### **Pulsante delle opzioni di menu Sonnox**

Fare clic su questo pulsante per visualizzare un menu di opzioni e preferenze. Il menu consente di scegliere:

La durata di permanenza della luce di clip dell'indicatore di livello di ingresso/uscita (permanente, 2 secondi, 5 secondi);

La schermata informativa con il numero di versione e la data di compilazione.

#### **Display grafico**

Il display grafico mostra la curva di frequenza/guadagno in tempo reale del materiale del programma. La scala va da 0 a 20 kHz e da 0 a -144 dB. La linea gialla è il livello di spettro calcolato del rumore, e in modalità Auto segue continuamente il rumore in tempo reale. Tutto quanto si trova al di sotto di tale linea è considerato rumore, mentre tutto ciò che si trova al di sopra della linea è considerato segnale del programma.

#### **Indicatore di livello Input [Ingresso]**

L'indicatore di livello di ingresso visualizza esattamente 1 dB per LED per i 18 dB superiori della gamma dinamica e 2 dB per LED per i dB successivi. In tal modo si ottiene un quadro chiaro dell'intervallo di lavoro.

#### **Touchpad Trim Input Level [Troncatura livello ingresso] (dB)**

Consente di adattare il livello del segnale in ingresso fino a un massimo di ±12 dB.

#### **Fader Sensitivity [Sensibilità] e touchpad Trim [Troncatura] (dB)**

Il fader della sensibilità presenta come impostazione di default 0,0 dB, il punto medio dell'intervallo di funzionamento. Regola la sensibilità del circuito di rilevamento del rumore. L'effetto visibile è lo spostamento in alto e in basso della linea gialla di demarcazione del rumore. Il livello di sensibilità può essere modificato di un massimo di ±18 dB. Per ridurre la sensibilità e rendere De-Noiser meno reattivo al componente rumore, portare il fader verso il basso. La linea del rumore si porterà verso il basso, indicando un componente rumore minore nel circuito di rilevamento. Se la sensibilità viene impostata su un valore troppo basso, la riduzione del rumore sarà minima. Per contro, per ridurre la sensibilità e rendere De-Noiser più reattivo al componente rumore, portare il fader verso l'alto. La linea del rumore si porterà verso l'alto, indicando un componente rumore maggiore nel circuito di rilevamento. Per default la linea di demarcazione del rumore si trova subito sotto i picchi del segnale. Se si rende il circuito di rilevamento più sensibile al rumore, il componente segnale si ridurrà, ed è possibile che la linea di demarcazione venga spostata in alto, più vicino ai picchi del segnale. In tal caso è possibile che si ascoltino artefatti di elaborazione, in quanto il circuito di rimozione del rumore opererà tanto sul componente segnale quanto sul componente rumore.

#### **Pulsante Adapt [Adatta]**

Questo pulsante attiva la modalità di adattamento per il circuito di rilevamento del rumore. In tale modalità la struttura del rumore viene calcolata e aggiornata continuamente. È utile per materiali con un componente rumore variabile nel tempo.

#### **Pulsante Freeze**

Attiva la modalità Freeze mode per il circuito di rilevamento del rumore. In tale modalità la struttura del rumore viene calcolata una sola volta (quando si fa clic sul pulsante Freeze). Questa modalità è utile per materiali con un componente rumore costante. Viene in genere campionata quando il segnale è assente, ed è presente soltanto il componente rumore.

#### **Pulsante In**

Attiva l'elaborazione di rimozione del rumore. Consente confronti senza discontinuità con e senza riduzione del rumore. Va sottolineato che anche quando questo pulsante è disattivato (ovvero l'elaborazione di rimozione del rumore è inattiva), il circuito di rilevamento del rumore è comunque attivo, e il display grafico mostra le frequenze e la linea di demarcazione del rumore in tempo reale.

#### **Manopola e touchpad HF Limit [Limite alta frequenza] (Hz)**

Visualizza e controlla la frequenza oltre la quale l'attenuazione viene applicata in modo non dinamico. Se si fa scorrere la frequenza al di sotto del valore di default di 22 kHz, il display grafico della frequenza mostra in rosso un'area con attenuazione fissa. A sinistra della linea del limite alta frequenza il circuito di rimozione del rumore funziona normalmente. A destra di tale linea il segnale è attenuato di un valore fisso, impostato dal fader di attenuazione. Questa modalità è utile per materiale di programma con limitazioni di banda. Un buon esempio è un segnale codificato con bit rate ridotto, che può avere una limitazione di banda fissata a 12 kHz. A causa della forte discontinuità è possibile che il circuito di rimozione rumore introduca artefatti udibili in prossimità del limite di banda. L'impostazione del limite alta frequenza poco al di sotto del limite di banda rimuoverà tali artefatti.

#### **Fader e touchpad Attenuation [Attenuazione] (dB)**

Il fader e il touchpad di attenuazione determinano il livello di attenuazione applicato dal circuito di rimozione del rumore nell'intervallo compreso tra 0 e -18 dB. In genere l'impostazione dovrebbe produrre una riduzione del rumore con effetti ottimali. Un utilizzo eccessivo dell'attenuazione può degradare eccessivamente il segnale.

#### **Indicatore di livello Output [Livello di uscita]**

L'indicatore di livello di uscita visualizza esattamente 1 dB per LED per i 18 dB superiori della gamma dinamica e 2 dB per LED per i dB successivi. Una funzionalità di mantenimento dei picchi mantiene visualizzato il picco massimo, offrendo un quadro più completo dell'intervallo dinamico di esercizio.

#### **Touchpad Trim Output Level [Troncatura livello uscita] (dB)**

Consente di adattare il livello del segnale in uscita fino a un massimo di 12 dB. Il dithering viene applicato dopo il controllo del guadagno in uscita; pertanto può risultare necessario ridurre leggermente questo valore per evitare il clipping.

#### **Guida rapida per De-Noiser**

- 1. Iniziare con i controlli Sensitivity e Attenuation nelle posizioni di default (0,0 dB e -4,5 dB rispettivamente).
- 2. Selezionare la modalità Auto se il rumore varia nel tempo; selezionare Freeze per una struttura di rumore definita e statica.
- 3. Regolare Sensitivity per ottenere l'equilibrio ottimale tra un valore troppo basso (la quantità di rumore rimossa è insufficiente) e un valore troppo alto (la quantità di segnale rimossa è eccessiva).
- 4. Regolare Attenuation per ottenere un prodotto audio gradevole. Una quantità eccessiva di attenuazione può compromettere la qualità dell'audio, riducendone la cristallinità o introducendo distorsione nei bassi.

**Suggerimento:** È possibile che il materiale con il quale si lavora presenti una larghezza di banda limitata, causata ad esempio dalla conversione della frequenza di campionamento o dalla compressione con qualità degradata (ad esempio limitata a un valore prossimo a 10 kHz). Se si rilevano distorsioni in prossimità del valore limite, tentare di ridurre l'impostazione del controllo HF Limit. Regolarlo fino a impostarlo appena sotto il limite della frequenza (nell'esempio, in prossimità di 9,5 kHz).

#### **Argomenti correlati**

[Sonnox DeBuzzer](#page-375-0)

[Sonnox DeClicker](#page-368-0) [Plug-in audio](#page-364-0) [Sezione Master](#page-264-0) [Come aggiungere effetti](#page-436-0) [Preset](#page-75-0)

### <span id="page-375-0"></span>**12.5 Sonnox DeBuzzer**

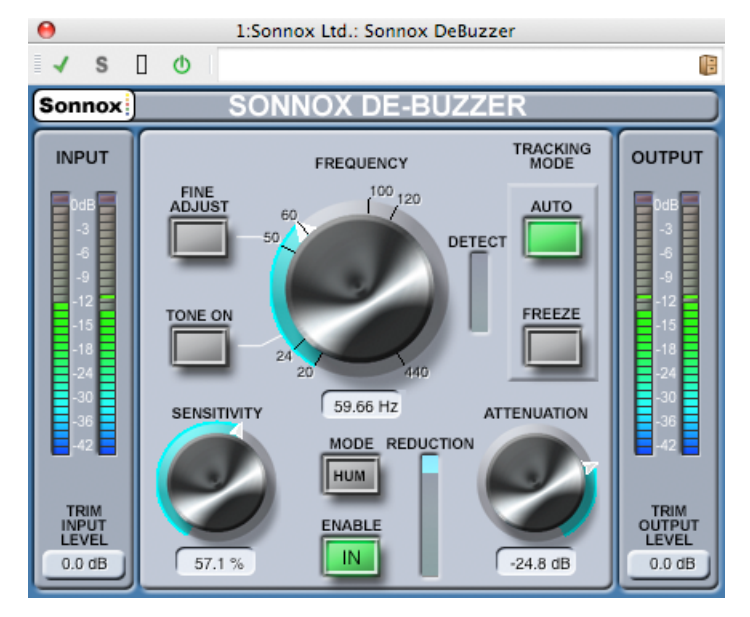

Sonnox DeBuzzer è uno dei tre plug-in che formano il Sonnox Restoration Toolkit. Gli strumenti sono utili non solo per l'aggiornamento di materiali meno recenti, ma anche per la rimozione di clic, crepitii, rumori costanti e di fondo che possono talvolta venire inclusi nelle nuove registrazioni.

#### **Nota relativa ai controlli**

Diversi controlli in questi plug-in sono di tipo touchpad. Offrono una visualizzazione chiara del valore e rispondono alle seguenti azioni:

- Clic con il pulsante sinistro del mouse e trascinamento verso l'alto/verso il basso: Incremento/riduzione del valore
- Clic con il pulsante destro del mouse e trascinamento verso l'alto/verso il basso: Regolazione fine del valore
- Doppio clic: Modifica diretta del valore
- Tasto MAIUSC + clic con il pulsante sinistro del mouse e trascinamento verso l'alto/verso il basso: Regolazione fine del valore
- Tasto CTRL + clic con il pulsante sinistro del mouse (Windows) o tasto Comando + clic con il mouse (Mac): Impostazione di default

Per i controlli circolari:

 Il funzionamento di default è rotativo, ma se si tiene premuto ALT il funzionamento diventa lineare.

Inoltre per tutti i controlli (inclusi fader e manopole, non solo touchpad)

 Tasto CTRL + clic con il pulsante sinistro del mouse (Windows) o tasto Comando + clic con il mouse (Mac): Impostazione di default

#### **Controlli su schermo di DeBuzzer**

#### **Pulsante delle opzioni di menu Sonnox**

Fare clic su questo pulsante per visualizzare un menu di opzioni e preferenze. Il menu consente di scegliere:

La durata di permanenza della luce di clipping dell'indicatore di livello di ingresso/uscita (permanente, 2 secondi, 5 secondi);

L'impostazione di default 50 Hz all'avvio;

La schermata informativa con il numero di versione e la data di compilazione.

#### **Indicatore di livello Input [Ingresso]**

L'indicatore di livello di ingresso visualizza esattamente 1 dB per LED per i 18 dB superiori della gamma dinamica e 2 dB per LED per i dB successivi. In tal modo si ottiene un quadro chiaro dell'intervallo di lavoro.

#### **Touchpad Trim Input Level [Troncatura livello ingresso] (dB)**

Consente di adattare il livello del segnale in ingresso fino a un massimo di ±12 dB.

#### **Manopola e touchpad Frequency [Frequenza] (Hz)**

De-Buzzer dispone di un intervallo per la frequenza tono fondamentale compreso tra 20 Hz e 440 Hz. In modalità Auto, questa manopola imposta la frequenza a partire dalla quale il circuito di rilevamento del ronzio inizierà a rilevare componenti di ronzio. In modalità Freeze questa manopola imposta la frequenza esatta corrispondente alla frequenza base del ronzio. La manopola presenta una scala lungo la circonferenza. Se si fa clic su qualsiasi etichetta della scala, la frequenza verrà impostata sul valore corrispondente. In alternativa è possibile scorrere le frequenze mediante il touchpad.

#### **Pulsante Fine Adjust [Regolazione fine]**

Consente la regolazione precisa del controllo della frequenza di ronzio. La scala visualizzata intorno alla manopola della frequenza verrà sostituita da una scala più precisa, e l'azionamento del touchpad consentirà di applicare rapidamente una definizione rapida della frequenza desiderata. Se si scorre oltre un'estremità, la frequenza continuerà a scorrere e la scala verrà aggiornata di conseguenza. La modalità Fine Adjust imposta automaticamente l'opzione Freeze, per consentire la definizione di una frequenza esatta e impedire ai circuiti Auto la ricerca di una frequenza base più intensa. Se si accede alla modalità Fine Adjust da Auto, il pulsante Freeze lampeggia e il plug-in torna all'impostazione Auto quando si esce dalla modalità Fine Adjust.

#### **Pulsante Tone On [Tono attivo]**

Attiva un generatore di toni udibili, utilizzabile per la ricerca della frequenza base del ronzio. Quando il pulsante Tone On è attivo, sopra il pulsante viene visualizzato un touchpad e il pulsante diventa un controllo di livello del tono. L'impostazione di default è -18 dB e l'intervallo è compreso tra -6 dB e -96 dB.

#### **Fader e touchpad Sensitivity [Sensibilità] (%)**

Questi controlli impostano la sensibilità del circuito di rilevamento del ronzio. Alla massima sensibilità, è possibile che il circuito rilevi frequenze non udibili ed eventualmente indesiderate. Per ronzii più forti, che in genere vengono rimossi per primi, sarà sufficiente un'impostazione con minor sensibilità.

#### **Pulsante modalità Hum/Buzz [Fruscio/Ronzio]**

Questo controllo alterna tra le modalità Hum [Fruscio] e Buzz [Ronzio]. In modalità Hum la larghezza di banda per la rimozione di armoniche è compresa tra 0 e 800 Hz. In modalità Buzz la larghezza di banda per la rimozione di armoniche è compresa tra 0 e 4000 Hz. La modalità Hum è meno invasiva e va utilizzata ove possibile.

#### **Pulsante Enable [Abilita]**

Questo pulsante abilita l'elaborazione di rimozione del ronzio. Consente confronti senza discontinuità con e senza riduzione del ronzio. Va sottolineato che anche quando questo pulsante è disattivato (ovvero l'elaborazione di rimozione ronzio è inattiva), il circuito di rilevamento del ronzio è comunque attivo, e il display Detect mostra il livello di rilevamento del ronzio.

#### **Display Reduction [Riduzione]**

Indica il livello di audio rimosso dal segnale.

#### **Manopola e touchpad Attenuation [Attenuazione] (dB)**

La manopola e il touchpad di attenuazione determinano il livello di attenuazione applicato dal circuito di rimozione del ronzio, fino a un massimo di 96 dB. In genere l'impostazione dovrebbe limitarsi a rendere non udibile il ronzio. Un utilizzo eccessivo dell'attenuazione può degradare troppo il segnale.

#### **Pulsante Auto**

Questo pulsante attiva la modalità automatica per il circuito di rilevamento del ronzio. In questa modalità il rilevamento del ronzio viene calcolato continuamente, e una variazione lenta della frequenza base del ronzio viene gestita automaticamente. La modalità è utile per materiali con una componente di ronzio variabile nel tempo. In questa modalità i filtri di rimozione si basano sulla frequenza rilevata.

#### **Pulsante Freeze**

Attiva la modalità Freeze mode per il circuito di rilevamento del ronzio. In questa modalità la frequenza base del ronzio è fissa e corrisponde alla frequenza visualizzata nella finestra del touchpad. La modalità è utile per materiali con una componente di ronzio fluttuante, ma con una frequenza di ronzio variabile. In tale situazione, la modalità Auto non funzionerebbe correttamente quando il livello di ronzio cala, e potrebbe impostare la ricerca di una frequenza base di ronzio diversa. In questa modalità i filtri di rimozione si basano sulla frequenza nominale.

#### **Display Detect [Rilevamento]**

Indica il grado di rilevamento ottenuto dal circuito di rilevamento del ronzio.

#### **Indicatore di livello Output [Livello di uscita]**

L'indicatore di livello di uscita visualizza esattamente 1 dB per LED per i 18 dB superiori della gamma dinamica e 2 dB per LED per i dB successivi. Una funzionalità di mantenimento dei picchi mantiene visualizzato il picco massimo, offrendo un quadro più completo dell'intervallo dinamico di esercizio.

#### **Touchpad Trim Output Level [Troncatura livello uscita] (dB)**

Consente di adattare il livello del segnale in uscita fino a un massimo di 12 dB. Il dithering viene applicato dopo il controllo del guadagno in uscita; pertanto può risultare necessario ridurre leggermente questo valore per evitare il clipping.

#### **Guida rapida per De-Buzzer**

- 1. Trovare la frequenza nominale. Iniziare con i controlli Sensitivity e Attenuation nelle posizioni di default (rispettivamente 90% e -48 dB).
- 2. Se si conosce in modo approssimato la frequenza nominale, selezionarla mediante la manopola o digitarla nel touchpad.
- 3. In modalità Auto, lasciare al circuito di rilevamento il tempo necessario per l'avvicinamento alla frequenza base. Il display Detect indicherà con precisione il rilevamento di fruscio. La modalità Auto è consigliabile se la frequenza base varia nel tempo.
- 4. La modalità Freeze va utilizzata per selezionare una frequenza specifica, la cui intensità può variare. Fine Adjust (che imposta la modalità Freeze) può essere utilizzata per incrementare la risoluzione di selezione della frequenza base.
- 5. In caso di difficoltà persistenti nell'individuazione della frequenza base, tentare con l'utilizzo del controllo Tone.
- 6. La modalità Hum rimuove armoniche fino a 800 Hz. Se si continuano a udire armoniche a frequenze più alte, selezionare la modalità Buzz, che rimuove armoniche fino a 4000 Hz. Se non sono presenti armoniche al di sopra di 800 Hz è preferibile utilizzare la modalità Hum, per conservare il più possibile l'audio originale.
- 7. Inoltre, sempre allo scopo di conservare il più possibile l'audio originale, ridurre l'attenuazione fino a quando il ronzio è appena udibile, quindi incrementarla del livello sufficiente a far scomparire il ronzio.
- 8. Ridurre quindi la sensibilità fino a far scomparire il ronzio.

**Suggerimento:** per identificare la frequenza base esatta, è possibile utilizzare il metodo di analisi FFT ad alta risoluzione di WaveLab.

#### **Argomenti correlati**

[Sonnox DeClicker](#page-368-0) [Sonnox DeNoiser](#page-371-0) [Plug-in audio](#page-364-0)

<span id="page-379-0"></span>[Sezione Master](#page-264-0) [Come aggiungere effetti](#page-436-0) [Preset](#page-75-0)

### **12.6 Pan automatico Steinberg**

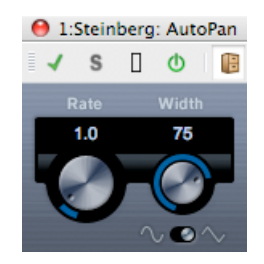

Si tratta di un semplice effetto di pan automatico, che può utilizzare diverse forme d'onda per modulare la posizione stereo sinistra-destra (pan) mediante impostazioni di velocità di modulazione manuali.

I parametri sono i seguenti:

#### **Freq.Camp.**

Consente di impostare su un valore compreso tra 0,1 e 10 la velocità di pan automatico ruotando la manopola mediante trascinamento o utilizzando la rotellina del mouse.

#### **Larghezza**

Consente di impostare su un valore compreso tra 0% e 100% la profondità del pan automatico, ossia la percentuale di spostamento del suono verso l'altoparlante destro/sinistro.

#### **Forma**

Consente di impostare la forma d'onda della modulazione. L'opzione Seno dà origine a una transizione uniforme, mentre l'opzione Triangolare crea una rampa (una transizione uniforme da un altoparlante all'altro e un rapido salto indietro).

#### <span id="page-379-1"></span>**Argomenti correlati**

### **12.7 Steinberg Chorus**

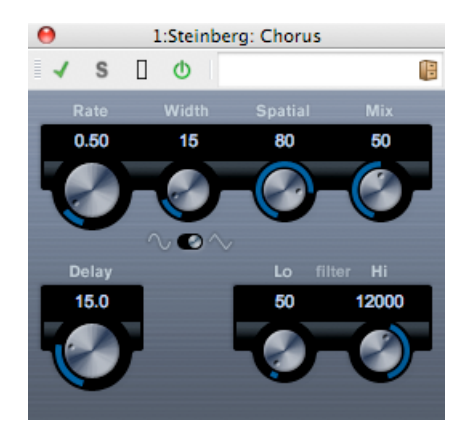

È un effetto chorus a fase singola. Funziona raddoppiando l'audio con una versione dalla tonalità leggermente sfalsata.

I parametri sono i seguenti:

#### **Rate (Frequenza)**

La frequenza di sweep può essere impostata liberamente con la manopola Rate, e non occorre sincronizzarla con il tempo.

#### **Width (Ampiezza)**

Determina l'estensione dell'effetto chorus. A impostazioni più elevate corrisponde un effetto più marcato.

#### **Spatial (Spaziale)**

Determina l'ampiezza stereo dell'effetto. Ruotare in senso orario per un effetto stereo più ampio.

#### **Mix**

Imposta il livello di bilanciamento tra il segnale dry e l'effetto. Se Chorus viene utilizzato come effetto mandata va impostato al massimo, in quanto è possibile controllare il bilanciamento segnale dry/effetto mediante la mandata.

#### **Shape (Forma)**

Questo commutatore modifica la forma dell'onda di modulazione, cambiando le caratteristiche dello sweep chorus. Sono disponibili le forme d'onda sinusoidale e triangolare.

#### **Delay (Ritardo)**

Questo parametro ha effetto sull'intervallo di frequenza dello sweep di modulazione, in quanto regola il tempo del ritardo iniziale.

#### **Filter Lo/Hi (Filtra bassi/alti)**

Questi parametri consentono di disattivare rispettivamente le frequenze basse e alte del segnale dell'effetto.

#### **Argomenti correlati**

[Plug-in audio](#page-364-0) [Sezione Master](#page-264-0) [Come aggiungere effetti](#page-436-0) [Preset](#page-75-0)

### <span id="page-381-0"></span>**12.8 Steinberg Compressor**

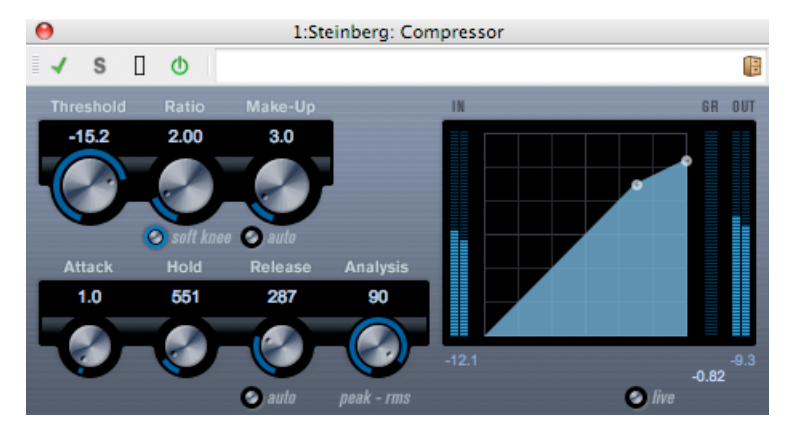

Compressor riduce l'intervallo dinamico dell'audio, rendendo più forti i suoni deboli o più deboli i suoni forti oppure entrambe le cose.

Dispone di controlli per la soglia, il rapporto, l'attacco, il rilascio e il guadagno di compensazione. Include un display separato che illustra graficamente la curva di compressione, definita in base alle impostazioni dei parametri Threshold [Soglia] e Ratio [Rapporto]. Compressor include inoltre un indicatore di livello Gain Reduction [Riduzione guadagno] che indica il valore di riduzione del guadagno in dB, le modalità di compressione Soft knee/Hard knee [Graduale/Esatta] e una funzionalità Auto gestita dal programma per il parametro Release [Rilascio].

Sono disponibili i seguenti parametri:

#### **Threshold [Soglia] (-60/0 dB)**

Determina il livello di attivazione di Compressor. I livelli di segnale superiori alla soglia impostata vengono processati, mentre i livelli di segnale inferiori alla soglia impostata non vengono processati.

#### **Ratio [Rapporto] (da 1:1 a 8:1)**

Imposta la quantità di riduzione del guadagno applicata ai segnali che superano la soglia impostata. Un rapporto 3:1 significa che per un aumento di 3 dB del livello di ingresso, il livello di uscita aumenta solo di 1 dB.

#### **Pulsante Soft Knee [Graduale]**

Se questo pulsante è disattivato, i segnali al di sopra della soglia vengono compressi istantaneamente in base al rapporto impostato (Hard Knee). Se Soft Knee è attivato, l'introduzione della compressione è più graduale, e produce un risultato meno brusco.

#### **Make-Up [Compensazione] (0/24 dB o modalità Auto)**

Questo parametro viene utilizzato per compensare la perdita di guadagno in uscita determinata dalla compressione. Se il pulsante Auto è attivato la manopola assume un colore scuro e l'uscita viene regolata automaticamente per la perdita di guadagno.

#### **Attack [Attacco] (0,1/100 ms)**

Determina la velocità di risposta di Compressor a segnali al di sopra della soglia impostata. Se il tempo di attacco è lungo, una quantità maggiore della parte iniziale del segnale (attacco) viene emessa senza essere processata.

#### **Hold [Mantenimento] (0/5000 ms)**

Determina il tempo per il quale la compressione impostata verrà applicata al segnale dopo il superamento della soglia. I tempi di mantenimento brevi risultano in genere utili per il ducking in stile DJ, mentre i tempi più lunghi sono necessari per il ducking della musica, ad esempio quando si lavora su un documentario.

#### **Release [Rilascio] (10/1000 ms o modalità Auto)**

Imposta il tempo necessario affinché il guadagno torni al livello originale quando il segnale scende sotto il livello soglia. Se è attivato il pulsante Auto, Compressor imposta automaticamente un valore di rilascio ottimale a seconda del materiale audio.

#### **Analysis [Analisi] (da 0 a 100) (da Pure Peak [Solo picco] a Pure RMS [Solo RMS]**

Determina se il segnale di ingresso viene analizzato in base ai valori di picco, ai valori RMS o a una combinazione di entrambi i tipi. Il valore 0 è esclusivamente picco, mentre il valore 100 è esclusivamente RMS. La modalità RMS funziona utilizzando come base la potenza media del segnale audio, mentre la modalità Picco si basa principalmente sui livelli di picco. Come indicazione generale, la modalità RMS funziona meglio su materiali con pochi picchi transitori, quali le sequenze vocali, mentre la modalità Picco funziona meglio su materiali derivanti da percussioni, che contengono molti picchi transitori.

#### **Pulsante Live**

Quando è attivato questo pulsante, la funzionalità di "analisi preventiva" di Compressor è disattivata. L'analisi preventiva garantisce un'elaborazione più accurata, ma in cambio aggiunge una certa quantità di latenza. Quando si attiva la modalità Live la latenza è uguale a zero. Ciò può risultare particolarmente utile per l'elaborazione in tempo reale.

#### <span id="page-382-0"></span>**Argomenti correlati**

### **12.9 Steinberg DeEsser**

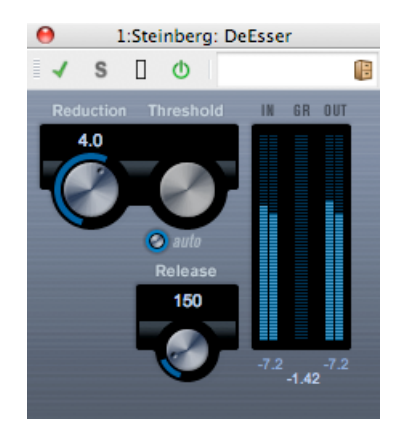

Un de-esser riduce la produzione eccessiva di suoni sibilanti, specialmente durante le registrazioni vocali. Si tratta in pratica di un tipo particolare di compressore, regolato con una speciale sensibilità alle frequenze prodotte dal suono "s". Di qui il nome de-esser. Il posizionamento di microfoni a distanza ravvicinata e l'equalizzazione possono creare situazioni in cui l'audio complessivo è ottimale, ma esiste un problema con i suoni sibilanti.

Sono disponibili i seguenti parametri:

#### **Reduction [Riduzione]**

Controlla l'intensità dell'effetto di annullamento delle sibilanti.

#### **Threshold [Soglia]**

Quando l'opzione Auto Threshold [Soglia automatica] è disattivata, è possibile utilizzare questo controllo per impostare una soglia per il livello di segnale in ingresso, al di sopra della quale il plug-in inizia a ridurre le sibilanti.

**Auto**

La funzione Auto Threshold sceglie in modo continuo e automatico un'impostazione di soglia ottimale, indipendentemente dal segnale di ingresso. La funzione Auto Threshold non è applicabile a segnali di livello basso (livelli di picco inferiori a -30 db). Per ridurre le sibilanti in file di questo tipo, impostare la soglia manualmente.

#### **Release [Rilascio]**

Imposta il tempo necessario per riportare a zero l'effetto de-esser quando il segnale scende al di sotto del valore soglia.

#### **Indicatori di livello**

Indicano i valori in dB dei segnali di ingresso (IN) e uscita (OUT), nonché il valore di riduzione (GR) del livello delle sibilanti (o frequenza s). L'indicatore di riduzione del guadagno (GR) mostra valori compresi tra 0 dB (nessuna riduzione) e -20 dB (il livello della frequenza s abbassato di 20 dB).

#### **Posizionamento di DeEsser nella catena del segnale**

Quando si effettua una registrazione vocale, il de-esser viene in genere posizionato nella catena del segnale dopo la preamplificazione del microfono e prima di un compressore/lim-

#### **12.10 Steinberg MonoDelay 371**

itatore. In tal modo si evita che il compressore/limitatore limiti senza necessità la dinamica complessiva del segnale.

#### **Argomenti correlati**

[Plug-in audio](#page-364-0) [Sezione Master](#page-264-0) [Come aggiungere effetti](#page-436-0) [Preset](#page-75-0)

### <span id="page-384-0"></span>**12.10 Steinberg MonoDelay**

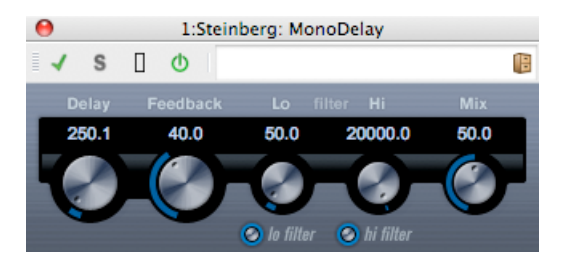

Effetto di ritardo mono, che utilizza impostazioni dei tempi di ritardo specificabili liberamente.

Sono disponibili i seguenti parametri:

**Delay [Ritardo]**

Imposta il valore della nota base per il ritardo, compreso tra 0,1 e 5000 millisecondi.

**Feedback**

Imposta il numero di ripetizioni del ritardo.

**Filter Lo [Filtra bassi]**

Ha effetto sul ciclo di feedback del segnale dell'effetto e consente di escludere le basse frequenze, da 10 Hz fino a 800 Hz. Il pulsante al di sotto della manopola attiva/disattiva il filtro.

#### **Filter Hi [Filtra alti]**

Ha effetto sul ciclo di feedback del segnale dell'effetto e consente di escludere le alte frequenze, da 20 kHz fino a 1,2 kHz. Il pulsante al di sotto della manopola attiva/disattiva il filtro.

**Mix**

Imposta il livello di bilanciamento tra il segnale dry e l'effetto. Se MonoDelay viene utilizzato come effetto mandata, impostare questo controllo al massimo, in quanto è possibile controllare il bilanciamento segnale dry/effetto mediante la mandata.

Il ritardo può inoltre essere controllato da un'altra sorgente di segnale, mediante l'input a catena laterale. Quando il segnale a catena laterale supera la soglia, le ripetizioni del ritardo vengono silenziate. Quando il segnale scende sotto la soglia, le ripetizioni del ritardo vengono riattivate.

#### **Argomenti correlati**

[Plug-in audio](#page-364-0) [Sezione Master](#page-264-0) [Come aggiungere effetti](#page-436-0) [Preset](#page-75-0)

### <span id="page-385-0"></span>**12.11 Steinberg Distortion**

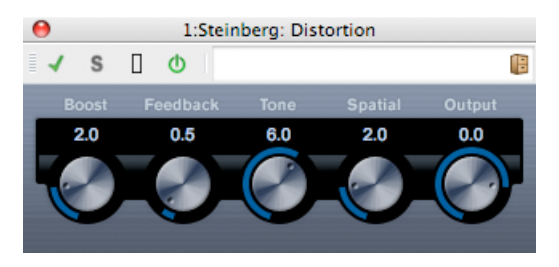

Distortion aggiunge un effetto di distorsione alle tracce. Sono disponibili i seguenti parametri:

**Boost**

Incrementa la quantità di distorsione.

#### **Feedback**

Restituisce una parte del segnale di output all'ingresso dell'effetto, aumentando l'effetto di distorsione.

#### **Tone [Tono]**

Consente di selezionare un intervallo di frequenze al quale applicare l'effetto di distorsione.

#### **Spatial [Spaziale]**

Modifica le caratteristiche di distorsione dei canali sinistro e destro, creando un effetto stereo.

#### **Output [Uscita]**

Incrementa o riduce il segnale emesso dall'effetto.

#### <span id="page-385-1"></span>**Argomenti correlati**

### **12.12 Steinberg Dual Filter**

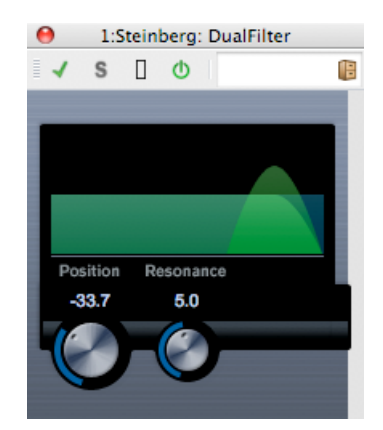

L'effetto DualFilter esclude determinate frequenze e consente il passaggio di altre frequenze. Sono disponibili i seguenti parametri:

#### **Position [Posizione]**

Imposta la frequenza di cutoff per il filtro. Se si imposta questo parametro su un valore negativo, DualFilter funziona come filtro passa-basso. Se si imposta questo parametro su un valore positivo, DualFilter funziona come filtro passa-alto.

#### **Resonance [Risonanza]**

Imposta la caratteristica di suono per il filtro. Valori elevati produrranno un suono squillante.

#### <span id="page-386-0"></span>**Argomenti correlati**

### **12.13 Steinberg Envelope Shaper**

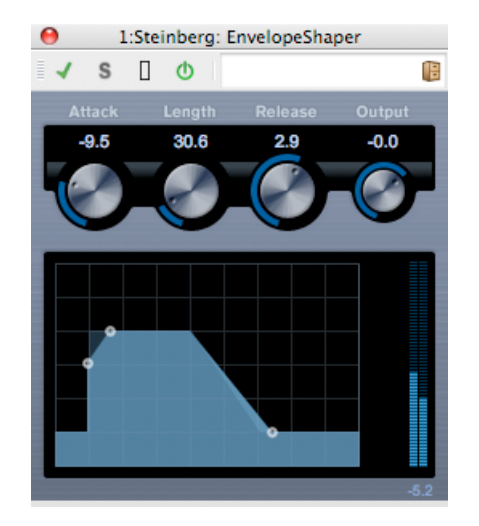

EnvelopeShaper consente di tagliare o applicare boost alle fasi di attacco e rilascio del materiale audio. Per modificare i valori dei parametri è possibile utilizzare le manopole oppure trascinare i punti di interruzione corrispondenti nel display grafico. Prestare attenzione ai livelli durante l'applicazione di boost al guadagno; se necessario ridurre il livello di uscita per evitare il clipping.

Sono disponibili i seguenti parametri:

#### **Attack [Attacco]**

(-20/20 dB) Modifica il guadagno della fase di attacco del segnale.

#### **Length [Durata]**

(5/200 ms) Determina la durata della fase di attacco.

#### **Release [Rilascio]**

(-20/20 dB) Modifica il guadagno della fase di rilascio del segnale.

#### **Output [Uscita] (-24/12 dB)**

Determina il livello di uscita.

#### <span id="page-387-0"></span>**Argomenti correlati**

### **12.14 Steinberg Expander**

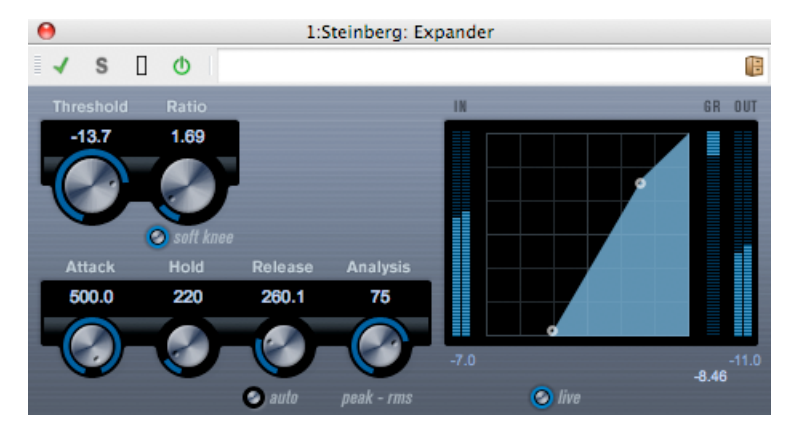

Expander riduce il livello di uscita rispetto al livello di ingresso, per i segnali al di sotto della soglia impostata. Ciò risulta utile quando si desidera ottimizzare l'intervallo dinamico o ridurre il rumore in fasi tranquille. Per modificare i valori dei parametri Threshold [Soglia] e Ratio [Rapporto] è possibile utilizzare le manopole oppure trascinare i punti di interruzione corrispondenti nel display grafico.

Sono disponibili i seguenti parametri:

#### **Threshold [Soglia] (-60/0 dB)**

Determina il livello di attivazione dell'espansione. I livelli di segnale al di sotto della soglia impostata vengono elaborati, mentre i livelli di segnale al di sopra della soglia non vengono modificati.

#### **Ratio [Rapporto] (da 1:1 a 8:1)**

Determina la quantità di boost del guadagno applicata ai segnali al di sotto della soglia impostata.

#### **Pulsante Soft Knee [Graduale]**

Se questo pulsante è disattivato, i segnali al di sotto della soglia vengono espansi istantaneamente in base al rapporto impostato (Hard Knee [Esatta]). Se Soft Knee è attivato, l'introduzione dell'espansione è più graduale, e produce un risultato meno brusco.

#### **Attack [Attacco] (0,1/100 ms)**

Determina la velocità di risposta di Expander ai segnali al di sotto della soglia impostata. Se il tempo di attacco è lungo, una quantità maggiore della parte iniziale del segnale (attacco) viene emessa senza essere processata.

#### **Hold [Mantenimento] (0/2000 ms)**

Determina il tempo per il quale l'espansione impostata verrà applicata al segnale al di sotto della soglia.

#### **Release [Rilascio] (10/1000 ms o modalità Auto)**

Imposta il tempo necessario affinché il guadagno torni al livello originale quando il segnale supera il livello soglia. Se è attivato il pulsante Auto, Expander imposta automaticamente un valore di rilascio ottimale a seconda del materiale audio.

#### **Analysis [Analisi] (da 0 a 100) (da Pure Peak [Solo picco] a Pure RMS [Solo RMS])**

Determina se il segnale di ingresso viene analizzato in base ai valori di picco, ai valori RMS o a una combinazione di entrambi i tipi. Il valore 0 è esclusivamente picco, mentre il valore 100 è esclusivamente RMS. La modalità RMS funziona utilizzando come base la potenza media del segnale audio, mentre la modalità Picco si basa principalmente sui livelli di picco. Come indicazione generale, la modalità RMS funziona meglio su materiali con pochi picchi transitori, quali le sequenze vocali, mentre la modalità Picco funziona meglio, ad esempio, su materiali derivanti da percussioni, che contengono molti picchi transitori.

#### **Argomenti correlati**

[Plug-in audio](#page-364-0) [Sezione Master](#page-264-0) [Come aggiungere effetti](#page-436-0) [Preset](#page-75-0)

### <span id="page-389-0"></span>**12.15 Steinberg Gate**

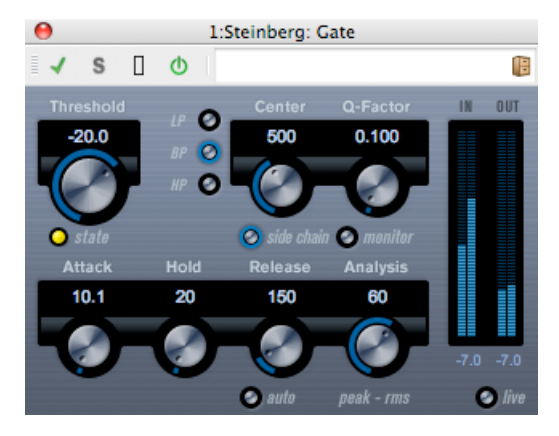

Il gating o limitazione del rumore silenzia i segnali audio al di sotto di un livello di soglia impostato. Quando il livello del segnale supera la soglia stabilita, il trigger Gate lascia passare il segnale.

Sono disponibili i seguenti parametri:

#### **Threshold [Soglia] (-60/0 dB)**

Determina il livello di attivazione del trigger Gate. I livelli di segnale superiori alla soglia impostata determinano l'attivazione (apertura) del trigger Gate, mentre i livelli di segnale inferiori alla soglia impostata determinano la disattivazione (chiusura) del trigger.

#### **LED State [Stato]**

Indica se il trigger è aperto (luce LED verde), chiuso (luce LED rossa) o in posizione intermedia (luce LED gialla).

#### **Pulsanti filtro (LP, BP e HP)**

Quando il pulsante Side-Chain [Catena laterale] (vedi sotto) è attivato, è possibile utilizzare questi pulsanti per impostare il tipo di filtro su LP [Passa-basso], BP [Passa-banda] o HP [Passa-alto].

#### **Pulsante Side-Chain [Catena laterale]**

Questo pulsante (posto sotto la manopola Center) attiva il filtro a catena laterale. È quindi possibile modellare il segnale di ingresso in base ai parametri di filtro impostati. L'elaborazione interna a catena laterale può risultare utile per personalizzare la modalità operativa di Gate.

#### **Center [Centro] (50/20000 Hz)**

Quando è attivato il pulsante Side-Chain, imposta la frequenza centrale per il filtro.

#### **Q-Factor [Fattore Q] (0,01/10000)**

Quando è attivato il pulsante Side-Chain, imposta la risonanza del filtro.

#### **Pulsante Monitor**

Consente il monitoraggio del segnale filtrato.

#### **Attack [Attacco] (0,1/1000 ms)**

Imposta il tempo necessario per l'apertura del trigger Gate dopo l'attivazione. Se il pulsante Live (vedi sotto) è disattivato, garantisce che Gate sia già aperto quando viene riprodotto un segnale di livello superiore al livello soglia. Il plug-in Gate ottiene questo risultato mediante un'"analisi preventiva" del materiale, ovvero il rilevamento di segnali di livello sufficientemente alto da superare la soglia prevista.

#### **Hold [Mantenimento] (0/2000 ms)**

Determina la durata dell'apertura del trigger Gate dopo che il segnale scende al di sotto del livello soglia.

#### **Release [Rilascio] (10/1000 ms o modalità Auto)**

Imposta il tempo necessario affinché il trigger Gate torni a bloccare il segnale al termine del tempo di mantenimento impostato. Se è attivato il pulsante Auto, Gate imposta automaticamente un valore di rilascio ottimale a seconda del materiale audio.

#### **Analysis [Analisi] (da 0 a 100) (da Pure Peak [Solo picco] a Pure RMS [Solo RMS])**

Determina se il segnale di ingresso viene analizzato in base ai valori di picco, ai valori RMS o a una combinazione di entrambi i tipi. Il valore 0 è esclusivamente picco, mentre il valore 100 è esclusivamente RMS. La modalità RMS funziona utilizzando come base la potenza media del segnale audio, mentre la modalità Picco si basa principalmente sui livelli di picco. Come indicazione generale, la modalità RMS funziona meglio su materiali con pochi picchi transitori, quali le sequenze vocali, mentre la modalità Picco funziona meglio, ad esempio, su materiali derivanti da percussioni, che contengono molti picchi transitori.

#### **Pulsante Live**

Quando è attivato questo pulsante, la funzionalità di "analisi preventiva" di Gate è disattivata. L'analisi preventiva garantisce un'elaborazione più accurata, ma in cambio aggiunge una certa quantità di latenza. Quando si attiva la modalità Live la latenza è uguale a zero. Ciò può risultare particolarmente utile per l'elaborazione in tempo reale.

Il funzionamento di Gate può inoltre essere controllato da un'altra sorgente di segnale, mediante l'input a catena laterale. Quando il segnale a catena laterale supera la soglia, il trigger Gate lascia passare il segnale.

#### **Argomenti correlati**

[Plug-in audio](#page-364-0) [Sezione Master](#page-264-0) [Come aggiungere effetti](#page-436-0) [Preset](#page-75-0)

### <span id="page-391-0"></span>**12.16 Steinberg GEQ-10 e GEQ-30**

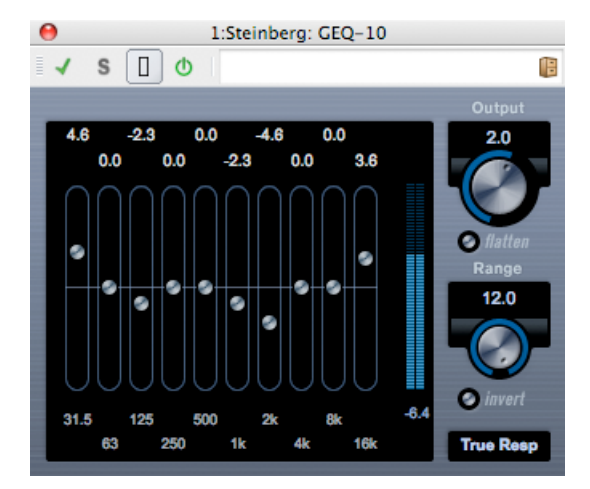

#### (Figura di GEQ-10)

Questi due equalizzatori grafici sono identici in tutto, a eccezione del numero di bande di frequenza disponibili (10 in un modello e 30 nell'altro). Ogni banda può essere tagliata o amplificata di un massimo di 12 dB, consentendo un controllo ottimale della risposta in frequenza. Sono inoltre disponibili diverse modalità preimpostate, che consentono di aggiungere "colore" al suono degli equalizzatori GEQ-10 e GEQ-30.

È possibile disegnare curve di risposta nella visualizzazione principale facendo clic e trascinando il mouse. Per poter eseguire il trascinamento nella visualizzazione, è necessario fare clic su un controllo a scorrimento. È inoltre possibile eseguire il puntamento e fare clic per cambiare singole bande di frequenza o immettere valori numerici facendo clic su un valore di guadagno nella parte superiore della visualizzazione.

Le singole bande di frequenza nella parte inferiore della finestra sono espresse in Hz, mentre la percentuale di taglio/amplificazione nella parte superiore della visualizzazione è espressa in dB.

Oltre alle bande di frequenza, sono disponibili i seguenti parametri:

#### **Uscita**

Consente di controllare il guadagno complessivo dell'equalizzatore.

#### **Pulsante Flatten [Appiattisci]**

Consente di reimpostare tutte le bande di frequenza su 0 dB.

#### **Intervallo**

Consente di regolare indicativamente la percentuale di taglio o amplificazione del segnale per una curva impostata. Se il parametro viene fatto girare completamente in senso orario, l'intervallo è di +/-12 dB.

#### **Pulsante Invert [Inverti]**

Consente di invertire la curva di risposta corrente.

#### **Menu a tendina Modalità**

La modalità di filtro impostata nel menu determina la modalità di interazione dei vari controlli della banda di frequenza per la creazione della curva di risposta. Vedere sotto.

#### **Informazioni sulle modalità di filtro**

Nel menu a tendina in basso a destra sono disponibili diverse modalità EQ. Tali modalità possono aggiungere colore o carattere all'uscita equalizzata in vari modi. Di seguito viene fornita una breve descrizione delle modalità di filtro:

- True Response [Risposta precisa]: filtri di tipo seriale con una risposta di frequenza precisa.
- Digi Standard: la risonanza dell'ultima banda varia a seconda della frequenza di campionamento.
- Variable Q [Q variabile]: filtri di tipo parallelo in cui la risonanza varia a seconda della percentuale di guadagno. Suono musicale.
- Constant Q u [Q costante asimmetrico]: filtri di tipo parallelo in cui la risonanza della prima e dell'ultima banda varia a seconda della frequenza di campionamento (u=unsymmetrical, asimmetrici).
- Constant Q s [Q costante simmetrico]: filtri di tipo parallelo in cui la risonanza aumenta quando si amplifica il guadagno e viceversa (s=symmetric, simmetrici).
- Resonant [Risonante]: filtri di tipo seriale in cui l'incremento di guadagno in una banda riduce il guadagno nelle bande adiacenti.

#### **Argomenti correlati**

[Plug-in audio](#page-364-0) [Sezione Master](#page-264-0) [Come aggiungere effetti](#page-436-0) [Preset](#page-75-0)

### <span id="page-393-0"></span>**12.17 Steinberg Limiter**

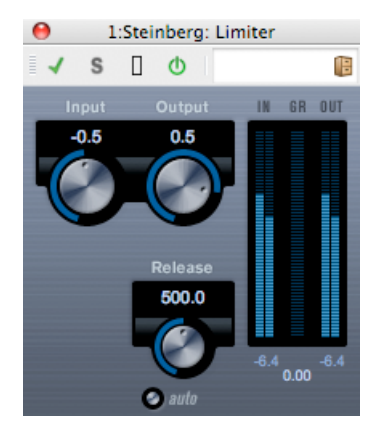

Limiter garantisce che il livello di uscita non superi mai una soglia preimpostata, per evitare il clipping nelle periferiche collegate. Limiter regola e ottimizza automaticamente il parametro Release [Rilascio] in base al materiale audio. In alternativa è possibile impostarlo manualmente. Inoltre Limiter dispone di indicatori di livello diversi per l'ingresso, l'uscita e la quantità di limitazione (indicatori centrali).

Sono disponibili i seguenti parametri:

#### **Input [Ingresso] (-24/+24 dB)**

Consente la regolazione del guadagno in ingresso.

#### **Auto (-24/+6 dB)**

Determina il livello massimo di uscita.

#### **Release [Rilascio] (0,1/1000 ms o modalità Auto)**

Imposta il tempo necessario affinché il guadagno torni al livello originale. Se è attivato il pulsante Auto, Limiter imposta automaticamente un valore di rilascio ottimale a seconda del materiale audio.

#### <span id="page-393-1"></span>**Argomenti correlati**

### **12.18 Steinberg Maximizer**

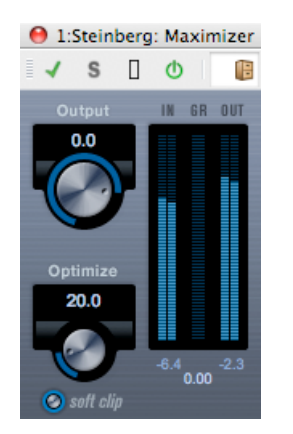

Maximizer consente di incrementare il livello sonoro del materiale audio senza rischi di clipping. È disponibile una funzione Soft clip che rimuove i picchi brevi nel segnale di ingresso e introduce nel segnale una distorsione calda, con effetto tubolare.

Sono disponibili i seguenti parametri:

#### **Output [Uscita] (-24/+6 dB)**

Determina il livello massimo in uscita. In genere va impostata su 0 (per evitare il clipping).

#### **Optimize [Ottimizza (da 0 a 100)**

Determina il livello sonoro del segnale.

#### **Pulsante Soft clip**

Quando viene attivato questo pulsante, Maximizer inizia a limitare il segnale (o a eseguire il clipping) in modo morbido, generando nel contempo armoniche che aggiungono al materiale audio una caratteristica calda, con un effetto di tipo tubolare.

#### <span id="page-394-0"></span>**Argomenti correlati**

### **12.19 Steinberg Mix 6 to 2**

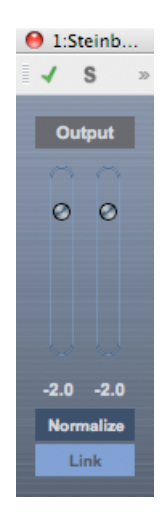

Mix6To2 consente di convertire rapidamente il mixaggio dal formato surround al formato stereo. È possibile controllare i livelli di un massimo di sei canali surround e scegliere per ciascun canale il livello massimo di inclusione nel mixaggio risultante.

Mix6To2 non simula un mixaggio surround né aggiunge artefatti psicoacustici all'output risultante. Si tratta di un semplice mixer. Il plug-in va posizionato in uno degli slot degli effetti insert post-fader per il bus Output.

Per il bus Output sono disponibili i seguenti parametri:

#### **Pulsante Normalize [Normalizza]**

Quando questo pulsante è attivato l'output di mixaggio viene normalizzato, ovvero il livello di uscita viene regolato automaticamente in modo che il segnale più alto risulti il più alto possibile senza generare clipping.

#### **Pulsante Link [Collegamento]**

Collega i due fader Output.

#### <span id="page-395-0"></span>**Argomenti correlati**
# **12.20 Steinberg Mix 8 to 2**

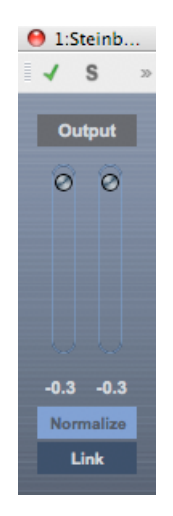

Mix8To2 consente di convertire rapidamente il missaggio dal formato surround al formato stereo. È possibile controllare i livelli di un massimo di otto canali surround e scegliere per ciascun canale il livello massimo di inclusione nel mixaggio risultante.

Mix8To2 non simula un mixaggio surround né aggiunge artefatti psicoacustici all'output risultante. Si tratta di un semplice mixer. Il plug-in va posizionato in uno degli slot degli effetti insert post-fader per il bus Output.

Per il bus Output sono disponibili i seguenti parametri:

# **Pulsante Normalize [Normalizza]**

Quando questo pulsante è attivato l'output di mixaggio viene normalizzato, ovvero il livello di uscita viene regolato automaticamente in modo che il segnale più alto risulti il più alto possibile senza generare clipping.

# **Pulsante Link [Collegamento]**

Collega i due fader Output.

#### **Argomenti correlati**

[Plug-in audio](#page-364-0) [Sezione Master](#page-264-0) [Come aggiungere effetti](#page-436-0) [Preset](#page-75-0)

# **12.21 Steinberg Mono to Stereo**

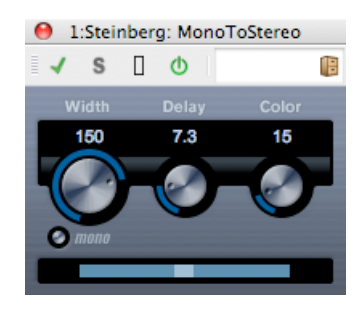

Questo effetto converte un segnale mono in un segnale "pseudo-stereo". Il plug-in va inserito su una traccia stereo che riproduce un file mono.

Sono disponibili i seguenti parametri:

# **Width [Larghezza]**

Controlla l'ampiezza o la profondità della separazione stereo. Ruotare la manopola in senso orario per aumentare la separazione.

#### **Delay [Ritardo]**

Incrementa le differenze tra i canali sinistro e destro, per aumentare ulteriormente l'effetto stereo.

#### **Color [Colore]**

Genera differenze aggiuntive tra i canali, per incrementare ulteriormente l'effetto stereo.

#### **Pulsante Mono**

Converte l'uscita in modalità mono, per consentire la verifica di eventuali coloriture indesiderate dell'audio che possono verificarsi durante la creazione di un'immagine stereo artificiale.

#### **Argomenti correlati**

[Plug-in audio](#page-364-0) [Sezione Master](#page-264-0) [Come aggiungere effetti](#page-436-0) [Preset](#page-75-0)

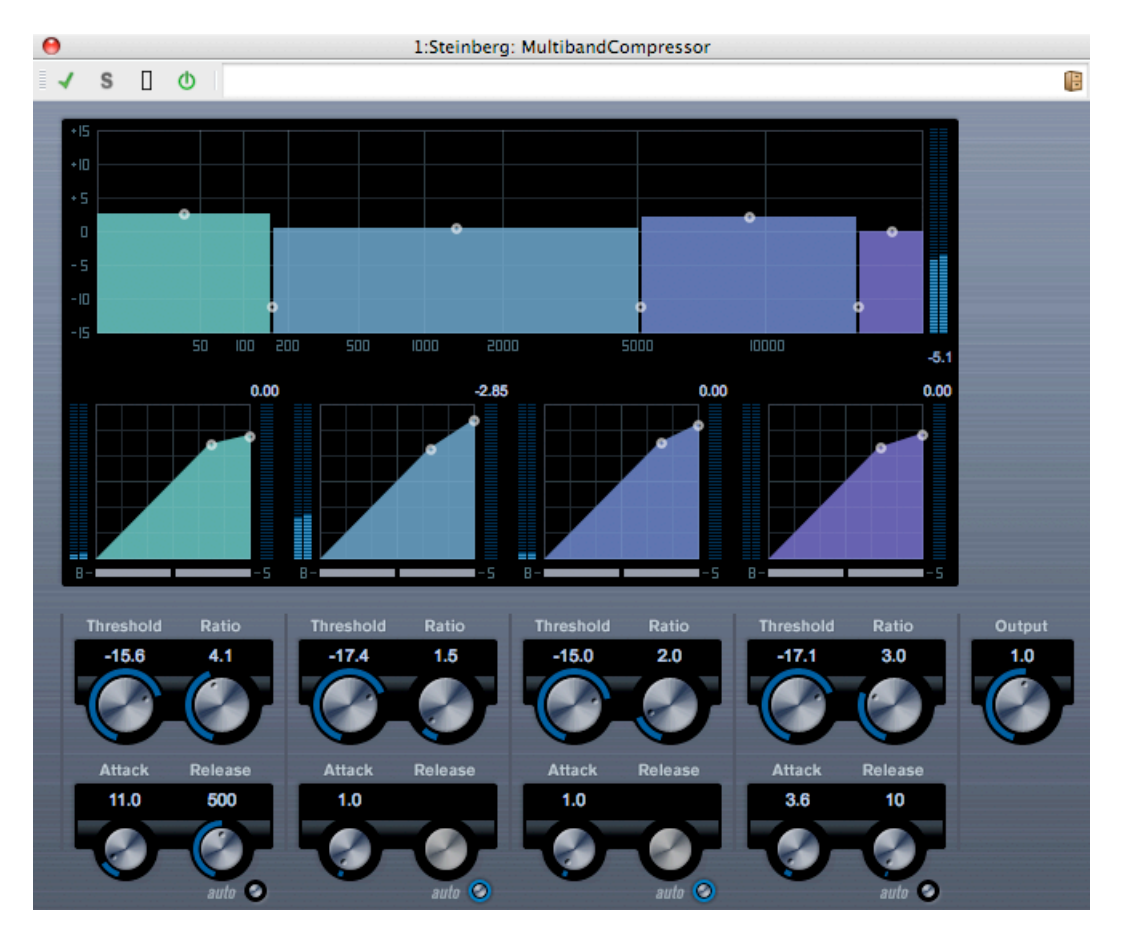

# **12.22 Steinberg Multiband Compressor**

MultibandCompressor consente di suddividere un segnale in un massimo di quattro bande di frequenza. Ogni banda dispone di caratteristiche di compressione impostabili liberamente. Il segnale viene elaborato in base alle impostazioni definite nelle sezioni Frequency Band [Banda frequenza] e Compressor [Compressore]. I diversi controlli consentono di specificare il livello, la larghezza di banda e le caratteristiche del compressore per ciascuna banda.

# **Editor Frequency Band [Banda frequenza]**

L'editor Frequency Band, nella parte superiore del riquadro, consente di impostare l'ampiezza delle bande di frequenza e il loro livello dopo la compressione. Sono disponibili due scale di valori e varie maniglie. La scala di valori a sinistra indica il livello di guadagno in ingresso di ciascuna banda di frequenza. La scala orizzontale indica l'intervallo di frequenze disponibili. Le maniglie fornite nell'editor Frequency Band possono essere trascinate mediante il mouse. Consentono di impostare la frequenza di taglio angolare e i livelli di guadagno in ingresso per ciascuna banda di frequenza.

- Le maniglie sui lati consentono di definire l'intervallo di frequenza delle singole bande di frequenza.
- Utilizzando le maniglie poste nella parte superiore di ciascuna banda di frequenza, è possibile tagliare o applicare boost al guadagno di input per un valore di +/-15 dB dopo la compressione, per la banda di frequenza specifica.

#### **Bypass delle bande di frequenza**

È possibile applicare il bypass a ciascuna banda di frequenza mediante il pulsante "B" presente in ciascuna sezione compressore.

#### **Impostazione Solo per le bande di frequenza**

È possibile applicare l'impostazione Solo a ciascuna banda di frequenza mediante il pulsante "S" presente in ciascuna sezione compressore. È possibile applicare l'impostazione a una sola banda alla volta.

#### **Utilizzo della sezione Compressor [Compressore]**

Spostando i punti di interruzione o utilizzando le manopole corrispondenti, è possibile specificare valori per Threshold [Soglia] e Ratio [Rapporto]. Il primo punto di interruzione in cui la linea devia dalla diagonale retta sarà il punto soglia.

Per ognuna delle cinque bande sono disponibili i seguenti parametri compressore:

#### **Threshold [Soglia] (da -60 a 0 dB)**

Determina il livello in corrispondenza del quale si attiva il compressore. I livelli di segnale superiori alla soglia impostata vengono processati, mentre i livelli di segnale inferiori alla soglia impostata non vengono processati.

#### **Ratio [Rapporto] (da -1000 a 8000) (da 1:1 a 8:1)**

Determina la quantità di riduzione del guadagno applicata ai segnali che superano la soglia impostata. Un rapporto 3000 (3:1) significa che per un aumento di 3 dB del livello di ingresso, il livello di uscita aumenta solo di 1 dB.

#### **Attack [Attacco] (da 0,1 a 100 ms)**

Determina la velocità di risposta del compressore a segnali al di sopra della soglia impostata. Se il tempo di attacco è lungo, una quantità maggiore della parte iniziale del segnale (attacco) viene emessa senza essere elaborata.

#### **Release [Rilascio] (da 10 a 1000 ms o modalità Auto)**

Imposta il tempo necessario affinché il guadagno torni al livello originale quando il segnale scende sotto il livello soglia. Se è attivato il pulsante Auto, il compressore imposta automaticamente un valore di rilascio ottimale a seconda del materiale audio.

# **Controllo Output [Uscita]**

La manopola Output controlla il livello di uscita totale passato da MultibandCompressor a Wavelab. L'intervallo va da -24 a +24 dB.

#### **Argomenti correlati**

[Plug-in audio](#page-364-0)

[Sezione Master](#page-264-0) [Come aggiungere effetti](#page-436-0) [Preset](#page-75-0)

# **12.23 Steinberg Octaver**

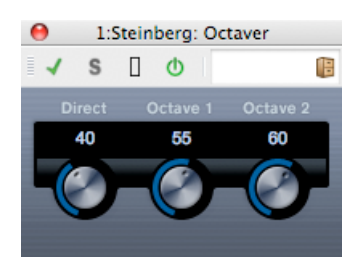

Questo plug-in genera due voci aggiuntive che seguono l'altezza del segnale di ingresso, rispettivamente una e due ottave al di sotto dell'altezza originale. Octaver funziona in modo ottimale con file monofonici.

Sono disponibili i seguenti parametri:

#### **Direct [Diretto]**

Regola il mixaggio tra il segnale originale e le voci generate. Se il valore è pari a zero si ascolterà soltanto il segnale generato e trasposto. Se il valore si incrementa, si ascolterà una parte sempre maggiore del segnale originale.

#### **Octave [Ottava] 1**

Imposta il livello del segnale generato un'ottava al di sotto dell'altezza originale. L'impostazione 0 indica che la voce è in mute.

#### **Octave [Ottava] 2**

Imposta il livello del segnale generato due ottave al di sotto dell'altezza originale. L'impostazione 0 indica che la voce è in mute.

#### **Argomenti correlati**

[Plug-in audio](#page-364-0) [Sezione Master](#page-264-0) [Come aggiungere effetti](#page-436-0) [Preset](#page-75-0)

# **12.24 Steinberg Pingpong Delay**

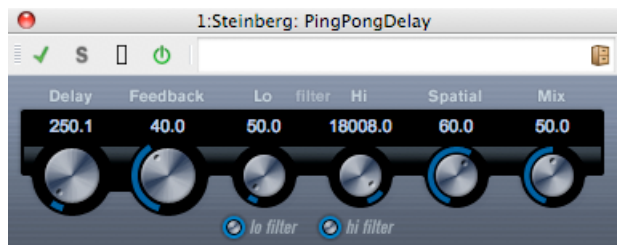

Effetto di ritardo stereo che alterna ciascuna ripetizione del ritardo tra i canali destro e sinistro. Sono disponibili i seguenti parametri:

# **Delay [Ritardo]**

Imposta il valore della nota base per il ritardo, compreso tra 0,1 e 5000 millisecondi.

# **Feedback**

Imposta il numero di ripetizioni del ritardo.

# **Filter Lo [Filtra bassi]**

Ha effetto sul ciclo di feedback e consente di escludere le basse frequenze, fino a 800 Hz. Il pulsante al di sotto della manopola attiva/disattiva il filtro.

# **Filter Hi [Filtra alti]**

Ha effetto sul ciclo di feedback e consente di escludere le alte frequenze, da 20 kHz fino a 1,2 kHz. Il pulsante al di sotto della manopola attiva/disattiva il filtro.

# **Spatial [Spaziale]**

Determina l'ampiezza stereo per le ripetizioni sinistra/destra. Ruotare in senso orario per un effetto "ping-pong" stereo più pronunciato.

# **Mix**

Imposta il livello di bilanciamento tra il segnale dry e l'effetto. Se PingPongDelay viene utilizzato come effetto mandata, impostare questo controllo al massimo, in quanto è possibile controllare il bilanciamento segnale dry/effetto mediante la mandata.

# **Argomenti correlati**

[Plug-in audio](#page-364-0) [Sezione Master](#page-264-0) [Come aggiungere effetti](#page-436-0) [Preset](#page-75-0)

# **12.25 Steinberg PostFilter**

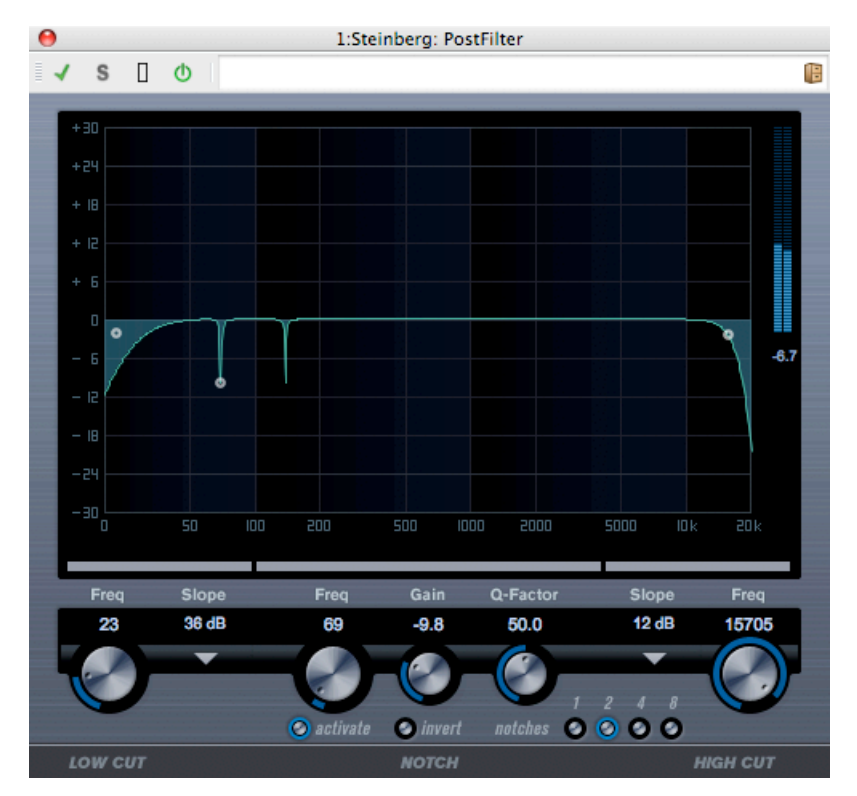

PostFilter è un plug-in di filtraggio utilizzabile per il mixaggio di post-produzione, ma anche nella fase di produzione della musica, in alternativa a complesse configurazioni di equalizzazione. Consente il filtraggio semplice e rapido delle frequenze indesiderate, liberando spazio per i suoni importanti nel mix.

Il plug-in PostFilter combina un filtro low-cut, un filtro notch e un filtro high-cut. È possibile creare impostazioni trascinando le maniglie nel display grafico o regolando uno dei controlli sotto la sezione del display. Utilizzare i pulsanti di anteprima per confrontare i risultati dell'applicazione dei filtri e le frequenze filtrate.

Sono disponibili i seguenti parametri:

# **Indicatore di livello**

L'indicatore di livello a destra del display EQ mostra il livello di output e indica l'effetto dell'applicazione dei filtri sul livello complessivo del materiale elaborato.

# **Low Cut Freq [Frequenza low cut] (da 20 Hz a 1 kHz o Off)**

Utilizzare questo filtro low-cut per eliminare il rumore a bassa frequenza. Il filtro è disattivato quando la manopola viene spostata fino in fondo a sinistra.

# **Menu a tendina Low Cut Slope [Pendenza Low Cut]**

Consente di scegliere un valore di pendenza per il filtro low-cut.

# **Pulsante Low Cut Preview [Anteprima Low Cut]**

Utilizzare il pulsante Anteprima (posto tra il pulsante Low Cut Freq e il display grafico) per convertire il filtro in un filtro high-cut complementare. Tutti gli altri filtri vengono disattivati, ed è possibile ascoltare soltanto le frequenze che si desidera escludere mediante il filtro.

#### **Notch Freq**

Imposta la frequenza del filtro notch.

#### **Notch Gain [Guadagno notch]**

Consente di regolare il guadagno della frequenza selezionata. Utilizzare valori positivi per identificare le frequenze da escludere mediante il filtro.

#### **Pulsante Notch Gain Invert [Inverti guadagno notch]**

Inverte il valore di guadagno del filtro notch. Utilizzare questa opzione per filtrare il rumore non desiderato. Per la ricerca della frequenza da omettere, in alcuni casi risulta utile applicare un boost iniziale, impostando il filtro notch su un valore di guadagno positivo. Una volta individuata la frequenza, sarà possibile utilizzare il pulsante Invert per eliminarla.

#### **Notch Q-Factor [Fattore Q Notch]**

Imposta l'ampiezza per il filtro notch.

#### **Pulsante Notch Preview [Anteprima notch]**

Utilizzare il pulsante Preview (posto tra i pulsanti del filtro notch e il display grafico) per creare un filtro passa-banda con la frequenza di picco del filtro e Q. In tal modo si disattivano tutti gli altri filtri, ed è possibile ascoltare soltanto le frequenze da escludere.

#### **Pulsanti Notch (1, 2, 4, 8)**

Questi pulsanti sono filtri notch aggiuntivi per l'esclusione di armoniche.

#### **High Cut Freq [Frequenza high cut] (da 3 Hz a 20 kHz o Off)**

Utilizzare questo filtro high-cut per eliminare il rumore ad alta frequenza. Il filtro è disattivato quando la manopola viene spostata fino in fondo a destra.

#### **Menu a tendina High Cut Slope [Pendenza High Cut]**

Consente di scegliere un valore di pendenza per il filtro high-cut.

#### **Pulsante High Cut Preview [Anteprima High Cut]**

Utilizzare il pulsante Anteprima (posto tra il pulsante High Cut Freq e il display grafico) per convertire il filtro in un filtro low-cut complementare. Tutti gli altri filtri vengono disattivati, ed è possibile ascoltare soltanto le frequenze che si desidera escludere mediante il filtro.

#### **Argomenti correlati**

[Plug-in audio](#page-364-0) [Sezione Master](#page-264-0) [Come aggiungere effetti](#page-436-0) [Preset](#page-75-0)

# **12.26 Steinberg Roomworks**

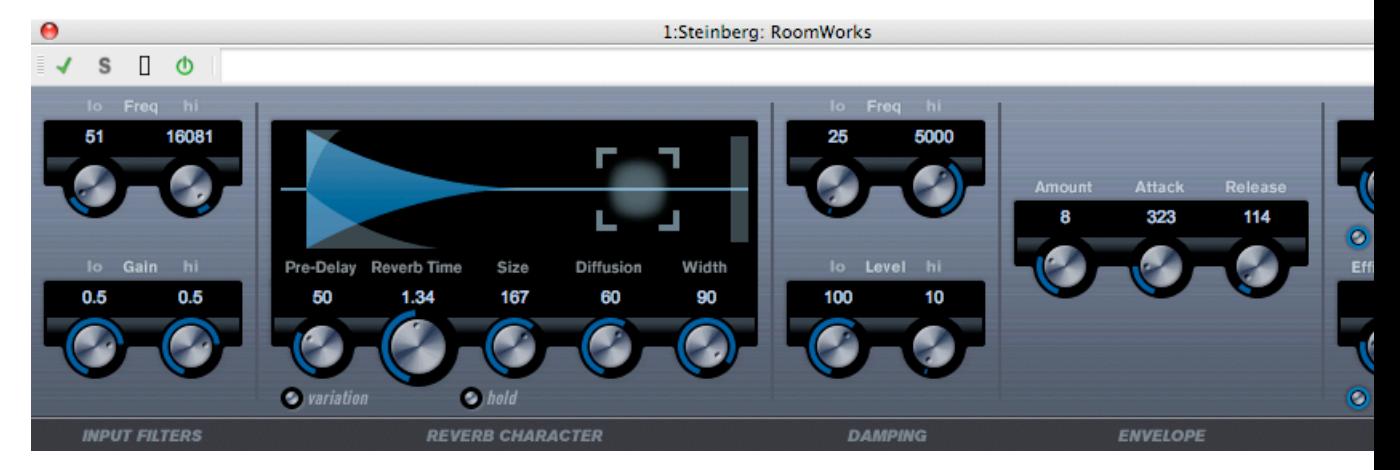

RoomWorks è un plug-in di riverbero per la creazione di effetti di tipo ambiente chiuso e riverbero nei formati stereo e surround. L'intensità di utilizzo della CPU è adattabile alle esigenze di qualsiasi sistema. Dai riverberi tipici di piccoli ambienti a quelli propri di grandi spazi chiusi (effetto caverna), questo plug-in offre opzioni di riverbero della massima qualità.

Sono disponibili i seguenti parametri:

# **Filtri di ingresso**

# **Lo Freq [Frequenza bassa]**

Determina la frequenza alla quale entra in azione il filtro low-shelf. Sia le impostazioni basse che quelle alte filtrano il segnale di ingresso prima dell'elaborazione del riverbero.

# **Hi Freq [Frequenza alta]**

Determina la frequenza alla quale entra in azione il filtro high-shelf. Sia le impostazioni basse che quelle alte filtrano il segnale di ingresso prima dell'elaborazione del riverbero.

# **Lo Gain [Guadagno basso]**

Imposta la quantità di boost o taglio per il filtro low-shelf.

# **Hi Gain [Guadagno alto]**

Imposta la quantità di boost o taglio per il filtro high-shelf.

#### **Caratteristiche del riverbero**

#### **Pre-Delay [Ritardo iniziale]**

Controlla il tempo che precede l'applicazione del riverbero. Consente di simulare spazi più grandi, incrementando il tempo necessario affinché le prime onde riflesse raggiungano chi ascolta.

# **Reverb Time [Tempo riverbero]**

Consente di impostare la durata del riverbero in secondi.

### **Size [Dimensione]**

Altera i tempi di ritardo delle prime onde riflesse per simulare spazi più grandi o più piccoli.

#### **Diffusion [Diffusione]**

Modifica le caratteristiche della coda del riverbero. Valori più elevati producono maggior diffusione e un suono più morbido, mentre valori più bassi producono un suono più chiaro.

# **Width [Larghezza]**

Controlla l'ampiezza dell'immagine stereo. 100% garantisce un riverbero stereo completo. 0% fornisce un riverbero interamente mono.

#### **Pulsante Variation [Variazione]**

Se si fa clic su questo pulsante viene generata una nuova versione dello stesso programma di riverbero, utilizzando strutture di riflessione alterate. L'operazione risulta utile quando determinati suoni causano risonanze strane o risultati indesiderati. In molti casi la creazione di una nuova variazione consente di risolvere il problema. Esistono 1000 variazioni possibili.

#### **Pulsante Hold [Mantenimento]**

Se si fa clic su questo pulsante il buffer del riverbero viene bloccato in un ciclo infinito (il pulsante viene racchiuso in un cerchio giallo). Questa funzionalità consente di creare interessanti suoni di riempimento.

#### **Damping**

#### **Lo Freq [Frequenza bassa]**

Determina la frequenza al di sotto della quale si verifica il damping a bassa frequenza.

#### **High Freq [Frequenza alta]**

Determina la frequenza al di sopra della quale si verifica il damping ad alta frequenza.

#### **Low Level [Livello basso]**

Ha effetto sul tempo di decadimento alle basse frequenze. Un riverbero ambiente normale decade più rapidamente negli intervalli di bassa e alta frequenza rispetto all'intervallo di media frequenza. Se si riduce la percentuale del livello, il decadimento alle basse frequenze risulterà più rapido. Con valori superiori al 100% il decadimento delle basse frequenze risulterà più lento rispetto al decadimento delle frequenze intermedie.

#### **High Level [Livello alto]**

Ha effetto sul tempo di decadimento alle alte frequenze. Un riverbero ambiente normale decade più rapidamente negli intervalli di bassa e alta frequenza rispetto all'intervallo di media frequenza. Se si riduce la percentuale del livello, il decadimento delle alte frequenze risulterà più rapido. Con valori superiori al 100% il decadimento delle alte frequenze risulterà più lento rispetto al decadimento delle frequenze intermedie.

# **Envelope [Inviluppo]**

# **Amount [Quantità]**

Determina la misura in cui i controlli di attacco e rilascio dell'inviluppo hanno effetto sul riverbero. Valori più bassi hanno un effetto più tenue, mentre valori più alti restituiscono un suono più netto.

# **Attack [Attacco]**

Le impostazioni di inviluppo in RoomWorks determinano il modo in cui il riverbero segue la dinamica del segnale di input, con modalità simili a quelle di un gate per il rumore o di un downward expander. Attack determina il tempo necessario affinché il riverbero raggiunga il pieno volume dopo un picco di segnale (in millisecondi). È simile a un ritardo iniziale, ma il riverbero procede in crescendo anziché iniziare di colpo.

# **Release [Rilascio]**

Determina il tempo a partire dal picco di segnale per il quale sarà possibile udire il riverbero, fino al cutoff, analogamente al tempo di rilascio di un gate.

# **Uscita**

#### **Mix**

Imposta il livello di bilanciamento tra il segnale dry (non processato) e il segnale wet (processato). Quando RoomWorks viene utilizzato come insert per un canale FX, in genere si imposta questo valore su 100% o si utilizza il pulsante Send [Mandata].

# **Pulsante Wet only [Solo wet]**

Questo pulsante ha la precedenza sul parametro Mix e imposta l'effetto su 100% wet o elaborato. Questo pulsante va in genere selezionato quando si utilizza RoomWorks come effetto mandata per un FX o un canale di gruppo.

# **Efficiency [Efficienza]**

Determina la quantità di risorse di elaborazione utilizzate per RoomWorks. Minore è il valore, maggiore è la quantità di risorse della CPU utilizzate, e maggiore sarà la qualità del riverbero. Utilizzando valori di Efficiency molto alti (*>* 90%) è possibile creare effetti interessanti. Sperimentare i diversi effetti.

# **Pulsante Export [Esporta]**

Determina se durante l'esportazione di audio RoomWorks utilizzerà la massima capacità della CPU disponibile, per ottenere un riverbero della massima qualità. Durante l'esportazione può risultare utile mantenere un'impostazione di efficienza elevata, per ottenere un effetto specifico. Per disporre di riverbero della massima qualità durante l'esportazione, verificare che questo pulsante sia attivato.

# **Indicatore di livello Output [Uscita]**

Indica il livello del segnale di uscita.

# **Argomenti correlati**

[Plug-in audio](#page-364-0) [Sezione Master](#page-264-0) [Come aggiungere effetti](#page-436-0) [Preset](#page-75-0)

# **12.27 Steinberg Roomworks SE**

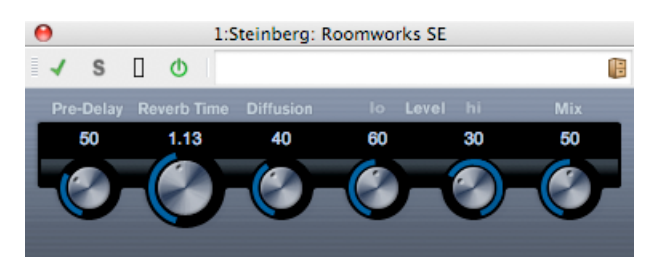

RoomWorks SE è una versione "light" del plug-in RoomWorks. Questo plug-in consente di ottenere un riverbero di alta qualità, ma dispone di un numero inferiore di parametri ed assorbe meno risorse della CPU rispetto alla versione completa.

Sono disponibili i seguenti parametri:

# **Pre-Delay [Ritardo iniziale]**

Controlla il tempo che precede l'applicazione del riverbero. Consente di simulare spazi più grandi, incrementando il tempo necessario affinché le prime onde riflesse raggiungano chi ascolta.

# **Reverb Time [Tempo riverbero]**

Consente di impostare la durata del riverbero in secondi.

# **Diffusion [Diffusione]**

Modifica le caratteristiche della coda del riverbero. Valori più elevati producono maggior diffusione e un suono più morbido, mentre valori più bassi producono un suono più chiaro.

# **High Level [Livello alto]**

Ha effetto sul tempo di decadimento alle alte frequenze. Un riverbero ambiente normale decade più rapidamente negli intervalli di bassa e alta frequenza rispetto all'intervallo di media frequenza. Se si riduce la percentuale del livello, il decadimento delle alte frequenze risulterà più rapido. Con valori superiori al 100% il decadimento delle alte frequenze risulterà più lento rispetto al decadimento delle frequenze intermedie.

# **Low Level [Livello basso]**

Ha effetto sul tempo di decadimento alle basse frequenze. Un riverbero ambiente normale decade più rapidamente negli intervalli di bassa e alta frequenza rispetto all'intervallo di media frequenza. Se si riduce la percentuale del livello, il decadimento alle basse frequenze risulterà più rapido. Con valori superiori al 100% il decadimento delle basse frequenze risulterà più lento rispetto al decadimento delle frequenze intermedie.

# **Mix**

Imposta il bilanciamento tra il segnale dry (non processato) e il segnale wet (processato). Quando RoomWorks SE viene utilizzato come insert per un canale FX, in genere si imposta questo valore su 100% o si utilizza il pulsante Send [Mandata].

# **Argomenti correlati**

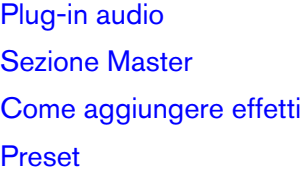

# **12.28 Stereo Delay**

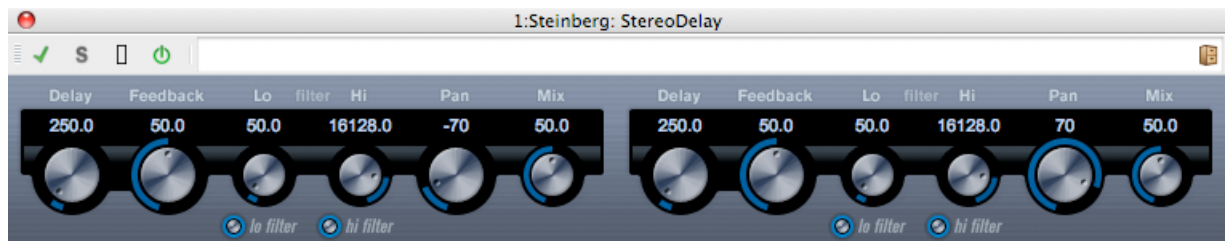

StereoDelay dispone di due linee di ritardo indipendenti, con impostazioni di ritardo specificabili liberamente.

Sono disponibili i seguenti parametri:

# **Delay [Ritardo] 1 e 2**

Consentono di specificare il valore della nota base per il tempo di ritardo, in millisecondi.

# **Pulsante Sync [Sincronizzazione]**

I pulsanti visualizzati sotto le manopole Delay attivano o disattivano la sincronizzazione del tempo per il rispettivo ritardo.

# **Feedback 1 e 2**

Impostano il numero di ripetizioni per ciascun ritardo.

# **Filter Lo [Filtra bassi] 1 e 2**

Questi filtri hanno effetto sul ciclo di feedback e consentono di escludere le basse frequenze, fino a 800 Hz. I pulsanti al di sotto delle manopole attivano/disattivano il filtro.

# **Filter Hi [Filtra alti] 1 e 2**

Questi filtri hanno effetto sul ciclo di feedback e consentono di escludere le alte frequenze, da 20 kHz fino a 1,2 kHz. I pulsanti al di sotto delle manopole attivano/disattivano il filtro.

#### **Pan 1 e 2**

Questi controlli consentono di impostare la posizione stereo per ciascun ritardo.

**Mix 1 e 2**

Questi controlli consentono di impostare il livello di bilanciamento tra il segnale dry e l'effetto. Se StereoDelay viene utilizzato come effetto mandata, impostare i controlli al massimo (100%), in quanto è possibile controllare il bilanciamento segnale dry/effetto mediante la mandata.

Il ritardo può inoltre essere controllato da un'altra sorgente di segnale, mediante l'input a catena laterale. Quando il segnale a catena laterale supera la soglia, le ripetizioni del ritardo vengono silenziate. Quando il segnale scende sotto la soglia, le ripetizioni del ritardo vengono riattivate.

#### **Argomenti correlati**

[Plug-in audio](#page-364-0) [Sezione Master](#page-264-0) [Come aggiungere effetti](#page-436-0) [Preset](#page-75-0)

# **12.29 Steinberg Stereo Enhancer**

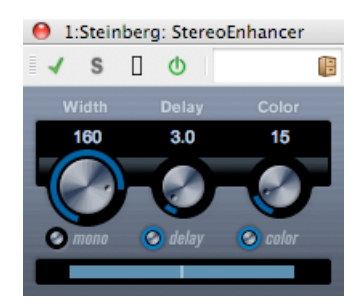

Questo plug-in aumenta la separazione apparente delle fonti stereo del materiale audio (stereo). Non può essere utilizzato con file mono.

Sono disponibili i seguenti parametri:

#### **Width [Larghezza]**

Controlla l'ampiezza dell'espansione stereo (ovvero la separazione apparente delle sorgenti stereo). Ruotare la manopola in senso orario per aumentare la separazione.

# **Delay [Ritardo]**

Gestisce le differenze di ritardo tra i canali sinistro e destro, per incrementare ulteriormente l'effetto stereo.

# **Color [Colore]**

Genera differenze aggiuntive tra i canali, per incrementare ulteriormente l'effetto stereo.

# **Pulsante Mono**

Converte l'uscita in modalità mono, per consentire la verifica di eventuali coloriture indesiderate dell'audio, che possono verificarsi durante l'applicazione di questo effetto.

# **Argomenti correlati**

[Plug-in audio](#page-364-0) [Sezione Master](#page-264-0) [Come aggiungere effetti](#page-436-0) [Preset](#page-75-0)

# **12.30 Steinberg Studio Chorus**

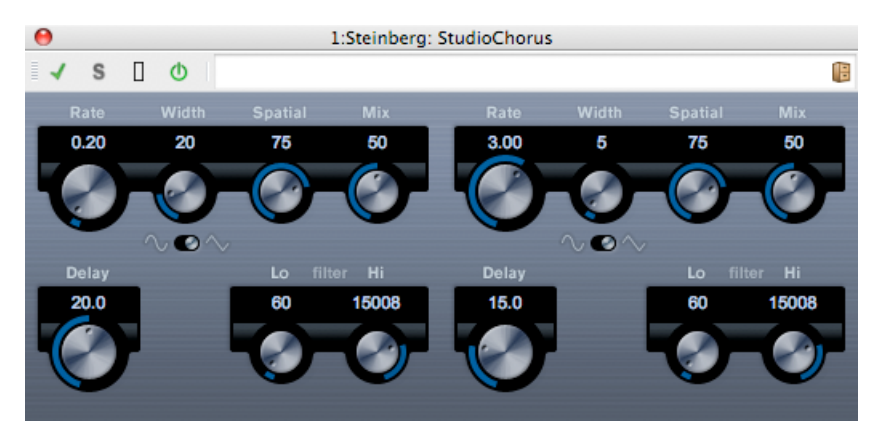

Il plug-in StudioChorus è un effetto chorus a due fasi, che aggiunge brevi ritardi al segnale e modula il tono dei segnali in ritardo per produrre un effetto di raddoppio. Le due fasi della modulazione chorus sono completamente indipendenti e vengono processate in modo seriale (sovrapposte).

Per ciascuna fase sono disponibili i seguenti parametri:

# **Rate [Frequenza di campionamento]**

Consente di specificare il valore della nota base, impostabile liberamente mediante la manopola Rate.

# **Width [Ampiezza]**

Determina l'estensione dell'effetto chorus. A impostazioni più elevate corrisponde un effetto più marcato.

# **Spatial [Spaziale]**

Determina l'ampiezza stereo dell'effetto. Ruotare in senso orario per un effetto stereo più ampio.

**Mix**

Imposta il livello di bilanciamento tra il segnale dry e l'effetto. Se StudioChorus viene utilizzato come effetto mandata, impostare questo controllo al massimo, in quanto è possibile controllare il bilanciamento segnale dry/effetto mediante la mandata.

### **Pulsante Waveform Shape [Forma d'onda]**

Consente di selezionare la forma d'onda di modulazione, alterando il carattere dello sweep chorus. Sono disponibili le forme d'onda sinusoidale e triangolare.

#### **Delay [Ritardo]**

Ha effetto sull'intervallo di frequenza dello sweep di modulazione, in quanto regola il tempo del ritardo iniziale.

# **Filter Lo/Hi [Filtra bassi/alti]**

Consentono di disattivare le frequenze basse e alte del segnale dell'effetto.

La modulazione può inoltre essere controllata da un'altra sorgente di segnale, mediante l'input a catena laterale. Quando il segnale a catena laterale supera la soglia, la modulazione viene controllata dall'inviluppo del segnale stesso.

#### **Argomenti correlati**

[Plug-in audio](#page-364-0) [Sezione Master](#page-264-0) [Come aggiungere effetti](#page-436-0) [Preset](#page-75-0)

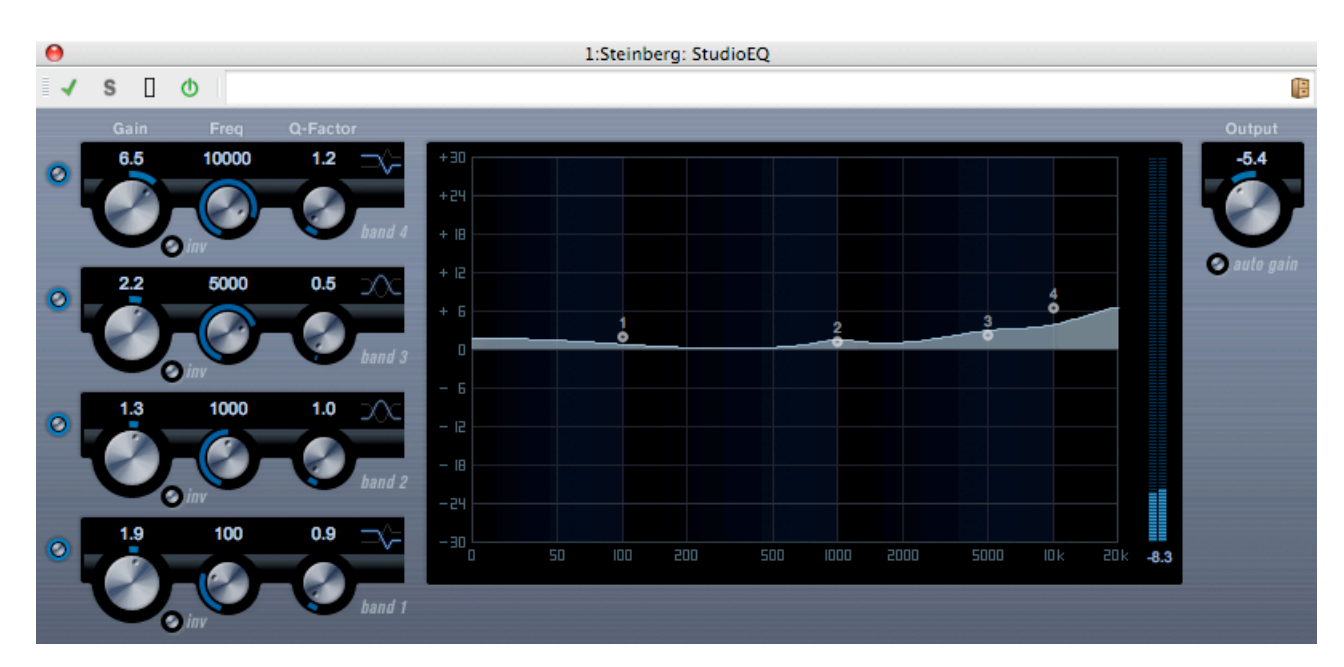

# **12.31 Steinberg Studio EQ**

Equalizzatore stereo parametrico quadribanda di alta qualità, con due bande intermedie completamente parametriche. La banda alta e quella bassa possono funzionare come filtri di shelf (tre tipi), oppure come descrizione parametro, come filtro di picco (passa banda) o di taglio (passa-basso/passa-alto).

# **Definizione delle impostazioni**

- 1. Fare clic sul pulsante On corrispondente nel pannello del plug-in per attivare la combinazione desiderata delle 4 bande dell'equalizzatore (bassa, intermedia 1, intermedia 2 e alta). Quando una banda è attivata, il punto di equalizzazione corrispondente viene visualizzato sulla curva di equalizzazione.
- 2. Impostare i parametri per una banda di equalizzazione attivata. È possibile eseguire questa operazione in diversi modi:
- Mediante le manopole.
- Facendo clic sui valori numerici e digitando nuovi valori.
- Trascinando con il mouse i punti della curva di equalizzazione visualizzata.

Quando si utilizza il mouse per la modifica dei parametri, è possibile adottare i seguenti tasti di modifica: **-** Se si trascina un punto di equalizzazione del display mentre non è premuto nessun tasto di modifica vengono regolati contemporaneamente sia Gain [Guadagno] sia Frequency [Frequenza].

**[Shift]** Tenere premuto il tasto **[Shift]** e trascinare con il mouse per modificare il Q-Factor (Fattore Q) della banda di equalizzazione corrispondente.

**[Alt]/[Option]/[Opzione]** Tenere premuto **[Alt]/[Option]**/[Opzione] e trascinare con il mouse per modificare il valore di Freq [Frequenza] della banda di equalizzazione corrispondente.

**[Ctrl]/[Command]/[Comando]** Tenere premuto il tasto **[Ctrl]/[Command]**/[Comando] e trascinare con il mouse per modificare il valore di Gain [Guadagno] della banda di equalizzazione corrispondente.

Sono disponibili i seguenti parametri:

# **Band 1 Gain (-20/+24 dB)**

Imposta la quantità di taglio/boost per la banda inferiore.

# **Band 1 - Pulsante Inv**

Inverte il valore di guadagno del filtro. Utilizzare questa opzione per filtrare il rumore non desiderato. Per la ricerca della frequenza da omettere, in alcuni casi risulta utile applicare un boost iniziale, impostando il filtro su un valore di guadagno positivo. Una volta individuata la frequenza, sarà possibile utilizzare il pulsante Inv per eliminarla.

# **Band 1 Freq (20/2000 Hz)**

Imposta la frequenza della banda inferiore.

# **Band 1 Q-Factor (0,5/10)**

Controlla l'ampiezza o risonanza della banda inferiore.

# **Band 1 Filter mode**

Per la banda inferiore è possibile scegliere fra tre tipi di filtri di shelf, un filtro di picco (passabanda) e un filtro di taglio (passa-basso/passa-alto). Quando è selezionata la modalità Taglia, il parametro Gain (Guadagno) è fisso. -Shelf I aggiunge risonanza nella direzione opposta a quella del guadagno, a una frequenza leggermente più alta di quella impostata. -Shelf II aggiunge risonanza nella direzione del guadagno, alla frequenza impostata. -Shelf III è una combinazione tra Shelf I e Shelf II.

# **Band 2 Gain (-20/+24 dB)**

Imposta la quantità di taglio/boost per la banda intermedia 1.

# **Band 2 - Pulsante Inv**

Inverte il valore di guadagno del filtro (vedere la descrizione del pulsante Inv per la banda 1).

# **Band 2 Freq (20/20000 Hz)**

Imposta la frequenza centrale della banda intermedia 1.

# **Band 2 Q-Factor (0,5/10)**

Controlla l'ampiezza della banda intermedia 1: a valori maggiori corrispondono larghezze di banda più ridotte.

#### **Band 3 Gain (-20/+24 dB)**

Imposta la quantità di taglio/boost per la banda intermedia 2.

# **Band 2 - Pulsante Inv**

Inverte il valore di guadagno del filtro (vedere la descrizione del pulsante Inv per la banda 1.

#### **Band 3 Freq (20/20000 Hz)**

Imposta la frequenza centrale della banda intermedia 2.

#### **Band 3 Q-Factor (0,5/10)**

Controlla l'ampiezza della banda intermedia 2: a valori maggiori corrispondono larghezze di banda più ridotte.

#### **Band 4 - Pulsante Inv**

Inverte il valore di guadagno del filtro (vedere la descrizione del pulsante Inv per la banda 1).

# **Band 4 Gain (-20/+24 dB)**

Imposta la quantità di taglio/boost per la banda superiore.

# **Band 4 Freq (200/20000 Hz)**

Imposta la frequenza della banda superiore.

# **Band 1 Q-Factor (0,5/10)**

Controlla l'ampiezza o risonanza della banda superiore.

#### **Band 1 Filter mode**

Per la banda superiore è possibile scegliere fra tre tipi di filtri di shelf, un filtro di picco e un filtro di taglio. Quando è selezionata la modalità Taglia, il parametro Gain (Guadagno) è fisso. -Shelf I aggiunge risonanza nella direzione opposta a quella del guadagno, a una frequenza leggermente più bassa di quella impostata. -Shelf II aggiunge risonanza nella direzione del guadagno, alla frequenza impostata. -Shelf III è una combinazione tra Shelf I e Shelf II.

# **Output (-24/+24 dB)**

Questa manopola nell'angolo superiore destro del pannello del plug-in consente di regolare il livello di uscita complessivo.

#### **Pulsante Auto Gain (Guadagno automatico)**

Quando questo pulsante è attivato, il guadagno viene regolato automaticamente e il livello di uscita resta costante, indipendentemente dalle impostazioni di equalizzazione.

# **Argomenti correlati**

[Plug-in audio](#page-364-0) [Sezione Master](#page-264-0) [Come aggiungere effetti](#page-436-0) [Preset](#page-75-0)

# **12.32 Steinberg Test Generator**

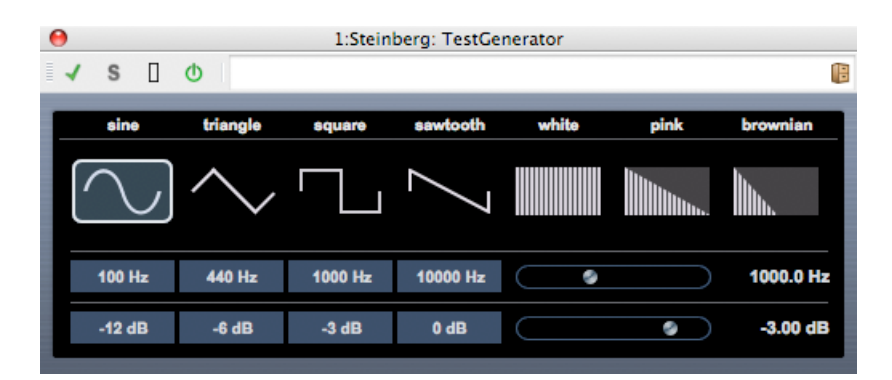

Questo plug-in utility consente di generare un segnale audio registrabile come file audio. Il file risultante sarà quindi utilizzabile per scopi diversi:

- Per testare le specifiche degli strumenti audio.
- Per misurazioni di vario tipo, quali la calibrazione dei registratori a nastro.
- Per testare i metodi di elaborazione del segnale.
- Per scopi di formazione.

TestGenerator si basa su un generatore di forme d'onda in grado di generare varie forme d'onda base, quali una curva sinusoidale o a dente di sega, nonché vari tipi di rumore. È inoltre possibile impostare la frequenza e l'ampiezza del segnale generato. Quando si aggiunge TestGenerator come effetto a una traccia audio e lo si attiva, viene generato un segnale. È quindi possibile attivare la registrazione con le modalità consuete per registrare un file audio sulla base delle specifiche del segnale:

# **Sezione Waveforms and noise [Forme d'onda e rumore]**

Consente di impostare le caratteristiche base del segnale generato dal generatore di forme d'onda. È possibile selezionare fra quattro forme d'onda base (seno, triangolo, quadrato e dente di sega) e tre tipi di rumore (bianco, rosa e marrone).

#### **Sezione Frequency [Frequenza]**

Consente di impostare la frequenza del segnale generato. È possibile selezionare uno dei valori preset (100, 440, 1000 o 10000 Hz) o utilizzare il controllo a scorrimento per impostare un valore compreso tra 1 Hz e 20000 Hz.

#### **Sezione Gain [Guadagno]**

Consente di impostare l'ampiezza del segnale. Maggiore è il valore (fino a 0 dB), più forte sarà il segnale. È possibile selezionare uno dei valori preset (ad es. 20 dB) o utilizzare il controllo a scorrimento per impostare un valore compreso tra -81 Hz e 0 dB.

# **Argomenti correlati**

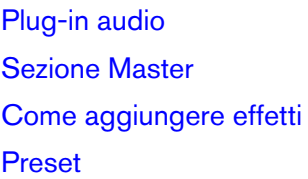

# **12.33 Dithering UV22HR**

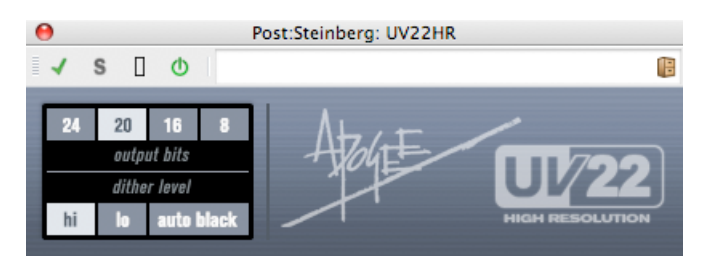

UV22HR è un plug-in di dithering di alta qualità basato su un algoritmo avanzato, sviluppato da Apogee. Consente la codifica di informazioni estese (da audio in formato a virgola mobile a 32 bit o intero a 24 bit) in un supporto quale CD, MP3 o AAC, senza perdita dell'integrità audio. Non sono necessari preascolti o impostazioni, e i dettagli audio vengono mantenuti fino a 30 db al di sotto della soglia di rumore.

Per l'introduzione al concetto di dithering, vedere [Dithering.](#page-448-0)

Sono disponibili i seguenti parametri:

# **Risoluzione in bit**

UV22HR supporta il dithering a diverse risoluzioni:

# **8, 16, 20 o 24 bit**

Selezionare la risoluzione desiderata facendo clic sul pulsante corrispondente.

**Hi [Alta]**

Adottare questa opzione come prima soluzione, in quanto si tratta dell'opzione più "completa".

# **Lo [Bassa]**

Applica un livello più basso di rumore di dithering.

# **Auto black [Blocco automatico]**

Quando questa opzione è attivata, il rumore di dithering viene silenziato durante i passaggi silenziosi presenti nel materiale.

Tenere presente che il dithering andrebbe sempre applicato dopo il fader al bus di uscita.

# **Argomenti correlati**

[Plug-in audio](#page-364-0) [Sezione Master](#page-264-0) [Come aggiungere effetti](#page-436-0) [Preset](#page-75-0) **[Dithering](#page-448-0)** 

# **12.34 Vintage Compressor Steinberg**

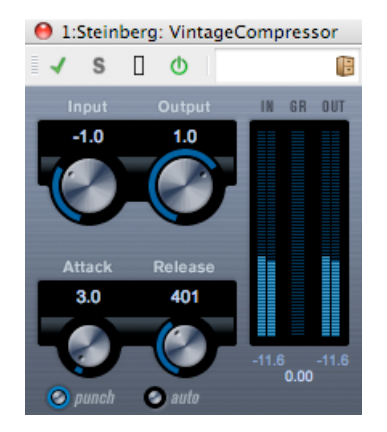

Questo plug-in si inspira ai compressori audio utilizzati in passato. Dispone di controlli separati per il guadagno in ingresso e in uscita, l'attacco e il rilascio. Inoltre è disponibile una modalità Punch che preserva la fase di attacco del segnale e una funzionalità Auto gestita dal programma per il parametro Release [Rilascio].

I parametri disponibili funzionano nel modo seguente:

# **Input [Ingresso] (-24/48 dB)**

Unitamente all'impostazione Output, questo parametro determina il livello di compressione. A valori maggiori per il guadagno in ingresso e minori per il guadagno in uscita corrisponde un livello maggiore di compressione.

# **Output [Uscita] (-48/24 dB)**

Determina il guadagno in uscita.

# **Attack [Attacco] (0,1/100 ms)**

Determina la velocità di risposta del compressore. Se il tempo di attacco è lungo, una quantità maggiore della parte iniziale del segnale (attacco) viene emessa senza essere processata.

# **Pulsante Punch (On/Off)**

Quando è attivato questo pulsante, la fase iniziale di attacco del segnale viene conservata e mantiene le caratteristiche di punch originali del materiale audio, anche con tempi di attacco brevi.

# **Release [Rilascio] (10/1000 ms o modalità Auto)**

Imposta il tempo necessario affinché il guadagno torni al livello originale. Se è attivato il

pulsante Auto, Vintage Compressor imposta automaticamente un valore di rilascio ottimale a seconda del materiale audio.

# **Argomenti correlati**

[Plug-in audio](#page-364-0) [Sezione Master](#page-264-0) [Come aggiungere effetti](#page-436-0) [Preset](#page-75-0)

# **12.35 Steinberg VST Dynamics**

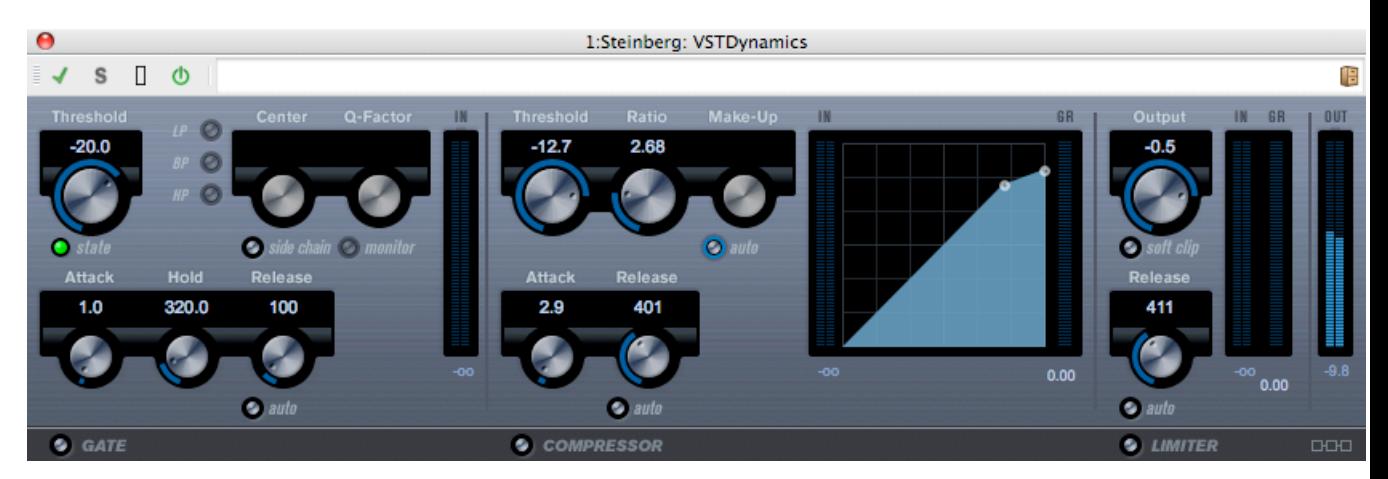

VSTDynamics è un processore dinamico avanzato. È una combinazione di tre processori diversi: Gate, Compressor [Compressore] e Limiter [Limitatore], che eseguono una vasta gamma di funzioni di elaborazione dinamica. La finestra è suddivisa in tre sezioni, contenenti controlli e indicatori di livello per ciascun processore.

**Attivazione dei singoli processori** È possibile attivare i singoli processori mediante i pulsanti disponibili nella parte inferiore del pannello del plug-in.

# **Sezione Gate**

Il gating o limitazione del rumore è un metodo di elaborazione dinamica che silenzia i segnali audio al di sotto di un livello di soglia predefinito. Quando il livello del segnale supera la soglia stabilita, il trigger Gate lascia passare il segnale. È inoltre possibile filtrare l'input del trigger Gate mediante un'elaborazione a catena laterale interna.

Sono disponibili i seguenti parametri:

# **Threshold [Soglia] (-60/0 dB)**

Determina il livello di attivazione del trigger Gate. I livelli di segnale superiori alla soglia impostata determinano l'attivazione (apertura) del trigger Gate, mentre i livelli di segnale inferiori alla soglia impostata determinano la disattivazione (chiusura) del trigger.

# **LED State [Stato]**

Indica se il trigger è aperto (luce LED verde), chiuso (luce LED rossa) o in posizione intermedia (luce LED gialla).

# **Pulsante Side-Chain [Catena laterale]**

Questo pulsante attiva il filtro interno a catena laterale. Il filtro consente di escludere parti del segnale che attiverebbero il trigger Gate in punti indesiderati, oppure di applicare boost alle frequenze da accentuare, garantendo un maggior controllo della funzione Gate.

#### **LP (low-pass, passa-basso), BP (band-pass, passa-banda), HP (high-pass, passaalto)**

Questi tre pulsanti impostano la modalità di base per il filtro.

# **Center [Centro] (50/22000 Hz)**

Imposta la frequenza centrale per il filtro.

# **Q-Factor [Fattore Q] (0,001/10000)**

Controlla l'ampiezza o risonanza del filtro.

# **Monitor (On/Off)**

Consente il monitoraggio del segnale filtrato.

# **Attack [Attacco] (0,1/100 ms)**

Imposta il tempo necessario per l'apertura del trigger Gate dopo l'attivazione.

#### **Hold [Mantenimento] (0/2000 ms)**

Determina la durata dell'apertura del trigger Gate dopo che il segnale scende al di sotto del livello soglia.

# **Release [Rilascio] (10/1000 ms o modalità Auto)**

Imposta il tempo necessario affinché il trigger Gate torni a bloccare il segnale al termine del tempo di mantenimento impostato. Se è attivato il pulsante Auto, Gate imposta automaticamente un valore di rilascio ottimale a seconda del materiale audio.

# **Sezione Compressor [Compressore]**

Il compressore riduce l'intervallo dinamico dell'audio, rendendo più forti i suoni deboli o più deboli i suoni forti oppure entrambe le cose. Funziona come un compressore standard con controlli per la soglia, il rapporto, l'attacco, il rilascio e il guadagno di compensazione. Il compressore include una finestra separata che illustra graficamente la curva di compressione, definita in base alle impostazioni dei parametri Threshold [Soglia], Ratio [Rapporto] e Make-Up Gain [Guadagno di compensazione]. Sono inoltre disponibili indicatori di livello Gain Reduction [Riduzione guadagno] e una funzionalità Auto gestita dal programma per il parametro Release [Rilascio].

I parametri disponibili funzionano nel modo seguente:

# **Threshold [Soglia] (-60/0 dB)**

Determina il livello di attivazione del compressore. I livelli di segnale superiori alla soglia impostata vengono processati, mentre i livelli di segnale inferiori alla soglia impostata non vengono processati.

# **Ratio [Rapporto] (da 1:1 a 8:1)**

Determina la quantità di riduzione del guadagno applicata ai segnali che superano la soglia

impostata. Un rapporto 3:1 significa che per un aumento di 3 dB del livello di ingresso, il livello di uscita aumenta solo di 1 dB.

# **Make-Up [Compensazione] (0/24 dB)**

Questo parametro viene utilizzato per compensare la perdita di guadagno in uscita determinata dalla compressione. Quando si attiva il pulsante Auto, la perdita di guadagno viene compensata automaticamente.

# **Attack [Attacco] (0,1/100 ms)**

Determina la velocità di risposta del compressore a segnali al di sopra della soglia impostata. Se il tempo di attacco è lungo, una quantità maggiore della parte iniziale del segnale (attacco) viene emessa senza essere elaborata.

# **Release [Rilascio] (10/1000 ms o modalità Auto)**

Imposta il tempo necessario affinché il guadagno torni al livello originale quando il segnale scende sotto il livello soglia. Se è attivato il pulsante Auto, il compressore imposta automaticamente un valore di rilascio ottimale a seconda del materiale audio.

# **Graphical display [Display grafico]**

Utilizzare il display grafico per impostare graficamente i valori di soglia e rapporto. A sinistra e a destra del display grafico sono disponibili due indicatori di livello, che mostrano la quantità di riduzione del guadagno espressa in dB.

# **Sezione Limiter [Limitatore]**

Il limitatore garantisce che il livello di output non superi mai una soglia preimpostata, per evitare il clipping nelle periferiche collegate. In genere i limitatori convenzionali richiedono un'impostazione accurata dei parametri di attacco e rilascio, per impedire che il livello di uscita superi il livello soglia impostato. Il limitatore regola e ottimizza automaticamente tali parametri in base al materiale audio. È inoltre possibile modificare il parametro Release manualmente.

Sono disponibili i seguenti parametri:

# **Output [Uscita] (-24/+6 dB)**

Determina il livello massimo in uscita. I livelli di segnale superiori alla soglia impostata vengono elaborati, mentre i livelli di segnale inferiori alla soglia impostata non vengono modificati.

# **Pulsante Soft Clip [Taglio graduale]**

Se questo pulsante è attivato, il limitatore funziona in modo diverso. Quando il livello del segnale supera i -6 dB, Soft Clip inizia a limitare (ovvero ad applicare il clipping) in modo graduale, generando al contempo armoniche che aggiungono un tono caldo, con effetto tubolare, al materiale audio.

# **Release [Rilascio] (10/1000 ms o modalità Auto)**

Imposta il tempo necessario affinché il guadagno torni al livello originale quando il segnale scende sotto il livello soglia. Se è attivato il pulsante Auto, il limitatore imposta automaticamente un valore di rilascio ottimale a seconda del materiale audio.

# **Pulsante Module Configuration [Configurazione modulo]**

Mediante il pulsante Module Configuration, posto nell'angolo inferiore destro del pannello del plug-in, è possibile impostare l'ordine di flusso del segnale fra i tre processori. La modifica dell'ordine dei processori può dare risultati diversi, e le opzioni disponibili consentono di individuare rapidamente la combinazione ideale per qualsiasi situazione. Fare clic sul pulsante Module Configuration per passare a una configurazione alternativa. Esistono tre opzioni di inoltro:

- C-G-L (Compressor-Gate-Limit)
- G-C-L (Gate-Compressor-Limit)
- C-L-G (Compressor-Limit-Gate).

# **Argomenti correlati**

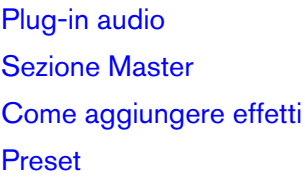

# **12.36 Crystal Resampler**

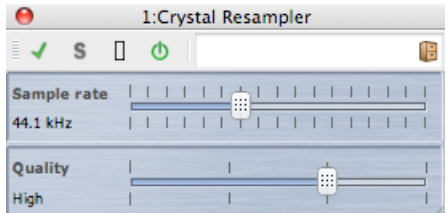

Questo plug-in consente una conversione di alta qualità della frequenza di campionamento per i file audio. Se ad esempio un file audio è stato registrato o salvato a 96 o 48 kHz e si desidera registrarlo su un CD a 44,1 kHz, il plug-in effettuerà la conversione e preparerà il file per la registrazione.

Sono disponibili i seguenti parametri:

# **Sample rate [Frequenza di campionamento]**

La frequenza può essere impostata su 17 valori diversi, che vanno da 6 kHz a 384 kHz. I valori includono le frequenze di campionamento più comuni: 44,1, 48, 96 e 192 kHz.

# **Quality [Qualità]**

La qualità del campionamento può essere impostata mediante quattro opzioni: Preview [Anteprima] (rapida), Standard, High [Alta] o Ultra (lenta).

# **Argomenti correlati**

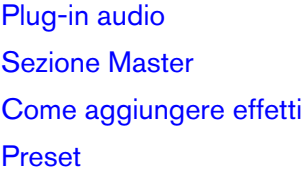

# **12.37 Leveler**

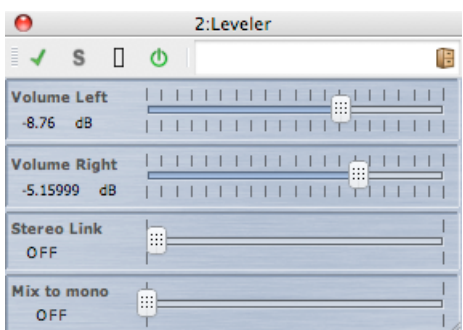

Leveler è utile per la correzione di sbilanciamenti o la regolazione di livelli tra i canali stereo, o ancora per il mixaggio a mono.

I parametri sono i seguenti:

# **Volume Left, Right [Volume sinistra, destra] (da -48 dB a +12 dB)**

Determina la quantità di segnale inclusa nel canale sinistro e/o destro del bus di uscita.

# **Stereo Link [Collegamento stereo] (OFF o LINKED [COLLEGATO])**

Quando è impostato su LINKED, Volume Right restituisce lo stesso guadagno impostato per Volume Left.

# **Mix to Mono [Mixa a mono] (OFF o ON)**

Se è impostato su ON, viene inviato al bus di uscita un mixaggio mono dei canali stereo.

# **Argomenti correlati**

[Plug-in audio](#page-364-0) [Sezione Master](#page-264-0) [Come aggiungere effetti](#page-436-0) [Preset](#page-75-0)

# **12.38 Leveler Multi**

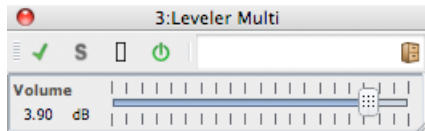

Leveler Multi elabora gli ingressi multicanale, applicando la stessa impostazione di fader a tutti i canali.

Il parametro è il seguente:

# **Volume (da -48 dB a 12 dB)**

Determina la quantità di guadagno applicata al segnale prima del bus di uscita.

# **Argomenti correlati**

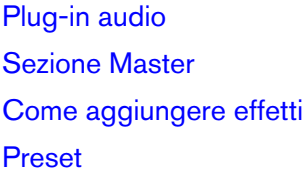

# **12.39 Peak Master**

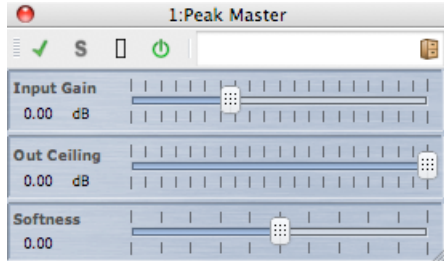

Peak master è un plug-in di base che riduce al minimo i picchi del file audio e consente un mixaggio a volume più alto senza clipping. È particolarmente utile per ridurre i picchi di strumenti molto dinamici.

I parametri sono i seguenti:

# **Input Gain [Guadagno di ingresso]**

I valori sono compresi tra -12 dB e 24 dB.

**Out Ceiling [Valore massimo uscita]**

I valori sono compresi tra -18 dB e 0 dB.

# **Softness [Morbidezza]**

I valori sono compresi tra -5 e +5.

# **Argomenti correlati**

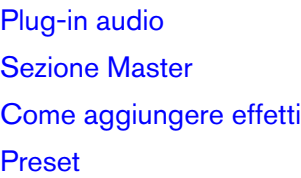

# **12.40 Silence**

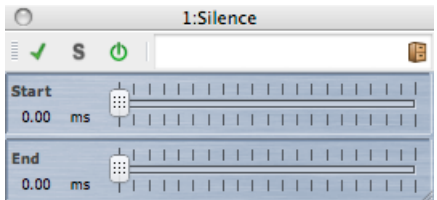

Il plug-in incorporato Silence consente di inserire un periodo preciso di silenzio all'inizio o alla fine di un file audio.

I parametri sono i seguenti:

# **Start [Inizio]**

Utilizzare il dispositivo di scorrimento per aggiungere da 0 a 60 secondi di silenzio all'inizio del file.

#### **End [Fine]**

Utilizzare il dispositivo di scorrimento per aggiungere da 0 a 60 secondi di silenzio alla fine del file.

# **Argomenti correlati**

[Plug-in audio](#page-364-0) [Sezione Master](#page-264-0) [Come aggiungere effetti](#page-436-0) [Preset](#page-75-0) [Generatore di silenzio](#page-67-0)

# **12.41 Stereo Expander**

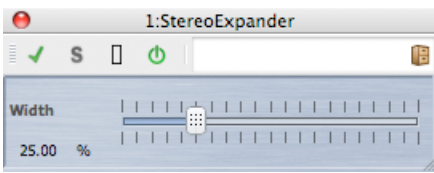

Questo plug-in espande la separazione tra le sorgenti di un segnale di ingresso stereo, in modo da farlo percepire come "più ampio".

Stereo Expander offre i migliori risultati con materiali "realmente" stereo (a differenza dei canali mono impostati su diverse posizioni nell'immagine stereo).

Stereo Expander include il seguente parametro:

# **Width [Ampiezza] (da 0 a 100%)**

All'incremento del valore del parametro corrisponde una maggior ampiezza del segnale stereo. In genere i valori di Width devono essere compresi tra 0% e 20%. Valori superiori a tale impostazione sono utilizzabili per gli effetti speciali.

# **Argomenti correlati**

[Plug-in audio](#page-364-0) [Sezione Master](#page-264-0) [Come aggiungere effetti](#page-436-0) [Preset](#page-75-0)

# **12.42 Internal Dithering [Dithering interno]**

Si tratta di un plug-in incorporato che consente di aggiungere una piccola percentuale di rumore al segnale renderizzato al fine di migliorare il rapporto segnale-rumore dell'uscita.

Per ulteriori informazioni sul dithering, vedere [Dithering](#page-448-0).

Sono disponibili i seguenti parametri:

- **Tipo di rumore**: sono disponibili due tipi di rumore, oltre all'opzione Nessun rumore.
- **Noise Shaping**: sono disponibili tre tipi di noise shaping, oltre all'opzione Nessun Noise Shaping.
- **Risoluzione in bit** nell'uscita quantizzata: sono disponibili le opzioni 8, 16, 20 e 24 bit.

Il dithering viene applicato dopo il fader al bus di uscita.

# **Argomenti correlati**

[Plug-in audio](#page-364-0) [Sezione Master](#page-264-0) [Come aggiungere effetti](#page-436-0) [Preset](#page-75-0) **[Dithering](#page-448-0)** 

# **Capitolo 13**

# **Utility**

Il menu Utility di WaveLab contiene una serie di strumenti utili accessibili da tutte le aree di lavoro. In questa pagina sono disponibili collegamenti a informazioni relative a tali strumenti.

#### **Strumenti per CD/DVD:**

[Importa CD audio](#page-292-0) [Scrivi un CD Audio a partire da un'Immagine DDP](#page-427-0) [CD/DVD dati](#page-282-0)

#### **Strumenti per operazioni batch:**

[Conversione Batch](#page-278-0) [Finestra Rinomina in modalità batch](#page-279-0)

#### **Finestre degli strumenti:**

[Finestra Log](#page-161-0) [Monitoraggio delle operazioni in background](#page-160-0) **[Timecode](#page-159-0)** 

# **13.1 Importa CD audio**

Questa finestra di dialogo consente di importare una o più tracce da un CD audio.

Una volta identificato il CD di origine è possibile selezionare le tracce da importare. Prima di salvare il o i file su disco è necessario specificare il percorso di una cartella e un formato di file.

**Linguetta Azioni** Specificare l'unità disco ottico nell'elenco a discesa e la velocità di lettura del disco. Titolo e dettagli della traccia verranno inseriti automaticamente. Se non è visualizzato nessun nome traccia, fare clic su **c** per aggiornare la lettura del CD.

L'elenco consente di selezionare le tracce (o di definire i punti iniziale e finale di una singola traccia). L'opzione di menu Rinomina tracce aggiunge automaticamente il numero d'ordine della traccia al nome, in una gamma di stili diversi. Fare doppio clic sul nome di una traccia per modificarlo.

In Uscita accettare il percorso di default per la cartella o scegliere un percorso alternativo. Facendo clic su **un** viene visualizzata la finestra di dialogo Formato file audio, che consente di modificare i dettagli del formato del file audio.

**Linguetta Opzioni** Consente l'accesso a un elenco di opzioni selezionabili, con impostazioni dettagliate relative alla lettura e all'uscita su file delle tracce.

La finestra di dialogo è accessibile facendo clic su **Utility** *>* **Importazione di tracce da un CD audio**.

*Per una spiegazione dei parametri e delle funzionalità dell'interfaccia, fare clic su o sulla freccia con il punto interrogativo Cos è?. Per ulteriori informazioni vedere [Utilizzo della](#page-16-0) [Guida](#page-16-0)*

#### **Argomenti correlati**

<span id="page-427-0"></span>[Finestra di dialogo Formato file audio](#page-273-0)

# **13.2 Scrivi un CD Audio a partire da un'Immagine DDP**

Questa finestra di dialogo consente di masterizzare un CD audio a partire da un'immagine DDP. Nella finestra sono disponibili controlli che consentono di aggiornare l'elenco delle periferiche collegate, aprire l'unità CD/DVD e cancellare un disco CD-RW o DVD-RW. È possibile scegliere di eseguire una masterizzazione di prova del CD oppure scrivere il CD a partire da una serie di velocità di scrittura.

La finestra di dialogo è accessibile facendo clic su **Utility** *>* **Masterizza CD audio da Immagine DDP**.

In alternativa è possibile importare un'Immagine DDP nell'area di lavoro Montaggio Audio facendo clic su **File** *>* **Importa** *>* **Immagine Audio DDP** per convertirla in un montaggio e masterizzare il montaggio.

*Per una spiegazione dei parametri e delle funzionalità dell'interfaccia, fare clic su o sulla freccia con il punto interrogativo Cos è?. Per ulteriori informazioni vedere [Utilizzo della](#page-16-0) [Guida](#page-16-0)*

#### **Argomenti correlati**

[DDP, file](#page-447-0) [Creazione di CD e DVD](#page-49-0)

# **13.3 CD/DVD dati**

Questa finestra di dialogo consente di disporre file e cartelle in una struttura che in seguito è possibile scrivere come disco di dati.

È possibile predisporre un disco per una serie di supporti (CD-DA, DVD o Blu-ray Disc). Nell'elenco delle periferiche multimediali viene visualizzata la quantità di dati memorizzabile su ogni tipo di disco. Durante l'aggiunta di file, la quantità di spazio occupato dal nuovo disco viene visualizzata a sinistra mediante un indicatore e in basso tramite testo. È possibile immettere un nome per il disco e modificare la struttura dei file del disco prima di scrivere i dati in un'immagine ISO o un disco ottico scrivibile.

**Nota:** anche se è possibile predisporre un disco per qualsiasi formato, i tipi di dischi fisici masterizzabili sono limitati dall'unità ottica collegata al computer. Se ad esempio non si dispone di un dispositivo di scrittura Blu-ray Disc, non è possibile scrivere un disco eventualmente predisposto per il supporto Blu-ray Disc. È tuttavia possibile salvarlo come immagine di disco ISO e trasferirlo per la masterizzazione remota.

Per preparare un disco di dati, attenersi alla procedura descritta di seguito:

# **Aggiunta di file**

Per aggiungere file e cartelle al disco:

- trascinare i file o le cartelle direttamente dal browser dei file del computer.
- trascinare un file da un'area di lavoro tenendo premuta la rispettiva barra del titolo o utilizzando il pulsante del documento  $\pm$ .
- scegliere **File** *>* **Speciale** *>* **Aggiungi a CD/DVD dati** da un'area di lavoro qualsiasi per aggiungere i file correntemente attivi.

# **Rimozione di file**

Per rimuovere i file dalla struttura dei [file:](#page-0-0)

- selezionare i file e le cartelle che si desidera rimuovere e fare clic sull'icona a forma di croce rossa. Per rimuovere un gruppo di file, tenere premuto **[Shift]** e selezionare i file e le cartelle da rimuovere. Tenere presente che in questo modo *non* si eliminano i file dal computer, vengono solo utilizzati come riferimento.
- per rimuovere tutti i file e le cartelle dal layout, scegliere **Reinizializza**.

# **Modifica della struttura dei file**

Per modificare la disposizione dei file nel disco:

- trascinare i file e le cartelle in una posizione diversa nel riquadro dell'elenco dei file. Per spostare più file e cartelle, tenere premuto **[Shift]** e selezionare i file o le cartelle da spostare.
- trascinare i file o le cartelle sull'icona di una cartella per spostarli in tale directory.
- **per aggiungere una nuova cartella, fare clic sull'icona della cartella**  $\mathbb{F}$ **.**
- per modificare il nome di un file o una cartella, fare doppio clic sul rispettivo titolo.

#### **Masterizzazione del disco**

Una volta soddisfatti del layout del disco è possibile masterizzarlo su un disco o un'immagine del disco:

- selezionare il tipo di supporto dall'elenco delle periferiche multimediali. In questo modo si stabiliranno le dimensioni massime e il tipo di supporto su cui si eseguirà la scrittura, sia esso CD, DVD, Blu-ray Disk o un'immagine ISO di uno di questi supporti. È possibile modificare il tipo di supporto in qualsiasi momento.
- immettere il nome con cui si desidera visualizzare il disco quando viene installato come volume di dati.
- per masterizzare il disco, fare clic su  $\bullet$  (l'icona per la scrittura di CD/DVD). Verrà aperta la finestra di dialogo [Scrivi solo dati CD/DVD](#page-325-0) che consente di masterizzare il disco di dati su un'immagine ISO o un disco ottico utilizzando un dispositivo di scrittura CD/DVD/Blu-ray Disk connesso.

*Per una spiegazione dei parametri e delle funzionalità dell'interfaccia, fare clic su o sulla freccia con il punto interrogativo Cos è?. Per ulteriori informazioni vedere [Utilizzo della](#page-16-0) [Guida](#page-16-0)*

#### **Argomenti correlati**

[Scrivi CD audio](#page-325-0) [Blu-ray Disc](#page-443-0) [ISO, immagine](#page-450-0)

■ needs reviewing by PG<sub></sub>

# **13.4 Conversione Batch**

Questa finestra di dialogo consente di convertire il formato file di un gruppo di file audio.

L'operazione può risultare utile se ad esempio si desidera codificare un gran numero di file audio come file MP3 o eseguire il downsampling e la conversione in mono di un gruppo di file stereo. È inoltre possibile avvalersi al massimo dell'architettura del proprio computer se si dispone di più [core del processore](#page-456-0), distribuendo tra di essi il carico di processamento. Queste impostazioni vengono specificate nella scheda Multitasking.

Per utilizzare lo strumento di conversione batch:

- 1. Fare clic sul segno più  $\frac{1}{r}$  per aggiungere file (oppure trascinare i file direttamente nel riquadro)
- 2. Definire la posizione del file di uscita e il formato file
- 3. Scegliere le opzioni e le impostazioni delle prestazioni dalle schede Opzioni e **Multitasking**

#### **13.5 Finestra Rinomina in modalità batch 417**

4. Fare clic su Inizio per iniziare (è inoltre disponibile un'opzione che consente di avviare automaticamente il processo dopo aver trascinato il file).

La finestra di dialogo è accessibile facendo clic su **Utility** *>* **Conversione batch dei file audio**

*Per una spiegazione dei parametri e delle funzionalità dell'interfaccia, fare clic su o sulla freccia con il punto interrogativo Cos è?. Per ulteriori informazioni vedere [Utilizzo della](#page-16-0) [Guida](#page-16-0)*

# **Argomenti correlati**

[Finestra di dialogo Formato file audio](#page-273-0)

needs reviewing by PG*}*

# **13.5 Finestra Rinomina in modalità batch**

La finestra di dialogo Rinomina in modalità batch viene visualizzata da varie aree di WaveLab e consente di rinominare un batch di file, clip o marker.

Offre inoltre una serie di efficaci strumenti per la conversione, la rimozione, la formattazione, la sostituzione e l'inserimento di testo in nomi esistenti. Consente di utilizzare opzioni semplici per la corrispondenza del testo o di creare [espressioni regolari](#page-457-0) personalizzate in base alle proprie necessità.

La ridenominazione in modalità batch è utile per progetti di gradi dimensioni, in quanto consente di applicare nomi facilmente identificabili a tutti i file, marker e clip di riferimento appartenenti al progetto.

La finestra Rinomina in modalità batch può essere utilizzata per le seguenti operazioni:

- Ridenominazione dei file
- Ridenominazione di clip nei Montaggi Audio
- Ridenominazione di marker nei file audio e nei Montaggi Audio.

Queste funzioni condividono la maggior parte delle opzioni con alcune differenze minime. La finestra di dialogo Rinomina in modalità batch è divisa in tre pagine. Nella prima pagina vengono definiti i file, le clip e i marker da rinominare; nella seconda il tipo di ridenominazione da eseguire e nella terza, prima dell'applicazione delle modifiche, viene visualizzata un'anteprima dei nomi che verranno creati.

La finestra di dialogo è accessibile in diverse aree di WaveLab:

- In qualsiasi area di lavoro: facendo clic su **Utility** *>* **Rinomina file batch**
- Nella finestra Marker: facendo clic su **Utility** *>* **Rinomina dei marker in modalità batch**
- Nella finestra Clip dell'area di lavoro Montaggio Audio: facendo clic su **Funzioni** *>* **Rinomina delle clip in modalità batch**.

*Per una spiegazione dei parametri e delle funzionalità dell'interfaccia, fare clic su o sulla freccia con il punto interrogativo Cos è?. Per ulteriori informazioni vedere [Utilizzo della](#page-16-0) [Guida](#page-16-0)*

### **Argomenti correlati**

[Conversione Batch](#page-278-0) [Finestra Marker](#page-145-0) [Informazioni sulle espressioni regolari](#page-104-0) [Espressioni regolari](#page-457-0)

■ needs reviewing by PG<sub></sub>

# **13.6 Finestra Log**

Questa finestra degli strumenti condivisi consente di visualizzare i messaggi di log prodotti da WaveLab.

Ad esempio quando si utilizza il linguaggio di creazione script di WaveLab la funzione *logWindow( )* determina l'output di messaggi in questa finestra. I vari pulsanti di opzione consentono di filtrare i tipi di messaggi visualizzati.

**Nota:** quando si utilizza il metodo logWindow( ), affinché i messaggi siano visibili è necessario che sia selezionato il pulsante  $\bullet$  "Visualizza note informali". Se non vengono visualizzati messaggi di log, assicurarsi che tutti i pulsanti di opzione siano selezionati:  $\mathbf{A}$ 

La finestra di dialogo è accessibile facendo clic su **Area lavoro** *>* **Finestre degli strumenti condivisi** *>* **Log**. È disponibile nella finestra di Controllo, nell'area di lavoro File audio e Montaggio Audio. La finestra di dialogo è inoltre accessibile facendo clic su **Utility** *>* **Log** nella finestra di Controllo.

*Per una spiegazione dei parametri e delle funzionalità dell'interfaccia, fare clic su o sulla freccia con il punto interrogativo Cos è?. Per ulteriori informazioni vedere [Utilizzo della](#page-16-0) [Guida](#page-16-0)*

#### **Argomenti correlati**

[Finestra di Controllo](#page-242-0) [Finestre degli strumenti specifici](#page-339-0) [Creazione di script](#page-83-0)

■ needs reviewing by PG<sub></sub>

# **13.7 Monitoraggio delle operazioni in background**

Questa finestra degli strumenti condivisi consente di visualizzare tutti i processi di renderizzazione in background correntemente in esecuzione.
È possibile regolare la priorità con cui vengono processati, metterli in pausa o annullarli. Risulta utile se sono in corso numerosi processi di lunga durata e si desidera preservare potenza di processamento per le funzioni di editing. È possibile abbassare la priorità di un'attività in modo da preservare la potenza di processamento del computer o interrompere temporaneamente il processo.

La finestra di dialogo è accessibile facendo clic su **Area lavoro** *>* **Finestre degli strumenti condivisi** *>* **Monitoraggio delle operazioni in background**. È disponibile nella finestra di Controllo, nell'area di lavoro File audio e Montaggio Audio. La finestra di dialogo è inoltre accessibile facendo clic su **Utility** *>* **Monitoraggio delle operazioni in background** nella finestra di Controllo.

È possibile scegliere di avviare automaticamente il monitoraggio delle operazioni in background all'avvio di un processo di renderizzazione. Per attivare questa opzione, selezionare la casella di controllo facendo clic su **Opzioni** *>* **Preferenze globali** *>* **Opzioni** *>* **Rendi visibile il Monitoraggio delle operazioni in background quando viene avviato un processo**. Questa finestra è una Shared\_tool\_window; pertanto la posizione da cui viene aperta potrebbe cambiare.

*Per una spiegazione dei parametri e delle funzionalità dell'interfaccia, fare clic su o sulla freccia con il punto interrogativo Cos è?. Per ulteriori informazioni vedere [Utilizzo della](#page-16-0) [Guida](#page-16-0)*

#### **Argomenti correlati**

[Finestre degli strumenti specifici](#page-339-0) [Finestra di Controllo](#page-242-0)

**[Rendering](#page-77-0)** 

needs reviewing by PG*}*

# **13.8 Timecode**

Questa finestra degli strumenti condivisi visualizza il tempo corrente dall'inizio della riproduzione (o la posizione del cursore se non è in corso la riproduzione), nel formato di timecode attualmente selezionato nella finestra di dialogo Formato tempo.

Il tempo può essere visualizzato in una gamma di formati specifici per CD, DVD o SMPTE oppure in un formato personalizzato. Vedere [Finestra di dialogo Formato tempo](#page-322-0).

In genere questa finestra viene utilizzata quando si lavora con video o filmati. È possibile utilizzarla per visualizzare la posizione di riproduzione nel file audio corrente in formato SMPTE con livello di risoluzione fotogramma (ovvero ore:minuti:secondi:fotogrammi). Inoltre è possibile utilizzarla per visualizzare fotogrammi CD (minuti:secondi:fotogrammi) quando si creano CD o DVD.

La finestra di dialogo è accessibile facendo clic su **Area lavoro** *>* **Finestre degli strumenti condivisi** *>* **Timecode**. È disponibile nella finestra di Controllo, nell'area di lavoro File audio e Montaggio Audio.

*Per una spiegazione dei parametri e delle funzionalità dell'interfaccia, fare clic su o sulla freccia con il punto interrogativo Cos è?. Per ulteriori informazioni vedere [Utilizzo della](#page-16-0) [Guida](#page-16-0)*

#### **Argomenti correlati**

[Finestra di dialogo Formato tempo](#page-322-0) [Frame del CD](#page-444-0) [SMPTE, timecode](#page-459-0) [Creazione di CD e DVD](#page-49-0)

# **Capitolo 14**

# **Come faccio a...**

Il seguente elenco presenta una serie di attività comuni accompagnate da brevi istruzioni su come portarle a termine utilizzando WaveLab.

- [... importare canzoni da un CD audio in WaveLab?](#page-434-0)
- [... utilizzare plug-in VST?](#page-434-1)
- [... modificare un file audio già presente?](#page-435-0)
- [... creare e modificare più file audio su tracce multiple?](#page-435-1)
- [... applicare processamenti a un file audio?](#page-435-2)
- [... convertire un file audio in un altro formato audio?](#page-436-0)
- [... riprodurre usando effetti in tempo reale?](#page-436-1)
- [... registrare nuovi file audio?](#page-436-2)
- [... convertire la frequenza di campionamento di un file audio?](#page-436-3)
- [... creare un Podcast?](#page-437-0)
- <span id="page-434-0"></span>[... aprire un file audio AAC, m4a o m4p da Apple iTunes?](#page-437-1)

# **14.1 ... importare canzoni da un CD audio in WaveLab?**

Nell'area lavoro File audio, selezionare **Utility** *>* **Importa tracce CD audio**.

Si aprirà la finestra di dialogo Importa CD audio, dove specificare le tracce o l'intervallo di tempo specifico da importare per ciascuna traccia. È inoltre possibile specificare la posizione e il formato in cui salvare i file audio in uscita.

<span id="page-434-1"></span>Per ulteriori informazioni, vedere [Importa CD audio](#page-292-0).

## **14.2 ... utilizzare plug-in VST?**

Utilizzare la sezione Master per applicare gli effetti a un file (o a una selezione), utilizzando i plug-in incorporati e/o VST di altri produttori.

Per ulteriori informazioni sull'utilizzo dei plug-in VST, vedere [Sezione Master](#page-264-0).

In [Plug-in audio](#page-364-0) sono disponibili le descrizioni di ogni singolo plug-in VST.

### **14.3 ... modificare un file audio già presente?**

È possibile aprire un file audio dall'area File audio:

- <span id="page-435-0"></span>aprendo il file direttamente mediante il comando **File** *>* **Apri**
- utilizzando il browser di WaveLab per individuarlo e aprirlo (potrebbe essere necessario cambiare il tipo di filtro in modo che il tipo di file corrisponda al file audio)
- <span id="page-435-1"></span>trascinando il file dal browser del sistema operativo

Quando viene aperto un file audio, viene visualizzato nella finestra di modifica onda, pronto per le modifiche. Nell'area di lavoro Montaggio Audio è solo possibile trascinare file audio in un montaggio esistente; non è possibile aprire direttamente un file audio.

#### **14.4 ... creare e modificare più file audio su tracce multiple?**

È necessario creare un montaggio audio.

Per prima cosa, creare un nuovo montaggio audio facendo clic su **File** *>* **Nuovo** nell'area di lavoro Montaggio Audio; nell'area di lavoro File audio, invece, fare clic su **Modifica** *>* **Crea Montaggio Audio a partire da un file audio**.

Per aggiungere altri file audio, è possibile trascinarli:

- dal browser del programma
- dal browser del sistema operativo
- $\bullet$  dal pulsante documento  $\overline{\mathcal{F}}$  sulla barra di stato all'interno dell'area di lavoro File audio. Per ulteriori informazioni, vedere [Barra di stato](#page-34-0).
- <span id="page-435-2"></span>la scheda documento.

Per aggiungere ulteriori tracce al montaggio, fare clic con il pulsante destro del mouse sul pulsante **[1]** nella parte sinistra della finestra e scegliere Aggiungi una traccia stereo/Aggiungi una traccia mono.

Per ulteriori informazioni, vedere [Montaggio Audio](#page-166-0)

# **14.5 ... applicare processamenti a un file audio?**

Il menu Elabora dell'area di lavoro File audio contiene varie opzioni di modifica dei file audio, tra le quali il fade-in, il fade-out e la normalizzazione. Con queste funzioni è possibile elaborare interamente o in parte il file aperto nella finestra principale di modifica.

È inoltre possibile utilizzare la funzione di rendering "Elabora sul posto" nella sezione Master. In questo modo, verranno applicati degli effetti a un file (o a una selezione) utilizzando i plugin VST incorporati o di altri produttori. È possibile utilizzare la funzione Annulla per annullare qualsiasi modifica non desiderata.

Per ulteriori informazioni, vedere [Finestra Renderizza](#page-265-0)

Per gli utenti più esperti potrebbe risultare più indicato l'utilizzo di funzioni disponibili nell'area di lavoro Processore Batch, che consentono di eseguire complessi processamenti di elenchi di file audio. Per ulteriori informazioni, vedere [Processori Batch](#page-212-0).

# <span id="page-436-0"></span>**14.6 ... convertire un file audio in un altro formato audio?**

È possibile farlo in due modi:

- Dall'area lavoro File audio, tramite i comandi Salva con nome o Salva speciale nel menu File. Per ulteriori informazioni, vedere [Finestra di dialogo Salva file audio](#page-313-0) and [Finestra](#page-273-0) [di dialogo Formato file audio](#page-273-0).
- <span id="page-436-1"></span> In alternativa, utilizzare la funzione Rendering nella Sezione Master. Per ulteriori informazioni, vedere [Finestra Renderizza](#page-265-0)

Per gli utenti più esperti potrebbe risultare più indicato l'utilizzo di funzioni disponibili nell'area di lavoro Processore Batch, che consentono di eseguire complessi processamenti di elenchi di file audio. Per ulteriori informazioni, vedere [Processori Batch](#page-212-0).

# **14.7 ... riprodurre usando effetti in tempo reale?**

È possibile riprodurre file audio con effetti in tempo reale utilizzando la Sezione Master.

Gli effetti plug-in (forniti da WaveLab o disponibili presso altri produttori) sono inseriti nel percorso del segnale audio tramite gli slot Effetti nella Sezione Master.

<span id="page-436-2"></span>Per ulteriori informazioni, vedere [Sezione Master](#page-264-0) e [Plug-in audio](#page-364-0).

### **14.8 ... registrare nuovi file audio?**

Utilizzare il pulsante  $\bullet$  Registra sulla barra degli strumenti Trasporto oppure selezionare **Registra** nel menu Trasporto.

Verrà visualizzata la finestra di dialogo Registra, dalla quale è possibile impostare un nuovo file audio e iniziare la registrazione. Una volta registrato, il file appare in una finestra di onde, dalla quale sarà possibile modificarlo o aggiungerlo a un montaggio facendo clic su **Modifica** *>* **Crea Montaggio Audio a partire da un file audio**.

<span id="page-436-3"></span>Per ulteriori informazioni, vedere [Finestra di dialogo Registrazione.](#page-308-0)

## **14.9 ... convertire la frequenza di campionamento di un file audio?**

È possibile farlo in due modi:

- Dall'area di lavoro File audio, scegliere **Processa** *>* **Converti la frequenza di campionamento**.
- È inoltre possibile convertire la frequenza di campionamento in tempo reale utilizzando un plug-in resampler, come Crystal Resampler, incluso in WaveLab. Vedere [Crystal](#page-420-0) [Resampler.](#page-420-0)

Per ulteriori informazioni sull'applicazione di effetti VST, vedere [Finestra Renderizza.](#page-265-0)

Per gli utenti più esperti potrebbe risultare più indicato l'utilizzo di funzioni disponibili nell'area di lavoro Processore Batch, che consentono di eseguire complessi processamenti di elenchi di file audio. Per ulteriori informazioni, vedere [Processori Batch](#page-212-0).

#### <span id="page-437-0"></span>**14.10 ... creare un Podcast?**

Per creare un Podcast, utilizzare l'area di lavoro Podcast.

Per prima cosa, creare un nuovo Podcast: esistono diversi modi per farlo.

- Dall'area di lavoro Podcast scegliere **File** *>* **Nuovo**
- Dall'area di lavoro File audio aggiungere file audio a un Podcast facendo clic su **File** *>* **Speciale** *>* **Aggiungi al Podcast**
- <span id="page-437-1"></span>Scegliere **Modifica** *>* **Crea un Podcast a partire da un file audio**

È in quest'area di lavoro che un Podcast viene preparato, definito e pubblicato in internet. Per ulteriori informazioni, vedere [Podcast](#page-236-0).

#### **14.11 ... aprire un file audio AAC, m4a o m4p da Apple iTunes?**

Apple OS X e iTunes utilizzano diversi codec audio brevettati. Questi codec sono nativi in Apple OS X ma nelle piattaforme Windows è necessario installare QuickTime (che normalmente viene installato con iTunes in un PC).

In QuickTime sono disponibili a WaveLab i codec necessari per aprire questi formati di file, nonché altri formati di file, tra cui.caf, .m4v, .qt, .dv e tanti altri.

# **Capitolo 15**

# **Glossario**

<span id="page-438-0"></span>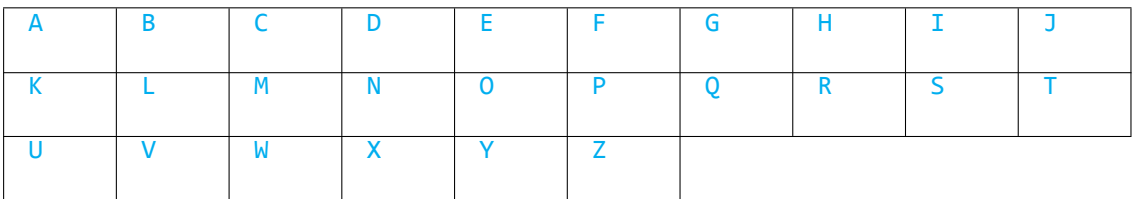

# **A**

[ADPCM](#page-441-0) [AES31](#page-441-1) [AIFF, file](#page-441-2) [Apple Lossless, file](#page-442-0) [ALAW, file](#page-442-1) [Aliasing](#page-442-2) [Ampiezza](#page-442-3) [ASIO](#page-442-4) [Attacco](#page-443-0) [Montaggio Audio](#page-443-1)

### **B**

[Larghezza di banda](#page-443-2) [Profondità di bit](#page-443-3) [Blu-ray Disc](#page-443-4)

# **C**

[Frame del CD](#page-444-0) [Pre-enfasi del CD](#page-444-1) [CD-Text](#page-444-2) [Chorus](#page-445-0) [Clip](#page-445-1) [Clipping](#page-445-2) [Compressione](#page-446-0) [Dissolvenza](#page-446-1) [incrociata](#page-446-1)

#### **D**

[DAW](#page-446-2) [DC Offset](#page-446-3) [DDP, file](#page-447-0) [Decibel \(dB\)](#page-447-1) [Dithering](#page-448-0) [DVD-Audio](#page-448-1)

#### **E**

[ECMAScript](#page-448-2) [Ensoniq Paris, file](#page-448-3) [Equalizzazione](#page-448-4)

# **F**

[FFT](#page-449-0) [Clip attiva](#page-449-1) [Formante](#page-449-2) [FTP, sito](#page-449-3)

# **G**

Voce non disponibile.

# **H**

[Headroom](#page-449-4)

# **I**

[ISO, immagine](#page-450-0) [ISRC](#page-450-1)

# **J**

Voce non disponibile.

# **K**

Voce non disponibile.

#### **L**

[Loop](#page-450-2) [Volume](#page-451-0)

#### **M**

[Marker](#page-451-1) [Numero di catalogo](#page-451-2) [MIDI](#page-451-3) [Canali MIDI](#page-452-0) [Mixaggio](#page-452-1) [File audio per telefoni cellulari](#page-452-2) [MP2,](#page-452-3) [file](#page-452-3) [MP3, file](#page-453-0)

#### **N**

[Editing non distruttivo](#page-453-1) [Normalizzazione](#page-453-2) [NTSC](#page-453-3)

# **O**

[Ogg Vorbis, file](#page-454-0) [OSQ, file](#page-454-1)

# **P**

[PAL/SECAM](#page-454-2) [Pan](#page-455-0) [Livello di picco](#page-455-1) [Plug-in](#page-455-2) [Pre-roll e post-roll](#page-456-0) [Sistema dei preset](#page-456-1) [Core del](#page-456-2) [processore](#page-456-2)

# **Q**

**[Quantizzazione](#page-456-3)** 

# **R**

[Raw PCM, file](#page-457-0) [Red Book CD-DA](#page-457-1) [Espressioni regolari](#page-457-2) [RF64, file](#page-458-0) [RMS](#page-458-1)

# **S**

[Frequenza di campionamento](#page-458-2) [SMPTE, timecode](#page-459-0) [Sound Designer II, file](#page-459-1) [Spettrogramma](#page-459-2) [Sun/Java, file](#page-459-3)

# **T**

[Tempo](#page-459-4) [TXT/Excel, file](#page-460-0)

# **U**

[ULAW, file](#page-460-1) [UPC/EAN](#page-460-2)

# **V**

Voce non disponibile.

### **W**

[WAV, file](#page-461-0) [WAV64, file](#page-461-1) [Forma d'onda](#page-461-2) [Bagnato/asciutto](#page-461-3) [WMA, file](#page-462-0)

**WaveLab 7**

# **X**

Voce non disponibile.

# **Y**

Voce non disponibile.

# **Z**

<span id="page-441-0"></span>[Punto zero](#page-462-1)

# **15.1 ADPCM**

**ADPCM - Microsoft/dialogico** è un formato di file audio generalmente utilizzato per giochi e applicazioni di telefonia, che offre un bit rate inferiore rispetto alla codifica PCM lineare e richiede pertanto meno spazio di archiviazione e una larghezza di banda minore.

L'estensione dei file è .vox o .adpcm.

<span id="page-441-1"></span>[Indice del glossario](#page-438-0)

# **15.2 AES31**

Lo **standard AES31** è un formato di file audio non brevettato sviluppato da AESSC (Audio Engineering Society Standards Committee). L'obiettivo è quello di consentire lo spostamento di un progetto in un'altra applicazione di editing audio senza conflitti e la riproduzione del progetto (inclusi gli elenchi delle decisioni di montaggio e altre risorse) nel modo più accurato possibile.

Lo standard AES31 non presenta un limite di 2 GB per le dimensioni del file e può essere letto da piattaforme PC e Mac. Lo standard utilizza un tipo di localizzatore di risorse universale per accedere ai file in qualsiasi piattaforma o rete, insieme a un elenco delle decisioni di montaggio approssimato al campione: i punti di attacco e stacco dei file audio del componente vengono definiti in termini di ore:minuti:secondi:frame *e* conteggio dei campioni.

L'estensione dei file è .adl.

<span id="page-441-2"></span>[Indice del glossario](#page-438-0)

# **15.3 AIFF, file**

**AIFF (Audio Interchange File Format)** è un formato di file audio non compresso utilizzato per default da Macintosh.

L'AIFF è stato sviluppato da Apple Inc. e si basa sull'IFF (Interchange File Format), creato a sua volta da Electronic Arts. I dati audio nel formato AIFF sono file PCM (Pulse Code Modulation) non compressi. Il formato AIFF-C o AIFC è una variante compressa che supporta diversi codec di compressione. Sono supportate risoluzioni a 8, 16, 20 o 24 bit.

Le estensioni dei file più comuni sono .aiff, .aif, .aifc e .snd.

<span id="page-442-0"></span>[Indice del glossario](#page-438-0)

# **15.4 Apple Lossless, file**

**ALAC (Apple Lossless Audio Codec)** è un codec audio sviluppato da Apple Inc. per comprimere file audio digitali senza perdita di dati. Viene denominato anche Apple Lossless e ALE (Apple Lossless Encoder); i dati audio ALAC vengono memorizzati nel contenitore MP4 e utilizzano il modello matematico della predizione lineare per ottenere una riduzione delle dimensioni del file compresa tra il 60% e il 40%, a seconda del contenuto audio.

Apple Lossless Encoder è incluso in Quicktime.

Le estensioni dei file più comuni sono .m4a e .alac.

<span id="page-442-1"></span>[Indice del glossario](#page-438-0)

### **15.5 ALAW, file**

**ALAW** è una tecnica di codifica e compressione audio per telefonia che utilizza la risoluzione a 8 bit. Il sistema telefonico dell'Unione Europea utilizza la codifica A-law per la digitalizzazione.

Le estensioni dei file più comuni sono .alaw e .vox.

<span id="page-442-2"></span>[Indice del glossario](#page-438-0)

# **15.6 Aliasing**

Con il termine **aliasing** si indica un tipo di distorsione che si verifica durante il processo di conversione analogico-digitale. Se la frequenza di campionamento non è almeno doppia rispetto alla frequenza del segnale analogico, potrebbero prodursi armoniche e altri effetti sonori indesiderati.

Questo tipo di aliasing può essere ridotto al minimo se si effettua un filtraggio accurato prima della fase di campionamento.

<span id="page-442-3"></span>[Indice del glossario](#page-438-0)

# **15.7 Ampiezza**

Per **ampiezza** si intende l'altezza di una forma d'onda al di sopra o al di sotto della linea zero.

<span id="page-442-4"></span>[Indice del glossario](#page-438-0)

**WaveLab 7**

# **15.8 ASIO**

**ASIO (Audio Stream Input/Output)** è un protocollo basato su driver di periferiche per segnali audio digitali sviluppato da Steinberg; offre un'interfaccia a bassa latenza e alta fedeltà tra un'applicazione software e un scheda audio del computer.

<span id="page-443-0"></span>[Indice del glossario](#page-438-0)

# **15.9 Attacco**

Per **attacco** si intende la parte iniziale di un suono. Gli attacchi sono considerati rapidi quando si raggiunge la massima ampiezza molto velocemente (ad esempio con i suoni di percussioni di batterie, chitarre e pianoforti). Gli archi d'orchestra hanno in genere un attacco lento, ossia il volume aumenta più lentamente.

<span id="page-443-1"></span>[Indice del glossario](#page-438-0)

# **15.10 Montaggio Audio**

Con Montaggio Audio si intende una raccolta di clip audio composte insieme. In Wave-Lab, l'area di lavoro Montaggio Audio consente di comporre e modificare più clip (che fanno riferimento a file audio su disco) su una o più tracce.

Il Montaggio Audio risultante può includere sia effetti basati su traccia che su clip, regolazione automatica di volume e pan, un'ampia gamma di dissolvenze e funzioni di dissolvenza incrociata.

Grazie al supporto multicanale è possibile creare mixaggi in surround che possono essere masterizzati su dischi compatibili con il formato DVD-Audio.

<span id="page-443-2"></span>[Indice del glossario](#page-438-0)

# **15.11 Larghezza di banda**

La **larghezza di banda** è un intervallo di frequenze (espresse in Hertz o in ottave) che passa attraverso un dispositivo con una perdita inferiore ai 3 dB.

<span id="page-443-3"></span>[Indice del glossario](#page-438-0)

# **15.12 Profondità di bit**

La **profondità di bit** indica la quantità di bit utilizzati per rappresentare un singolo campione. Le profondità di bit più comuni sono a 8, 16 e 24 bit. Una profondità di bit maggiore rappresenta il campione più accuratamente e riduce ulteriormente i rumori, ma occupano più spazio sul disco.

#### [Bit-meter](#page-59-0)

<span id="page-443-4"></span>[Indice del glossario](#page-438-0)

# **15.13 Blu-ray Disc**

**Blu-ray Disc** (BD o Blu-ray) è un supporto di archiviazione su disco ottico progettato per sostituire il formato DVD standard. Il disco presenta le stesse dimensioni fisiche di CD e DVD standard, ma la capacità di archiviazione dati standard è di 25 GB (su un singolo layer) e di 50 GB (su doppio layer).

Il nome "Blu-ray" deriva dal laser blu-viola utilizzato per leggere il disco (i DVD standard utilizzano un laser rosso da 650 nm e i CD utilizzano un laser da 780 nm). Una lunghezza d'onda inferiore consente di memorizzare un numero di dati 5 o 10 volte superiore rispetto a un DVD, anche se le ultime tecnologie hanno esteso la capacità di archiviazione fino a 500 GB su un singolo disco utilizzando 20 layer. Oltre a miglioramenti ottici, i dischi Blu-ray offrono miglioramenti nella codifica di dati, aumentando ulteriormente la capacità di archiviazione.

[CD/DVD dati](#page-282-0)

<span id="page-444-0"></span>[Indice del glossario](#page-438-0)

# **15.14 Frame del CD**

In un supporto CD-DA basato su Red Book, il formato del tempo viene normalmente misurato in minuti, secondi e frame (mm:ss:ff), dove un **"frame"** corrisponde a un settore o 1/75 di secondo di suono stereo. In un processo di editing o estrazione audio, il frame è l'intervallo di tempo più piccolo indirizzabile per un CD audio, pertanto le posizioni iniziali e finali delle tracce possono essere definite solo a intervalli di 1/75 di secondo.

[Red Book CD-DA](#page-457-1)

<span id="page-444-1"></span>[Indice del glossario](#page-438-0)

# **15.15 Pre-enfasi del CD**

Con **pre-enfasi del CD** si fa riferimento a un processo inteso ad aumentare, entro una banda di frequenza, la grandezza di alcune frequenze (in genere quelle più alte) rispetto alla grandezza di altre frequenze (normalmente quelle più basse) in modo da migliorare il rapporto segnale/rumore generale. L'obiettivo è quello di ridurre al minimo gli effetti indesiderati della distorsione di attenuazione o del sovraccarico dei dispositivi di registrazione in diverse parti del sistema. Se la pre-enfasi viene eseguita in modo corretto, il segnale ricevuto sarà più fedele al segnale originale o al segnale desiderato e si verificheranno meno errori a livello di bit.

La pre-enfasi viene normalmente utilizzata per telecomunicazioni, registrazioni audio digitali, realizzazione di dischi e trasmissioni in FM. La presenza di pre-enfasi su un traccia è spesso indicata con un segno di spunta nella colonna nella finestra di dialogo **Importa CD audio**.

[Importa CD audio](#page-292-0)

<span id="page-444-2"></span>[Indice del glossario](#page-438-0)

**WaveLab 7**

### **15.16 CD-Text**

**CD-Text** è un'estensione delle specifiche dei Red Book Compact Disc per CD audio. Questo standard consente di integrare informazioni su disco e tracce (come nome dell'album, nomi di canzoni e artisti) in un CD audio compatibile con tali standard.

Le informazioni CD-Text vengono in genere memorizzate nell'area di lead-in del CD (dove lo spazio disponibile è di circa 5 KB). Il supporto per CD-Text è comune, ma non tutti i lettori CD lo visualizzano.

[Red Book CD-DA](#page-457-1)

<span id="page-445-0"></span>[Indice del glossario](#page-438-0)

# **15.17 Chorus**

**Chorus** è un effetto temporale prodotto dalla combinazione del segnale originale con una serie di linee di ritardi e copie con variazioni, che viene spesso diffuso su un campo stereo.

[Steinberg Chorus](#page-379-0)

<span id="page-445-1"></span>[Indice del glossario](#page-438-0)

# **15.18 Clip**

Le **clip** contengono un riferimento a un file audio sorgente sul disco rigido nonché a posizioni iniziali e finali nel file. In tal modo le clip possono riprodurre sezioni più piccole dei rispettivi file audio. Non c'è limite al numero di clip che possono fare riferimento allo stesso file sorgente.

Tenere presente che una clip è un riferimento al file sorgente originale e non contiene dati audio.

#### **Clip attive e clip selezionate**

È importante conoscere la differenza tra una clip "attiva" e una clip "selezionata". Alcune funzioni di modifica possono essere eseguite solo su una clip singola o "clip attiva", mentre altre possono essere eseguite su più clip o "clip selezionate".

- *Clip attiva*: è possibile visualizzare soltanto una clip attiva per volta. Il nome della clip attiva viene visualizzato in rosso. È necessario verificare se la clip è attiva perché alcune funzioni possono essere eseguite solo su una singola clip. Queste funzioni possono essere eseguite dalla finestra Clip attiva.
- <span id="page-445-2"></span> *Clip selezionata*: è possibile selezionare più clip in modo da modificarle contemporaneamente, ad esempio con operazioni di copia, eliminazione, spostamento e così via. Le clip selezionate hanno lo sfondo di un colore diverso.

## **15.19 Clipping**

Il **clipping** è una forma di distorsione audio che si produce quando un segnale viene troncato perché supera la capacità di amplificazione del circuito. In un oscilloscopio, i picchi audio vengono tagliati.

Per evitare il clipping è necessario ridurre il guadagno di sistema nel corso o prima della fase di guadagno in cui si produce il clipping.

[Steinberg Limiter](#page-393-0)

<span id="page-446-0"></span>[Indice del glossario](#page-438-0)

# **15.20 Compressione**

La **compressione** è un processo dinamico utilizzato per regolare i picchi transitori in un segnale audio che altrimenti causerebbero distorsione o clipping oppure andrebbero a sovraccaricare il sistema. I livelli vengono progressivamente attenuati quanto più prossimi ai livelli massimi.

[Steinberg Compressor](#page-381-0) [Steinberg Multiband Compressor](#page-397-0) [Vintage Compressor Steinberg](#page-416-0) [Indice del glossario](#page-438-0)

# <span id="page-446-1"></span>**15.21 Dissolvenza incrociata**

La **dissolvenza incrociata** consente di mixare due segnali audio sfumando contemporaneamente lo stacco del primo e l'attacco del secondo.

<span id="page-446-2"></span>[Indice del glossario](#page-438-0)

# **15.22 DAW**

Per **DAW** (Digital Audio Workstation) si intende un sistema software e hardware dedicato alla registrazione, all'editing e alla riproduzione di tracce audio digitali su dischi rigidi.

Date le esigenze di elaborazione dei processi di editing e mastering audio, le DAW si basano spesso su computer PC o Macintosh estremamente sofisticati, dotati di schede audio di alta qualità, grandi quantità di RAM, (più) processori ad alta velocità e dischi rigidi ad alte prestazioni ed elevata capacità di archiviazione. Inoltre, le DAW possono anche includere un soppressore di rumori e un sistema di raffreddamento passivo.

<span id="page-446-3"></span>[Indice del glossario](#page-438-0)

**WaveLab 7**

# **15.23 DC Offset**

Il **DC offset** si produce quando l'hardware (ad esempio una scheda audio) aggiunge corrente continua a un segnale audio. La forma d'onda registrata non è centrata rispetto alla linea di base (infinito negativo). WaveLab è in grado di correggere il DC offset, che altrimenti ridurrebbe l'headroom disponibile durante il processo di normalizzazione.

[DC Remover \[Rimozione DC\]](#page-222-0)

<span id="page-447-0"></span>[Indice del glossario](#page-438-0)

# **15.24 DDP, file**

**DDP (Disk Description Protocol)** è uno standard del settore che consente la replica di CD e DVD.

I DVD vengono normalmente realizzati nel formato DDP 2.0, denominato anche "Plant Direct" (Sonic Solutions) e "DDPi" (Universal Music). Un set di file DDP per CD è costituito da: DDPID (obbligatorio), DDPMS (obbligatorio), PQ DESCR (facoltativo) e uno o più file Image.dat (obbligatorio).

I CD-RW formattati come CD audio sono adatti esclusivamente per la distribuzione di contenuti, non per la replica o la pubblicazione di dischi. Il formato DDP offre l'efficiente schema di correzione d'errore CIRC per proteggere sia i dati audio che i metadati associati.

L'immagine DDP è un file di dati e, quando viene masterizzata su un supporto ottico, è un disco di dati. Offre pertanto tutte le funzioni di correzione d'errore CIRC che consentono di copiare senza errori i file su computer e reti (internet incluso). Questo spiega anche il motivo per cui spesso è necessario disporre di un DVD-R per memorizzare un'immagine DDP di un CD, perché la ridondanza dei dati è più consistente sotto forma di dati anziché sotto forma di flusso audio.

È buona norma utilizzare file DDP per la replica di dischi, durante la quale le immagini vengono caricate nella rete e viene masterizzato un glass master direttamente dal file immagine utilizzando specifici hardware o software. La correzione d'errore CIRC verifica che i dati siano identici a quelli originali, altrimenti il processo viene interrotto.

<span id="page-447-1"></span>Per leggere i file DDP inWaveLab, fare clic su **File** *>* **Importa** *>* **Immagine Audio DDP**. [Indice del glossario](#page-438-0)

# **15.25 Decibel (dB)**

Il **decibel (dB)** è un'unità di misura logaritmica utilizzata per misurare le dimensioni di una quantità fisica (in genere il livello di pressione, la potenza o l'intensità del suono) relativamente a un livello di riferimento.

I decibel vengono spesso utilizzati in ambiti musicali perché l'orecchio percepisce il volume in base a una scala logaritmica. L'equazione  $dB = 20$  x log(V1/V2) viene spesso utilizzata dai tecnici del suono per confrontare due valori. Applicando un guadagno di 3 dB si raddoppia l'ampiezza di un suono, mentre un guadagno di -3 dB ne dimezza l'ampiezza e questo viene confermato a livello percettivo.

Il decibel non ha un'unità, dato che esprime il rapporto di due quantità con la stessa unità di misura.

<span id="page-448-0"></span>[Indice del glossario](#page-438-0)

#### **15.26 Dithering**

Il **dithering** è una tecnica che prevede l'aggiunta di piccole quantità di rumore a un segnale per ridurre la soglia di udibilità della distorsione di basso livello in una registrazione digitale. Al segnale analogico viene aggiunta una piccola quantità di rumore casuale prima della fase di campionamento, riducendo così l'effetto di "errori di quantizzazione".

Tenere presente che il dithering andrebbe sempre applicato dopo la fase fader del livello Master.

[Dithering UV22HR](#page-415-0)

**[Quantizzazione](#page-456-3)** 

<span id="page-448-1"></span>[Indice del glossario](#page-438-0)

### **15.27 DVD-Audio**

**DVD-Audio (DVD-A)** è un formato digitale per la scrittura di contenuti audio ad alta fedeltà su DVD. L'audio su un disco DVD-A può essere memorizzato a diverse profondità di bit, frequenze di campionamento e combinazioni di canali: da 16, 20 o 24 bit di profondità, con una frequenza di campionamento da 44,1 fino a 96 kHz, in mono, stereo e varie combinazioni di canali surround, tra cui il canale surround 5.1. La frequenza di campionamento può raggiungere i 192 kHz per i canali stereo e su un singolo disco è possibile utilizzare profondità di bit/frequenze di campionamento e combinazioni di canali diverse.

[DVD-Audio](#page-196-0)

<span id="page-448-2"></span>[Indice del glossario](#page-438-0)

#### **15.28 ECMAScript**

Il linguaggio di scripting di WaveLab si basa sul linguaggio di scripting **ECMAScript**, in base a quanto definito nello "Standard ECMA-262 (ECMAScript Language Specification)".

Anche i linguaggi JScript di Microsoft, JavaScript di Netscape e Actionscript di Adobe si basano sullo standard ECMAScript gratuito.

[Riferimenti ECMAScript](#page-91-0)

<span id="page-448-3"></span>[Indice del glossario](#page-438-0)

### **15.29 Ensoniq Paris, file**

**Ensoniq Paris** è un formato di file audio utilizzato nel precedente sistema Ensoniq Paris™. Supporta risoluzioni a 16 e 24 bit.

L'estensione dei file è .paf.

<span id="page-448-4"></span>[Indice del glossario](#page-438-0)

**WaveLab 7**

### **15.30 Equalizzazione**

L'**equalizzazione** è un processo tramite cui alcune bande di frequenze in un file audio vengono aumentate o ridotte di livello per compensare le disuniformità in una registrazione o riproduzione.

[Steinberg GEQ-10 e GEQ-30](#page-391-0)

<span id="page-449-0"></span>[Indice del glossario](#page-438-0)

# **15.31 FFT**

L'**analisi FFT (Fast Fourier Transform, trasformata di Fourier veloce)** è una formula matematica utilizzata per convertire una forma d'onda dal dominio del tempo al dominio della frequenza.

In una trasformata di Fourier veloce vengono utilizzate diverse operazioni matematiche per eseguire un'analisi spettrale, in cui la velocità di calcolo aumenta in funzione delle restrizioni al numero di campioni e bande di frequenze utilizzate nell'analisi.

<span id="page-449-1"></span>[Indice del glossario](#page-438-0)

# **15.32 Clip attiva**

<span id="page-449-2"></span>È possibile visualizzare soltanto una clip attiva per volta. Vedere [Clip](#page-445-1) [Indice del glossario](#page-438-0)

# **15.33 Formante**

Per **formanti** si intendono le componenti di una frequenza che distinguono un suono.

<span id="page-449-3"></span>[Indice del glossario](#page-438-0)

# **15.34 FTP, sito**

FTP (File Transfer Protocol) è un protocollo di rete utilizzato per copiare un file da un host a un altro tramite una rete basata su TCP/IP quale internet. Un **sito FTP** potrebbe richiedere l'autenticazione della password basata sull'utente o consentire l'accesso di utenti anonimi. I Podcast vengono pubblicati su siti FTP.

[Menu Pubblica](#page-239-0) [Sito FTP](#page-238-0)

<span id="page-449-4"></span>[Indice del glossario](#page-438-0)

# **15.35 Headroom**

Per **headroom** si intende il margine di soglia per il livello di picco massimo che può essere superato da un amplificatore in un sistema audio. L'headroom può essere considerato una zona di sicurezza entro cui i picchi transitori dei segnali audio possono superare il livello di picco massimo senza oltrepassare il limite di potenza dell'amplificatore.

[DC Remover \[Rimozione DC\]](#page-222-0)

<span id="page-450-0"></span>[Indice del glossario](#page-438-0)

# **15.36 ISO, immagine**

Un'**immagine ISO** è un file di archivio o un'immagine di un disco ottico in un formato definito da ISO (International Organization for Standardization).

Le immagini ISO derivano dal file system ISO 9660 utilizzato con i supporti CD-ROM. I file di immagine ISO sono supportati da WaveLab e in genere hanno un'estensione .iso.

<span id="page-450-1"></span>[Indice del glossario](#page-438-0)

# **15.37 ISRC**

L'**ISRC** (International Standard Recording Code) è il codice utilizzato per identificare registrazioni audio (e registrazioni video musicali) su CD destinate alla distribuzione commerciale. WaveLab consente di specificare un codice ISRC per ogni traccia audio.

Il codice contiene i seguenti elementi:

- Codice Paese (2 caratteri ASCII)
- Codice Primo Proprietario (in genere un'etichetta discografica 3 cifre o caratteri ASCII)
- Anno di registrazione (2 cifre o caratteri ASCII)
- Codice di registrazione (numero univoco che identifica la registrazione 5 cifre o caratteri ASCII).

In molti casi i gruppi di caratteri sono separati da trattini per semplificare la lettura, ma i trattini non fanno parte del codice.

<span id="page-450-2"></span>[Creazione di CD e DVD](#page-49-0) [Scrivi un CD Audio a partire da un'Immagine DDP](#page-427-0) [UPC/EAN](#page-460-2) [Importa CD audio](#page-292-0) [Indice del glossario](#page-438-0)

#### **15.38 Loop**

I **loop** sono brevi clip audio che creano un battito o un campione che si ripete.

[Uniformatore del timbro del loop](#page-68-0)

[Regolatore del loop](#page-70-0)

<span id="page-451-0"></span>[Indice del glossario](#page-438-0)

# **15.39 Volume**

Il **volume** rappresenta una misurazione soggettiva, il correlato percettivo dell'intensità sonora. Esistono misurazioni oggettive dell'intensità sonora, come il livello di pressione sonora espresso in dB, ma il volume è influenzato da altri fattori, principalmente dalla frequenza (la sensibilità dell'orecchio umano cambia in funzione della frequenza) e dalla durata.

La percezione del volume varia da persona a persona, pertanto non può essere misurata con una singola unità di misura.

[Distribuzione del volume](#page-49-1)

[Normalizzatore del volume](#page-73-0)

<span id="page-451-1"></span>[Indice del glossario](#page-438-0)

### **15.40 Marker**

I **marker** sono simboli che identificano un punto di riferimento in un file audio, come gli indicatori di tabulazione nei programmi per l'elaborazione di testi. In WaveLab sono disponibili diversi tipi di marker, che possono essere utilizzati per un'esplorazione più rapida o operazioni più specifiche. Alcuni marker devono essere utilizzati in coppia.

**[Marker](#page-52-0)** 

```
Tipi di marker
```
<span id="page-451-2"></span>[Indice del glossario](#page-438-0)

# **15.41 Numero di catalogo**

Il **numero di catalogo** è un codice a 13 cifre utilizzato per dischi ottici destinati alla distribuzione commerciale; è riportato su ogni disco. Vedere [UPC/EAN](#page-460-2).

Per leggere il numero di catalogo da un CD, scegliere **Utility** *>* **Importa tracce CD audio** *>* **Funzioni** *>* **Informazioni sul CD**.

<span id="page-451-3"></span>[Importa CD audio](#page-292-0) [Indice del glossario](#page-438-0)

#### **15.42 MIDI**

Il **MIDI (Musical Instrument Digital Interface)** è uno standard del settore che consente la comunicazione tra periferiche quali sintetizzatori e computer tramite un sistema di canali e trigger.

<span id="page-452-0"></span>[Indice del glossario](#page-438-0)

# **15.43 Canali MIDI**

Il MIDI offre 16 canali per l'invio di dati. Durante il processamento di trigger MIDI, è necessario indicare il **canale MIDI** da monitorare perché possa ricevere un trigger.

<span id="page-452-1"></span>[Indice del glossario](#page-438-0)

# **15.44 Mixaggio**

Con **mixaggio** si indica il processo di miscelazione di file audio in un singolo file, ottimizzando i livelli di ogni file in ingresso con appositi strumenti di controllo.

<span id="page-452-2"></span>[Indice del glossario](#page-438-0)

# **15.45 File audio per telefoni cellulari**

**3GP e 3G2** sono formati di contenitori multimediali progettati per ridurre al minimo i requisiti di archiviazione e larghezza di banda al fine di consentirne l'uso nei telefoni cellulari.

- **3GP** (il formato di file 3GPP) è definito dal Third Generation Partnership Project (3GPP) per telefoni cellulari basati su GSM (UMTS).
- **3G2** (il formato di file 3GPP2) è un formato di contenitore multimediale definito dal 3GPP2 per telefoni cellulari basati su CDMA2000.

Le estensioni dei file più comuni sono .3gp e .3g2.

<span id="page-452-3"></span>[Indice del glossario](#page-438-0)

# **15.46 MP2, file**

**MP2 (MPEG-1 Layer II)** è un formato di codifica audio definito dallo standard ISO/IEC 11172-3, insieme a MPEG-1 e MPEG-3, con compressione audio con perdita. I tre "layer" audio (MP1, MP2 e MP3) rappresentano differenti tecniche di codifica percettiva.

MP2 resta un formato importante per la trasmissione audio e fa parte degli standard per la televisione digitale DVB e la radio digitale DAB. È inoltre il formato audio utilizzato nelle videocamere HDV. I file MP2 vengono spesso denominati "file MUSICAM".

Le estensioni dei file più comuni sono .mp2, .mpa, .mpg, .mus, .m32, .m44 e .m48.

<span id="page-453-0"></span>[MP3, file](#page-453-0) [Codifica MP2](#page-300-0) [Indice del glossario](#page-438-0)

### **15.47 MP3, file**

**MP3 (MPEG-1, audio layer 3)** è un formato brevettato per la codifica di audio digitale tramite compressione con perdita, progettato da Moving Picture Experts Group come parte dello standard MPEG-1 e sulla base del formato MP2. L'MP3 è ampiamente impiegato in applicazioni per PC e internet e offre normalmente un rapporto di compressione di 10:1.

Tenere presente che quando si apre un file MPEG compresso in WaveLab, il file viene convertito in un file .wave temporaneo con dimensioni di gran lunga superiori al file compresso originale; verificare pertanto di disporre di spazio libero sufficiente sul disco rigido quando si aprono file MPEG compressi. Al salvataggio, il file .wave temporaneo viene riconvertito nel formato MP3; dal punto di vista dell'utente, pertanto, la gestione dei file è trasparente, a parte le differenze di dimensione di cui sopra.

L'estensione dei file è .mp3.

<span id="page-453-1"></span>[MP2, file](#page-452-3) [Finestra di dialogo Formato file audio](#page-273-0) [Indice del glossario](#page-438-0)

### **15.48 Editing non distruttivo**

**Editing non distruttivo** Quando si elimina o modifica parte di un file audio in un sistema non distruttivo, l'audio non viene eliminato o modificato definitivamente poiché una serie di indicatori tiene traccia di tutte le modifiche, che possono così essere ripristinate velocemente. In WaveLab è disponibile un'ampia gamma di funzionalità per l'**editing non distruttivo**.

<span id="page-453-2"></span>[Indice del glossario](#page-438-0)

### **15.49 Normalizzazione**

Con **normalizzazione** si intende il processo di aumento del volume affinché il campione con il livello più alto venga impostato sul massimo livello definito dall'utente. Ciò garantisce all'utente di utilizzare tutto l'intervallo di potenza disponibile.

[Steinberg Limiter](#page-393-0)

[Steinberg Maximizer](#page-393-1)

<span id="page-453-3"></span>[Indice del glossario](#page-438-0)

#### **15.50 NTSC**

**NTSC** (National Television System Committee) è lo standard televisivo analogico utilizzato nell'America settentrionale, in alcune aree dell'America del sud, in Giappone e in alcuni territori del Pacifico.

L'NTSC è un formato di tipo interlacciato con una cadenza di 29,97 fotogrammi al secondo (una frequenza di aggiornamento campi di 59,94 Hz (in realtà la frequenza esatta è di 60 Hz/1,001). Ogni fotogramma è composto da un totale di 525 linee di scansione, di cui 486 sono visibili.

Lo standard televisivo che ha sostituito l'NTSC per l'uso con la televisione digitale è l'ATSC (Advanced Television Standards Committee).

[PAL/SECAM](#page-454-2)

<span id="page-454-0"></span>[Indice del glossario](#page-438-0)

# **15.51 Ogg Vorbis, file**

**Ogg Vorbis** è un codec e formato di file per la compressione di dati audio con perdita che consente di creare file con circa le stesse dimensioni dei file MP3, ma con una fedeltà oggettivamente maggiore e senza restrizioni di proprietà.

Vorbis è stato progettato per frequenze di campionamento comprese tra gli 8 kHz per telefonia e 192 kHz per master digitali, e per supportare più canali, come canali monofonici, stereo, surround 5.1, Ambisonic e fino a 255 canali distinti. Vorbis è un software (gratuito) open source di proprietà della Xiph.Org Foundation.

L'estensione dei file è .ogg.

[Finestra di dialogo Formato file audio](#page-273-0)

<span id="page-454-1"></span>[Indice del glossario](#page-438-0)

# **15.52 OSQ, file**

L'**OSQ (Original Sound Quality)** è un formato per la compressione di dati audio senza perdita di proprietà di WaveLab. Salvando i file in questo formato sarà possibile salvare una quantità significativa di spazio su disco senza compromettere la qualità.

L'estensione dei file è .osq.

<span id="page-454-2"></span>[Indice del glossario](#page-438-0)

# **15.53 PAL/SECAM**

**PAL** è l'acronimo di Phase Alternate Line; **SECAM** è l'acronimo di Séquentiel Couleur A Mémoire (colore sequenziale con memoria). Entrambi sono metodi di codifica per la televisione analogica utilizzati nei sistemi di trasmissione video in quasi tutto il mondo. NTSC è un altro standard per televisioni analogiche utilizzato nell'America settentrionale e in alcune aree dell'America del sud.

Nelle applicazioni digitali, la modalità video PAL viene spesso denominata "576i" (ossia una risoluzione verticale interlacciata di 576 linee di scansione), mentre nei sistemi analogici viene spesso usato per riferirsi al formato a 625 linee. Il formato video SECAM utilizza uno spazio colore proprio, pertanto (nei sistemi digitali) spariscono le differenze minime nello spazio colore che prima esistevano tra PAL e SECAM.

Nei sistemi digitali, quali DVD e la trasmissione in digitale, il formato video PAL/SECAM si basa su 576 linee di fotogrammi con due campi video interlacciati per fotogramma (ad esempio 50 campi per secondo, con una cadenza di 25 fotogrammi al secondo) L'audio viene modulato tramite codifica di impulsi.

**[NTSC](#page-453-3)** 

<span id="page-455-0"></span>[Indice del glossario](#page-438-0)

#### **15.54 Pan**

**Pan** è un'abbreviazione di panoramica. La funzione Pan consente di "collocare" percettivamente una sorgente audio mono o stereo tra due o più altoparlanti. Noi percepiamo la posizione stereo a partire da una differenza di volume nel momento in cui il suono raggiunge il nostro orecchio, tenendo conto di ritardo, spettro, riverbero e altri segnali.

[Pan automatico Steinberg](#page-379-1)

<span id="page-455-1"></span>[Normalizzatore del panorama](#page-73-1) [Indice del glossario](#page-438-0)

# **15.55 Livello di picco**

Il **livello di picco** misura la potenza massima del volume. Gli indicatori di livello dei picchi possono registrare i valori più alti possibili senza mai raggiungere 0 dB. Gli indicatori di livello dei picchi visualizzano i livelli di picco di ogni canale tramite grafici e valori numerici.

Per default, i segmenti degli indicatori e i valori di picco numerici vengono visualizzati in verde per i livelli bassi, in giallo per i livelli compresi tra -6 dB e -2 dB e in rosso per i livelli superiori a -2 dB.

Se il livello viene impostato su valori troppo bassi, i livelli di rumore risulteranno alti rispetto al suono registrato; se il livello di picco è di molto superiore a 0 dB, possono prodursi effetti di clipping.

[Peak Master](#page-422-0)

<span id="page-455-2"></span>[Indice del glossario](#page-438-0)

# **15.56 Plug-in**

Sono disponibili numerosi **plug-in** specifici per software audio, che spaziano da freeware a costosi prodotti commerciali di fascia alta, ampliando considerevolmente le funzionalità di WaveLab.

Steinberg ha creato VST (Virtual Studio Technology) per rendere possibile l'integrazione di sintetizzatori audio ed effetti plug-in con gli editor audio (come WaveLab). VST utilizza il DSP (Digital Signal Processing) per simulare gli effetti dell'hardware di uno studio di registrazione.

[Plug-in audio](#page-364-0)

<span id="page-456-0"></span>[Indice del glossario](#page-438-0)

# **15.57 Pre-roll e post-roll**

Con il termine **pre-roll** si intende il tempo trascorso prima che si produca un evento; con **post-roll** si indica invece il tempo trascorso dopo un evento. Il pre-roll può fornire alcuni elementi di contesto durante l'ascolto di una clip.

<span id="page-456-1"></span>[Indice del glossario](#page-438-0)

# **15.58 Sistema dei preset**

WaveLab include un sofisticato **sistema di preset** che consente di memorizzare una serie di impostazioni singole o a gruppi e di richiamarle quando è necessario utilizzarle.

[Preset](#page-75-0)

<span id="page-456-2"></span>[Indice del glossario](#page-438-0)

# **15.59 Core del processore**

**Core del processore** I computer moderni vengono spesso progettati con un processore multi-core, con due o più "core" (ad esempio i processori indipendenti) in un singolo pacchetto fisico. Un processore dual-core contiene due core, mentre un processore quad-core ne contiene quattro, per prestazioni di calcolo migliorate.

Le prestazioni dei processori multi-core risultano superiori solo se il software viene installato in modo da sfruttare i vantaggi di questa architettura.In WaveLab, l'approccio multi-core consente ad esempio di codificare simultaneamente un numero di file pari ai core della CPU, portando significativi vantaggi prestazionali. [Conversione Batch](#page-278-0)

<span id="page-456-3"></span>[Indice del glossario](#page-438-0)

# **15.60 Quantizzazione**

La **quantizzazione** è la procedura utilizzata per limitare i valori misurati intorno a dei valori discreti. Nell'audio digitale, il voltaggio in continua variazione di un segnale analogico viene quantizzato intorno a valori digitali discreti rappresentati da numeri binari. In un segnale audio a 8 bit, i valori campione vanno da -128 a 127; in un segnale audio a 24 bit, i valori campione vanno da -8288608 a 8288607.

Nella compressione e conversione da analogico a digitale, la differenza tra il valore analogico effettivo e il valore digitale quantizzato viene definita "errore di quantizzazione". L'errore è dovuto all'arrotondamento o alla troncatura e può generare "rumore di quantizzazione", riducibile mediante le tecniche di "dithering".

**[Dithering](#page-448-0)** [Indice del glossario](#page-438-0)

<span id="page-457-0"></span>

# **15.61 Raw PCM, file**

**Raw PCM** è un formato di file che non contiene informazioni sulla risoluzione in bit o sulla frequenza di campionamento. Se si apre un file in questo formato viene richiesto di specificare la risoluzione in bit e la frequenza di campionamento. Se l'operazione non viene eseguita correttamente, il file non viene riprodotto come desiderato.

Tenere presente che il tipo di file "\$\$\$" è un formato di file temporaneo di WaveLab. Se il sistema viene arrestato è possibile tentare di aprire i file "\$\$\$" e trascinarli sul disco rigido per ripristinarli.

Le estensioni di file più comuni sono .raw, .bin, .pcm e .\$\$\$.

<span id="page-457-1"></span>[Indice del glossario](#page-438-0)

# **15.62 Red Book CD-DA**

**Red Book** è lo standard per CD audio (Compact Disc Digital Audio o CD-DA). In altri "Rainbow Books" di questi standard, che si distinguono l'uno dall'altro per il colore della copertina, vengono definiti i formati di CD-ROM, VCD, SACD e altri formati per Compact Disc. I formati DVD Blu-ray Disc non sono definiti in un Rainbow Book.

La prima edizione del Red Book venne pubblicata nel 1980 da Philips e Sony, e fu ratificata come IEC 60908. Lo standard non viene distribuito gratuitamente: dal 2009, il documento IEC 60908 è scaricabile in formato PDF al prezzo di 260 dollari USA. Il Red Book specifica i dettagli di un CD-DA compatibile, quali le proprietà fisiche del CD, la codifica audio digitale (a 2 canali, con modulazione codificata di impulsi di tipo lineare, campionata a 44,1 kHz), il sistema di modulazione, lo schema della correzione d'errore CIRC e i canali di sottocodice. I dati vengono memorizzati in settori di 2352 byte ("frame"), letti a 75 fotogrammi al secondo. Il bit rate è di 1411,2 kbits/s. Il numero massimo di tracce è 99, la durata minima di una traccia è di 4 secondi (inclusa una pausa di 2 secondi), il tempo di riproduzione massimo è di 79,8 minuti e il codice ISRC deve essere incluso.

WaveLab fornisce strumenti di mastering di CD compatibili con lo standard Red Book.

[Frame del CD](#page-444-0)

**[ISRC](#page-450-1)** 

<span id="page-457-2"></span>[Indice del glossario](#page-438-0)

# **15.63 Espressioni regolari**

Un'**espressione regolare** (regex in forma abbreviata) è una formula composta da caratteri con un significato specifico (e che vengono denominati "operatori"). Un semplice esempio è l'utilizzo di "*∗*.doc" per cercare tutti i documenti di testo in un gestore di file. In questo caso, il carattere asterisco è un operatore che corrisponde a una stringa qualsiasi prima di ".doc" in un nome file. Oltre a WaveLab, molte altre applicazioni software, editor di testo (come EditPad Pro) e linguaggi di programmazione supportano le espressioni regolari.

I caratteri ". [ ] ( ) *{ }* ? *∗* + - *|* ! / *<sup>∧</sup>* \$" sono operatori del motore di espressioni regolare di WaveLab. È possibile immettere espressioni regolari in una casella di testo di WaveLab ogniqualvolta è visualizzata l'icona  $\heartsuit$ . Facendo clic sull'icona a forma di lampadina si apre un menu a comparsa in cui sono elencati caratteri speciali e scorciatoie, che consente di creare un'espressione regolare nel formato corretto.

Per ulteriori informazioni sulle espressioni regolari sono disponibili numerose esercitazioni online.

<span id="page-458-0"></span>[Informazioni sulle espressioni regolari](#page-104-0) [Indice del glossario](#page-438-0)

# **15.64 RF64, file**

**RF64** è un formato di file audio. È presente un opzione (disponibile facendo clic su **Opzioni** *>* **Preferenze di modifica dei file audio** *>* **File**) per supportare il formato di file RF64. Se è attivato, il formato di file Wave standard passa automaticamente al formato di file RF64 non appena le dimensioni del file superano i 2 GB, senza alcuna interruzione o riduzione delle prestazioni. Ciò risulta particolarmente utile durante la registrazione di lunghe sessioni poiché elimina ogni preoccupazione riguardo restrizioni per le dimensioni del file (a parte la disponibilità di spazio su disco).

Un file RF64 utilizza l'estensione ".wav" ma non può essere aperto con un'applicazione che supporta lo standard RF64.

<span id="page-458-1"></span>[WAV, file](#page-461-0) [Indice del glossario](#page-438-0)

### **15.65 RMS**

Il valore **RMS (Root Mean Square, valore quadratico medio)** può essere utilizzato come unità di misura dell'intensità del suono (o corrente alternata, e così via) durante un determinato periodo di tempo. La misurazione con RMS calcola un valore medio effettivo di tutti i punti su una forma d'onda come numero singolo durante un periodo di tempo variabile che potrebbe essere di 1 ms, 20 ms o 1 ora.

Il valore RMS è spesso una buona base per determinare un "livello uniforme" durante l'equalizzazione dei volumi delle clip, in quanto produce risultati più naturali rispetto all'utilizzo dei livelli di picco, poiché il valore RMS offre una misurazione più realistica del volume percepito di un suono.

<span id="page-458-2"></span>[Indice del glossario](#page-438-0)

#### **15.66 Frequenza di campionamento**

La **frequenza di campionamento** misura il numero di volte al secondo in cui un campione viene utilizzato per memorizzare un suono. Una frequenza di campionamento alta consente di riprodurre meglio la forma d'onda continua originale, ma richiede più spazio di archiviazione.

<span id="page-459-0"></span>[Indice del glossario](#page-438-0)

#### **15.67 SMPTE, timecode**

La Society of Motion Picture and Television Engineers ha definito un codice per sincronizzare il tempo tra dispositivi: il **timecode SMPTE**. Il timecode è composto da ore:minuti:secondi:fotogrammi.

I fotogrammi sono frazioni di un secondo basate sul frame rate (che può avere una cadenza di 24, 25, 29, 97 e 30 fotogrammi al secondo).

**[Timecode](#page-159-0)** 

<span id="page-459-1"></span>[Finestra di dialogo Formato tempo](#page-322-0) [Indice del glossario](#page-438-0)

#### **15.68 Sound Designer II, file**

**Sound Designer II** è un formato di file audio utilizzato dalle applicazioni Digidesign (come Pro Tools). Sono supportate risoluzioni a 8, 16 o 24 bit.

<span id="page-459-2"></span>L'estensione dei file è .sd2 [Indice del glossario](#page-438-0)

### **15.69 Spettrogramma**

Lo **spettrogramma** è la rappresentazione grafica della densità spettrale di un segnale in funzione del tempo.

<span id="page-459-3"></span>[Visualizzazione dello spettro](#page-99-0) [Indice del glossario](#page-438-0)

# **15.70 Sun/Java, file**

**Sun/Java** è un formato di file audio utilizzato in computer Sun e NeXT. File di questo formato sono spesso reperibili in internet. Sono supportate risoluzioni a 8, 16 e 24 bit.

Le estensioni dei file più comuni sono .snd e .au.

<span id="page-459-4"></span>[Indice del glossario](#page-438-0)

#### **15.71 Tempo**

Il **tempo** è la velocità di esecuzione di un brano musicale, normalmente espressa in bpm (battiti per minuto).

<span id="page-460-0"></span>[Indice del glossario](#page-438-0)

# **15.72 TXT/Excel, file**

Un file **TXT/Excel** è la rappresentazione di una forma d'onda sotto forma di testo. Salvando un file audio come file di testo e riaprendolo in un'applicazione di fogli di calcolo come Excel, è possibile visualizzarlo sotto forma di testo e caratteri decimali, e modificarne i valori. Quando un file di testo che rappresenta un forma d'onda viene aperto in WaveLab, esso viene decodificato e aperto come file audio.

Questi file non sono compressi in alcun modo e possono quindi essere di dimensioni significative. È pertanto consigliabile evitare di creare e aprire file .txt troppo grandi. Tenere inoltre presente che quando si usano file a 32 bit a virgola mobile, il formato .txt non viene codificato completamente senza perdita di dati, in quanto non è possibile esprimere un valore binario a virgola mobile in un formato di testo decimale senza errori.

L'estensione dei file è .txt.

<span id="page-460-1"></span>[Finestra di dialogo Formato file audio](#page-273-0) [Indice del glossario](#page-438-0)

# **15.73 ULAW, file**

**ULAW** è una tecnica di codifica e compressione audio supportata da Windows e applicazioni VoIP che utilizza la risoluzione a 8 bit. Il sistema telefonico degli Stati Uniti utilizza la codifica U-law per la digitalizzazione.

Le estensioni dei file più comuni sono .ulaw e .vox.

<span id="page-460-2"></span>[Indice del glossario](#page-438-0)

### **15.74 UPC/EAN**

Il **codice UPC/EAN** (Universal Product Code/European Article Number), un numero di catalogo per un articolo (ad esempio un CD) destinato alla distribuzione commerciale. In un CD, il codice viene anche denominato Media Catalog Number (è riportato su ogni disco).

L'UPC è un codice a barre composto da 12 cifre ampiamente utilizzato negli Stati Uniti e in Canada; EAN-13 è un formato di codice a barre composto da 13 cifre (12 + la somma di controllo) definito dall'associazione per la definizione di standard GS1. "EAN" è stato rinominato "International Article Number", ma l'acronimo è rimasto identico.

Per leggere il numero di catalogo da un CD, scegliere **Utility** *>* **Importa tracce CD audio** *>* **Funzioni** *>* **Informazioni sul CD**.

[Creazione di CD e DVD](#page-49-0)

[Importa CD audio](#page-292-0) [Indice del glossario](#page-438-0)

# <span id="page-461-0"></span>**15.75 WAV, file**

**WAV (Waveform Audio File Format)** è un formato di file audio. Anche se un file WAV può contenere dati audio compressi, il formato WAV più comune contiene dati audio non compressi nel formato di modulazione codificata a impulsi di tipo lineare (LPCM).

Sviluppato da Microsoft e IBM, il formato WAV è strettamente correlato all'AIFF ed è compatibile con i sistemi operativi Windows, Macintosh e Linux. I file WAV non compressi sono piuttosto grandi, ma presentano la stessa struttura di file semplificata che può essere elaborata efficientemente durante l'editing e che consente di creare file di archivio di alta qualità. Sono supportate risoluzioni a 8, 16, 20, 24 e 32 bit (a virgola mobile).

L'estensione dei file è .wav.

[WAV64, file](#page-461-1)

[Finestra di dialogo Formato file audio](#page-273-0)

<span id="page-461-1"></span>[Indice del glossario](#page-438-0)

# **15.76 WAV64, file**

**Wave 64** è un formato di file audio sviluppato da Sony molto simile al formato Wave standard, ma con una differenza importante: le dimensioni dei file Wave standard sono limitate a 2 GB (stereo), mentre il formato Wave 64 supporta file di praticamente qualsiasi dimensione (in realtà il limite è di 512 GB).

L'estensione dei file è .w64.

[WAV, file](#page-461-0)

<span id="page-461-2"></span>[Indice del glossario](#page-438-0)

# **15.77 Forma d'onda**

Una **forma d'onda** è la rappresentazione grafica di fenomeni oscillatori (come il suono o la luce). L'ampiezza o la pressione sonora col tempo produce normalmente una forma d'onda uniforme.

In WaveLab, una forma d'onda viene generalmente rappresentata con il tempo sull'asse orizzontale (x) e l'inizio della forma d'onda all'estremità sinistra. Sull'asse verticale (y) viene raffigurata l'ampiezza dell'onda.

<span id="page-461-3"></span>[Indice del glossario](#page-438-0)

### **15.78 Bagnato/asciutto**

**Bagnato e asciutto** sono termini che descrivono il rapporto tra l'effetto sonoro (bagnato) e

il segnale audio originale non processato (asciutto). In un mix "asciutto", il segnale originale è più pronunciato, mentre in un mix "bagnato" l'effetto sonoro è dominante.

<span id="page-462-0"></span>[Indice del glossario](#page-438-0)

# **15.79 WMA, file**

**WMA (Windows Media Audio)** è uno standard brevettato per la compressione di dati audio sviluppato da Microsoft. Lo standard WMA può fare riferimento a un formato di file audio o una serie di codec audio. Analogamente ad AAC (Advanced Audio Coding) e Ogg Vorbis, WMA è stato creato per sopperire le carenze percepite nello standard MP3.

È inoltre possibile importare ed esportare dati audio nel formato surround WMA, a condizione che nel sistema sia installato Windows Media Player 9 (o versione successiva).

Le estensioni dei file più comuni sono .wma e .asf.

[Finestra di dialogo Formato file audio](#page-273-0)

<span id="page-462-1"></span>[Indice del glossario](#page-438-0)

# **15.80 Punto zero**

Un **punto zero** è un punto in cui l'onda attraversa l'asse del livello zero, il punto in cui si considera che l'onda sia a "livello zero".

Se si taglia una parte di un'onda e la si incolla da un'altra parte, è probabile che si produca una discontinuità nel punto in cui le due onde vengono unite. Questa discontinuità genererà un transiente nell'onda durante la riproduzione, che verrà percepito sotto forma di effetto sonoro indesiderato. Per evitare che ciò accada è necessario effettuare qualsiasi taglio in corrispondenza di un punto zero.

[Indice del glossario](#page-438-0)